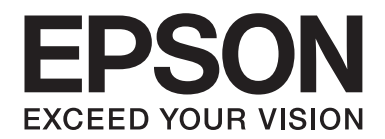

# **AL-MX200 Series Használati útmutató**

NPD4756-02 HU

# **Tartalomjegyzék**

### **Bevezetés**

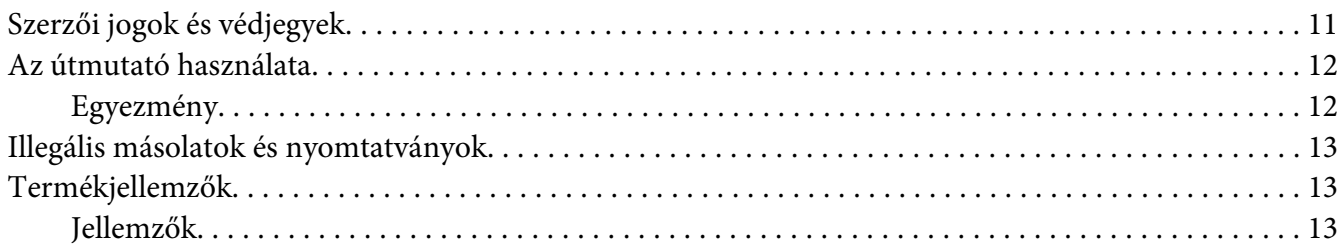

### Fejezet 1 Műszaki adatok

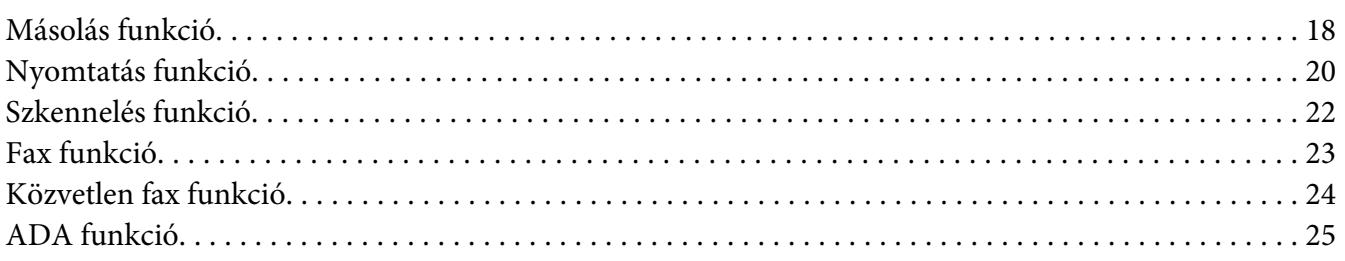

### Fejezet 2 Alapvető műveletek

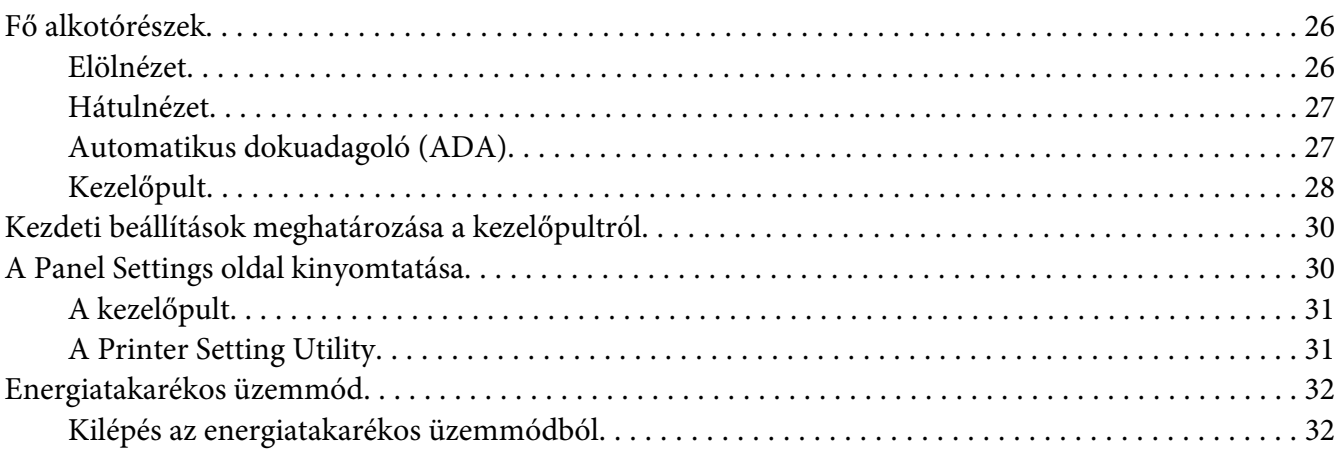

### Fejezet 3 **[Nyomtatókezelő szoftver](#page-32-0)**

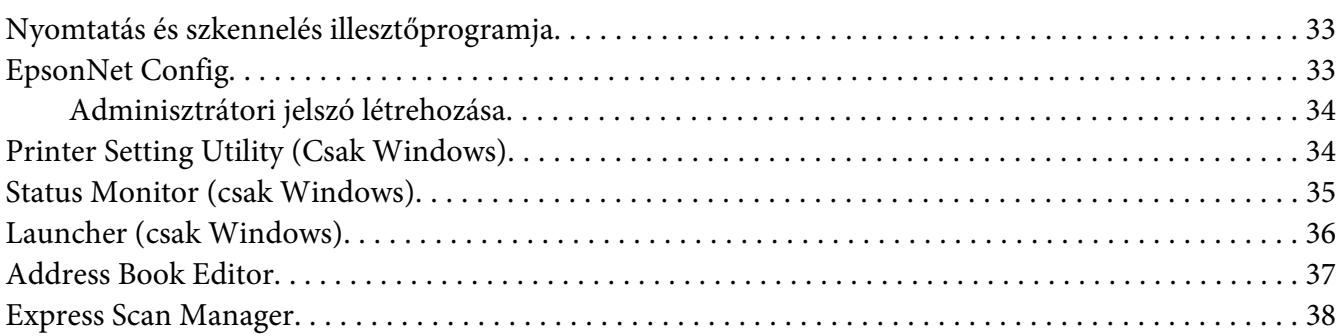

### Fejezet 4 **[Nyomtató csatlakoztatása és a szoftver telepítése](#page-38-0)**

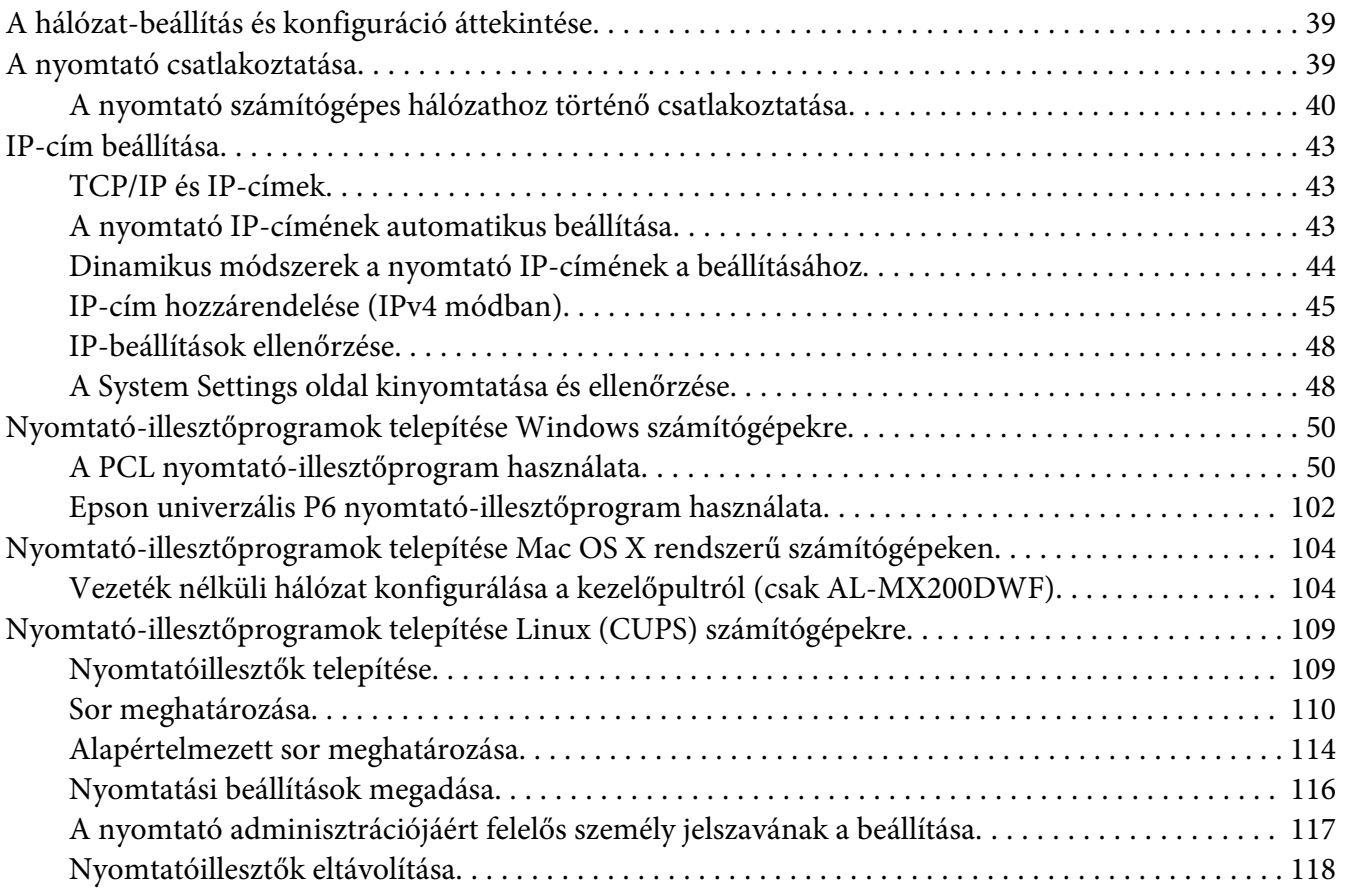

#### Fejezet 5 **[Nyomtatás alapjai](#page-119-0)**

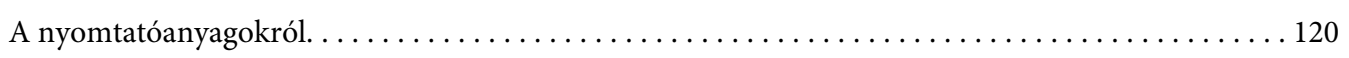

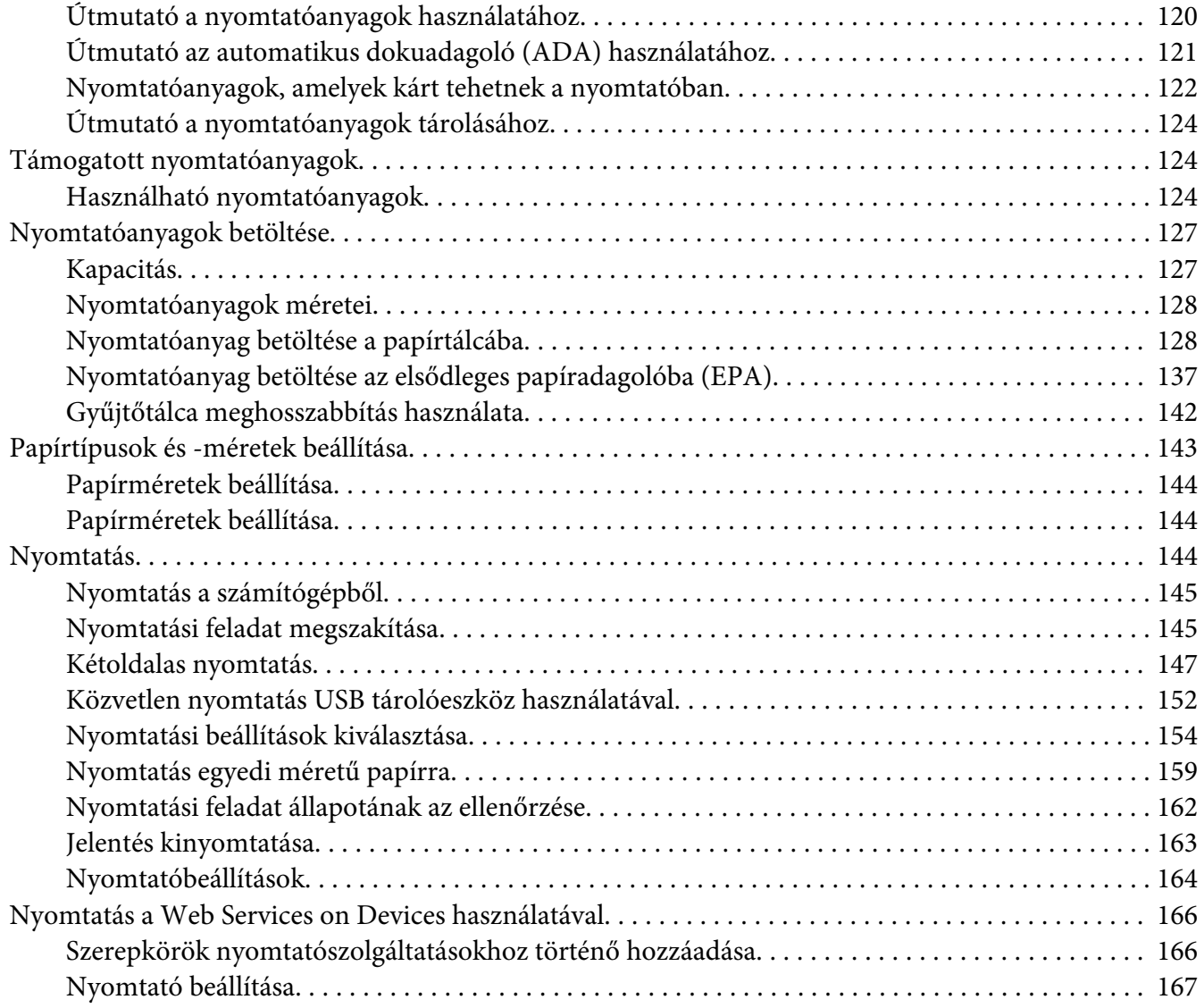

### Fejezet 6 **[Másolás](#page-168-0)**

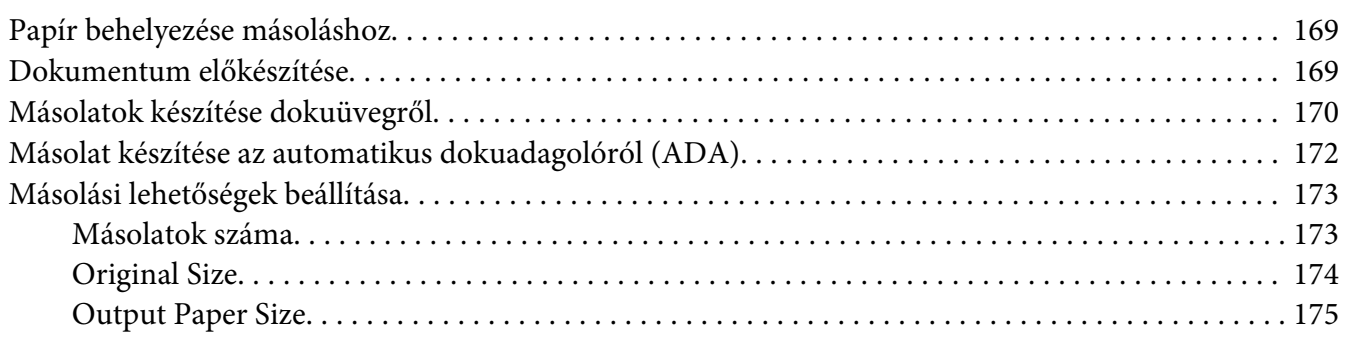

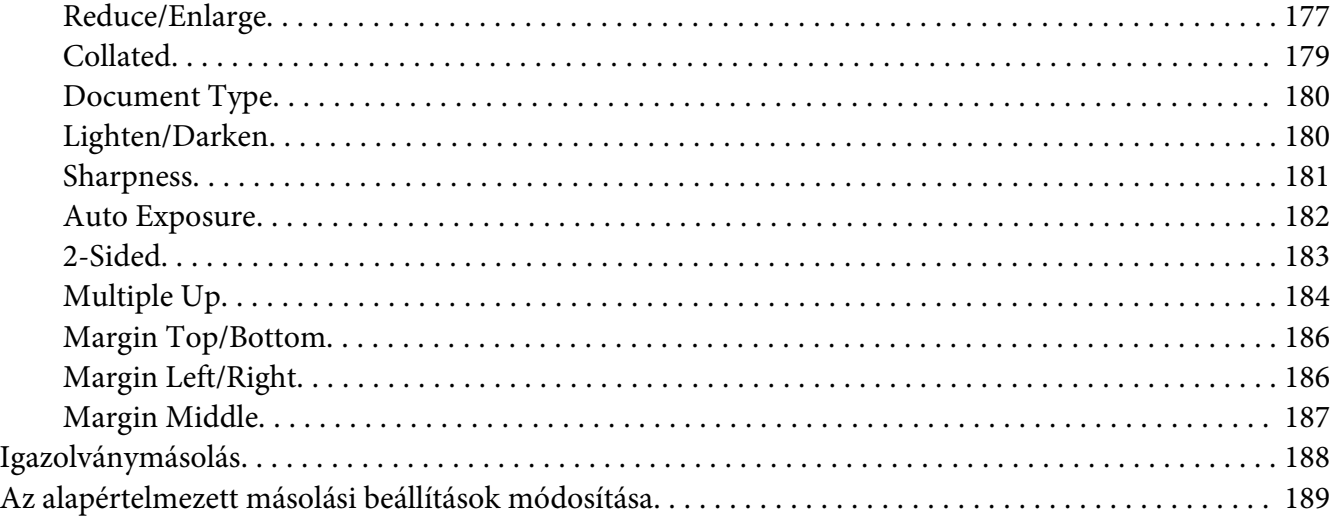

### Fejezet 7 **[Szkennelés](#page-189-0)**

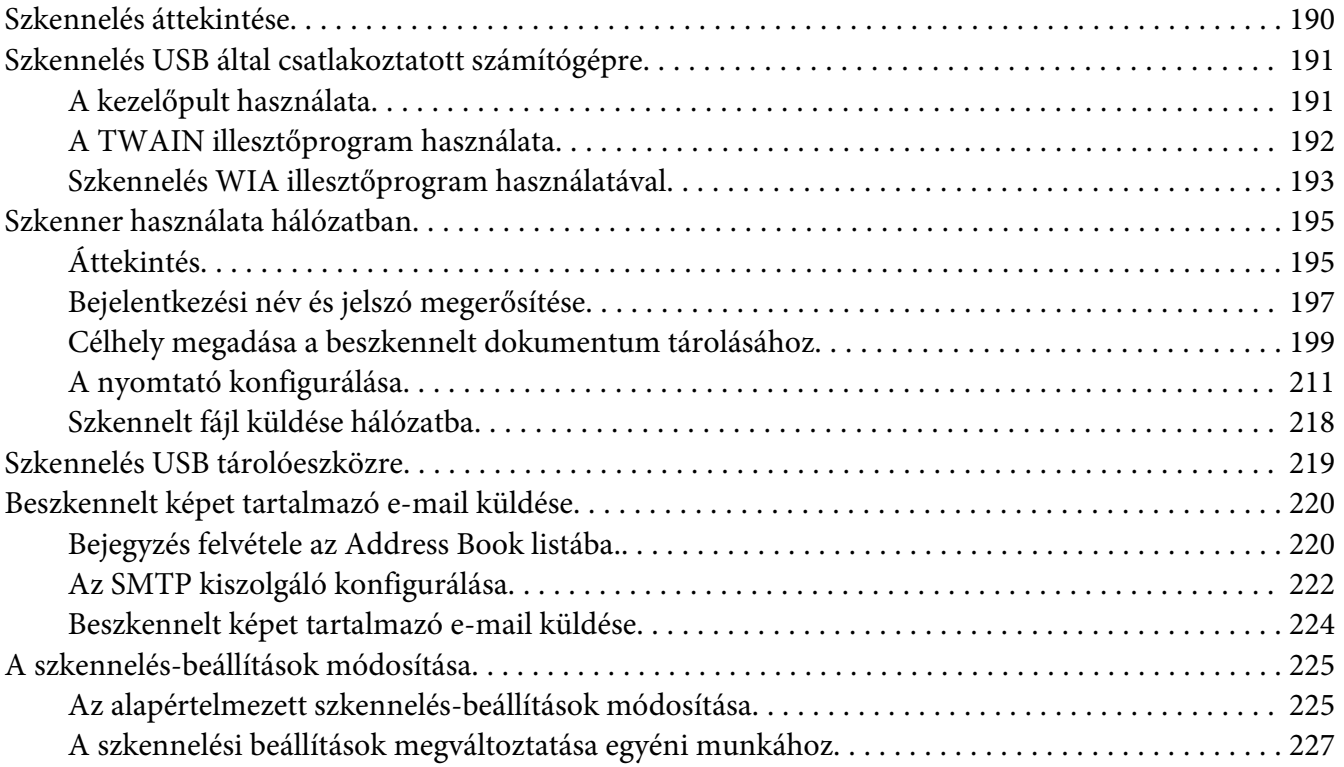

### [Fejezet 8](#page-228-0) **Faxolás**

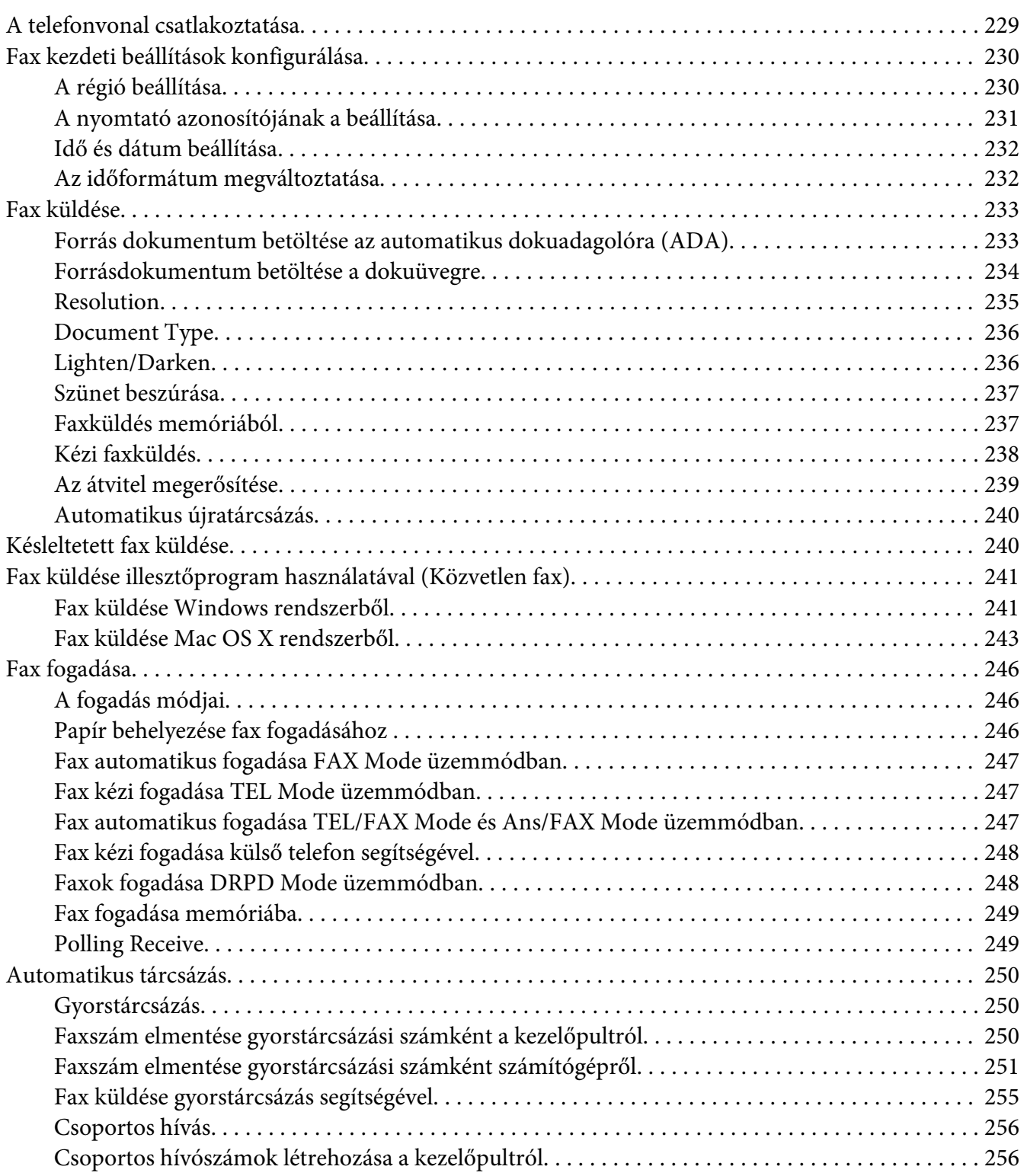

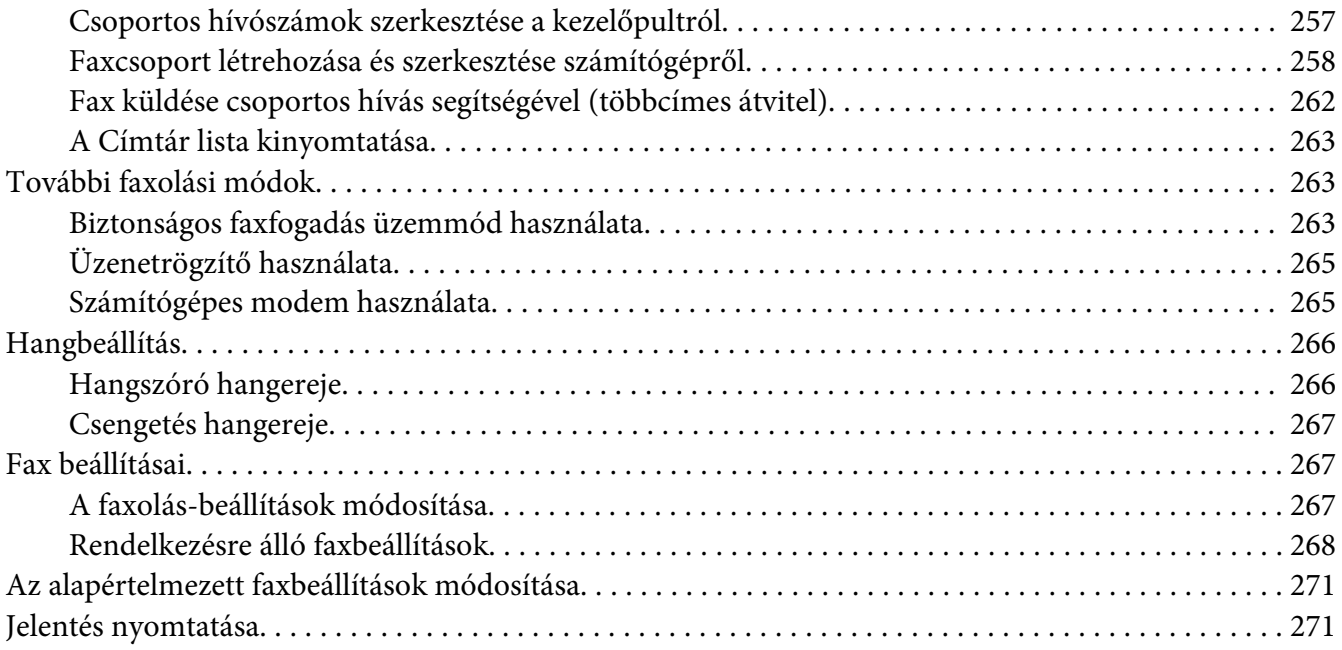

### Fejezet 9 **[A kezelőpult menü és billentyűzet használata](#page-272-0)**

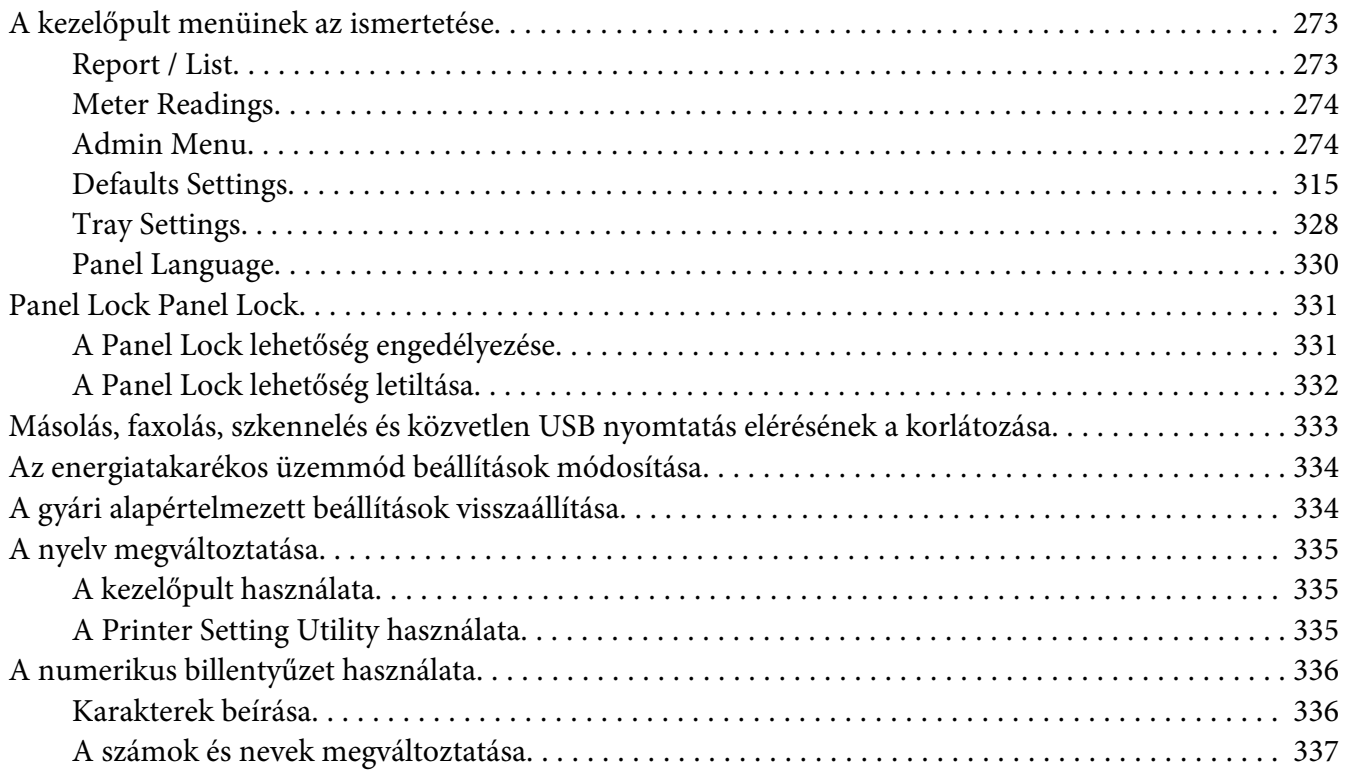

### Fejezet 10 **[Hibaelhárítás](#page-337-0)**

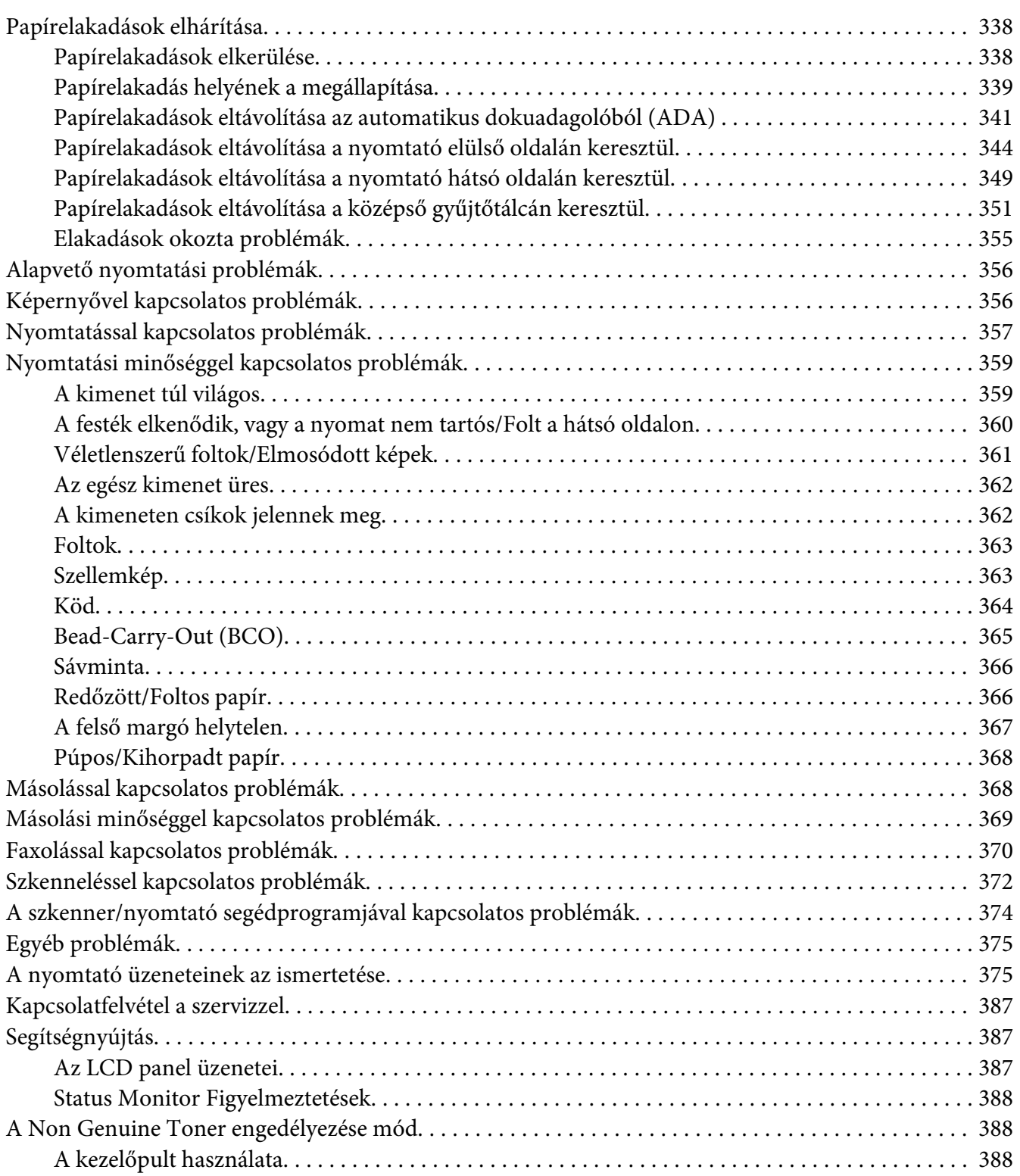

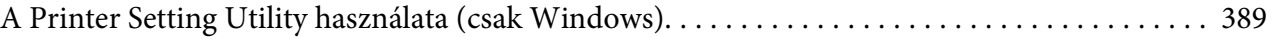

### Fejezet 11 **[Karbantartás](#page-389-0)**

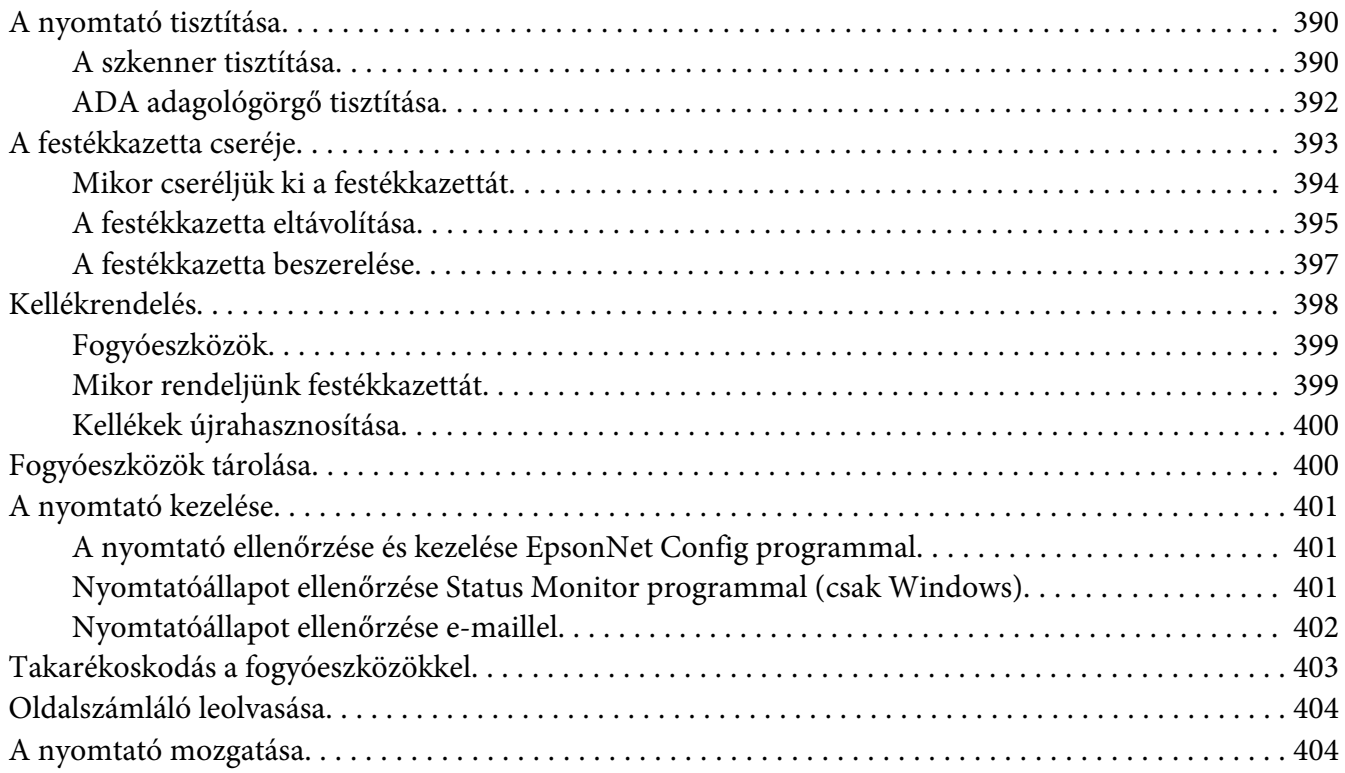

### Függelék A **[Hol kérhetek segítséget](#page-407-0)**

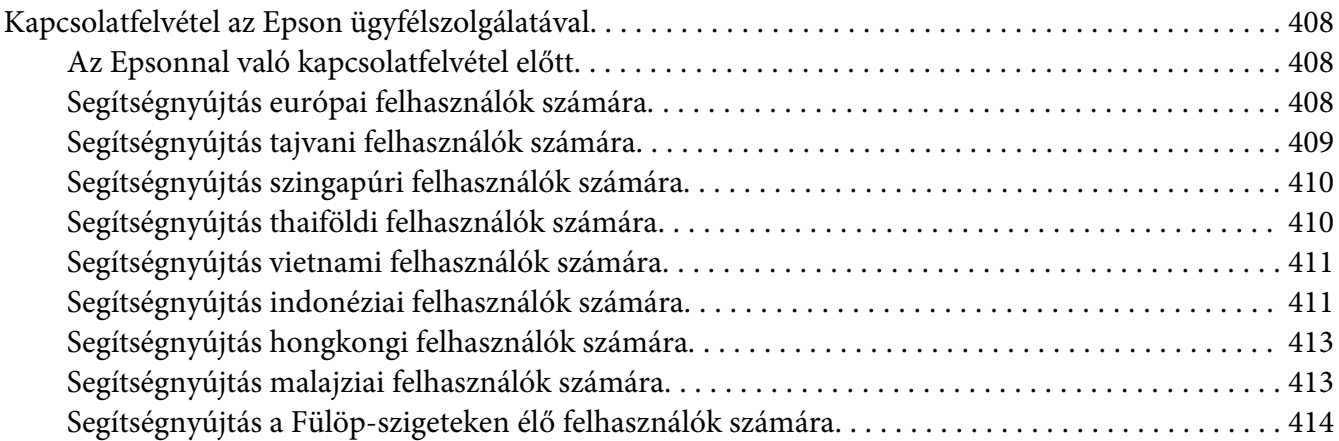

### **[Tárgymutató](#page-415-0)**

# <span id="page-10-0"></span>**Bevezetés**

# **Szerzői jogok és védjegyek**

A jelen kiadvány semelyik része sem reprodukálható, nem tárolható visszakereső-rendszerben és nem vihető át semmilyen eszközzel – pl. mechanikusan, fénymásolással, felvétellel vagy bármilyen más módszerrel – a Seiko Epson Corporation előzetes írásbeli engedélye nélkül. A dokumentum tartalmának felhasználására vonatkozóan nem vállalunk felelősséget.

A szerző nem vállal felelősséget a kézikönyv tartalmának használatából fakadó feltételezett károkért. Sem a Seiko Epson Corporation, sem bármely leányvállalata nem vállal felelősséget a termék megvásárlójának vagy harmadik félnek olyan káráért, veszteségéért, költségéért vagy kiadásáért, amely a következőkből származik: baleset, a termék nem rendeltetésszerű vagy helytelen használata, a termék jogosulatlan módosítása, javítása vagy megváltoztatása, illetve (az Egyesült Államok kivételével) a Seiko Epson Corporation üzemeltetési és karbantartási utasításainak nem pontos betartása.

A Seiko Epson Corporation és leányvállalatai nem vállalnak felelősséget az olyan károkért és problémákért, amelyek a Seiko Epson Corporation által eredeti Epson terméknek, vagy az Epson által jóváhagyott terméknek nem minősített kiegészítők vagy fogyóeszközök használatából származnak.

Az Apple®, Bonjour®, ColorSync®, Macintosh® és a Mac OS® az Apple Inc bejegyzett védjegyei az Egyesült Államokban és/vagy más országokban.

A Microsoft®, Windows Vista®, Windows® és a Windows Server® a Microsoft Corporation védjegyei az Egyesült Államokban és/vagy más országokban.

Az EPSON a Seiko Epson Corporation bejegyzett védjegye.

Általános megjegyzés: Az itt használt egyéb terméknevek csupán az azonosítás célját szolgálják, és előfordulhat, hogy tulajdonosaik védjeggyel védték azokat. Az Epson ezekkel a védjegyekkel kapcsolatban semmiféle jogra nem tart igényt.

Copyright © 2012 Seiko Epson Corporation. All rights reserved.

# <span id="page-11-0"></span>**Az útmutató használata**

# **Egyezmény**

- 1. Ebben az útmutatóban a személyi számítógépekre és munkaállomásokra közös néven "számítógép" elnevezéssel fogunk hivatkozni.
- 2. Ebben az útmutatóban a következő kifejezéseket használjuk:

#### *Fontos:*

*Fontos információk, amelyeket el kell olvasni, és be kell tartani.*

*Megjegyzés: További, figyelmet érdemlő fontos információk.*

*Lásd még: Hivatkozások az útmutató más részeire.*

3. Az útmutatóban a papír tájolását a következő kifejezésekkel határozzuk meg:

, , adagolás hosszú éllel (Long Edge Feed – LEF): A dokumentum fekvő tájolással történő betöltése.

, , adagolás rövid éllel (Short Edge Feed – SEF): A dokumentum álló tájolással történő betöltése.

LEF tájolás SEF tájolás

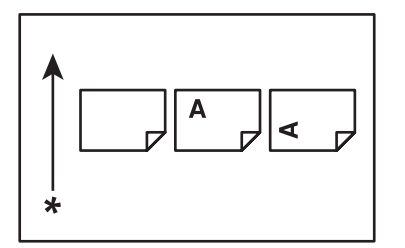

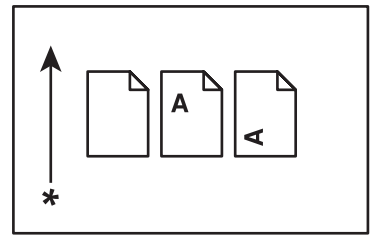

\* Papírbetöltés iránya

- <span id="page-12-0"></span>4. Az útmutatóban használt képernyőfelvételek és ábrák a AL-MX200DWF nyomtatóra vonatkoznak, ha az nincs másként feltüntetve. A nyomtató modelljétől függően lehet, hogy bizonyos képernyőfelvételeken és illusztrációkon látható elemek nem jeleníthetők meg, vagy nem állnak rendelkezésére.
- 5. Egyes funkciók nem érhetők el bizonyos modelleken.

# **Illegális másolatok és nyomtatványok**

Előfordulhat, hogy országában bizonyos dokumentumok másolása vagy nyomtatása illegális. Pénzbírsággal vagy börtönnel sújtható, akit bűnösnek találnak az ilyen tevékenységben. Felsorolunk néhány példát olyan dokumentumokra, amelyek másolása vagy nyomtatása törvénybe ütközhet az Ön országában.

- ❏ Fizetőeszközök
- ❏ Bankjegyek és csekkek
- ❏ A bank és a kormány kötvényei és értékpapírjai
- ❏ Útlevelek és személyi igazolványok
- ❏ Szerzői jog által védett anyagok vagy védjegyek a tulajdonos beleegyezése nélkül
- ❏ Postabélyegek és egyéb forgatható értékpapír

Ez a lista nem teljes, és a szerzők nem vállalnak felelősséget sem teljességéért, sem pontosságáért. Kétség esetén forduljon jogi tanácsadójához.

# **Termékjellemzők**

### **Jellemzők**

Ez a rész ismerteti a termék jellemzőit, és a részletekhez vezető hivatkozásokat ad meg.

### **Duplex nyomtatás**

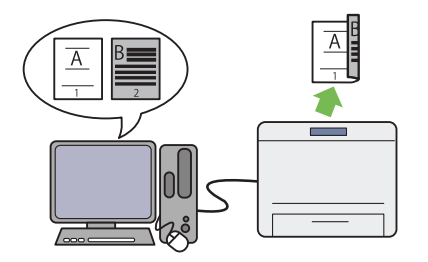

Ha több oldalt kíván kinyomtatni, a kétoldalas nyomtatás használatával csökkentheti a papír‐ fogyasztást, ha a papír mindkét oldalára nyom‐ tat.

További információkat lásd: "Kétoldalas nyom[tatás" 147. oldal](#page-146-0).

### **Elsődleges papíradagoló (EPA)**

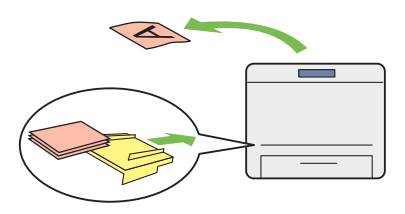

Az EPA egységbe töltött nyomtatóanyag elsőbb‐ séget élvez a papírtálcában lévővel szemben. Az EPA lehetővé teszi más típusú vagy méretű nyomtatóanyagok használatát a papírtálcába töltött szokásos nyomtatóanyagok helyett.

További információkat lásd: ["Nyomtatóanyag](#page-136-0) [betöltése az elsődleges papíradagolóba \(EPA\)](#page-136-0) [" 137. oldal.](#page-136-0)

### **Több oldal nyomtatása egy lapra**

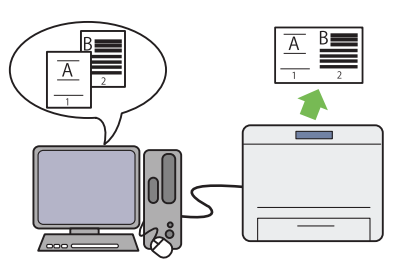

A nyomtató Multiple Up funkciójával több ol‐ dalt nyomtathat egy papírlapra, így csökkentve a papírfogyasztást.

További információkat lásd a nyomtatóillesztő súgójában.

### **Vezeték nélküli nyomtatás (csak AL-MX200DWF)**

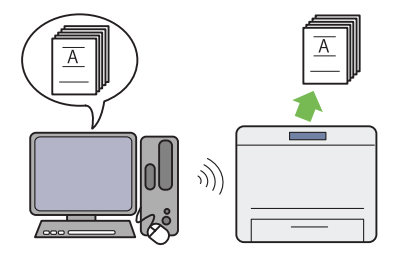

A nyomtató vezeték nélküli LAN funkciója le‐ hetővé teszi a nyomtató tetszőleges helyre tör‐ ténő elhelyezését, és a számítógépből történő vezeték nélküli nyomtatást.

További információkat lásd: ["Vezeték nélküli](#page-53-0) [hálózati konfigurálása \(csak AL-MX200DWF\)](#page-53-0) [" 54. oldal.](#page-53-0)

### **Közvetlen USB nyomtatás**

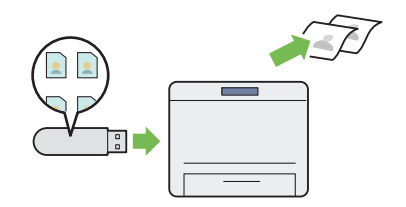

Közvetlenül nyomtathat az USB-tárolóeszközé‐ ről a számítógép elindítása és bármilyen alkal‐ mazás megnyitása nélkül.

További információkat lásd: "Közvetlen nyom[tatás USB tárolóeszköz használatával" 152. ol‐](#page-151-0) [dal.](#page-151-0)

### **Igazolványmásolás**

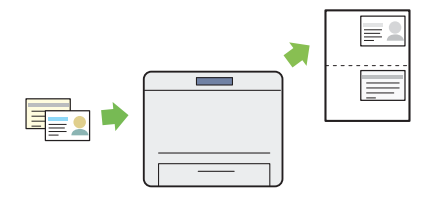

Egy igazolvány mindkét oldalát egy papírlapra másolja eredeti méretben a kezelőpulton mega‐ dott ID Card Copy lehetőség kiválasztása után.

További információkat lásd: "Igazolványmáso[lás" 188. oldal.](#page-187-0)

#### **2 másolat 1-re**

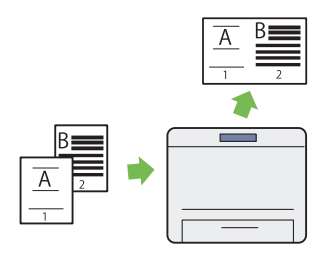

Két eredeti oldalt másolhat egy papírlapra, így csökkentve a papírfogyasztást.

További információkat lásd: ["Multiple](#page-183-0) [Up" 184. oldal.](#page-183-0)

### **Szkennelés e-mailbe**

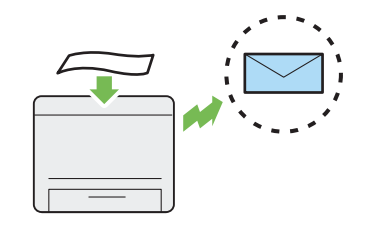

A beszkennelt adatokat közvetlenül elküldheti e-mail csatolmányaként. Az e-mail címzettjeit kiválaszthatja a Address Book listájából, vagy beírhatja közvetlenül a numerikus billentyűzet segítségével.

További információkat lásd: ["Beszkennelt képet](#page-219-0) [tartalmazó e-mail küldése" 220. oldal.](#page-219-0)

### **Szkennelés SMB/FTP-re (hálózatban)**

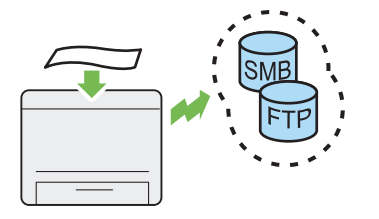

A beszkennelt adatokat számítógépbe vagy kis‐ zolgálóra küldheti SMB vagy FTP protokoll se‐ gítségével segédszoftver használata nélkül. No‐ ha az FTP célkiszolgálóját vagy a számítógépet előzetesen be kell jegyeznie a Address Book lis‐ tájában, a funkció mindenképpen időt takarít meg.

További információkat lásd: "Szkenner haszná[lata hálózatban" 195. oldal.](#page-194-0)

**Szkennelés dokuüvegről**

### **Szkennelés USB tárolóeszközre**

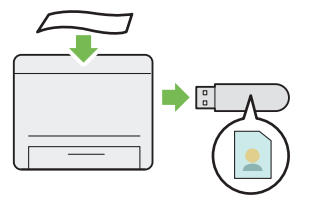

A szkennelt adatok mentéséhez nem szükséges az USB tárolóeszközt számítógéphez csatlakoz‐ tatnia. Helyezze az USB tárolóeszközt a nyom‐ tató elülső USB-portjába, és mentse a szkennelt adatokat közvetlenül az USB tárolóeszközre.

További információkat lásd: ["Szkennelés USB](#page-218-0) [tárolóeszközre" 219. oldal](#page-218-0).

### **Szkennelés ADA-ról**

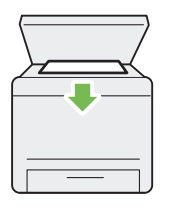

Egy könyv vagy brosúra lapjait a dokuüvegről szkennelheti. Ha a dokuüveg használatával szkennel dokumentumokat, azokat színükkel lefelé helyezze el.

További információkat lásd: "Másolatok készí[tése dokuüvegről" 170. oldal](#page-169-0).

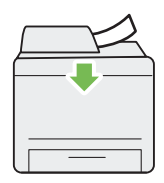

Nem tűzött papírlapokat az automatikus do‐ kuadagoló (ADA) használatával szkennelhet. Ha az ADA használatával szkennel dokumen‐ tumokat, azokat színükkel felfelé helyezze el.

További információkat lásd: ["Másolat készítése](#page-171-0) [az automatikus dokuadagolóról \(ADA\)](#page-171-0) [" 172. oldal.](#page-171-0)

#### **Közvetlen faxolás számítógépből**

**Címtár**

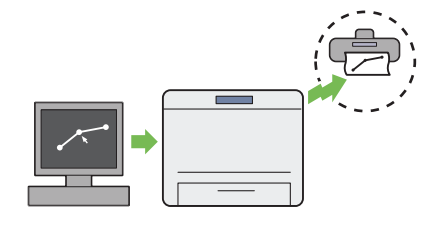

A fax illesztőprogramja segítségével közvetlenül küldhet faxokat számítógépéről. A címzettet ki‐ választhatja a Phone Book (PC Fax címtára) vagy Address Book (eszköz címtára) listából, vagy a numerikus billentyűzet segítségével köz‐ vetlenül megadhatja a nevet és a faxszámot.

További információkat lásd: "Fax küldése illesz[tőprogram használatával \(Közvetlen fax\)](#page-240-0) [" 241. oldal.](#page-240-0)

A Address Book leegyszerűsíti a címzettek me‐ gadását. A nyomtató vagy a kiszolgáló Address Book listáját egyaránt használhatja. Válassza ki a kívánt címet vagy faxszámot a Address Book listáról, ha a Scan to E-Mail vagy a Scan to Net‐ work funkciót használja, vagy faxot kíván kül‐ deni.

További információkat lásd: ["Address Book](#page-36-0) [Editor" 37. oldal](#page-36-0).

# <span id="page-17-0"></span>Fejezet 1 **Műszaki adatok**

# **Másolás funkció**

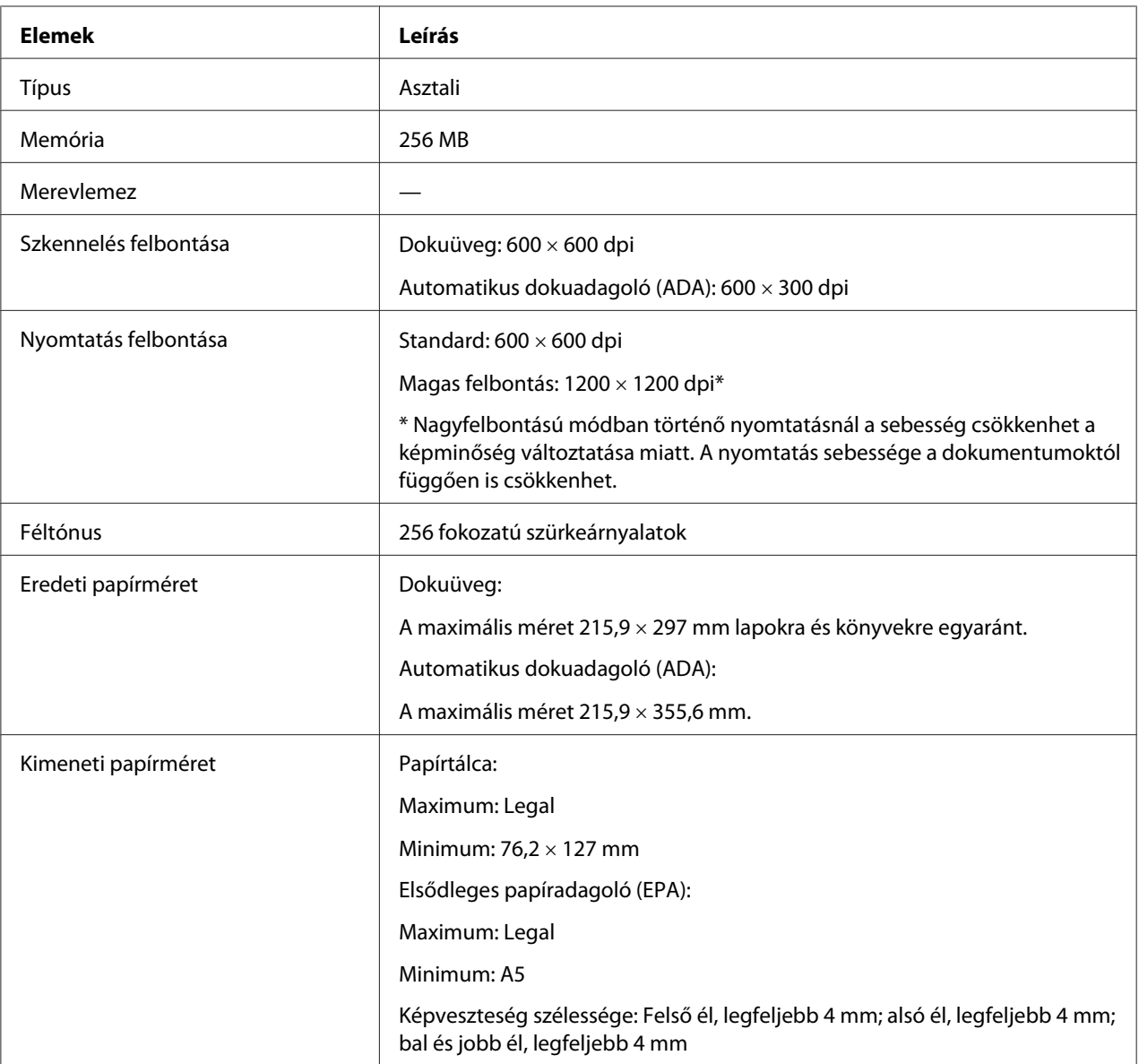

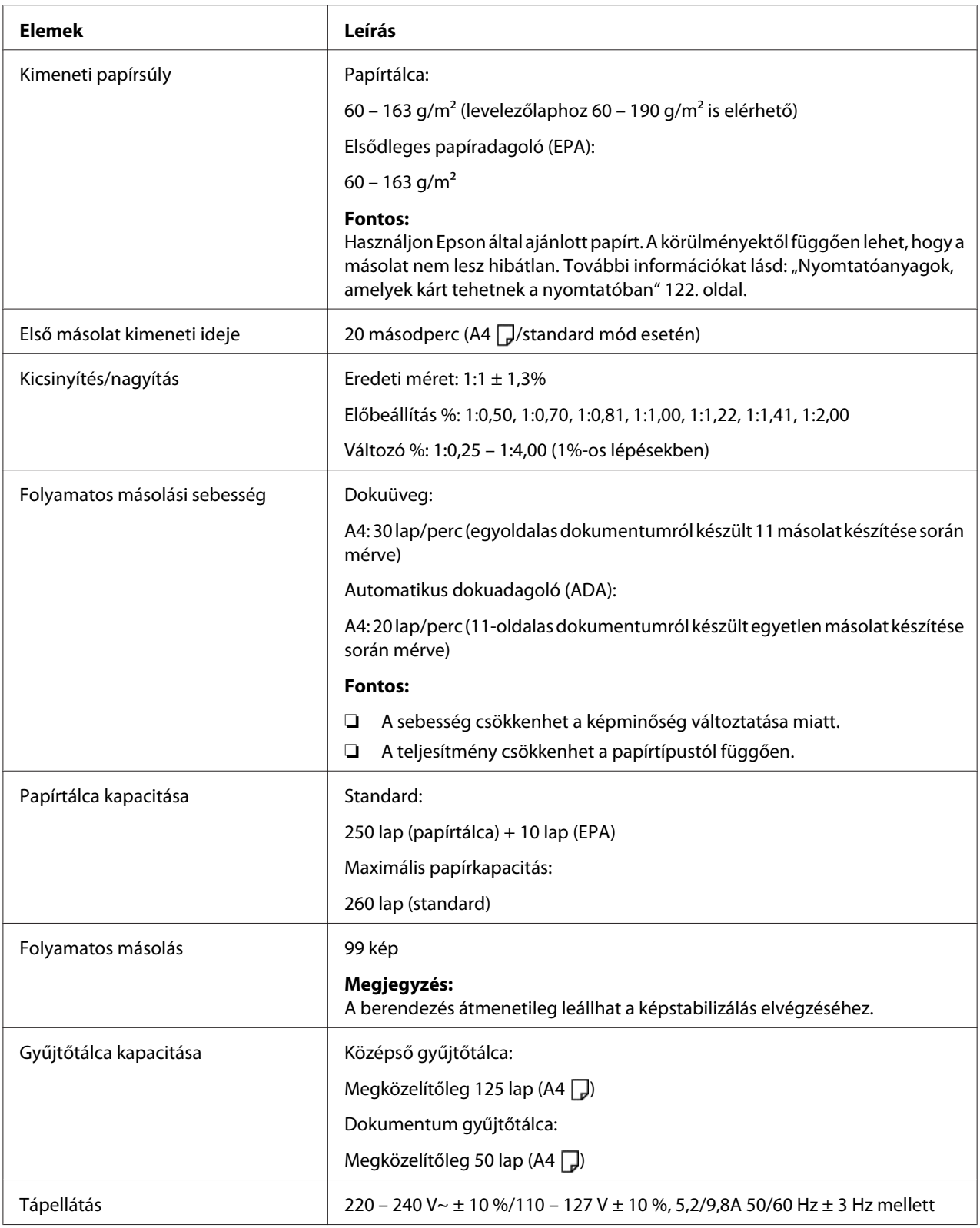

<span id="page-19-0"></span>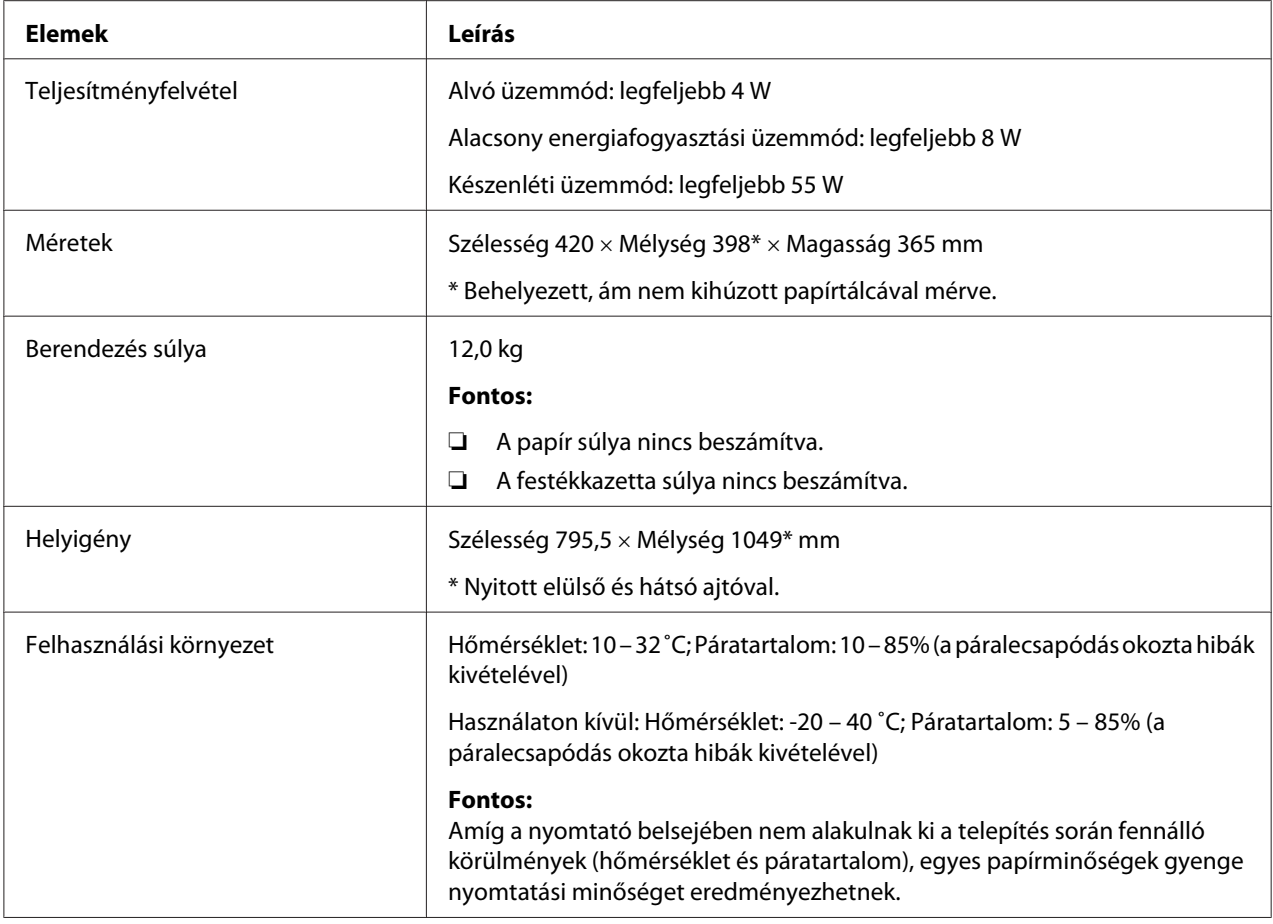

# **Nyomtatás funkció**

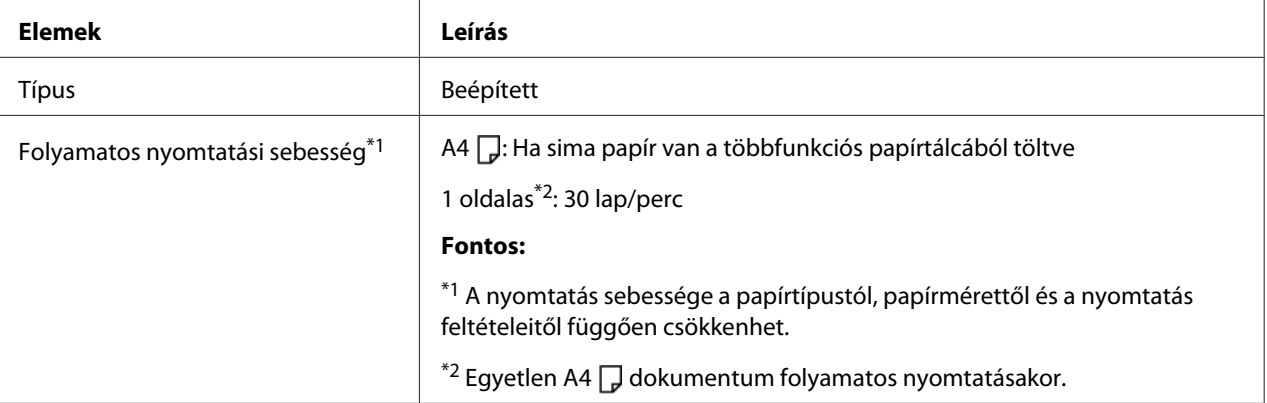

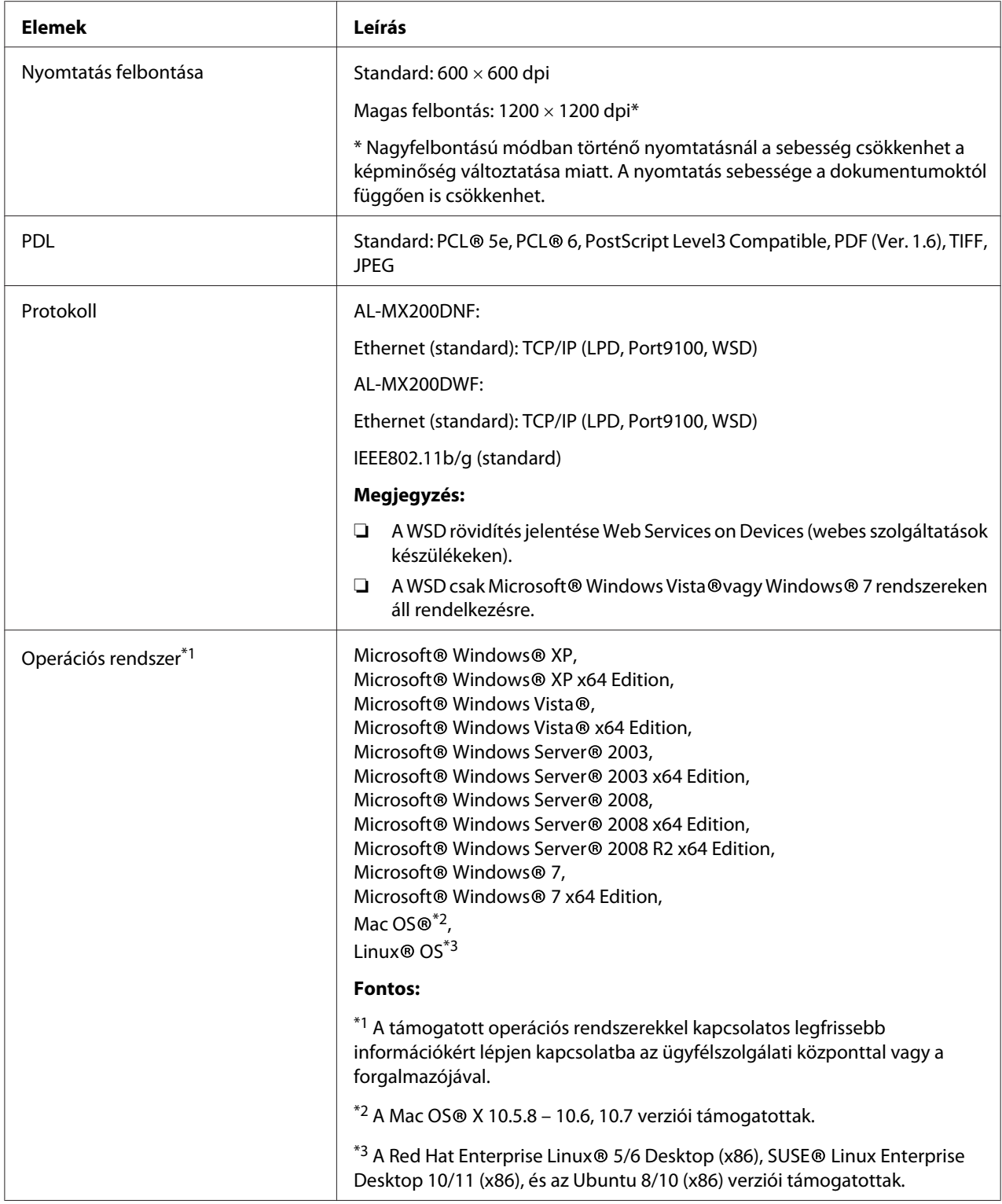

<span id="page-21-0"></span>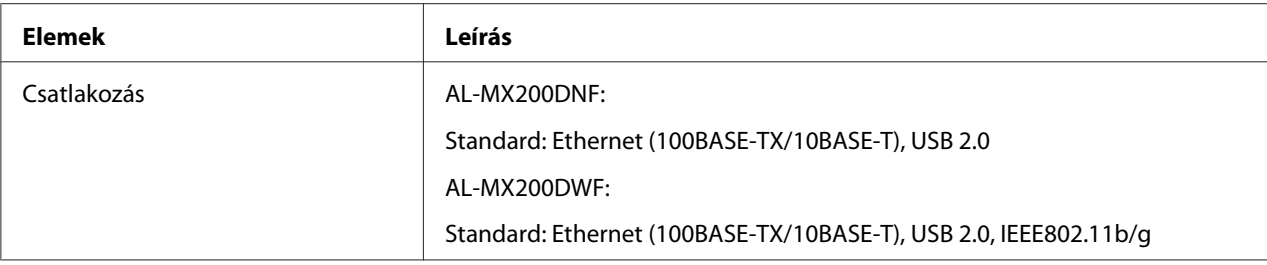

# **Szkennelés funkció**

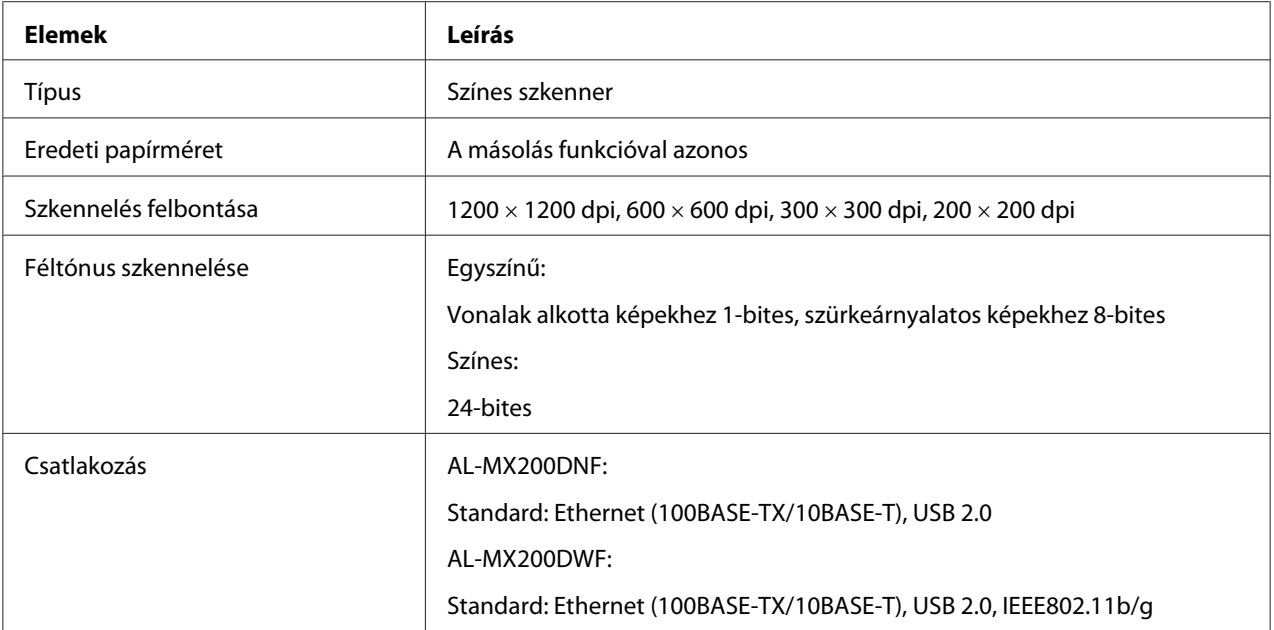

<span id="page-22-0"></span>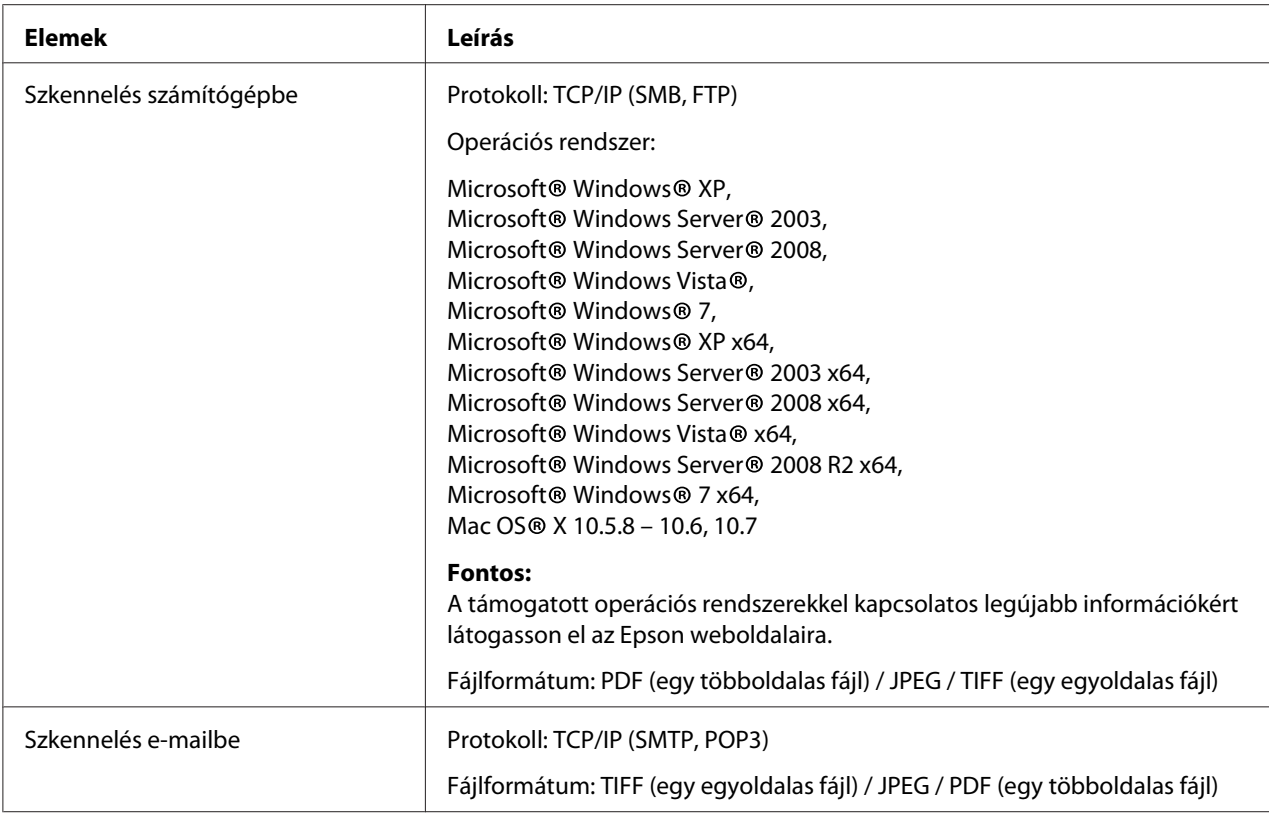

# **Fax funkció**

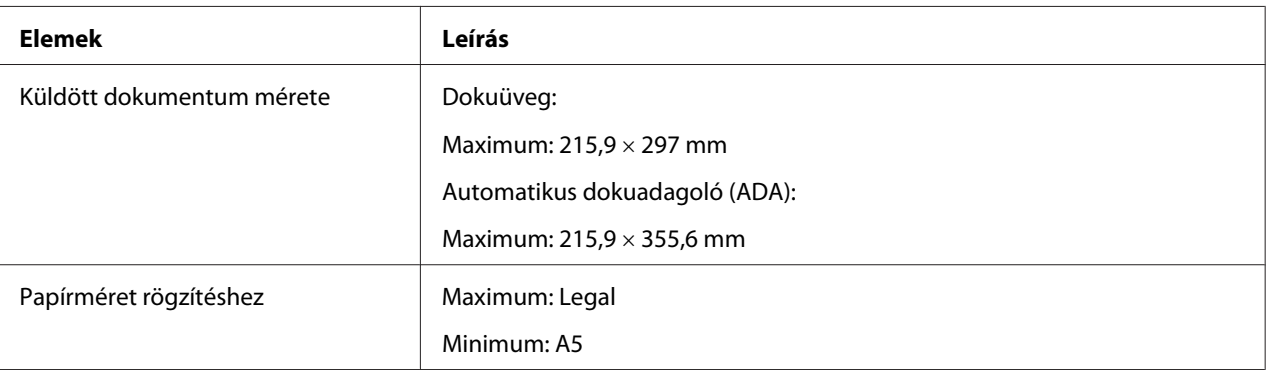

<span id="page-23-0"></span>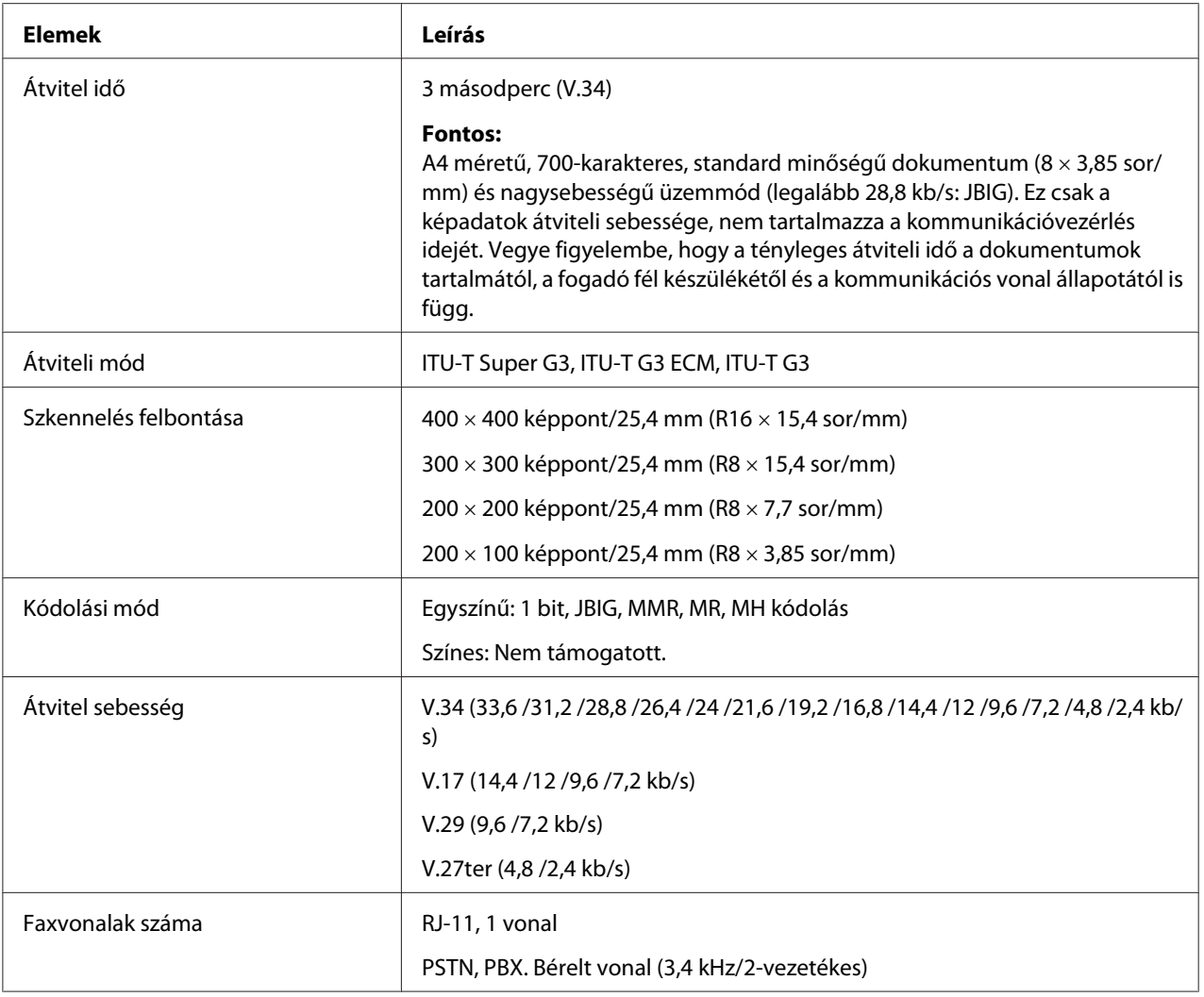

# **Közvetlen fax funkció**

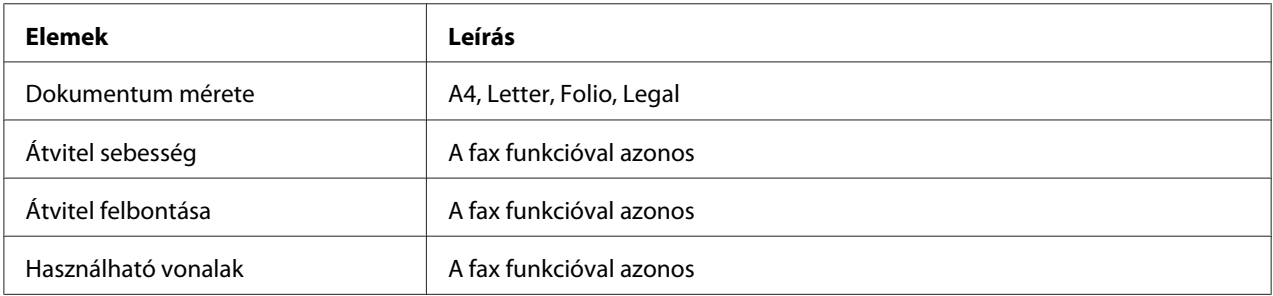

<span id="page-24-0"></span>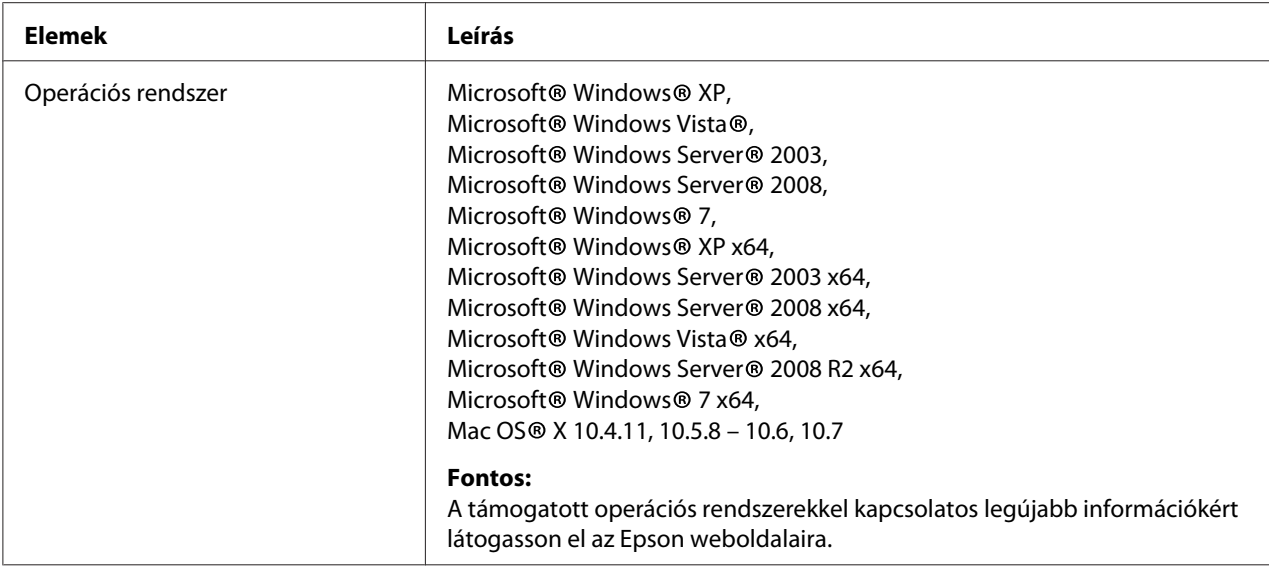

# **ADA funkció**

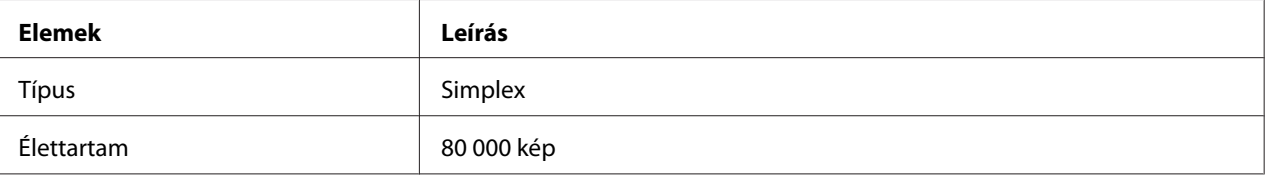

# <span id="page-25-0"></span>Fejezet 2 **Alapvető műveletek**

# **Fő alkotórészek**

Ez a rész áttekintést nyújt a nyomtatóról.

# **Elölnézet**

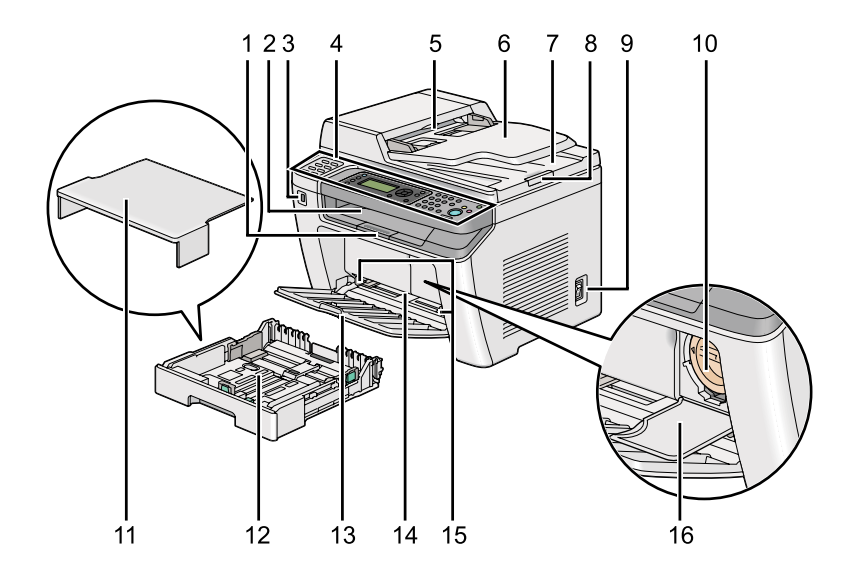

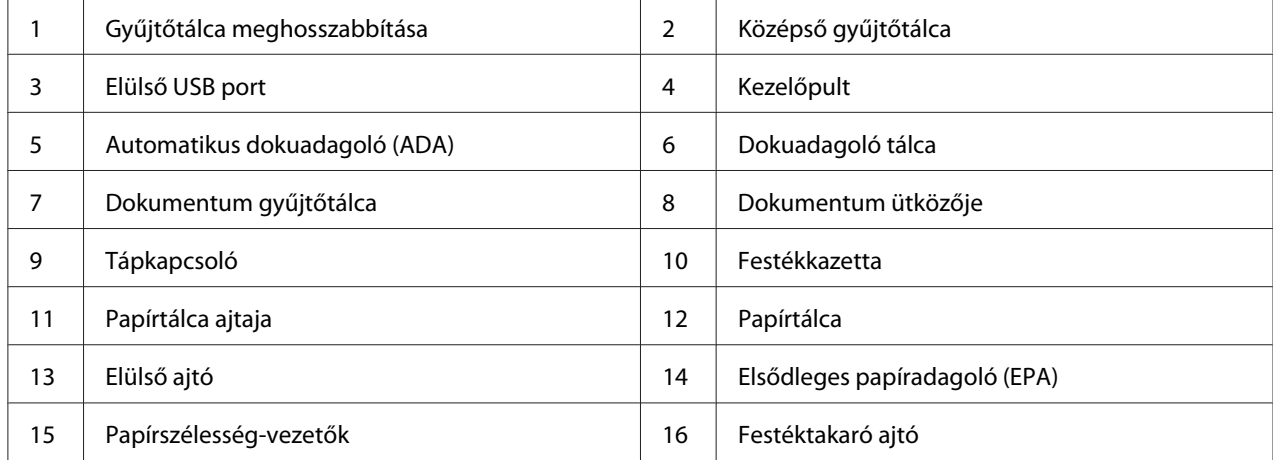

### <span id="page-26-0"></span>**Hátulnézet**

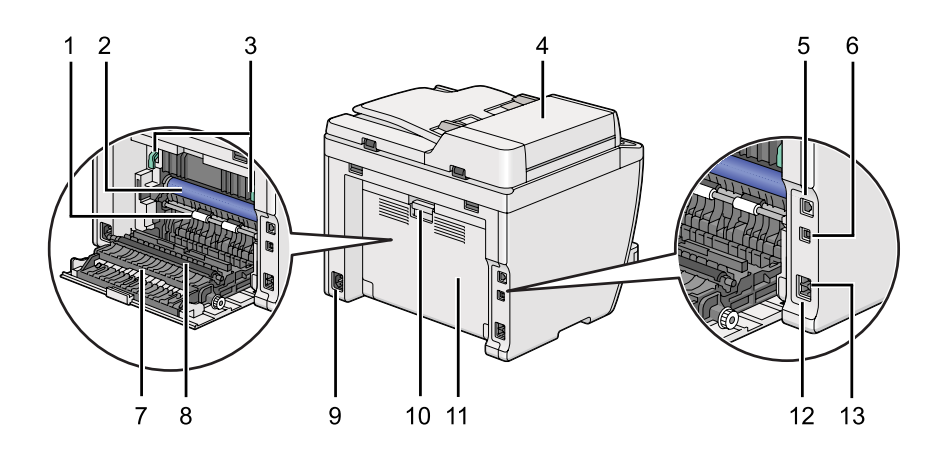

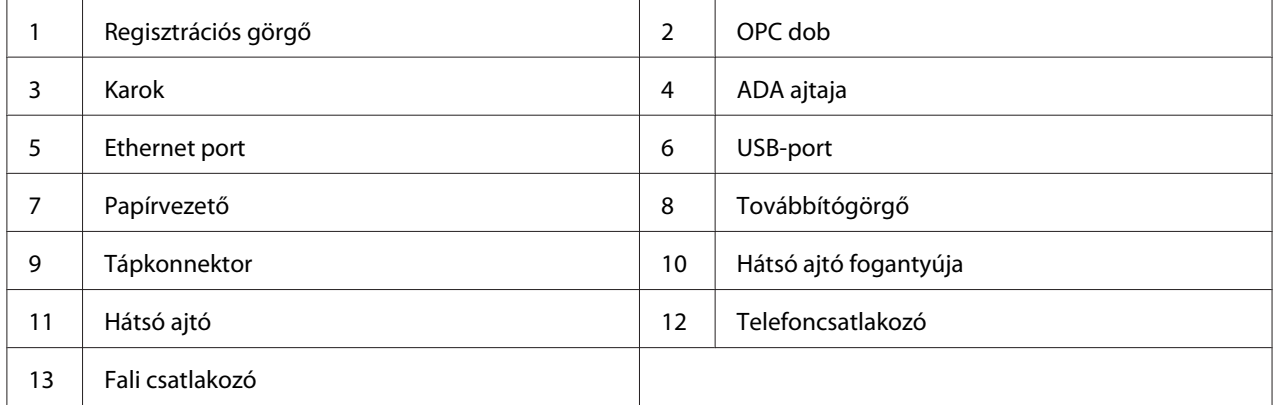

# **Automatikus dokuadagoló (ADA)**

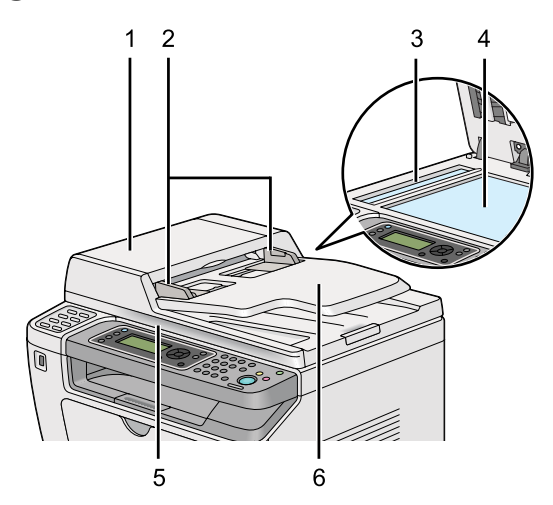

<span id="page-27-0"></span>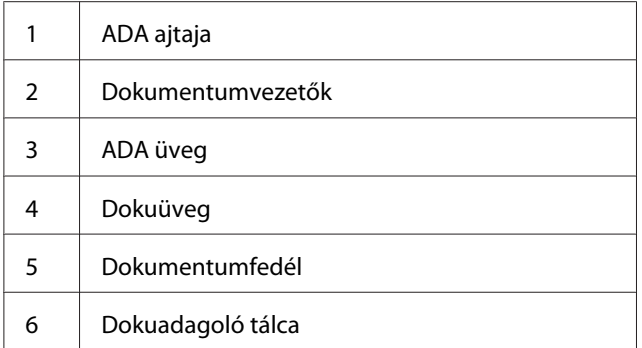

# **Kezelőpult**

A kezelőpult a nyomtató kezelését lehetővé tevő 4-soros, 28 karakter széles folyadékkristályos (LCD) kijelzőt, fénykibocsátó diódákat (LED), vezérlőgombokat, egyérintős gombokat és numerikus billentyűzetet használ.

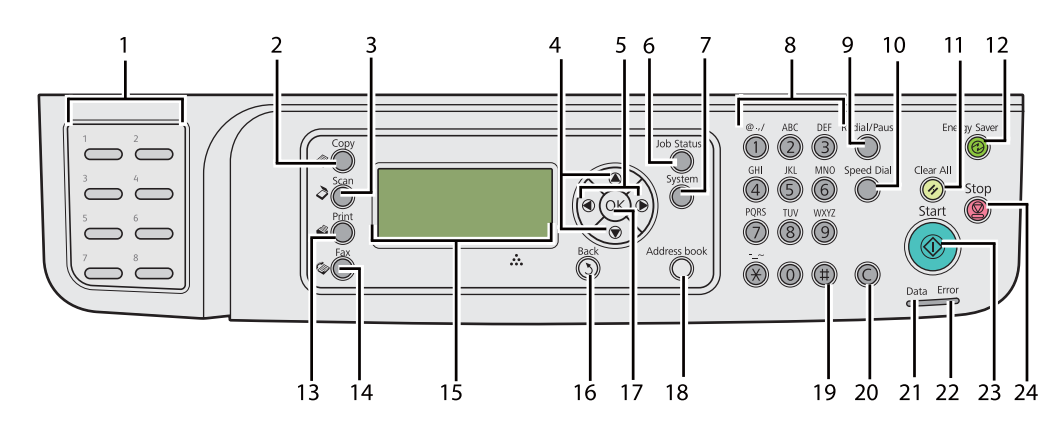

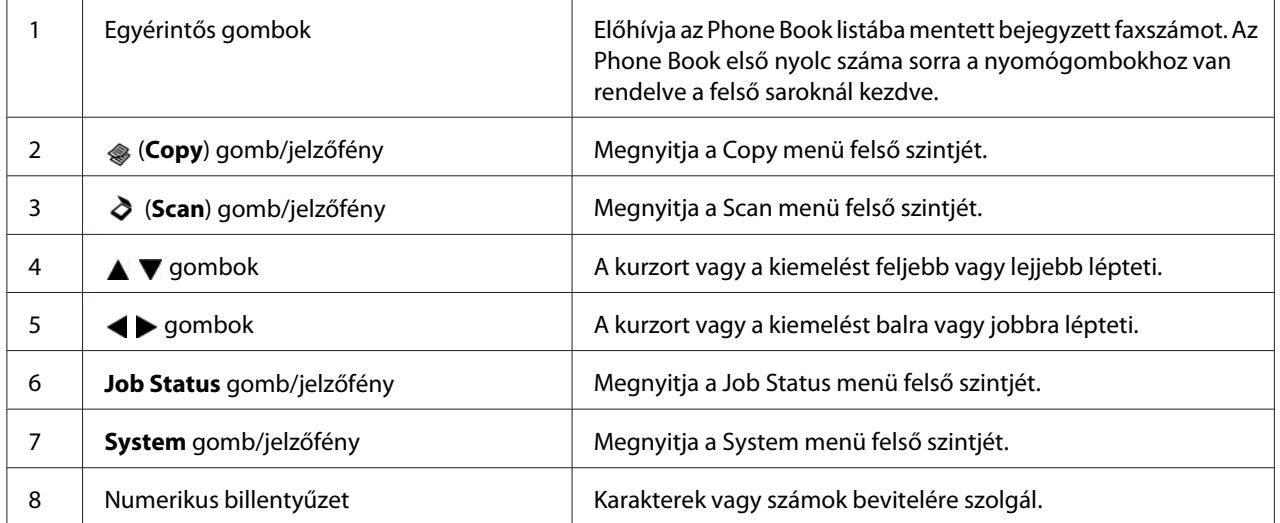

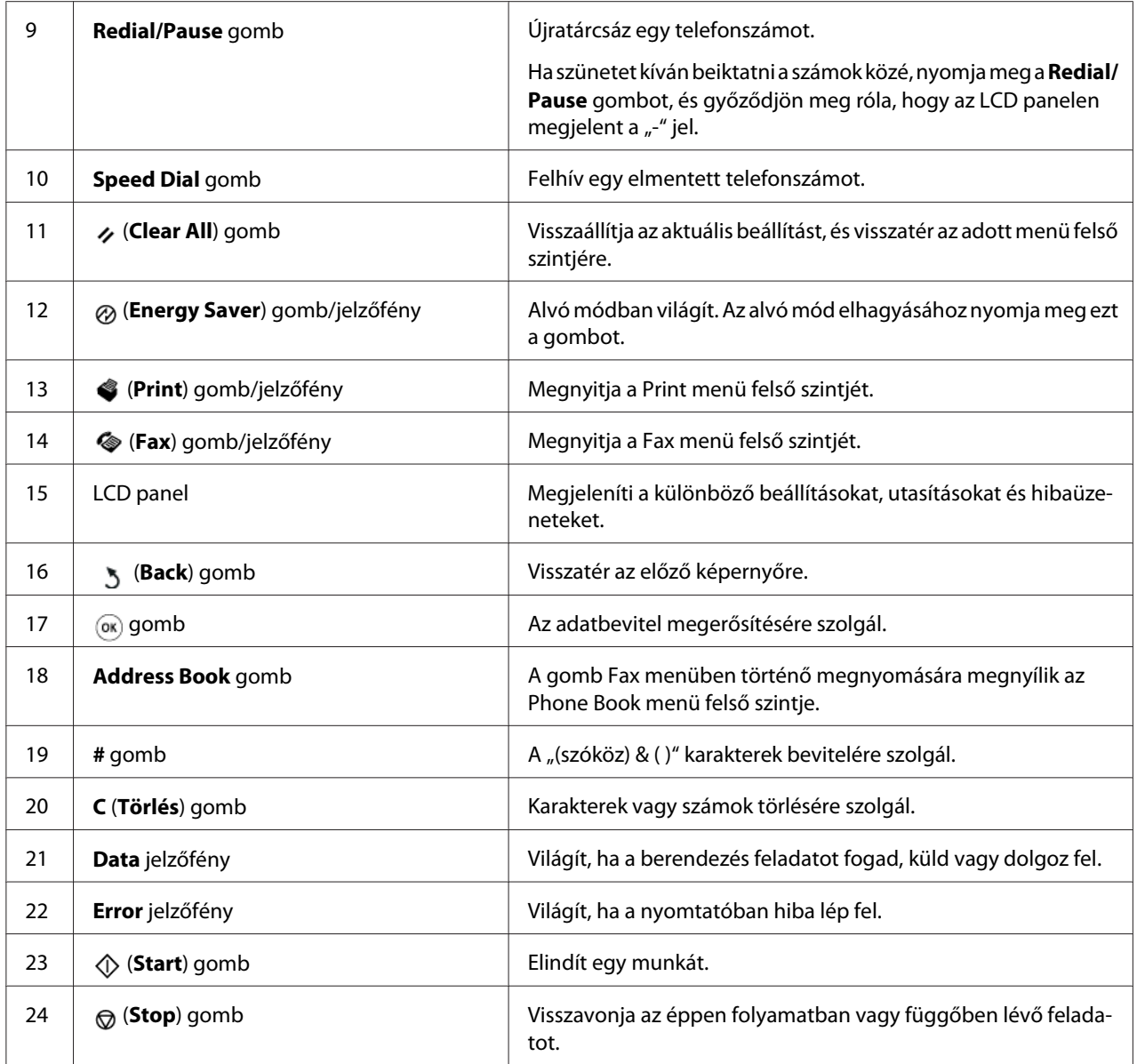

### *Megjegyzés:*

- ❏ *Másik menü kiválasztásával vagy az előző képernyőre való visszatéréssel az aktuális adatbevitel vagy beállítás elveszik. Ne felejtse a gomb megnyomásával elmenteni a bevitt adatokat vagy beállításokat.*
- ❏ *Olvassa el a ["A numerikus billentyűzet használata" 336. oldal](#page-335-0) részben, hogyan vihet be alfanumerikus karaktereket a numerikus billentyűzet segítségével.*

# <span id="page-29-0"></span>**Kezdeti beállítások meghatározása a kezelőpultról**

A nyomtató első bekapcsolása alkalmával be kell állítania a nyomtató nyelvét, valamint az óra dátumát és idejét.

A nyomtató bekapcsolása után egy varázsló jelenik meg az LCD panelen. Az alábbi lépéseket követve konfigurálja a kezdeti beállításokat.

### *Megjegyzés:*

*Ha nem kezdi el a kezdeti beállítások konfigurálását, az LCD panelen három percen belül megjelenik a* Select Function *képernyő. Az alábbi kezdeti beállításokat a későbbiekben a* Power On Wizard *lehetőség kiválasztásával konfigurálhatja szükség esetén a kezelőpultról. Részletek a kezelőpultról lásd ["A kezelőpult menüinek az ismertetése" 273. oldal.](#page-272-0)*

- 1. Válassza ki a kezelőpulton használni kívánt nyelvet, majd nyomja meg az @ gombot.
- 2. A régióbeállítás megkezdéséhez nyomja meg az @ gombot.
- 3. Válassza ki a régiót, majd nyomja meg az  $\infty$  gombot.
- 4. Válassza ki a megfelelő időzónát, majd nyomja meg az  $\infty$  gombot.
- 5. Adja meg az aktuális dátumot, és nyomja meg az @ gombot.
- 6. Adja meg az aktuális időt, és nyomja meg az  $\infty$  gombot.
- 7. A fax beállításához nyomja meg az @ gombot.

Ha ki szeretné hagyni a fax beállítását, nyomja meg a (**Start**) gombot.

- 8. Írja be a saját faxszámát, és nyomja meg az « gombot.
- 9. Írja be a nevet, és nyomja meg az  $\infty$  gombot.
- 10. A kezdeti beállítás befejezéséhez nyomja meg a kezelőpult  $\otimes$  gombját.

# **A Panel Settings oldal kinyomtatása**

A Panel Settings oldal megjeleníti a kezelőpult menüjének az aktuális beállításait.

### <span id="page-30-0"></span>**A kezelőpult**

*Megjegyzés:*

*A jelentések és listák angol nyelven nyomtatódnak ki.*

- 1. Nyomja meg a **System** gombot.
- 2. Válassza ki a Report / List lehetőséget, majd nyomja meg az @ gombot.
- 3. Válassza ki a Panel Settinss lehetőséget, majd nyomja meg az @ gombot.

Kinyomtatódik a Panel Settings oldal.

### **A Printer Setting Utility**

A következő eljárás a példához Microsoft® Windows® 7 rendszert használ.

### *Megjegyzés:*

*A jelentések és listák angol nyelven nyomtatódnak ki.*

1. Kattintson a **start** — **All Programs (Minden program)** — **EPSON** — az Ön nyomtatója — **Printer Setting Utility** elemre.

### *Megjegyzés:*

*Ha több nyomtató van telepítve a számítógépben, ennél a lépésnél megjelenik a nyomtatóválasztó ablak. Ez esetben kattintson a kívánt nyomtató nevére a* **Printer Name** *listán.*

A Printer Setting Utility elindul.

- 2. Kattintson a **Printer Settings Report** fülre.
- 3. Az oldal baloldali listáján válassza ki a **Reports** elemet.

Megjelenik a **Reports** oldal.

4. Kattintson a **Panel Settings** gombra.

Kinyomtatódik a Panel Settings oldal.

# <span id="page-31-0"></span>**Energiatakarékos üzemmód**

A nyomtató energiatakarékos funkciót használ, amely csökkenti az energiafogyasztást, amikor a gép inaktív állapotban van, és kétféle üzemmódban működik: Alacsony energiafogyasztási és alvó üzemmódban. Alacsony energiafogyasztási üzemmódban csak az LCD panel sötétedik el. Alvó üzemmódban kialszik a kezelőpulton az összes LED a (**Energy Saver**) LED kivételével, és az LCD panel elsötétedik. Ha a nyomtató Alvó üzemmódban van, kevesebb energiát fogyaszt, mint Alacsony energiafogyasztási üzemmódban.

Alapértelmezésben a nyomtató az utolsó feladat elvégzését követő egy percnyi inaktív állapot után lép Alacsony energiafogyasztási üzemmódba, majd további 6 perc inaktivitás után Alvó üzemmódba lép. Ezeket az alapértelmezett beállításokat alább feltüntetett két tartományban lehet megváltoztatni:

Alacsony energiafogyasztási üzemmód: 1 – 45 perc

Alvó üzemmód: 6 – 11 perc

### *Lásd még:*

*["Az energiatakarékos üzemmód beállítások módosítása" 334. oldal](#page-333-0)*

### **Kilépés az energiatakarékos üzemmódból**

Ha a nyomtató nyomtatási munkát kap a számítógéptől vagy fax-adatokat kap a telefonvonalon, automatikusan kilép az energiatakarékos módból. A készenléti módba manuálisan is visszahozhatja. Nyomja meg a kezelőpult tetszőleges gombját alacsony energiafogyasztási üzemmódban. Alvó üzemmódban nyomja meg az (**Energy Saver**) gombot. Az Alacsony energiafogyasztási és Alvó üzemmódból egyaránt kb. 25 másodpercig tart, amíg a nyomtató visszatér készenléti módba.

### *Megjegyzés:*

- ❏ *Alacsony energiafogyasztási módban a hátsó ajtó kinyitása és becsukása visszaállítja a készenléti módot.*
- ❏ *Alvó üzemmódban a kezelőpult összes gombja hatástalan az (***Energy Saver***) gomb kivételével. Ha használni szeretné a kezelőpult gombjait, az (***Energy Saver***) gomb megnyomásával lépjen ki az energiatakarékos módból.*

### *Lásd még:*

*["Az energiatakarékos üzemmód beállítások módosítása" 334. oldal](#page-333-0)*

### <span id="page-32-0"></span>Fejezet 3

# **Nyomtatókezelő szoftver**

# **Nyomtatás és szkennelés illesztőprogramja**

Ha használni szeretné a nyomtató összes funkcióját, telepítse a nyomtatás és szkennelés illesztőprogramját a Software Disc lemezről.

- ❏ A nyomtató-illesztőprogram lehetővé teszi, hogy a számítógép és a nyomtató közötti kommunikációt, és elérhetővé teszi a nyomtató szolgáltatásait.
- ❏ A szkennelés illesztőprogramja lehetővé teszi képek személyi számítógépbe történő közvetlen szkennelését, és a beszkennelt képek alkalmazásokba történő közvetlen behelyezését USB vagy hálózat útján.

A szkennelés illesztőprogramja a nyomtató illesztőprogramjával együtt van telepítve. Elérhető Microsoft® Windows® és Mac OS® X rendszerekre.

### *Lásd még:*

- ❏ *["Nyomtató-illesztőprogramok telepítése Windows számítógépekre" 50. oldal](#page-49-0)*
- ❏ *["Nyomtató-illesztőprogramok telepítése Mac OS X rendszerű számítógépeken" 104. oldal](#page-103-0)*
- ❏ *["Nyomtató-illesztőprogramok telepítése Linux \(CUPS\) számítógépekre" 109. oldal](#page-108-0)*

# **EpsonNet Config**

Ez a rész ismerteti az EpsonNet Config eszközt.

egy hipertext átviteli protokoll (HTTP)-alapú weboldal szolgáltatás, amelyet a web-böngészőjével érhet el.

Az EpsonNet Config eszközzel ellenőrizheti a nyomtató állapotát és egyszerűen megváltoztathatja a nyomtatókonfiguráció elemeit. Hálózatában bárki hozzáférhet a nyomtatóhoz az EpsonNet Config eszköz használatával. Adminisztrátori üzemmódban módosíthatja a nyomtató konfigurációját, beállíthatja a fax könyvtárát, és kezelheti a nyomtatója beállításait anélkül, hogy fel kellene állnia a számítógépétől.

### <span id="page-33-0"></span>*Megjegyzés:*

- ❏ *Azok a felhasználók, akiknek az adminisztrátor nem adta meg a jelszót, felhasználói üzemmódban megtekinthetik a konfigurációs beállításokat. Ők azonban nem tudják menteni a beállításokat és nem tudják módosítani a jelenlegi konfigurációt és beállításokat.*
- ❏ *Az EpsonNet Config menüpontjaira vonatkozó részletek az EpsonNet Config lemezen lévő Súgóban találhatók.*

### **Adminisztrátori jelszó létrehozása**

- 1. Indítsa el a webböngészőjét.
- 2. Adja meg a nyomtató IP-címét a címsorban, majd nyomja meg az **Enter** billentyűt.
- 3. Kattintson a **Properties** fülre.
- 4. A navigációs panelen görgesse a menüt a **Security** pontig, és válassza az **Administrator Settings** menüpontot.
- 5. Válassza az **Enabled** értéket az **Administrator Mode** beállításhoz.
- 6. Az **Administrator Login ID** mezőbe írjon be egy nevet az adminisztrátor számára.

### *Megjegyzés:*

*Az alapértelmezett azonosító és a jelszó egyaránt üres.*

- 7. Az **Administrator Password** és a **Re-enter Password** mezőbe írja be a jelszót az adminisztrátor számára.
- 8. A **Maximum Login Attempts** mezőbe írja be a megengedett bejelentkezési kísérletek számát.
- 9. Kattintson az **Apply** gombra.

Ezzel beállította az új jelszót; bárki bejelentkezhet az adminisztrátor nevével és jelszavával, és megváltoztathatja a nyomtató konfigurációját, beállításait.

# **Printer Setting Utility (Csak Windows)**

A Printer Setting Utility lehetővé teszi a rendszerbeállítások megjelenítését vagy módosítását. A Printer Setting Utility segítségével a rendszerbeállítások diagnosztizálására is lehetőség van.

<span id="page-34-0"></span>A Printer Setting Utility a **Printer Settings Report**, **Printer Maintenance** és **Diagnosis** füleket tartalmazza.

A Printer Setting Utility a nyomtató illesztőprogramjával együtt van telepítve.

#### *Megjegyzés:*

*A* **Password** *párbeszédablak akkor jelenik meg, ha a Printer Setting Utility funkció bekapcsolását követően először próbálja módosítani a Panel Lock beállításait. Ez esetben írja be a megadott jelszót, és az* **OK** *gombra kattintva alkalmazza a beállításokat.*

### **Status Monitor (csak Windows)**

A nyomtató állapotát a Status Monitor eszközzel ellenőrizheti. Kattintson kétszer a nyomtató Status Monitor ikonjára a képernyő jobb alsó részén található tálcán. Megjelenik a **Printer Selection** ablak, amely tartalmazza a nyomtató nevét, a nyomtató csatlakozóportját, a nyomtató állapotát és a modell nevét. A **Status** oszlopban nyomon követheti a nyomtató aktuális állapotát.

**Settings** gomb: Megjeleníti a **Settings** ablakot, amely lehetővé teszi a Status Monitor beállítások módosítását.

A **Printer Selection** ablak listáján kattintson a kívánt nyomtató nevére. Megjelenik a **Printer Status** ablak.

A **Printer Status** ablak figyelmeztetést küld hiba esetén, például papírelakadásnál, vagy ha a festék kifogyóban van.

Alapértelmezésben a **Printer Status** ablak automatikusan megnyílik hiba esetén. A **Printer Status** ablakban lehetőség van meghatározni a **Printer Status Window Properties** ablak megnyílásának a feltételeit.

A **Printer Status** előugró ablak beállításainak a megváltoztatása:

- 1. Kattintson jobb gombbal a nyomtató Status Monitor ikonjára a képernyő jobb alsó részén található tálcán.
- 2. Válassza ki az **Printer Status Window Properties** gombot.

Megjelenik a **Printer Status Window Properties** ablak.

3. Válassza ki az előugró ablak típusát, majd kattintson az **OK** gombra.

<span id="page-35-0"></span>A nyomtató festékszintjét és a feladattal kapcsolatos adatokat is leolvashatja a **Printer Status** ablakban (ha eredeti festékkazettát használ).

Status Monitor a nyomtató illesztőprogramjával együtt van telepítve.

### **Launcher (csak Windows)**

A **Launcher-Btype** ablakból megnyithatja a **Status Window**, **Printer Setting Utility**, **Address Book Editor**, és az **Express Scan Manager** ablakot.

Ha használni szeretné a Launcher alkalmazást, az Epson illesztőprogram telepítésekor jelölje be a Launcher telepítését is.

A következő eljárás a példához Windows 7 rendszert használ.

A Launcher megnyitása:

1. Kattintson a **start** — **All Programs (Minden program)** — **EPSON** — az Ön nyomtatója — **Launcher** elemre.

Megjelenik a **Launcher-Btype** ablak.

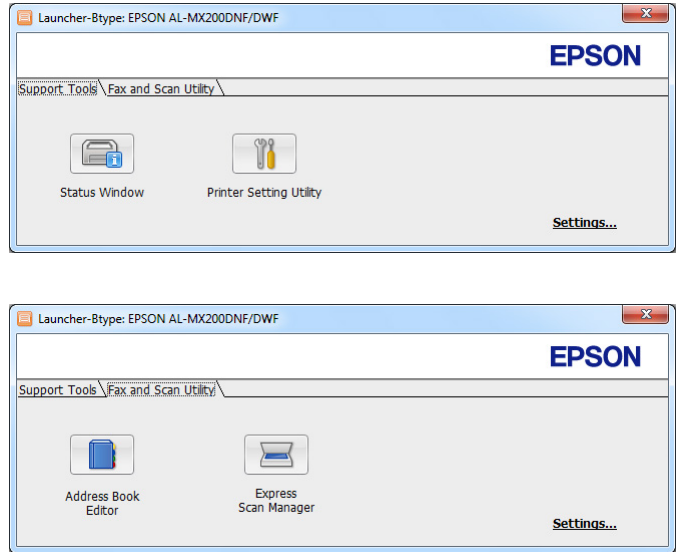

2. A **Launcher-Btype** ablak több gombot tartalmaz: **Status Window**, **Printer Setting Utility**, **Address Book Editor** és **Express Scan Manager**.
A kilépéshez kattintson az **X** gombra a képernyő jobb felső részén.

További információkért kattintson az egyes alkalmazások **Help** gombjára.

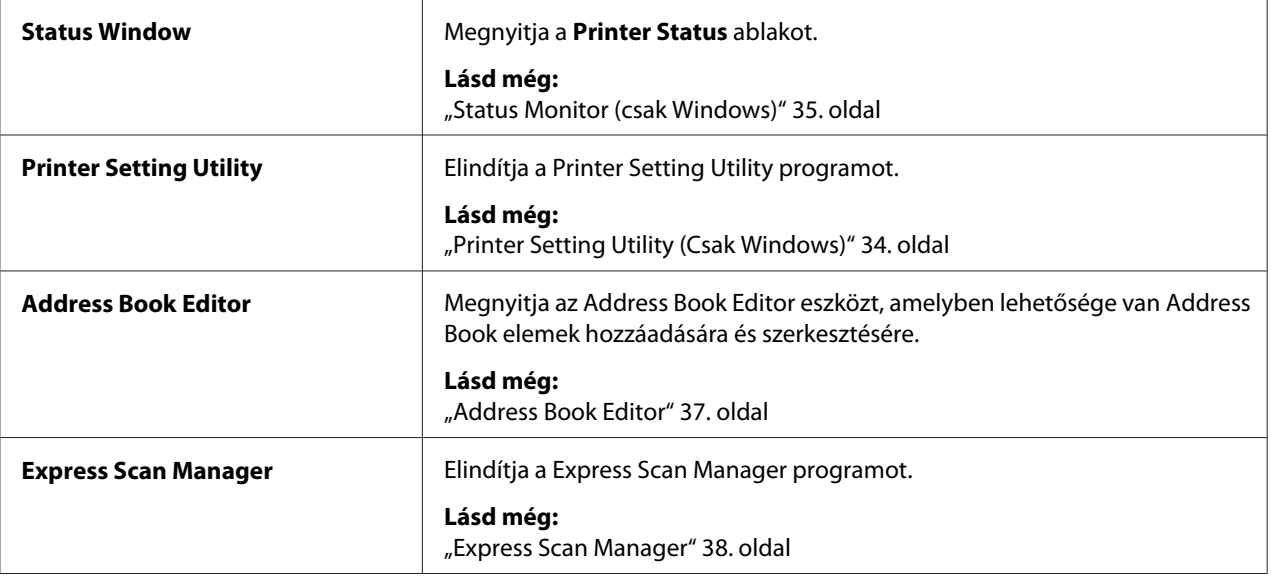

# **Address Book Editor**

Az Address Book Editor kényelmes felhasználói felülete lehetővé teszi a nyomtató Address Book bejegyzéseinek a módosítását. Segítségével a következő elemeket veheti fel:

❏ Fax-adatok

❏ E-mail adatok

❏ Kiszolgáló-adatok

A szoftver indításakor az Address Book Editor beolvassa a nyomtató Address Book listáját. Felveheti, szerkesztheti és törölheti az adatokat. A változtatások után elmentheti a módosított Address Book listát a nyomtatóba vagy a számítógépébe.

Az Address Book Editor a nyomtató illesztőprogramjával együtt van telepítve. Elérhető Windows és Mac OS X rendszerre.

# <span id="page-37-0"></span>**Express Scan Manager**

Az Express Scan Manager kezeli a nyomtatóból USB-csatlakozás útján számítógépbe küldött szkennelési feladatokat. Ha a nyomtatóból a számítógépbe vannak továbbítva szkennelési feladatok, az Express Scan Manager automatikusan kezeli azokat.

A számítógépbe történő szkennelés előtt indítsa el az Express Scan Manager eszközt, és adja meg a szkennelt képfájlok helyét.

A szkennelést követően az **Open the image file** utasításra kattintva jelenítse meg a kijelölt célhelyre mentett szkennelt fájlokat.

Az Express Scan Manager a nyomtató illesztőprogramjával együtt van telepítve. Elérhető Windows és Mac OS X rendszerre.

#### *Megjegyzés:*

*Ha külön telepíti az Express Scan Manager szoftvert a Software Disc lemezről, a szkenner illesztőprogramját is telepítenie kell a Software Disc lemezről.*

#### *Lásd még:*

*["A kezelőpult használata" 191. oldal](#page-190-0)*

# Fejezet 4

# **Nyomtató csatlakoztatása és a szoftver telepítése**

# **A hálózat-beállítás és konfiguráció áttekintése**

A hálózat beállítása és konfigurálása:

- 1. Csatlakoztassa a nyomtatót a hálózathoz az ajánlott hardverrel és kábelekkel.
- 2. Kapcsolja be a nyomtatót és a számítógépet.
- 3. Nyomtassa ki a System Settings oldalt, és tartsa meg referenciaként a hálózati beállításokhoz.
- 4. Telepítse az illesztőprogramot a számítógépre a Software Disc lemezről. Az illesztőprogram telepítési információt keresse ki ebben a fejezetben ahhoz az operációs rendszerhez, amelyet használ.
- 5. Konfigurálja a nyomtató TCP/IP-címét, mely a nyomtató azonosításához szükséges a hálózaton.
	- ❏ Microsoft® Windows® operációs rendszerek: Ha a nyomtató egy meglévő TCP/IP hálózathoz történő csatlakoztatása után automatikusan be szeretné állítani a nyomtató internetes protokoll (IP) címét, indítsa el a Software Disc lemezen található telepítőt. A nyomtató IP-címét manuálisan is beállíthatja a kezelőpulton.
	- ❏ Mac OS® X és Linux® rendszerek: A nyomtató TCP/IP-címét állítsa be manuálisan a kezelőpulton. Ha vezeték nélküli kapcsolatot (csak AL-MX200DWF) kíván használni, konfigurálja a vezeték nélküli beállításokat is a kezelőpulton.
- 6. Nyomtassa ki a System Settings oldalt, és ellenőrizze az új beállításokat.

# *Megjegyzés:*

*A jelentések és listák angol nyelven nyomtatódnak ki.*

#### *Lásd még:*

*["A System Settings oldal kinyomtatása" 163. oldal](#page-162-0)*

# **A nyomtató csatlakoztatása**

A nyomtató interfész-kábeleinek meg kell felelniük az alábbi követelményeknek:

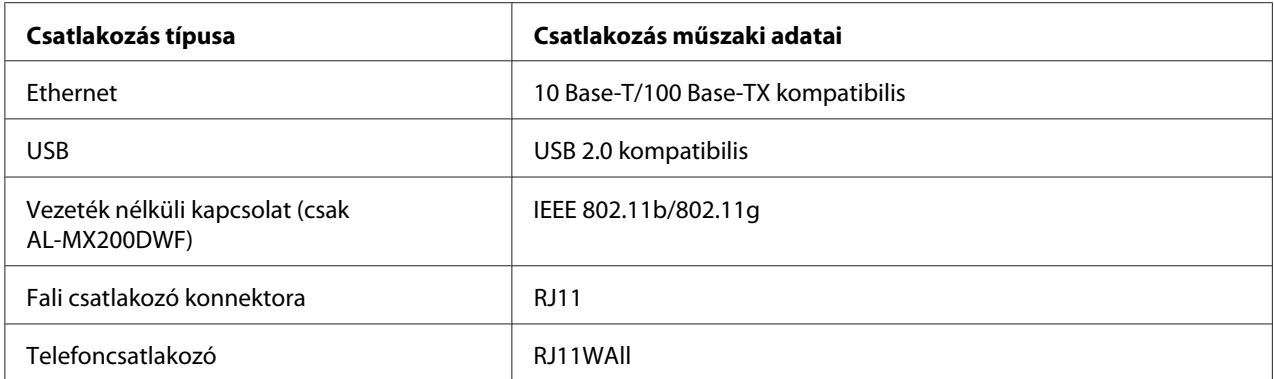

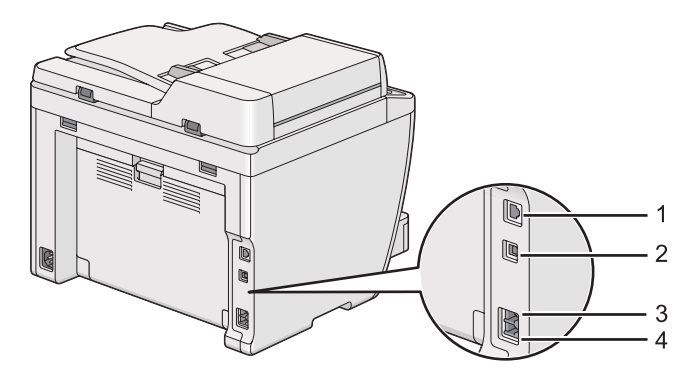

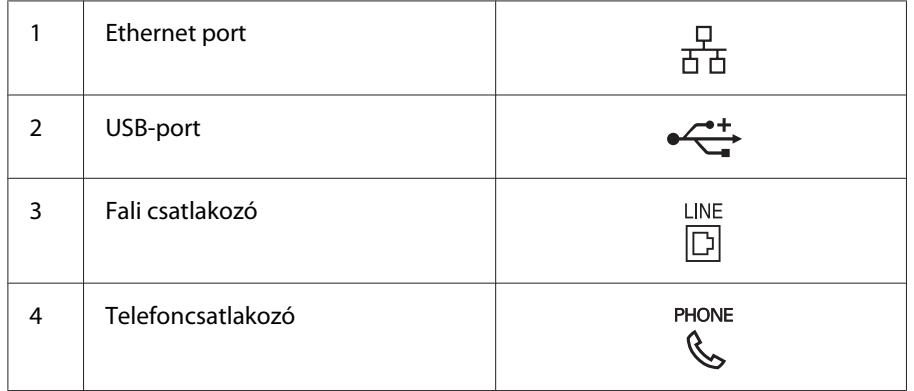

# **A nyomtató számítógépes hálózathoz történő csatlakoztatása**

Csatlakoztassa a nyomtatót USB, Ethernet vagy vezeték nélküli (csak AL-MX200DWF) kapcsolaton keresztül. A hardver és a kábelezés a különböző csatlakozási módszereknek megfelelően változik. Az Ethernet-kábelek és a hardver nem a nyomtató tartozéka, azokat külön kell beszerezni.

Az egyes csatlakozások útján elérhető funkciókat az alábbi táblázat tartalmazza.

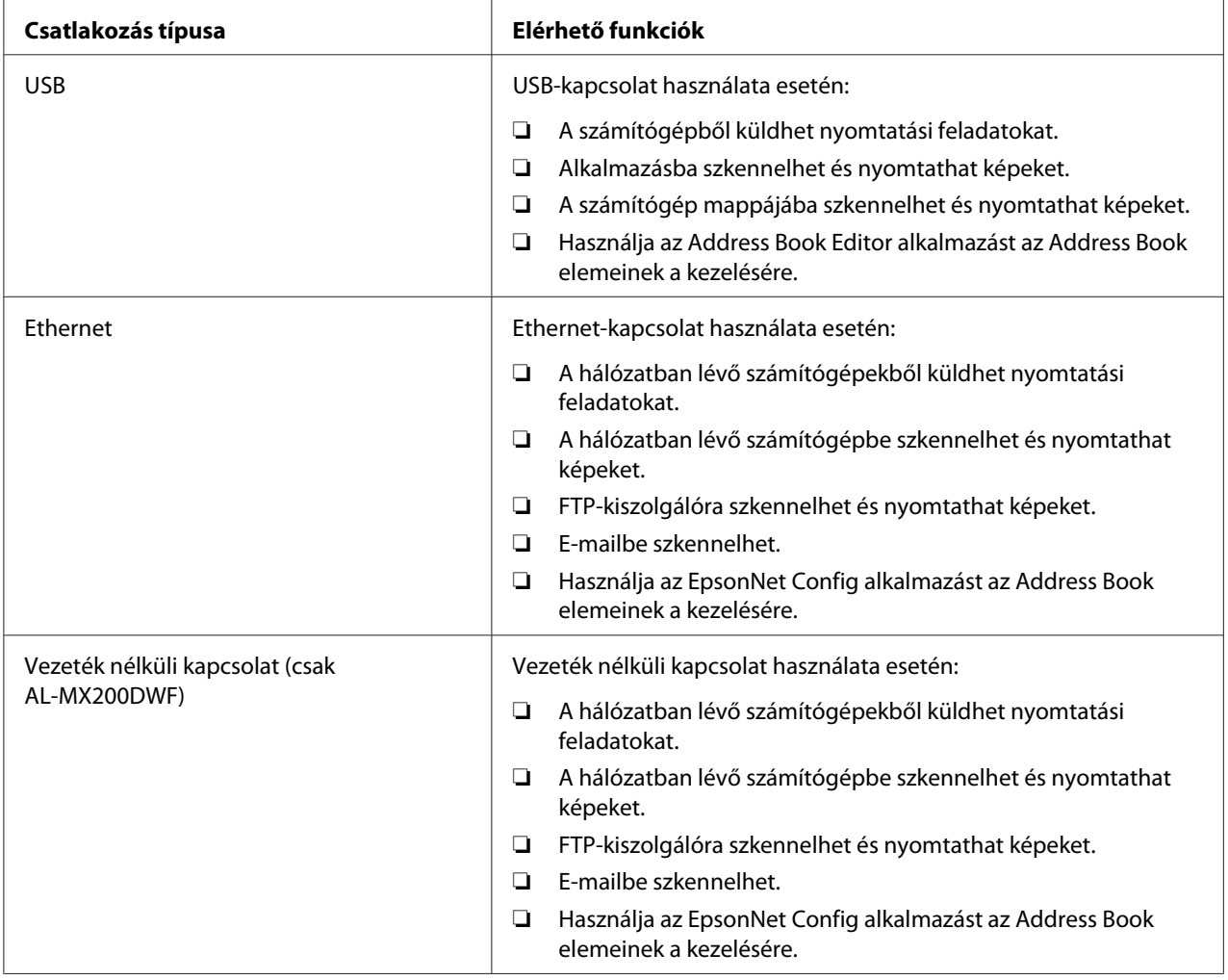

# **USB-csatlakozás**

Ha a nyomtató számítógép helyett hálózathoz van csatlakoztatva, ugorja át ezt a részt, és folytassa itt: ["Hálózati kapcsolat" 42. oldal.](#page-41-0)

A nyomtató számítógéphez történő csatlakoztatása:

<span id="page-41-0"></span>1. Csatlakoztassa a mellékelt USB-kábel kisebbik végét a nyomtató hátsó oldalán található USB-porthoz, a másik végét pedig a számítógép USB-portjához.

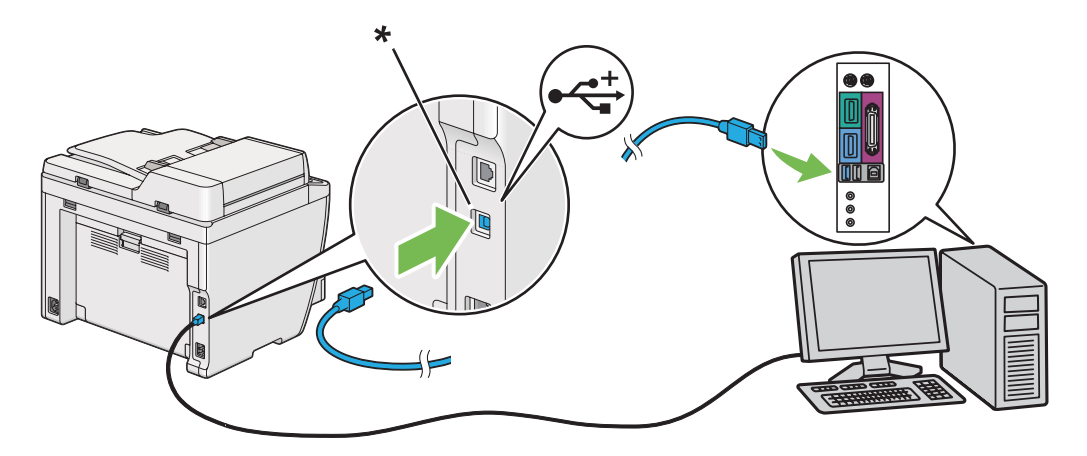

\* USB-port

#### *Megjegyzés:*

*Ne csatlakoztassa a nyomtató USB-kábelét a billentyűzeten található USB-csatlakozóhoz.*

### **Hálózati kapcsolat**

Nyomtató csatlakoztatása Ethernet hálózathoz:

- 1. Győződjön meg róla, hogy a nyomtató, a számítógép és minden csatlakoztatott eszköz ki van kapcsolva, és minden kábel ki van húzva.
- 2. Csatlakoztassa az Ethernet-kábel végét a nyomtató hátsó oldalán található Ethernet-porthoz, a másik végét pedig egy LAN csatlakozóhoz vagy elosztóhoz.

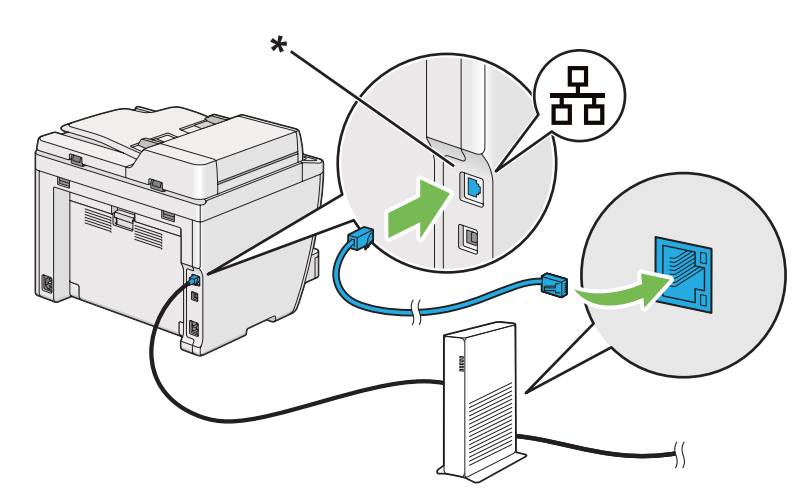

\* Ethernet-port

*Megjegyzés:*

*Ne csatlakoztassa az Ethernet kábelt, ha használni kívánja a AL-MX200DWF modell vezeték nélküli funkcióját.*

*Lásd még:*

*["Vezeték nélküli hálózati konfigurálása \(csak AL-MX200DWF\)" 54. oldal](#page-53-0)*

# **IP-cím beállítása**

# **TCP/IP és IP-címek**

Ha számítógépe egy nagy hálózaton van, forduljon hálózati rendszergazdájához a megfelelő TCP/ IP-címek és a többi rendszerbeállítás beszerzéséhez.

Ha saját kis helyi hálózatot hoz létre, vagy a nyomtatót közvetlenül csatlakoztatja számítógépéhez Ethernet használatával, a nyomtató IP-címének automatikus beállítását végezze a következő eljárással.

A számítógépek és nyomtatók elsődlegesen TCP/IP-protokollokat használnak az Ethernet hálózaton történő kommunikáláshoz. TCP/IP protokollok esetén minden nyomtatónak és számítógépnek egyedi IP-címmel kell rendelkeznie. Fontos, hogy a címek hasonlóak legyenek, de nem egyformák; csak az utolsó számjegyük legyen különböző. Például, a nyomtató címe lehet 192.168.1.2, a számítógépé pedig 192.168.1.3. Egy másik eszköz címe lehet 192.168.1.4.

Sok hálózat rendelkezik Dynamic Host Configuration Protocol (DHCP) kiszolgálóval. A DHCP kiszolgáló automatikusan beprogramozza az IP-címet a hálózaton lévő minden számítógépbe és nyomtatóba, melyet DHCP használatára konfiguráltak. DHCP kiszolgáló van beépítve a legtöbb kábelbe és digitális előfizetői vonal (DSL) útválasztóba. Ha kábelt vagy DSL útválasztót használ, nézze meg az IP-címzésre vonatkozó tájékoztatást az útválasztó dokumentációjában.

# **A nyomtató IP-címének automatikus beállítása**

Ha a nyomtató egy meglévő, DHCP kiszolgáló nélküli kis TCP/IP hálózatra csatlakozik, a nyomtató IP-címének beszerzéséhez vagy kijelöléséhez használja a Software Disc lemezen lévő telepítőt. További útmutatáshoz helyezze a Software Disc lemezt számítógépe CD/DVD meghajtójába. A telepítő elindítása után a telepítéshez kövesse a megjelenő utasításokat.

### *Megjegyzés:*

*Az automatikus telepítő működéséhez a nyomtatót egy meglévő TCP/IP hálózatra kell csatlakoztatni.*

# **Dinamikus módszerek a nyomtató IP-címének a beállításához**

Két protokoll áll rendelkezésre a nyomtató IP-címének dinamikus beállításához:

- ❏ DHCP
- ❏ DHCP/Auto IP (alapértelmezésben bekapcsolva)

Bármelyik protokollt ki vagy bekapcsolhatja a kezelőpulton vagy az EpsonNet Config programban.

### *Megjegyzés:*

*Kinyomtathat jelentést, amely a nyomtató IP-címét is tartalmazza. A kezelőpulton nyomja meg a* **System** *gombot, válassza ki a* Report / List *elemet, nyomja meg az gombot, válassza a* System Settings *elemet, majd nyomja meg az gombot. A System Settings oldal tartalmazza az IP-címet.*

# **A kezelőpult használata**

DHCP vagy AutoIP protokoll be-/kikapcsolása:

- 1. A kezelőpulton nyomja meg a **System** gombot.
- 2. Válassza ki az Admin Menu lehetőséget, majd nyomja meg az  $\otimes$  gombot.
- 3. Válassza ki a Network lehetőséget, majd nyomja meg az @ gombot.
- 4. Válassza ki a TCP/IP lehetőséget, majd nyomja meg az @ gombot.
- 5. Válassza ki az IPv4 lehetőséget, majd nyomja meg az @ gombot.
- 6. Válassza ki a Get IP Address lehetőséget, majd nyomja meg az  $\otimes$  gombot.
- 7. Válassza ki a DHCP/AutoIP vagy a DHCP lehetőséget, majd nyomja meg az @ gombot.
- 8. Kapcsolja ki, majd be a nyomtatót.

# **Az EpsonNet Config használata**

DHCP vagy AutoIP protokoll be-/kikapcsolása:

- <span id="page-44-0"></span>1. Indítsa el a webböngészőjét.
- 2. Adja meg a nyomtató IP-címét a címsorban, majd nyomja meg az **Enter** billentyűt.

Az EpsonNet Config megjelenik a böngészőjében.

- 3. Válassza ki a **Properties** gombot.
- 4. A bal oldali navigációs panel **Protocol Settings** mappájában válassza a **TCP/IP** elemet.
- 5. Az **IP Address Mode** mezőben válassza a **DHCP/AutoIP** vagy **DHCP** elemet.
- 6. Kattintson az **Apply** gombra.
- 7. Kattintson az **Reboot Machine** gombra.

# **IP-cím hozzárendelése (IPv4 módban)**

#### *Megjegyzés:*

- ❏ *Az IP-cím* **IPv6** *módban kézzel történő hozzárendeléséhez használja az EpsonNet Config eszközt. Az EpsonNet Config megnyitásához használja a helyi címmel történő hivatkozást. A hivatkozás helyi címének a meghatározásáról lásd: ["A System Settings oldal kinyomtatása és](#page-47-0) [ellenőrzése" 48. oldal.](#page-47-0)*
- ❏ *Az IP-cím hozzárendelése speciális műveletnek tekinthető, amelyet általában a rendszergazda végez.*
- ❏ *A cím jellegétől függően a kiosztott IP-címek tartománya különböző lehet. Az A osztályban például a kiosztható IP-címek* 0.0.0.0*-tól* 127.255.255.255*-ig terjedhetnek. Az IP-címek hozzárendelésével kapcsolatban forduljon a rendszergazdájához.*

Az IP-címet a kezelőpulton vagy a Printer Setting Utility eszközben adhatja meg.

# **A kezelőpult használata**

1. Kapcsolja be a nyomtatót.

Ellenőrizze, hogy az LCD-panelen ott a Select Function üzenet.

- 2. A kezelőpulton nyomja meg a **System** gombot.
- 3. Válassza ki az Admin Menu lehetőséget, majd nyomja meg az @ gombot.
- 4. Válassza ki a Network lehetőséget, majd nyomja meg az « gombot.
- 5. Válassza ki a TCP/IP lehetőséget, majd nyomja meg az @ gombot.
- 6. Válassza ki az IP $\vee$ 4 lehetőséget, majd nyomja meg az  $\otimes$  gombot.
- 7. Válassza ki a Get IP Address lehetőséget, majd nyomja meg az  $\infty$  gombot.
- 8. Válassza ki a Panel lehetőséget, majd nyomja meg az « gombot.
- 9. Nyomja meg a (**Back**) gombot, majd győződjön meg róla, hogy az Get IP Address ki van választva.
- 10. Válassza ki az IP Address lehetőséget, majd nyomja meg az  $\otimes$  gombot.
- 11. Írja be az IP-cím értékét a numerikus billentyűzet segítségével.
- 12. Nyomja meg a  $\rightarrow$  gombot.
- 13. A 11. és 12. lépés ismétlésével írja be az IP-cím összes számjegyét, majd nyomja meg az @ gombot.
- 14. Nyomja meg a (**Back**) gombot, majd győződjön meg róla, hogy az IP Address ki van választva.
- 15. Válassza ki a Subnet Mask lehetőséget, majd nyomja meg az @ gombot.
- 16. Írja be az alhálózati maszk értékét a numerikus billentyűzet segítségével.
- 17. Nyomja meg a  $\triangleright$  gombot.
- 18. A 16. és 17. lépés ismétlésével adja meg az alhálózati maszkot, majd nyomja meg az  $\otimes$  gombot.
- 19. Nyomja meg a (**Back**) gombot, majd győződjön meg róla, hogy a Subnet Mask ki van választva.
- 20. Válassza ki a Gateway Address lehetőséget, majd nyomja meg az @ gombot.
- 21. Írja be az átjáró-cím értékét a numerikus billentyűzet segítségével.
- 22. Nyomja meg a  $\triangleright$  gombot.
- 23. A 21. és 22. lépés ismétlésével adja meg az átjáró címét, majd nyomja meg az  $\otimes$  gombot.

24. Kapcsolja ki, majd be a nyomtatót.

### *Lásd még:*

*["Kezelőpult" 28. oldal](#page-27-0)*

# **A Printer Setting Utility használata**

A következő eljárás a példához Windows 7 rendszert használ.

#### *Megjegyzés:*

*Ha IPv6 módot használ hálózati nyomtatáshoz, nem használhatja a Printer Setting Utility eszközt IP-cím hozzárendelésére.*

1. Kattintson a **Start** — **All Programs (Minden program)** — **EPSON** — az Ön nyomtatója — **Printer Setting Utility** elemre.

#### *Megjegyzés:*

*Ha több nyomtató van telepítve a számítógépben, ennél a lépésnél megjelenik a nyomtatóválasztó ablak. Ez esetben kattintson a kívánt nyomtató nevére a* **Printer Name** *listán.*

A Printer Setting Utility elindul.

- 2. Kattintson a **Printer Maintenance** fülre.
- 3. Az oldal baloldali listáján válassza ki a **TCP/IP Settings** elemet.

Megjelenik a **TCP/IP Settings** oldal.

- 4. Válassza a **Panel** lehetőséget az **IP Address Mode** listából, majd adja meg az **IP Address**, **Subnet Mask** és **Gateway Address** értékeit.
- 5. A **Restart printer to apply new settings** gombra kattintva alkalmazza a beállítást.

A nyomtató megkapta az IP-címét. Ha ellenőrizni szeretné a beállítást, nyissa meg a hálózatba csatlakoztatott bármelyik számítógép webböngészőjét, és írja be a böngésző címsorába az IP-címet. Ha az IP-cím helyesen van megadva, a böngészőben megjelenik az EpsonNet Config.

A nyomtatóhoz a nyomtató-illesztőprogramok telepítése során is rendelhet IP-címet. Ha hálózati telepítést használ, a 0.0.0.0 IP-címet a nyomtató-kiválasztás ablakban változtathatja meg a kívánt értékre.

# <span id="page-47-0"></span>**IP-beállítások ellenőrzése**

A következő eljárás a példához Windows 7 rendszert használ.

#### *Megjegyzés:*

*A jelentések és listák angol nyelven nyomtatódnak ki.*

- 1. Nyomtassa ki a System Settings oldalt.
- 2. Keresse meg az **IPv4** fejlécet a System Settings oldalon, és győződjön meg róla, hogy az IP-cím, alhálózati maszk és az átjáró címe helyes.

Ellenőrizze, hogy a nyomtató aktív a hálózatban úgy, hogy kiadja a ping utasítást:

- 1. Kattintson a **Start** gombra, majd a **Search programs and files (Keresés programokban és fájlokban)** parancsra.
- 2. Írja be a **cmd** lehetőséget, majd nyomja meg az **Enter** billentyűt.

Megjelenik egy fekete ablak.

- 3. Írja be a **ping xx.xx.xx.xx** utasítást (ahol az **xx.xx.xx.xx** a nyomtató IP-címe) és nyomja meg az **Enter** billentyűt.
- 4. Ha választ kap a nyomtatótól, ez annak a jele, hogy a nyomtató aktív a hálózatban.

#### *Lásd még:*

*"A System Settings oldal kinyomtatása és ellenőrzése" 48. oldal*

# **A System Settings oldal kinyomtatása és ellenőrzése**

Nyomtassa ki a System Settings oldalt, és ellenőrizze a nyomtató IP-címét.

# **A kezelőpult használata**

*Megjegyzés:*

*A jelentések és listák angol nyelven nyomtatódnak ki.*

- 1. Nyomja meg a **System** gombot.
- 2. Válassza ki a Report / List lehetőséget, majd nyomja meg az  $\otimes$  gombot.

3. Válassza ki a System Settings lehetőséget, majd nyomja meg az @ gombot.

Kinyomtatódik a System Settings oldal.

4. A System Settings oldal **Wired Network** (AL-MX200DNF) vagy **Wired Network/Wireless Network** (AL-MX200DWF) részében ellenőrizze az **IP Address** felirat mellett feltüntetett IP-címet. Ha az IP-cím **0.0.0.0**, várjon néhány percet, amíg az IP-cím automatikusan lehívódik, majd nyomtassa ki a System Settings oldalt újra.

Ha az IP-cím nem frissítődik automatikusan, lásd ["IP-cím hozzárendelése \(IPv4 módban\)](#page-44-0) [" 45. oldal](#page-44-0).

# **A Printer Setting Utility használata**

A következő eljárás a példához Windows 7 rendszert használ.

#### *Megjegyzés:*

*A jelentések és listák angol nyelven nyomtatódnak ki.*

1. Kattintson a **Start** — **All Programs (Minden program)** — **EPSON** — az Ön nyomtatója — **Printer Setting Utility** elemre.

#### *Megjegyzés:*

*Ha több nyomtató van telepítve a számítógépben, ennél a lépésnél megjelenik a nyomtatóválasztó ablak. Ez esetben kattintson a kívánt nyomtató nevére a* **Printer Name** *listán.*

A Printer Setting Utility elindul.

- 2. Kattintson a **Printer Settings Report** fülre.
- 3. Az oldal baloldali listáján válassza ki a **Reports** elemet.

Megjelenik a **Reports** oldal.

4. Kattintson a **System Settings** gombra.

Kinyomtatódik a System Settings oldal.

Ha az IP-cím **0.0.0.0** (gyári alapértelmezés) vagy **169.254.xx.xx**, az IP-cím nincs hozzárendelve.

#### *Lásd még:*

*["IP-cím hozzárendelése \(IPv4 módban\)" 45. oldal](#page-44-0)*

# **Nyomtató-illesztőprogramok telepítése Windows számítógépekre**

Nyomtatójában háromféle típusú nyomtató-illesztőprogramot használhat:

❏ PCL nyomtató-illesztőprogram

Lásd "A PCL nyomtató-illesztőprogram használata" 50. oldal.

❏ PCL-kompatibilis univerzális P6 nyomtató-illesztőprogram

Lásd ["Epson univerzális P6 nyomtató-illesztőprogram használata" 102. oldal.](#page-101-0)

❏ PostScript Level3 Compatible nyomtató-illesztőprogram

Lásd *PostScript Level3 Compatible User's Guide* útmutatót.

# **A PCL nyomtató-illesztőprogram használata**

# **A nyomtató-illesztőprogram telepítés előtti állapotának a megállapítása (hálózati kapcsolat beállításához)**

A nyomtató-illesztőprogramok számítógépre való telepítése előtt nyomtassa ki a System Settings oldalt, és ellenőrizze a nyomtató IP-címét.

# A kezelőpult használata

#### *Megjegyzés:*

*A jelentések és listák angol nyelven nyomtatódnak ki.*

- 1. Nyomja meg a **System** gombot.
- 2. Válassza ki a Report / List lehetőséget, majd nyomja meg az @ gombot.
- 3. Válassza ki a System Settings lehetőséget, majd nyomja meg az @ gombot.

Kinyomtatódik a System Settings oldal.

4. A System Settings oldal **Wired Network** (AL-MX200DNF) vagy **Wired Network/Wireless Network** (AL-MX200DWF) részében keresse meg az IP-címet.

Ha az IP-cím **0.0.0.0**, várjon néhány percet, amíg az IP-cím automatikusan lehívódik, majd nyomtassa ki a System Settings oldalt újra.

Ha az IP-cím nem frissítődik automatikusan, lásd ["IP-cím hozzárendelése \(IPv4 módban\)](#page-44-0) "  $45$  oldal

#### A Printer Setting Utility használata

A következő eljárás a példához Windows 7 rendszert használ.

#### *Megjegyzés:*

*A jelentések és listák angol nyelven nyomtatódnak ki.*

1. Kattintson a **Start** — **All Programs (Minden program)** — **EPSON** — az Ön nyomtatója — **Printer Setting Utility** elemre.

#### *Megjegyzés:*

*Ha több nyomtató van telepítve a számítógépben, ennél a lépésnél megjelenik a nyomtatóválasztó ablak. Ez esetben kattintson a kívánt nyomtató nevére a* **Printer Name** *listán.*

A Printer Setting Utility elindul.

- 2. Kattintson a **Printer Settings Report** fülre.
- 3. Az oldal baloldali listáján válassza ki a **TCP/IP Settings** elemet.

Megjelenik a **TCP/IP Settings** oldal.

Ha a feltüntetett IP-cím **0.0.0.0** (gyári alapértelmezés) vagy **169.254.xx.xx**, az IP-cím nincs hozzárendelve. Ha a nyomtatóhoz szeretne rendelni egyet, lásd ["IP-cím hozzárendelése \(IPv4](#page-44-0) [módban\)" 45. oldal.](#page-44-0)

#### Tűzfal kiiktatása a nyomtató-illesztőprogramok telepítése előtt

Ha a következő operációs rendszerek valamelyikét használja, a nyomtatószoftver telepítése előtt ki kell kapcsolnia a tűzfalat:

- ❏ Windows 7
- ❏ Windows Vista®
- ❏ Windows Server® 2008 R2
- ❏ Windows Server 2008

### ❏ Windows XP

A következő eljárás a példához Windows 7 rendszert használ.

1. Kattintson a **Start** — **Help and Support (Súgó és támogatás)** elemre.

#### *Megjegyzés:*

*Ha Windows Vista, Windows Server 2008, Windows Server 2008 R2 és Windows 7 operációs rendszerek* **Online Help (Online súgó)** *alkalmazását használja, a* **Windows Help and Support (Windows súgó és támogatás)** *ablakban kapcsoljon az* **Offline Help (Offline súgó)** *lehetőségre.*

2. A **Search Help (Keresés súgója)** mezőbe írja be a **firewall (tűzfal)** karaktersort, majd nyomja meg az **Enter** billentyűt.

Kattintson a lista **Turn Windows Firewall on or off (A Windows tűzfal be- és kikapcsolása)** elemére, majd kövesse a képernyőn megjelenő utasításokat.

A telepítést követően kapcsolja be újra a tűzfalat, és ezzel a nyomtató-szoftver telepítése befejeződött.

#### **A Software Disc behelyezése**

1. Helyezze a Software Disc lemezt a számítógépe CD/DVD meghajtójába. Ha megjelenik az **AutoPlay (Automatikus lejátszás)** ablak, a **Run setup.exe** elemre kattintva indítsa el az **Easy Install Navi** programot.

#### *Megjegyzés:*

*Ha a CD nem indul automatikusan, vagy az* **AutoPlay (Automatikus lejátszás)** *ablak nem nyílik meg, kattintson a* **Start** *(Windows XP rendszerben* **start***) —* **Computer (Számítógép)** *—* **D: \EPSetup.exe** *(ahol D a CD lejátszó betűjele), majd kattintson az* **OK** *gombra.*

# **USB csatlakozás beállítása**

A következő eljárás a példához Windows 7 rendszert használ.

- 1. Csatlakoztassa a számítógépet és a nyomtatót egy USB-kábellel.
- 2. Kapcsolja be a nyomtatót.
- 3. Kattintson az **Easy Install** gombra.

#### Megnyílik a **SOFTWARE LICENSE AGREEMENT**.

4. Ha egyetért a **SOFTWARE LICENSE AGREEMENT** feltételeivel, válassza az **Agree** elemet, és kattintson a **Next** gombra.

Az **Easy Install Navi** megnyílik.

- 5. Kattintson az **Installing Drivers and Software** gombra.
- 6. Válassza ki a **Personal Installation** elemet, majd kattintson a **Next** gombra.
- 7. Jelölje meg, hogy kívánja-e újraindítani a számítógépét, és a **Finish** gombra kattintva lépjen ki a varázslóból.

### USB nyomtatás

A személyi nyomtató egy olyan nyomtató, amely USB-kábelen keresztül csatlakozik a számítógépéhez vagy egy nyomtatókiszolgálóhoz. Ha a nyomtató hálózathoz csatlakozik, nem pedig a számítógépéhez, lásd "Hálózati csatlakozás beállítása" 53. oldal.

# **Hálózati csatlakozás beállítása**

### *Megjegyzés:*

- ❏ *Ha a nyomtatót Linux környezetben kívánja használni, telepítenie kell a Linux operációs rendszerekhez kifejlesztett nyomtató-illesztőprogramokat. Részletek az illesztőprogramok telepítéséről és használatáról lásd ["Nyomtató-illesztőprogramok telepítése Linux \(CUPS\)](#page-108-0) [számítógépekre" 109. oldal.](#page-108-0)*
- ❏ *Ha a CD meghajtót Linux környezetben használja, csatolnia kell a meghajtót a rendszer környezetébe. A megfelelő parancssor a mount/media/CD-ROM.*
- A következő eljárás a példához Windows 7 rendszert használ.
- 1. Kattintson az **Easy Install** gombra.

Megnyílik a **SOFTWARE LICENSE AGREEMENT**.

2. Ha egyetért a **SOFTWARE LICENSE AGREEMENT** feltételeivel, válassza az **Agree** elemet, és kattintson a **Next** gombra.

#### Az **Easy Install Navi** megnyílik.

- 3. Kattintson az **Installing Drivers and Software** gombra.
- 4. Válassza ki a **Network Installation** elemet, majd kattintson a **Next** gombra.

<span id="page-53-0"></span>5. A listán jelölje ki a telepíteni kívánt nyomtatót, majd kattintson a **Next** gombra. Ha a célnyomtató nem jelenik meg a listán, a **Refresh** gombra kattintva frissítse a listát, vagy az **Add Printer** gomb megnyomása után vegye fel a nyomtatót a listára kézzel. Ennél a lépésnél az IP-címet és a port nevét is megadhatja.

Ha kiszolgáló számítógépen telepítette ezt a nyomtatót, jelölje meg az **I am setting up this printer on a server** mezőt.

### *Megjegyzés:*

*Ha az AutoIP funkciót kívánja használni, és a telepítő a* **0.0.0.0** *címet jeleníti meg, a folytatáshoz meg kell adnia egy érvényes IP-címet.*

- 6. Adja meg a nyomtató beállításait, majd kattintson a **Next** gombra.
	- a Adja meg a nyomtató nevét.
	- b Ha a nyomtatót más hálózati felhasználók rendelkezésére is szeretné bocsátani, válassza ki a **Share this printer with other computers on the network** elemet, és írja be a megosztás nevét, amely alapján a felhasználók azonosíthatják majd a nyomtatót.
	- c Ha azt szeretné, hogy a nyomtató alapértelmezett legyen nyomtatáshoz, jelölje be a **Set this printer as default for printing** jelölőnégyzetet.
	- d Ha azt szeretné, hogy a nyomtató alapértelmezett legyen szkenneléshez, jelölje be a **Set this printer as default for scanning** jelölőnégyzetet.
	- e Ha szeretné telepíteni a fax illesztőprogramját, jelölje be az **Install fax driver** mezőt.
- 7. Válassza ki a telepíteni kívánt szoftvert és dokumentációt, majd kattintson az **Install** gombra. Megválaszthatja a mappákat, ahová telepíteni szeretné a szoftvert és a dokumentációt. Ha változtatni szeretné a mappákat, kattintson a **Browse** gombra.
- 8. A **Finish** gombra kattintva lépjen ki a varázslóból.

# **Vezeték nélküli hálózati konfigurálása (csak AL-MX200DWF)**

A vezeték nélküli hálózatot az **Easy Install Navi** segítségével konfigurálhatja.

#### *Fontos:*

❏ *Ha nem a WPS kommunikációs szabvány segítségével konfigurálja a vezeték nélküli hálózatot, mindig előre szerezze be az SSID azonosítót és biztonsági adatokat a rendszergazdájától.*

# ❏ *A vezeték nélküli hálózat konfigurálása előtt ellenőrizze, hogy az Ethernet kábel nincs csatlakoztatva a nyomtatóhoz.*

Az alábbiakban ismertetjük a vezeték nélküli hálózat műszaki adatait:

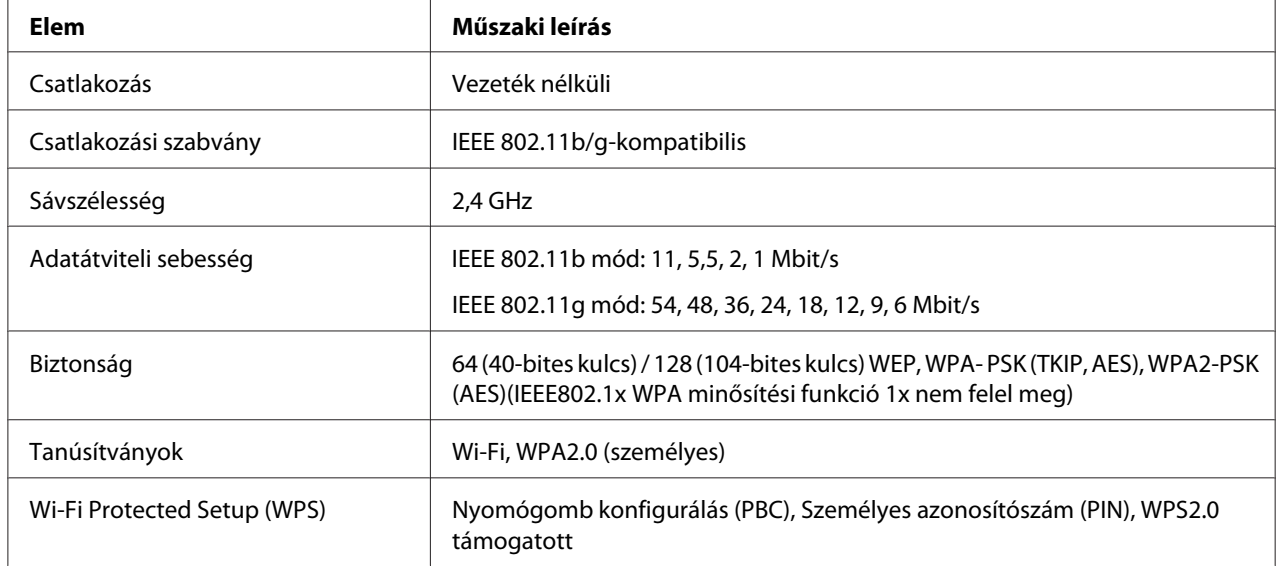

A vezeték nélküli hálózat konfigurálásához a következő módszerek közül választhat:

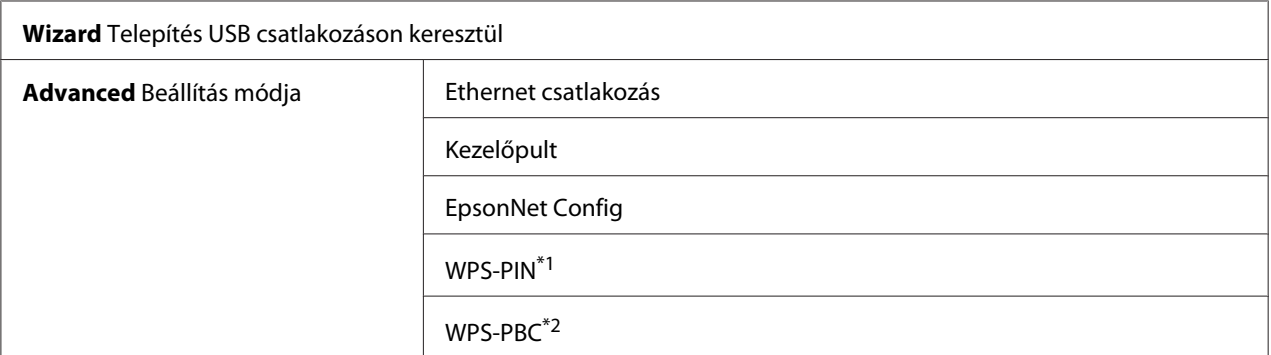

\*1 WPS-PIN (Wi-Fi® Protected Setup – Personal Identification Number; Wi-Fi védett telepítés – Személyes azonosítószám) a vezeték nélküli hálózat konfigurációjához szükséges berendezések hitelesítése és regisztrálása PIN kód nyomtatóba és számítógépbe történő megadásával. Ez a beállítás hozzáférési ponton keresztül történik, csak akkor lehetséges, ha a hozzáférési pont és a vezeték nélküli útválasztó egyaránt támogatja a WPS módszert.

\*2 WPS-PIN (Wi-Fi Protected Setup – Push Button Configuration; Wi-Fi védett telepítés – Nyomógomb konfigurálás) a vezeték nélküli hálózat konfigurációjához szükséges berendezések hitelesítése és regisztrálása a vezeték nélküli útválasztón lévő gomb megnyomásával és a WPS-PBC kezelőpulton történő beállításával. Ez a beállítás csak akkor érhető el, ha a hozzáférési pont támogatja a WPS funkciót.

# Vezeték nélküli hálózat konfigurációja telepítővarázsló segítségével

A következő eljárás a példához Windows 7 rendszert használ.

- 1. Helyezze a Software Disc lemezt a számítógépe CD/DVD meghajtójába. Ha megjelenik az **AutoPlay (Automatikus lejátszás)** ablak, a **Run setup.exe** elemre kattintva indítsa el az **Install Navi** programot.
- 2. Kattintson az **Easy Install** gombra.

Megnyílik a **SOFTWARE LICENSE AGREEMENT**.

- 3. Ha egyetért a **SOFTWARE LICENSE AGREEMENT** feltételeivel, válassza az **Agree** elemet, és kattintson a **Next** gombra.
	- Az **Easy Install Navi** megnyílik.

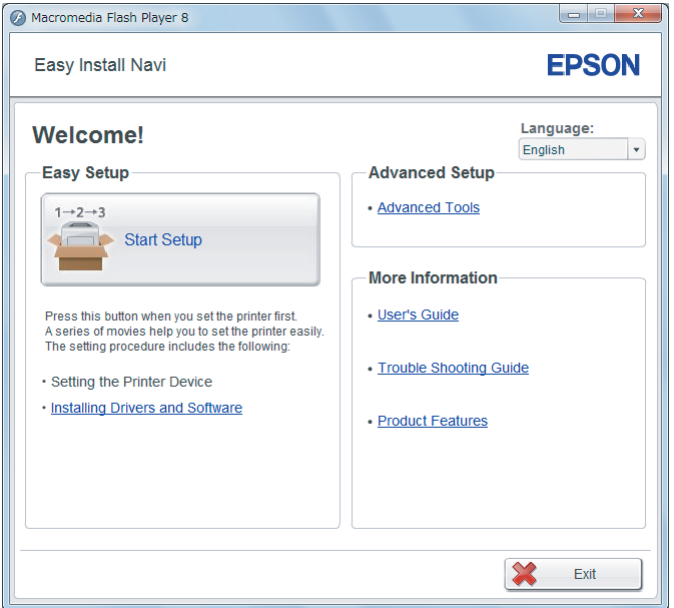

- 4. Kattintson a **Start Setup** gombra.
- 5. Kattintson a **Configure Printer** gombra.

Megjelenik a csatlakozási típus kiválasztása képernyő.

6. Válassza ki a **Wireless Connection** elemet, majd kattintson a **Next** gombra.

Megjelenik a beállítási módszer kiválasztása ablak.

7. Győződjön meg róla, hogy ki van választva a **Wizard** elem, és kattintson a **Next** gombra.

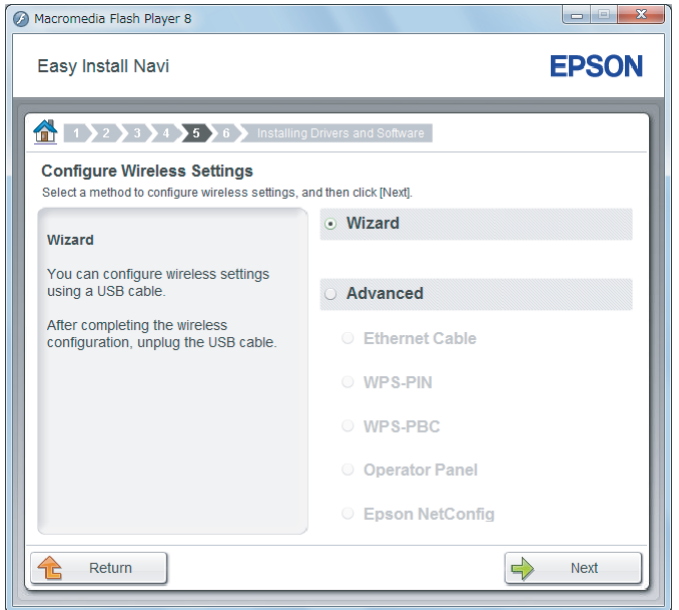

8. A képernyőn megjelenő utasítások alapján csatlakoztassa az USB kábelt, és végezze el a többi beállítást, amíg meg nem jelenik a **Select Access Point** képernyő.

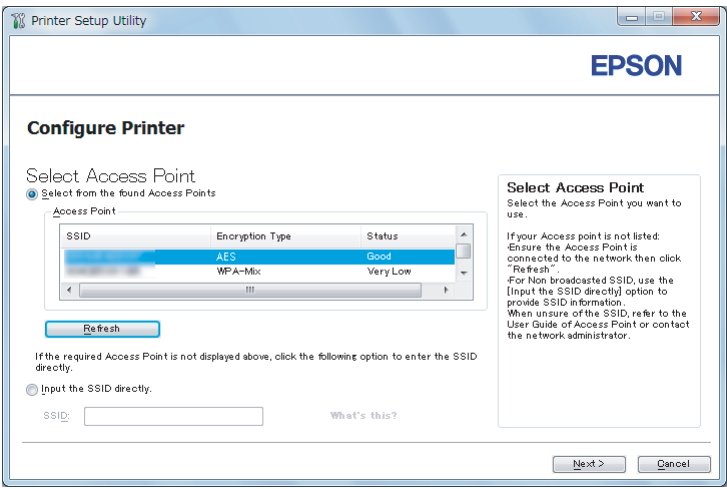

- 9. Tegye az alábbiak valamelyikét:
	- ❏ Kattintson a **Select from the found Access Points** rádiógombra, és jelölje ki az SSID azonosítót.

❏ Kattintson a **Input the SSID directly** rádiógombra, és jelölje ki az SSID azonosítót az **SSID** mezőben.

#### *Megjegyzés:*

*A lista legfeljebb öt hozzáférési pontot jelenít meg a rádióhullámuk intenzitásának a sorrendjében. Alacsony intenzitású rádióhullámot kibocsátó hozzáférési pontok nem jeleníthetők meg.*

- 10. Kattintson a **Next** gombra.
- 11. Írja be a fent megadott SSID-hez tartozó **Passphrase** értékét, és kattintson a **Next** gombra.

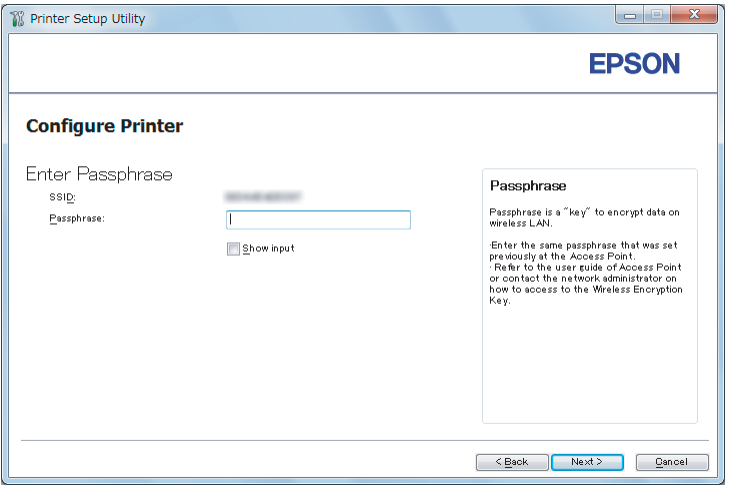

12. Konfigurálja a biztonsági beállításokat, majd kattintson a **Next** gombra.

Megjelenik az **IP Address Settings** képernyő.

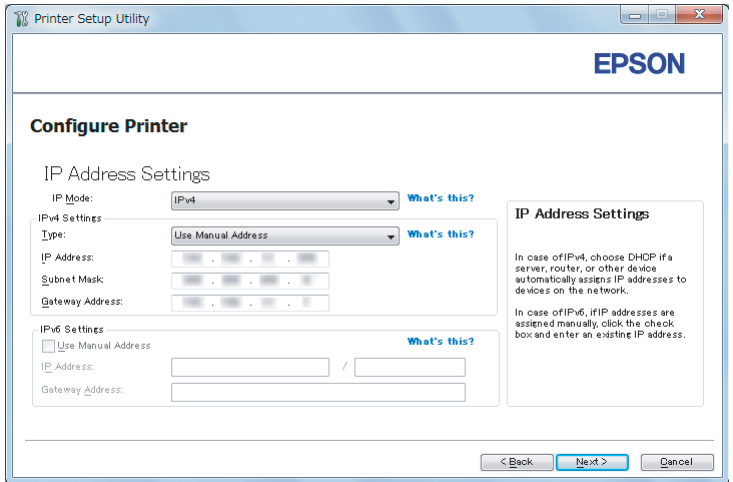

13. A hálózata szerkezetétől függően válassza ki az **IP Mode** elemet.

Ha az **IPv4** lehetőség van kiválasztva, konfigurálja a következőket:

- a Válassza ki a **Type** gombot.
- b Ha a **Use Manual Address** elemet választotta a **Type** beállításban, adja meg a következő elemeket:
	- ❏ A nyomtató **IP Address** címe
	- ❏ **Subnet Mask**
	- ❏ **Gateway Address**

Ha a **Dual Stack** lehetőség van kiválasztva, konfigurálja a következőket:

- a Konfigurálja az **IPv4 Settings** beállítást.
- b Ha bejelölte a **Use Manual Address** mezőt az **IPv6 Settings** beállításban, adja meg a következő elemeket:
	- ❏ A nyomtató **IP Address** címe
	- ❏ **Gateway Address**
- 14. Kattintson a **Next** gombra.

Megjelenik a **FAX Settings** képernyő.

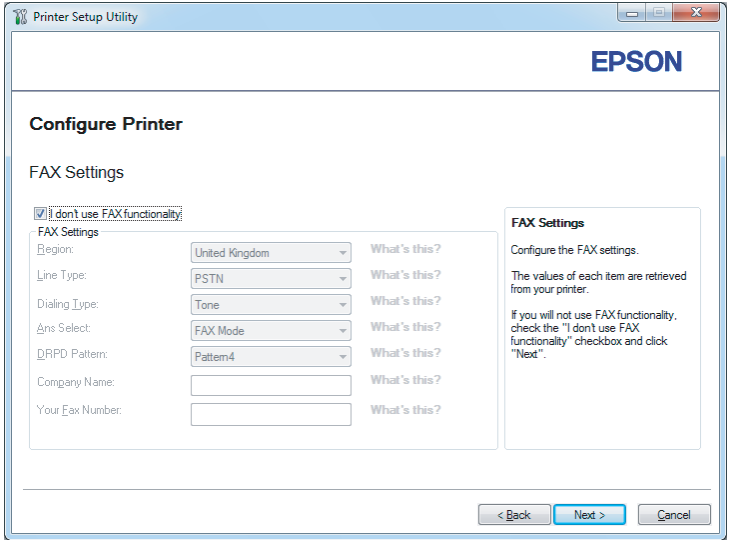

15. Szükség esetén konfigurálja a fax beállításokat.

#### *Megjegyzés:*

*Ha nem kívánja használni a fax funkciót, jelölje be az* **I don't use FAX functionality** *mezőt.*

16. Kattintson a **Next** gombra.

Megjelenik a **Confirm the settings** képernyő.

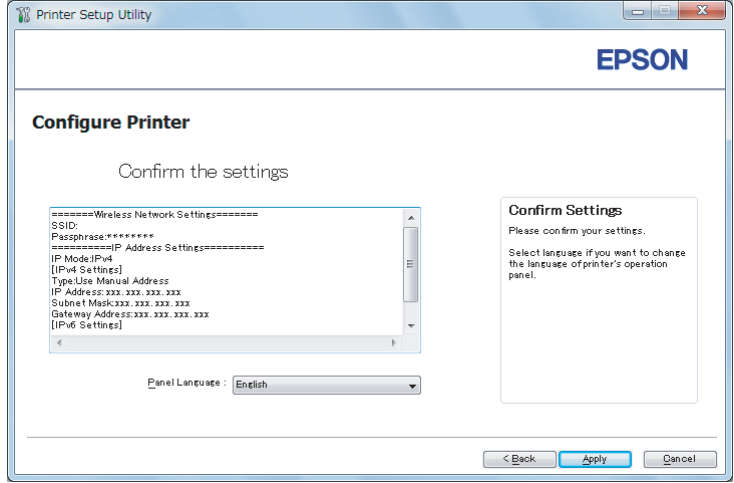

17. Győződjön meg róla, hogy meg vannak jelenítve a vezeték nélküli hálózat beállításai, és kattintson az **Apply** gombra.

Megjelenik egy megerősítő párbeszédablak.

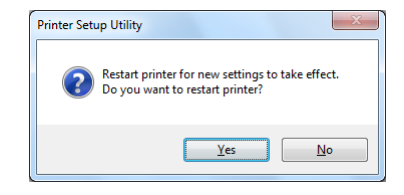

18. Kattintson a **Yes (Igen)** gombra.

19. Várjon néhány percig, amíg a nyomtató újraindul, hogy létrejöjjön a vezeték nélküli hálózat, és megjelenjen a **Configuration Complete** képernyő.

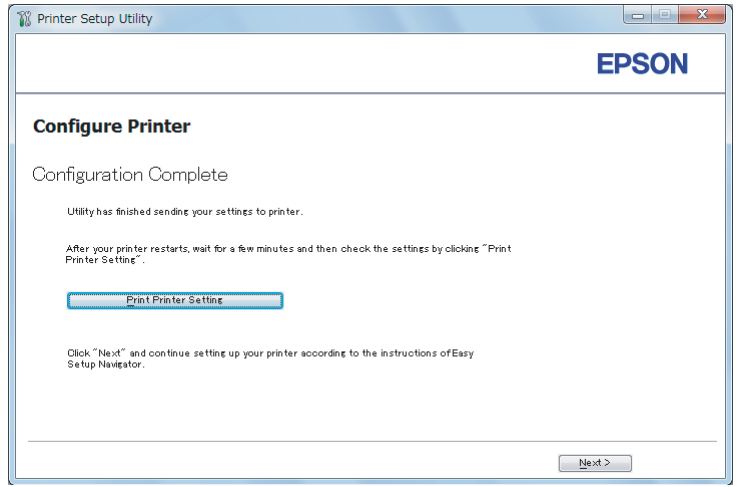

- 20. Kattintson a **Print Printer Setting** gombra.
- 21. Ellenőrizze, hogy a "Link Quality" értéke "Good", "Acceptable" vagy "Low" a jelentésben.

### *Megjegyzés:*

*Ha a "Link Quality" értéke "No Reception", ellenőrizze, hogy a vezeték nélküli kapcsolat beállításai megfelelő módon vannak konfigurálva. Ha újra szeretné konfigurálni a vezeték nélküli hálózat beállításait, kattintson a* **Configuration Complete** *ablakban lévő* **Next***, majd a* **Return** *gombra.*

22. Kattintson a **Next** gombra.

23. Kövesse a képernyőn megjelenő utasításokat, amíg a **Check Setup** képernyő meg nem jelenik.

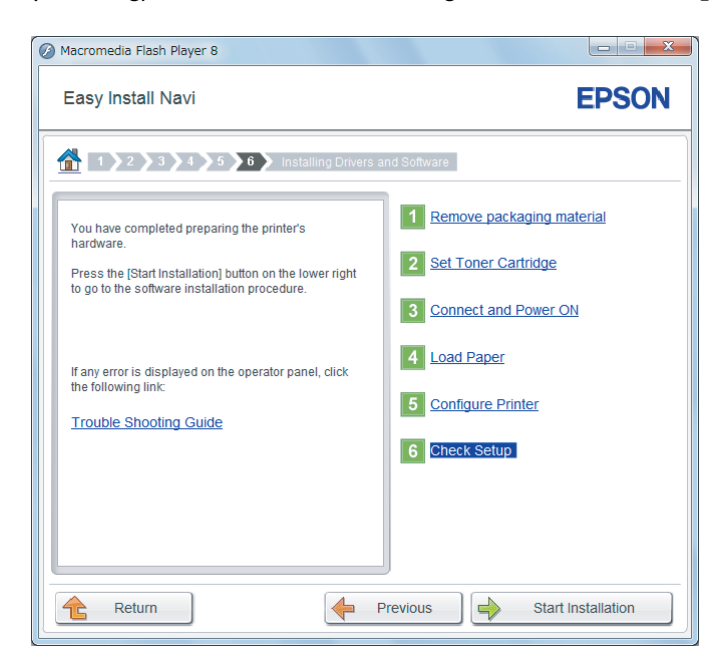

24. Győződjön meg róla, hogy az LCD panel nem tartalmaz hibaüzenetet, és kattintson a **Start Installation** elemre.

Hibaüzenet esetén kattintson a **Trouble Shooting Guide** elemre, és kövesse az utasításokat.

25. Ellenőrizze, hogy a telepíteni kívánt nyomtató fel van tüntetve a **Select Printer** listán, és kattintson a **Next** gombra.

#### *Megjegyzés:*

*Ha a telepíteni kívánt nyomtató nincs a* **Select Printer** *listán, próbálja ki az alábbi lépések valamelyikét:*

- ❏ *A* **Refresh** *gombra kattintva frissítse az információkat.*
- ❏ *Kattintson az* **Add Printer** *gombra, és írja be a nyomtató adatait kézzel.*
- 26. A **Enter Printer Settings** képernyőn válassza ki a kívánt elemeket, majd kattintson a **Next** gombra.
- 27. Válassza ki a telepíteni kívánt szoftvert, majd kattintson az **Install** gombra.
- 28. A **Finish** gombra kattintva lépjen ki a segédprogramból.

A vezeték nélküli hálózat konfigurálása befejeződött.

Vezeték nélküli hálózat konfigurációja speciális beállítások segítségével

A Speciális beállítások használatához jelenítse meg a **Configure Wireless Settings** képernyőt.

A következő eljárás a példához Windows 7 rendszert használ.

#### A Configure Wireless Settings képernyő megjelenítése

- 1. Helyezze a Software Disc lemezt a számítógépe CD/DVD meghajtójába. Ha megjelenik az **AutoPlay (Automatikus lejátszás)** ablak, a **Run setup.exe** elemre kattintva indítsa el az **Install Navi** programot.
- 2. Kattintson az **Easy Install** gombra.

Megnyílik a **SOFTWARE LICENSE AGREEMENT**.

- 3. Ha egyetért a **SOFTWARE LICENSE AGREEMENT** feltételeivel, válassza az **Agree** elemet, és kattintson a **Next** gombra.
	- Az **Easy Install Navi** elindul.

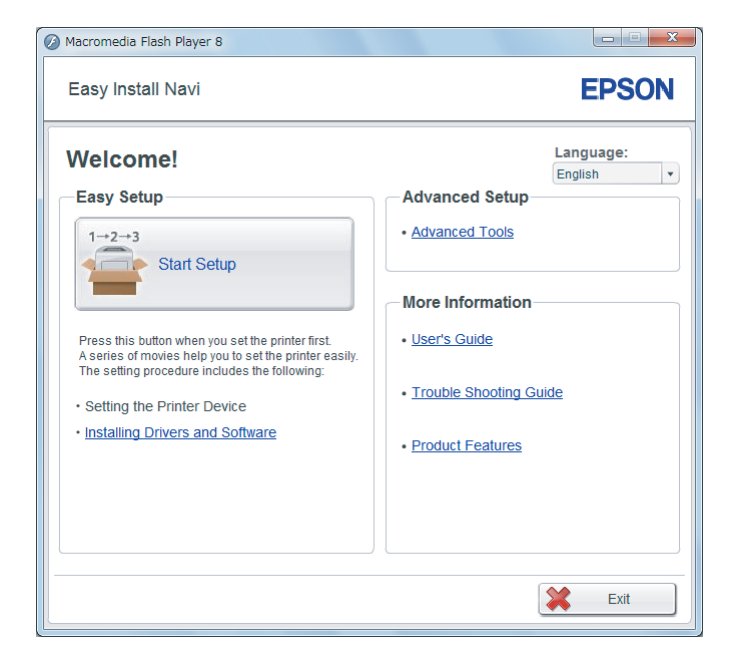

4. Kattintson a **Start Setup** gombra.

- 5. Kattintson a **Configure Printer** gombra.
- 6. Válassza ki a **Wireless Connection** elemet, majd kattintson a **Next** gombra.

Megjelenik a beállítási módszer kiválasztása ablak.

7. Válassza ki az **Advanced** gombot.

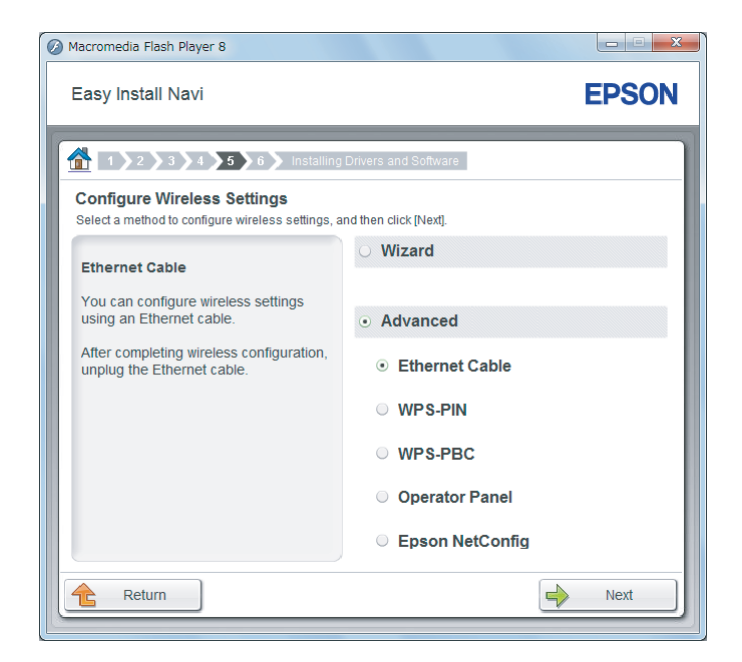

Válassza ki a csatlakozás módját az alábbi lehetőségek közül

- □ "Ethernet Cable" 64. oldal
- $\Box$ , WPS-PIN" 70. oldal
- □ ["WPS-PBC" 72. oldal](#page-71-0)
- □ ["Operator Panel" 73. oldal](#page-72-0)
- □ ["EpsonNet Config" 75. oldal](#page-74-0)

#### Ethernet Cable

- 1. Válassza ki az **Ethernet Cable** elemet, majd kattintson a **Next** gombra.
- 2. Kövesse a képernyőn megjelenő utasításokat, majd kattintson a **Next** elemre.

Megjelenik a **Printer Setup Utility** képernyő.

3. A **Select Printer** képernyőn válassza ki a konfigurálni kívánt nyomtatót, majd kattintson a **Next** gombra.

#### *Megjegyzés:*

*Ha a konfigurálni kívánt nyomtató nincs a* **Select Printer** *listán, próbálja ki az alábbi lépések valamelyikét:*

- ❏ *A* **Refresh** *gombra kattintva frissítse az információkat.*
- ❏ *Kattintson az* **Enter IP Address** *gombra, és írja be a nyomtató IP-címét.*
- 4. Adja meg az SSID azonosítót.

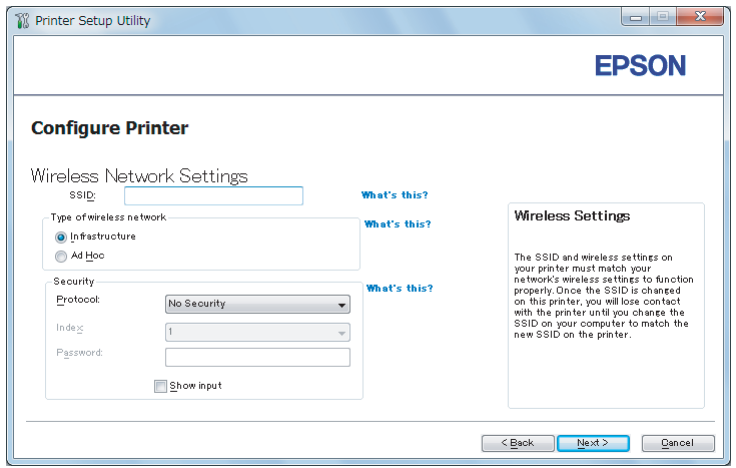

- 5. Válassza ki a **Type of wireless network** gombot.
- 6. Konfigurálja a biztonsági beállításokat, majd kattintson a **Next** gombra.

Megjelenik az **IP Address Settings** képernyő.

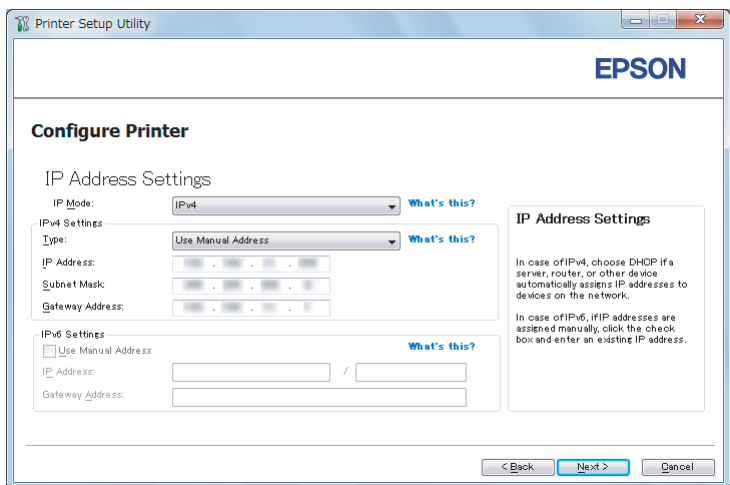

7. A hálózata szerkezetétől függően válassza ki az **IP Mode** elemet.

Ha az **IPv4** lehetőség van kiválasztva, konfigurálja a következőket:

- a Válassza ki a **Type** elemet.
- b Ha a **Use Manual Address** elemet választotta a **Type** beállításban, adja meg a következő elemeket:
	- ❏ A nyomtató **IP Address** címe
	- ❏ **Subnet Mask**
	- ❏ **Gateway Address**

Ha az **Dual Stack** lehetőség van kiválasztva, konfigurálja a következőket:

- a Konfigurálja az **IPv4 Settings** beállítást.
- b Ha bejelölte a **Use Manual Address** mezőt az **IPv6 Settings** beállításban, adja meg a következő elemeket:
	- ❏ A nyomtató **IP Address** címe
	- ❏ **Gateway Address**
- 8. Kattintson a **Next** gombra.

Megjelenik a **FAX Settings** képernyő.

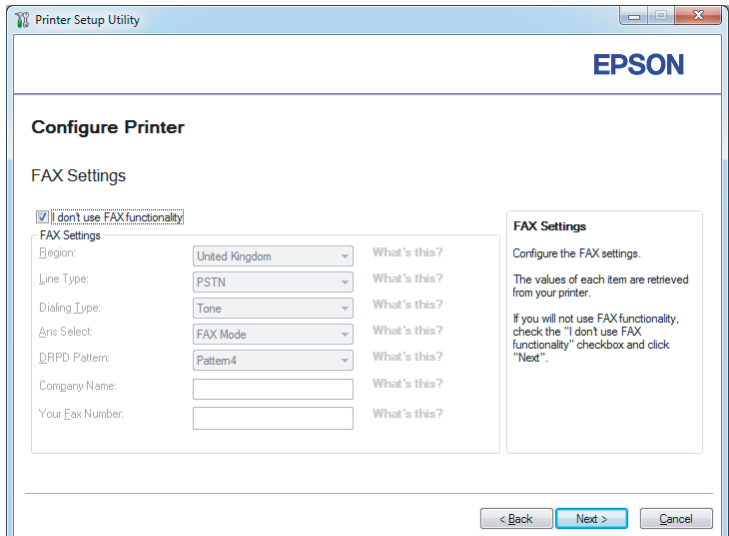

9. Szükség esetén konfigurálja a fax beállításokat.

#### *Megjegyzés:*

*Ha nem kívánja használni a fax funkciót, jelölje be az* **I don't use FAX functionality** *mezőt.*

10. Kattintson a **Next** gombra.

Megjelenik a **Confirm the settings** képernyő.

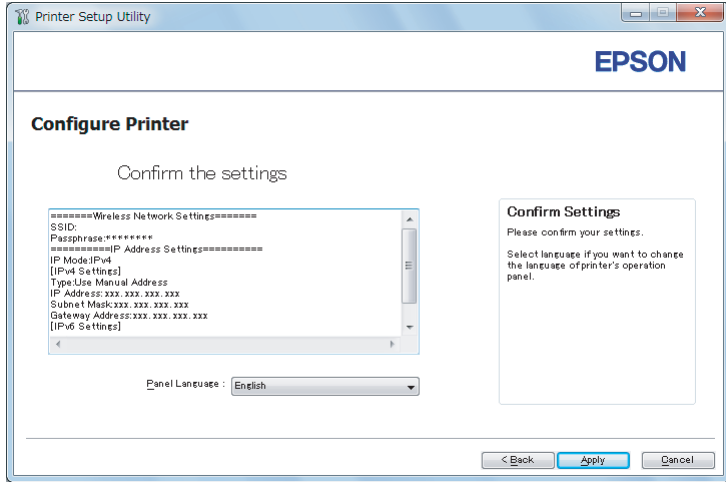

11. Győződjön meg róla, hogy meg vannak jelenítve a vezeték nélküli hálózat beállításai, és kattintson az **Apply** gombra.

Megjelenik egy megerősítő párbeszédablak.

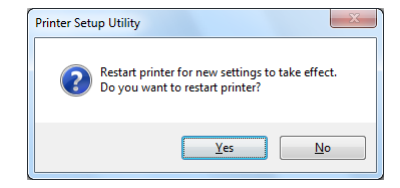

#### *Megjegyzés:*

*A meghatározott vezeték nélküli hálózati beállítások érvényesítéséhez újra kell indítania a nyomtatót.*

- 12. Kattintson a **Yes (Igen)** gombra.
- 13. Várjon néhány percig, amíg a nyomtató újraindul, hogy létrejöjjön a vezeték nélküli hálózat, és megjelenjen a **Configuration Complete** képernyő.

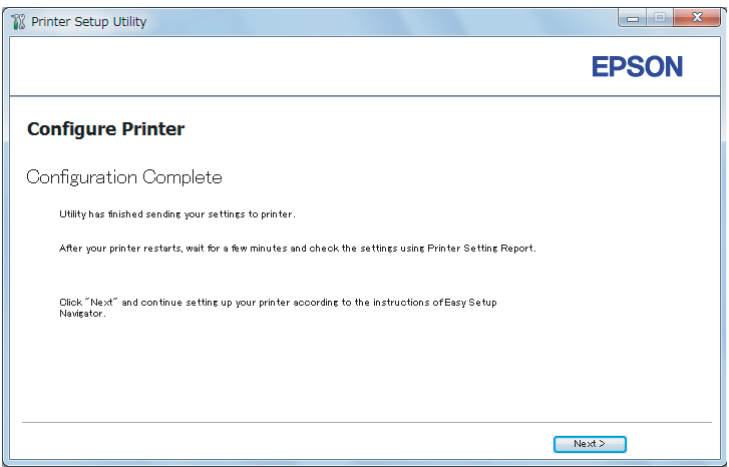

14. Kattintson a **Next** gombra.

15. Kövesse a képernyőn megjelenő utasításokat, amíg a **Check Setup** képernyő meg nem jelenik.

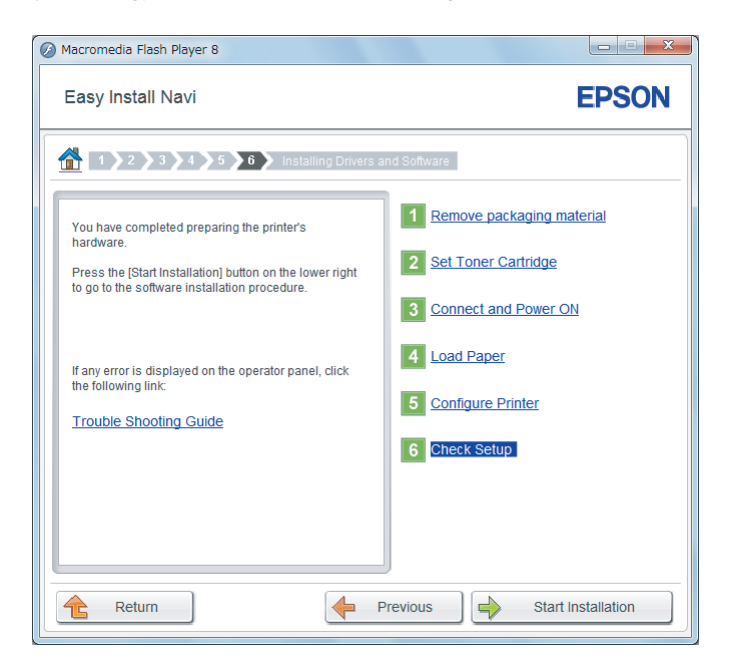

16. Nyomtassa ki a System Settings oldalt a kezelőpultról.

Lásd ["A System Settings oldal kinyomtatása" 163. oldal](#page-162-0).

17. Ellenőrizze, hogy a "Link Quality" értéke "Good", "Acceptable" vagy "Low" a jelentésben.

#### *Megjegyzés:*

*Ha a "Link Quality" értéke "No Reception", ellenőrizze, hogy a vezeték nélküli kapcsolat beállításai megfelelő módon vannak konfigurálva. A vezeték nélküli hálózat újrakonfigurálásához kattintson a***Return** *gombra.*

18. Győződjön meg róla, hogy az LCD panel nem tartalmaz hibaüzenetet, és kattintson a **Start Installation** elemre.

Hibaüzenet esetén kattintson a **Trouble Shooting Guide** elemre, és kövesse az utasításokat.

19. Ellenőrizze, hogy a telepíteni kívánt nyomtató fel van tüntetve a **Select Printer** listán, és kattintson a **Next** gombra.

#### *Megjegyzés:*

*Ha a telepíteni kívánt nyomtató nincs a* **Select Printer** *listán, próbálja ki az alábbi lépések valamelyikét:*

- <span id="page-69-0"></span>❏ *A* **Refresh** *gombra kattintva frissítse az információkat.*
- ❏ *Kattintson az* **Add Printer** *gombra, és írja be a nyomtató adatait kézzel.*
- 20. Az **Enter Printer Settings** képernyőn konfigurálja a kívánt elemeket, majd kattintson a **Next** gombra.
- 21. Válassza ki a telepíteni kívánt szoftvert, majd kattintson az **Install** gombra.
- 22. A **Finish** gombra kattintva lépjen ki a segédprogramból.

A vezeték nélküli hálózat konfigurálása befejeződött.

#### WPS-PIN

#### *Megjegyzés:*

- ❏ **WPS-PIN** *(Wi-Fi Protected Setup Personal Identification Number; Wi-Fi védett telepítés – Személyes azonosítószám) a vezeték nélküli hálózat konfigurációjához szükséges berendezések hitelesítése és regisztrálása PIN kód nyomtatóba és számítógépbe történő megadásával. Ez a beállítás hozzáférési ponton keresztül történik, csak akkor lehetséges, ha a hozzáférési pont és a vezeték nélküli útválasztó egyaránt támogatja a WPS módszert.*
- ❏ *A* **WPS-PIN** *elindítása előtt meg kell adnia a PIN-kódját a vezeték nélküli hozzáférési pont weboldalán. További részletekért tekintse meg a hozzáférési pont útmutatóját.*
- 1. Válassza ki a **WPS-PIN** elemet, majd kattintson a **Next** gombra.

2. Kövesse a képernyőn megjelenő utasításokat, amíg a **Check Setup** képernyő meg nem jelenik.

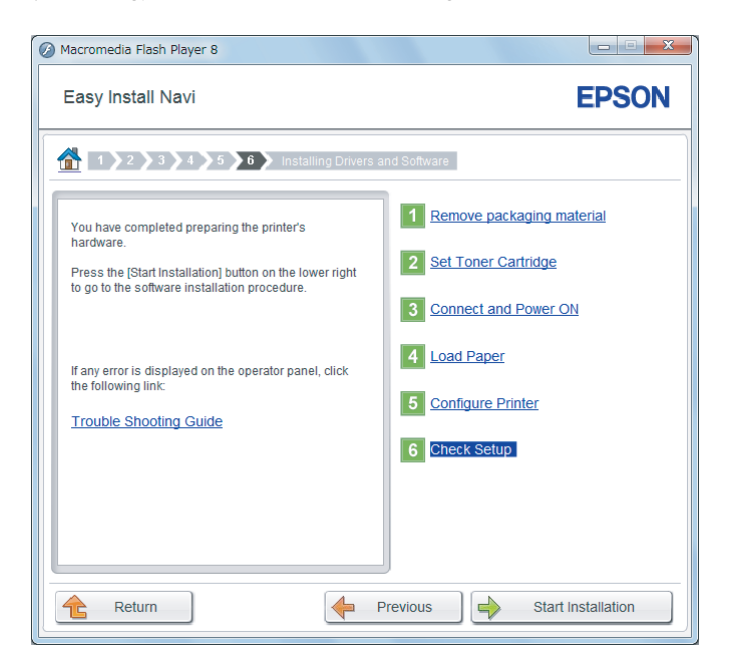

3. Győződjön meg róla, hogy az LCD panel nem tartalmaz hibaüzenetet, és kattintson a **Start Installation** elemre.

Hibaüzenet esetén kattintson a **Trouble Shooting Guide** elemre, és kövesse az utasításokat.

4. Ellenőrizze, hogy a telepíteni kívánt nyomtató fel van tüntetve a **Select Printer** listán, és kattintson a **Next** gombra.

#### *Megjegyzés:*

*Ha a telepíteni kívánt nyomtató nincs a* **Select Printer** *listán, próbálja ki az alábbi lépések valamelyikét:*

- ❏ *A* **Refresh** *gombra kattintva frissítse az információkat.*
- ❏ *Kattintson az* **Add Printer** *gombra, és írja be a nyomtató adatait kézzel.*
- 5. Az **Enter Printer Settings** képernyőn konfigurálja a kívánt elemeket, majd kattintson a **Next** gombra.
- 6. Válassza ki a telepíteni kívánt szoftvert, majd kattintson az **Install** gombra.
- 7. A **Finish** gombra kattintva lépjen ki a segédprogramból.

<span id="page-71-0"></span>A vezeték nélküli hálózat konfigurálása befejeződött.

Ha a **WPS-PIN** művelet végrehajtása sikeresen befejeződött és a nyomtatót újraindította, létrejön a vezeték nélküli LAN kapcsolat.

#### WPS-PBC

### *Megjegyzés:*

**WPS-PBC** *(Wi-Fi Protected Setup – Push Button Configuration; Wi-Fi védett telepítés – Nyomógomb konfigurálás) a vezeték nélküli hálózat konfigurációjához szükséges berendezések hitelesítése és regisztrálása a vezeték nélküli útválasztón lévő gomb megnyomásával és a* **WPS-PBC** *kezelőpulton történő beállításával. Ez a beállítás csak akkor érhető el, ha a hozzáférési pont támogatja a WPS funkciót.*

- 1. Válassza ki a **WPS-PBC** elemet, majd kattintson a **Next** gombra.
- 2. Kövesse a képernyőn megjelenő utasításokat, amíg a **Check Setup** képernyő meg nem jelenik.

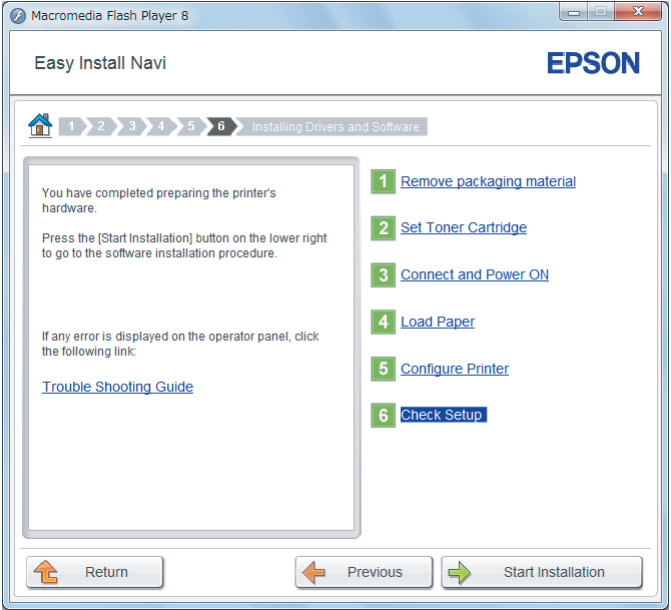

3. Győződjön meg róla, hogy az LCD panel nem tartalmaz hibaüzenetet, és kattintson a **Start Installation** elemre.

Hibaüzenet esetén kattintson a **Trouble Shooting Guide** elemre, és kövesse az utasításokat.

4. Ellenőrizze, hogy a telepíteni kívánt nyomtató fel van tüntetve a **Select Printer** listán, és kattintson a **Next** gombra.
# *Megjegyzés:*

*Ha a telepíteni kívánt nyomtató nincs a* **Select Printer** *listán, próbálja ki az alábbi lépések valamelyikét:*

- ❏ *A* **Refresh** *gombra kattintva frissítse az információkat.*
- ❏ *Kattintson az* **Add Printer** *gombra, és írja be a nyomtató adatait kézzel.*
- 5. Az **Enter Printer Settings** képernyőn konfigurálja a kívánt elemeket, majd kattintson a **Next** gombra.
- 6. Válassza ki a telepíteni kívánt szoftvert, majd kattintson az **Install** gombra.
- 7. A **Finish** gombra kattintva lépjen ki a segédprogramból.

A vezeték nélküli hálózat konfigurálása befejeződött.

# *Megjegyzés:*

*A vezeték nélküli LAN hozzáférési pontjához kapcsolódó* **WPS-PBC** *műveletről további információkat a vezeték nélküli LAN hozzáférési ponthoz kapott dokumentációban talál.*

Ha a **WPS-PBC** művelet végrehajtása sikeresen befejeződött és a nyomtatót újraindította, létrejön a vezeték nélküli LAN kapcsolat.

# Operator Panel

1. Válassza ki a **Operator Panel** elemet, majd kattintson a **Next** gombra.

2. Kövesse a képernyőn megjelenő utasításokat, amíg a **Check Setup** képernyő meg nem jelenik.

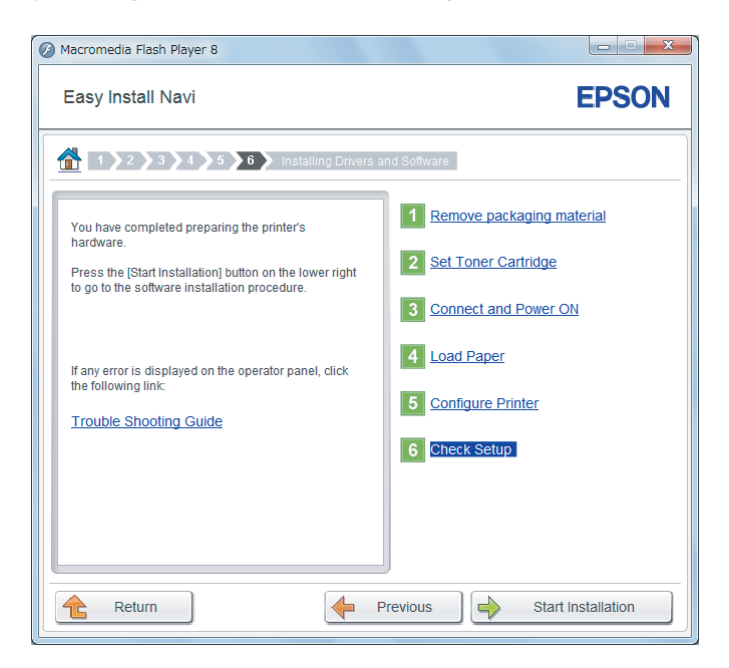

3. Győződjön meg róla, hogy az LCD panel nem tartalmaz hibaüzenetet, és kattintson a **Start Installation** elemre.

Hibaüzenet esetén kattintson a **Trouble Shooting Guide** elemre, és kövesse az utasításokat.

4. Ellenőrizze, hogy a telepíteni kívánt nyomtató fel van tüntetve a **Select Printer** listán, és kattintson a **Next** gombra.

#### *Megjegyzés:*

*Ha a telepíteni kívánt nyomtató nincs a* **Select Printer** *listán, próbálja ki az alábbi lépések valamelyikét:*

- ❏ *A* **Refresh** *gombra kattintva frissítse az információkat.*
- ❏ *Kattintson az* **Add Printer** *gombra, és írja be a nyomtató adatait kézzel.*
- 5. Az **Enter Printer Settings** képernyőn konfigurálja a kívánt elemeket, majd kattintson a **Next** gombra.
- 6. Válassza ki a telepíteni kívánt szoftvert, majd kattintson az **Install** gombra.
- 7. A **Finish** gombra kattintva lépjen ki a segédprogramból.

A vezeték nélküli hálózat konfigurálása befejeződött.

#### EpsonNet Config

- 1. Válassza ki az **EpsonNet Config** elemet, majd kattintson a **Next** gombra.
- 2. Kövesse a képernyőn megjelenő utasításokat, amíg a **Check Setup** képernyő meg nem jelenik.

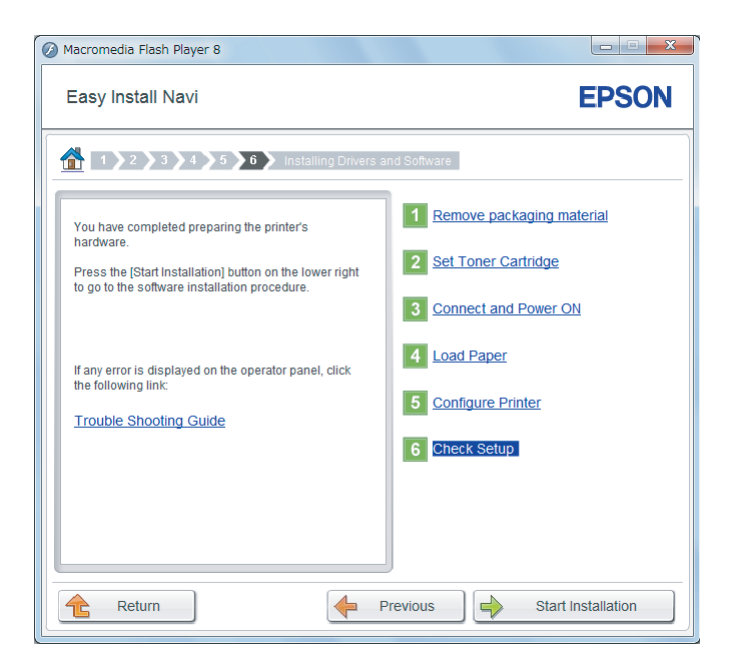

3. Győződjön meg róla, hogy az LCD panel nem tartalmaz hibaüzenetet, és kattintson a **Start Installation** elemre.

Hibaüzenet esetén kattintson a **Trouble Shooting Guide** elemre, és kövesse az utasításokat.

4. Ellenőrizze, hogy a telepíteni kívánt nyomtató fel van tüntetve a **Select Printer** listán, és kattintson a **Next** gombra.

#### *Megjegyzés:*

*Ha a telepíteni kívánt nyomtató nincs a* **Select Printer** *listán, próbálja ki az alábbi lépések valamelyikét:*

- ❏ *A* **Refresh** *gombra kattintva frissítse az információkat.*
- ❏ *Kattintson az* **Add Printer** *gombra, és írja be a nyomtató adatait kézzel.*
- 5. Az **Enter Printer Settings** képernyőn konfigurálja a kívánt elemeket, majd kattintson a **Next** gombra.
- 6. Válassza ki a telepíteni kívánt szoftvert, majd kattintson az **Install** gombra.
- 7. A **Finish** gombra kattintva lépjen ki a segédprogramból.

A vezeték nélküli hálózat konfigurálása befejeződött.

Ha az EpsonNet Config művelet végrehajtása sikeresen befejeződött és a nyomtatót újraindította, létrejön a vezeték nélküli LAN kapcsolat.

Új vezeték nélküli hálózati környezet beállítása a számítógéphez (ha vezeték nélküli kapcsolatot kell létrehoznia számítógépéhez)

#### DHCP hálózatok esetén:

1. A számítógép beállítása vezeték nélküli kapcsolathoz:

#### *Megjegyzés:*

*A vezeték nélküli hálózat beállításait a számítógépébe telepítendő vezeték nélküli alkalmazásból is módosíthatja.*

**Windows XP és Windows Server 2003 esetén:**

- a Válassza a **Network Connections (Hálózati csatlakozások)** a **Control Panel (Vezérlőpult)**.
- b Kattintson jobb gombbal a **Wireless Network Connection (Vezeték nélküli hálózati kapcsolat)** tételre, majd a **Properties (Tulajdonságok)** menüpontra.
- c Válassza a **Wireless Networks (Vezeték nélküli hálózat)** fület.
- d Ellenőrizze, hogy a **Use Windows to configure my wireless network settings (A vezeték nélküli hálózatot a Windows konfigurálja)** négyzet be van jelölve.

#### *Megjegyzés:*

*Jegyezze le a vezeték nélküli hálózat beállításait az* **Advanced (Speciális)** *(f lépés), és a* **Wireless network properties (Vezeték nélküli hálózat tulajdonságai)** *párbeszédpanelen (h lépés). Ezekre a beállításokra később szüksége lehet.*

- e Kattintson az **Advanced (Speciális)** gombra.
- f Válassza ki a **Computer-to-computer (ad hoc) networks only (Csak számítógépek közötti (ad-hoc) hálózatok)** lehetőséget, és zárja be az **Advanced (Speciális)** párbeszédablakot.
- g Az **Add (Hozzáadás)** gombra kattintva jelenítse meg a **Wireless network properties (Vezeték nélküli hálózat tulajdonságai)** ablakot.
- h Az **Association (Társítás)** lapon adja meg az alábbi információkat, és kattintson az **OK** gombra.

**Network name (SSID) (Hálózat neve (SSID)):** (xxxxxxxx a vezeték nélküli berendezéshez használt SSID azonosítót jelöli)

#### **Network Authentication (Hálózati hitelesítés): Open (Nyitott)**

**Data encryption (Adattitkosítás): Disabled (Kikapcsolva)**

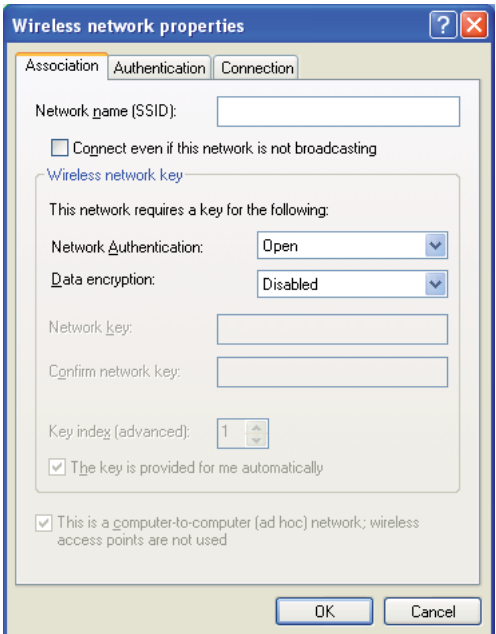

i Kattintson a **Move up (Fel)** gombra, ha az újonnan hozzáadott SSID azonosítót a lista tetejére szeretné mozgatni.

j Az **OK** gombra kattintva zárja be a **Wireless network properties (Vezeték nélküli hálózat tulajdonságai)** párbeszédablakot.

# **Windows Vista esetén:**

- a Jelenítse meg a **Control Panel (Vezérlőpult)** eszközt.
- b Válassza a **Network and Internet (Hálózat és internet)** eszközt.
- c Válassza a **Network and Sharing Center (Hálózati és megosztási központ)** eszközt.
- d Válassza a **Connect to a network (Csatlakozás hálózathoz)** eszközt.
- e Válassza az **xxxxxxxx** lehetőséget (az xxxxxxxx a vezeték nélküli berendezéshez használt SSID azonosítót jelöli) a rendelkezésre álló hálózatok listáján lévő hálózati elemek közül, majd kattintson a **Connect (Csatlakozás)** gombra.
- f Kattintson a párbeszédablak **Close (Bezárás)** gombjára, miután meggyőződött a sikeresen létrejött kapcsolatról.

## **Windows Server 2008 esetén:**

- a Jelenítse meg a **Control Panel (Vezérlőpult)** eszközt.
- b Válassza a **Network and Internet (Hálózat és internet)** eszközt.
- c Válassza a **Network and Sharing Center (Hálózati és megosztási központ)** eszközt.
- d Válassza a **Connect to a network (Csatlakozás hálózathoz)** eszközt.
- e Válassza az **xxxxxxxx** lehetőséget (az xxxxxxxx a vezeték nélküli berendezéshez használt SSID azonosítót jelöli) a rendelkezésre álló hálózatok listáján lévő hálózati elemek közül, majd kattintson a **Connect (Csatlakozás)** gombra.
- f Kattintson a párbeszédablak **Close (Bezárás)** gombjára, miután meggyőződött a sikeresen létrejött kapcsolatról.

# **Windows Server 2008 R2 és Windows 7 esetén:**

a Jelenítse meg a **Control Panel (Vezérlőpult)** eszközt.

- b Válassza a **Network and Internet (Hálózat és internet)** eszközt.
- c Válassza a **Network and Sharing Center (Hálózati és megosztási központ)** eszközt.
- d Válassza a **Connect to a network (Csatlakozás hálózathoz)** eszközt.
- e Válassza az **xxxxxxxx** lehetőséget (az xxxxxxxx a vezeték nélküli berendezéshez használt SSID azonosítót jelöli) a rendelkezésre álló hálózatok listáján lévő hálózati elemek közül, majd kattintson a **Connect (Csatlakozás)** gombra.
- 2. Ellenőrizze a nyomtató AutoIP által hozzárendelt IP-címét.
	- a A kezelőpulton nyomja meg a **System** gombot.
	- b Válassza ki az Admin Menu lehetőséget, majd nyomja meg az « gombot.
	- c Válassza ki a Network lehetőséget, majd nyomja meg az @ gombot.
	- d Válassza ki a TCP/IP lehetőséget, majd nyomja meg az  $\infty$  gombot.
	- e Válassza ki az IPv4 lehetőséget, majd nyomja meg az @ gombot.
	- f Válassza ki az IP Address lehetőséget, majd nyomja meg az « gombot.

(Alapértelmezett IP-címtartomány: 169.254.xxx.yyy)

# IP Address

169.254.000.041\*

3. Ellenőrizze, hogy a DHCP funkció szolgáltatja-e a számítógépe IP-címét.

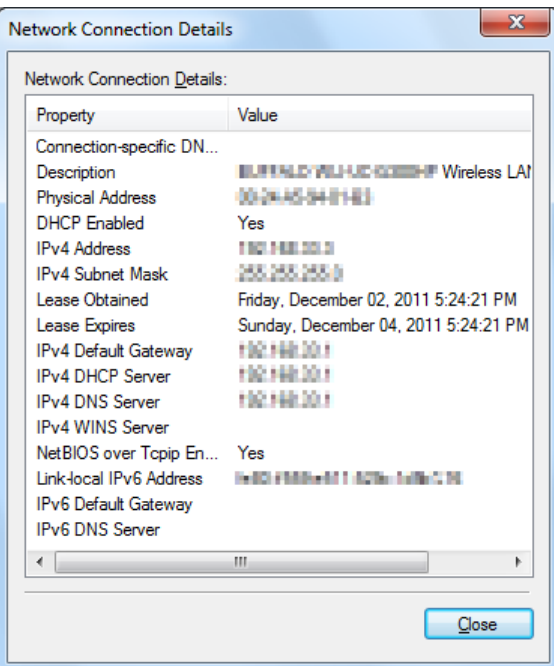

- 4. Indítsa el a webböngészőjét.
- 5. Adja meg a nyomtató IP-címét a címsorban, majd nyomja meg az **Enter** billentyűt.

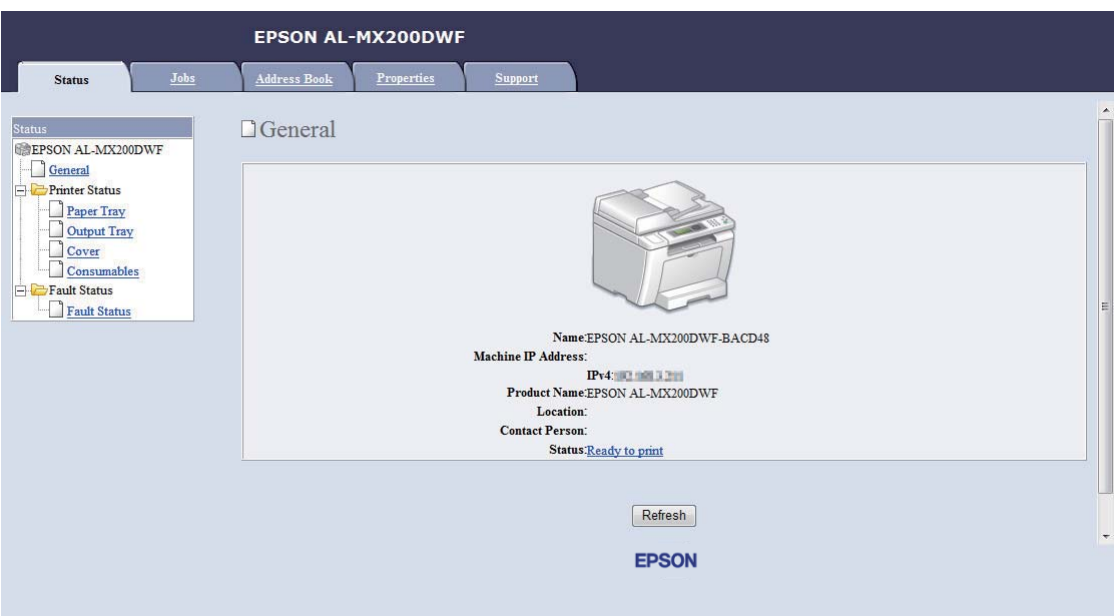

Az EpsonNet Config megjelenik a böngészőjében.

- 6. Az EpsonNet Config alkalmazásban hozza létre a nyomtató vezeték nélküli hálózati beállításait.
- 7. Indítsa újra a nyomtatót.
- 8. Állítsa vissza a számítógép vezeték nélküli hálózati beállításait.

# *Megjegyzés:*

*Ha a számítógép operációs rendszere tartalmaz szoftvert a vezeték nélküli hálózat konfigurálására, használja azt a vezeték nélküli hálózat beállítására. Lásd az alábbi útmutatót.*

**Windows XP és Windows Server 2003 esetén:**

- a Válassza a **Network Connections (Hálózati csatlakozások)** a **Control Panel (Vezérlőpult)**.
- b Kattintson jobb gombbal a **Wireless Network Connection (Vezeték nélküli hálózati kapcsolat)** tételre, majd a **Properties (Tulajdonságok)** menüpontra.
- c Válassza a **Wireless Networks (Vezeték nélküli hálózat)** fület.
- d Ellenőrizze, hogy a **Use Windows to configure my wireless network settings (A vezeték nélküli hálózatot a Windows konfigurálja)** négyzet be van jelölve.
- e Kattintson az **Advanced (Speciális)** elemre.
- f Megadhatja, hogy a nyomtató ad-hoc vagy infrastruktúra üzemmódban működjön.
	- ❏ Ad-hoc üzemmód esetén: Válassza ki a **Computer-to-computer (ad hoc) networks only (Csak számítógépek közötti (ad-hoc) hálózatok)** lehetőséget, és zárja be a párbeszédablakot.
	- ❏ Infrastruktúra üzemmód esetén: Válassza ki az **Access point (Infrastructure) networks only (Csak hozzáférési ponttal (infrastruktúra) rendelkező hálózatok)** lehetőséget, és zárja be a párbeszédablakot.
- g Az **Add (Hozzáadás)** gombra kattintva jelenítse meg a **Wireless network properties (Vezeték nélküli hálózat tulajdonságai)** ablakot.
- h Adja meg a beállítást, amelyet a nyomtatóba szeretne küldeni, majd kattintson az **OK** gombra.
- i Kattintson a **Move up (Fel)** gombra, ha a beállítást a lista tetejére szeretné mozgatni.
- j Az **OK** gombra kattintva zárja be a **Wireless network properties (Vezeték nélküli hálózat tulajdonságai)** párbeszédablakot.

#### **Windows Vista esetén:**

- a Jelenítse meg a **Control Panel (Vezérlőpult)** eszközt.
- b Válassza a **Network and Internet (Hálózat és internet)** eszközt.
- c Válassza a **Network and Sharing Center (Hálózati és megosztási központ)** eszközt.
- d Válassza a **Connect to a network (Csatlakozás hálózathoz)** eszközt.
- e Válasszon ki egy hálózatot, majd kattintson a **Connect (Csatlakozás)** gombra.
- f Kattintson a párbeszédablak **Close (Bezárás)** gombjára, miután meggyőződött a sikeresen létrejött kapcsolatról.

#### **Windows Server 2008 esetén:**

a Jelenítse meg a **Control Panel (Vezérlőpult)** eszközt.

- b Válassza a **Network and Internet (Hálózat és internet)** eszközt.
- c Válassza a **Network and Sharing Center (Hálózati és megosztási központ)** eszközt.
- d Válassza a **Connect to a network (Csatlakozás hálózathoz)** eszközt.
- e Válasszon ki egy hálózatot, majd kattintson a **Connect (Csatlakozás)** gombra.
- f Kattintson a párbeszédablak **Close (Bezárás)** gombjára, miután meggyőződött a sikeresen létrejött kapcsolatról.

# **Windows Server 2008 R2 és Windows 7 esetén:**

- a Jelenítse meg a **Control Panel (Vezérlőpult)** eszközt.
- b Válassza a **Network and Internet (Hálózat és internet)** eszközt.
- c Válassza a **Network and Sharing Center (Hálózati és megosztási központ)** eszközt.
- d Válassza a **Connect to a network (Csatlakozás hálózathoz)** eszközt.
- e Válasszon ki egy hálózatot, majd kattintson a **Connect (Csatlakozás)** gombra.

# Rögzített IP-címeket használó hálózatok esetén:

1. Állítsa be a számítógépét a vezeték nélküli kapcsolathoz:

# *Megjegyzés:*

*Ha a számítógép operációs rendszere tartalmaz szoftvert a vezeték nélküli hálózat konfigurálására, használja azt a vezeték nélküli hálózat beállítására. Lásd az alábbi útmutatót.*

# **Windows XP és Windows Server 2003 esetén:**

- a Válassza a **Network Connections (Hálózati csatlakozások)** a **Control Panel (Vezérlőpult)**.
- b Kattintson jobb gombbal a **Wireless Network Connection (Vezeték nélküli hálózati kapcsolat)** tételre, majd a **Properties (Tulajdonságok)** menüpontra.
- c Válassza a **Wireless Networks (Vezeték nélküli hálózat)** fület.

d Ellenőrizze, hogy a **Use Windows to configure my wireless network settings (A vezeték nélküli hálózatot a Windows konfigurálja)** négyzet be van jelölve.

# *Megjegyzés:*

*Az f és h lépésnél feltétlenül jegyezze le a számítógép aktuális vezeték nélküli hálózati beállításait, hogy később vissza tudja ezeket állítani.*

- e Kattintson az **Advanced (Speciális)** gombra.
- f Válassza ki a **Computer-to-computer (ad hoc) networks only (Csak számítógépek közötti (ad-hoc) hálózatok)** lehetőséget, és zárja be az **Advanced (Speciális)** párbeszédablakot.
- g Az **Add (Hozzáadás)** gombra kattintva jelenítse meg a **Wireless network properties (Vezeték nélküli hálózat tulajdonságai)** ablakot.

h Az **Association (Társítás)** lapon adja meg az alábbi információkat, és kattintson az **OK** gombra.

**Network name (SSID) (Hálózat neve (SSID)): xxxxxxxx** (xxxxxxxx a vezeték nélküli berendezéshez használt SSID azonosítót jelöli)

**Network Authentication (Hálózati hitelesítés): Open (Nyitott)**

**Data encryption (Adattitkosítás): Disabled (Kikapcsolva)**

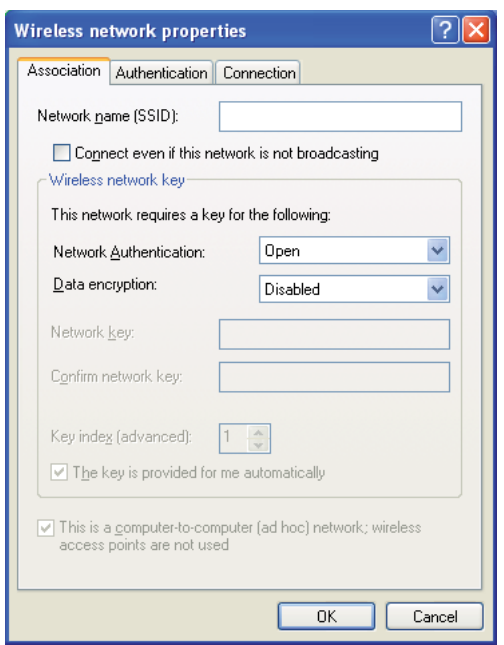

- i Kattintson a **Move up (Fel)** gombra, ha az újonnan hozzáadott SSID azonosítót a lista tetejére szeretné mozgatni.
- j Az **OK** gombra kattintva zárja be a **Wireless network properties (Vezeték nélküli hálózat tulajdonságai)** párbeszédablakot.

**Windows Vista esetén:**

- a Jelenítse meg a **Control Panel (Vezérlőpult)** eszközt.
- b Válassza a **Network and Internet (Hálózat és internet)** eszközt.
- c Válassza a **Network and Sharing Center (Hálózati és megosztási központ)** eszközt.
- d Válassza a **Connect to a network (Csatlakozás hálózathoz)** eszközt.
- e Válassza az **xxxxxxxx** lehetőséget (az xxxxxxxx a vezeték nélküli berendezéshez használt SSID azonosítót jelöli) a rendelkezésre álló hálózatok listáján lévő hálózati elemek közül, majd kattintson a **Connect (Csatlakozás)** gombra.
- f Kattintson a párbeszédablak **Close (Bezárás)** gombjára, miután meggyőződött a sikeresen létrejött kapcsolatról.

#### **Windows Server 2008 esetén:**

- a Jelenítse meg a **Control Panel (Vezérlőpult)** eszközt.
- b Válassza a **Network and Internet (Hálózat és internet)** eszközt.
- c Válassza a **Network and Sharing Center (Hálózati és megosztási központ)** eszközt.
- d Válassza a **Connect to a network (Csatlakozás hálózathoz)** eszközt.
- e Válassza az **xxxxxxxx** lehetőséget (az xxxxxxxx a vezeték nélküli berendezéshez használt SSID azonosítót jelöli) a rendelkezésre álló hálózatok listáján lévő hálózati elemek közül, majd kattintson a **Connect (Csatlakozás)** gombra.
- f Kattintson a párbeszédablak **Close (Bezárás)** gombjára, miután meggyőződött a sikeresen létrejött kapcsolatról.

# **Windows Server 2008 R2 és Windows 7 esetén:**

- a Jelenítse meg a **Control Panel (Vezérlőpult)** eszközt.
- b Válassza a **Network and Internet (Hálózat és internet)** eszközt.
- c Válassza a **Network and Sharing Center (Hálózati és megosztási központ)** eszközt.
- d Válassza a **Connect to a network (Csatlakozás hálózathoz)** eszközt.
- e Válassza az **xxxxxxxx** lehetőséget (az xxxxxxxx a vezeték nélküli berendezéshez használt SSID azonosítót jelöli) a rendelkezésre álló hálózatok listáján lévő hálózati elemek közül, majd kattintson a **Connect (Csatlakozás)** gombra.

2. Ellenőrizze a számítógépe IP-címét.

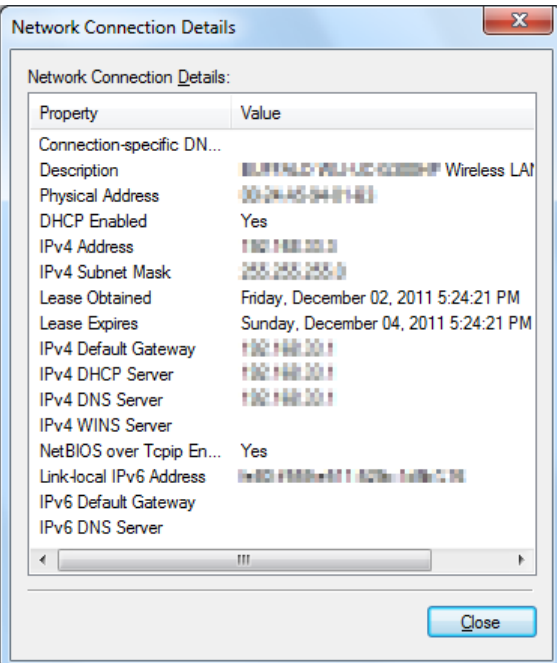

3. Állítsa be a nyomtató IP-címét.

Lásd ["IP-cím hozzárendelése \(IPv4 módban\)" 45. oldal.](#page-44-0)

- 4. Indítsa el a webböngészőjét.
- 5. Adja meg a nyomtató IP-címét a címsorban, majd nyomja meg az **Enter** billentyűt.

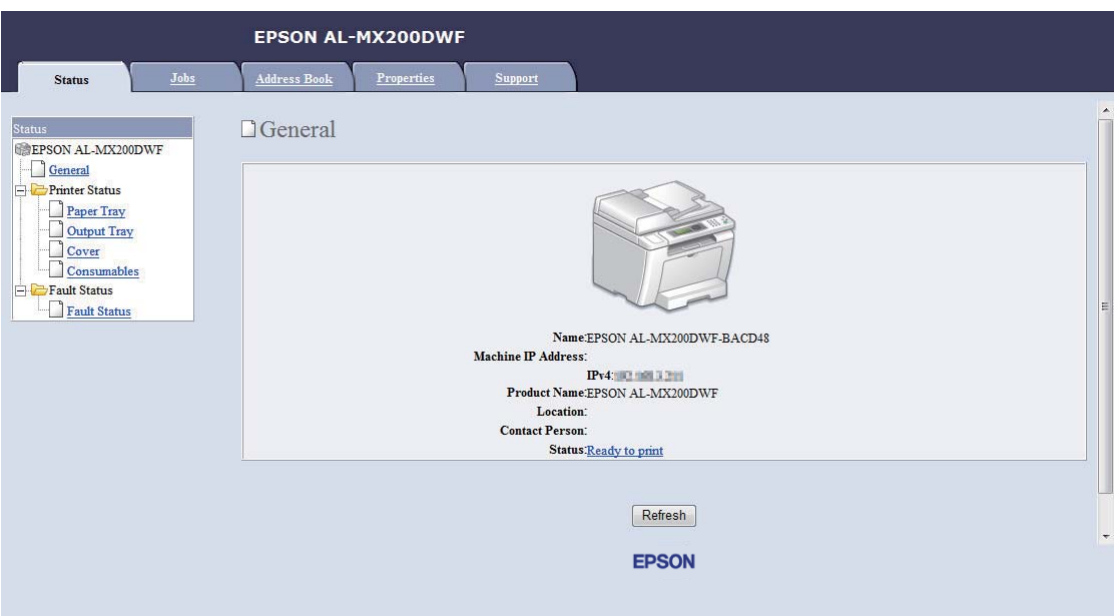

Az EpsonNet Config megjelenik a böngészőjében.

- 6. Az EpsonNet Config alkalmazásban módosítsa a nyomtató vezeték nélküli hálózati beállításait.
- 7. Indítsa újra a nyomtatót.
- 8. Állítsa vissza a számítógép vezeték nélküli hálózati beállításait.

#### *Megjegyzés:*

*Ha a számítógép operációs rendszere tartalmaz szoftvert a vezeték nélküli hálózat konfigurálására, használja azt a vezeték nélküli hálózat beállítására. A vezeték nélküli hálózat beállításait az operációs rendszer által kínált eszközből is módosíthatja. Lásd az alábbi útmutatót.*

#### **Windows XP és Windows Server 2003 esetén:**

- a Válassza a **Network Connections (Hálózati csatlakozások)** a **Control Panel (Vezérlőpult)**.
- b Kattintson jobb gombbal a **Wireless Network Connection (Vezeték nélküli hálózati kapcsolat)** tételre, majd a **Properties (Tulajdonságok)** menüpontra.
- c Válassza a **Wireless Networks (Vezeték nélküli hálózat)** fület.
- d Ellenőrizze, hogy a **Use Windows to configure my wireless network settings (A vezeték nélküli hálózatot a Windows konfigurálja)** négyzet be van jelölve.
- e Kattintson az **Advanced (Speciális)** elemre.
- f Megadhatja, hogy a nyomtató ad-hoc vagy infrastruktúra üzemmódban működjön.
	- ❏ Ad-hoc üzemmód esetén: Válassza ki a **Computer-to-computer (ad hoc) networks only (Csak számítógépek közötti (ad-hoc) hálózatok)** lehetőséget, és zárja be a párbeszédablakot.
	- ❏ Infrastruktúra üzemmód esetén: Válassza ki az **Access point (Infrastructure) networks only (Csak hozzáférési ponttal (infrastruktúra) rendelkező hálózatok)** lehetőséget, és zárja be a párbeszédablakot.
- g Az **Add (Hozzáadás)** gombra kattintva jelenítse meg a **Wireless network properties (Vezeték nélküli hálózat tulajdonságai)** ablakot.
- h Adja meg a beállítást, amelyet a nyomtatóba szeretne küldeni, majd kattintson az **OK** gombra.
- i Kattintson a **Move up (Fel)** gombra, ha a beállítást a lista tetejére szeretné mozgatni.
- j Az **OK** gombra kattintva zárja be a **Wireless network properties (Vezeték nélküli hálózat tulajdonságai)** párbeszédablakot.

#### **Windows Vista esetén:**

- a Jelenítse meg a **Control Panel (Vezérlőpult)** eszközt.
- b Válassza a **Network and Internet (Hálózat és internet)** eszközt.
- c Válassza a **Network and Sharing Center (Hálózati és megosztási központ)** eszközt.
- d Válassza a **Connect to a network (Csatlakozás hálózathoz)** eszközt.
- e Válasszon ki egy hálózatot, majd kattintson a **Connect (Csatlakozás)** gombra.
- f Kattintson a párbeszédablak **Close (Bezárás)** gombjára, miután meggyőződött a sikeresen létrejött kapcsolatról.

#### **Windows Server 2008 esetén:**

- a Jelenítse meg a **Control Panel (Vezérlőpult)** eszközt.
- b Válassza a **Network and Internet (Hálózat és internet)** eszközt.
- c Válassza a **Network and Sharing Center (Hálózati és megosztási központ)** eszközt.
- d Válassza a **Connect to a network (Csatlakozás hálózathoz)** eszközt.
- e Válasszon ki egy hálózatot, majd kattintson a **Connect (Csatlakozás)** gombra.
- f Kattintson a párbeszédablak **Close (Bezárás)** gombjára, miután meggyőződött a sikeresen létrejött kapcsolatról.

**Windows Server 2008 R2 és Windows 7 esetén:**

- a Jelenítse meg a **Control Panel (Vezérlőpult)** eszközt.
- b Válassza a **Network and Internet (Hálózat és internet)** eszközt.
- c Válassza a **Network and Sharing Center (Hálózati és megosztási központ)** eszközt.
- d Válassza a **Connect to a network (Csatlakozás hálózathoz)** eszközt.
- e Válasszon ki egy hálózatot, majd kattintson a **Connect (Csatlakozás)** gombra.

# **A nyomtató beállítása megosztott nyomtatáshoz**

Ha egy új nyomtatót elérhetővé kíván tenni a hálózat többi számítógépe számára, az egyik lehetőség a nyomtatóhoz mellékelt Software Disc használata. A mellékelt CD a Status Monitor és egyéb segédprogramok telepítése révén segíti Önt. Ennek ellenére az alábbiakban a nyomtató mellékelt CD használata nélkül történő hálózati megosztásának a lépéseit írjuk le.

Ha meg kíván osztani egy nyomtatót a hálózaton, be kell állítania a nyomtatót a hálózati megosztáshoz, és telepítenie kell a nyomtató illesztőprogramjait a hálózat minden számítógépére.

#### *Megjegyzés:*

*Egy további Ethernet-kábelt kell beszereznie a saját költségén a nyomtató Ethernet-hálózathoz történő csatlakoztatásához.*

A nyomtató beállítása hálózati megosztáshoz

Windows XP, Windows XP 64-bit Edition, Windows Server 2003 és Windows Server 2003 x64 Edition esetén

- 1. Kattintson a **Start** (Windows XP esetén **start**) **Printers and Faxes (Nyomtatók és faxok)** elemre.
- 2. Kattintson jobb gombbal a nyomtató ikonjára, majd válassza a **Properties (Tulajdonságok)** elemet.
- 3. Kattintson a **Sharing (Megosztás)** fülre, kattintson a **Share this printer (A nyomtató megosztása)** gombra, majd írjon be egy nevet a **Share name (Megosztás neve)** szöveges mezőbe.
- 4. Kattintson az **Additional Drivers (További illesztőprogramok)** elemre, és válassza ki az operációs rendszereket az egyes számítógépek számára, amelyek a nyomtatóját használni fogják.
- 5. Kattintson az **OK** gombra.

Ha a fájlok nincsenek a számítógépben, felszólítást kap, hogy helyezze be a kiszolgáló operációs rendszerének a CD-lemezét.

6. Kattintson az **Apply (Alkalmaz)**, majd az **OK** gombra.

# Windows Vista és Windows Vista 64-bit Edition esetén

- 1. Válassza a **Start Control Panel (Vezérlőpult) Hardware and Sound (Hardver és hang)** — **Printers (Nyomtatók)** elemet.
- 2. Kattintson az egér jobb gombjával a nyomtató ikonjára, és válassza a **Sharing (Megosztás)** elemet.
- 3. Kattintson a **Change sharing options (Megosztási beállítások módosítása)** gombra.
- 4. Megjelenik a "**Windows needs your permission to continue (A Windows a beleegyezését kéri a művelet folytatásához)**" üzenet.
- 5. Kattintson a **Continue (Folytatás)** gombra.
- 6. Jelölje be a **Share this printer (A nyomtató megosztása)** mezőt, majd írjon be egy nevet a **Share name (Megosztás neve)** szöveges mezőbe.
- 7. Jelölje meg az **Additional Drivers (További illesztőprogramok)** elemet, és válassza ki az operációs rendszereket az egyes számítógépek számára, amelyek a nyomtatóját használni fogják.
- 8. Kattintson az **OK** gombra.
- 9. Kattintson az **Apply (Alkalmaz)**, majd az **OK** gombra.

## Windows Server 2008 és Windows Server 2008 64-bit Edition esetén

- 1. Válassza a **Start Control Panel (Vezérlőpult) Hardware and Sound (Hardver és hang)** — **Printers (Nyomtatók)** elemet.
- 2. Kattintson az egér jobb gombjával a nyomtató ikonjára, és válassza a **Sharing (Megosztás)** elemet.
- 3. Jelölje be a **Share this printer (A nyomtató megosztása)** mezőt, majd írjon be egy nevet a **Share name (Megosztás neve)** szöveges mezőbe.
- 4. Kattintson az **Additional Drivers (További illesztőprogramok)** elemre, és válassza ki az operációs rendszereket az egyes számítógépek számára, amelyek a nyomtatóját használni fogják.
- 5. Kattintson az **OK** gombra.
- 6. Kattintson az **Apply (Alkalmaz)**, majd az **OK** gombra.

# Windows 7, Windows 7 64-bit Edition és Windows Server 2008 R2 esetén

- 1. Kattintson a **Start** gombra, és válassza a **Devices and Printers (Eszközök és nyomtatók)** lehetőséget.
- 2. Kattintson az egér jobb gombjával a nyomtató ikonjára, és válassza a **Printer properties (Nyomtató tulajdonságai)** elemet.
- 3. A **Sharing (Megosztás)** fülön jelölje be a **Share this printer (A nyomtató megosztása)** mezőt, majd írjon be egy nevet a **Share name (Megosztás neve)** szöveges mezőbe.
- 4. Kattintson az **Additional Drivers (További illesztőprogramok)** elemre, és válassza ki az operációs rendszereket az egyes számítógépek számára, amelyek a nyomtatóját használni fogják.
- 5. Kattintson az **OK** gombra.
- 6. Kattintson az **Apply (Alkalmaz)**, majd az **OK** gombra.

A nyomtatómegosztás ellenőrzése:

- ❏ Győződjön meg róla, hogy a **Printers (Nyomtatók)**, **Printers and Faxes (Nyomtatók és faxok)** vagy a **Devices and Printers (Eszközök és nyomtatók)** mappában lévő nyomtató objektum megosztott. A nyomtató ikonja alatt megjelenik a megosztás ikonja.
- ❏ Nyissa meg a **Network (Hálózat)** vagy a **My Network Places (Hálózati helyek)** mappát. Találja meg a kiszolgáló állomásnevét, és keresse a nyomtatóhoz rendelt megosztási nevet.

# Nyomtatóillesztők telepítése

Most, miután a nyomtatója elő van készítve a megosztott nyomtatásra, telepítenie kell a megosztott nyomtató illesztőprogramjait a két Windows-funkció valamelyikével.

# A gyorsnyomtatásfunkció használata

A Gyorsnyomtatás funkció a Windows technológiája, amely automatikusan letölti és telepíti a hálózaton megosztott nyomtató használatához szükséges nyomtató-illesztőprogramot.

# **Windows XP, Windows XP 64-bit Edition, Windows Server 2003 és Windows Server 2003 x64 Edition esetén**

- 1. Kattintson duplán az ügyfél számítógép Windows asztalán található **My Network Places (Hálózati helyek)** ikonra.
- 2. Keresse meg a kiszolgáló-számítógép állomásnevét, majd kattintson rá duplán.

3. Kattintson a jobb gombbal a megosztott nyomtató nevére, majd kattintson a **Connect (Csatlakozás)** elemre.

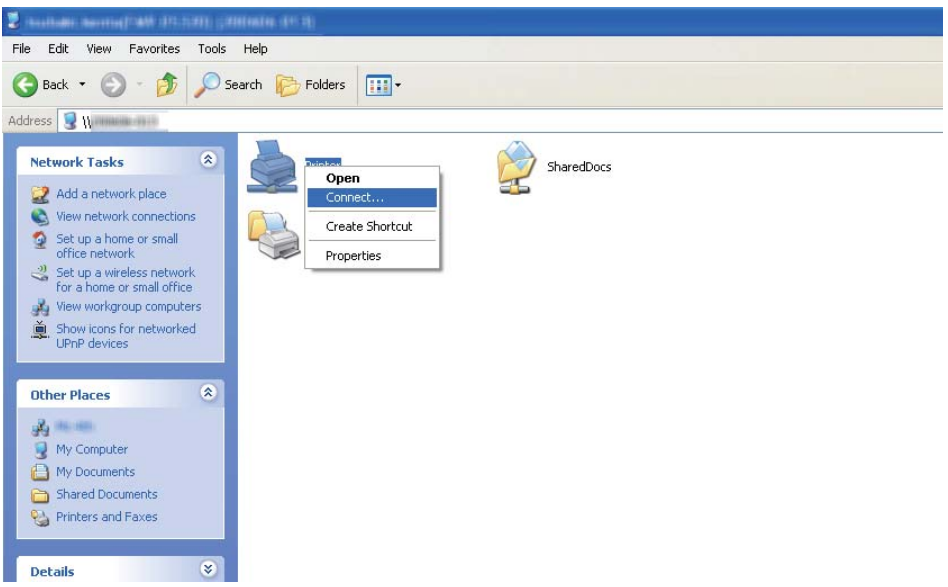

Várja meg, míg a kiszolgáló az ügyfélszámítógépre másolja az illesztőprogramot, és az új nyomtató objektum megjelenik a **Printers and Faxes (Nyomtatók és faxok)** mappában. Ez a hálózati forgalomtól függően egy bizonyos időt vehet igénybe.

Zárja be a **My Network Places (Hálózati helyek)** mappát.

- 4. Ellenőrizze a telepítést egy tesztoldal kinyomtatásával.
	- a Kattintson a **start** (Windows Server 2003/Windows Server 2003 x64 Edition esetén **Start**) — **Printers and Faxes (Nyomtatók és faxok)** elemre.
	- b Válassza ki a telepített nyomtatót.
	- c Kattintson a **File (Fájl) Properties (Tulajdonságok)** elemre.
	- d Kattintson a **General (Általános)** fülre, majd kattintson a **Print Test Page (Tesztoldal nyomtatása)** elemre.

Ha a tesztoldal sikeresen kinyomtatódik, a telepítés befejeződött.

#### **Windows Vista és Windows Vista 64-bit Edition esetén**

- 1. Kattintson a **Start Network (Hálózat)** elemre.
- 2. Keresse meg, és kattintson duplán a kiszolgáló-számítógép állomásnevére.
- 3. Kattintson a jobb gombbal a megosztott nyomtató nevére, majd kattintson a **Connect (Csatlakozás)** elemre.
- 4. Kattintson az **Install driver (Illesztőprogram telepítése)** gombra.
- 5. A **User Account Control (Felhasználói fiókok felügyelete)** párbeszédpanelen kattintson a **Continue (Folytatás)** gombra.

Várja meg, míg a kiszolgáló az ügyfélszámítógépre másolja az illesztőprogramot, és az új nyomtató objektum megjelenik a **Printers (Nyomtatók)** mappában. Ez a hálózati forgalomtól függően egy bizonyos időt vehet igénybe.

- 6. Ellenőrizze a telepítést egy tesztoldal kinyomtatásával.
	- a Válassza a **Start Control Panel (Vezérlőpult) Hardware and Sound (Hardver és hang)** elemet.
	- b Válassza a **Printers (Nyomtatók)** elemet.
	- c Jobb egérgombbal kattintson a létrehozott nyomtatóra, és válassza a **Properties (Tulajdonságok)** elemet.
	- d Kattintson a **General (Általános)** fülre, majd kattintson a **Print Test Page (Tesztoldal nyomtatása)** elemre.

Ha a tesztoldal sikeresen kinyomtatódik, a telepítés befejeződött.

#### **Windows Server 2008 és Windows Server 2008 64-bit Edition esetén**

- 1. Kattintson a **Start Network (Hálózat)** elemre.
- 2. Keresse meg a kiszolgáló-számítógép állomásnevét, majd kattintson rá duplán.
- 3. Kattintson a jobb gombbal a megosztott nyomtató nevére, majd kattintson a **Connect (Csatlakozás)** elemre.
- 4. Kattintson az **Install driver (Illesztőprogram telepítése)** gombra.
- 5. Várja meg, míg a kiszolgáló az ügyfélszámítógépre másolja az illesztőprogramot, és az új nyomtató objektum megjelenik a **Printers (Nyomtatók)** mappában. Ez a hálózati forgalomtól függően egy bizonyos időt vehet igénybe.
- 6. Ellenőrizze a telepítést egy tesztoldal kinyomtatásával.
	- a Kattintson a **Start Control Panel (Vezérlőpult)** elemre.
	- b Kattintson a **Hardware and Sound (Hardver és hang)** eszközre.
	- c Válassza a **Printers (Nyomtatók)** elemet.
	- d Jobb egérgombbal kattintson a létrehozott nyomtatóra, és válassza a **Properties (Tulajdonságok)** elemet.
	- e Kattintson a **General (Általános)** fülre, majd kattintson a **Print Test Page (Tesztoldal nyomtatása)** elemre.

Ha a tesztoldal sikeresen kinyomtatódik, a telepítés befejeződött.

# **Windows 7, Windows 7 64-bit Edition és Windows Server 2008 R2 esetén**

- 1. Kattintson a **Start Computer (Számítógép) Network (Hálózat)** elemre.
- 2. Keresse meg a kiszolgáló-számítógép állomásnevét, majd kattintson rá duplán.

3. Kattintson a jobb gombbal a megosztott nyomtató nevére, majd kattintson a **Connect (Csatlakozás)** elemre.

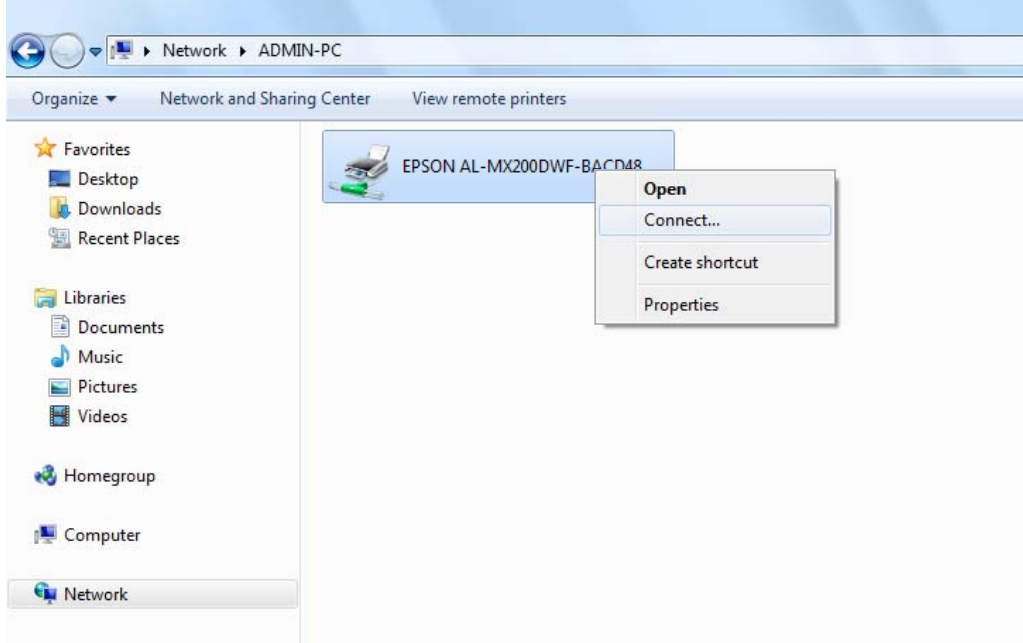

- 4. Kattintson az **Install driver (Illesztőprogram telepítése)** gombra.
- 5. Várja meg, míg a kiszolgáló az ügyfélszámítógépre másolja az illesztőprogramot, és az új nyomtató objektum megjelenik a **Devices and Printers (Eszközök és nyomtatók)** mappában. Ez a hálózati forgalomtól függően egy bizonyos időt vehet igénybe.
- 6. Ellenőrizze a telepítést egy tesztoldal kinyomtatásával.
	- a Kattintson a **Start** gombra, és válassza a **Devices and Printers (Eszközök és nyomtatók)** lehetőséget.
	- b Jobb egérgombbal kattintson a létrehozott nyomtatóra, és válassza a **Printer properties (Nyomtató tulajdonságai)** elemet.
	- c Kattintson a **General (Általános)** fülre, majd kattintson a **Print Test Page (Tesztoldal nyomtatása)** elemre.

Ha a tesztoldal sikeresen kinyomtatódik, a telepítés befejeződött.

# A társ-társ funkció használata

A társ-társ funkcióval meg kell adnia a megosztott nyomtatót a nyomtató-illesztőprogram telepítéséhez.

**Windows XP, Windows XP 64-bit Edition, Windows Server 2003 és Windows Server 2003 x64 Edition esetén**

- 1. Kattintson a **start** (Windows Server 2003/Windows Server 2003 x64 Edition esetén **Start**) **Printers and Faxes (Nyomtatók és faxok)** elemre.
- 2. Kattintson az **Add a printer (Nyomtató hozzáadása)** (Windows Server 2003/Windows Server 2003 x64 Edition esetén **Add Printer (Nyomtató hozzáadása)**) és nyissa meg az **Add Printer Wizard (Nyomtató hozzáadása varázsló)** eszközt.
- 3. Kattintson a **Next (Tovább)** gombra.
- 4. Jelölje be az **A network printer, or a printer attached to another computer (Hálózati nyomtató, vagy másik számítógéphez csatlakozó nyomtató)** elemet, majd kattintson a **Next (Tovább)** gombra.
- 5. Kattintson a **Browse for a printer (Nyomtató tallózása)**, majd a **Next (Tovább)** gombra.
- 6. Válassza ki a nyomtatót, majd kattintson a **Next (Tovább)** gombra. Ha a nyomtató nincs a listán, kattintson a **Back (Vissza)** gombra, majd írja be a nyomtató útvonalát a szöveges mezőbe.

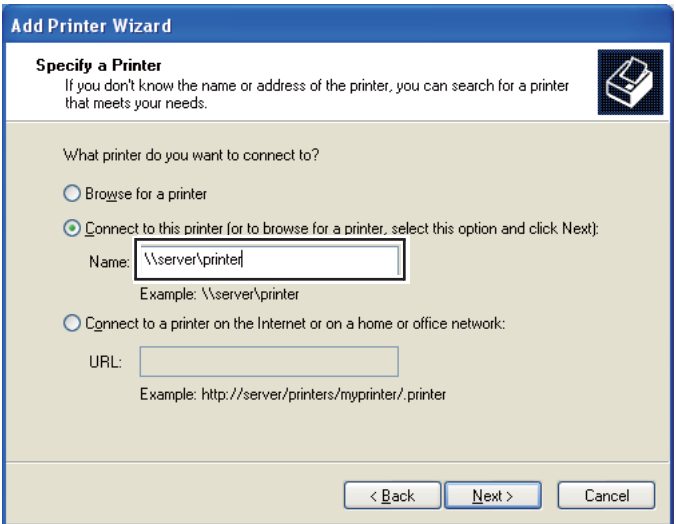

Például: \\[kiszolgáló állomásneve]\[nyomtató megosztási neve]

A kiszolgáló állomásneve a kiszolgáló-számítógép neve, amely azonosítja a hálózatban. A nyomtató megosztott neve a kiszolgáló telepítése során hozzárendelt név.

Ha új nyomtatóról van szó, felszólítást kaphat a nyomtatóillesztő telepítésére. Ha a rendszerben nem áll rendelkezésre illesztő, adja meg az illesztőprogram elhelyezését.

- 7. Ha a nyomtatóját alapértelmezettként szeretné használni, nyomja meg a **Yes (Igen)** gombot, majd kattintson a **Next (Tovább)** gombra.
- 8. Kattintson a **Finish (Befejezés)** gombra.

**Windows Vista és Windows Vista 64-bit Edition esetén**

- 1. Válassza a **Start Control Panel (Vezérlőpult) Hardware and Sound (Hardver és hang)** — **Printers (Nyomtatók)** elemet.
- 2. Az **Add a printer (Nyomtató hozzáadása)** elemre kattintva nyissa meg az **Add Printer (Nyomtató hozzáadása)** varázslót.
- 3. Válassza az **Add a network, wireless or Bluetooth printer (Hálózati, vezeték nélküli vagy Bluetooth rendszerű nyomtató hozzáadása)** lehetőséget. Ha a nyomtató megjelenik, válassza ki a nyomtatót és kattintson a **Next (Tovább)** gombra, vagy válassza ki a **The printer that I want isn't listed (A kívánt nyomtató nem szerepel a listában)** lehetőséget, adja meg a nyomtató útvonalát a **Select a shared printer by name (Megosztott nyomtató kiválasztása név alapján)** mezőben, majd kattintson a **Next (Tovább)** gombra.

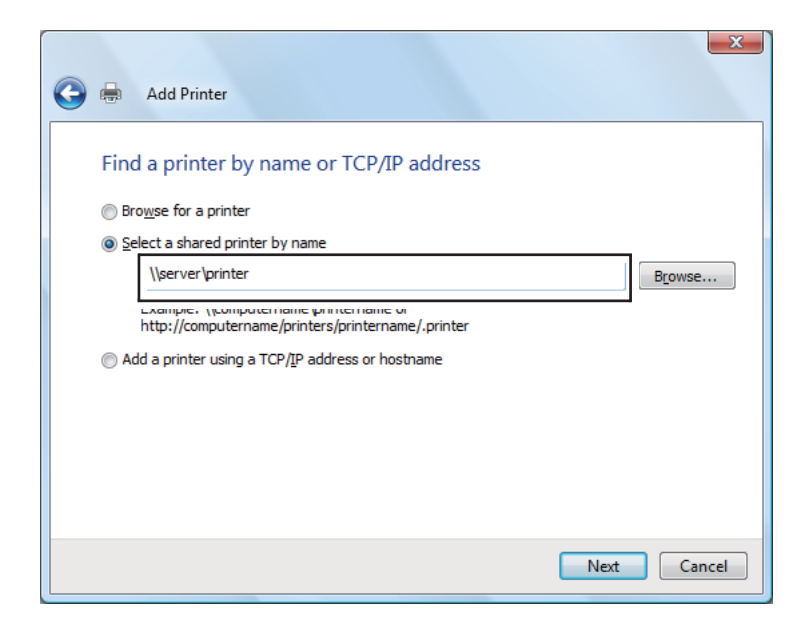

Például: \\[kiszolgáló állomásneve]\[nyomtató megosztási neve]

A kiszolgáló állomásneve a kiszolgáló-számítógép neve, amely azonosítja a hálózatban. A nyomtató megosztott neve a kiszolgáló telepítése során hozzárendelt név.

Ha új nyomtatóról van szó, felszólítást kaphat a nyomtatóillesztő telepítésére. Ha a rendszerben nem áll rendelkezésre illesztő, adja meg az illesztőprogram elhelyezését.

- 4. Erősítse meg a nyomtató nevét, adja meg, hogy kívánja-e alapértelmezettként használni a nyomtatóját, majd kattintson a **Next (Tovább)** gombra.
- 5. Ha tesztelni szeretné a telepítést, kattintson a **Print a test page (Tesztoldal nyomtatása)** elemre.
- 6. Kattintson a **Finish (Befejezés)** gombra.

Ha a tesztoldal sikeresen kinyomtatódik, a telepítés befejeződött.

**Windows Server 2008 és Windows Server 2008 64-bit Edition esetén**

- 1. Válassza a **Start Control Panel (Vezérlőpult) Hardware and Sound (Hardver és hang)** — **Printers (Nyomtatók)** elemet.
- 2. Az **Add a printer (Nyomtató hozzáadása)** elemre kattintva nyissa meg az **Add Printer (Nyomtató hozzáadása)** varázslót.
- 3. Válassza az **Add a network, wireless or Bluetooth printer (Hálózati, vezeték nélküli vagy Bluetooth rendszerű nyomtató hozzáadása)** lehetőséget. Ha a nyomtató megjelenik, válassza ki a nyomtatót és kattintson a **Next (Tovább)** gombra, vagy válassza ki a **The printer that I want isn't listed (A kívánt nyomtató nem szerepel a listában)** lehetőséget, adja meg a nyomtató útvonalát a **Select a shared printer by name (Megosztott nyomtató kiválasztása név alapján)** mezőben, majd kattintson a **Next (Tovább)** gombra.

Például: \\[kiszolgáló állomásneve]\[nyomtató megosztási neve]

A kiszolgáló állomásneve a kiszolgáló-számítógép neve, amely azonosítja a hálózatban. A nyomtató megosztott neve a kiszolgáló telepítése során hozzárendelt név.

Ha új nyomtatóról van szó, felszólítást kaphat a nyomtatóillesztő telepítésére. Ha a rendszerben nem áll rendelkezésre illesztő, adja meg az illesztőprogram elhelyezését.

- 4. Erősítse meg a nyomtató nevét, adja meg, hogy kívánja-e alapértelmezettként használni a nyomtatóját, majd kattintson a **Next (Tovább)** gombra.
- 5. Válassza ki, hogy szeretné-e megosztani a nyomtatót.
- 6. Ha tesztelni szeretné a telepítést, kattintson a **Print a test page (Tesztoldal nyomtatása)** elemre.
- 7. Kattintson a **Finish (Befejezés)** gombra.

Ha a tesztoldal sikeresen kinyomtatódik, a telepítés befejeződött.

#### **Windows 7, Windows 7 64-bit Edition és Windows Server 2008 R2 esetén**

- 1. Kattintson a **Start** gombra, és válassza a **Devices and Printers (Eszközök és nyomtatók)** lehetőséget.
- 2. Az **Add a printer (Nyomtató hozzáadása)** elemre kattintva nyissa meg az **Add Printer (Nyomtató hozzáadása)** varázslót.
- 3. Válassza az **Add a network, wireless or Bluetooth printer (Hálózati, vezeték nélküli vagy Bluetooth rendszerű nyomtató hozzáadása)** lehetőséget. Ha a nyomtató benne van a listában, válassza ki, és kattintson a **Next (Tovább)** gombra, egyébként válassza ki a **The printer that I want isn't listed (Az általam keresett nyomtató nem található a listában)** lehetőséget. Kattintson a **Select a shared printer by name (Megosztott nyomtató kiválasztása név alapján)** lehetőségre, és írja be a nyomtató útvonalát a szöveges mezőbe, majd kattintson a **Next (Tovább)** gombra.

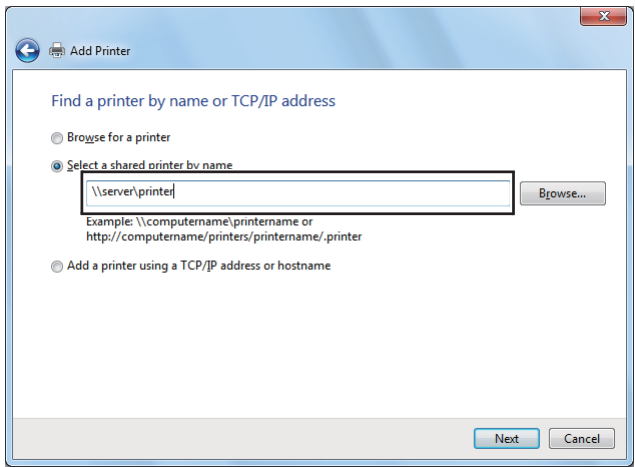

Például: \\[kiszolgáló állomásneve]\[nyomtató megosztási neve]

A kiszolgáló állomásneve a kiszolgáló-számítógép neve, amely azonosítja a hálózatban. A nyomtató megosztott neve a kiszolgáló telepítése során hozzárendelt név.

Ha új nyomtatóról van szó, felszólítást kaphat a nyomtatóillesztő telepítésére. Ha a rendszerben nem áll rendelkezésre illesztő, meg kell adnia az elérhető illesztőprogramok útvonalát.

- 4. Erősítse meg a nyomtató nevét, majd kattintson a **Next (Tovább)** gombra.
- 5. Adja meg, hogy kívánja-e alapértelmezettként használni a nyomtatót.
- 6. Ha tesztelni szeretné a telepítést, kattintson a **Print a test page (Tesztoldal nyomtatása)** elemre.
- 7. Kattintson a **Finish (Befejezés)** gombra.

Ha a tesztoldal sikeresen kinyomtatódik, a telepítés befejeződött.

# **Epson univerzális P6 nyomtató-illesztőprogram használata**

Az Epson univerzális P6 nyomtató-illesztőprogram az univerzális PCL6-kompatibilis nyomtató-illesztőprogram, amely az alábbi funkciókkal rendelkezik:

- ❏ Támogatja a irodai alkalmazáshoz szükséges alapvető nyomtatási funkciókat.
- ❏ A jelen nyomtatón kívül támogat még több Epson irodai nyomtatót.
- ❏ A jelen nyomtató illesztőprogramjaihoz használt legtöbb nyelvet támogatja.

# **A számítógépes rendszerrel kapcsolatos követelmények**

Ha a CD/DVD meghajtó betűjele D:, nyissa meg a **Epson\_Universal\_P6\_Supplement.txt** fájlt a **D:\Drivers\PCL\_Universal** helyen, és olvassa el a Támogatott operációs rendszerek részt.

A számítógépében a Microsoft Windows valamelyik itt felsorolt támogatott verziójának kell futnia, és teljesítenie kell az operációs rendszerre vonatkozó követelményeket.

# **Támogatott nyomtatók**

Ha a CD/DVD meghajtó betűjele D:, nyissa meg a **Epson\_Universal\_P6\_Supplement.txt** fájlt a **D:\Drivers\PCL\_Universal** helyen, és olvassa el a Támogatott nyomtatók részt.

# **Támogatott nyelvek**

Ha a CD/DVD meghajtó betűjele D:, nyissa meg a **Epson\_Universal\_P6\_Supplement.txt** fájlt a **D:\Drivers\PCL\_Universal** helyen, és olvassa el a Támogatott nyelvek részt.

# **A nyomtató-illesztőprogram telepítése**

- 1. Helyezze a nyomtató Software Disc lemezét a CD/DVD meghajtóba.
- 2. Ha CD/DVD meghajtója betűjele D:, kattintson duplán a **setup.exe** fájlra a **D:\Drivers \PCL\_Universal\Win32\** útvonalon 32-bites, vagy a**D:\Drivers\PCL\_Universal\Win64\** útvonalon 64-bites Windows operációs rendszer esetén.

#### *Megjegyzés:*

*Változtassa meg a meghajtó betűjelét az Ön rendszerének megfelelően.*

Kövesse a képernyőn megjelenő utasításokat.

A telepítés befejeztével nyissa meg a nyomtató **Properties (Tulajdonságok)** ablakát a beállítások módosításához, és a **Printer Properties (Nyomtató tulajdonságai)** ablakot a nyomtató-illesztőprogram beállításához.

# *Megjegyzés:*

*Az illesztőprogram súgója részletesen ismerteti a beállításokat.*

# **A nyomtatóillesztő eltávolítása**

# *Megjegyzés:*

*A következő eljárás a példához Windows 7 rendszert használ.*

- 1. Zárjon be minden alkalmazást.
- 2. Nyissa meg a **Programs and Features (Programok és funkciók)** programot a Control Panel (Vezérlőpult) ablakában.
- 3. Válassza ki a **Epson Universal Laser P6**, majd a **Uninstall/Change (Eltávolítás/módosítás)** elemet.

Kövesse a képernyőn megjelenő utasításokat.

# **Nyomtató-illesztőprogramok telepítése Mac OS X rendszerű számítógépeken**

A nyomtató-illesztőprogramok telepítéséhez olvassa el a *PostScript Level3 Compatible User's Guide* útmutatóját.

# **Vezeték nélküli hálózat konfigurálása a kezelőpultról (csak AL-MX200DWF)**

A vezeték nélküli hálózatot a kezelőpulton konfigurálhatja.

# *Fontos:*

- ❏ *A vezeték nélküli LAN funkció a vásárlás helyétől függően lehet, hogy nem elérhető.*
- ❏ *Ha nem a WPS segítségével konfigurálja a vezeték nélküli hálózatot, mindig előre szerezze be az SSID és biztonsági adatokat a rendszergazdájától.*
- ❏ *A vezeték nélküli beállítások konfigurálása előtt ellenőrizze, hogy az Ethernet kábel nincs csatlakoztatva a nyomtatóhoz.*

# *Megjegyzés:*

- ❏ *A vezeték nélküli beállítások kezelőpulton történő konfigurálása előtt a számítógépén kell konfigurálnia a vezeték nélküli hálózati beállításokat. Részletek az Útmutató a vezeték nélküli hálózat beállításához című kiadványban találhatók.*
- ❏ *A vezeték nélküli LAN funkció műszaki adataival kapcsolatos részletek: ["Vezeték nélküli hálózati](#page-53-0) [konfigurálása \(csak AL-MX200DWF\)" 54. oldal](#page-53-0).*

A vezeték nélküli hálózat konfigurálásához a következő módszerek közül választhat:

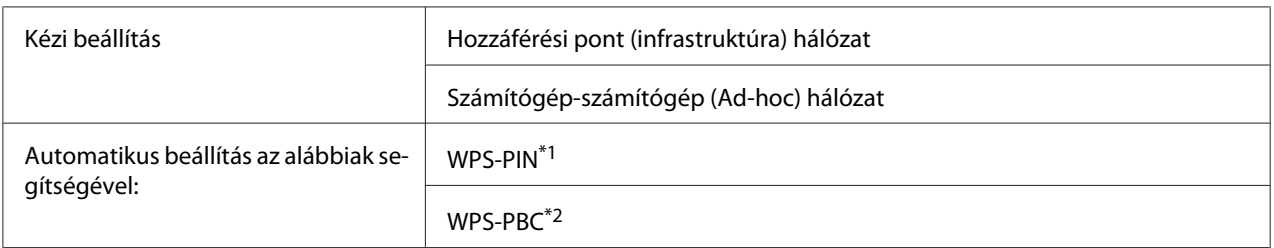

\*1 WPS-PIN a vezeték nélküli hálózat konfigurációjához szükséges berendezések hitelesítése és regisztrálása PIN kód nyomtatóba és számítógépbe történő megadásával. Ez a beállítás hozzáférési ponton keresztül történik, csak akkor lehetséges, ha a hozzáférési pont és a vezeték nélküli útválasztó egyaránt támogatja a WPS módszert.

\*2 WPS-PIN a vezeték nélküli hálózat konfigurációjához szükséges berendezések hitelesítése és regisztrálása a vezeték nélküli útválasztón lévő gomb megnyomásával és a WPS-PBC kezelőpulton történő beállításával. Ez a beállítás csak akkor érhető el, ha a hozzáférési pont támogatja a WPS funkciót.

# **Wi-Fi beállítása**

Kézzel konfigurálhatja a nyomtató hozzáférési ponthoz (infrastruktúra) vagy számítógép-számítógép (ad-hoc) hálózathoz történő csatlakoztatásához szükséges vezeték nélküli beállításokat.

# Csatlakozás hozzáférési ponthoz

Vezeték nélküli hálózat konfigurálása hozzáférési pont, pl. vezeték nélküli útválasztó segítségével:

- 1. A kezelőpulton nyomja meg a **System** gombot.
- 2. Válassza ki az Admin Menu lehetőséget, majd nyomja meg az @ gombot.
- 3. Válassza ki a Network lehetőséget, majd nyomja meg az  $\infty$  gombot.
- 4. Válassza ki a Wireless Setup lehetőséget, majd nyomja meg az  $\infty$  gombot.
- 5. Válassza ki a kívánt hozzáférési pontot, majd nyomja meg az  $\otimes$  gombot.

Ha a kívánt hozzáférési pont nem jelenik meg:

- a Válassza ki a Manual Setup lehetőséget, majd nyomja meg az @ gombot.
- b Írja be a SSID azonosítót, és nyomja meg az  $\infty$  gombot.

A numerikus billentyűzet segítségével adja meg a kívánt értéket, majd a  $\blacktriangleleft$  vagy a  $\blacktriangleright$  gomb megnyomásával mozgassa tovább a kurzort.

- c Válassza ki az Infrastructure lehetőséget, majd nyomja meg az  $\infty$  gombot.
- d Válassza ki a titkosítás típusát, majd nyomja meg az @ gombot.

#### *Fontos:*

*Mindig használja valamelyik támogatott titkosítási módszert hálózata védelme érdekében.*

6. Írja be a WEP kulcsot vagy jelszót, és nyomja meg az  $\otimes$  gombot.

A numerikus billentyűzet segítségével adja meg a kívánt értéket, majd a  $\blacktriangleleft$  vagy a  $\blacktriangleright$  gomb megnyomásával mozgassa tovább a kurzort.

Ha a titkosítás típusa WEP, válasszon adatátviteli kulcsot a WEP kulcs megadását követően.

7. A vezeték nélküli hálózat létrehozásához várjon néhány percig, amíg a nyomtató újraindul.

8. Nyomtassa ki a System Settings oldalt a kezelőpultról.

Lásd ["A System Settings oldal kinyomtatása és ellenőrzése" 48. oldal](#page-47-0).

9. Ellenőrizze, hogy a "Link Quality" értéke "Good", "Acceptable" vagy "Low" a jelentésben.

## *Megjegyzés:*

*Ha a "Link Quality" értéke "No Reception" ellenőrizze, hogy a vezeték nélküli kapcsolat beállításai megfelelő módon vannak konfigurálva.*

# Ad-hoc csatlakozás használata

Vezeték nélküli beállítások konfigurálása ad-hoc csatlakozáshoz, amelynél a vezeték nélküli eszközök közvetlenül, hozzáférési pont nélkül kommunikálnak egymással:

- 1. A kezelőpulton nyomja meg a **System** gombot.
- 2. Válassza ki az Admin Menu lehetőséget, majd nyomja meg az @ gombot.
- 3. Válassza ki a Network lehetőséget, majd nyomja meg az @ gombot.
- 4. Válassza ki a Wireless Setup lehetőséget, majd nyomja meg az @ gombot.
- 5. Válassza ki a számítógép kívánt hálózati nevét (SSID), majd nyomja meg az  $\otimes$  gombot.

Ha a kívánt hálózati név (SSID) nem jelenik meg:

- a Válassza ki a Manual Setup lehetőséget, majd nyomja meg az  $\infty$  gombot.
- b Írja be a SSID azonosítót, és nyomja meg az @ gombot.

A numerikus billentyűzet segítségével adja meg a kívánt értéket, majd a  $\blacktriangleleft$  vagy a  $\blacktriangleright$  gomb megnyomásával mozgassa tovább a kurzort.

- c Válassza ki az  $\theta$ d-ho $\epsilon$  lehetőséget, majd nyomja meg az  $\infty$  gombot.
- d Válassza ki a titkosítás típusát, majd nyomja meg az  $\infty$  gombot.

#### *Fontos:*

*Mindig használja valamelyik támogatott titkosítási módszert hálózata védelme érdekében.*

6. Írja be a WEP-kulcsot, és nyomja meg az  $\infty$  gombot.

A numerikus billentyűzet segítségével adja meg a kívánt értéket, majd a  $\triangle$  vagy a  $\triangleright$  gomb megnyomásával mozgassa tovább a kurzort.

- 7. Válasszon adatátviteli kulcsot.
- 8. A vezeték nélküli hálózat létrehozásához várjon néhány percig, amíg a nyomtató újraindul.
- 9. Nyomtassa ki a System Settings oldalt a kezelőpultról.

Lásd ["A System Settings oldal kinyomtatása és ellenőrzése" 48. oldal](#page-47-0).

10. Ellenőrizze, hogy a "Link Quality" értéke "Good", "Acceptable" vagy "Low" a jelentésben.

#### *Megjegyzés:*

*Ha a "Link Quality" értéke "No Reception" ellenőrizze, hogy a vezeték nélküli kapcsolat beállításai megfelelő módon vannak konfigurálva.*

#### **Automatikus beállítás hozzáférési pont segítségével**

Ha a hozzáférési pont, például egy vezeték nélküli útválasztó támogatja a WPS titkosítást, a biztonsági beállítások automatikusan elvégezhetők.

#### WPS-PBC

#### *Megjegyzés:*

*A WPS-PBC a vezeték nélküli hálózat konfigurációjához szükséges berendezések hitelesítése és regisztrálása a vezeték nélküli útválasztón lévő gomb megnyomásával és a WPS-PBC kezelőpulton történő beállításával. Ez a beállítás csak akkor érhető el, ha a hozzáférési pont támogatja a WPS funkciót.*

- 1. A kezelőpulton nyomja meg a **System** gombot.
- 2. Válassza ki az Admin Menu lehetőséget, majd nyomja meg az  $\infty$  gombot.
- 3. Válassza ki a Network lehetőséget, majd nyomja meg az @ gombot.
- 4. Válassza ki a WPS Se tur lehetőséget, majd nyomja meg az @ gombot.
- 5. Válassza ki a Push Button Control lehetőséget, majd nyomja meg az @ gombot.
- 6. Válassza ki a  $Y \equiv$  lehetőséget, majd nyomja meg az  $\infty$  gombot.
- 7. Nyomja meg és tartsa lenyomva a hozzáférési ponton lévő WPS gombot.
- 8. A vezeték nélküli hálózat létrehozásához várjon néhány percig, amíg a nyomtató újraindul.
- 9. Nyomtassa ki a System Settings oldalt a kezelőpultról.

Lásd ["A System Settings oldal kinyomtatása és ellenőrzése" 48. oldal](#page-47-0).

10. Ellenőrizze, hogy a "Link Quality" értéke "Good", "Acceptable" vagy "Low" a jelentésben.

#### *Megjegyzés:*

*Ha a "Link Quality" értéke "No Reception" ellenőrizze, hogy a vezeték nélküli kapcsolat beállításai megfelelő módon vannak konfigurálva.*

# WPS-PIN

# *Megjegyzés:*

- ❏ *A WPS-PIN a vezeték nélküli hálózat konfigurációjához szükséges berendezések hitelesítése és regisztrálása PIN kód nyomtatóba és számítógépbe történő megadásával. Ez a beállítás hozzáférési ponton keresztül történik, csak akkor lehetséges, ha a hozzáférési pont és a vezeték nélküli útválasztó egyaránt támogatja a WPS módszert.*
- ❏ *A WPS-PIN elindítása előtt meg kell adnia a PIN-kódját a vezeték nélküli hozzáférési pont weboldalán. További részletekért tekintse meg a hozzáférési pont útmutatóját.*
- 1. A kezelőpulton nyomja meg a **System** gombot.
- 2. Válassza ki az Admin Menu lehetőséget, majd nyomja meg az @ gombot.
- 3. Válassza ki a Network lehetőséget, majd nyomja meg az  $\infty$  gombot.
- 4. Válassza ki a WPS Setup lehetőséget, majd nyomja meg az @ gombot.
- 5. Válassza ki a PIN Code lehetőséget, majd nyomja meg az @ gombot.
- 6. Jegyezze meg a kezelőpulton megjelenő PIN-kódot.
- 7. Válassza ki a Start Configuration lehetőséget, majd nyomja meg az @ gombot.
- 8. Megjelenik az SSID kiválasztása képernyő. Válassza ki az SSID azonosítót, és nyomja meg az @ gombot.
- 9. Adja meg a nyomtató PIN-kódját a vezeték nélküli hozzáférési pont weboldalán.
- 10. A vezeték nélküli hálózat létrehozásához várjon néhány percig, amíg a nyomtató újraindul.
- 11. Nyomtassa ki a System Settings oldalt a kezelőpultról.

Lásd ["A System Settings oldal kinyomtatása és ellenőrzése" 48. oldal](#page-47-0).

12. Ellenőrizze, hogy a "Link Quality" értéke "Good", "Acceptable" vagy "Low" a jelentésben.

### *Megjegyzés:*

*Ha a "Link Quality" értéke "No Reception" ellenőrizze, hogy a vezeték nélküli kapcsolat beállításai megfelelő módon vannak konfigurálva.*

# **Nyomtató-illesztőprogramok telepítése Linux (CUPS) számítógépekre**

Ez a rész információkat tartalmaz a nyomtató-illesztőprogramok telepítéséről és beállításáról CUPS (Common UNIX Printing System) rendszer használatával Red Hat Enterprise Linux® 6 Desktop (x86), SUSE® Linux Enterprise Desktop 11 (x86) és Ubuntu 10 (x86) rendszereken. A Linux operációs rendszerek régebbi verzióiról azok weboldalain talál további tudnivalókat.

## **Nyomtatóillesztők telepítése**

### *Megjegyzés:*

*Az* **Epson-AL-MX200-x.x-y.noarch.rpm** *vagy az* **epson-al-mx200\_x.x-y\_all.deb** *nyomtató-illesztőprogram a* **linux** *mappában található a Software Disc lemezen.*

### **Red Hat Enterprise Linux 6 Desktop (x86) esetén**

- 1. Kattintson duplán az **Epson-AL-MX200-x.x-y.noarch.rpm** fájlra a Software Disc lemezen.
- 2. Kattintson az **Install** gombra.
- 3. Írja be a rendszergazda jelszavát, majd kattintson az **Authenticate** gombra.

A telepítés elindul. Mikor a telepítés befejeződött, az ablak automatikusan bezárul.

### **SUSE Linux Enterprise Desktop 11 (x86) esetén**

1. Kattintson duplán az **Epson-AL-MX200-x.x-y.noarch.rpm** fájlra a Software Disc lemezen.

- 2. Kattintson az **Install** gombra.
- 3. Írja be a rendszergazda jelszavát, majd kattintson az **Authenticate** gombra.

A telepítés elindul. Mikor a telepítés befejeződött, az ablak automatikusan bezárul.

### **Ubuntu 10 (x86) esetén**

- 1. Kattintson duplán az **epson-al-mx200\_x.x-y\_all.deb** fájlra a Software Disc lemezen.
- 2. Kattintson az **Install Package** gombra.
- 3. Írja be a rendszergazda jelszavát, majd kattintson az **OK** gombra.
- 4. Kattintson a **Close** gombra.
- 5. A párbeszédpanel bal felső részén lévő **X** gombra kattintva zárja be a **Package Installer** párbeszédpanelt.

## **Sor meghatározása**

A nyomtatás végrehajtásához meg kell határoznia munkaállomásán a nyomtatási sort.

#### *Megjegyzés:*

*Ha befejezte a sor meghatározását, nyomtatási feladatokat küldhet az alkalmazásaiból. Indítsa el a nyomtatási feladatot egy alkalmazásból, és határozza meg a sort a nyomtatás párbeszédpaneléből. Az alkalmazástól függően (például Mozilla) azonban lehet, hogy az alapértelmezett sort kell használnia a nyomtatáshoz. Az ilyen esetben a használni kívánt sort kell meghatároznia alapértelmezett sorként. Az alapértelmezett sor meghatározásáról lásd: ["Alapértelmezett sor meghatározása" 114. oldal.](#page-113-0)*

### **Red Hat Enterprise Linux 6 Desktop (x86) esetén**

- 1. Nyissa meg a "http://localhost:631" URL-címet egy webböngészőben.
- 2. Kattintson az **Administration** gombra.
- 3. Kattintson az **Add Printer** gombra.
- 4. Felhasználónévként írja be a root nevet, és írja be a rendszergazda jelszavát.
- 5. Kattintson az **OK** gombra.

6. A nyomtató csatlakozási módjának megfelelően jelölje meg az alábbiak egyikét.

Hálózati nyomtató esetén:

- a Az **Other Network Printers** menüben válassza ki az **LPD/LPR Host or Printer** elemet, majd kattintson a **Continue** gombra.
- b A **Connection** mezőben adja meg a nyomtató IP-címét.

Formátum: **lpd://xxx.xxx.xxx.xxx** (a nyomtató IP-címe)

- c Kattintson a **Continue** gombra.
- d Írja be a nyomtató nevét a **Name** mezőbe a **Add Printer** párbeszédpanelen, majd kattintson a **Continue** gombra.

További lehetőségként opcionálisan megadhatja a nyomtató elhelyezését és leírását is.

Ha meg kívánja osztani a nyomtatót, jelölje be a **Share This Printer** mezőt.

Red Hat Enterprise Linux 6 Desktop (x86) rendszerű számítógéphez csatlakoztatott USB-nyomtató esetén:

- a A **Local Printers** menüben válassza ki az **EPSON AL-MX200 X (EPSON AL-MX200 X)** elemet, majd kattintson a **Continue** gombra.
- b Írja be a nyomtató nevét a **Name** mezőbe az **Add Printer** párbeszédpanelen, majd kattintson a **Continue** gombra.

További lehetőségként opcionálisan megadhatja a nyomtató elhelyezését és leírását is.

Ha meg kívánja osztani a nyomtatót, jelölje be a **Share This Printer** mezőt.

- 7. A **Make** menüben válassza ki az **Epson** elemet, majd kattintson a **Continue** gombra.
- 8. A **Model** menüben válassza ki az **Epson AL-MX200 xxx PS3 vX.Y (en)** elemet, majd kattintson a **Add Printer** gombra.

A telepítés sikeresen befejeződött.

Opcionálisan megadhatja a nyomtató alapértelmezett beállításait is.

### **SUSE Linux Enterprise Desktop 11 (x86) esetén**

- 1. Válassza a **Computer More Applications...** lehetőséget, majd jelölje meg a **YaST** elemet az **Application Browser** ablakban.
- 2. Adja meg a rendszergazda jelszavát.

A **YaST Control Center** aktiválódik.

3. Válassza a **Hardware** lehetőséget a **YaST Control Center** ablakban, majd válassza a **Printer** elemet.

Megjelenik a **Printer Configurations** párbeszédpanel.

4. A nyomtató csatlakozási módjának megfelelően jelölje meg az alábbiak egyikét.

Hálózati nyomtató esetén:

a Kattintson az **Add** gombra.

Megjelenik az **Add New Printer Configuration** párbeszédpanel.

b Kattintson a **Connection Wizard** gombra.

Megjelenik a **Connection Wizard** párbeszédpanel.

- c Válassza a **Line Printer Daemon (LPD) Protocol** értéket az **Access Network Printer or Printserver Box via** mezőben.
- d Az **IP Address or Host Name:** mezőben adja meg a nyomtató IP-címét.
- e Válassza az **Epson** értéket a **Select the printer manufacturer:** mezőben.
- f Kattintson az **OK** gombra.

Megjelenik az **Add New Printer Configuration** párbeszédpanel.

g Válassza az **Epson AL-MX200XX PS3 vX.Y [EPSON/Epson AL-MX200XX PS3.PPD.gz]** lehetőséget az **Assign Driver** listában.

#### *Megjegyzés:*

*A nyomtató nevét a* **Set Name:** *mezőben adhatja meg.*

SUSE Linux Enterprise Desktop 11 rendszerű számítógéphez csatlakoztatott USB-nyomtató esetén:

a Kattintson az **Add** gombra.

Megjelenik az **Add New Printer Configuration** párbeszédpanel.

A **Determine Connection** listában megjelenik a nyomtató neve.

b Válassza az **Epson AL-MX200XX PS3 vX.Y [EPSON/Epson AL-MX200XX PS3.PPD.gz]** lehetőséget az **Assign Driver** listában.

### *Megjegyzés:*

*A nyomtató nevét a* **Set Name:** *mezőben adhatja meg.*

5. Erősítse meg a beállításokat, majd kattintson az **OK** gombra.

### **Ubuntu 10 (x86) esetén**

- 1. Nyissa meg a "http://localhost:631" URL-címet egy webböngészőben.
- 2. Kattintson az **Administration** gombra.
- 3. Kattintson az **Add Printer** gombra.
- 4. Töltse ki a **User Name** és a **Password** mezőket, majd kattintson az **OK** gombra.
- 5. A nyomtató csatlakozási módjának megfelelően jelölje meg az alábbiak egyikét.

Hálózati nyomtató esetén:

- a Válassza az **EPSON AL-MX200 X(XX:XX:XX) (SEIKO EPSON CORPORATION EPSON AL-MX200 X)** értéket a **Discovered Network Printer** mezőben.
- b Kattintson a **Continue** gombra.

<span id="page-113-0"></span>c Írja be a nyomtató nevét a **Name** mezőbe az **Add Printer** párbeszédpanelen, majd kattintson a **Continue** gombra.

További lehetőségként opcionálisan megadhatja a nyomtató elhelyezését és leírását is.

Ha meg kívánja osztani a nyomtatót, jelölje be a **Share This Printer** mezőt.

Ubuntu 10 (x86) rendszerű számítógéphez csatlakoztatott USB-nyomtató esetén:

- a A **Local Printers** menüben válassza ki az **EPSON AL-MX200 X (EPSON AL-MX200 X)** elemet, majd kattintson a **Continue** gombra.
- b Írja be a nyomtató nevét a **Name** mezőbe az **Add Printer** párbeszédpanelen, majd kattintson a **Continue** gombra.

További lehetőségként opcionálisan megadhatja a nyomtató elhelyezését és leírását is.

Ha meg kívánja osztani a nyomtatót, jelölje be a **Share This Printer** mezőt.

- 6. A **Make** menüben válassza ki az **Epson** elemet, majd kattintson a **Continue** gombra.
- 7. A **Model** menüben válassza ki az **Epson AL-MX200 xxx PS3 vX.Y (en)** elemet, majd kattintson a **Add Printer** gombra.

A telepítés sikeresen befejeződött.

Opcionálisan megadhatja a nyomtató alapértelmezett beállításait is.

## **Alapértelmezett sor meghatározása**

### **Red Hat Enterprise Linux 6 Desktop (x86) esetén**

- 1. Válassza ki az **Applications System Tools Terminal** lehetőséget.
- 2. A terminál ablakba írja be az alábbi parancsot:

su (Adja meg a rendszergazda jelszavát) lpadmin -d (Adja meg a sor nevét)

### **SUSE Linux Enterprise Desktop 11 (x86) esetén**

- 1. Jelölje meg a **Computer More Applications...** lehetőséget, majd jelölje meg a **YaST** elemet az **Application Browser** ablakban.
- 2. Adja meg a rendszergazda jelszavát.

A **YaST Control Center** aktiválódik.

3. Válassza a **Printer** értéket a **Hardware** mezőben.

Megjelenik a **Printer Configurations** párbeszédpanel.

- 4. Jelölje meg a sort, amely nevét módosítani kívánja adni a **Show** listán.
- 5. Kattintson az **Edit** gombra.

Megjelenik egy párbeszédpanel a megadott sor módosítására.

- 6. Győződjön meg róla, hogy a **Connection** listán ki van jelölve a nyomtató, amelyet meg kíván határozni alapértelmezett sorként.
- 7. Jelölje be a **Default Printer** jelölőnégyzetet.
- 8. Erősítse meg a beállításokat, majd kattintson az **OK** gombra.

### **Ubuntu 10 (x86) esetén**

- 1. Válassza ki a **System Administration Printing** lehetőséget.
- 2. Jelölje meg a nyomtatót, amelyet meg kíván határozni alapértelmezett sorként.
- 3. Válassza ki a **Printer** menüt.
- 4. Válassza ki a **Set As Default** gombot.

5. Adja meg, hogy kívánja-e rendszerszinten alapértelmezettként használni ezt a nyomtatót, majd kattintson az **OK** gombra.

## **Nyomtatási beállítások megadása**

Megadhatja a nyomtatási lehetőségeket, például a kétoldalas nyomtatást.

### **Red Hat Enterprise Linux 6 Desktop (x86) esetén**

- 1. Nyissa meg a "http://localhost:631" URL-címet egy webböngészőben.
- 2. Kattintson az **Administration** gombra.
- 3. Kattintson a **Manage Printers** gombra.
- 4. Kattintson a sorra, amelyhez meg kívánja adni a nyomtatási lehetőségeket.
- 5. Kattintson az **Administration** legördülő menüre, majd válassza a **Modify Printer** lehetőséget.
- 6. Adja meg a szükséges nyomtatási beállításokat, majd kattintson a **Continue** vagy a **Modify Printer** gombra.

Megjelenik a **Printer EPSON AL-MX200 X has been modified successfully.** üzenet.

A beállítás befejeződött.

### **SUSE Linux Enterprise Desktop 11 (x86) esetén**

- 1. Nyisson meg egy webböngészőt.
- 2. Írja be a "http://localhost:631/admin" címet a címsorba, majd nyomja meg az **Enter** billentyűt.

Megjelenik a **CUPS** ablak.

### *Megjegyzés:*

*Adja meg a nyomtató adminisztrációjáért felelős személy jelszavát. Ha még eddig nem állította be, lásd ["A nyomtató adminisztrációjáért felelős személy jelszavának a beállítása" 117. oldal](#page-116-0).*

- 3. Kattintson a **Manage Printers** gombra.
- 4. Kattintson a nyomtató **Modify Printer** gombjára.
- <span id="page-116-0"></span>5. Adja meg a szükséges nyomtatási beállításokat, majd kattintson a **Continue** gombra.
- 6. Felhasználónévként írja be a root nevet, írja be a rendszergazda jelszavát, majd kattintson az **OK** gombra.

Megjelenik a **Printer EPSON AL-MX200 X has been modified successfully.** üzenet.

A beállítás befejeződött.

### **Ubuntu 10 (x86) esetén**

- 1. Nyissa meg a "http://localhost:631" URL-címet egy webböngészőben.
- 2. Kattintson az **Administration** gombra.
- 3. Kattintson a **Manage Printers** gombra.
- 4. Kattintson a sorra, amelyhez meg kívánja adni a nyomtatási lehetőségeket.
- 5. Kattintson az **Administration** legördülő menüre, majd válassza a **Modify Printer** lehetőséget.
- 6. Töltse ki a **User Name** és a **Password** mezőket, majd kattintson az **OK** gombra.
- 7. Válassza ki a módosítandó feladatot.
- 8. Adja meg a szükséges nyomtatási beállításokat, majd kattintson a **Continue** vagy a **Modify Printer** gombra.

Megjelenik a **Printer EPSON AL-MX200 X has been modified successfully.** üzenet.

A beállítás befejeződött.

## **A nyomtató adminisztrációjáért felelős személy jelszavának a beállítása**

SUSE Linux Enterprise Desktop 10 és 11 esetén be kell állítania a nyomtató adminisztrációjáért felelős személy jelszavát, hogy a nyomtató rendszergazdájaként végezhessen feladatokat.

### **SUSE Linux Enterprise Desktop 11 (x86) esetén**

1. Jelölje meg a **Computer** — **More Applications...** lehetőséget, majd jelölje meg a **GNOME Terminal** elemet az **Application Browser** ablakban.

2. A terminál ablakba írja be az alábbi parancsot:

su lppasswd -g sys -a root (Adja meg a nyomtató adminisztrációjáért felelős személy jelsza‐ vát az Enter password (Adja meg a jelszót) felszólítás után.) (Adja meg még egyszer a nyomtató adminisztrációjáért felelős személy jelszavát az Enter password again (Adja meg a jelszót újra) felszólítás után.)

## **Nyomtatóillesztők eltávolítása**

### **Red Hat Enterprise Linux 6 Desktop (x86) esetén**

- 1. Válassza ki az **Applications System Tools Terminal** lehetőséget.
- 2. A nyomtatási sor törléséhez írja be az alábbi parancsot:

su (Adja meg a rendszergazda jelszavát) lpadmin -x (Adja meg a nyomtatási sor nevét)

- 3. Ismételje meg a fenti parancsot a modellhez tartozó összes sor esetére.
- 4. A terminál ablakba írja be az alábbi parancsot:

rpm -e Epson-AL-MX200-x.x-y.noarch

A nyomtató illesztőprogramja eltávolítódik.

### **SUSE Linux Enterprise Desktop 11 (x86) esetén**

- 1. Jelölje meg a **Computer More Applications...** lehetőséget, majd jelölje meg a **GNOME Terminal** elemet az **Application Browser** ablakban.
- 2. A nyomtatási sor törléséhez írja be az alábbi parancsot:

su lpadmin -x (Adja meg a nyomtatási sor nevét)

- 3. Ismételje meg a fenti parancsot a modellhez tartozó összes sor esetére.
- 4. A terminál ablakba írja be az alábbi parancsot:

rpm -e EPSON-AL-MX200-x.x

A nyomtató illesztőprogramja eltávolítódik.

### **Ubuntu 10 (x86) esetén**

- 1. Válassza ki az **Applications Accessories Terminal** lehetőséget.
- 2. A nyomtatási sor törléséhez írja be az alábbi parancsot:

sudo lpadmin -x (Adja meg a nyomtatási sor nevét) (Adja meg a felhasználó jelszavát)

- 3. Ismételje meg a fenti parancsot a modellhez tartozó összes sor esetére.
- 4. A terminál ablakba írja be az alábbi parancsot:

sudo dpkg -r epson-al-mx200 (Szükség esetén írja be a felhasználó jelszavát)

A nyomtató illesztőprogramja eltávolítódik.

## Fejezet 5

# **Nyomtatás alapjai**

## **A nyomtatóanyagokról**

A nyomtatóhoz nem megfelelő papír használata elakadást, a nyomtatási minőség romlását vagy a nyomtató meghibásodását okozhatja. A nyomtató lehetőségeinek hatékony kihasználása érdekében csak az itt ajánlott papírt használja.

Ha az ajánlottól eltérő papírt használ, lépjen kapcsolatba a helyi márkaképviseletünkkel vagy a hivatalos forgalmazóval.

## **Útmutató a nyomtatóanyagok használatához**

A papírtálcába különféle papírméret- és típus vagy más speciális hordozóanyag helyezhető be. Tartsa szem előtt ezeket az irányelveket, amikor papírt és hordozót tölt be:

- ❏ Javasoljuk, hogy bármilyen nagy mennyiségű nyomtatóanyag megvásárlása előtt nyomtasson mintát.
- ❏ Azt tanácsoljuk, hogy 60 135 g/m² papírként olyan papírt használjon, amelyben a rostok a lap hosszanti irányába tartanak. Azt tanácsoljuk, hogy 135 g/m² súlynál nehezebb papírként olyan papírt használjon, amelyben a rostok a lap keresztirányába tartanak.
- ❏ Borítékokat a papírtálcából vagy az elsődleges papíradagolóból (EPA) nyomtathat.
- ❏ Pörgesse át a papírt vagy más speciális hordozóanyagot, mielőtt a papírtálcába tenné.
- ❏ Ne nyomtasson a címkekészletre, ha egy ívről már hiányzik egy címke.
- ❏ Csak papírból készült borítékot használjon. Ne használjon ablakos, fémhajtókás vagy lehúzható ragasztócsíkos borítékot.
- ❏ Borítékokat csak egyoldalasan nyomtasson.
- ❏ Borítékok nyomtatásakor a borítékon gyűrődés és benyomódás keletkezhet.
- ❏ A nyomtatóanyagot ne töltse a papírtálcába a papírtálca papírszélesség-vezetőin lévő betöltési vonalnál magasabbra.
- ❏ Csúsztatással igazítsa a papírszélesség-vezetőket a papír méretéhez.

❏ Ha gyakori a papírelakadás vagy gyűrődés, használjon új csomag papírt vagy egyéb hordozóanyagot.

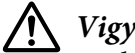

!*Vigyázat!:*

*Ne használjon origami-papírt, indigós papírt, vezető bevonattal ellátott papírt vagy hasonló áramvezető papírt. Ezek papírelakadás esetén rövidzárlatot, esetleg tüzet okozhatnak.*

#### *Lásd még:*

- ❏ *["Nyomtatóanyag betöltése a papírtálcába" 128. oldal](#page-127-0)*
- ❏ *["Nyomtatóanyag betöltése az elsődleges papíradagolóba \(EPA\)" 137. oldal](#page-136-0)*
- ❏ *["Borítékok betöltése a papírtálcába" 133. oldal](#page-132-0)*
- ❏ *["Borítékok betöltése az elsődleges papíradagolóba \(EPA\)" 139. oldal](#page-138-0)*
- ❏ *["Nyomtatás egyéni méretű papírra" 160. oldal](#page-159-0)*

## **Útmutató az automatikus dokuadagoló (ADA) használatához**

Az ADA a következő méretű papirokat tudja használni:

- ❏ Szélesség: 148–215,9 mm
- ❏ Hosszúság: 210–355,6 mm

A támogatott papírsúlyok tartománya 60 – 105 g/m².

Tartsa szem előtt az alábbi irányelveket, amikor forrásdokumentumokat tölt be az ADA-ba:

- ❏ A dokumentumokat színükkel felfelé töltse be úgy, hogy a dokumentum teteje kerüljön elsőként a nyomtatóba.
- ❏ Csak különálló papírlapokat helyezzen az ADA-ba.
- ❏ Igazítsa a dokumentumvezetőket úgy, hogy a dokumentumok széléhez illeszkedjenek.
- ❏ Csak akkor helyezzen papírt a dokuadagolóba, ha már a papíron lévő tinta teljesen száraz.

❏ Ne töltsön dokumentumokat a MAX jelzővonalnál magasabbra. Legfeljebb 50 darab 64 g/m² súlyú dokumentumot tölthet be.

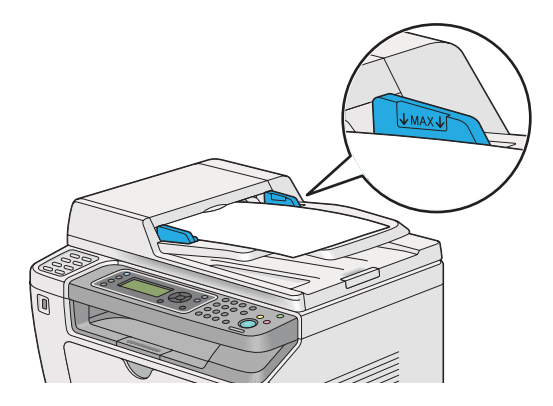

### *Megjegyzés:*

*Az alábbi dokumentumok nem tölthetők az ADA-ra. Ezeket mindig a dokuüvegre helyezze.*

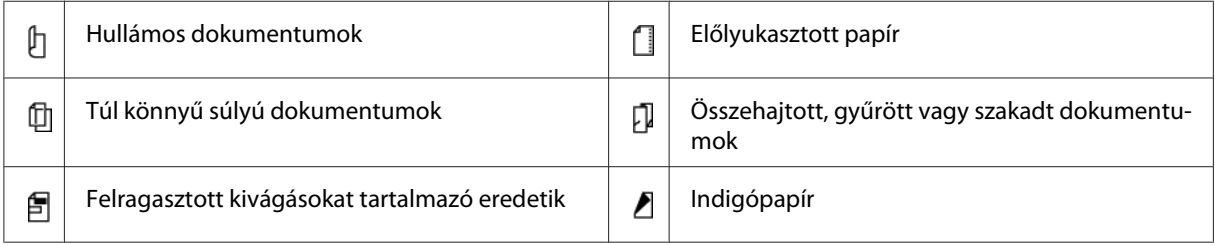

## **Nyomtatóanyagok, amelyek kárt tehetnek a nyomtatóban**

A nyomtató különböző típusú hordozóanyagokat használhat a nyomtatáshoz. Egyes hordozók azonban gyenge minőségű kimenetet, fokozott mértékű papírelakadást, vagy a nyomtató károsodását okozhatják.

Nem elfogadható hordozóanyagok:

- ❏ Túl súlyos vagy túl könnyű papír (60 g/m²-nél könnyebb, vagy 190 g/m²-nél nehezebb)
- ❏ Fóliák
- ❏ Fotópapír vagy bevonatos papír
- ❏ Pauszpapír
- ❏ Fluoreszcens fólia
- ❏ Tintasugaras nyomtatóhoz való speciális papír és fólia
- ❏ Statikus úton tapadó papír
- ❏ Feltapasztott vagy ragasztott papír
- ❏ Speciális bevonatú papír
- ❏ Felületkezelt színes papír
- ❏ Hőérzékeny tintát használó papír
- ❏ Fényérzékeny papír
- ❏ Indigós papír vagy önátíró papír
- ❏ Érdes felületű, például japán, papírzúzalékból készült, vagy rostos papír
- ❏ Nem lapos, hajtókás, ablakos vagy lehúzható ragasztócsíkos borítékok
- ❏ Bélelt borítékok
- ❏ Tűzött fólia
- ❏ Vízben oldódó matrica
- ❏ Textilmatrica
- ❏ Perforált papír
- ❏ Bőrimitációs papír, dombornyomatos papír
- ❏ Áramvezető, például origami, indigós vagy vezető bevonattal ellátott papír
- ❏ Redőzött, gyűrött, hajtogatott vagy tépett papír
- ❏ Nedves vagy vizes papír
- ❏ Hullámos vagy tekeredő papír
- ❏ Tűzőkapcsos, papírkapcsos vagy ragasztószalaggal ellátott papír
- ❏ Címkés papír, amelyről már leválasztottak, vagy részben lenyírtak címkéket
- ❏ Más nyomtatón vagy másolón előnyomtatott papír
- ❏ A hátsó oldalán előzőleg telinyomtatott papír

### !*Vigyázat!:*

*Ne használjon origami-papírt, indigós papírt, vezető bevonattal ellátott papírt vagy hasonló áramvezető papírt. Ezek papírelakadás esetén rövidzárlatot, esetleg tüzet okozhatnak.*

# **Útmutató a nyomtatóanyagok tárolásához**

A jó tárolási feltételek biztosítása hozzájárul a papír és a többi hordozóanyag optimális nyomtatási minőségéhez.

- ❏ Tárolja a nyomtatóanyagot sötét, hűvös és viszonylag száraz helyen. A legtöbb papírterméket károsítja az ultraibolya (UV) és a látható fény. A nap és a fluoreszcens égők által kibocsátott UV-sugárzás különösen káros a papírtermékekre. A papírtermékeket csak a lehető legrövidebb ideig tegye ki látható fény hatásának, és a fény intenzitását csökkentse minimális szintre.
- ❏ Tartson fenn állandó hőmérsékletet és relatív páratartalmat.
- ❏ Nyomtatóanyagok tárolásához kerülje a padlásokat, konyhákat, garázsokat és pincéket.
- ❏ A nyomtatóanyagokat lapos felszínen tárolja. A nyomtatóanyagot raklapon, kartonlapon, polcon vagy szekrényben tárolja.
- ❏ Ne tartson ételt vagy italt olyan helyen, ahol nyomtatóanyagot tárol vagy kezel.
- ❏ Ne nyissa ki a lezárt papírcsomagot, amíg nem áll készen a nyomtatóba való betöltésére. Tartsa a papírt az eredeti csomagolásában. A legtöbb kereskedelemben forgalmazott, méretre vágott kategóriájú papír csomagolóanyaga belső bevonatot tartalmaz, amely védi a papírt a nedvességtartalma elvesztése, ill. az átnedvesedés ellen.
- ❏ Tartsa a nyomtatóanyagot a csomagolásában mindaddig, amíg nem áll készen a felhasználására, és a fel nem használt anyagot helyezze vissza a csomagba, és visszazárva óvja meg. Egyes speciális hordozóanyagoknak visszazárható műanyag csomagolásuk van.

## **Támogatott nyomtatóanyagok**

Nem megfelelő nyomtatóanyag használata papírelakadást, gyenge minőségű nyomtatást, meghibásodást és a másoló károsodását okozhatja. A nyomtató lehetőségeinek hatékony kihasználása érdekében használja az itt ajánlott nyomtatóanyagokat.

### *Fontos:*

*A festék vízben, esőben vagy párás környezetben leázhat a nyomtatóanyagról. További információkért lépjen kapcsolatba a helyi márkaképviseletünkkel vagy a hivatalos forgalmazóval.*

# **Használható nyomtatóanyagok**

A következő nyomtatóanyag-típusok használhatók a nyomtatóhoz:

# **Papírtálca**

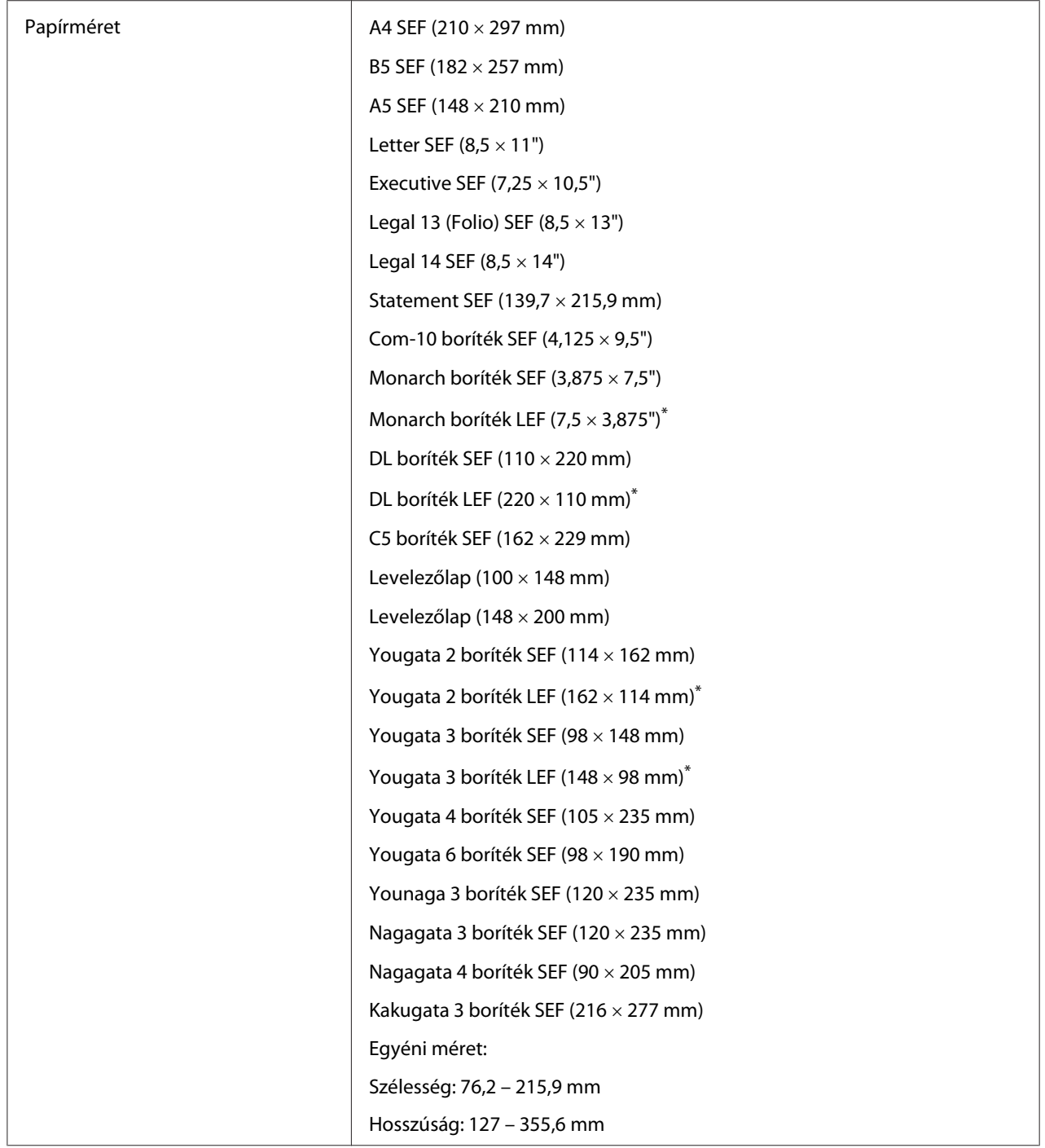

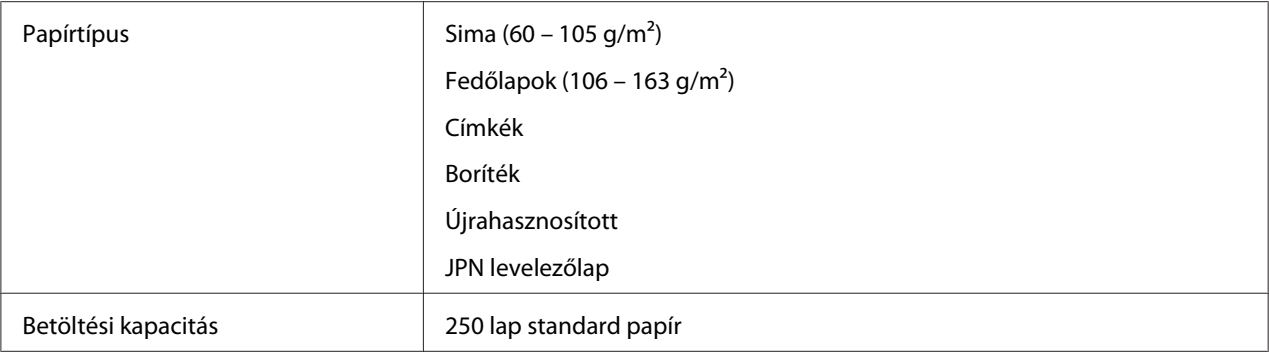

\* Monarch, DL, Yougata 2 és Yougata 3 borítékokat LEF tájolással és nyitott zárófülekkel tölthet a papírtálcába.

## **Elsődleges papíradagoló (EPA)**

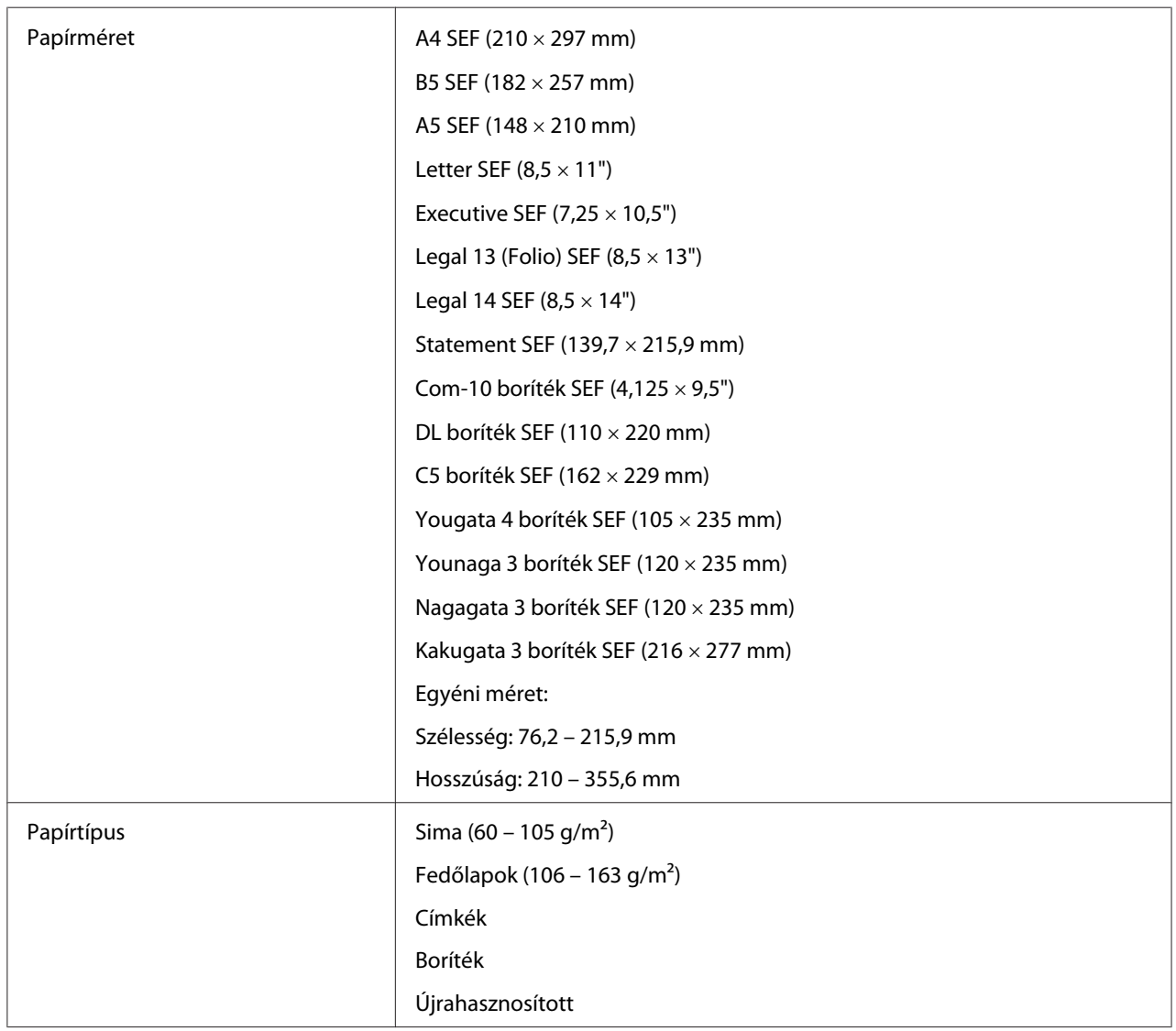

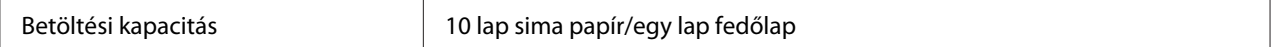

#### *Megjegyzés:*

- ❏ *A SEF és LEF rövidítés a papír tájolását jelzi. A SEF a papír rövid éllel történő adagolását jelenti. A LEF a papír hosszú éllel történő adagolását jelenti.*
- ❏ *Csak lézernyomtatáshoz alkalmas nyomtatóanyagot használjon. A nyomtatóban ne használjon tintasugaras nyomtatóhoz való papírt.*

#### *Lásd még:*

- ❏ *["Nyomtatóanyag betöltése a papírtálcába" 128. oldal](#page-127-0)*
- ❏ *["Nyomtatóanyag betöltése az elsődleges papíradagolóba \(EPA\)" 137. oldal](#page-136-0)*
- ❏ *["Borítékok betöltése a papírtálcába" 133. oldal](#page-132-0)*
- ❏ *["Borítékok betöltése az elsődleges papíradagolóba \(EPA\)" 139. oldal](#page-138-0)*

Papírelakadásokat okozhat, ha nem az illesztőprogramban kiválasztott papírméretű vagy -típusú nyomtatóanyagra nyomtat. A megfelelő nyomtatás biztosításához válasszon megfelelő papírméretet és -típust.

## **Nyomtatóanyagok betöltése**

A nyomtatóanyagok helyes betöltésével elkerülheti a papírelakadásokat, és biztosíthatja a zökkenőmentes nyomtatást.

A nyomtatóanyag betöltése előtt állapítsa meg az ajánlott nyomtatandó oldalát. Ez az információ általában a nyomtatóanyag csomagolásán található.

#### *Megjegyzés:*

*A papír papírtálcába vagy az elsődleges papíradagolóba (EPA) történő betöltését követően adja meg az illető papírtípust a kezelőpulton.*

### **Kapacitás**

A papírtálca befogadóképessége:

- ❏ 250 lap standard papír
- $\Box$  27,5 mm vastag papír

<span id="page-127-0"></span>❏ 27,5 mm levelezőlap

- ❏ Tíz boríték
- ❏ Húsz címke
- Az elsődleges papíradagoló (EPA) befogadóképessége:
- ❏ 10 lap sima papír vagy egy lap fedőlap

## **Nyomtatóanyagok méretei**

A papírtálca a következő méretű nyomtatóanyagokhoz használható:

- ❏ Szélesség: 76,2 215,9 mm
- ❏ Hosszúság: 127,0 355,6 mm

Az elsődleges papíradagoló (EPA) a következő méretű nyomtatóanyagokhoz használható:

- ❏ Szélesség: 76,2 215,9 mm
- ❏ Hosszúság: 210,0 355,6 mm

## **Nyomtatóanyag betöltése a papírtálcába**

#### *Megjegyzés:*

- ❏ *Ha bármilyen, A5 méretűnél kisebb nyomtatóanyagra nyomtat, azt mindig a papírtálcára töltse be.*
- ❏ *A papírelakadások elkerülése érdekében ne távolítsa el a papírtálcát nyomtatás közben.*
- ❏ *Csak lézernyomtatáshoz alkalmas nyomtatóanyagot használjon. A nyomtatóban ne használjon tintasugaras nyomtatóhoz való papírt.*
- ❏ *A nyomtatóanyagok kétoldalas nyomtatáshoz történő kézi betöltéséről lásd ["Kézi kétoldalas](#page-147-0) [nyomtatás \(csak PCL nyomtató-illesztőprogrammal\)" 148. oldal.](#page-147-0)*

❏ *Ne törölje le a lila színű zsiradékot, mivel az hibás papírbetöltéshez vezethet.*

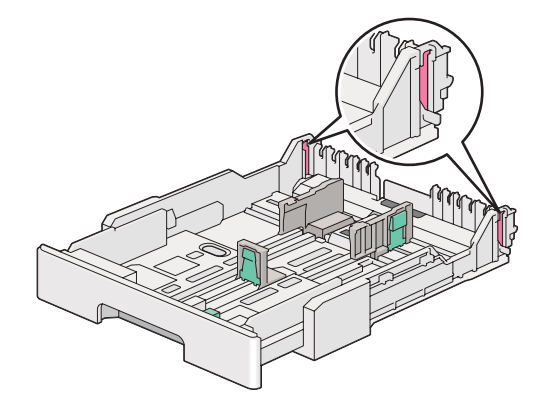

1. Húzza ki a papírtálcát a nyomtatóból körülbelül 200 mm-re. Tartsa a tálcát két kézzel, távolítsa el a nyomtatóból, majd vegye le a papírtálca fedelét a papírtálcáról.

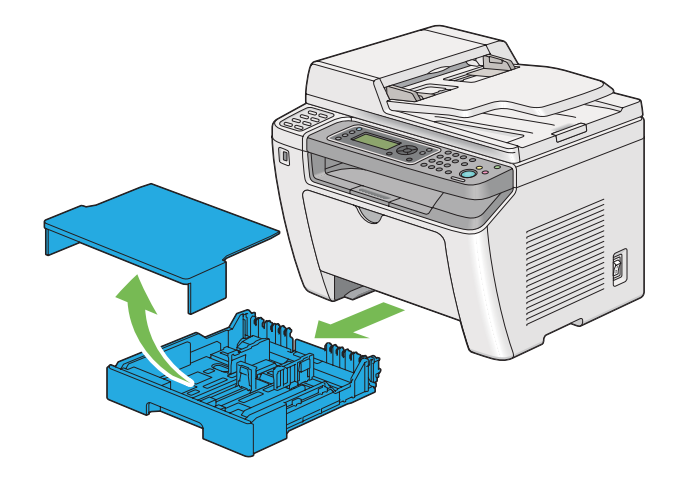

2. Fogra a papírtálca végét az egyik kezével, nyomja és tartsa a papírtálca hosszabbítójának a biztosítókarját a másik kezével, majd húzza a tálcát a megfelelő méretűre.

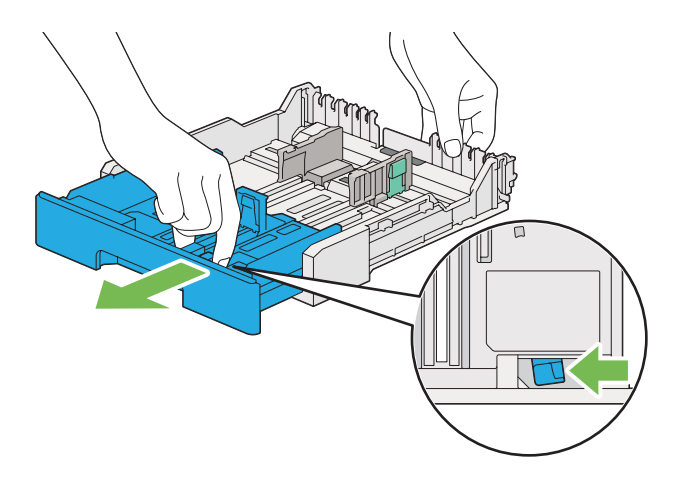

### *Megjegyzés:*

*A papírtálca alapértelmezésben egy kötegnyi A5 méretű papírt képes befogadni, és kétféle hosszúságúra hosszabbítható meg. A4 papír betöltéséhez állítsa a papírtálcát közepes hosszúságúra. Hosszabb papír betöltéséhez állítsa teljes hosszúságúra.*

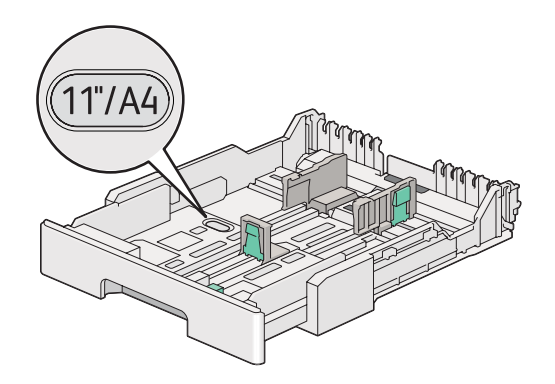

3. Csúsztassa a papírszélesség-vezetőket és a papírhossz-vezetőt a maximális helyzetbe.

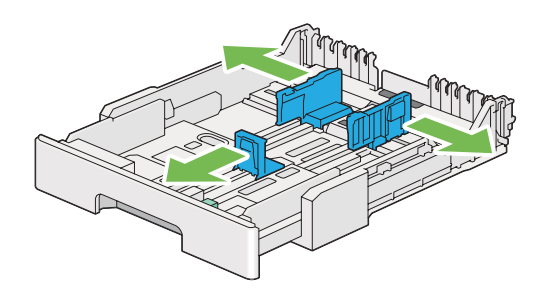

4. Hajlítsa előre-hátra, majd pörgesse át a nyomtatóanyagot, mielőtt betöltené. Egyenletes felületen simítsa ki a köteg széleit.

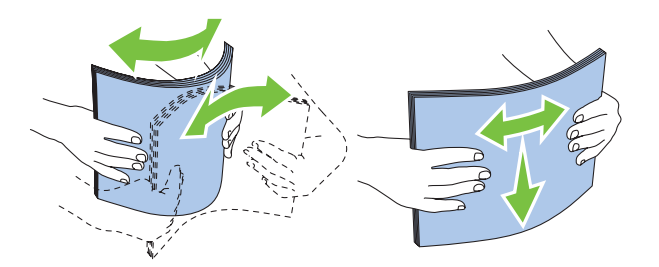

5. A nyomtatóanyagokat helyezze a papírtálcába az ajánlott nyomtatási oldalukkal felfelé.

#### *Megjegyzés:*

*Ne tegyen papírt a papírszélesség-vezetőkön megjelölt betöltési vonal fölé, mivel az papírelakadást okozhat.*

6. Csúsztassa befelé a papírszélesség-vezetőket, majd a papírhossz-vezetőt úgy, hogy finoman érintsék a papírköteg szélét.

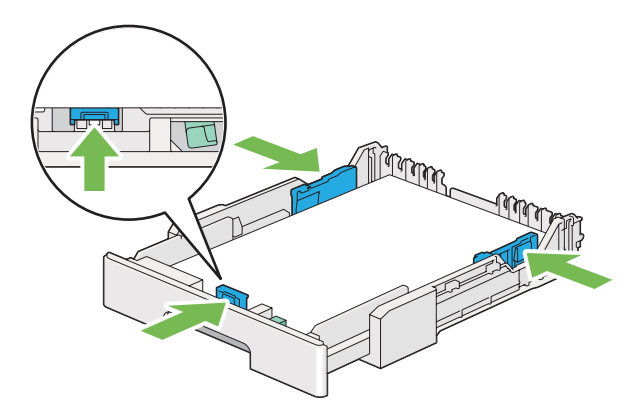

7. Helyezze vissza a papírtálca fedelét a papírtálcára.

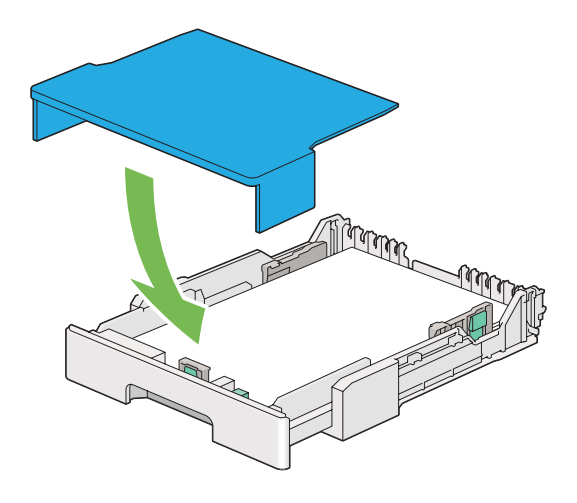

### *Megjegyzés:*

*A papírtálca fedele megvédheti a betöltött nyomtatóanyagot a portól és a nedvesség felszívódásától.*

8. Tartsa a papírtálcát mindkét kezével, és tolja be a nyomtatóba, amíg a helyére nem kattan.

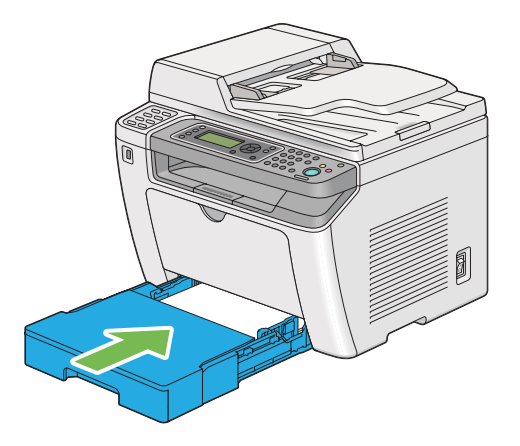

9. Ha a betöltött nyomtatóanyag nem standard sima papír, válassza ki a papírtípust a nyomtató illesztőprogramjában. Ha a papírtálca felhasználó által megadott nyomtatóanyagot tartalmaz, meg kell adnia a papírméretet a nyomtató-illesztőprogramban.

### *Megjegyzés:*

*A papírméret és -típus nyomtató-illesztőprogramban történő megadásáról a nyomtató-illesztőprogram Súgójában olvashat.*

### <span id="page-132-0"></span>**Borítékok betöltése a papírtálcába**

Ha borítékokat kíván betölteni a papírtálcába, kövesse az alábbi útmutatót.

### *Megjegyzés:*

- ❏ *Borítékok nyomtatásához mindig adja meg a boríték adatait a illesztőprogramban.*
- ❏ *Ha a borítékokat nem tölti be a papírtálcára azonnal a kicsomagolásuk után, akkor előfordulhat, hogy felpúposodnak. Az elakadások elkerülése érdekében az alábbi ábra alapján lapítsa le őket a papírtálcára való betöltésük előtt.*

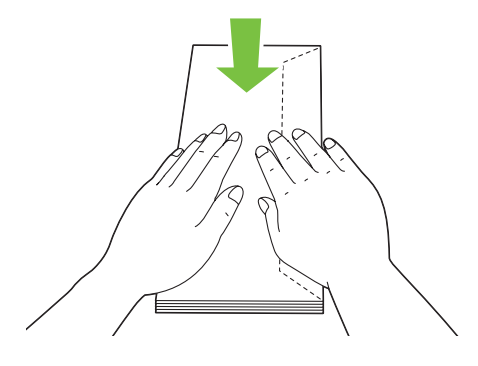

❏ *Ha a borítékok így sem töltődnek be megfelelően, az alábbi ábra alapján enyhén hajlítsa meg őket. A hajlat ne legyen több 5 mm-nél.*

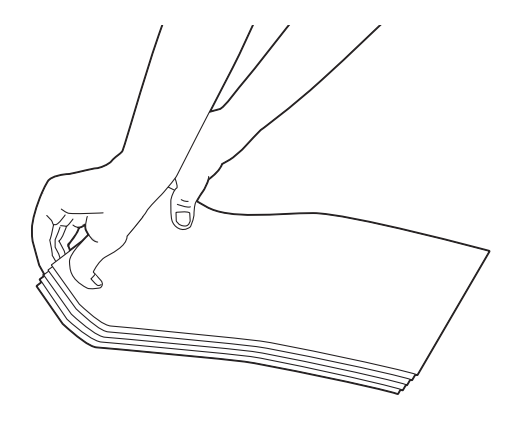

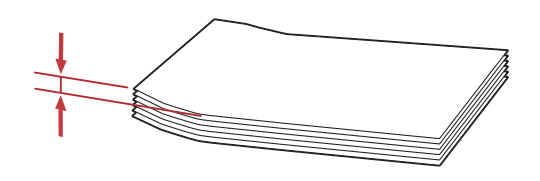

#### *Fontos:*

*Ne használjon ablakos vagy bevonatos szélű borítékokat, mivel ezek papírelakadást vagy a nyomtató károsodását okozhatják.*

### Com-10, Yougata 4/6 vagy Younaga 3 borítékok betöltése

A nyomtatandó oldalukkal felfelé helyezze be a borítékokat. A borítékok hajtókás oldala a nyomtató jobb oldala felé irányuljon, és a hajtókák legyenek a boríték alá hajtva.

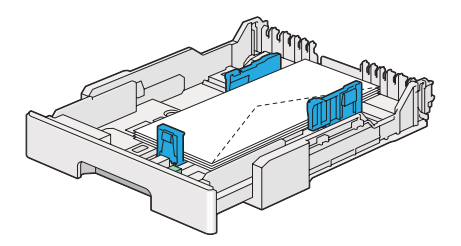

### Monarch, DL vagy Yougata 2/3 borítékok betöltése

Monarch, DL és Yougata 2/3 borítékokat az alábbi tájolások egyikével tölthet be:

SEF: A nyomtatandó oldalukkal felfelé helyezze be a borítékokat. A borítékok hajtókás oldala a nyomtató jobb oldala felé irányuljon, és a hajtókák legyenek a boríték alá hajtva.

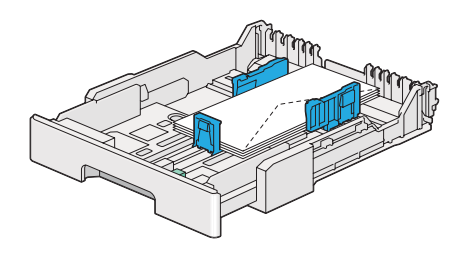

LEF: A nyomtatandó oldalukkal felfelé helyezze be a borítékokat. A borítékok hajtókás oldala a nyomtató elülső oldala felé irányuljon, és a hajtókák ne legyenek behajtva.

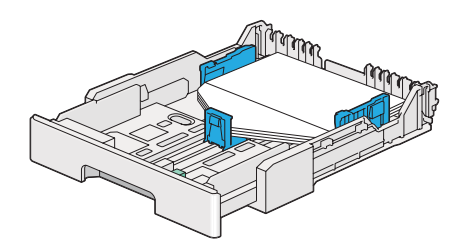

### *Megjegyzés:*

- ❏ *Ha LEF tájolású borítékokat tölt be, a nyomtató-illesztőprogramban mindig állítsa be a fekvő tájolást.*
- ❏ *Az egyes nyomtatóanyagok, pl. borítékok helyes tájolásáról olvassa el a nyomtató-illesztőprogram utasításait a* **Envelope/Paper Setup Navigator** *párbeszédpanelen.*

### C5, Nagagata 3/4 vagy Kakugata 3 borítékok betöltése

A nyomtatandó oldalukkal felfelé helyezze be a borítékokat. A borítékok hajtókás oldala a nyomtató hátsó oldala felé irányuljon, és a hajtókák legyenek a boríték alá hajtva.

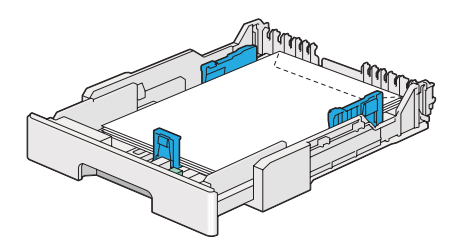

## **Levelezőlapok betöltése a papírtálcába**

### *Megjegyzés:*

- ❏ *Levelezőlapok nyomtatásához mindig adja meg a levelezőlap adatait az illesztőprogramban az optimális nyomtatási eredmény érdekében.*
- ❏ *Ha a levelezőlapok nem töltődnek be rendesen, próbálja ki a következőket:*
	- *Ha a levelezőlapok hullámosak, lapítsa le azokat az alábbi ábrán ábrázolt módon.*

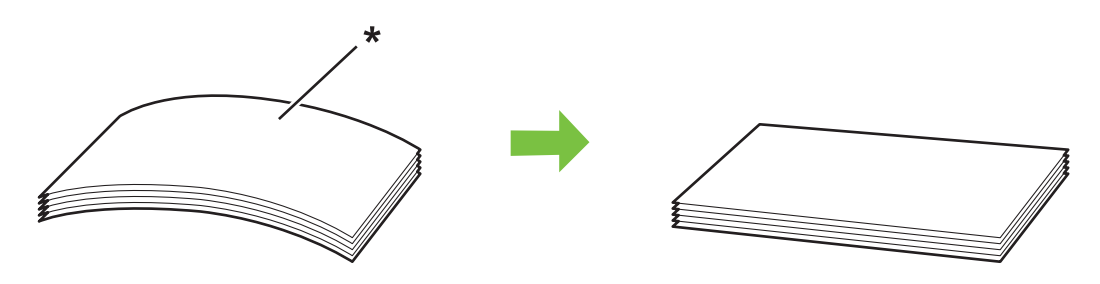

- *\* Nyomtatási felület*
- *Csökkentse a papírtálcába töltött levelezőlapok számát legfeljebb ötre.*

## Levelezőlapok betöltése

A levelezőlapokat a nyomtatandó oldalukkal felfelé és a felső élükkel előre helyezze be.

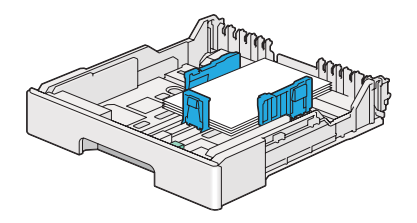

## Széles levelezőlapok betöltése

A széles levelezőlapokat a nyomtatandó oldalukkal felfelé és a bal élükkel előre helyezze be.

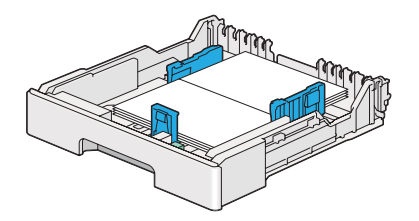

### <span id="page-136-0"></span>*Megjegyzés:*

*Az egyes nyomtatóanyagok, pl. levelezőlapok helyes tájolásáról olvassa el a nyomtató-illesztőprogram utasításait a* **Envelope/Paper Setup Navigator** *párbeszédpanelen.*

# **Nyomtatóanyag betöltése az elsődleges papíradagolóba (EPA)**

### *Megjegyzés:*

- ❏ *Az elsődleges papíradagoló (EPA) használata előtt ellenőrizze, hogy a nyomtatóban benne van a papírtálca.*
- ❏ *Csak lézernyomtatáshoz alkalmas nyomtatóanyagot használjon. A nyomtatóban ne használjon tintasugaras nyomtatóhoz való papírt.*
- ❏ *A nyomtatóanyagok kétoldalas nyomtatáshoz történő kézi betöltéséről lásd ["Kézi kétoldalas](#page-147-0) [nyomtatás \(csak PCL nyomtató-illesztőprogrammal\)" 148. oldal.](#page-147-0)*
- 1. Nyissa ki az első ajtót.

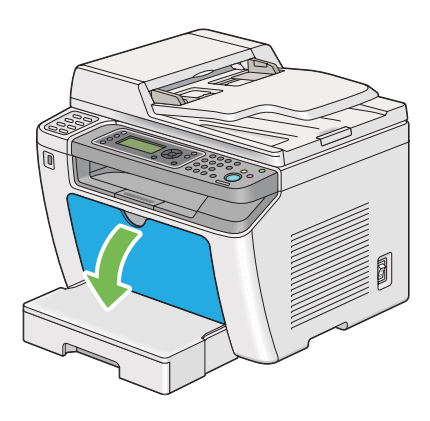

2. Csúsztassa a papírszélesség-vezetőket maximális helyzetbe.

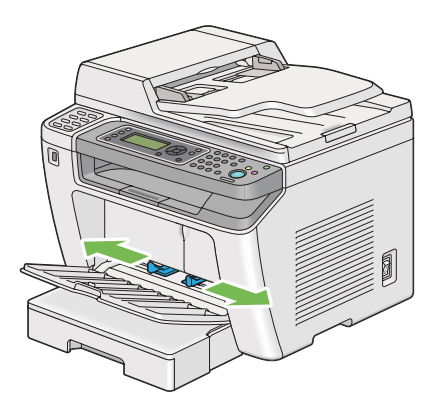

3. Hajlítsa előre-hátra, majd pörgesse át a nyomtatóanyagot, mielőtt betöltené. Egyenletes felületen simítsa ki a köteg széleit.

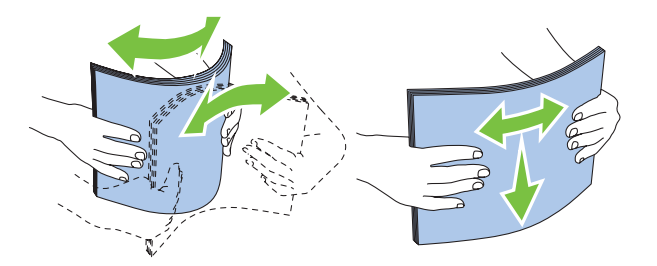

### *Megjegyzés:*

*Ha a borítékok így sem töltődnek be megfelelően, az alábbi ábra alapján enyhén hajlítsa meg őket. A hajlat ne legyen több 5 mm-nél.*

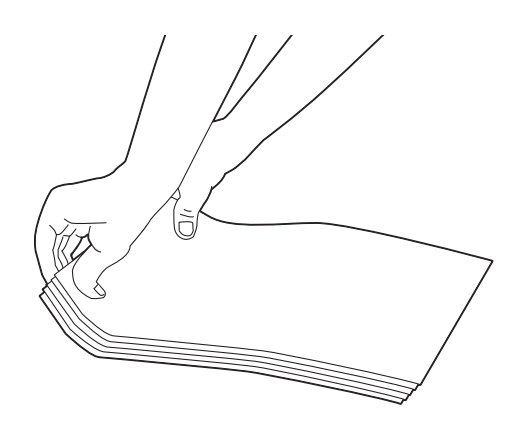

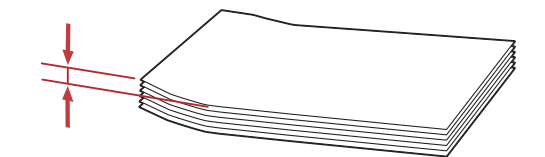

<span id="page-138-0"></span>4. A nyomtatóanyagot a felső élükkel előre, és az ajánlott nyomtatási oldalukkal felfelé töltse be a EPA adagolóba.

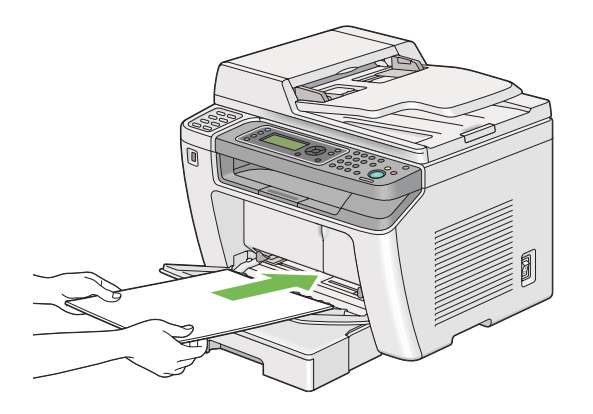

5. Csúsztassa befelé a papírszélesség-vezetőket úgy, hogy finoman érintsék a papírköteg szélét.

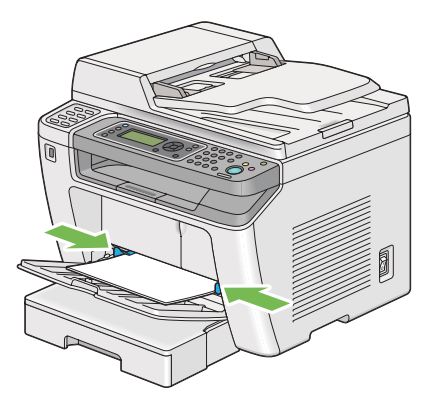

6. Ha a betöltött nyomtatóanyag nem sima papír, válassza ki a papírtípust a nyomtató illesztőprogramjában. Ha a EPA felhasználó által megadott nyomtatóanyagot tartalmaz, meg kell adnia a papírméretet a nyomtató-illesztőprogramban.

### *Megjegyzés:*

*A papírméret és -típus nyomtató-illesztőprogramban történő megadásáról a nyomtató-illesztőprogram Súgójában olvashat.*

## **Borítékok betöltése az elsődleges papíradagolóba (EPA)**

Ha borítékokat kíván betölteni a EPA-ba, kövesse az alábbi útmutatót.

#### *Megjegyzés:*

- ❏ *Ügyeljen rá, hogy a borítékokat ütközésig tolja be. Ellenkező esetben a papírtálcában lévő nyomtatóanyag lesz betöltve.*
- ❏ *Borítékok nyomtatásához mindig adja meg a boríték adatait a illesztőprogramban.*
- ❏ *Ha a borítékokat nem tölti be az EPA-ba azonnal a kicsomagolásuk után, akkor előfordulhat, hogy felpúposodnak. Az elakadások elkerülése érdekében az alábbi ábra alapján lapítsa le őket a EPA-ba való töltés előtt.*

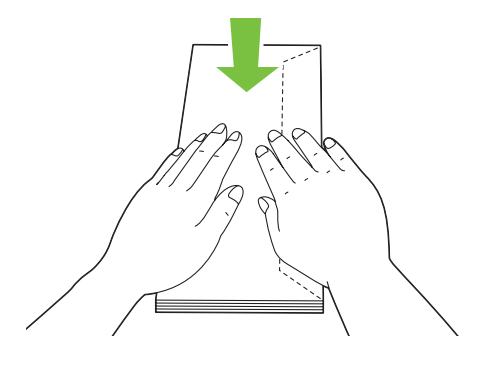

❏ *Ha a borítékok így sem töltődnek be megfelelően, az alábbi ábra alapján enyhén hajlítsa meg őket. A hajlat ne legyen több 5 mm-nél.*

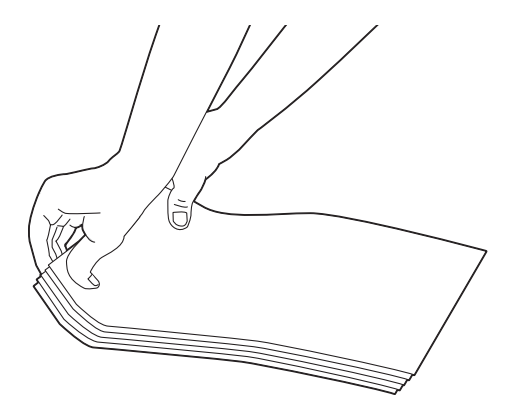

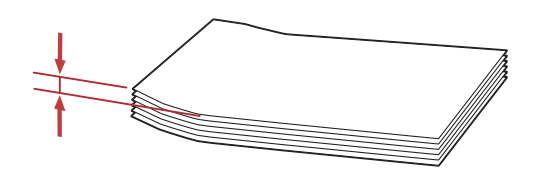

#### *Fontos:*

*Ne használjon ablakos vagy bevonatos szélű borítékokat, mivel ezek papírelakadást vagy a nyomtató károsodását okozhatják.*

### Com-10, DL, Yougata 4/6 vagy Younaga 3 borítékok betöltése

A nyomtatandó oldalukkal felfelé helyezze be a borítékokat. A borítékok hajtókás oldala a nyomtató jobb oldala felé irányuljon, és a hajtókák legyenek a boríték alá hajtva.

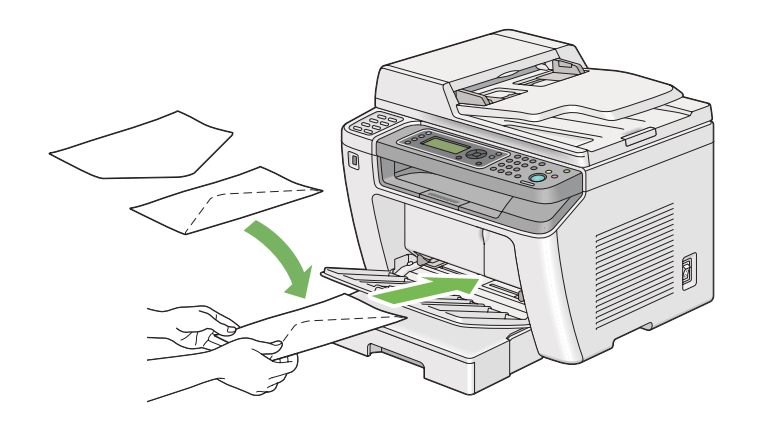

### C5, Nagagata 3 vagy Kakugata 3 borítékok betöltése

A nyomtatandó oldalukkal felfelé helyezze be a borítékokat. A borítékok hajtókás oldala a nyomtató elülső oldala felé irányuljon, és a hajtókák ne legyenek behajtva.

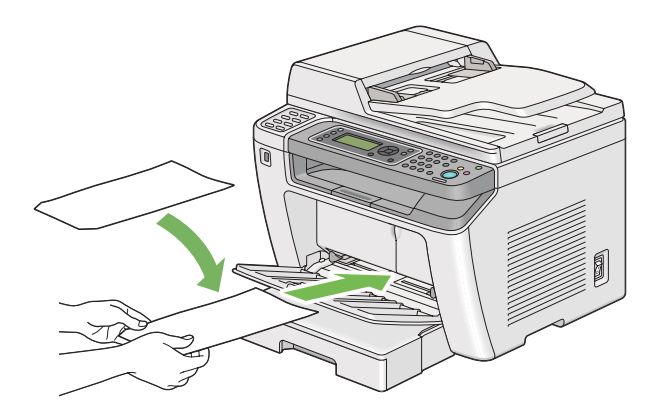

# **Gyűjtőtálca meghosszabbítás használata**

A gyűjtőtálca meghosszabbításának a célja, hogy megakadályozza, hogy a kinyomtatott nyomtatóanyag kiessen a nyomtatóból.

Egy hosszú formátumú dokumentum kinyomtatása előtt győződjön meg róla, hogy a gyűjtőtálca meghosszabbítása ki van húzva.

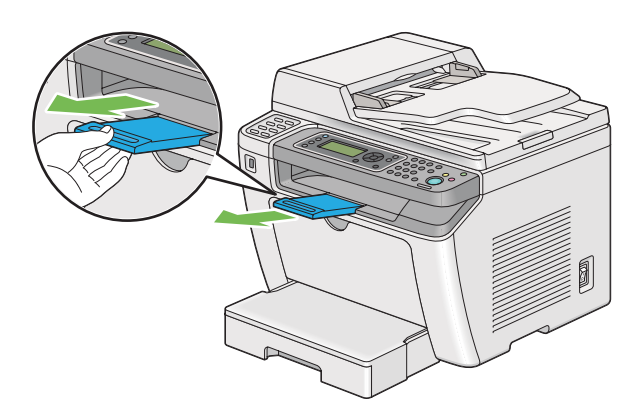

### *Megjegyzés:*

*Ha borítékokat vagy kisméretű nyomtatóanyagot húz ki a középső gyűjtőtálcából, emelje meg a szkenner-egységet.*

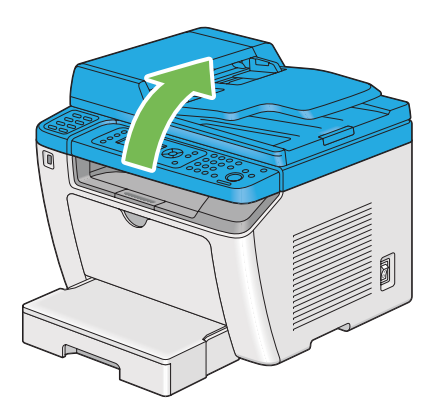

# **Papírtípusok és -méretek beállítása**

Ha a tálcát megtölti papírral, nyomtatás előtt állítsa be a papír méretét és típusát a vezérlőpulton.

Ez a rész ismerteti a papírméret és -típus beállítását a vezérlőpulton.

### *Lásd még:*

*["A kezelőpult menüinek az ismertetése" 273. oldal](#page-272-0)*

## **Papírméretek beállítása**

- 1. Nyomja meg a **System** gombot.
- 2. Válassza ki a Tray Settings lehetőséget, majd nyomja meg az @ gombot.
- 3. Válassza ki a Paper Tray lehetőséget, majd nyomja meg az @ gombot.
- 4. Válassza ki a Paper Size lehetőséget, majd nyomja meg az @ gombot.
- 5. Válassza ki a betöltött nyomtatóanyagnak megfelelő papírméretet, és nyomja meg az @ gombot.

## **Papírméretek beállítása**

#### *Fontos:*

*A papírtípusnak egyeznie kell a papírtálcára ténylegesen betöltött papír típusával. Ellenkező esetben a nyomtatás minőségével kapcsolatos problémák léphetnek fel.*

- 1. Nyomja meg a **System** gombot.
- 2. Válassza ki a Tray Settings lehetőséget, majd nyomja meg az  $\otimes$  gombot.
- 3. Válassza ki a Paper Tray lehetőséget, majd nyomja meg az @ gombot.
- 4. Válassza ki a Paper Type lehetőséget, majd nyomja meg az @ gombot.
- 5. Válassza ki a betöltött nyomtatóanyagnak megfelelő papírtípust, és nyomja meg az  $\otimes$  gombot.

## **Nyomtatás**

Ebben a részben bemutatjuk, hogyan nyomtathat ki dokumentumokat a nyomtatójából, és hogyan törölheti a feladatot.
# **Nyomtatás a számítógépből**

Ha a nyomtató összes funkcióját ki szeretné használni, telepítse a nyomtató illesztőprogramját. Ha egy alkalmazásból a **Print (Nyomtatás)** utasítást választja, megjelenik a nyomtató-illesztőprogram ablaka. Válassza ki a nyomtatni kívánt fájlnak megfelelő beállításokat. A nyomtató-illesztőprogramban kiválasztott nyomtatási beállítások elsőbbséget élveznek a kezelőpulton vagy a Printer Setting Utility segédprogramban megadott alapértelmezett menübeállításokkal szemben.

A következő eljárás a példához a Windows 7 rendszer WordPad programját használja.

A kiinduló **Print (Nyomtatás)** párbeszédablakban a **Preferences (Beállítások)** gombra kattintva lehetőséget kap a nyomtatás beállításainak a megváltoztatására. Ha nem ismeri a nyomtatóillesztő ablak elemeit, további tudnivalókért nyissa meg a Súgót.

- 1. Nyissa meg a kinyomtatni kívánt fájlt.
- 2. A fájl menüből válassza a **Print (Nyomtatás)** parancsot.
- 3. Ellenőrizze, hogy a párbeszédablakban a helyes nyomtató van kiválasztva. Módosítsa szükség szerint a nyomtatási beállításokat (például a kinyomtatandó oldalakat vagy a példányszámot).
- 4. Az első képernyőről nem elérhető nyomtatási beállításokat, például a **Paper Size**, **Paper Type** vagy a **Feed Orientation** beállításokat a **Preferences (Beállítások)** gombra kattintva módosíthatja.

Megjelenik a **Printing Preferences (Nyomtatási beállítások)** párbeszédpanel.

- 5. Adja meg a nyomtatás beállításait. További információkat a **Help** gombra kattintva érhet el.
- 6. A **Printing Preferences (Nyomtatási beállítások)** párbeszédablak bezárásához kattintson az **OK** gombra.
- 7. A **Print (Nyomtatás)** gombra kattintva a feladat a kiválasztott nyomtatóra kerül.

# **Nyomtatási feladat megszakítása**

A nyomtatási feladat megszakítására több módszer létezik.

# **Feladat megszakítása a kezelőpultról**

1. Nyomja meg a  $\odot$  (**Stop**) gombot.

### *Megjegyzés:*

*A nyomtatás megszakítása csak az aktuális feladatra vonatkozik. Az összes további feladat kinyomtatásra kerül.*

# **Nyomtatási feladat megszakítása számítógépről (Windows)**

### Feladat megszakítása a tálcáról

Amikor elküld egy nyomtatási feladatot, a tálcán megjelenik egy kis nyomtató-ikon.

1. Kattintson duplán a nyomtató-ikonra.

A nyomtatóablakban megjelenik a nyomtatási feladatok listája.

- 2. Válassza ki a törlendő feladatot.
- 3. Nyomja meg a **Delete** billentyűt.
- 4. A nyomtatás megszakításához kattintson a **Printers (Nyomtatók)** párbeszédpanel **Yes (Igen)** gombjára.

### Feladat megszakítása az asztalról

1. Állítsa kis méretűre az összes programot, hogy láthatóvá váljon az asztal.

Kattintson a **start** — **Printers and Faxes (Nyomtatók és faxok)** (Windows XP esetén) elemre.

Kattintson a **Start** — **Printers and Faxes (Nyomtatók és faxok)** (Windows Server® 2003 esetén) elemre.

Kattintson a **Start** — **Devices and Printers (Eszközök és nyomtatók)** (Windows 7 és Windows Server 2008 R2 esetén) elemre.

Kattintson a **Start** — **Control Panel (Vezérlőpult)** — **Hardware and Sound (Hardver és hang)** — **Printers (Nyomtatók)** (Windows Vista® és Windows Server 2008 esetén) elemre.

Megjelenik a rendelkezésre álló nyomtatók listája.

2. Kattintson duplán a választott nyomtatóra, amelyre a feladatot küldte.

A nyomtatóablakban megjelenik a nyomtatási feladatok listája.

- 3. Válassza ki a törlendő feladatot.
- 4. Nyomja meg a **Delete** billentyűt.
- 5. A nyomtatás megszakításához kattintson a **Printers (Nyomtatók)** párbeszédpanel **Yes (Igen)** gombjára.

# **Kétoldalas nyomtatás**

A kétoldalas nyomtatás lehetővé teszi, hogy automatikusan a papírlap mindkét oldalára nyomtasson. A kétoldalas nyomtatáshoz elérhető papírméretek A4, B5, A5, Letter, Executive, Folio és Legal.

### **Automatikus kétoldalas nyomtatás**

A következő eljárás a példához a PCL® 6 illesztőprogramot használja.

1. Kattintson a **start** — **Printers and Faxes (Nyomtatók és faxok)** (Windows XP esetén) elemre.

Kattintson a **Start** — **Printers and Faxes (Nyomtatók és faxok)** (Windows Server 2003 esetén) elemre.

Kattintson a **Start** — **Devices and Printers (Eszközök és nyomtatók)** (Windows 7 és Windows Server 2008 R2 esetén) elemre.

Kattintson a **Start** — **Control Panel (Vezérlőpult)** — **Hardware and Sound (Hardver és hang)** — **Printers (Nyomtatók)** (Windows Vista esetén) elemre.

Kattintson a **Start** — **Control Panel (Vezérlőpult)** — **Printer (Nyomtató)** (Windows Server 2008 esetén) elemre.

Megjelenik a rendelkezésre álló nyomtatók listája.

2. Kattintson jobb gombbal a nyomtató ikonjára, majd válassza a **Printing preferences (Nyomtatási beállítások)** elemet.

Megnyílik a **Paper/Output** lap.

3. A **Duplex** mezőben válassza a **Flip on Long Edge** vagy **Flip on Short Edge** elemet.

4. Kattintson az **OK** gombra.

# **Kézi kétoldalas nyomtatás (csak PCL nyomtató-illesztőprogrammal)**

Ha probléma merül fel az automatikus kétoldalas nyomtatással, megpróbálkozhat a kézi kétoldalas nyomtatással. A kézi kétoldalas nyomtatás megjelenít egy ablakot, amely útmutatást tartalmaz. Vegye figyelembe, hogy az ablakot a bezárást követően nem lehet újra kinyitni. Ne zárja be az ablakot, amíg a kétoldalas nyomtatás be nem fejeződik.

### *Megjegyzés:*

*Ha hullámos papírra nyomtat, simítsa ki, mielőtt behelyezi.*

### A számítógépben elvégzendő műveletek

A következő eljárás a példához a Windows 7 rendszer WordPad programját használja.

### *Megjegyzés:*

*A* **Printer Properties (Nyomtató tulajdonságai)***/***Printing Preferences (Nyomtatási beállítások)** *párbeszédpanelje az alkalmazói szoftvertől függ. Nézze meg az alkalmazói szoftver kézikönyvét.*

- 1. A fájl menüből válassza a **Print (Nyomtatás)** parancsot.
- 2. Válassza ki a nyomtatót a **Select Printer (Nyomtató kiválasztása)** listából, és kattintson a **Preferences (Beállítások)** elemre.

Megjelenik a **Printing Preferences (Nyomtatási beállítások)** párbeszédpanel **Paper/Output** füle.

3. A **Duplex** listáról válassza a **Flip on Short Edge (Manual)** vagy a **Flip on Long Edge (Manual)** lehetőséget a kétoldalas nyomtatás kötésének megfelelően.

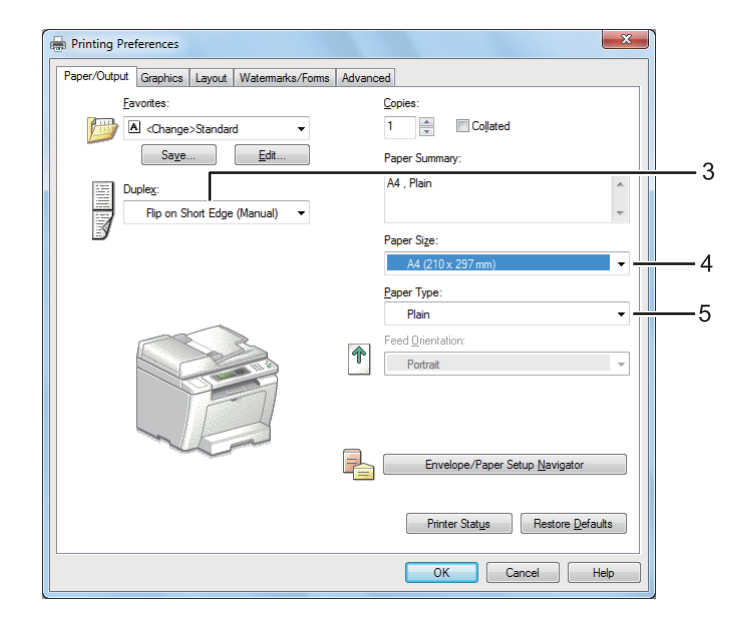

- 4. A **Paper Size** mezőből válassza ki a nyomtatandó dokumentum méretét.
- 5. A **Paper Type** listáról válassza ki a használt papírtípust.
- 6. A **Printing Preferences (Nyomtatási beállítások)** párbeszédablak bezárásához kattintson az **OK** gombra.
- 7. A nyomtatás elindításához kattintson a **Print (Nyomtatás)** párbeszédpanel **Print (Nyomtatás)** parancsára.

### Nyomtatóanyagok betöltése a papírtálcába

1. Először nyomtassa ki a páros oldalakat (hátsó oldalak).

Egy hatoldalas dokumentumnál a hátsó oldalak nyomtatási sorrendje: 6., 4. majd a 2. oldal.

Amikor befejeződik a páros oldalak nyomtatása, a **Data** jelzőfény világítani kezd, és az LCD panelen megjelenik az alábbi üzenet:

075-921 Printer Insert Output to Tray Press [OK] Button to Continue Printing

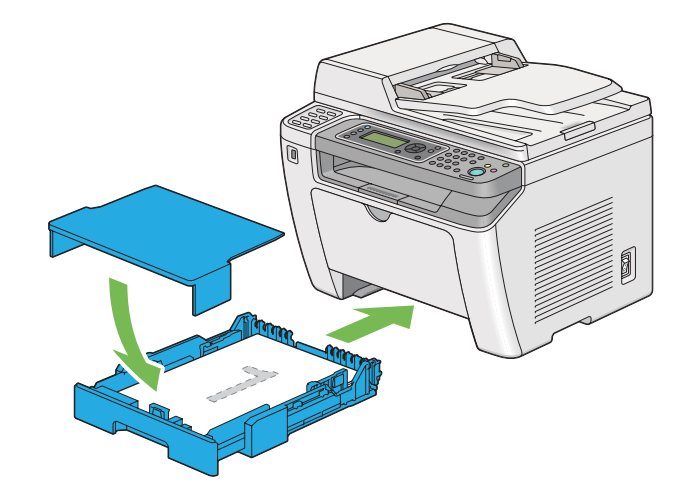

2. A páros oldalak kinyomtatása után húzza ki a papírtálcát, és távolítsa el a papírtálca fedelét.

#### *Lásd még:*

*["Nyomtatóanyag betöltése a papírtálcába" 128. oldal](#page-127-0)*

3. Vegye ki a papírköteget a középső gyűjtőtálcából, és tegye a papírtálcára a lapok üres oldalával felfelé.

#### *Megjegyzés:*

*Hullámos vagy feltekeredett nyomatok papírelakadásokat okozhatnak. Behelyezés előtt simítsa ki őket.*

4. Helyezze vissza a papírtálca fedelét, tegye a papírtálcát a nyomtatóba, és nyomja meg az gombot.

Az oldalak nyomtatási sorrendje: 1. oldal (2. oldal hátoldala), 3. oldal (4. oldal hátoldala), végül az 5. oldal (6. oldal hátoldala).

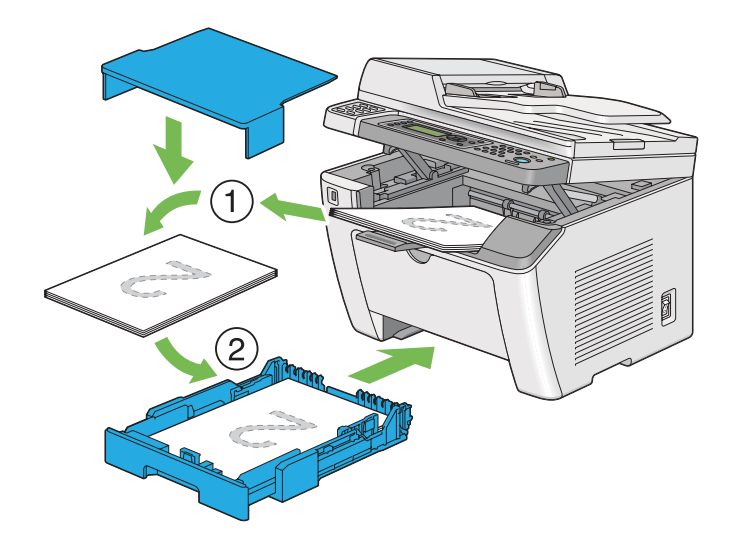

Nyomtatóanyag betöltése az elsődleges papíradagolóba (EPA)

1. Először nyomtassa ki a páros oldalakat (hátsó oldalak).

Egy hatoldalas dokumentumnál a hátsó oldalak nyomtatási sorrendje: 6., 4. majd a 2. oldal.

Amikor befejeződik a páros oldalak nyomtatása, a **Data** jelzőfény világítani kezd, és az LCD panelen megjelenik az alábbi üzenet:

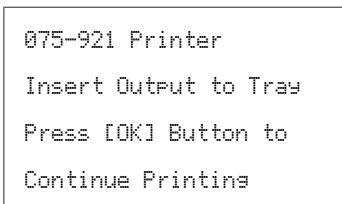

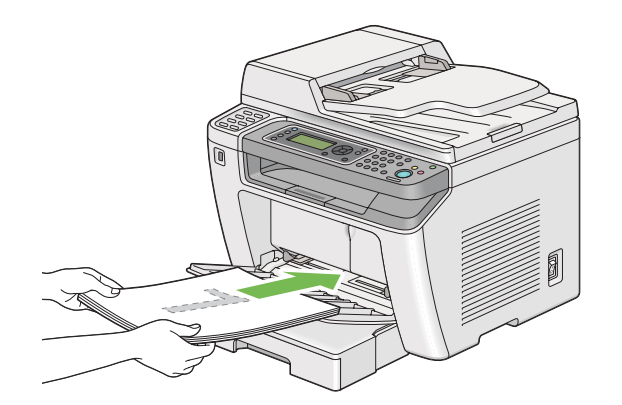

2. A páros oldalak kinyomtatása után vegye ki a papírköteget a középső gyűjtőtálcából.

### *Megjegyzés:*

*Hullámos vagy feltekeredett nyomatok papírelakadásokat okozhatnak. Behelyezés előtt simítsa ki őket.*

3. Helyezze vissza a papírköteget az EPA-ba, és nyomja meg az @ gombot.

Az oldalak nyomtatási sorrendje: 1. oldal (2. oldal hátoldala), 3. oldal (4. oldal hátoldala), végül az 5. oldal (6. oldal hátoldala).

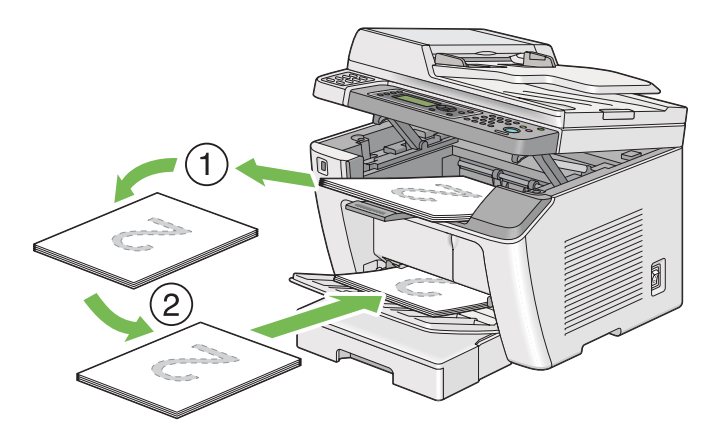

# **Közvetlen nyomtatás USB tárolóeszköz használatával**

A Print From USB Memory funkció lehetővé teszi az USB tárolóeszközön tárolt fájlok kinyomtatását a vezérlőpult használatával.

# *Fontos:*

- ❏ *NE csatlakoztasson USB tárolóeszközön kívül más eszközt a nyomtató elülső USB-portjához, hogy megelőzze a nyomtató károsodását.*
- ❏ *NE távolítsa el az USB tárolóeszközt a nyomtató elülső USB portjából, amíg a nyomtatás be nem fejeződött.*

# *Megjegyzés:*

*Ha a* Print from USB *funkció* Service Lock *beállítása* Password Locked*, meg kell adnia a négyjegyű jelszót a Print From USB Memory funkció használatához. Ha a* Print from USB *funkció* Service Lock *beállítása* Locked*, a Print From USB Memory funkció le van tiltva, és a menü nem jelenik meg az LCD-panelen. További információk: ["Service Lock" 312. oldal.](#page-311-0)*

A nyomtató elülső USB portja USB 2.0 eszközök számára van kialakítva. Csak engedélyezett USB tárolóeszközt használhat A típusú csatlakozódugóval. Csak fém árnyékolású USB tárolóeszközt használjon.

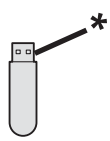

\* A típusú csatlakozódugó

USB tárolóeszközön lévő fájl kinyomtatása:

- 1. Nyomja meg a **(Print**) gombot.
- 2. Helyezze az USB tárolóeszközt a nyomtató elülső USB portjába.

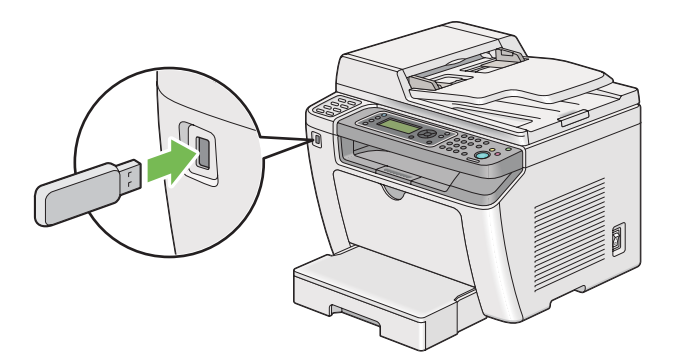

- 3. Válassza ki a kívánt fájlt, majd nyomja meg az  $\infty$  gombot.
- 4. Szükség szerint válassza ki a nyomtatási beállításokat.
- 5. A (**Start**) gomb megnyomásával kezdje meg a nyomtatást.

#### *Megjegyzés:*

*A Scan to USB Memory funkció használatával beszkennelt és elmentett fájlokat nyomtathatja ki. Lehet, hogy egyéb, például a felhasználó által létrehozott fájlok nem nyomtathatók ki megfelelően.*

#### *Fontos:*

*Az USB tárolóeszköz eltávolítása előtt győződjön meg róla, hogy a nyomtató nem dolgozik az eszközzel. Ha használat közben távolítja el az USB tárolóeszközt, a rajta lévő adatok sérülhetnek, vagy maga a tárolóeszköz is megkárosodhat.*

# **Nyomtatási beállítások kiválasztása**

### **Nyomtatási beállítások kiválasztása (Windows)**

A nyomtatási beállítások vezérelnek minden nyomtatási munkát, hacsak nem változtatja meg őket egy munkához. Ha például a legtöbb munkához kétoldalas nyomtatást szeretne, állítsa be ezt a lehetőséget a nyomtatási beállításoknál.

1. Kattintson a **start** — **Printers and Faxes (Nyomtatók és faxok)** (Windows XP esetén) elemre.

Kattintson a **Start** — **Printers and Faxes (Nyomtatók és faxok)** (Windows Server 2003 esetén) elemre.

Kattintson a **Start** — **Devices and Printers (Eszközök és nyomtatók)** (Windows 7 és Windows Server 2008 R2 esetén) elemre.

Kattintson a **Start** — **Control Panel (Vezérlőpult)** — **Hardware and Sound (Hardver és hang)** — **Printers (Nyomtatók)** (Windows Vista és Windows Server 2008 esetén) elemre.

Megjelenik a rendelkezésre álló nyomtatók listája.

2. Kattintson jobb gombbal a nyomtató ikonjára, majd válassza a **Printing preferences (Nyomtatási beállítások)** elemet.

Megjelenik a nyomtató **Printing Preferences (Nyomtatási beállítások)** párbeszédpanelje.

3. Végezze el a választásokat az illesztőprogramban, majd kattintson az **OK** gombra a választások mentéséhez.

### *Megjegyzés:*

*További részletekért a Windows nyomtató-illesztőprogram lehetőségeiről kattintson a* **Help** *gombra a nyomtató-illesztőprogram fülön, és nézze meg a súgót.*

# **Lehetőségek kiválasztása egyéni munkához (Windows)**

Ha egy bizonyos munkához speciális nyomtatási lehetőségeket szeretne használni, változtassa meg az illesztőprogram beállításait, mielőtt a munkát a nyomtatóra küldené. Ha például egy bizonyos rajzhoz fotó nyomtatási minőséget szeretne használni, válassza ki ezt a lehetőséget a nyomtató-illesztőprogramban, mielőtt kinyomtatná a munkát.

1. Az alkalmazásban nyissa meg a kívánt dokumentumot vagy rajzot, és nyissa meg a **Print (Nyomtatás)** párbeszédpanelt.

- 2. Válassza ki a nyomtatóját, és a nyomtató-illesztőprogram megnyitásához kattintson a **Preferences (Beállítások)** gombra.
- 3. Az illesztőprogram lapjain végezze el a módosításokat.

### *Megjegyzés:*

*Windows operációs rendszerben elmentheti a nyomtatási beállításokat megkülönböztető néven, és felhasználhatja ezeket más nyomtatási feladatokhoz. Végezze el a választásokat a* **Paper/Output***,* **Graphics***,* **Layout***,* **Watermarks/Forms** *vagy az* **Advanced** *fülön, majd kattintson a* **Paper/ Output** *fül* **Favorites** *részében található* **Save** *gombra. További információkért kattintson a* **Help** *gombra.*

- 4. Az **OK**gombra kattintva mentse el a beállításokat.
- 5. Nyomtassa ki a munkát.
- A következő táblázatban nyomtatási lehetőségek láthatók:

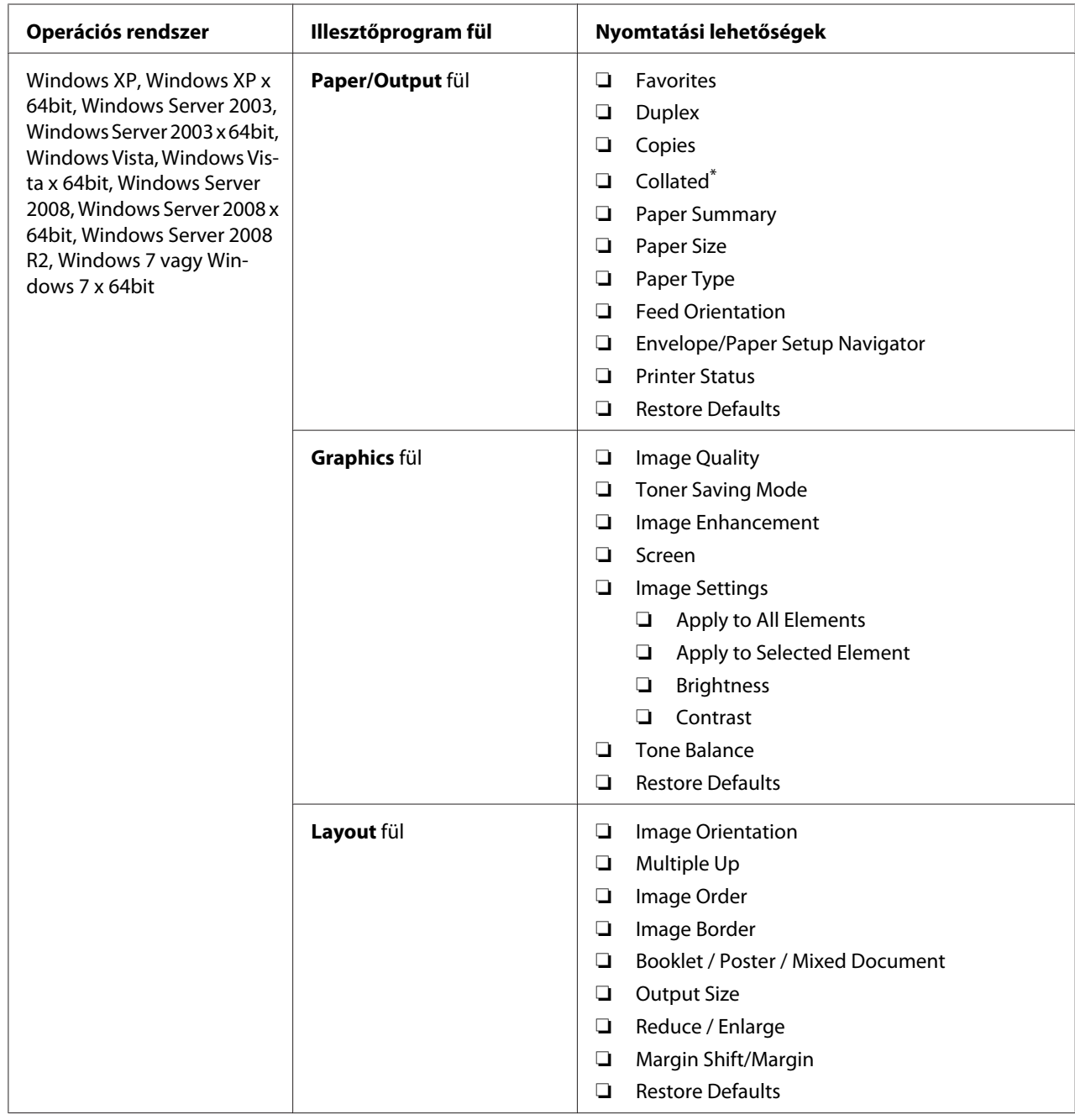

Nyomtatási lehetőségek Windows rendszerben

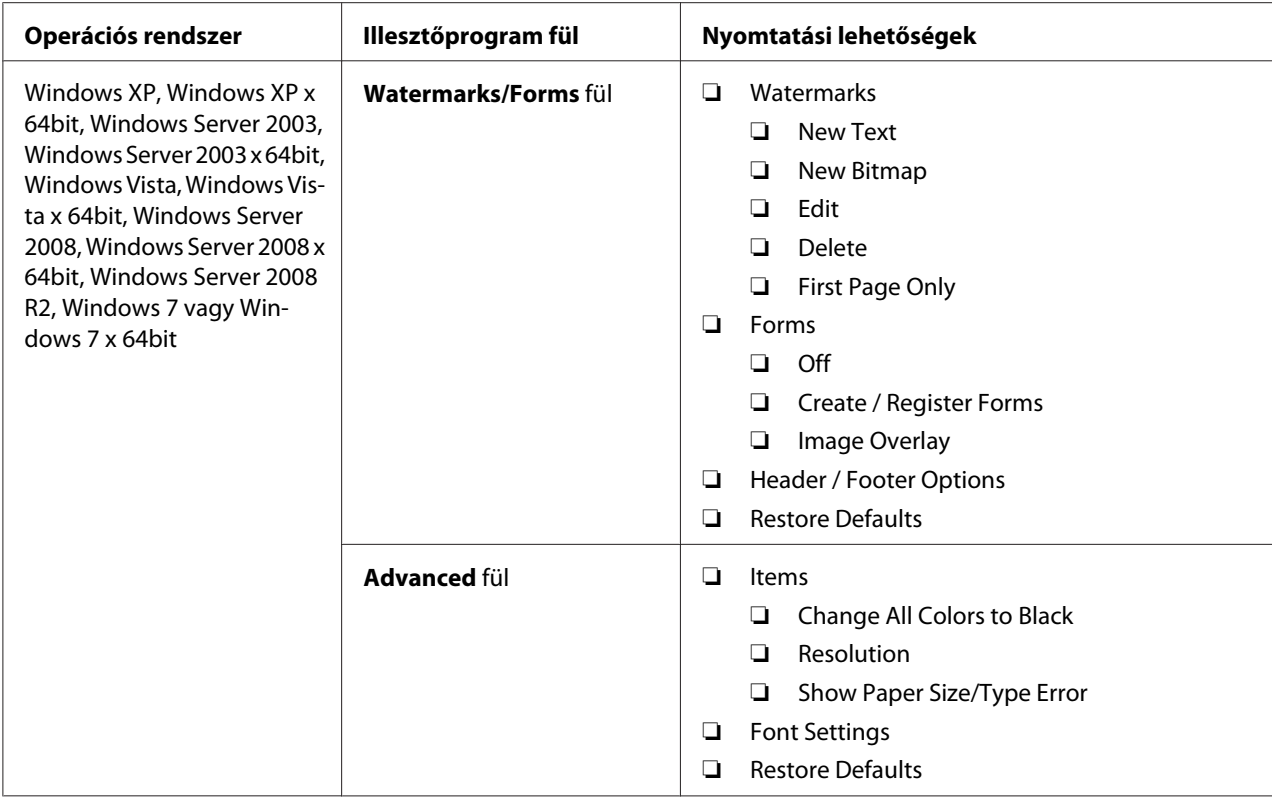

\* A **Collated** beállítás nem érhető el, ha a **Watermarks/Forms** fül elemei 64-bites operációs rendszerben vannak beállítva.

# **Lehetőségek kiválasztása egyéni munkához (Mac OS X)**

Ha egy bizonyos munkához nyomtatási beállításokat szeretne választani, változtassa meg az illesztőprogram beállításait, mielőtt a munkát a nyomtatóra küldené.

- 1. Nyissa meg a dokumentumot az alkalmazásban, kattintson a **File (Fájl)** menüpontra, majd a **Print (Nyomtatás)** parancsra.
- 2. Válassza ki a nyomtatót a **Printer (Nyomtató)** listából.
- 3. Válassza ki a kívánt nyomtatási lehetőségeket a kijelzett menükön és legördülő listákon.

#### *Megjegyzés:*

*Mac OS X rendszerben kattintson a* **Presets (Előre megadott beállítások)** *menü képernyőjén a* **Save As (Mentés másként)** *gombra az aktuális nyomtatóbeállítások elmentéséhez. Több előbeállítást hozhat létre, és mindegyiket elmentheti külön névvel és nyomtatóbeállításokkal. A feladatok különleges nyomtatóbeállításokkal történő kinyomtatásához kattintson az alkalmazható mentett előbeállításra a* **Presets (Előre megadott beállítások)** *menüben.*

### 4. A feladat kinyomtatásához kattintson a **Print (Nyomtatás)** parancsra.

A Mac OS X nyomtató-illesztőprogram nyomtatási beállításai:

Az alábbi táblázatban a példához a Mac OS X 10.6 TextEdit alkalmazását használjuk.

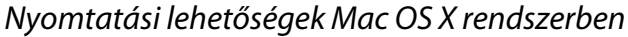

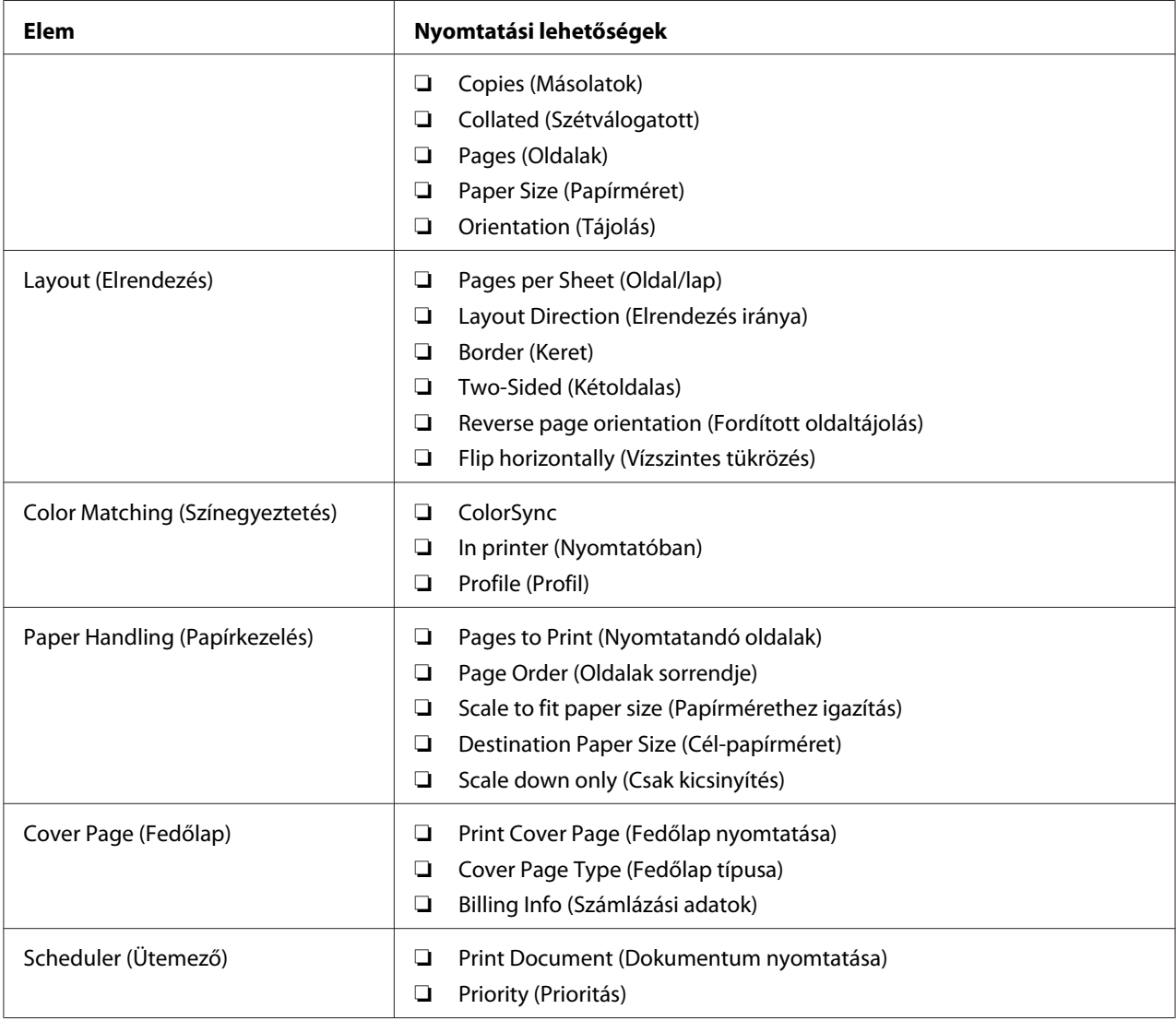

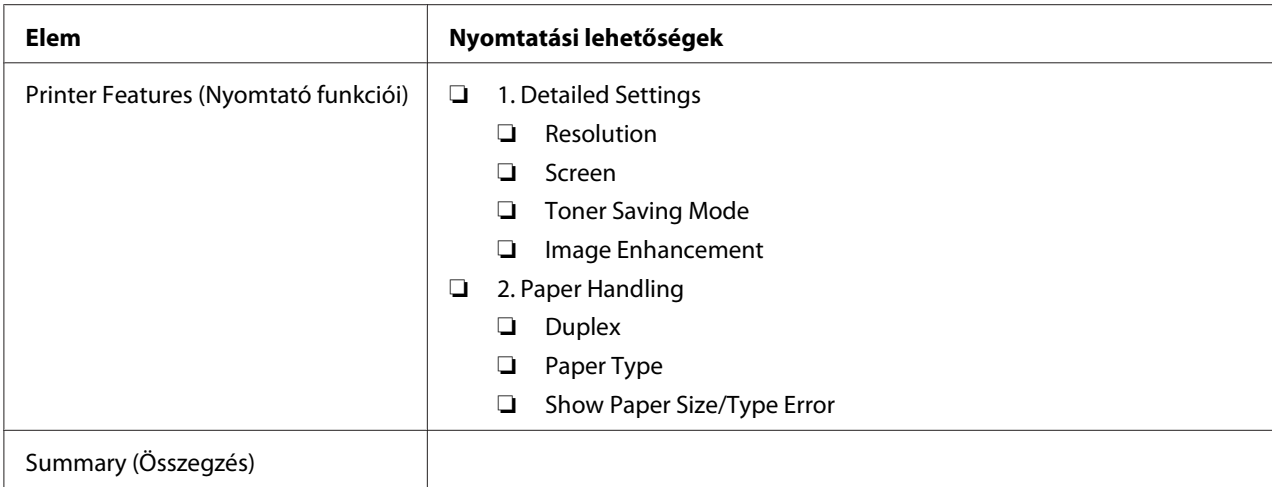

# **Nyomtatás egyedi méretű papírra**

Ez a rész ismerteti, hogyan nyomtassunk egyéni méretű papírra a nyomtató-illesztőprogrammal.

Az egyéni méretű papírt ugyanúgy kell betölteni, mint a szabványos méretűt.

- ❏ ["Nyomtatóanyag betöltése a papírtálcába" 128. oldal](#page-127-0)
- $\Box$ , Nyomtatóanyag betöltése az elsődleges papíradagolóba (EPA) "137. oldal
- □ ["Papírtípusok és -méretek beállítása" 143. oldal](#page-142-0)

### **Egyéni papírméret meghatározása**

A nyomtatás megkezdése előtt definiáljon egy egyéni méretet a nyomtató-illesztőprogramban.

#### *Megjegyzés:*

*Amikor a papírméretet definiálja a nyomtató-illesztőprogramban vagy a kezelőpulton, ügyeljen rá, hogy az éppen használatban lévő, aktuális nyomtatóanyag méretét adja meg. Rossz nyomtatási méret meghatározása a nyomtató meghibásodását okozhatja. Ez fokozottan érvényesül, ha nagyobb méretet ad meg keskenyebb papír használata esetén.*

### A Windows nyomtató-illesztőprogram használata

A Windows nyomtató-illesztőprogramban definiáljon egy egyéni méretet az **Custom Paper Size** párbeszédpanelen. Ez a rész a példában Windows 7 használatával ismerteti az eljárást.

Windows XP vagy újabb verziókban csak az adminisztrátori jogokkal rendelkező felhasználók használhatják az adminisztrátori jelszót a beállítások megváltoztatására. Adminisztrátori jogosultságok nélküli felhasználók csak olvashatják a tartalmat.

- 1. Kattintson a **Start Devices and Printers (Eszközök és nyomtatók)** lehetőségre.
- 2. Kattintson jobb gombbal a nyomtató ikonjára, majd válassza a **Printer properties (Nyomtató tulajdonságai)** elemet.
- 3. Lépjen a **Configuration** lapra.
- 4. Kattintson az **Custom Paper Size** gombra.
- 5. A **Details** részben válassza ki az egyéni beállítást, amelyet definiálni szeretne.
- 6. Adja meg a rövid és a hosszú élet a **Change Setting For** részben. A értékeket közvetlenül beírással, vagy a fel/le nyilak használatával adhatja meg. A rövid él hossza nem lehet nagyobb a hosszú élnél akkor sem, ha a megadott tartományon belülre esik. A hosszú él hossza nem lehet kisebb a rövid élnél akkor sem, ha a megadott tartományon belülre esik.
- 7. Papírnév kijelöléséhez válassza a **Name the Paper Size** jelölőnégyzetet, majd adja meg a nevet a **Paper Name** mezőben. A papír neve legfeljebb 14 karakter lehet.
- 8. Szükség esetén ismételje meg a 5 7 lépést egy másik egyéni méret meghatározásához.
- 9. Kattintson kétszer az **OK** elemre.

# **Nyomtatás egyéni méretű papírra**

Windows vagy Mac OS X illesztőprogrammal való nyomtatáshoz használja a következő eljárásokat.

### Windows nyomtató-illesztőprogram használata

Ez a rész a példában a Windows 7 WordPad programjának a használatával ismerteti az eljárást.

#### *Megjegyzés:*

*A* **Printer Properties (Nyomtató tulajdonságai)***/***Printing Preferences (Nyomtatási beállítások)** *párbeszédpanelje az alkalmazói szoftvertől függ. Nézze meg az alkalmazói szoftver kézikönyvét.*

- 1. A fájl menüből válassza a **Print (Nyomtatás)** parancsot.
- 2. Válassza ki a nyomtatót, majd kattintson a **Preferences (Beállítások)** gombra.
- 3. Lépjen a **Paper/Output** lapra.
- 4. A **Paper Size** mezőből válassza ki a nyomtatandó dokumentum méretét.
- 5. A **Paper Type** listáról válassza ki a használt papírtípust.
- 6. Kattintson a **Layout** fülre.
- 7. A **Output Size** listából válassza ki az előzőleg definiált egyéni méretet. Ha a 4. pontban a **Paper Size** listából választott egyéni méretet, válassza ki a **Same as Paper Size** elemet.
- 8. Kattintson az **OK** gombra.
- 9. A nyomtatás elindításához kattintson a **Print (Nyomtatás)** párbeszédpanel **Print (Nyomtatás)** parancsára.

### A Mac OS X nyomtató-illesztőprogram használata

Ez a rész a példában a Mac OS X 10.6 TextEdit programjának a használatával ismerteti az eljárást.

- 1. A **File (Fájl)** menüből válassza a **Page Setup (Oldalbeállítás)** elemet.
- 2. Válassza ki a nyomtatót a **Format For (Formázás ehhez)** listából.
- 3. A **Paper Size (Papírméret)** részben válassza ki a **Manage Custom Sizes (Egyéni méretek kezelése)** beállítást.
- 4. A **Custom Paper Sizes (Egyéni papírméretek)** ablakban kattintson a **+** jelre.

A listában megjelenik egy újonnan létrehozott "**Untitled (Névtelen)**" elem.

- 5. Kattintson kétszer az "**Untitled (Névtelen)**" elemre, és adja meg a beállítás nevét.
- 6. Adja meg a nyomtatni kívánt dokumentum méreteit a **Paper Size (Papírméret)** rész **Width (Szélesség)** és **Height (Magasság)** mezőibe.
- 7. Szükség esetén határozza meg a **Non-Printable Area (Nem nyomtatható terület)** értéket.
- 8. Kattintson az **OK** gombra.
- 9. Győződjön meg róla, hogy az újonnan létrehozott papírméret ki van választva a **Paper Size (Papírméret)** mezőben, és kattintson az **OK** gombra.
- 10. A **File (Fájl)** menüből válassza a **Print (Nyomtatás)** parancsot.
- 11. A nyomtatás megkezdéséhez kattintson a **Print (Nyomtatás)** parancsra.

# **Nyomtatási feladat állapotának az ellenőrzése**

# **Állapot ellenőrzése (csak Windows)**

A nyomtató állapotát a Status Monitor eszközzel ellenőrizheti. Kattintson kétszer a nyomtató Status Monitor ikonjára a képernyő jobb alsó részén található tálcán. Megjelenik a **Printer Selection** ablak, amely tartalmazza a nyomtató nevét, a nyomtató csatlakozóportját, a nyomtató állapotát és a modell nevét. A **Status** oszlopban nyomon követheti a nyomtató aktuális állapotát.

**Settings** gomb: Megjeleníti a **Settings** ablakot, amely lehetővé teszi a Status Monitor beállítások módosítását.

A **Printer Selection** ablak listáján kattintson a kívánt nyomtató nevére. Megjelenik a **Printer Status** ablak. Lehetőség van a nyomtató és a nyomtatási feladat állapotának az ellenőrzésére.

A Status Monitor eszközre vonatkozó további részleteket lásd a Súgóban. A következő eljárás a példához Windows 7 rendszert használ:

1. Kattintson a **Start** — **All Programs (Minden program)** — **EPSON** — az Ön nyomtatója — **Activate Status Monitor** elemre.

Megjelenik a **Printer Selection** ablak.

2. A listán kattintson a kívánt nyomtató nevére.

Megjelenik a **Printer Status** ablak.

3. Kattintson a **Help** gombra.

#### *Lásd még:*

*["Status Monitor \(csak Windows\)" 35. oldal](#page-34-0)*

# **Az állapot ellenőrzése az EpsonNet Config eszközzel (Windows és Mac OS X)**

A nyomtatóra küldött nyomtatási munka állapotát az EpsonNet Config eszköz **Jobs** fülén ellenőrizheti.

*Lásd még: ["Nyomtatókezelő szoftver" 33. oldal](#page-32-0)*

# **Jelentés kinyomtatása**

Lehetősége van különféle típusú jelentések és listák kinyomtatására. Az egyes jelentések és listák ismertetését lásd: ["Report / List" 273. oldal](#page-272-0).

Ez a rész egy jelentés oldal kinyomtatásának kétféle módját mutatja be a System Settings oldalt véve példaként.

# **A System Settings oldal kinyomtatása**

A nyomtató beállításainak a részletes ellenőrzése céljából nyomtassa ki a System Settings oldalt.

# A kezelőpult használata

### *Megjegyzés:*

*A jelentések és listák angol nyelven nyomtatódnak ki.*

- 1. Nyomja meg a **System** gombot.
- 2. Válassza ki a Report / List lehetőséget, majd nyomja meg az  $\infty$  gombot.
- 3. Válassza ki a System Settings lehetőséget, majd nyomja meg az @ gombot.

Kinyomtatódik a System Settings oldal.

# A Printer Setting Utility használata (csak Windows)

A következő eljárás a példához Windows 7 rendszert használ.

# *Megjegyzés:*

*A jelentések és listák angol nyelven nyomtatódnak ki.*

1. Kattintson a **Start** — **All Programs (Minden program)** — **EPSON** — az Ön nyomtatója — **Printer Setting Utility** elemre.

### *Megjegyzés:*

*Ha több nyomtató van telepítve a számítógépben, ennél a lépésnél megjelenik a nyomtatóválasztó ablak. Ez esetben kattintson a kívánt nyomtató nevére a* **Printer Name** *listán.*

A Printer Setting Utility elindul.

- 2. Kattintson a **Printer Settings Report** fülre.
- 3. Az oldal baloldali listáján válassza ki a **Reports** elemet.

Megjelenik a **Reports** oldal.

4. Kattintson a **System Settings** gombra.

Kinyomtatódik a System Settings oldal.

# **Nyomtatóbeállítások**

Az nyomtató beállításait a kezelőpulton vagy a Printer Setting Utility eszközben módosíthatja.

# **A nyomtatóbeállítások módosítása**

# A kezelőpult használata

### *Megjegyzés:*

- ❏ *A gyári alapértelmezés a különböző régiókban eltérő lehet.*
- ❏ *Az érték a kiválasztását követően aktívvá válik, amíg új értéket nem választ, vagy vissza nem állítja az alapértelmezett értéket.*
- ❏ *Az illesztőprogram beállításai elsőbbséget élvezhetnek az előzőekben elvégzett módosításokkal szemben, és lehet, hogy szükségessé teszik a nyomtató-beállítások megváltoztatását.*
- 1. Nyomja meg a **System** gombot.
- 2. Válassza ki a kívánt menüt, majd nyomja meg az @ gombot.
- 3. Válassza ki a kívánt menüt vagy menüelemet, majd nyomja meg az @ gombot.
	- ❏ Ha a kiválasztott elem menü, a menü megnyílik, és megjelenik a menüelemek listája.
	- ❏ Ha a kiválasztott elem menüelem, megjelenik a menü alapértelmezett beállítása.

Az érték lehet:

❏ A beállítást leíró kifejezés vagy szó

- ❏ Megváltoztatható számérték
- ❏ Be- vagy kikapcsolt állapot
- 4. Ismételje a 3. lépést, amíg el nem éri a kívánt értéket.
- 5. A kiválasztott érték alkalmazásához nyomja meg az @ gombot.
- 6. Ha folytatni kívánja a nyomtató-beállítások módosítását, a (**Back**) gombbal lépjen a kezelőpult menüjének egyik felső szintjére, és kövesse a 2. – 5. lépéseket.

Ha el kívánja hagyni a nyomtató-beállítások módosítását, addig nyomja a (**Back**) gombot, amíg az LCD panelen meg nem jelenik a Select Function üzenet.

### A Printer Setting Utility használata (csak Windows)

A következő eljárás a példához Windows 7 rendszert használ.

### *Megjegyzés:*

- ❏ *Az érték a kiválasztását követően aktívvá válik, amíg új értéket nem választ, vagy vissza nem állítja az alapértelmezett értéket.*
- ❏ *Az illesztőprogram beállításai elsőbbséget élvezhetnek az előzőekben elvégzett módosításokkal szemben, és lehet, hogy szükségessé teszik a nyomtató-beállítások megváltoztatását.*
- 1. Kattintson a **Start All Programs (Minden program) EPSON** az Ön nyomtatója **Printer Setting Utility** elemre.

### *Megjegyzés:*

*Ha több nyomtató van telepítve a számítógépben, ennél a lépésnél megjelenik a nyomtatóválasztó ablak. Ez esetben kattintson a kívánt nyomtató nevére a* **Printer Name** *listán.*

A Printer Setting Utility elindul.

- 2. Kattintson a **Printer Maintenance** fülre.
- 3. Válassza ki a kívánt menüelemet.

Minden menüelemhez értékek listája tartozik. Az érték lehet:

- ❏ A beállítást leíró kifejezés vagy szó
- ❏ Megváltoztatható számérték
- ❏ Be- vagy kikapcsolt állapot
- 4. Válassza ki a kívánt értéket, majd kattintson az **Apply New Settings** vagy a **Restart printer to apply new settings** gombra.

# **Nyomtatás a Web Services on Devices használatával**

Ez a fejezet ismerteti a hálózati nyomtatást a Web Services on Devices használatával, a Windows Vista, Windows Server 2008, Windows Server 2008 R2 és a Windows 7 rendszerek Microsoft által kifejlesztett protokolljának a használatával.

# **Szerepkörök nyomtatószolgáltatásokhoz történő hozzáadása**

Ha Windows Server 2008 vagy Windows Server 2008 R2 rendszert használ, a Windows Server 2008 vagy Windows Server 2008 R2 ügyfélhez hozzá kell adnia a nyomtatószolgáltatások szerepköreit.

### **Windows Server 2008 esetén:**

- 1. Kattintson a **Start Administrative Tools (Felügyeleti eszközök) Server Manager (Kiszolgálókezelő)** elemre.
- 2. Válassza az **Action (Művelet)** menü **Add Roles (Szerepkörök hozzáadása)** pontját.
- 3. Válassza a **Print Services (Nyomtatószolgáltatások)** jelölőnégyzetet az **Add Roles Wizard (Szerepkörök hozzáadása varázsló) Server Roles (Kiszolgálói szerepkörök)** ablakában, majd kattintson a **Next (Tovább)** gombra.
- 4. Kattintson a **Next (Tovább)** gombra.
- 5. Jelölje be a **Print Server (Nyomtatókiszolgáló)** jelölőnégyzetet, majd kattintson a **Next (Tovább)** gombra.
- 6. Kattintson az **Install (Telepítés)** gombra.

# **Windows Server 2008 R2 esetén:**

1. Kattintson a **Start** — **Administrative Tools (Felügyeleti eszközök)** — **Server Manager (Kiszolgálókezelő)** elemre.

- 2. Válassza az **Action (Művelet)** menü **Add Roles (Szerepkörök hozzáadása)** pontját.
- 3. Válassza a **Print and Document Services (Nyomtató- és dokumentumszolgáltatások)** jelölőnégyzetet a **Add Roles Wizard (Szerepkörök hozzáadása varázsló) Server Roles (Kiszolgálói szerepkörök)** ablakában, majd kattintson a **Next (Tovább)** gombra.
- 4. Kattintson a **Next (Tovább)** gombra.
- 5. Jelölje be a **Print Server (Nyomtatókiszolgáló)** jelölőnégyzetet, majd kattintson a **Next (Tovább)** gombra.
- 6. Kattintson az **Install (Telepítés)** gombra.

# **Nyomtató beállítása**

Új nyomtatóját a hálózaton keresztül is telepítheti a nyomtatóhoz mellékelt Software Disc lemez vagy az **Add Printer (Nyomtató hozzáadása)** varázsló segítségével.

# **Nyomtató-illesztőprogram telepítése az Add Printer (Nyomtató hozzáadása) varázsló segítségével**

- 1. Kattintson a **Start Control Panel (Vezérlőpult) Hardware and Sound (Hardver és hang)** — **Printers (Nyomtatók)** elemre (**Start** — **Devices and Printers (Eszközök és nyomtatók)** Windows Server 2008 R2 és Windows 7 esetén).
- 2. Az **Add a printer (Nyomtató hozzáadása)** elemre kattintva nyissa meg az **Add Printer (Nyomtató hozzáadása)** varázslót.
- 3. Válassza az **Add a network, wireless or Bluetooth printer (Hálózati, vezeték nélküli vagy Bluetooth rendszerű nyomtató hozzáadása)** lehetőséget.
- 4. Válassza ki a rendelkezésre álló nyomtatók listájából a használni kívánt nyomtatót, majd kattintson a **Next (Tovább)** gombra.

#### *Megjegyzés:*

❏ *A rendelkezésre álló nyomtatók listájában a Web Services on Devices nyomtató "***http://***IP-cím***/ ws***" alakban van feltüntetve.*

❏ *Ha a listán nincs Web Services on Devices nyomtató, hozzon létre Web Services on Devices nyomtatót kézzel a nyomtató IP-címének a megadásával. A nyomtató IP-címének a megadása során kövesse az alábbi utasításokat. Windows Server 2008 R2 alatt a rendszergazda csoport tagjaként kell bejelentkeznie, hogy Web Services on Devices nyomtatót hozhasson létre. 1. Kattintson a* **The printer that I want isn't listed (Az általam keresett nyomtató nem található a listában)** *elemre.*

*2. Válassza ki az* **Add a printer using a TCP/IP address or hostname (Adott IP-című vagy állomásnevű nyomtató hozzáadása)** *lehetőséget, és kattintson a* **Next (Tovább)** *gombra. 3. Válassza ki a* **Web Services Device (Webes szolgáltatások eszköze)** *a* **Device type (Eszköz típusa)** *mezőben.*

*4. Adja meg a nyomtató IP-címét a* **Hostname or IP address (Állomásnév vagy IP-cím)** *szöveges mezőben, és kattintson a* **Next (Tovább)** *gombra.*

❏ *Az illesztőprogram* **Add Printer (Nyomtató hozzáadása)** *varázslóval Windows Server 2008 R2 vagy Windows 7 rendszerre történő telepítése előtt hajtsa végre az alábbi műveletek valamelyikét:* 

*- Hozzon létre internetes kapcsolatot, hogy a Windows Update megvizsgálhassa a számítógépét. - Adja a nyomtató-illesztőprogramot előre a számítógépbe.*

- 5. Ha felszólítást kap rá, telepítse a nyomtató-illesztőprogramot a számítógépbe. Ha felszólítást kap rendszergazda-jelszó megadására vagy megerősítésre, írja be a jelszót, vagy erősítse meg a kért információt.
- 6. Hajtsa végre a varázsló hátralévő lépéseit, majd kattintson a **Finish (Befejezés)** gombra.
- 7. Ellenőrizze a nyomtatótelepítést tesztoldal kinyomtatásával.
	- a Kattintson a **Start Control Panel (Vezérlőpult) Hardware and Sound (Hardver és hang)** — **Printers (Nyomtatók)** elemre (**Start** — **Devices and Printers (Eszközök és nyomtatók)** Windows Server 2008 R2 és Windows 7 esetén).
	- b Jobb egérgombbal kattintson a létrehozott nyomtatóra, és kattintson a **Properties (Tulajdonságok)** elemre (**Printer properties (Nyomtató tulajdonságai)** Windows Server 2008 R2 és Windows 7 esetén).
	- c Kattintson a **General (Általános)** fülre, majd kattintson a **Print Test Page (Tesztoldal nyomtatása)** elemre. Ha a tesztoldal sikeresen kinyomtatódik, a telepítés befejeződött.

# Fejezet 6 **Másolás**

# **Papír behelyezése másoláshoz**

# *Megjegyzés:*

*Ha a* Copy *funkció* Service Lock *beállítása* Password Locked*, meg kell adnia a négyjegyű jelszót a másolás funkció használatához. Ha a* Service Lock *beállítás* Locked*, a másolás funkció le van tiltva, és a menü nem jelenik meg az LCD-panelen. További információkat lásd: ["Service Lock" 312. oldal](#page-311-0).*

A nyomtatandó dokumentumok betöltésére ugyanazok az utasítások vonatkoznak nyomtatáshoz, faxoláshoz és másoláshoz is.

# *Lásd még:*

❏ *["Használható nyomtatóanyagok" 124. oldal](#page-123-0)*

❏ *["Nyomtatóanyagok betöltése" 127. oldal](#page-126-0)*

# **Dokumentum előkészítése**

A dokuüveget vagy az automatikus dokuadagolót (ADA) a másoláshoz, szkenneléshez vagy faxoláshoz szükséges forrásdokumentum betöltésére használhatja. Egy feladathoz az ADA használatával legfeljebb 50 darab 64 g/m² súlyú dokumentumot, vagy a dokuüvegre egy lapot tölthet be.

# *Fontos:*

- ❏ *Ne használjon 148,0* × *210,0 mm méretűnél kisebb, 215,9* × *355,6 mm méretűnél nagyobb vagy különböző méretű vagy súlyú dokumentumokat, füzeteket, brosúrákat, fóliákat vagy más szokatlan jellegű dokumentumokat az ADA-ban.*
- ❏ *Indigó- vagy indigós hátlapú papír, bevonatos papír, vékony "hagymahéj" papiros vagy vékony papír, gyűrött vagy ráncos , hullámos, tekeredő vagy tépett papír nem használható az ADA-ban.*
- ❏ *Az ADA-ban ne használjon tűzőkapcsos, iratkapcsos, ragasztónak kitett vagy oldószer-alapú, például ragasztót, tintát vagy javítófestéket tartalmazó anyagokat.*

# *Megjegyzés:*

*A legjobb szkennelési minőség biztosítása érdekében – elsősorban színes vagy szürkeárnyalatú képekhez – az ADA helyett használja inkább a dokuüveget.*

# <span id="page-169-0"></span>**Másolatok készítése dokuüvegről**

#### *Megjegyzés:*

- ❏ *A másoláshoz nem szükséges számítógépes csatlakozás.*
- ❏ *Győződjön meg róla, hogy az automatikus dokuadagolón (ADA) nincs dokumentum. Az ADA-n észlelt dokumentumok elsőbbséget élveznek a dokuüvegen lévő dokumentumokkal szemben.*
- ❏ *A dokuüvegen lévő szennyeződések fekete foltokat okozhatnak a másolatokon. A jó eredmény érdekében használat előtt tisztítsa meg a dokuüveget. További információkat lásd: ["A szkenner](#page-389-0) [tisztítása" 390. oldal](#page-389-0).*

Másolat készítése dokuüvegről:

1. Nyissa ki a dokumentumfedelet.

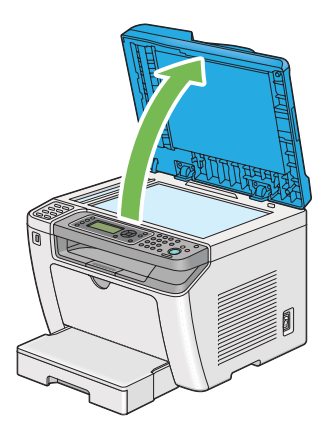

2. Helyezzen egyetlen dokumentumot a dokuüvegre a nyomtatott oldalával lefelé, és a regisztrációs vezető segítségével igazítsa a dokuüveg bal felső sarkához.

# !*Figyelem!:*

*Ne fejtsen ki túlzott nyomást, ha vastagabb dokumentumot kíván rögzíteni a dokuüvegen. Az üveg eltörhet, és balesetet okozhat.*

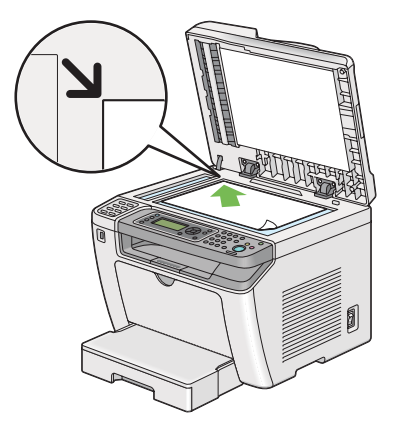

3. Csukja be a dokumentumfedelet.

# *Megjegyzés:*

- ❏ *Ha a másolás során nyitva hagyja a dokumentumfedelet, a másolat minősége romolhat, és nőhet a festékfogyasztás mértéke.*
- ❏ *Ha egy könyv vagy magazin oldalát másolja, emelje a dokumentumfedelet addig, amíg a csuklópántok el nem akadnak, és ezután csukja be a dokumentumfedelet. Ha a könyv vagy magazin vastagabb, mint 20 mm, másoljon nyitott dokumentumfedéllel.*
- 4. Nyomja meg a  $\triangleleft$  (**Copy**) gombot.
- 5. Állítsa be szükség szerint a másolás beállításait, így a másolatok számát, a másolatok méretét és a képminőséget.

### *Lásd még:*

*["Másolási lehetőségek beállítása" 173. oldal](#page-172-0)*

A beállítások törléséhez használja a  $\swarrow$  **(Clear All**) gombot.

6. A (**Start**) gomb megnyomásával kezdje meg a másolást.

### *Megjegyzés:*

*A dokumentum szkennelése során a (***Stop***) gomb megnyomásával bármikor megszakíthatja a másolási feladatot.*

# <span id="page-171-0"></span>**Másolat készítése az automatikus dokuadagolóról (ADA)**

### *Fontos:*

*Ne helyezzen 50-nél több lapot az ADA-ra, és ne engedjen 50-nél több lapot összegyűlni a dokumentumok gyűjtőtálcájába. A dokumentumok gyűjtőtálcáját ürítse ki, mielőtt eléri a 50 lapot, mert a forrásdokumentumai károsodhatnak.*

# *Megjegyzés:*

- ❏ *A legjobb szkennelési minőség biztosítása érdekében elsősorban színes vagy szürkeárnyalatú képekhez – az ADA helyett használja inkább a dokuüveget.*
- ❏ *A másoláshoz nem szükséges számítógépes csatlakozás.*
- ❏ *Az alábbi dokumentumok nem tölthetők az ADA-ra. Ezeket mindig a dokuüvegre helyezze.*

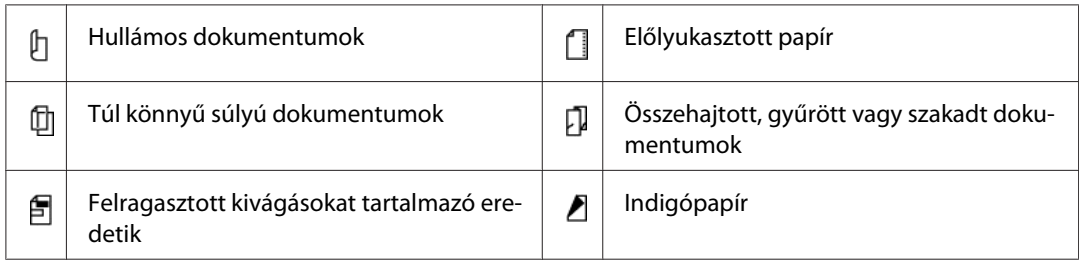

Másolat készítése ADA-ról:

1. Helyezzen az ADA-ra maximálisan 50 darab 64 g/m² súlyú dokumentumot a nyomtatott oldalával felfelé és a felső élével előre. Ezután állítsa be a dokumentumvezetőket a megfelelő papírmérethez.

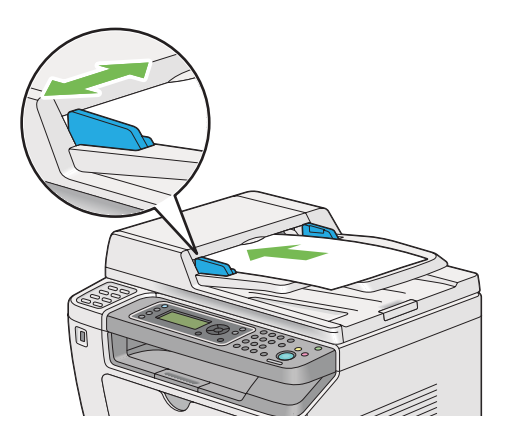

# *Megjegyzés:*

*Legal méretű dokumentum másolása előtt mindig használja a dokumentumvezetőket.*

2. Nyomja meg a  $\triangleleft$  (**Copy**) gombot.

<span id="page-172-0"></span>3. Állítsa be szükség szerint a másolás beállításait, így a másolatok számát, a másolatok méretét és a képminőséget.

### *Lásd még:*

*"Másolási lehetőségek beállítása" 173. oldal*

A beállítások törléséhez használja a  $\lambda$  **(Clear All**) gombot.

4. A (**Start**) gomb megnyomásával kezdje meg a másolást.

### *Megjegyzés:*

*A dokumentum szkennelése során a (***Stop***) gomb megnyomásával bármikor megszakíthatja a másolási feladatot.*

# **Másolási lehetőségek beállítása**

Az alábbi lehetőségeket módosíthatja az aktuális másolási feladatnak megfelelően, mielőtt a (**Start**) gomb megnyomásával megkezdi a másolást.

### *Megjegyzés:*

*A másolási feladat befejezése után a másolás beállításai érvényben maradnak, amíg az LCD panelen meg nem jelenik a* Select Function *(automatikus visszaállítás által vagy a (***Back***) gomb megnyomására), a (***Clear All***) gomb megnyomásáig, vagy a (***Copy***) gomb újbóli megnyomásáig.*

# **Másolatok száma**

Megadhatja a másolatok számát egy 1 és 99 közötti szám formájában.

1. Töltse a dokumentumokat az automatikus dokuadagolóra (ADA) színükkel lefelé és a felső élükkel előre, vagy helyezzen egy dokumentumot színével lefelé a dokuüvegre, és csukja le a dokumentumfedelet.

*Lásd még:* ❏ *["Másolat készítése az automatikus dokuadagolóról \(ADA\)" 172. oldal](#page-171-0)*

- ❏ *["Másolatok készítése dokuüvegről" 170. oldal](#page-169-0)*
- 2. Nyomja meg a  $\textcircled{\textbf{g}}$  (**Copy**) gombot.
- 3. Írja be a másolatok számát a numerikus billentyűzet segítségével.

4. Szükség esetén állítsa be a másolás egyéb beállításait is, például a másolatok méretét és a képminőséget.

### *Lásd még:*

*["Másolási lehetőségek beállítása" 173. oldal](#page-172-0)*

5. A (**Start**) gomb megnyomásával kezdje meg a másolást.

# **Original Size**

Lehetősége van az alapértelmezett dokumentumméret meghatározására.

1. Töltse a dokumentumokat az automatikus dokuadagolóra (ADA) színükkel lefelé és a felső élükkel előre, vagy helyezzen egy dokumentumot színével lefelé a dokuüvegre, és csukja le a dokumentumfedelet.

### *Lásd még:*

- ❏ *["Másolat készítése az automatikus dokuadagolóról \(ADA\)" 172. oldal](#page-171-0)*
- ❏ *["Másolatok készítése dokuüvegről" 170. oldal](#page-169-0)*
- 2. Nyomja meg a  $\triangleleft$  (**Copy**) gombot.
- 3. Válassza ki a Original Size lehetőséget, majd nyomja meg az @ gombot.
- 4. Válassza ki a kívánt beállítást, majd nyomja meg az (ok) gombot.

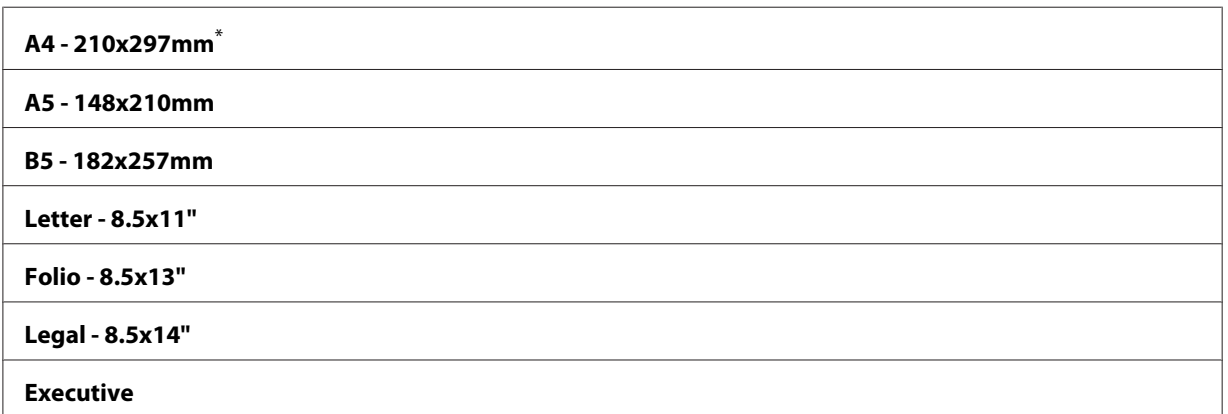

A gyári alapértelmezett menübeállítás

5. Szükség esetén állítsa be a másolás egyéb beállításait is, például a másolatok számát és a képek minőségét.

### *Lásd még:*

*["Másolási lehetőségek beállítása" 173. oldal](#page-172-0)*

6. A (**Start**) gomb megnyomásával kezdje meg a másolást.

# **Output Paper Size**

Lehetősége van a kimeneti papírméret meghatározására.

1. Töltse a dokumentumokat az automatikus dokuadagolóra (ADA) színükkel lefelé és a felső élükkel előre, vagy helyezzen egy dokumentumot színével lefelé a dokuüvegre, és csukja le a dokumentumfedelet.

### *Lásd még:*

- ❏ *["Másolat készítése az automatikus dokuadagolóról \(ADA\)" 172. oldal](#page-171-0)*
- ❏ *["Másolatok készítése dokuüvegről" 170. oldal](#page-169-0)*
- 2. Nyomja meg a  $\triangleleft$  (**Copy**) gombot.
- 3. Válassza ki az Output Paper Size lehetőséget, majd nyomja meg az @ gombot.
- 4. Válassza ki a kívánt beállítást, majd nyomja meg az @K) gombot.

#### *Megjegyzés:*

*Az alapértelmezett* Output Paper Size *beállítások megváltoztatásához módosítsa a* Paper Size *beállítást* Paper Tray *a* Tray Settings *részben.*

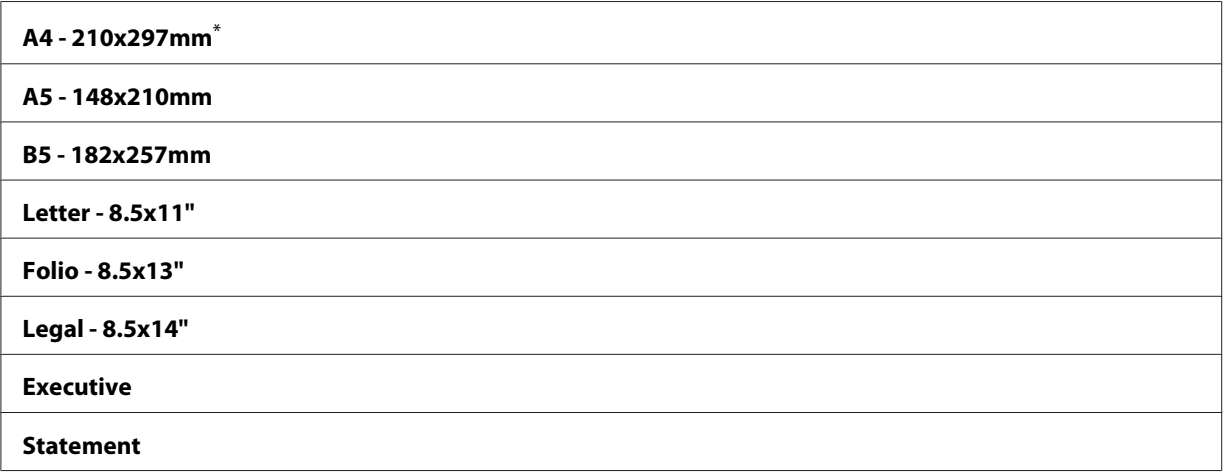

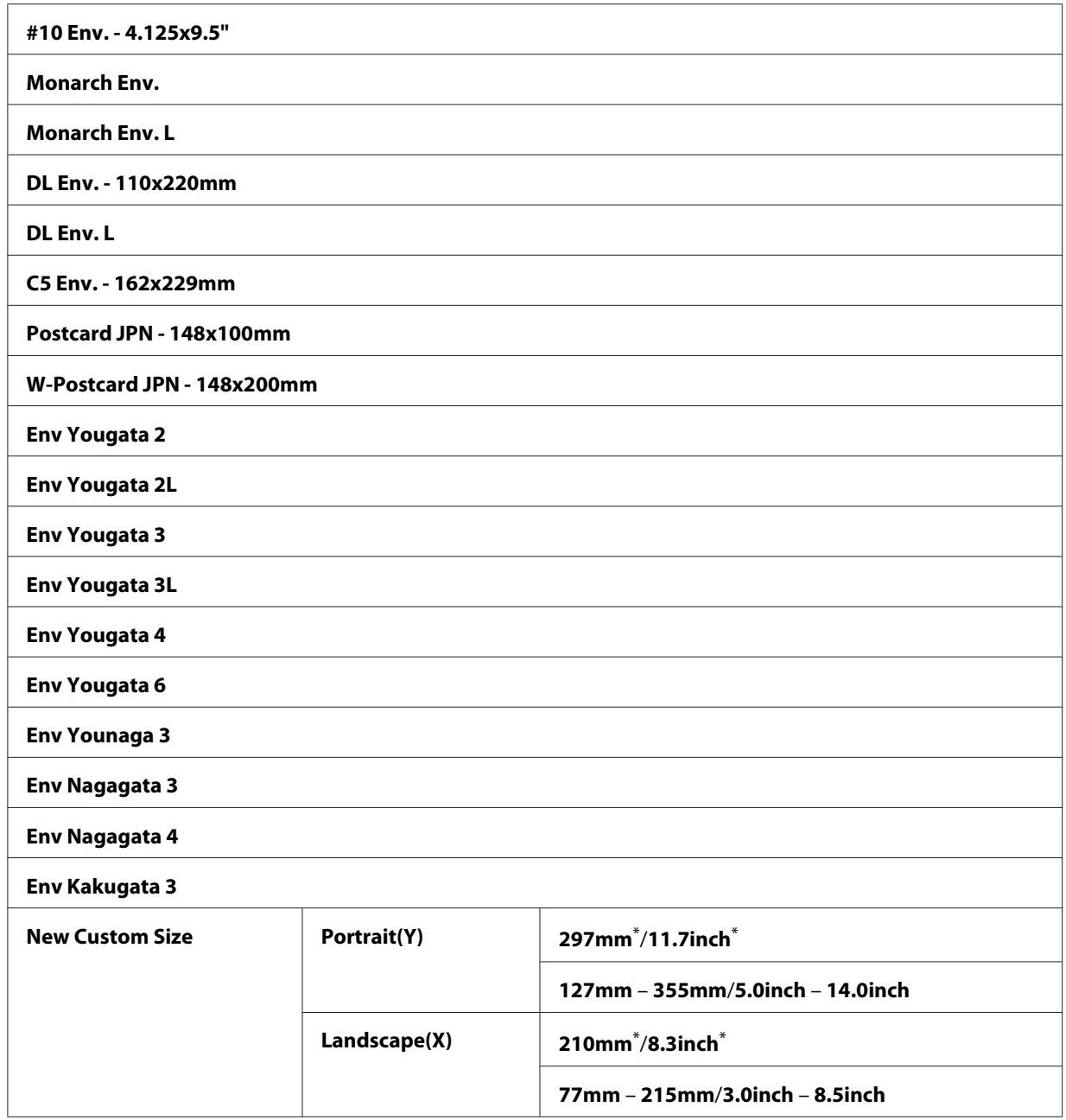

\* A gyári alapértelmezett menübeállítás

5. Szükség esetén állítsa be a másolás egyéb beállításait is, például a másolatok számát és a képek minőségét.

# *Lásd még:*

*["Másolási lehetőségek beállítása" 173. oldal](#page-172-0)*

6. A (**Start**) gomb megnyomásával kezdje meg a másolást.

# **Reduce/Enlarge**

A másolt képeket kicsinyítheti vagy nagyíthatja 25 – 400 % közötti mértékben.

### *Megjegyzés:*

- ❏ *Kicsinyített másolatok készítésénél fekete vonalak jelenhetnek meg a másolat alján.*
- ❏ *Ez az elem csak akkor érhető el, ha a* Multiple Up *értéke* Off *vagy* Manual*.*
- 1. Töltse a dokumentumokat az automatikus dokuadagolóra (ADA) színükkel lefelé és a felső élükkel előre, vagy helyezzen egy dokumentumot színével lefelé a dokuüvegre, és csukja le a dokumentumfedelet.

### *Lásd még:*

- ❏ *["Másolat készítése az automatikus dokuadagolóról \(ADA\)" 172. oldal](#page-171-0)*
- ❏ *["Másolatok készítése dokuüvegről" 170. oldal](#page-169-0)*
- 2. Nyomja meg a  $\triangleleft$  (**Copy**) gombot.
- 3. Válassza ki a Reduce/Enlarse lehetőséget, majd nyomja meg az (ok) gombot.
- 4. Válassza ki a kívánt beállításokat, majd nyomja meg az (ok) gombot.

### **mm rendszer**

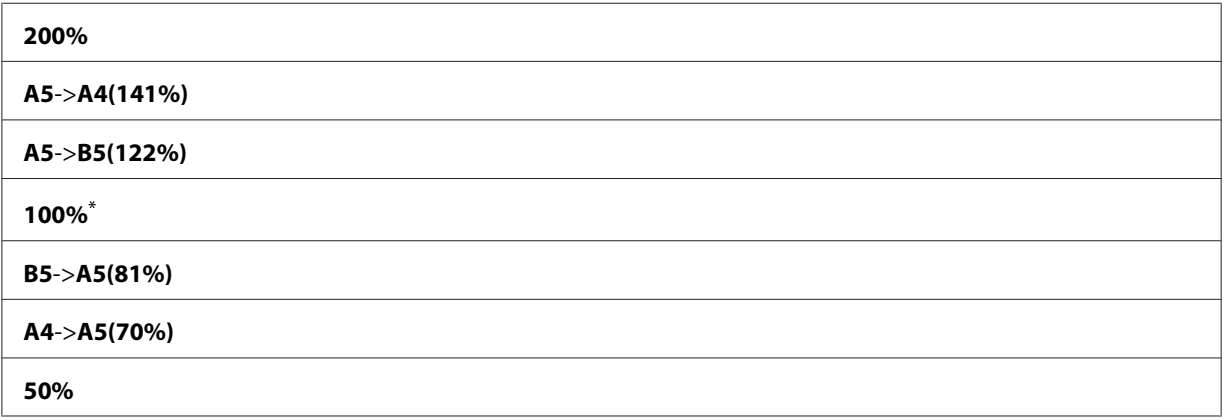

\* A gyári alapértelmezett menübeállítás

### **hüvelyk rendszer**

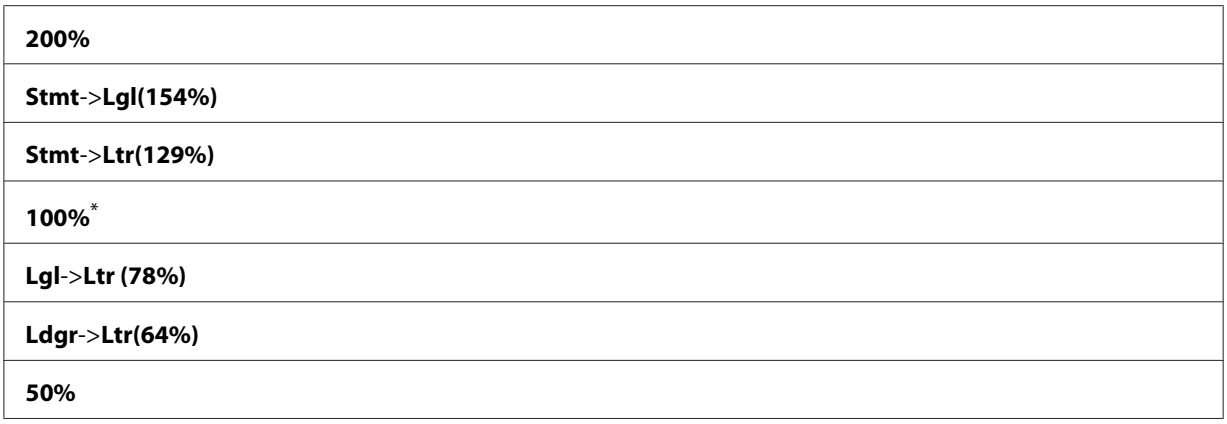

\* A gyári alapértelmezett menübeállítás

#### *Megjegyzés:*

*A numerikus billentyűzet segítségével megadhatja a kívánt nagyítást 25 % – 400 % között, vagy a vagy a gomb megnyomásával növelheti vagy csökkentheti a méretezés mértékét 1%-os lépésekben. A következő táblázatban feltüntetünk néhány jellemző méretezési arányt.*

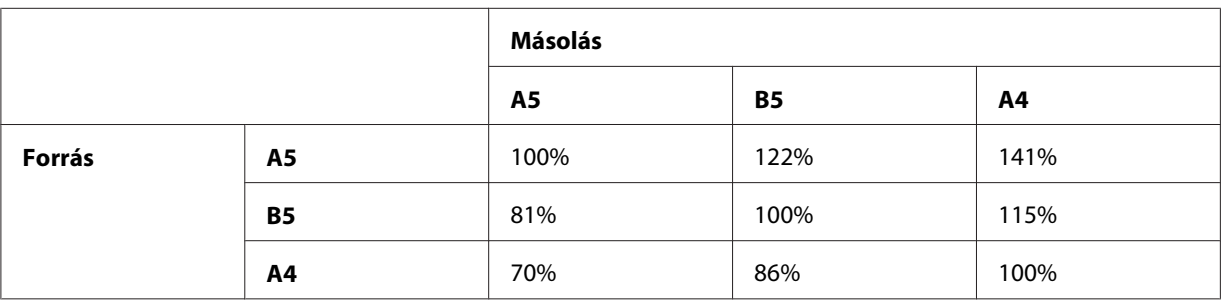

A nyomtatóanyag betöltési módja a nyomtatóanyag méretétől és tájolásától függően különböző lehet. További információkat lásd: ["Nyomtatóanyag betöltése a papírtálcába" 128. oldal](#page-127-0) vagy ["Nyomtatóanyag betöltése az elsődleges papíradagolóba \(EPA\)" 137. oldal.](#page-136-0)

A betölthető hordozóanyagokról további információkat a ["Használható](#page-123-0) [nyomtatóanyagok" 124. oldal](#page-123-0) részben talál.

5. Szükség esetén állítsa be a másolás egyéb beállításait is, például a másolatok számát és a képek minőségét.

### *Lásd még:*

*["Másolási lehetőségek beállítása" 173. oldal](#page-172-0)*

6. A (**Start**) gomb megnyomásával kezdje meg a másolást.

# **Collated**

Lehetősége van a másolt nyomatok csoportosítására. Ha például egy háromoldalas dokumentumról készít két másolatot, az első háromoldalas dokumentumot követi majd a második háromoldalas dokumentum.

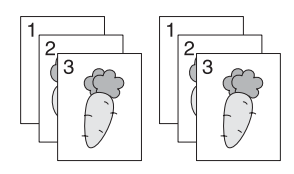

### *Megjegyzés:*

*Nagymennyiségű adatot tartalmazó dokumentumok kimeríthetik a rendelkezésre álló memóriát. Ha kevés a memória, kapcsolja ki a leválogatást úgy, hogy a kezelőpult* Collated *beállítását* Off *beállításra változtatja.*

1. Töltsön több dokumentumot az automatikus dokuadagolóra (ADA) színükkel felfelé és a felső élükkel előre, vagy helyezzen egy dokumentumot színével lefelé a dokuüvegre, és csukja le a dokumentumfedelet.

# *Lásd még:*

❏ *["Másolat készítése az automatikus dokuadagolóról \(ADA\)" 172. oldal](#page-171-0)*

❏ *["Másolatok készítése dokuüvegről" 170. oldal](#page-169-0)*

- 2. Nyomja meg a  $\triangleleft$  (**Copy**) gombot.
- 3. Válassza ki a Collated lehetőséget, majd nyomja meg az @ gombot.
- 4. Válassza ki a kívánt beállítást, majd nyomja meg az @ gombot.

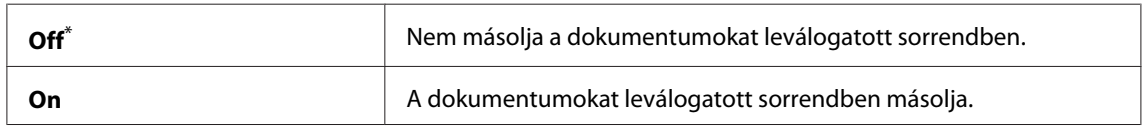

\* A gyári alapértelmezett menübeállítás

5. Szükség esetén állítsa be a másolás egyéb beállításait is, így a másolatok számát, a másolatok méretét és a képminőséget.

### *Lásd még:*

*["Másolási lehetőségek beállítása" 173. oldal](#page-172-0)*

6. A (**Start**) gomb megnyomásával kezdje meg a másolást.

# **Document Type**

Lehetősége van a másolt kép minőségének a megválasztására.

1. Töltse a dokumentumokat az automatikus dokuadagolóra (ADA) színükkel lefelé és a felső élükkel előre, vagy helyezzen egy dokumentumot színével lefelé a dokuüvegre, és csukja le a dokumentumfedelet.

#### *Lásd még:*

❏ *["Másolat készítése az automatikus dokuadagolóról \(ADA\)" 172. oldal](#page-171-0)*

❏ *["Másolatok készítése dokuüvegről" 170. oldal](#page-169-0)*

- 2. Nyomja meg a  $\bullet$  (**Copy**) gombot.
- 3. Válassza ki a Document Type lehetőséget, majd nyomja meg az (ok) gombot.
- 4. Válassza ki a kívánt beállítást, majd nyomja meg az @ gombot.

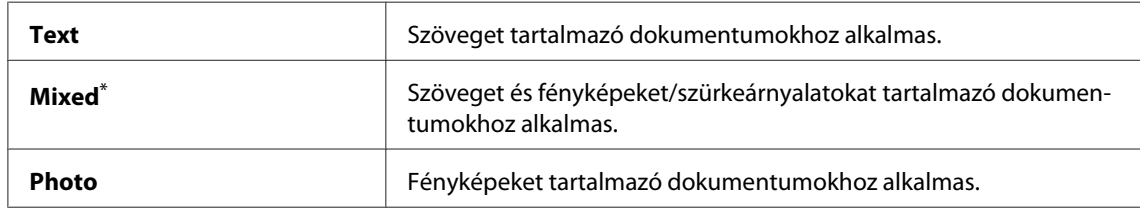

\* A gyári alapértelmezett menübeállítás

5. Szükség esetén állítsa be a másolás egyéb beállításait is, például a másolatok számát és a képek minőségét.

#### *Lásd még:*

*["Másolási lehetőségek beállítása" 173. oldal](#page-172-0)*

6. A (**Start**) gomb megnyomásával kezdje meg a másolást.

# **Lighten/Darken**

A másolás sűrűségének a módosításával a másolatokat a forrásdokumentumnál világosabbra vagy sötétebbre változtathatja.
1. Töltse a dokumentumokat az automatikus dokuadagolóra (ADA) színükkel lefelé és a felső élükkel előre, vagy helyezzen egy dokumentumot színével lefelé a dokuüvegre, és csukja le a dokumentumfedelet.

## *Lásd még:*

- ❏ *["Másolat készítése az automatikus dokuadagolóról \(ADA\)" 172. oldal](#page-171-0)*
- ❏ *["Másolatok készítése dokuüvegről" 170. oldal](#page-169-0)*
- 2. Nyomja meg a  $\triangleleft$  (**Copy**) gombot.
- 3. Válassza ki a Lighten/Darken lehetőséget, majd nyomja meg az (ok) gombot.
- 4. Válassza ki a kívánt beállítást, majd nyomja meg az @K) gombot.

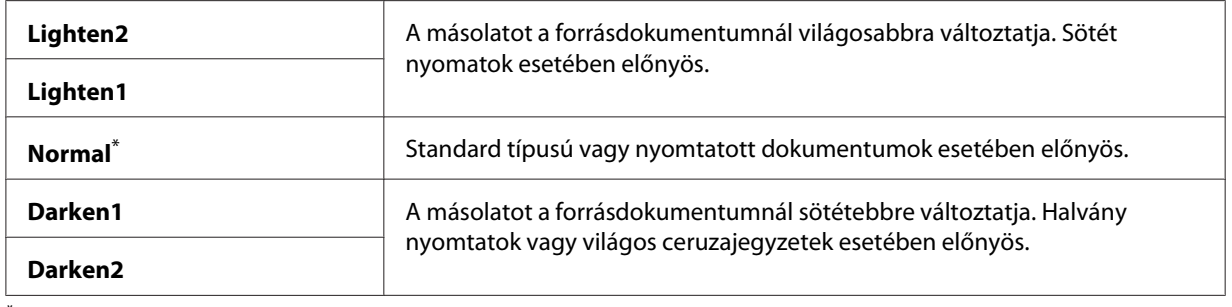

\* A gyári alapértelmezett menübeállítás

5. Szükség esetén állítsa be a másolás egyéb beállításait is, így a másolatok számát, a másolatok méretét és a képminőséget.

### *Lásd még:*

*["Másolási lehetőségek beállítása" 173. oldal](#page-172-0)*

6. A (**Start**) gomb megnyomásával kezdje meg a másolást.

## **Sharpness**

Az élesség módosításával a másolatokat a forrásdokumentumnál élesebbé vagy lágyabbá változtathatja.

1. Töltse a dokumentumokat az automatikus dokuadagolóra (ADA) színükkel lefelé és a felső élükkel előre, vagy helyezzen egy dokumentumot színével lefelé a dokuüvegre, és csukja le a dokumentumfedelet.

## *Lásd még:*

❏ *["Másolat készítése az automatikus dokuadagolóról \(ADA\)" 172. oldal](#page-171-0)*

❏ *["Másolatok készítése dokuüvegről" 170. oldal](#page-169-0)*

- 2. Nyomja meg a  $\triangleleft$  (**Copy**) gombot.
- 3. Válassza ki a Sharrness lehetőséget, majd nyomja meg az (ok) gombot.
- 4. Válassza ki a kívánt beállítást, majd nyomja meg az @K) gombot.

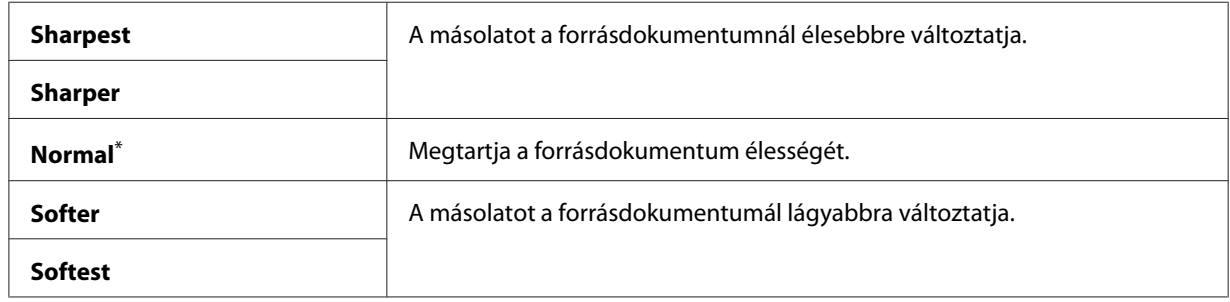

\* A gyári alapértelmezett menübeállítás

5. Szükség esetén állítsa be a másolás egyéb beállításait is, így a másolatok számát, a másolatok méretét és a képminőséget.

### *Lásd még:*

*["Másolási lehetőségek beállítása" 173. oldal](#page-172-0)*

6. A (**Start**) gomb megnyomásával kezdje meg a másolást.

## **Auto Exposure**

A forrásdokumentum hátterének az elnyomásával kiemelheti a másolaton lévő szöveget.

1. Töltse a dokumentumokat az automatikus dokuadagolóra (ADA) színükkel lefelé és a felső élükkel előre, vagy helyezzen egy dokumentumot színével lefelé a dokuüvegre, és csukja le a dokumentumfedelet.

### *Lásd még:*

❏ *["Másolat készítése az automatikus dokuadagolóról \(ADA\)" 172. oldal](#page-171-0)*

❏ *["Másolatok készítése dokuüvegről" 170. oldal](#page-169-0)*

- 2. Nyomja meg a  $\triangleleft$  (**Copy**) gombot.
- 3. Válassza ki az Auto Exposure lehetőséget, majd nyomja meg az (ok) gombot.
- 4. Válassza ki az Un lehetőséget, majd nyomja meg az (ok) gombot.
- 5. Szükség esetén állítsa be a másolás egyéb beállításait is, így a másolatok számát, a másolatok méretét és a képminőséget.

### *Lásd még:*

*["Másolási lehetőségek beállítása" 173. oldal](#page-172-0)*

6. A (**Start**) gomb megnyomásával kezdje meg a másolást.

## **2-Sided**

A duplex (kétoldalas) másolatokat bizonyos megadott tűzési pozícióval láthatja el.

1. Töltsön több dokumentumot az automatikus dokuadagolóra (ADA) színükkel felfelé és a felső élükkel előre, vagy helyezzen egy dokumentumot színével lefelé a dokuüvegre, és csukja le a dokumentumfedelet.

### *Lásd még:*

❏ *["Másolat készítése az automatikus dokuadagolóról \(ADA\)" 172. oldal](#page-171-0)*

- ❏ *["Másolatok készítése dokuüvegről" 170. oldal](#page-169-0)*
- 2. Nyomja meg a  $\textcircled{\textbf{g}}$  (**Copy**) gombot.
- 3. Válassza ki a 2-Sided lehetőséget, majd nyomja meg az (ok) gombot.
- 4. Válassza ki a kívánt tűzési pozíciót, majd nyomja meg az (ok) gombot.

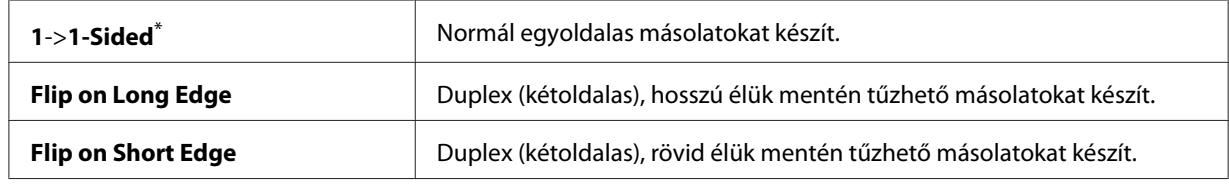

\* A gyári alapértelmezett menübeállítás

5. Szükség esetén állítsa be a másolás egyéb beállításait is, így a másolatok számát, a másolatok méretét és a képminőséget.

*Lásd még: ["Másolási lehetőségek beállítása" 173. oldal](#page-172-0)*

6. A (**Start**) gomb megnyomásával kezdje meg a másolást.

# **Multiple Up**

Rámásol két eredeti oldalt egy lapra.

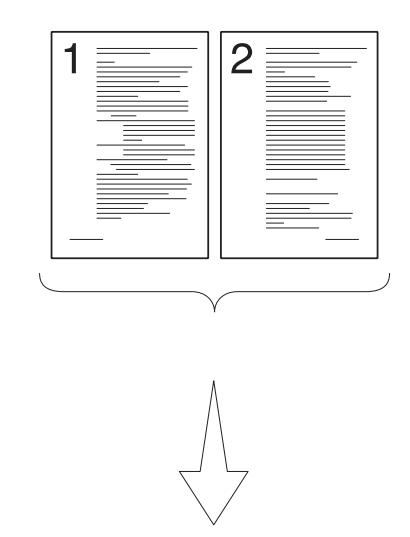

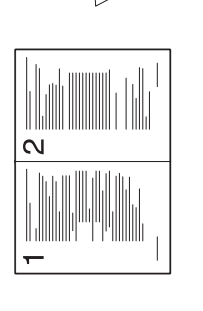

Auto:

Automatikusan lecsökken‐ ti a forrásdokumentum méretét, hogy az összeset egy papírlapra nyomtat‐ hassa.

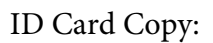

 $\overline{\mathsf{C}}$ 

Az igazolvány mindkét ol‐ dalát egy papírlapra másol‐ ja eredeti méretben.

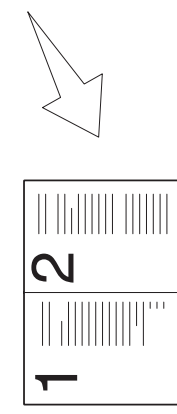

Manual:

Lecsökkenti a forrásdoku‐ mentumok méretét a Redu‐ ce/Enlarge beállításnak megfelelően, és az összeset egy papírlapra nyomtatja.

1. Töltsön több dokumentumot az automatikus dokuadagolóra (ADA) színükkel felfelé és a felső élükkel előre, vagy helyezzen egy dokumentumot színével lefelé a dokuüvegre, és csukja le a dokumentumfedelet.

## *Lásd még:*

- ❏ *["Másolat készítése az automatikus dokuadagolóról \(ADA\)" 172. oldal](#page-171-0)*
- ❏ *["Másolatok készítése dokuüvegről" 170. oldal](#page-169-0)*
- 2. Nyomja meg a  $\triangleleft$  (**Copy**) gombot.
- 3. Válassza ki a Multiple Up lehetőséget, majd nyomja meg az @ gombot.
- 4. Válassza ki a kívánt beállítást, majd nyomja meg az @K) gombot.

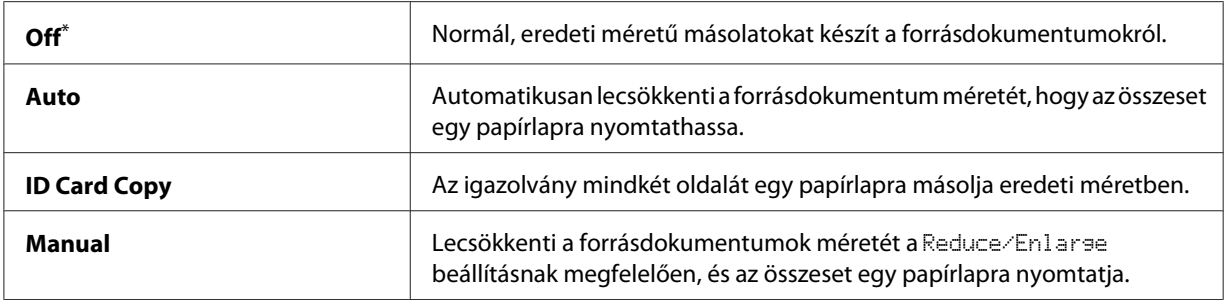

\* A gyári alapértelmezett menübeállítás

5. Szükség esetén állítsa be a másolás egyéb beállításait is, így a másolatok számát, a másolatok méretét (csak Off vagy Manual beállítás mellett) és a képminőséget.

### *Lásd még:*

*["Másolási lehetőségek beállítása" 173. oldal](#page-172-0)*

6. A (**Start**) gomb megnyomásával kezdje meg a másolást.

Ha a dokuüveget használja, és a Multiple Up értéke Auto, ID Card Copy vagy Manual, az LCD panelen megjelenik egy felhívás az új oldal behelyezésére. Válassza ki a Yes vagy a No lehetőséget, majd nyomja meg az (ok) gombot.

Ha a Yes lehetőséget választotta, válassza a Continue vagy a Cancel lehetőséget, és nyomja meg  $az$  ( $\alpha$ ) gombot.

## **Margin Top/Bottom**

Lehetősége van a megadni a másolat felső és alsó margójának az értékét.

1. Töltse a dokumentumokat az automatikus dokuadagolóra (ADA) színükkel lefelé és a felső élükkel előre, vagy helyezzen egy dokumentumot színével lefelé a dokuüvegre, és csukja le a dokumentumfedelet.

## *Lásd még:*

- ❏ *["Másolat készítése az automatikus dokuadagolóról \(ADA\)" 172. oldal](#page-171-0)*
- ❏ *["Másolatok készítése dokuüvegről" 170. oldal](#page-169-0)*
- 2. Nyomja meg a  $\triangleleft$  (**Copy**) gombot.
- 3. Válassza ki a Marsin Top/Bottom lehetőséget, majd nyomja meg az (ok) gombot.
- 4. Nyomja meg a  $\blacktriangle$  vagy a  $\nabla$  gombot vagy a numerikus billentyűzet segítségével írja be a kívánt értéket, majd nyomja meg az @K) gombot.

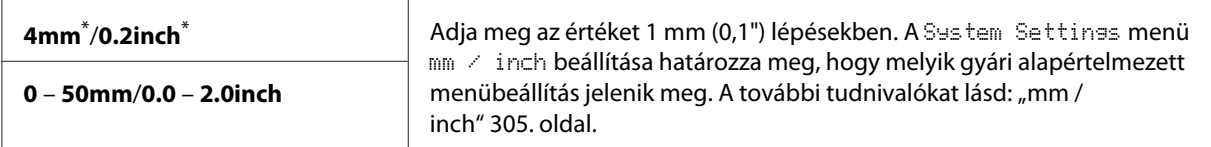

\* A gyári alapértelmezett menübeállítás

5. Szükség esetén állítsa be a másolás egyéb beállításait is, így a másolatok számát, a másolatok méretét és a képminőséget.

### *Lásd még:*

*["Másolási lehetőségek beállítása" 173. oldal](#page-172-0)*

6. A (**Start**) gomb megnyomásával kezdje meg a másolást.

## **Margin Left/Right**

Lehetősége van a megadni a másolat bal és jobb margójának az értékét.

1. Töltse a dokumentumokat az automatikus dokuadagolóra (ADA) színükkel lefelé és a felső élükkel előre, vagy helyezzen egy dokumentumot színével lefelé a dokuüvegre, és csukja le a dokumentumfedelet.

## *Lásd még:*

❏ *["Másolat készítése az automatikus dokuadagolóról \(ADA\)" 172. oldal](#page-171-0)*

❏ *["Másolatok készítése dokuüvegről" 170. oldal](#page-169-0)*

- 2. Nyomja meg a  $\triangleleft$  (**Copy**) gombot.
- 3. Válassza ki a Marsin Left/Risht lehetőséget, majd nyomja meg az @K) gombot.
- 4. Nyomja meg a  $\blacktriangle$  vagy a  $\nabla$  gombot vagy a numerikus billentyűzet segítségével írja be a kívánt értéket, majd nyomja meg az (ok) gombot.

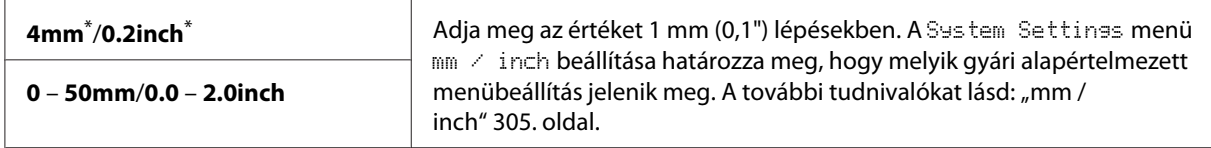

\* A gyári alapértelmezett menübeállítás

5. Szükség esetén állítsa be a másolás egyéb beállításait is, így a másolatok számát, a másolatok méretét és a képminőséget.

*Lásd még: ["Másolási lehetőségek beállítása" 173. oldal](#page-172-0)*

6. A (**Start**) gomb megnyomásával kezdje meg a másolást.

## **Margin Middle**

Lehetősége van a megadni a másolat középső margójának az értékét.

1. Töltse a dokumentumokat az automatikus dokuadagolóra (ADA) színükkel lefelé és a felső élükkel előre, vagy helyezzen egy dokumentumot színével lefelé a dokuüvegre, és csukja le a dokumentumfedelet.

*Lásd még:* ❏ *["Másolat készítése az automatikus dokuadagolóról \(ADA\)" 172. oldal](#page-171-0)*

- ❏ *["Másolatok készítése dokuüvegről" 170. oldal](#page-169-0)*
- 2. Nyomja meg a  $\triangleleft$  (**Copy**) gombot.
- 3. Válassza ki a Margin Middle lehetőséget, majd nyomja meg az  $(\alpha_k)$  gombot.
- 4. Nyomja meg a vagy a gombot vagy a numerikus billentyűzet segítségével írja be a kívánt értéket, majd nyomja meg az @ gombot.

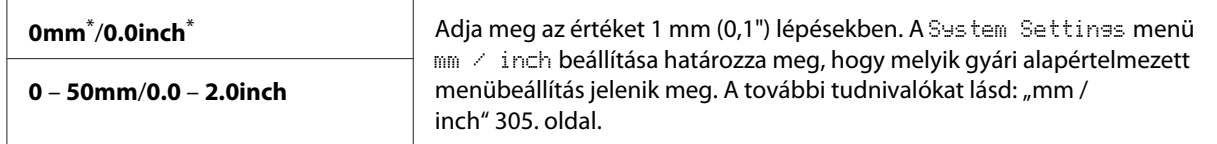

A gyári alapértelmezett menübeállítás

5. Szükség esetén állítsa be a másolás egyéb beállításait is, így a másolatok számát, a másolatok méretét és a képminőséget.

#### *Lásd még:*

*["Másolási lehetőségek beállítása" 173. oldal](#page-172-0)*

6. A (**Start**) gomb megnyomásával kezdje meg a másolást.

## **Igazolványmásolás**

Egy igazolvány mindkét oldalát egy papírlapra másolja eredeti méretben a kezelőpulton megadott ID Card Copy lehetőség kiválasztása után.

#### *Megjegyzés:*

*Ha a* Copy *funkció* Service Lock *beállítása* Password Locked*, meg kell adnia a négyjegyű jelszót a másolás funkció használatához. Ha a* Copy *funkció* Service Lock *beállítása* Locked*, a másolás funkció le van tiltva, és a menü nem jelenik meg az LCD-panelen. További információkat lásd: ["Service](#page-311-0) [Lock" 312. oldal.](#page-311-0)*

1. Helyezzen egy igazolványt elülső oldalával lefelé a dokuüvegre, és csukja be a dokumentumfedelet.

#### *Lásd még:*

*["Másolatok készítése dokuüvegről" 170. oldal](#page-169-0)*

- 2. Nyomja meg a  $\triangleleft$  (**Copy**) gombot.
- 3. Válassza ki a Multiple Up lehetőséget, majd nyomja meg az (ok) gombot.
- 4. Válassza ki az ID Card Copy lehetőséget, majd nyomja meg az (ok) gombot.

5. Szükség esetén állítsa be a másolás egyéb beállításait is, például a képek minőségét.

*Lásd még: ["Másolási lehetőségek beállítása" 173. oldal](#page-172-0)*

6. A (**Start**) gomb megnyomásával kezdje meg a másolást.

A szkennelés befejezése után az LCD panelen megjelenik a másik oldalra vonatkozó felszólítás. Válassza ki a  $\forall \in \mathcal{F}$  vagy a No lehetőséget, majd nyomja meg az  $(\infty)$  gombot.

7. Ha a Yes lehetőséget választja, fordítsa meg az igazolványt, válassza a Continue lehetőséget, majd az (ok) gomb megnyomásával kezdje meg a másik oldal nyomtatását.

## **Az alapértelmezett másolási beállítások módosítása**

A másolás alapértelmezett beállításait az Ön által leggyakrabban használt menüelemek segítségével is módosíthatja.

- 1. Nyomja meg a **System** gombot.
- 2. Válassza ki a Defaults Settings lehetőséget, majd nyomja meg az (ok) gombot.
- 3. Válassza ki a Copy Defaults lehetőséget, majd nyomja meg az @K) gombot.
- 4. Válassza ki a kívánt menüelemet, majd nyomja meg az @ gombot.
- 5. Válassza ki a kívánt beállítást, vagy a numerikus billentyűzet segítségével írja be az értéket, majd nyomja meg az (ok) gombot.
- 6. Szükség szerint ismételje meg a 4. és 5. lépést.
- 7. Ha el kívánja hagyni az alapértelmezett beállítások módosítását, addig nyomja a (**Back**) gombot, amíg az LCD panelen meg nem jelenik a Select Function üzenet.

## Fejezet 7

# **Szkennelés**

## **Szkennelés áttekintése**

## *Megjegyzés:*

*Ha a* Scan *funkció* Service Lock *beállítása* Password Locked*, meg kell adnia a négyjegyű jelszót a szkennelés funkció használatához. Ha a* Service Lock *beállítás* Locked*, a szkennelés funkció le van tiltva, és a menü nem jelenik meg az LCD-panelen. További információkat lásd: ["Service](#page-311-0) [Lock" 312. oldal.](#page-311-0)*

Nyomtatója segítségével a képeket és a szövegeket számítógépen szerkeszthető képekké alakíthatja át.

A szkennelés során használt felbontás beállítása a szkennelt forrás típusától és a számítógépbe szkennelt kép vagy dokumentum rendeltetésétől függ. Az optimális eredmény érdekében használja az ajánlott beállításokat.

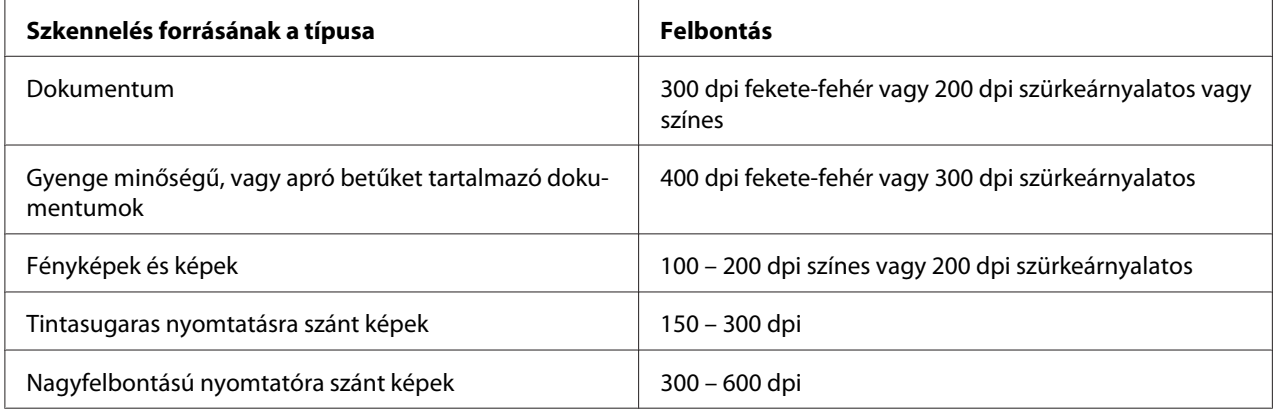

Lehet, hogy az ajánlott értékeket meghaladó felbontású szkennelés túllépi az azt felhasználó alkalmazás lehetőségeit. Ha a fenti táblázatban ajánlott értékeknél magasabb felbontásra van szüksége, szkennelést megelőzően csökkentse a kép méretét a előnézet megjelenítésével (vagy előszkenneléssel) és a kép levágásával.

# **Szkennelés USB által csatlakoztatott számítógépre**

Csatlakoztathatja a nyomtatót és a számítógépet USB-kábellel, és használhatja a nyomtatót szkennerként.

## **A kezelőpult használata**

A következő eljárás a példához Windows 7 rendszert használ.

### *Megjegyzés:*

- ❏ *Győződjön meg róla, hogy a nyomtatója USB-kábellel csatlakozik a számítógéphez.*
- ❏ *A számítógépen az Express Scan Manager eszköz segítségével meg kell adnia a szkennelt képfájlok célhelyét.*
- 1. Töltse a dokumentumokat az automatikus dokuadagolóra (ADA) színükkel lefelé és a felső élükkel előre, vagy helyezzen egy dokumentumot színével lefelé a dokuüvegre, és csukja le a dokumentumfedelet.

### *Lásd még:*

- ❏ *["Másolat készítése az automatikus dokuadagolóról \(ADA\)" 172. oldal](#page-171-0)*
- ❏ *["Másolatok készítése dokuüvegről" 170. oldal](#page-169-0)*
- 2. Nyomja meg a  $\Diamond$  (**Scan**) gombot.
- 3. Válassza ki a Scan to Computer(USB) lehetőséget, majd nyomja meg az (ok) gombot.
- 4. Szükség esetén módosítsa a szkennelés beállításait.
- 5. Nyomja meg a (**Start**) gombot.

A szkennelt képfájl létrejön.

### *Megjegyzés:*

*Ha a számítógépén megjelenik a párbeszédablak egy program kijelölésére, válassza ki az* **Express Scan Manager-Btype** *lehetőséget, és kattintson az* **OK** *gombra. Az* **Always use this program for this action (Ezt a műveletet mindig ez a program hajtsa végre)** *mező bejelölése és az* **Express Scan Manager-Btype** *kiválasztása után automatikusan a megjelölt alkalmazás lesz felhasználva a program-kiválasztás ablak megjelenítés nélkül.*

*Lásd még:*

*["Express Scan Manager" 38. oldal](#page-37-0)*

## **A TWAIN illesztőprogram használata**

A nyomtató támogatja a képek Érdekes név nélküli eszköz (Tool Without An Interesting Name – TWAIN) illesztőprogram segítségével történő szkennelését. A TWAIN a Microsoft ®Windows® XP, Windows Server® 2003, Windows Server 2008, Windows Server 2008 R2, Windows Vista®, Windows 7 és Mac OS® X 10.4/10.5/10.6 rendszerek standard komponense, és számos szkennerrel képes együttműködni. A következő eljárás a példához Windows 7 rendszert használ.

### *Megjegyzés:*

❏ *Győződjön meg róla, hogy a nyomtatója USB-kábellel csatlakozik a számítógéphez.*

❏ *Ha a nyomtató hálózati nyomtatóként működik, USB-kábel helyett hálózatot is használhat a dokumentumok szkennelésére.*

A következő képszkennelési eljárás a példához a Windows 7 Microsoft Clip Organizer (Microsoft Médiatár) szoftverét használja.

1. Töltse a dokumentumokat az automatikus dokuadagolóra (ADA) színükkel lefelé és a felső élükkel előre, vagy helyezzen egy dokumentumot színével lefelé a dokuüvegre, és csukja le a dokumentumfedelet.

### *Lásd még:*

- ❏ *["Másolat készítése az automatikus dokuadagolóról \(ADA\)" 172. oldal](#page-171-0)*
- ❏ *["Másolatok készítése dokuüvegről" 170. oldal](#page-169-0)*
- 2. Kattintson a **Start All Programs (Minden program) Microsoft Office Microsoft Office 2010 Tools (Microsoft Office 2010 eszközök)** — **Microsoft Clip Organizer (Microsoft Médiatár)** elemre.
- 3. Kattintson a **File (Fájl) Add Clips to Organizer (Add Clips to Organizer) From Scanner or Camera (Képolvasóból vagy fényképezőgépből)** elemre.
- 4. Az **Insert Picture from Scanner or Camera (Kép beszúrása képolvasóról vagy fényképezőgépből)** párbeszédablak **Device (Eszköz)** részében válassza ki a TWAIN eszközét.
- 5. Kattintson a **Custom Insert (Speciális beszúrás)** elemre.
- 6. Válassza ki a szkennelési beállításait, és a **Preview** gombra kattintva jelenítse meg az előnézetet.

### *Megjegyzés:* **Preview** *szürke, ha a* **Document Feeder Tray** *beállításként a* **Scan From** *lehetőséget választja.*

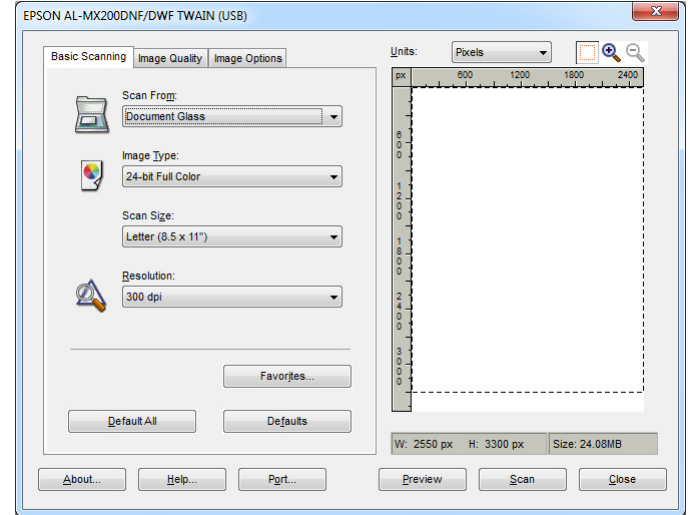

- 7. Válassza ki a kívánt tulajdonságokat az **Image Quality** és az **Image Options** füleken.
- 8. A szkennelés megkezdéséhez kattintson a **Scan** gombra.

A szkennelt képfájl létrejön.

## **Szkennelés WIA illesztőprogram használatával**

A nyomtató támogatja a képek Windows képbevitel (Windows Image Acquisition – WIA) illesztőprogram segítségével történő szkennelését is. A WIA a Windows XP és újabb operációs rendszerek által kínált standard komponensek egyike, amely digitális fényképezőgépekkel és szkennerekkel működik együtt. A TWAIN illesztőprogrammal ellentétben a WIA illesztőprogram lehetővé teszi egy kép szkennelését, és egyszerű, további szoftver nélkül történő kezelését.

A következő eljárás a példához Windows 7 rendszert használ.

#### *Megjegyzés:*

*Győződjön meg róla, hogy a nyomtatója USB-kábellel csatlakozik a számítógéphez.*

1. Töltse a dokumentumokat az automatikus dokuadagolóra (ADA) színükkel lefelé és a felső élükkel előre, vagy helyezzen egy dokumentumot színével lefelé a dokuüvegre, és csukja le a dokumentumfedelet.

### *Lásd még:*

- ❏ *["Másolat készítése az automatikus dokuadagolóról \(ADA\)" 172. oldal](#page-171-0)*
- ❏ *["Másolatok készítése dokuüvegről" 170. oldal](#page-169-0)*
- 2. Indítsa el a rajzolóprogramot, például a Paint programot.

#### *Megjegyzés:*

*Windows Vista rendszerben a Paint helyett használja a Windows Fotótárat.*

3. Kattintson a **Paint** gombra és a — **From Scanner or Camera (Képolvasóból vagy fényképezőgépből)** elemre.

Megjelenik a WIA ablak.

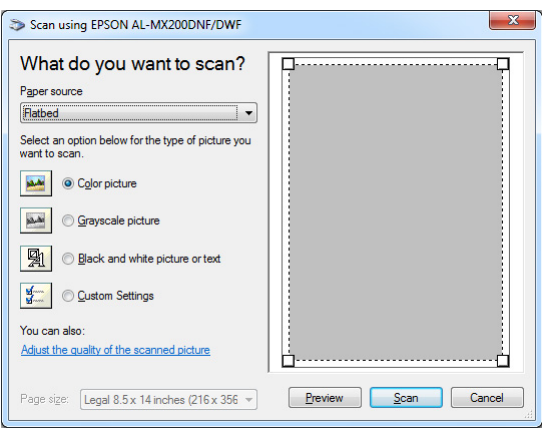

- 4. Válassza ki a szkennelési beállításait, és az **Adjust the quality of the scanned picture (Digitalizált kép minőségének beállítása)** elemre kattintva jelenítse meg az **Advanced Properties (Speciális tulajdonságok)** párbeszédablakot.
- 5. Válassza ki a kívánt beállításokat, köztük a fényerőt és a kontrasztot is, majd kattintson az **OK** gombra.
- 6. A szkennelés megkezdéséhez kattintson a **Scan (Szkennelés)** gombra.
- 7. Kattintson a **Paint** gombra és a **Save As (Mentés másként)** elemre.
- 8. Adja meg a kép nevét, és válasszon ki egy fájlformátumot és a kép mentésének a célhelyét.

# **Szkenner használata hálózatban**

A nyomtatót és a számítógépet hálózathoz csatlakoztathatja, és a szkenneléshez használhatja a számítógép Scan to Network funkcióját.

# **Áttekintés**

A Scan to Server/Scan to Computer funkció lehetővé teszi dokumentumok szkennelését a nyomtatón, és a beszkennelt dokumentumok elküldését hálózati számítógépbe FTP vagy SMB protokoll segítségével.

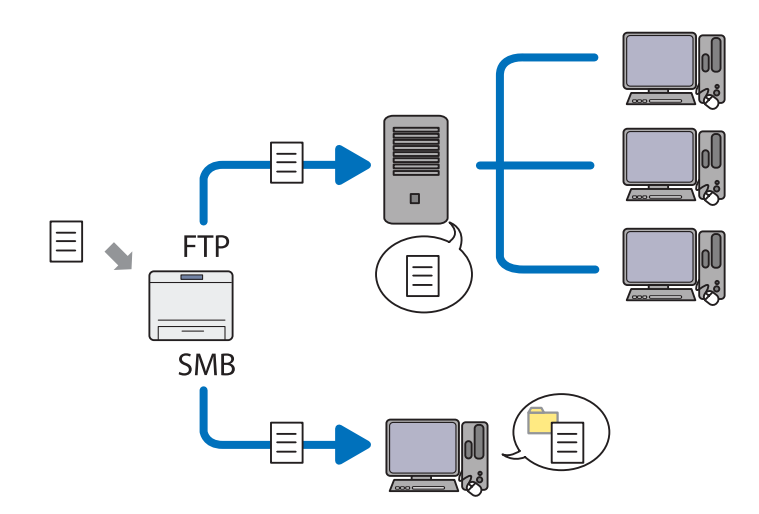

FTP protokoll használata esetén ki kell választania egy kiszolgálót, és megadnia a beszkennelt dokumentum célhelyét az EpsonNet Config vagy az Address Book Editor segítségével.

A Scan to Server/Computer funkció használatához a következők szükségesek.

### ❏ SMB használata

A számítógépén a következő operációs rendszerek valamelyikének kell futnia, és engedélyeznie kell a mappamegosztást.

Mac OS X esetén egy megosztott felhasználói számla szükséges a Mac OS X rendszerhez.

- ❏ Windows Server 2003
- ❏ Windows Server 2008
- ❏ Windows Server 2008 R2
- ❏ Windows XP
- ❏ Windows Vista
- ❏ Windows 7
- ❏ Mac OS X 10.5/10.6/10.7
- ❏ FTP használata

A következő FTP kiszolgálók valamelyike és egy FTP kiszolgálón érvényes számla szükséges (bejelentkezési név és jelszó).

❏ Windows Server 2003, Windows Server 2008, Windows Server 2008 R2, Windows Vista vagy Windows 7

A Microsoft Internet Information Services 6.0 FTP szolgáltatása

❏ Windows XP

A Microsoft Internet Information Server 3.0/4.0 vagy az Internet Information Services 5.0/5.1 FTP szolgáltatása

❏ Mac OS X

A Mac OS X 10.5.8 – 10.6, 10.7 FTP szolgáltatása

Az FTP szolgáltatás konfigurációjával kapcsolatos információkért forduljon a rendszergazdájához.

A Scan to Network funkció használatához kövesse az alábbi eljárást.

["Bejelentkezési név és jelszó megerősítése" 197. oldal](#page-196-0)

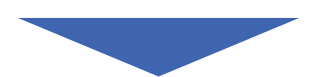

["Célhely megadása a beszkennelt dokumentum](#page-198-0) [tárolásához" 199. oldal](#page-198-0)

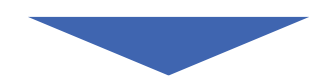

<span id="page-196-0"></span>["A nyomtató konfigurálása" 211. oldal](#page-210-0)

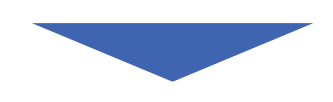

["Szkennelt fájl küldése hálózatba" 218. oldal](#page-217-0)

## **Bejelentkezési név és jelszó megerősítése**

### **SMB használata esetén**

A Scan to Server/Scan to Computer funkcióhoz egy felhasználói számla, és egy hozzá tartozó érvényes, nem üres jelszó szükséges a hitelesítéshez. Erősítse meg a bejelentkezési nevet és jelszót.

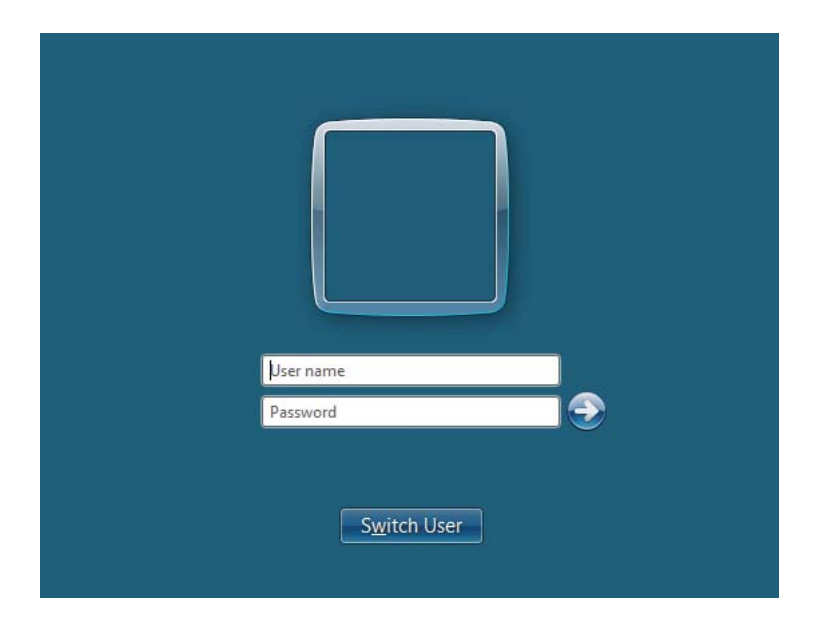

Ha nem használ jelszót a bejelentkezéshez, az alábbi eljárással létre kell hoznia egy jelszót a felhasználói számlájához.

### Windows XP esetén:

- 1. Kattintson a **Start Control Panel (Vezérlőpult) User Accounts (Felhasználói fiókok)** elemre.
- 2. Kattintson a **Change an account (Fiók módosítása)** elemre.
- 3. Válassza ki a számláját.
- 4. Kattintson a **Create a password (Jelszó létrehozása)** gombra, és adjon a bejelentkezési számlájához jelszót.

#### Windows Server 2003 esetén:

- 1. Kattintson a **Start Administrative Tools (Felügyeleti eszközök) Computer Management (Számítógép-kezelés)** elemre.
- 2. Kattintson a **Local Users and Groups (Helyi felhasználók és csoportok)** gombra.
- 3. Kattintson duplán a **Users (Felhasználók)** gombra.
- 4. Kattintson az egér jobb gombjával a számlára, és válassza a **Set Password (Jelszó megadása)** elemet.

#### *Megjegyzés:*

*Ha megjelenik egy figyelmeztető üzenet, erősítse meg a tartalmát, majd kattintson a* **Proceed (Folytatás)** *gombra.*

5. Adjon a bejelentkezési számlájához jelszót.

#### Windows Vista és Windows 7 esetén:

- 1. Kattintson a **Start Control Panel (Vezérlőpult)** elemre.
- 2. Kattintson a **User Accounts and Family Safety (A felhasználói fiókok és a család biztonsága)** elemre.
- 3. Kattintson a **User Accounts (Felhasználói fiókok)** gombra.
- 4. Kattintson a **Create a password for your account (Jelszó létrehozása a fiókhoz)** gombra, és adjon a bejelentkezési számlájához jelszót.

#### Windows Server 2008 és Windows Server 2008 R2 esetén:

- 1. Kattintson a **Start Control Panel (Vezérlőpult)** elemre.
- 2. Kattintson a **User Accounts (Felhasználói fiókok)** gombra.
- 3. Kattintson a **User Accounts (Felhasználói fiókok)** gombra.

<span id="page-198-0"></span>4. Kattintson a **Create a password for your account (Jelszó létrehozása a fiókhoz)** gombra, és adjon a bejelentkezési számlájához jelszót.

#### Mac OS X 10.5/10.6/10.7 esetén

- 1. Kattintson a **System Preferences (Rendszerbeállítások) Accounts (Fiókok)** (**Users & Groups (Felhasználók és csoportok)** Mac OS X 10.7 esetén).
- 2. Válassza ki a számláját.
- 3. Válassza a **Change Password (Jelszó módosítása)** elemet.
- 4. Adja meg a bejelentkezési számlájához tartozó jelszót az **New password (Új jelszó)** (**New Password (Új jelszó)** Mac OS X 10.5 esetén) ablakban.
- 5. Adja meg az újra a jelszót a **Verify (Megerősítés)** ablakban.
- 6. Kattintson a **Change Password (Jelszó módosítása)** elemre.

A bejelentkezési név és jelszó megerősítése után folytassa a "Célhely megadása a beszkennelt dokumentum tárolásához" 199. oldal résszel.

### **FTP használata esetén**

A Scan to Server/Scan to Computer funkció használatához felhasználói név és jelszó szükséges. A felhasználói nevével és jelszavával kapcsolatban forduljon a rendszergazdájához.

## **Célhely megadása a beszkennelt dokumentum tárolásához**

### **SMB használata esetén**

Az alábbi eljárással osszon meg egy mappát, amelyben a szkennelt dokumentum tárolva lesz.

### Windows XP Home Edition esetén:

- 1. Számítógépében hozzon létre egy mappát a kívánt könyvtárban (Példa a mappanévre, **MyShare**).
- 2. Kattintson az egér jobb gombjával a mappára, és válassza a **Properties (Tulajdonságok)** elemet.
- 3. Kattintson a **Sharing (Megosztás)** fülre, és válassza a **Share this folder on the network (A mappa megosztása a hálózaton)** lehetőséget.
- 4. Írja be a megosztott nevet a **Share name (Megosztási név)** mezőbe.

❏ *Jegyezze fel ezt a megosztott nevet, szüksége lesz rá a következő beállítás során.*

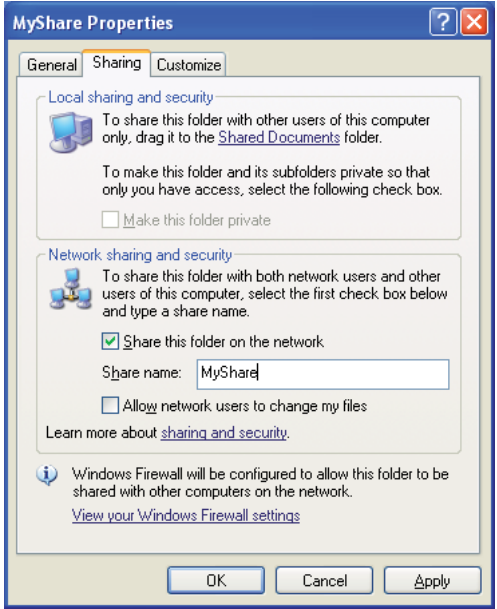

❏ *Ha a következő képernyő megjelenik, kattintson a* **If you understand the security risks but want to share files without running the wizard, click here (Ha tisztában van a kockázatokkal, de a varázsló használata nélkül szeretné megosztani a fájlokat, kattintson ide)** *elemre, válassza a* **Just enable file sharing (A fájlmegosztás engedélyezése)** *elemet, majd kattintson az* **OK** *gombra.*

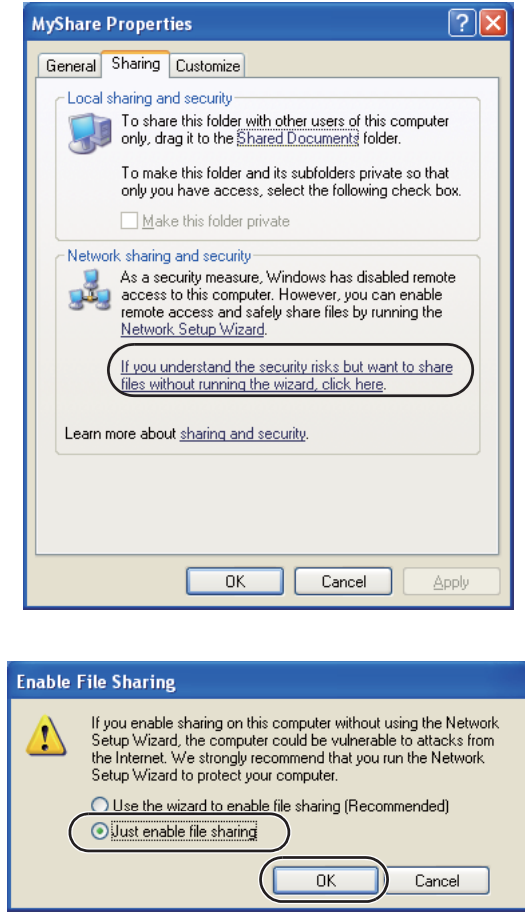

- 5. Válassza az **Allow network users to change my files (Más felhasználók módosíthatják a fájljaimat)** lehetőséget.
- 6. Kattintson az **Apply (Alkalmaz)**, majd az **OK** gombra.

### *Megjegyzés:*

*Almappák hozzáadásához hozzon létre új mappákat a létrehozott megosztott mappában. Például: Mappa neve:* **MyShare***, második szintű mappa neve:* **MyPic***, harmadik szintű mappa neve:* **John**

*A könyvtárban most meg kell jelennie a* **MyShare\MyPic\John** *névnek*

A megosztott mappa létrehozása után folytassa a ["A nyomtató konfigurálása" 211. oldal](#page-210-0) résszel.

#### Windows XP Professional Edition esetén:

- 1. Számítógépében hozzon létre egy mappát a kívánt könyvtárban (Példa a mappanévre, **MyShare**), kattintson duplán a mappára.
- 2. Válassza a **Folder Options (Mappa beállításai)** lehetőséget a **Tools (Eszközök)** ablakban.

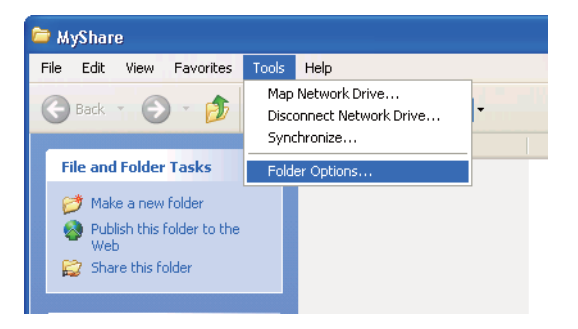

3. Kattintson a **View (Nézet)** fülre, és törölje a **Use simple file sharing (Recommended) (Egyszerű fájlmegosztás használata (ajánlott))** jelölőnégyzetet.

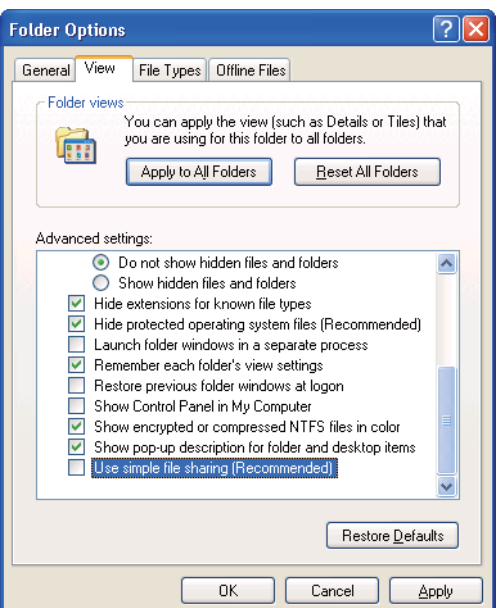

- 4. Kattintson az **OK** gombra, és zárja be az ablakot.
- 5. Kattintson az egér jobb gombjával a mappára, és válassza a **Properties (Tulajdonságok)** elemet.
- 6. Válassza a **Sharing (Megosztás)** fület, és válassza a **Share this folder (Mappa megosztása)** lehetőséget.
- 7. Írja be a megosztott nevet a **Share name (Megosztási név)** mezőbe.

*Jegyezze fel ezt a megosztott nevet, szüksége lesz rá a következő beállítás során.*

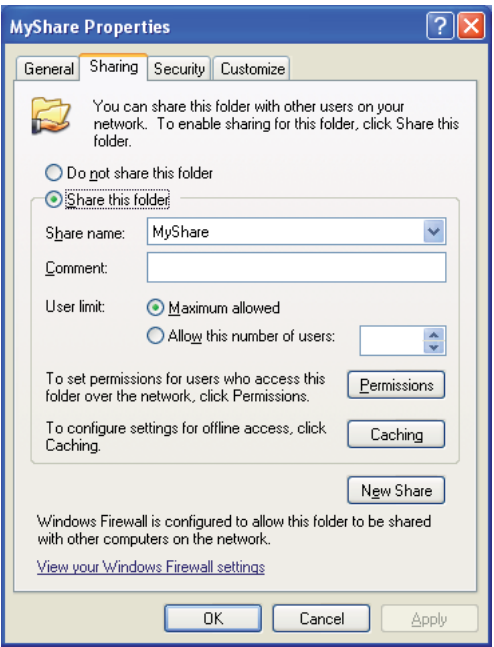

- 8. Kattintson a **Permissions (Engedélyek)** elemre, és engedélyezze a mappába történő írást.
- 9. Kattintson az **Add (Hozzáadás)** gombra.
- 10. Keresse ki a felhasználó bejelentkezési nevét az **Advanced (Speciális)** gombra kattintva, vagy írja be a felhasználó bejelentkezési nevét az **Enter the object names to select (Írja be a kijelölendő objektumok nevét)** mezőbe, és a **Check Names (Névellenőrzés)** gombra kattintva erősítse meg (Példa felhasználói bejelentkezési névre, **MySelf**).

*Ne használja az* **Everyone (Mindenki)** *szót bejelentkezési névként.*

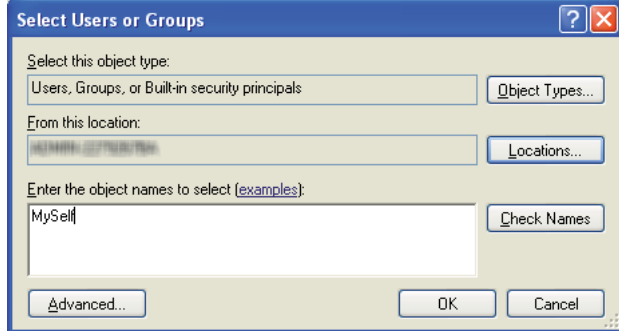

- 11. Kattintson az **OK** gombra.
- 12. Adja meg az éppen megadott bejelentkezési nevet. Jelölje be a **Full Control (Teljes hozzáférés)** négyzetet. Ezzel jogosultságot nyer a dokumentum mappába történő elküldésére.

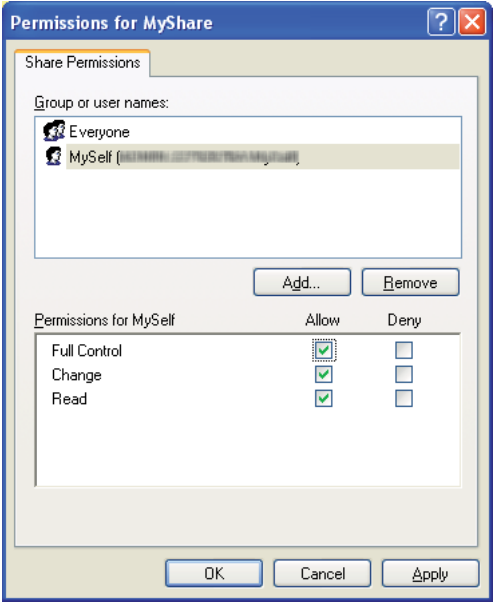

- 13. Kattintson az **OK** gombra.
- 14. Kattintson az **Apply (Alkalmaz)**, majd az **OK** gombra.

*Almappák hozzáadásához hozzon létre új mappákat a létrehozott megosztott mappában. Például: Mappa neve:* **MyShare***, második szintű mappa neve:* **MyPic***, harmadik szintű mappa neve:* **John**

*A könyvtárban most meg kell jelennie a* **MyShare\MyPic\John** *névnek.*

A megosztott mappa létrehozása után folytassa a ["A nyomtató konfigurálása" 211. oldal](#page-210-0) résszel.

#### Windows Server 2003 esetén

- 1. Számítógépében hozzon létre egy mappát a kívánt könyvtárban (Példa a mappanévre, **MyShare**).
- 2. Kattintson az egér jobb gombjával a mappára, és válassza a **Properties (Tulajdonságok)** elemet.
- 3. Kattintson a **Sharing (Megosztás)** fülre, és válassza a **Share this folder (Mappa megosztása)** lehetőséget.
- 4. Írja be a megosztott nevet a **Share name (Megosztási név)** mezőbe.

#### *Megjegyzés:*

*Jegyezze fel ezt a megosztott nevet, fel kell majd használnia a következő beállítás során.*

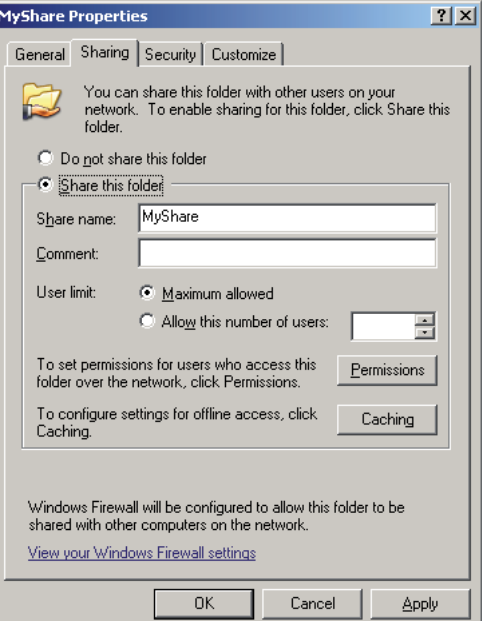

5. Kattintson a **Permissions (Engedélyek)** elemre, és engedélyezze a mappába történő írást.

- 6. Kattintson az **Add (Hozzáadás)** gombra.
- 7. Keresse ki a felhasználó bejelentkezési nevét az **Advanced (Speciális)** gombra kattintva, vagy írja be a felhasználó bejelentkezési nevét az **Enter the object names to select (Írja be a kijelölendő objektumok nevét)** mezőbe, és a **Check Names (Névellenőrzés)** gombra kattintva erősítse meg (Példa felhasználói bejelentkezési névre, **MySelf**).

*Ne használja az* **Everyone (Mindenki)** *szót bejelentkezési névként.*

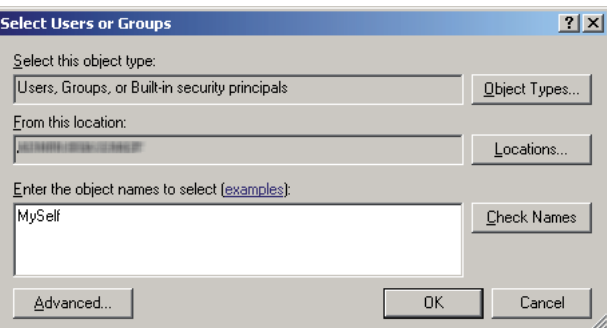

- 8. Kattintson az **OK** gombra.
- 9. Adja meg az éppen megadott bejelentkezési nevet. Jelölje be a **Full Control (Teljes hozzáférés)** négyzetet. Ezzel jogosultságot nyer a dokumentum mappába történő elküldésére.

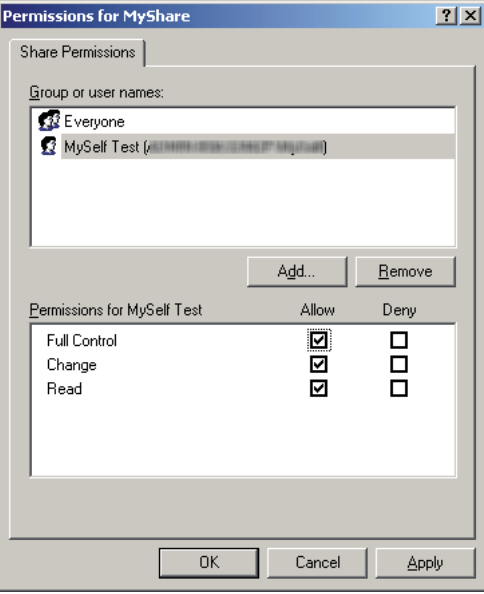

- 10. Kattintson az **OK** gombra.
- 11. Szükség szerint adja meg a többi beállítást, és kattintson az **Apply (Alkalmaz)**, majd az **OK** gombra.

*Almappák hozzáadásához hozzon létre új mappákat a létrehozott megosztott mappában. Például: Mappa neve:* **MyShare***, második szintű mappa neve:* **MyPic***, harmadik szintű mappa neve:* **John**

*A könyvtárban most meg kell jelennie a* **MyShare\MyPic\John** *névnek.*

A megosztott mappa létrehozása után folytassa a ["A nyomtató konfigurálása" 211. oldal](#page-210-0) résszel.

Windows Vista, Windows 7, Windows Server 2008, Windows Server 2008 R2 esetén

- 1. Számítógépében hozzon létre egy mappát a kívánt könyvtárban (Példa a mappanévre, **MyShare**).
- 2. Kattintson az egér jobb gombjával a mappára, és válassza a **Properties (Tulajdonságok)** elemet.
- 3. Kattintson a **Sharing (Megosztás)** fülre, és válassza az **Advanced Sharing (Speciális megosztás)** lehetőséget.

Ha megjelenik a **User Account Control (Felhasználói fiókok felügyelete)** párbeszédablak, kattintson a **Continue (Folytatás)** (Windows 7 esetén **Yes (Igen)**) gombra.

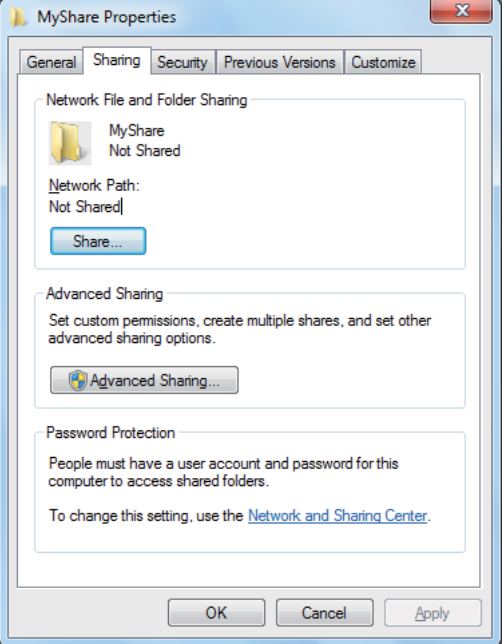

- 4. Jelölje be a **Share this folder (A mappa megosztása)** négyzetet.
- 5. Írja be a megosztott nevet a **Share name (Megosztási név)** mezőbe.

### *Megjegyzés:*

*Jegyezze fel ezt a megosztott nevet, fel kell majd használnia a következő beállítás során.*

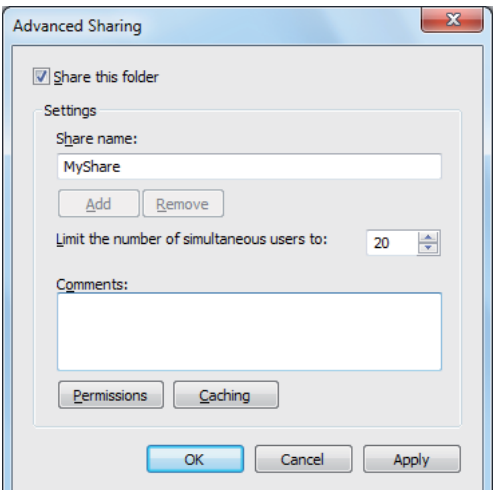

- 6. Kattintson a **Permissions (Engedélyek)** elemre, és engedélyezze a mappába történő írást.
- 7. Kattintson az **Add (Hozzáadás)** gombra.
- 8. Keresse ki a felhasználó bejelentkezési nevét az **Advanced (Speciális)** gombra kattintva, vagy írja be a felhasználó bejelentkezési nevét az **Enter the object names to select (Írja be a kijelölendő objektumok nevét)** mezőbe, és a **Check Names (Névellenőrzés)** gombra kattintva erősítse meg (Példa felhasználói bejelentkezési névre, **MySelf**).

*Ne használja az* **Everyone (Mindenki)** *szót bejelentkezési névként.*

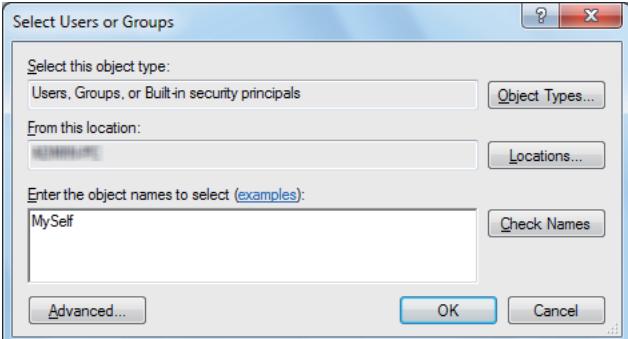

9. Kattintson az **OK** gombra.

10. Adja meg az éppen megadott bejelentkezési nevet. Jelölje be a **Full Control (Teljes hozzáférés)** négyzetet. Ezzel jogosultságot nyer a dokumentum mappába történő elküldésére.

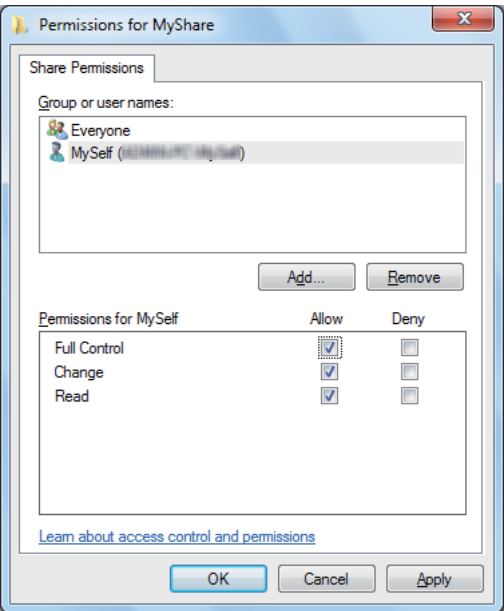

- 11. Kattintson az **OK** gombra.
- 12. Az **OK** gombra kattintva lépjen ki az **Advanced Sharing (Speciális megosztás)** párbeszédablak.
- 13. Kattintson a **Close (Bezárás)** gombra.

#### *Megjegyzés:*

*Almappák hozzáadásához hozzon létre új mappákat a létrehozott megosztott mappában. Például: Mappa neve:* **MyShare***, második szintű mappa neve:* **MyPic***, harmadik szintű mappa neve:* **John**

*A könyvtárban most meg kell jelennie a* **MyShare\MyPic\John** *névnek.*

A megosztott mappa létrehozása után folytassa a ["A nyomtató konfigurálása" 211. oldal](#page-210-0) résszel.

#### Mac OS X 10.5/10.6/10.7 esetén:

1. Számítógépében hozzon létre egy mappát a kívánt könyvtárban (Példa a mappanévre, **MyShare**).

#### *Megjegyzés:*

*Jegyezze fel a mappa nevét, fel kell majd használnia a következő beállítás során.*

- <span id="page-210-0"></span>2. Válassza ki a létrehozott mappát, és válassza ki a **Get Info (Adatszerzés)** elemet a **File (Fájl)** menüből.
- 3. Jelölje be a **Shared folder (Megosztott mappa)** (**Shared Folder (Megosztott mappa)** Mac OS X 10.5 esetén) jelölőnégyzetet.
- 4. Nyissa meg a **Sharing & Permissions (Megosztás és engedélyek)** ablakot.
- 5. Kattintson a plusz (**+**) jelre.
- 6. Válassza ki a megosztani kívánt számlát, és kattintson az **Select (Kiválasztás)** gombra.
- 7. Állítsa a számla **Privilege (Engedély)** beállítását **Read & Write (Olvasás és írás)** értékre.
- 8. Szükség szerint ismételje az 5. 7. lépést, és zárja be az ablakot.
- 9. Nyissa meg a **System Preferences (Rendszerbeállítások)** ablakot, és kattintson a **Sharing (Megosztás)** elemre.
- 10. Jelölje be a **File Sharing (Fájlmegosztás)** jelölőnégyzetet, majd kattintson az **Options (Beállítások)** gombra.
- 11. Jelölje be a **Share files and folders using SMB (Windows) (SMB-alapú megosztás (Windows))** (**Share files and folders using SMB (SMB-alapú megosztás)** Mac OS X 10.5 esetén) jelölőnégyzetet és a számlája nevét.
- 12. Adja meg a számlája jelszavát, és kattintson az **OK** gombra.
- 13. Kattintson a **Done (Kész)** gombra.

### **FTP használata esetén**

Az EpsonNet Config segítségével hozzon létre egy célmappát, amelyben a szkennelt dokumentum tárolva lesz. A célhely EpsonNet Config segítségével történő létrehozásáról lásd: ["Az EpsonNet Config](#page-211-0) [használata" 212. oldal](#page-211-0)

## **A nyomtató konfigurálása**

A nyomtatót konfigurálhatja a Scan to Server/Computer funkció EpsonNet Config vagy az Address Book Editor eszközökkel történő használatához.

<span id="page-211-0"></span>A következő eljárás a példához Windows 7 rendszert használ.

### **Az EpsonNet Config használata**

- 1. Indítsa el a webböngészőjét.
- 2. Adja meg a nyomtató IP-címét a címsorban, majd nyomja meg az **Enter** billentyűt.

Az EpsonNet Config megjelenik a böngészőjében.

#### *Megjegyzés:*

*A nyomtató IP-címének a megállapításáról bővebben a ["IP-beállítások ellenőrzése" 48. oldal](#page-47-0) részben olvashat.*

3. Kattintson az **Address Book** fülre.

Ha megjelenik a felszólítás a felhasználói név és jelszó megadására, adja meg a helyes felhasználói nevet és jelszót.

#### *Megjegyzés:*

*Az alapértelmezett felhasználói azonosító és a jelszó egyaránt üres (NULL).*

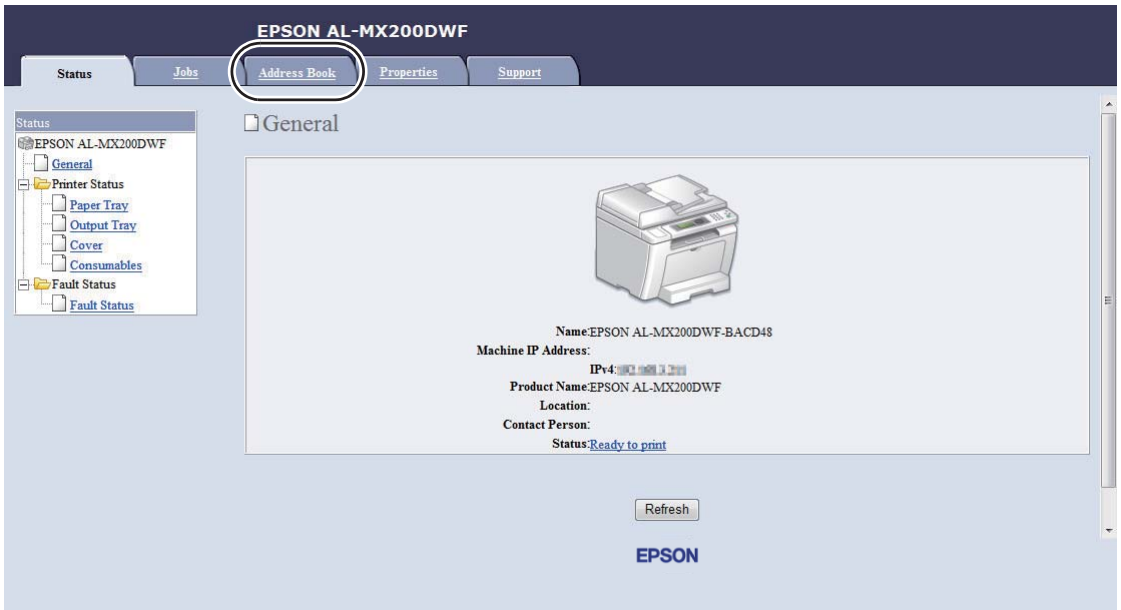

4. A **Network Scan (Comp./Serv.)** részben kattintson a **Computer/Server Address Book** elemre.

5. Válasszon egy nem használt számot, és kattintson az **Add** gombra.

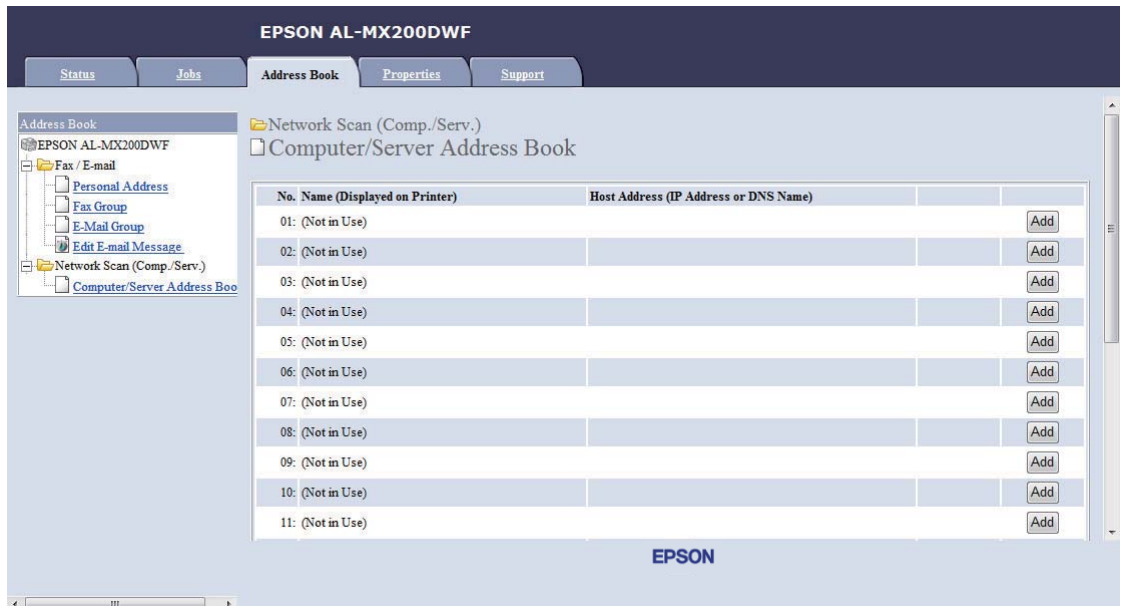

## Megjelenik az **Add Network Scan Address** oldal.

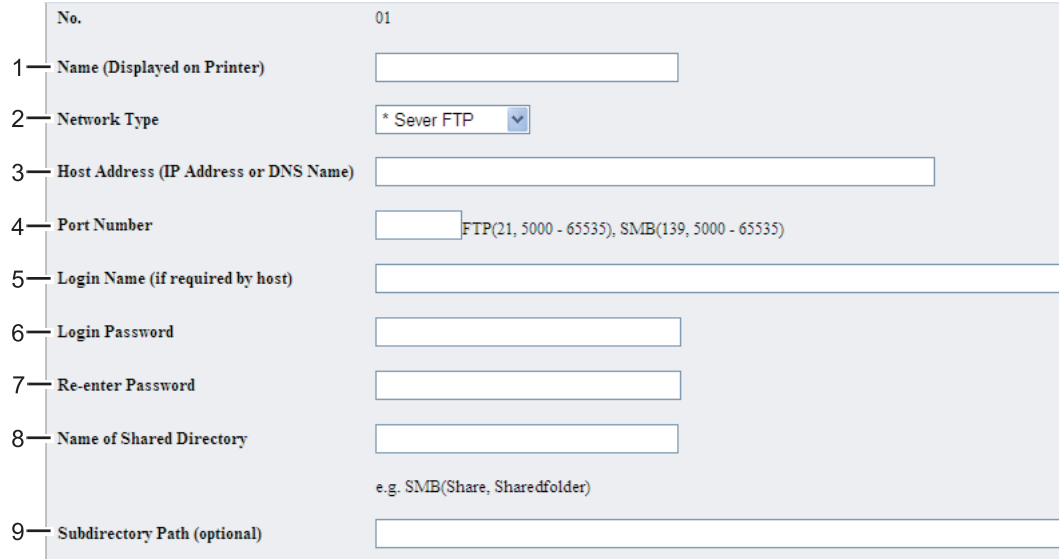

## A mezők kitöltésénél adja meg a következő adatokat:

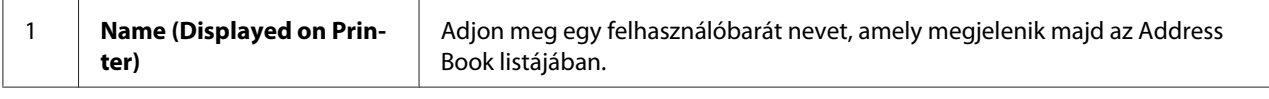

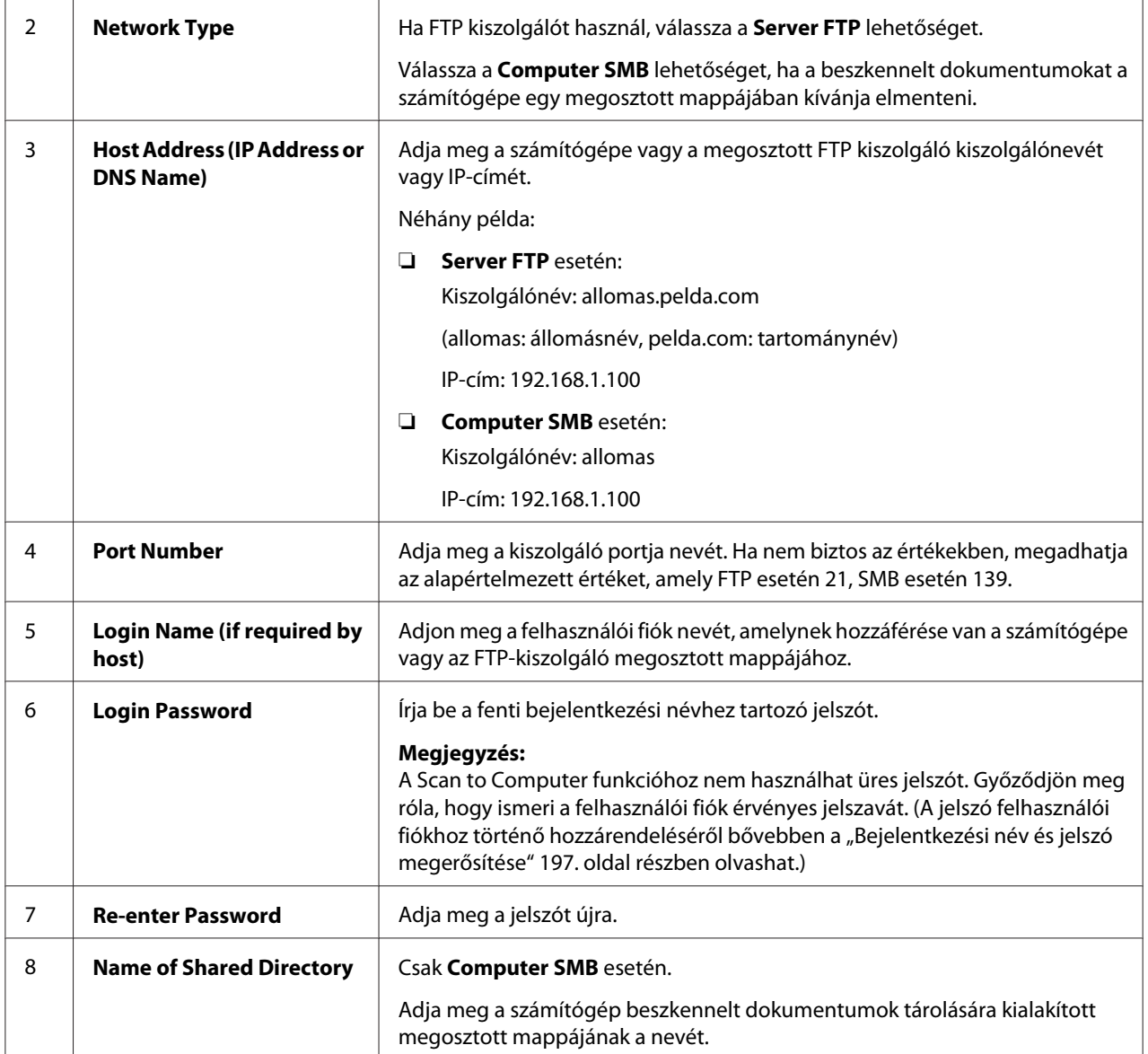

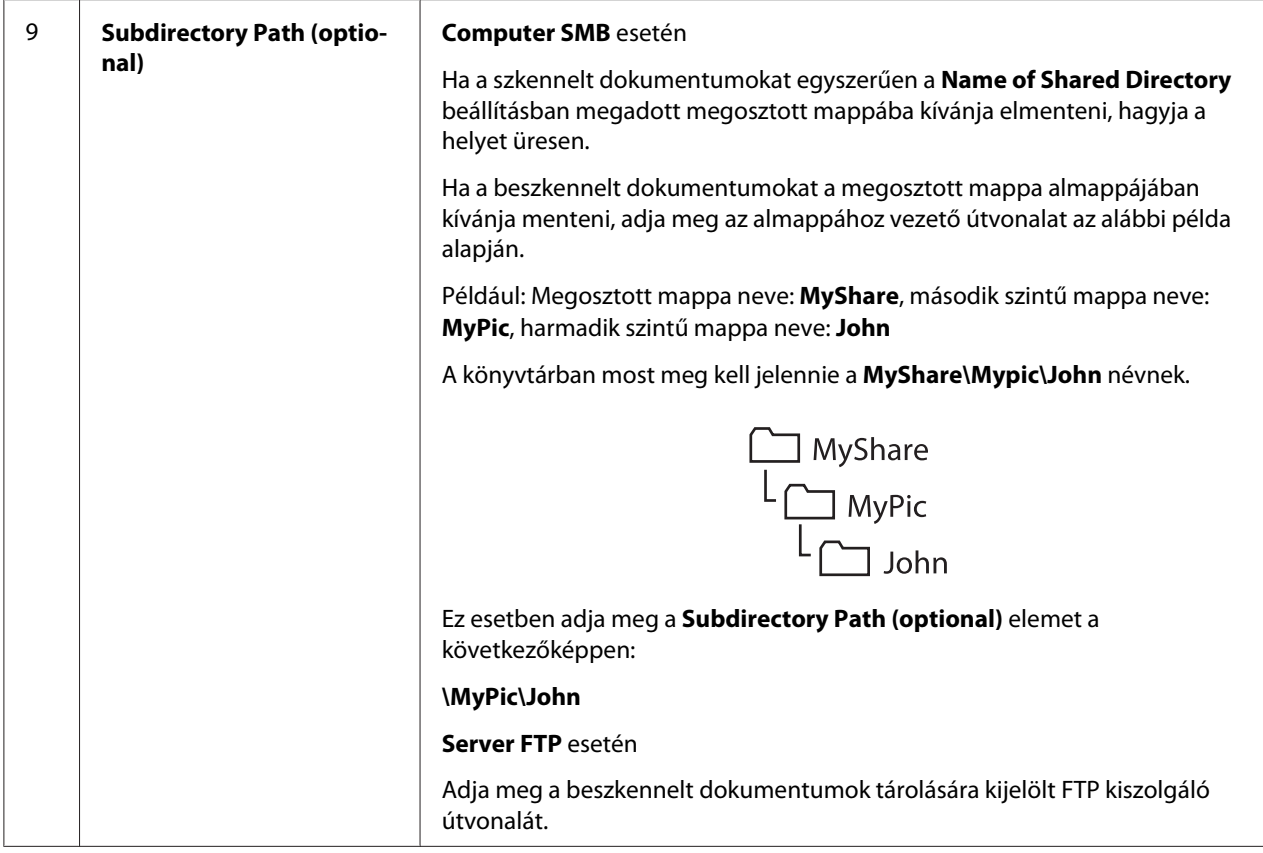

A nyomtatókonfigurálás befejezése után folytassa a ["Szkennelt fájl küldése hálózatba" 218. oldal](#page-217-0) résszel.

### **Az Address Book Editor használata**

1. Kattintson a **Start** — **All Programs (Minden program)** — **EPSON** — az Ön nyomtatója — **Address Book Editor** elemre.

### *Megjegyzés:*

- ❏ *Ha több fax illesztőprogram van telepítve a számítógépben, megjelenik az eszközválasztó ablak. Ez esetben kattintson a kívánt nyomtató nevére a* **Device Name** *listán.*
- ❏ *Ha az* **Enter Password** *beállítása* Panel Lock Set*, megjelenik az* Enable *ablak. Ez esetben írja be a megadott jelszót, és kattintson az* **OK** *gombra.*
- 2. Kattintson az OK gombra a "Retrieval Successful" információs ablakban.

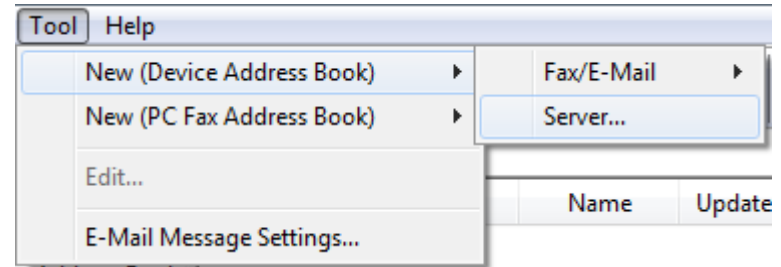

3. Kattintson a **Tool** — **New (Device Address Book)** — **Server** elemre.

Megjelenik a **Server Address** párbeszédpanel.

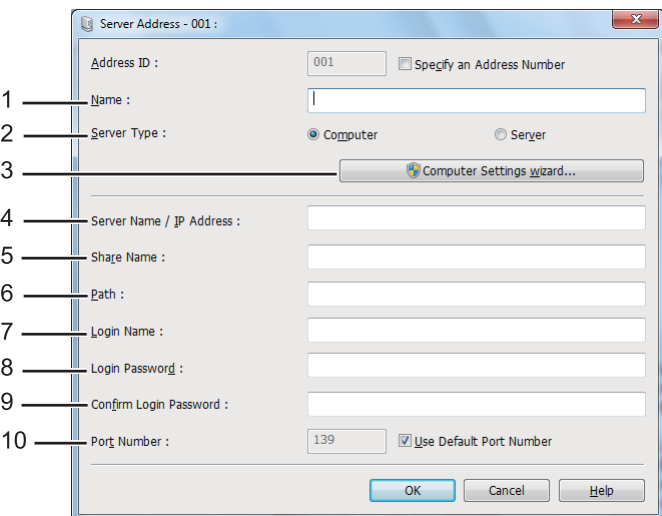

A mezők kitöltésénél adja meg a következő adatokat:

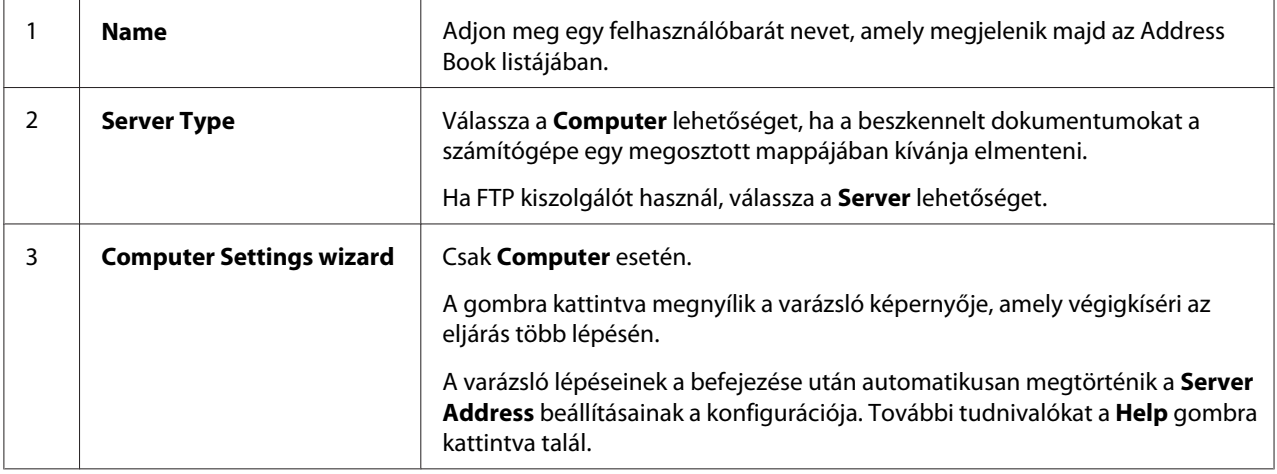
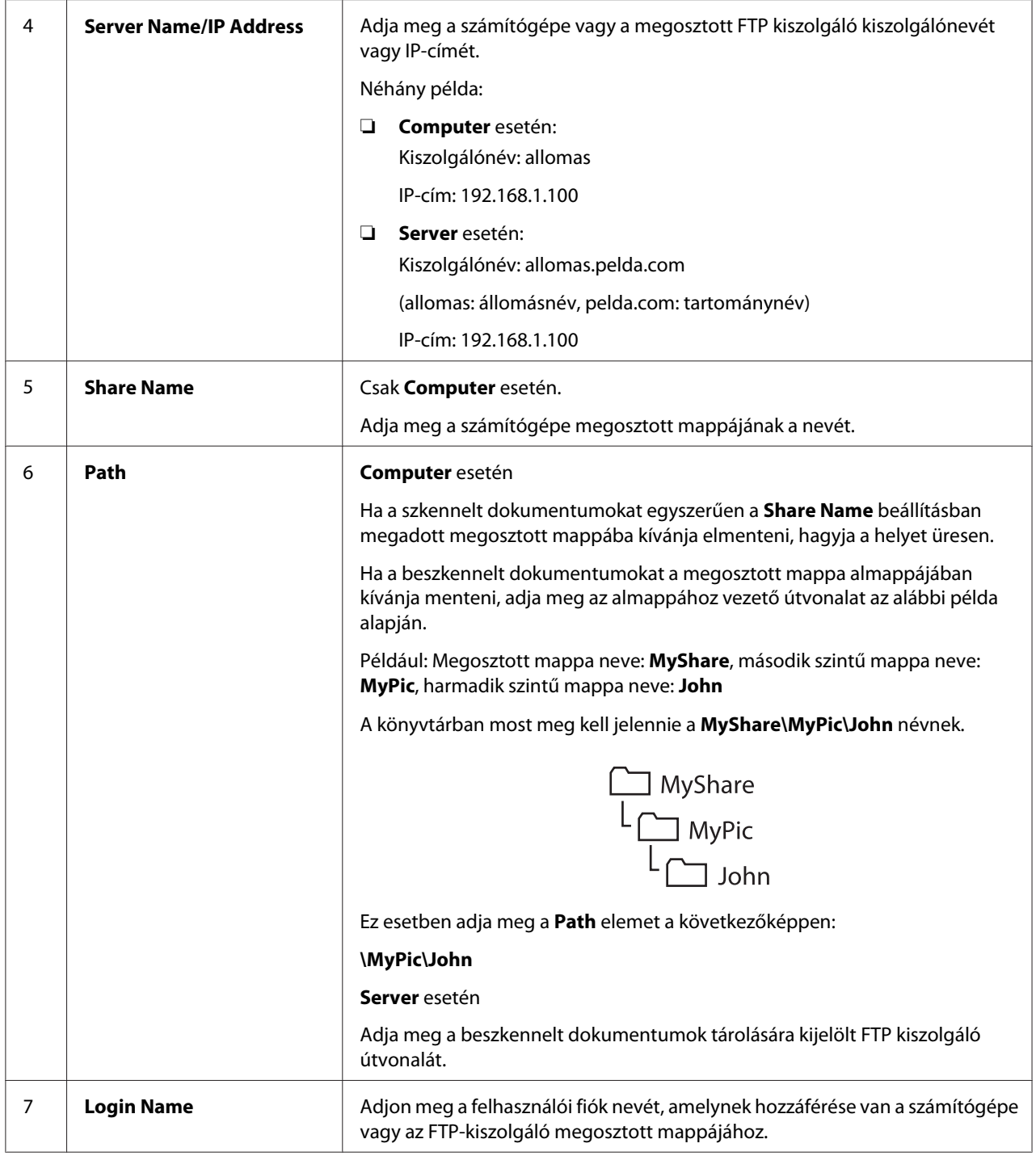

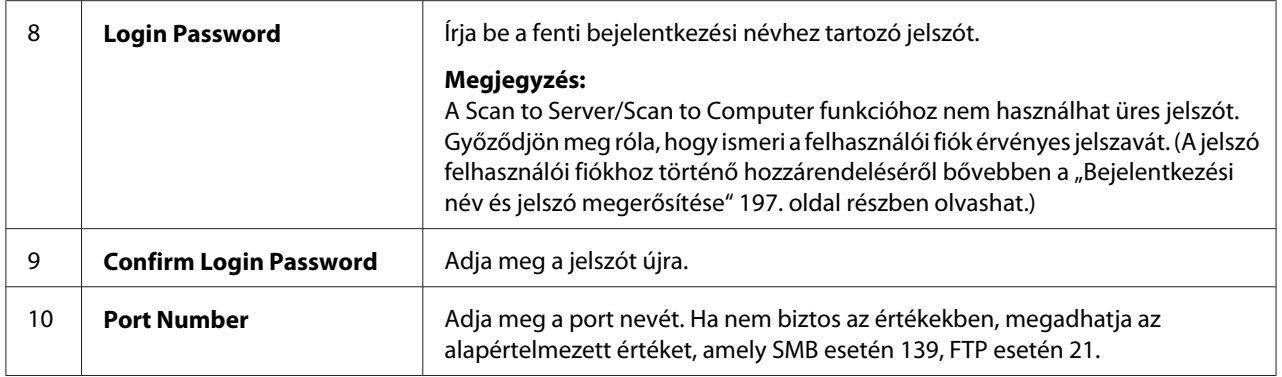

A nyomtatókonfigurálás befejezése után folytassa a "Szkennelt fájl küldése hálózatba" 218. oldal résszel.

# **Szkennelt fájl küldése hálózatba**

1. Töltse a dokumentumokat az automatikus dokuadagolóra (ADA) színükkel lefelé és a felső élükkel előre, vagy helyezzen egy dokumentumot színével lefelé a dokuüvegre, és csukja le a dokumentumfedelet.

### *Lásd még:*

❏ *["Másolat készítése az automatikus dokuadagolóról \(ADA\)" 172. oldal](#page-171-0)*

❏ *["Másolatok készítése dokuüvegről" 170. oldal](#page-169-0)*

- 2. Nyomja meg a  $\Diamond$  (**Scan**) gombot.
- 3. Válassza ki a Scan to Network lehetőséget, majd nyomja meg az @ gombot.
- 4. Válassza ki a Scan to lehetőséget, majd nyomja meg az (ok) gombot.
- 5. Válassza ki a Computer(Network), Server(FTP) vagy a Search Address Book lehetőséget, majd nyomja meg az @ gombot.

Computer(Network): A beszkennelt dokumentumokat a számítógépbe menti SMB protokoll használatával.

Server(FTP): A beszkennelt dokumentumokat a kiszolgálóra menti FTP protokoll használatával.

Search Address Book: Válassza ki a kiszolgáló Address Book listában bejegyzett címét.

- 6. Válassza ki szkennelt dokumentumok mentésének a célhelyét, majd nyomja meg az gombot.
- 7. Szükség esetén módosítsa a szkennelés beállításait.
- 8. A beszkennelt dokumentumokat tartalmazó fájlt a (**Start**) gomb megnyomásával küldheti el.

# **Szkennelés USB tárolóeszközre**

A Scan to USB Memory funkció lehetővé teszi a dokumentumok szkennelését, és a beszkennelt adatok USB tárolóegységre történő mentését. A dokumentumok szkenneléséhez és mentéséhez kövesse az alábbi lépéseket:

1. Töltse a dokumentumokat az automatikus dokuadagolóra (ADA) színükkel lefelé és a felső élükkel előre, vagy helyezzen egy dokumentumot színével lefelé a dokuüvegre, és csukja le a dokumentumfedelet.

#### *Lásd még:*

- ❏ *["Másolat készítése az automatikus dokuadagolóról \(ADA\)" 172. oldal](#page-171-0)*
- ❏ *["Másolatok készítése dokuüvegről" 170. oldal](#page-169-0)*
- 2. Helyezze az USB tárolóeszközt a nyomtatón lévő elülső USB portba.

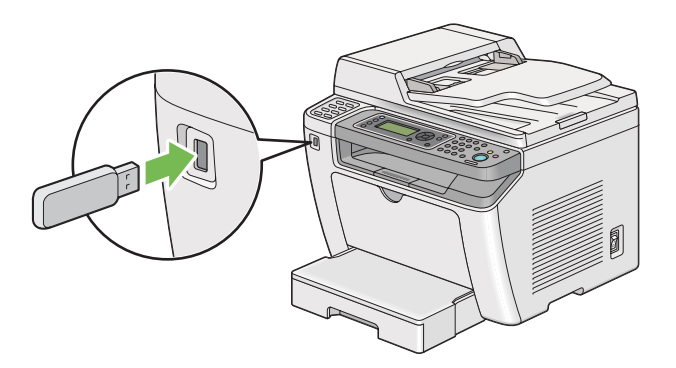

Megjelenik az USB Memory üzenet.

- 3. Válassza ki a Scan to lehetőséget, majd nyomja meg az @ gombot.
- 4. Válassza ki a Save to USB Drive lehetőséget vagy egy mappát a fájl mentésére, majd nyomja meg az (ok) gombot.
- 5. Szükség szerint válassza ki a szkennelési beállításokat.
- 6. Nyomja meg a (**Start**) gombot.

A szkennelés befejezése után az LCD panelen megjelenik a másik oldalra vonatkozó felszólítás. Válassza ki a No vagy a Yes lehetőséget, majd nyomja meg az @K) gombot.

Ha a Yes lehetőséget választotta, válassza a Continue vagy a Cancel lehetőséget, és nyomja meg  $az$  ( $\alpha$ ) gombot.

## **Beszkennelt képet tartalmazó e-mail küldése**

Ha a nyomtatóból beszkennelt képet tartalmazó e-mailt kíván küldeni, előnyösebb egy címtár használata. Ezt a címtárat az EpsonNet Config eszközzel hozhatja létre. A további tudnivalókat lásd: "Bejegyzés felvétele az Address Book listába." 220. oldal.

### **Bejegyzés felvétele az Address Book listába.**

A következő eljárás a példához Windows 7 rendszert használ.

- 1. Indítsa el a webböngészőjét.
- 2. Adja meg a nyomtató IP-címét a címsorban, majd nyomja meg az **Enter** billentyűt.

A böngészőjében megjelenik az EpsonNet Config.

#### *Megjegyzés:*

*A nyomtató IP-címének a megállapításáról bővebben a ["IP-beállítások ellenőrzése" 48. oldal](#page-47-0) részben olvashat.*

3. Kattintson az **Address Book** fülre.

Ha megjelenik a felszólítás a felhasználói név és jelszó megadására, adja meg a helyes felhasználói nevet és jelszót.

### *Megjegyzés: Az alapértelmezett felhasználói azonosító és a jelszó egyaránt üres (NULL).*

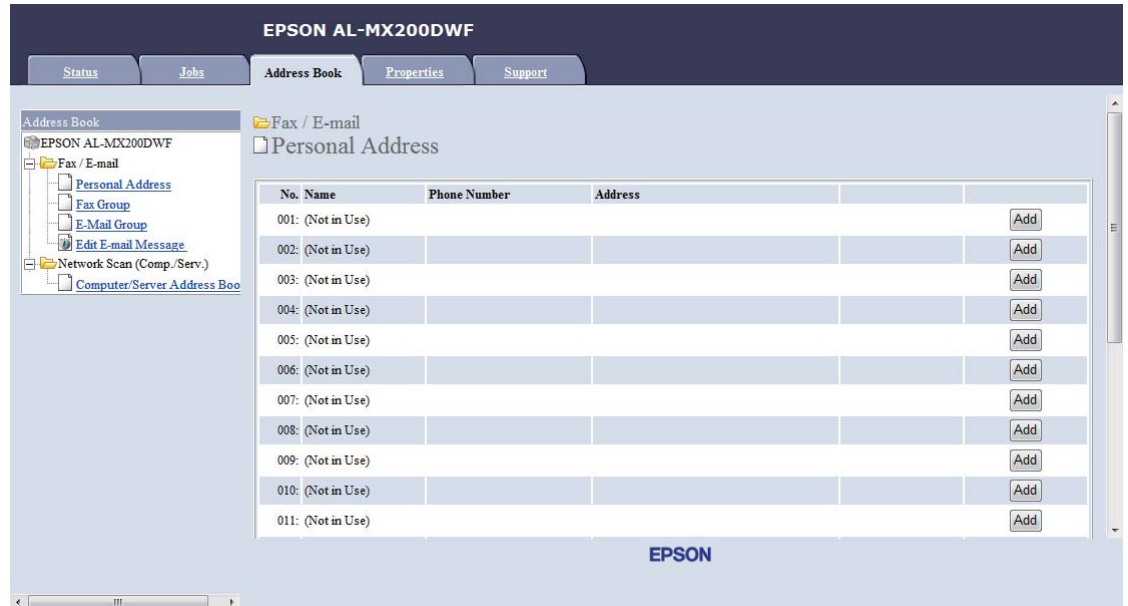

4. A **Fax / E-mail** részben kattintson a **Personal Address** elemre.

5. Válasszon egy nem használt számot, és kattintson az **Add** gombra.

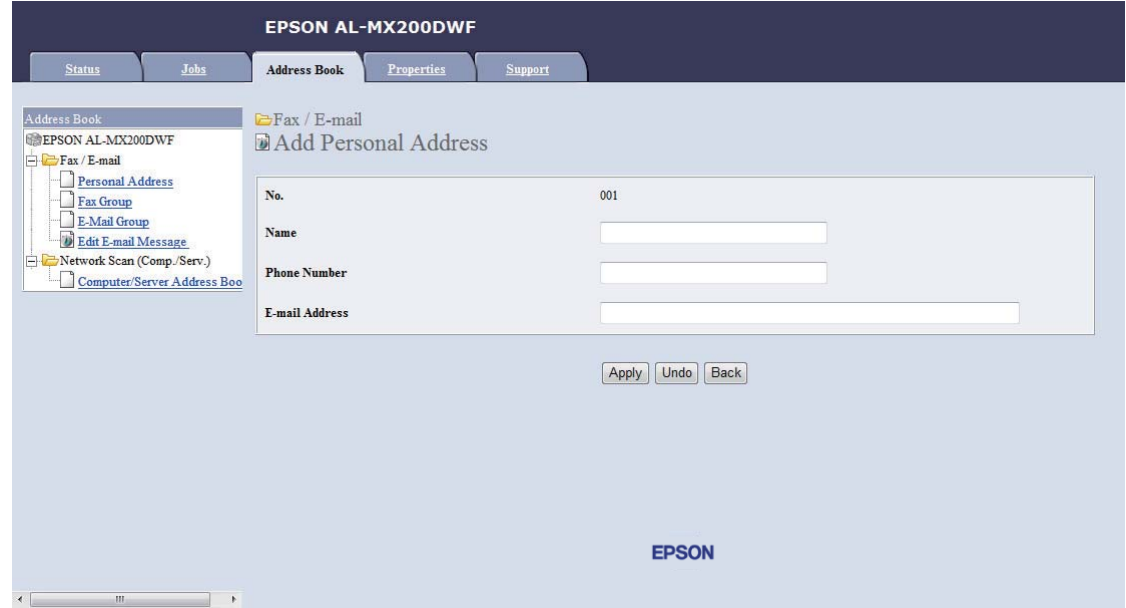

Megjelenik az **Add Personal Address** oldal.

- 6. A **Name**, **Phone Number** és az **E-mail Address** mezőkben adja meg a nevet, telefonszámot és az e-mail címet.
- 7. Kattintson az **Apply** gombra.

## **Az SMTP kiszolgáló konfigurálása**

A Scan to E-Mail funkció használatához először be kell állítania az SMTP (Simple Mail Transfer Protocol) kiszolgáló adatait. Az SMTP az e-mail küldéshez használt protokoll.

A következő eljárás a példához Windows 7 rendszert használ.

- 1. Indítsa el a webböngészőjét.
- 2. Adja meg a nyomtató IP-címét a címsorban, majd nyomja meg az **Enter** billentyűt.

A böngészőjében megjelenik az EpsonNet Config.

#### *Megjegyzés:*

*A nyomtató IP-címének a megállapításáról bővebben a ["IP-beállítások ellenőrzése" 48. oldal](#page-47-0) részben olvashat.*

3. Kattintson a **Properties** fülre.

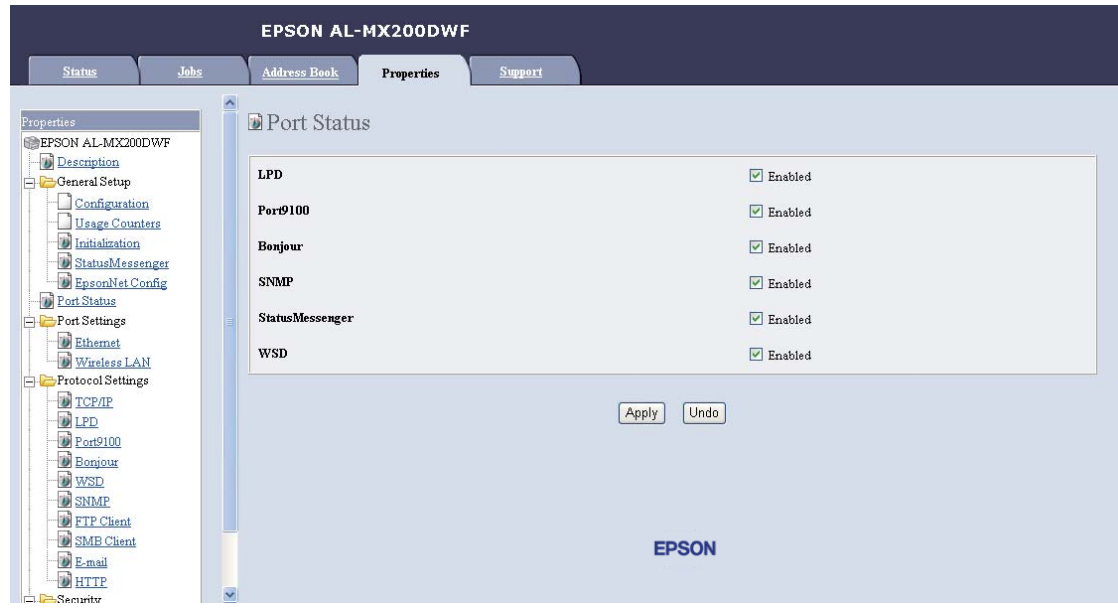

4. Kattintson a **Port Status** gombra.

- 5. Győződjön meg róla, hogy az **SNMP** jelölőnégyzet **Enabled** mezője ki van választva.
- 6. A **Protocol Settings** részben kattintson az **E-mail** elemre.

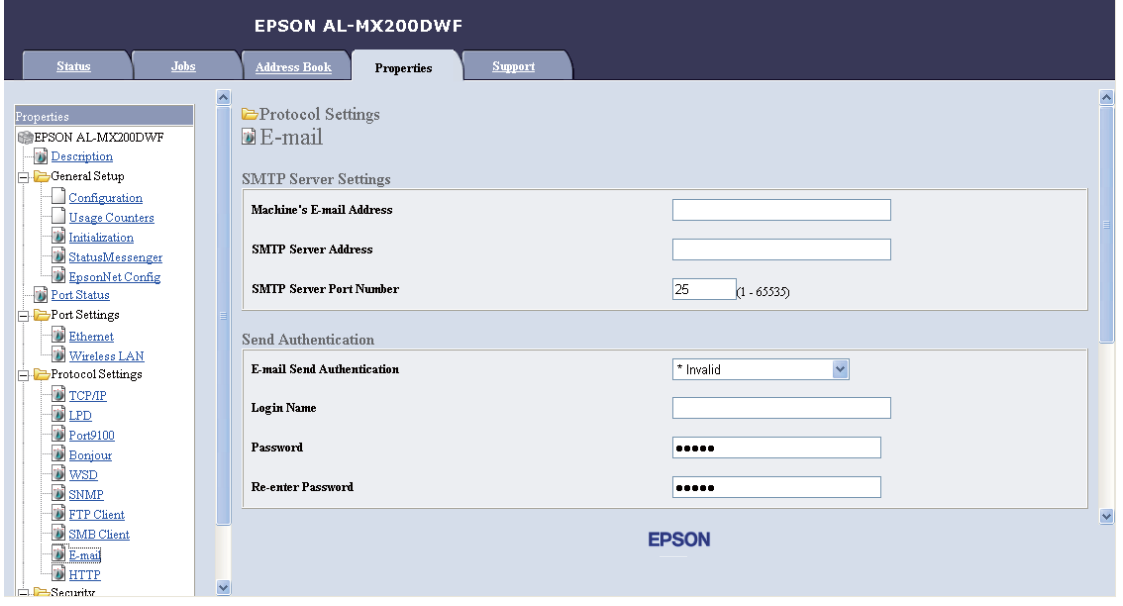

7. Adja meg az e-mail beállításait, és kattintson az **Apply** gombra.

### *Megjegyzés:*

- ❏ *A környezetétől függően lehet, hogy be kell állítania a* **Send Authentication** *beállítást is.*
- ❏ *Szükség esetén forduljon rendszergazdájához az e-mailje beállításaival kapcsolatban.*

## **Beszkennelt képet tartalmazó e-mail küldése**

1. Töltse a dokumentumokat az automatikus dokuadagolóra (ADA) színükkel lefelé és a felső élükkel előre, vagy helyezzen egy dokumentumot színével lefelé a dokuüvegre, és csukja le a dokumentumfedelet.

*Lásd még:* ❏ *["Másolat készítése az automatikus dokuadagolóról \(ADA\)" 172. oldal](#page-171-0)*

- ❏ *["Másolatok készítése dokuüvegről" 170. oldal](#page-169-0)*
- 2. Nyomja meg a  $\Diamond$  (**Scan**) gombot.
- 3. Válassza ki a Scan to E-Mail lehetőséget, majd nyomja meg az (ok) gombot.
- 4. Válassza ki az E-Mail to lehetőséget, majd nyomja meg az @ gombot.
- 5. Válassza ki az alábbiakban feltüntetett beállításokat, majd nyomja meg az @ gombot.

Keypad: Írja be közvetlenül az e-mail címet, és nyomja meg az  $\alpha$  gombot.

Address Book: Válassza ki az e-mail Address Book listájában bejegyzett e-mail címet, és a gombbal válassza a  $\overline{10}$  vagy  $\overline{BC}$  elemet, majd nyomja meg az  $\overline{ox}$  gombot.

E-Mail Group: Válassza ki az e-mail csoportok listájában bejegyzett e-mail csoportot, és a gombbal válassza a  $\overline{10}$  vagy  $\overline{BCC}$  elemet, majd nyomja meg az  $\alpha$ , gombot.

Search Address Book: Írja be az e-mail Address Book listájában keresni kívánt szöveget, majd nyomja meg az (ok) gombot. Válasszon egy e-mail címet a listából, a  $\rightarrow$  gombbal válassza ki a TO vagy BCC elemet, és nyomja meg az  $(\alpha)$  gombot.

### *Megjegyzés:*

*Ha a kezelőpultról ki kívánja választani az* Address Book *listát, előzőleg be kell jegyeznie az e-mail címzettjeit.*

6. Szükség szerint válassza ki a szkennelési beállításokat.

7. Az e-mailt a (**Start**) gomb megnyomásával küldheti el.

# **A szkennelés-beállítások módosítása**

## **Az alapértelmezett szkennelés-beállítások módosítása**

Az összes alapértelmezett beállítás teljes listáját a ["Defaults Settings" 315. oldal](#page-314-0) részben találja.

### **A szkennelt kép fájltípusának a beállítása**

A szkennelt kép fájltípusának a meghatározása:

- 1. Nyomja meg a **System** gombot.
- 2. Válassza ki a Defaults Settings lehetőséget, majd nyomja meg az (ok) gombot.
- 3. Válassza ki a Scan Defaults lehetőséget, majd nyomja meg az (ok) gombot.
- 4. Válassza ki a File Format lehetőséget, majd nyomja meg az (ok) gombot.
- 5. Válassza ki a típust, majd nyomja meg az (ok) gombot.

Rendelkezésre álló típusok:

- ❏ PDF (gyári alapértelmezett beállítás)
- ❏ MultiPageTIFF
- ❏ TIFF
- ❏ JPEG

### **A színes üzemmód beállítása**

Egy képet színesben vagy fekete-fehérben szkennelhet. A fekete-fehér típus kiválasztása jelentősen csökkenti a beszkennelt képek fájlméretét. Egy színesben szkennelt kép nagyobb fájlméretet eredményez, mint ugyanaz a kép fekete-fehérben.

- 1. Nyomja meg a **System** gombot.
- 2. Válassza ki a Defaults Settings lehetőséget, majd nyomja meg az (ok) gombot.
- 3. Válassza ki a Scan Defaults lehetőséget, majd nyomja meg az  $(\alpha)$  gombot.
- 4. Válassza ki a Color lehetőséget, majd nyomja meg az (ok) gombot.
- 5. Válassza ki a következő lehetőségek valamelyikét, majd nyomja meg az @ gombot.
	- ❏ Black & White: A szkennelés fekete-fehér üzemmódban történik. Ez a lehetőség csak akkor érhető el, ha a File Format értéke PDF.
	- ❏ Grayscale: A szkennelés szürkeárnyalatos üzemmódban történik.
	- ❏ Color: A szkennelés színes üzemmódban történik. (gyári alapértelmezett beállítás)
	- ❏ Color(Photo): A szkennelés színes üzemmódban történik. Ez a lehetőség fényképszerű képekhez alkalmas.

#### **A szkennelés felbontásának a beállítása**

Lehet, hogy a beszkennelt kép rendeltetésétől függően meg szeretné változtatni a szkennelés felbontását. A szkennelés felbontása hatással van a beszkennelt kép méretére és minőségére is. Minél nagyobb a szkennelés felbontása, annál nagyobb lesz a fájl mérete.

A szkennelés felbontásának a kiválasztása:

- 1. Nyomja meg a **System** gombot.
- 2. Válassza ki a Defaults Settings lehetőséget, majd nyomja meg az (ok) gombot.
- 3. Válassza ki a Scan Defaults lehetőséget, majd nyomja meg az  $(\alpha)$  gombot.
- 4. Válassza ki a Resolution lehetőséget, majd nyomja meg az (ok) gombot.
- 5. Válassza ki a következő lehetőségek valamelyikét, majd nyomja meg az (ok) gombot:
	- ❏ 200 x 200dpi: A legkisebb felbontást, és a legkisebb fájlméretet eredményezi. (gyári alapértelmezett beállítás)
	- ❏ 300 x 300dpi: Közepes felbontást, és közepes fájlméretet eredményez.
	- ❏ 400 x 400dpi: Nagy felbontást és nagy fájlméretet eredményez.
	- ❏ 600 x 600dpi: A legnagyobb felbontást, és a legnagyobb fájlméretet eredményezi.

### **Dokumentumméret beállítása**

A forrásdokumentum méretének a megadása:

- 1. Nyomja meg a **System** gombot.
- 2. Válassza ki a Defaults Settings lehetőséget, majd nyomja meg az (ok) gombot.
- 3. Válassza ki a Scan Defaults lehetőséget, majd nyomja meg az @ gombot.
- 4. Válassza ki a Document Size lehetőséget, majd nyomja meg az  $\alpha$  gombot.
- 5. Egy papírméret kiválasztásával határozza meg a szkennelési területet, majd nyomja meg az gombot.

A gyári alapértelmezett beállítás az  $A = 210 \times 297$ mm.

### **A különböző hátterek automatikus elnyomása**

A sötét hátterű dokumentumok, például újságok szkennelésénél a nyomtató automatikusan érzékelheti a hátteret, és a kép nyomtatásánál kifehérítheti azt.

Az automatikus elnyomás be- és kikapcsolása:

- 1. Nyomja meg a **System** gombot.
- 2. Válassza ki a Defaults Settings lehetőséget, majd nyomja meg az (ok) gombot.
- 3. Válassza ki a Scan Defaults lehetőséget, majd nyomja meg az @ gombot.
- 4. Válassza ki az Auto Exposure lehetőséget, majd nyomja meg az ox gombot.
- 5. Válassza ki az Un vagy az Uff lehetőséget, majd nyomja meg az @ gombot.

A gyári alapértelmezett beállítás az On.

## **A szkennelési beállítások megváltoztatása egyéni munkához**

### **Szkennelés számítógépre**

A szkennelési beállítás átmeneti megváltoztatása számítógépbe történő szkennelésnél:

- 1. Nyomja meg a  $\Diamond$  (**Scan**) gombot.
- 2. Válassza ki szkennelt kép mentésének a célhelyét, majd nyomja meg az @ gombot.
- 3. Válassza ki a kívánt menüelemet, majd nyomja meg az (ok) gombot.
- 4. Válassza ki a kívánt beállítást, vagy a numerikus billentyűzet segítségével írja be az értéket, majd nyomja meg az (ok) gombot.
- 5. Szükség szerint ismételje meg a 3. és 4. lépést.
- 6. A (**Start**) gomb megnyomásával kezdje meg a szkennelést.

### **A beszkennelt kép küldése e-mailben**

A szkennelési beállítás átmeneti megváltoztatása a beszkennelt kép e-mailben történő küldésénél:

- 1. Nyomja meg a  $\Diamond$  (**Scan**) gombot.
- 2. Válassza ki a Scan to E-Mail lehetőséget, majd nyomja meg az (ok) gombot.
- 3. Válassza ki az e-mail címzettjét, majd nyomja meg az (ok) gombot.
- 4. Válassza ki a kívánt menüelemet, majd nyomja meg az @ gombot.
- 5. Válassza ki a kívánt beállítást, vagy a numerikus billentyűzet segítségével írja be az értéket, majd nyomja meg az @ gombot.
- 6. Szükség szerint ismételje meg a 4. és 5. lépést.
- 7. A (**Start**) gomb megnyomásával kezdje meg a szkennelést.

## Fejezet 8

# **Faxolás**

# **A telefonvonal csatlakoztatása**

### *Megjegyzés:*

- ❏ *Ha a* FAX *funkció* Service Lock *beállítása* Password Locked*, meg kell adnia a négyjegyű jelszót a faxolás funkció használatához. Ha a* Service Lock *beállítás* Locked*, a faxolás funkció le van tiltva, és a menü nem jelenik meg az LCD-panelen. További információkat lásd: ["Service](#page-311-0) [Lock" 312. oldal.](#page-311-0)*
- ❏ *Ne csatlakoztassa a nyomtatót közvetlenül DSL (digital subscriber line digitális előfizetői vonal) vonalhoz. Ezzel károsíthatja a nyomtatót. DSL vonal használatához megfelelő DSL-szűrőre van szükség. DSL-szűrővel kapcsolatban vegye fel a kapcsolatot a szolgáltatójával.*
- 1. A telefonvonal kábelének egyik végét dugja fali csatlakozó konnektorába, a másik végét egy aktív fali csatlakozóba.

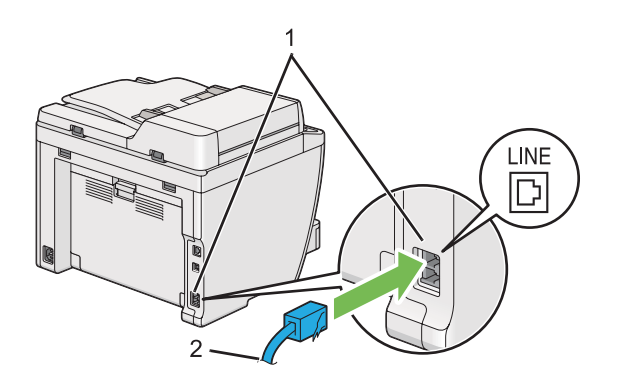

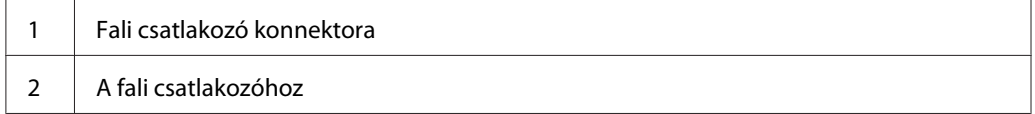

### *Megjegyzés:*

*A mellékelt telefonkábel csatlakozóinak négy érintkezője van. Azt tanácsoljuk, hogy a telefonvonalat használó csatlakozáshoz négyérintkezős konnektorokkal ellátott telefonkábelt és négyérintkezős fali csatlakozóaljzatot használjon.*

2. A telefon és/vagy üzenetrögzítő nyomtatóhoz történő csatlakoztatásához dugja a telefon vagy üzenetrögzítő kábelét a telefon csatlakozójába ( $\frac{m\cos\theta}{m}$ ).

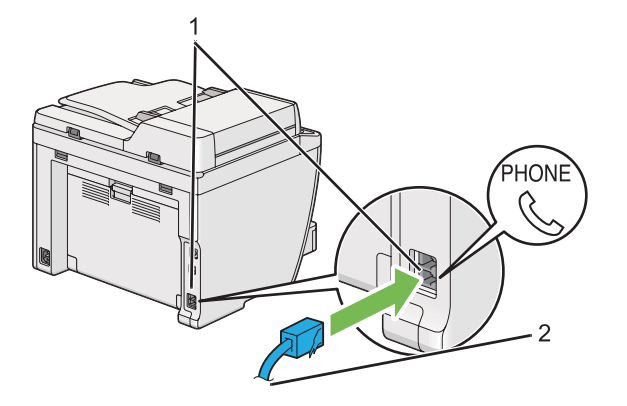

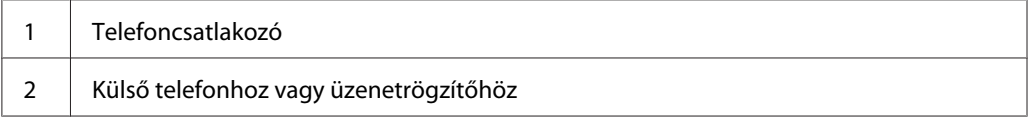

# **Fax kezdeti beállítások konfigurálása**

# **A régió beállítása**

Be kell állítania a régiót, ahol a nyomtató fax-szolgáltatását használni fogja.

- 1. Nyomja meg a **System** gombot.
- 2. Válassza ki az Admin Menu lehetőséget, majd nyomja meg az @K) gombot.
- 3. Válassza ki a Fax Settings lehetőséget, majd nyomja meg az (ok) gombot.
- 4. Válassza ki a Resion lehetőséget, majd nyomja meg az @ gombot.
- 5. Válassza ki a nyomtató helyét, majd nyomja meg az @K) gombot.
- 6. Ha az LCD panelen megjelenik a Restart System üzenet, válassza a Yes lehetőséget, és nyomja meg az (ok) gombot.

A nyomtató újraindul, hogy a beállítás érvénybe lépjen.

### *Megjegyzés:*

*A* Region *beállítás inicializálja a nyomtatóhoz megadott összes információt.*

## **A nyomtató azonosítójának a beállítása**

Bizonyos esetekben fel kell tüntetnie a saját fax-számát a küldött faxokon. A nyomtató azonosítója, amely az Ön faxszámát, nevét vagy a cége nevét tartalmazza, a nyomtatója által elküldött minden oldal tetején szerepelni fog.

- 1. Nyomja meg a **System** gombot.
- 2. Válassza ki az Admin Menu lehetőséget, majd nyomja meg az (ok) gombot.
- 3. Válassza ki a Fax Settings lehetőséget, majd nyomja meg az (ok) gombot.
- 4. Válassza ki a Your Fax Number lehetőséget, majd nyomja meg az (ok) gombot.
- 5. Adja meg a fax-számát a numerikus billentyűzet segítségével.

### *Megjegyzés:*

*Ha hibásan írja be valamelyik számot, a* **C** *(***Clear***) gomb megnyomásával törölheti az utolsó számjegyet.*

- 6. Erősítse meg az LCD panelen lévő szám helyességét, majd nyomja meg az @ gombot.
- 7. Válassza ki a Company Name lehetőséget, majd nyomja meg az gombot.
- 8. Adja meg a nevét vagy a cége nevét a numerikus billentyűzet segítségével.

A speciális szimbólumokat az 1, \* és a # gombok megnyomásával írhatja be az alfanumerikus karakterekhez hasonlóan.

Olvassa el a ["A numerikus billentyűzet használata" 336. oldal](#page-335-0) részben, hogyan vihet be alfanumerikus karaktereket a numerikus billentyűzet segítségével.

- 9. Erősítse meg az LCD panelen lévő név helyességét, majd nyomja meg az (ok) gombot.
- 10. A (**Back**) gomb többszöri megnyomásával jelenítse meg a Select Function kifejezést az LCD panelen.

## **Idő és dátum beállítása**

### *Megjegyzés:*

*A tápellátás kimaradása után lehet, hogy szükséges lesz az idő és dátum visszaállítása.*

- 1. Nyomja meg a **System** gombot.
- 2. Válassza ki az Admin Menu lehetőséget, majd nyomja meg az (ok) gombot.
- 3. Válassza ki a System Settings lehetőséget, majd nyomja meg az @K) gombot.
- 4. Válassza ki a Clock Settings lehetőséget, majd nyomja meg az (ok) gombot.
- 5. Válassza ki a Set Date lehetőséget, majd nyomja meg az  $(\alpha)$  gombot.
- 6. Írja be a numerikus billentyűzettel, vagy válassza ki a helyes dátumot.

### *Megjegyzés:*

*Ha hibásan írja be valamelyik számjegyet, nyomja meg a gombot, és írja be újra.*

- 7. Erősítse meg az LCD panelen lévő dátum helyességét, majd nyomja meg az (ok) gombot.
- 8. Válassza ki a Set Time lehetőséget, majd nyomja meg az  $(\alpha)$  gombot.
- 9. Írja be a numerikus billentyűzettel, vagy válassza ki a pontos időt.
- 10. Erősítse meg az LCD panelen lévő idő helyességét, majd nyomja meg az (ok) gombot.
- 11. A **(Back**) gomb többszöri megnyomásával jelenítse meg a Select Function kifejezést az LCD panelen.

## **Az időformátum megváltoztatása**

A pontos időt 12- vagy 24-órás formátumban állíthatja be.

- 1. Nyomja meg a **System** gombot.
- 2. Válassza ki az Admin Menu lehetőséget, majd nyomja meg az (ok) gombot.
- 3. Válassza ki a System Settings lehetőséget, majd nyomja meg az ox gombot.
- <span id="page-232-0"></span>4. Válassza ki a Clock Settinss lehetőséget, majd nyomja meg az (ok) gombot.
- 5. Válassza ki a Time Format lehetőséget, majd nyomja meg az (ok) gombot.
- 6. Válassza ki a kívánt formátumot, majd nyomja meg az  $(\alpha)$  gombot.
- 7. A **(Back**) gomb többszöri megnyomásával jelenítse meg a Select Function kifejezést az LCD panelen.

# **Fax küldése**

Nyomtatójából adatokat is küldhet faxon.

### **Forrás dokumentum betöltése az automatikus dokuadagolóra (ADA)**

#### *Fontos:*

*Ne helyezzen 50-nél több lapot az ADA-ra, és ne engedjen 50-nél több lapot összegyűlni a dokumentumok gyűjtőtálcájába. A dokumentumok gyűjtőtálcáját ürítse ki, mielőtt eléri a 50 lapot, mert a forrásdokumentumai károsodhatnak.*

#### *Megjegyzés:*

- ❏ *A legjobb szkennelési minőség biztosítása érdekében elsősorban szürkeárnyalatú képekhez az ADA helyett használja inkább a dokuüveget.*
- ❏ *Az alábbi dokumentumok nem tölthetők az ADA-ra. Ezeket mindig a dokuüvegre helyezze.*

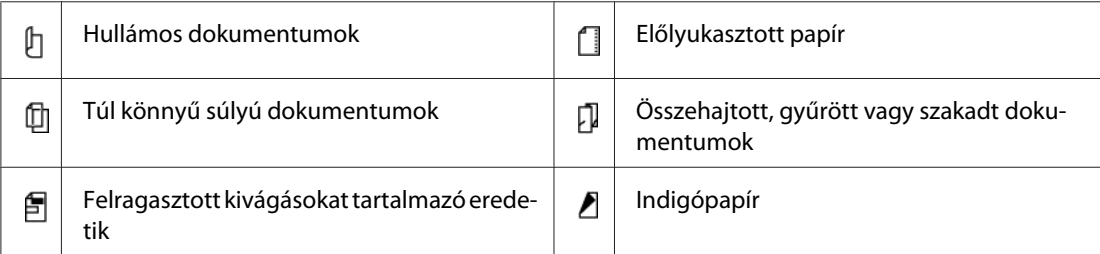

<span id="page-233-0"></span>1. Helyezze a dokumentumokat az ADA-ra nyomtatott oldalukkal felfelé és a felső élükkel előre. Ezután állítsa be a dokumentumvezetőket a megfelelő papírmérethez.

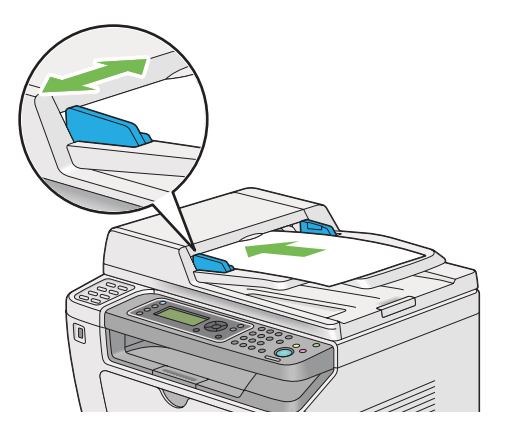

2. Állítsa be a dokumentum felbontását a ["Resolution" 235. oldal](#page-234-0) alapján.

## **Forrásdokumentum betöltése a dokuüvegre**

1. Nyissa ki a dokumentumfedelet.

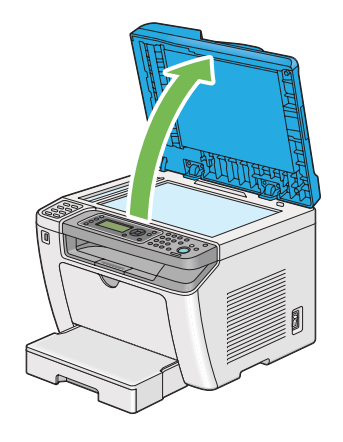

2. Helyezzen egyetlen dokumentumot a dokuüvegre a nyomtatott oldalával lefelé, és a regisztrációs vezető segítségével igazítsa a dokuüveg bal felső sarkához.

### <span id="page-234-0"></span>!*Figyelem!:*

*Ne fejtsen ki túlzott nyomást, ha vastagabb dokumentumot kíván rögzíteni a dokuüvegen. Az üveg eltörhet, és balesetet okozhat.*

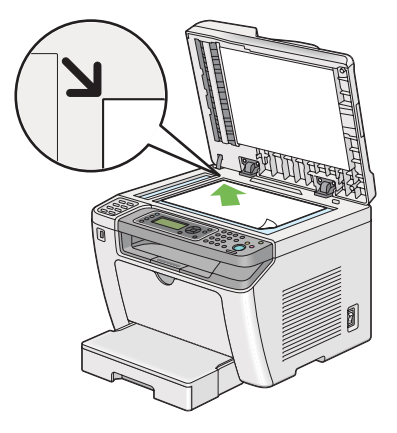

- 3. Állítsa be a dokumentum felbontását a "Resolution" 235. oldal alapján.
- 4. Csukja be a dokumentumfedelet.

### *Megjegyzés:*

- ❏ *Győződjön meg róla, hogy az automatikus dokuadagolón (ADA) nincs dokumentum. Az ADA-n észlelt dokumentumok elsőbbséget élveznek a dokuüvegen lévő dokumentumokkal szemben.*
- ❏ *Ha egy könyv vagy magazin oldalát faxolja, emelje a dokumentumfedelet addig, amíg a csuklópántok el nem akadnak, és ezután csukja be a dokumentumfedelet. Ha a könyv vagy magazin vastagabb, mint 20 mm, faxoljon nyitott dokumentumfedéllel.*

# **Resolution**

Lehetősége van megadni a faxátvitelhez használt felbontási szintet.

- 1. Nyomja meg a  $\otimes$  (**Fax**) gombot.
- 2. Válassza ki a Resolution lehetőséget, majd nyomja meg az (ok) gombot.
- 3. Válassza ki a kívánt menüelemet, majd nyomja meg az  $(\alpha)$  gombot.

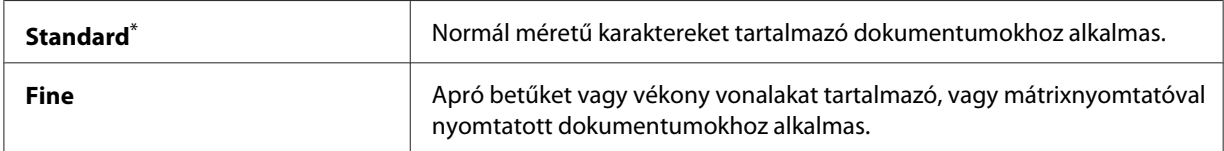

<span id="page-235-0"></span>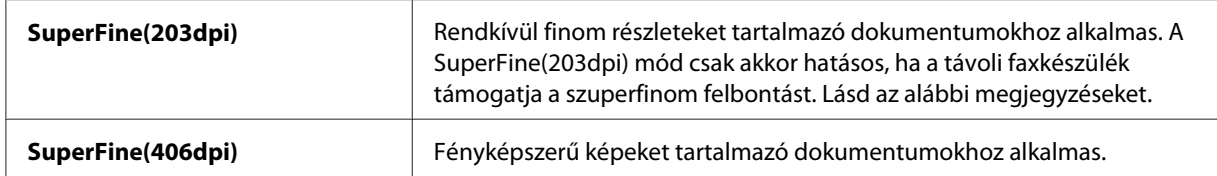

\* A gyári alapértelmezett menübeállítás

#### *Megjegyzés:*

*A SuperFine(203dpi) módban szkennelt és küldött faxok a távoli készülék által használt legmagasabb felbontásban lesznek továbbítva.*

### **Document Type**

Megadhatja az alapértelmezett dokumentumtípust az aktuális faxfeladathoz.

- 1. Nyomja meg a  $\textcircled{\textbf{*}}$  (**Fax**) gombot.
- 2. Válassza ki a Document Type lehetőséget, majd nyomja meg az @ gombot.
- 3. Válassza ki a kívánt beállítást, majd nyomja meg az  $\alpha$  gombot.

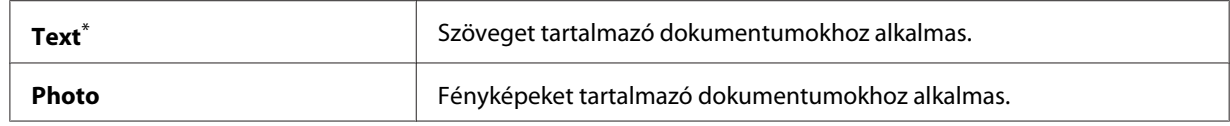

\* A gyári alapértelmezett menübeállítás

# **Lighten/Darken**

a kontraszt módosításával a faxolt képet a forrásdokumentumnál sötétebbé vagy világosabbá változtathatia.

- 1. Nyomja meg a  $\otimes$  (**Fax**) gombot.
- 2. Válassza ki a Lighten/Darken lehetőséget, majd nyomja meg az @ gombot.
- 3. Válassza ki a kívánt beállítást, majd nyomja meg az @ gombot.

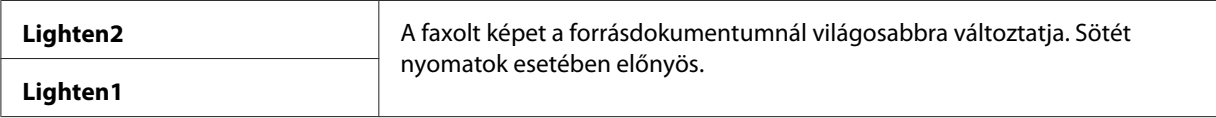

<span id="page-236-0"></span>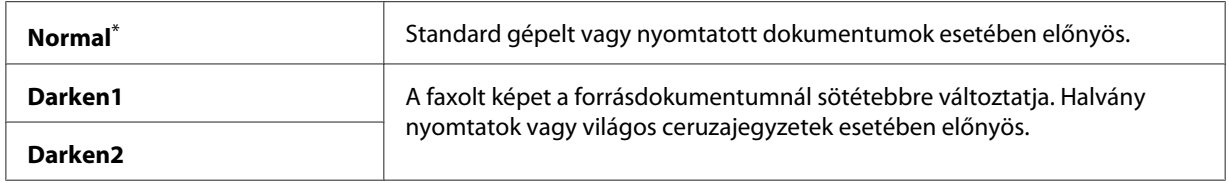

\* A gyári alapértelmezett menübeállítás

## **Szünet beszúrása**

Egyes telefonrendszereknél először elérési kódot kell tárcsázni, ezután ki kell várni egy másik tárcsázási hangot. Ehhez szünetet kell beiktatni, hogy az elérési kód érvényesülhessen. Például írja be a 9 elérési kódot, és a telefonszám beírása előtt nyomja meg a **Redial/Pause** gombot. Az LCD-panelen megjelenik a szünetet jelző "-" karakter.

## **Faxküldés memóriából**

1. Töltse a dokumentumokat az automatikus dokuadagolóra (ADA) színükkel lefelé és a felső élükkel előre, vagy helyezzen egy dokumentumot színével lefelé a dokuüvegre, és csukja le a dokumentumfedelet.

### *Lásd még:*

❏ *["Forrás dokumentum betöltése az automatikus dokuadagolóra \(ADA\)" 233. oldal](#page-232-0)*

❏ *["Forrásdokumentum betöltése a dokuüvegre" 234. oldal](#page-233-0)*

- 2. Nyomja meg a  $\otimes$  (**Fax**) gombot.
- 3. Állítsa be a dokumentum felbontását a faxolási igényeinek megfelelően.

## *Lásd még:*

❏ *["Resolution" 235. oldal](#page-234-0)*

- ❏ *["Lighten/Darken" 236. oldal](#page-235-0)*
- 4. Válassza ki a faxszámot a következő módszerek valamelyikével:
	- ❏ Válassza ki a Fax to lehetőséget, majd nyomja meg az gombot. Válassza ki a Keypad lehetőséget, majd nyomja meg az @ gombot. Adja meg a távoli faxkészülék faxszámát a numerikus billentyűzet segítségével, majd nyomja meg az (ok) gombot.
	- $\Box$  Nyomja meg az egyérintős gombot, majd nyomja meg az  $(\alpha \wedge \beta)$  gombot.

❏ Nyomja meg az **Address Book** gombot, válassza ki az All Entries, Group Dial vagy a Search lehetőséget a  $\blacktriangledown$  gomb használatával, majd nyomja meg az  $\omega$  gombot.

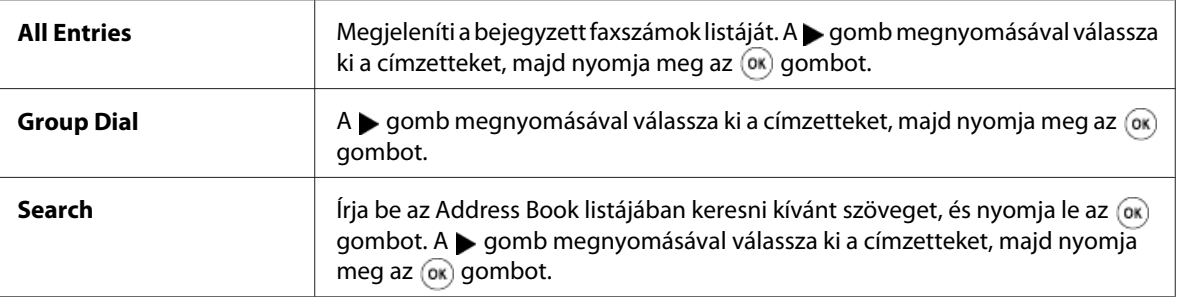

- ❏ A **Redial/Pause** gomb megnyomásával tárcsázzon újra, majd nyomja meg az gombot.
- ❏ Nyomja meg a **Speed Dial** gombot. Adja meg a 01 és 99 közötti gyorstárcsázási számot a numerikus billentyűzet segítségével, majd nyomja meg az (ok) gombot.

#### *Megjegyzés:*

*Az egyérintős gomb használata előtt be kell regisztrálnia egy számot a 01 – 08 gyorstárcsázási számok valamelyikéhez. További részletek a számok tárolási módjáról: ["Faxszám elmentése](#page-249-0) [gyorstárcsázási számként a kezelőpultról" 250. oldal.](#page-249-0)*

5. A (**Start**) gomb megnyomásával végezze el a szkennelést és a memóriában történő tárolást.

Ha a dokuüveget használja, az LCD panelen megjelenik a további oldalakra vonatkozó kérdés. Ha több oldalt kíván küldeni, válassza a Yes lehetőséget, helyettesítse az oldalt egy újjal, és válassza a Continue gombot, ismételje meg a műveletet a hátralévő oldalakra, majd nyomja meg az gombot. Egyébként válassza a  $\infty$  lehetőséget, és nyomja meg az  $(\infty)$  gombot.

A nyomtató kitárcsázza a fax-számot, és amikor a távoli faxkészülék visszajelez, elküldi a faxot.

#### *Megjegyzés:*

*Az átvitel során bármikor megszakíthatja a fax-feladatot a (***Stop***) gomb megnyomásával.*

## **Kézi faxküldés**

1. Töltse a dokumentumokat az automatikus dokuadagolóra (ADA) színükkel lefelé és a felső élükkel előre, vagy helyezzen egy dokumentumot színével lefelé a dokuüvegre, és csukja le a dokumentumfedelet.

### *Lásd még:*

❏ *["Forrás dokumentum betöltése az automatikus dokuadagolóra \(ADA\)" 233. oldal](#page-232-0)*

- ❏ *["Forrásdokumentum betöltése a dokuüvegre" 234. oldal](#page-233-0)*
- 2. Nyomja meg a  $\otimes$  (**Fax**) gombot.
- 3. Állítsa be a dokumentum felbontását a faxolási igényeinek megfelelően.

#### *Lásd még:*

- ❏ *["Resolution" 235. oldal](#page-234-0)*
- ❏ *["Lighten/Darken" 236. oldal](#page-235-0)*
- 4. Válassza ki az OnHook lehetőséget, majd nyomja meg az (ok) gombot.
- 5. Válassza ki az Un lehetőséget, majd nyomja meg az @K) gombot.
- 6. Adja meg a távoli faxkészülék faxszámát a numerikus billentyűzet segítségével.
- 7. Kezdje meg a fax küldését.
	- ❏ Ha a dokumentum az ADA-ba van betöltve, nyomja meg a (**Start**) gombot.
	- ❏ Ha a dokumentum a dokuüvegre van töltve, nyomja meg a (**Start**) gombot, válassza ki a kívánt beállítást, és nyomja meg az @ gombot.

#### *Megjegyzés:*

*Az átvitel során bármikor megszakíthatja a fax-feladatot a (***Stop***) gomb megnyomásával.*

### **Az átvitel megerősítése**

Ha a nyomtató sikeresen elküldte a dokumentum utolsó oldalát is, sípol, és visszatér a készenléti módba.

Ha a faxküldés során valami hiba lép fel, az LCD-panelen hibaüzenet jelenik meg.

Ha hibaüzenetet kap, az  $\binom{1}{\infty}$  gomb megnyomásával törölje az üzenetet, és próbálja újraküldeni a dokumentumot.

A nyomtató beállítható úgy, hogy minden faxküldés után nyomtasson ki egy megerősítő jelentést.

#### *Lásd még:*

*["Jelentés nyomtatása" 271. oldal](#page-270-0)*

## **Automatikus újratárcsázás**

Ha a faxküldés során a hívott szám foglalt, vagy a hívott fél nem válaszol, a nyomtató percenként automatikusan újratárcsázza a számot annyiszor, amennyi az újratárcsázás beállításainál megadott szám.

Az újratárcsázások közti időintervallumnak és az újratárcsázási kísérletek számának a megváltoztatásáról lásd: ["Redial Delay" 294. oldal](#page-293-0) és ["Number of Redial" 294. oldal.](#page-293-0)

### *Megjegyzés:*

*Ha manuálisan küld faxot, azt a nyomtató nem tárcsázza újra automatikusan a számot.*

# **Késleltetett fax küldése**

A Delayed Start üzemmódban elmentheti a beszkennelt dokumentumokat egy megadott időben történő küldéshez, és kihasználhatja a távolsági hívások alacsonyabb tarifáját.

1. Töltse a dokumentumokat az automatikus dokuadagolóra (ADA) színükkel lefelé és a felső élükkel előre, vagy helyezzen egy dokumentumot színével lefelé a dokuüvegre, és csukja le a dokumentumfedelet.

### *Lásd még:*

❏ *["Forrás dokumentum betöltése az automatikus dokuadagolóra \(ADA\)" 233. oldal](#page-232-0)*

- ❏ *["Forrásdokumentum betöltése a dokuüvegre" 234. oldal](#page-233-0)*
- 2. Nyomja meg a  $\otimes$  (**Fax**) gombot.
- 3. Állítsa be a dokumentum felbontását a faxolási igényeinek megfelelően.

### *Lásd még:*

- ❏ *["Resolution" 235. oldal](#page-234-0)*
- ❏ *["Lighten/Darken" 236. oldal](#page-235-0)*
- 4. Válassza ki a Del ayed Start lehetőséget, majd nyomja meg az (ok) gombot.
- 5. Válassza ki az Un lehetőséget, majd nyomja meg az (ok) gombot.
- 6. A numerikus billentyűzet segítségével adja meg, vagy a  $\triangle$  vagy a  $\blacktriangledown$  gomb megnyomásával válassza ki a kezdési időpontot, majd nyomja meg az (ok) gombot.
- 7. Válassza ki a Fax to lehetőséget, majd nyomja meg az  $(\alpha k)$  gombot.
- 8. Válassza ki a Keypad lehetőséget, majd nyomja meg az (ok) gombot.
- 9. Adja meg a távoli faxkészülék számát a numerikus billentyűzet segítségével, majd nyomja meg az (ok) gombot.

Lehetősége van a gyorstárcsázás vagy csoportos hívás számainak a használatára is.

*Lásd még: ["Automatikus tárcsázás" 250. oldal](#page-249-0)*

10. Nyomja meg a (**Start**) gombot.

A Delayed Start üzemmód aktiválása után a nyomtató a memóriájába menti az összes faxolni kívánt dokumentumot, és egy megadott időpontban elküldi ezeket. A faxküldés befejezését követően a memóriában tárolt adatok törlődnek.

## **Fax küldése illesztőprogram használatával (Közvetlen fax)**

Közvetlenül is küldhet faxot Microsoft® Windows® vagy Mac OS® X operációs rendszeren működő számítógépről.

#### *Megjegyzés:*

- ❏ *A Közvetlen fax funkcióval csak fekete-fehér faxot küldhet.*
- ❏ *A közvetlen fax funkcióval nem nyomtatódik borítólap, akkor sem, ha a* Fax Cover Page *engedélyezve van a kezelőpulton.*

### **Fax küldése Windows rendszerből**

#### *Megjegyzés:*

- ❏ *A következő eljárás a példához a Windows 7 rendszer WordPad programját használja. Az ablakok és a gombok nevei a használt operációs rendszertől és alkalmazástól függően eltérhetnek az alábbi eljárás során ábrázoltaktól.*
- ❏ *A fax illesztőprogramja a nyomtató illesztőprogramjával együtt van telepítve.*
- 1. Nyissa meg a fájlt, amelyet el kíván küldeni faxon.
- 2. Az alkalmazásban nyissa ki a nyomtatás párbeszédablakát, és válassza ki a fax illesztőprogramját.

3. Kattintson a **Preferences (Beállítások)** elemre.

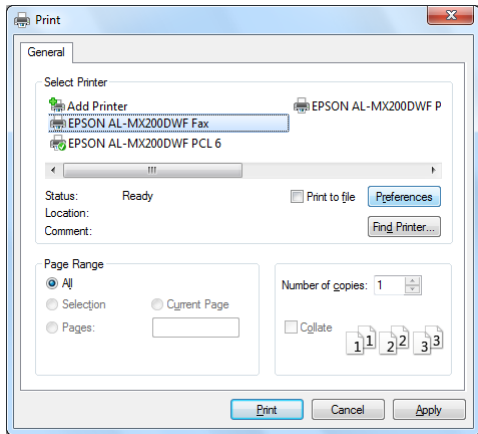

4. Adja meg a fax beállításait. További információkat az illesztőprogram **Help** gombjára kattintva érhet el.

### *Megjegyzés:*

*Az itt elvégzett beállítások csak egyetlen faxfeladatra vonatkoznak.*

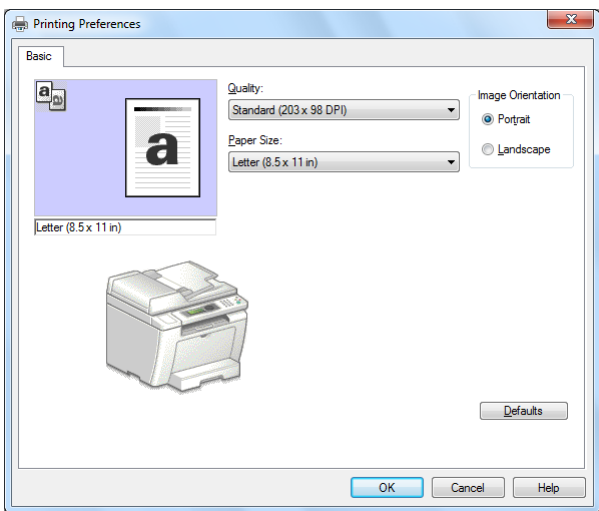

- 5. A **Printing Preferences (Nyomtatási beállítások)** párbeszédablak bezárásához kattintson az **OK** gombra.
- 6. Kattintson a **Print (Nyomtatás)** gombra.

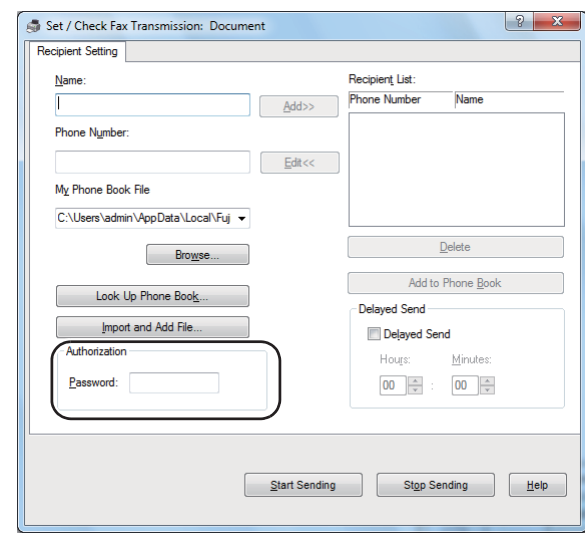

Megjelenik a **Set/Check Fax Transmission** párbeszédpanel.

- 7. Adja meg a fogadó fél adatait a következő módszerek valamelyikével:
	- ❏ Adja meg közvetlenül a nevet és a telefonszámot.
	- ❏ Válassza ki a fogadó felet a számítógépébe mentett Phone Book (PC Fax Address Book) vagy Address Book (Device Address Book) listából.
	- ❏ Válassza ki a fogadó felet valamely a Phone Book (PC Fax Address Book) vagy Address Book (Device Address Book) listától különböző adatbázisból.

A fogadó fél megadásával kapcsolatos további részleteket a fax illesztőprogram **Help** ablakában lévő Help gombra kattintva érheti el.

### *Megjegyzés:*

*Ha a fax-szolgáltatást jelszó védi, adja meg a jelszót az* **Authorization** *részben található* **Password** *mezőben.*

8. Kattintson a **Start Sending** gombra.

## **Fax küldése Mac OS X rendszerből**

### *Megjegyzés:*

❏ *Az alábbi eljárást Mac OS X 10.6 TextEdit programján mutatjuk be. Az ablakok és a gombok nevei a használt operációs rendszertől és alkalmazástól függően eltérhetnek az alábbi eljárás során ábrázoltaktól.*

- ❏ *A fax illesztőprogramja a nyomtató illesztőprogramjával együtt van telepítve.*
- 1. Nyissa meg a fájlt, amelyet el kíván küldeni faxon.
- 2. Az alkalmazásban nyissa ki a nyomtatás párbeszédablakát, és válassza ki a fax illesztőprogramját.

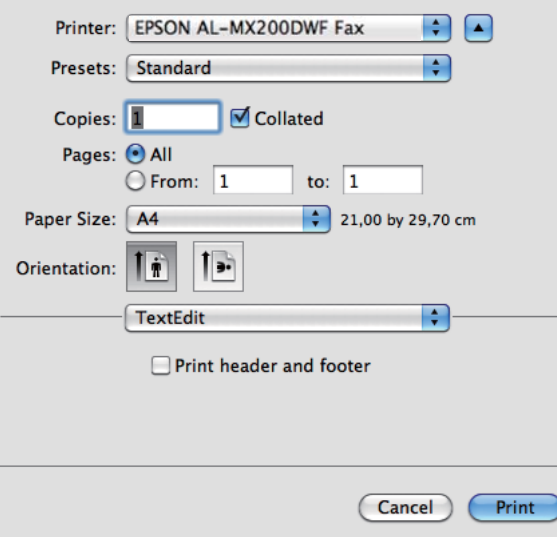

3. Adja meg a fax beállításait.

#### *Megjegyzés:*

*Az itt elvégzett beállítások csak egyetlen faxfeladatra vonatkoznak.*

4. Kattintson a **Print (Nyomtatás)** gombra.

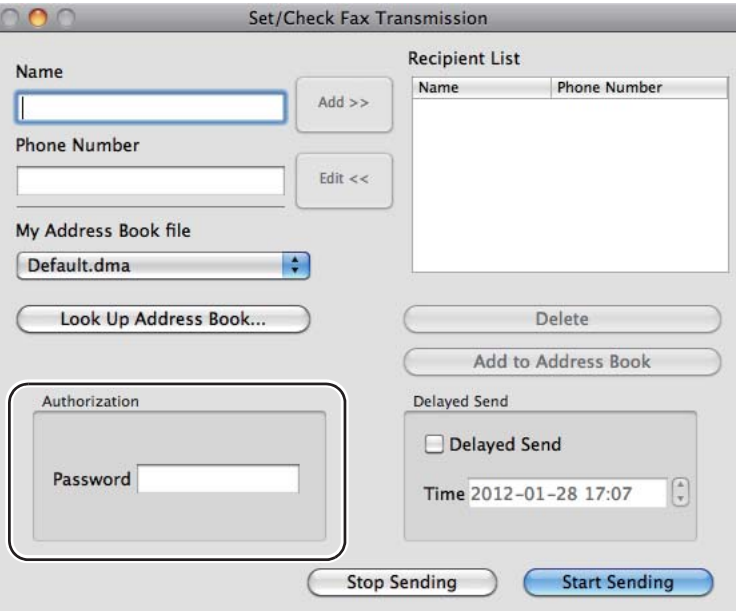

Megjelenik a **Set/Check Fax Transmission** párbeszédpanel.

- 5. Adja meg a fogadó fél adatait a következő módszerek valamelyikével:
	- ❏ Adja meg a fogadó felet közvetlenül.
		- a Adja meg közvetlenül a nevet és a telefonszámot.
		- b Kattintson az **Add** gombra.

VAGY

- ❏ Válassza ki a fogadó felet a számítógépébe mentett Address Book listából.
	- a Kattintson a **Look Up Address Book** gombra.

Megjelenik a **Refer To Address Book** párbeszédpanel.

- b Válassza ki a fogadó felet, és kattintson az **Add** elemre.
- c Kattintson az **OK** gombra.

#### *Megjegyzés:*

*Ha a fax-szolgáltatást jelszó védi, adja meg a jelszót az* **Authorization** *részben található* **Password** *mezőben.*

6. Kattintson a **Start Sending** gombra.

## **Fax fogadása**

## **A fogadás módjai**

Ötféle fogadási mód létezik: FAX Mode, TEL Mode, TEL/FAX Mode, Ans/FAX Mode és DRPD Mode.

### *Megjegyzés:*

- ❏ *Az TEL/FAX Mode vagy az Ans/FAX Mode használatához csatlakoztasson egy külső telefont vagy üzenetrögzítőt a telefoncsatlakozóhoz ( ) a nyomtató hátsó oldalán.*
- ❏ *Ha megtelik a memória, nem fogadhat több faxot. Törölje a memóriából azokat a dokumentumokat, amelyekre már nincs szüksége.*

#### *Lásd még:*

- ❏ *["Fax automatikus fogadása FAX Mode üzemmódban" 247. oldal](#page-246-0)*
- ❏ *["Fax kézi fogadása TEL Mode üzemmódban" 247. oldal](#page-246-0)*
- ❏ *["Fax automatikus fogadása TEL/FAX Mode és Ans/FAX Mode üzemmódban" 247. oldal](#page-246-0)*
- ❏ *["Üzenetrögzítő használata" 265. oldal](#page-264-0)*
- ❏ *["Faxok fogadása DRPD Mode üzemmódban" 248. oldal](#page-247-0)*

## **Papír behelyezése fax fogadásához**

A papír papírtálcára vagy az elsődleges papíradagolóba (EPA) való betöltésére ugyanazok az utasítások vonatkoznak nyomtatáshoz, faxoláshoz vagy másoláshoz, de fax csak Letter, A4 vagy Legal méretű papírra nyomtatható.

### *Lásd még:*

- ❏ *["Nyomtatóanyag betöltése a papírtálcába" 128. oldal](#page-127-0)*
- ❏ *["Nyomtatóanyag betöltése az elsődleges papíradagolóba \(EPA\)" 137. oldal](#page-136-0)*
- ❏ *["Papírtípusok és -méretek beállítása" 143. oldal](#page-142-0)*

# <span id="page-246-0"></span>**Fax automatikus fogadása FAX Mode üzemmódban**

A nyomtató alapértelmezésben FAX Mode üzemmódba lép.

Ha a nyomtató beérkező faxot kap, a beállításban megadott idő elteltével automatikusan FAX Mode üzemmódba lép, és átveszi a faxot.

A beérkező fax és a nyomtató FAX Mode üzemmódba való lépése közti időintervallum megváltoztatásáról lásd: ["Auto Answer Fax" 292. oldal.](#page-291-0)

# **Fax kézi fogadása TEL Mode üzemmódban**

Ha manuálisan kívánja fogadni a faxot, vegye fel a külső telefont, és nyomja meg a (**Fax**)gombot. Megjelenik a fax menüje. Ezután nyomja meg a (**Start**) gombot, és válassza a Manual Receive lehetőséget.

A nyomtató megkezdi a fax fogadását, és a faxátvétel befejezése után visszatér a készenléti módba.

# **Fax automatikus fogadása TEL/FAX Mode és Ans/FAX Mode üzemmódban**

A TEL/FAX Mode vagy az Ans/FAX Mode használatához egy egy külső telefont kell csatlakoztatnia a nyomtató hátsó oldalán lévő telefoncsatlakozóhoz ( $\frac{m_{\text{ON}}}{N_{\text{A}}}$ ).

Ha a nyomtató beérkező faxot kap TEL/FAX Mode üzemódban, a külső telefon csöng az Auto Ans. TEL/FAX beállításban megadott ideig, majd a nyomtató automatikusan átveszi a faxot.

Ha a hívó fél a nyomtató Ans/FAX Mode üzemmódjában üzenetet hagy, az üzenetrögzítő a szokásos módon rögzíti az üzenetet. Ha azonban a nyomtató a fax hangjelzését észleli a vonalban, automatikusan elkezdi a fax vételét.

### *Megjegyzés:*

*Ha beállította az Auto Answer Fax értékét, és az üzenetrögzítő ki van kapcsolva, vagy a nyomtatóhoz nincs üzenetrögzítő csatlakoztatva, a nyomtató az előre meghatározott idő után automatikusan a FAX Mode módra vált.*

*Lásd még: ["Üzenetrögzítő használata" 265. oldal](#page-264-0)*

# <span id="page-247-0"></span>**Fax kézi fogadása külső telefon segítségével**

Ez a funkció akkor a leghatékonyabb, ha egy a nyomtató hátsó oldalán lévő telefoncsatlakozóhoz ( $\mathcal{L}^{\text{max}}$ csatlakoztatott külső telefont használ. A faxot fogadhatja egy olyan partnertől, akivel éppen a külső telefonon beszél anélkül, hogy a nyomtatóhoz kéne mennie, ha beírja a távoli faxfogadás kétjegyű kódját.

Ha hívást fogad a külső telefonon és hallja a fax hangjelzését, tegye a következők valamelyikét: - Nyomja meg a kétjegyű billentyűket a külső telefonon.

- A (**Fax**) gombot megnyomva nyissa meg a fax menüjét. Megnyílik az OffHook ablak. Ezután nyomja meg a (**Start**) gombot, és válassza a Manual Receive lehetőséget.

Ha továbbra is hallja a távoli faxkészülék hangjelzését, próbálja még egyszer megnyomni a távoli faxfogadás kétjegyű kódjának a billentyűit.

A Remote Receive lehetőség alapértelmezésben ki van kapcsolva. A kétjegyű távoli fogadási kódot tetszése szerint megváltoztathatja. A kód megváltoztatásáról lásd: ["Remote Rcv Tone" 295. oldal](#page-294-0).

### *Megjegyzés:*

*Állítsa be a külső telefon tárcsázási rendszerét DTMF-re.*

## **Faxok fogadása DRPD Mode üzemmódban**

A DRPD (Distinctive Ring Pattern Detection) egyes telefontársaságok által kínált szolgáltatás. Ez a szolgáltatás több telefonszámot rendel egy telefonvonalhoz, amelyeket hosszú és rövid hangjelzésekből álló egyedi csengésmintákkal különböztet meg. Ha ez a szolgáltatás elérhető a telefontársaságánál, rendelje meg a szolgáltatást, és érdeklődjön a telefontársaságnál, hogy a hét DRPD minta közül melyiket kell kiválasztania a nyomtatóján a szolgáltatás használatához.

### *Lásd még:*

*["DRPD Pattern" 296. oldal](#page-295-0)*

Fax DRPD Mode módban történő fogadásához a nyomtatót DRPD Mode üzemmódba kell állítania, és ki kell választania egy DRPD mintát. A számítógép DRPD Mode módba állításáról részletek lásd ["Ans Select" 291. oldal.](#page-290-0) A DRPD beállításához szüksége lesz a helyszínen egy másik telefonvonalra, vagy meg kell kérnie valakit, aki kívülről feltárcsázza a faxszámát.

A DRPD-minta kiválasztása:

1. Nyomja meg a **System** gombot.

- 2. Válassza ki az Admin Menu lehetőséget, majd nyomja meg az (ok) gombot.
- 3. Válassza ki a Fax Settings lehetőséget, majd nyomja meg az (ok) gombot.
- 4. Válassza ki a DRPD Pattern lehetőséget, majd nyomja meg az (ok) gombot.
- 5. Válasszon ki egy megfelelő DRPD mintát, majd nyomja meg az (ok) gombot.
- 6. Indítsa újra a nyomtatót a tápellátás kapcsolójának ki- majd bekapcsolásával.

## **Fax fogadása memóriába**

Az Ön nyomtatója többfeladatos eszköz, így akkor is képes faxot fogadni, ha éppen másol vagy nyomtat. Ha a nyomtató faxot fogad, amikor éppen másol vagy nyomtat, vagy kifogyott a papír vagy a festék, a beérkezett faxokat a memóriájába menti. A másolás vagy nyomtatás befejezése, vagy a festékkazetta cseréje után a nyomtató automatikusan kinyomtatja a faxokat.

## **Polling Receive**

Bármikor lehívhat és fogadhat faxokat távoli faxkészülékről.

- 1. Nyomja meg a  $\otimes$  (**Fax**) gombot.
- 2. Válassza ki a Polling Receive lehetőséget, majd nyomja meg az  $(\alpha_k)$  gombot.
- 3. Válassza ki az On lehetőséget, majd nyomja meg az (ok) gombot.
- 4. Írja be a távoli faxkészülék számát, és nyomja meg az  $(\alpha)$  gombot.

#### *Megjegyzés:*

*További részletek a távoli faxkészülék faxszámának a megadásáról: ["Faxküldés](#page-236-0) [memóriából" 237. oldal](#page-236-0).*

5. Nyomja meg a (**Start**) gombot.

# <span id="page-249-0"></span>**Automatikus tárcsázás**

## **Gyorstárcsázás**

A gyorstárcsázási helyekre elmenthet 99 gyakran tárcsázott faxszámot (01 – 99).

## **Faxszám elmentése gyorstárcsázási számként a kezelőpultról**

- 1. Nyomja meg a **System** gombot.
- 2. Válassza ki az Admin Menu lehetőséget, majd nyomja meg az @ gombot.
- 3. Válassza ki a Phone Book lehetőséget, majd nyomja meg az @ gombot.
- 4. Válassza ki a Speed Dial lehetőséget, majd nyomja meg az (ok) gombot.
- 5. Válassza ki a kívánt 01 és 99 közötti gyorstárcsázási számot, majd nyomja meg az (ox) gombot.
- 6. Válassza ki a Name lehetőséget, majd nyomja meg az  $(\alpha k)$  gombot.
- 7. Adja meg a nevet a numerikus billentyűzet segítségével, majd nyomja meg az (ok) gombot.
- 8. Válassza ki a Phone Number lehetőséget, majd nyomja meg az (ok) gombot.
- 9. Adja meg a tárolni kívánt számot a numerikus billentyűzet segítségével, majd nyomja meg az gombot.

Ha szünetet kíván beiktatni a számok közé, nyomja meg a **Redial/Pause** gombot, és győződjön meg róla, hogy az LCD panelen megjelent a "-" jel.

- 10. Válassza ki az Apply Settings lehetőséget, majd nyomja meg az (ox) gombot.
- 11. Válassza ki a  $\forall \equiv$  lehetőséget, majd nyomja meg az  $(\alpha)$  gombot.
- 12. Szükség szerint ismételje az 5. 11. lépést a további gyorstárcsázási számokra.
- 13. Ha el kívánja hagyni a gyorstárcsázási számok hozzáadását, addig nyomja a (**Back**) gombot, amíg az LCD panelen meg nem jelenik a Select Function üzenet.

# **Faxszám elmentése gyorstárcsázási számként számítógépről**

Az EpsonNet Config vagy az Address Book Editor eszközökkel személyes címeket is létrehozhat gyorstárcsázás céljából.

A következő eljárás a példához Windows 7 rendszert használ.

### **Az EpsonNet Config használata**

- 1. Indítsa el a webböngészőjét.
- 2. Adja meg a nyomtató IP-címét a címsorban, majd nyomja meg az **Enter** billentyűt.

Az EpsonNet Config megjelenik a böngészőjében.

#### *Megjegyzés:*

*A nyomtató IP-címének a megállapításáról bővebben a ["IP-beállítások ellenőrzése" 48. oldal](#page-47-0) részben olvashat.*

3. Kattintson az **Address Book** fülre.

Ha megjelenik a felszólítás a felhasználói név és jelszó megadására, adja meg a helyes felhasználói nevet és jelszót.

### *Megjegyzés:*

*Az alapértelmezett felhasználói azonosító és a jelszó egyaránt üres (NULL).*

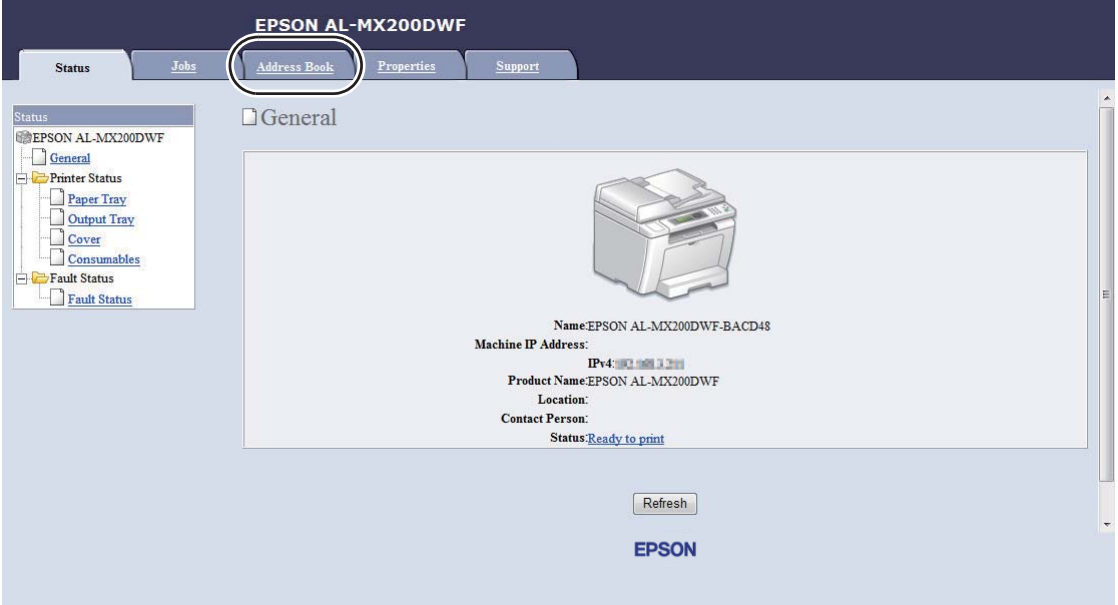

- 4. A **Fax / E-mail** részben kattintson a **Personal Address** elemre.
- 5. Válasszon egy nem használt számot, és kattintson az **Add** gombra.

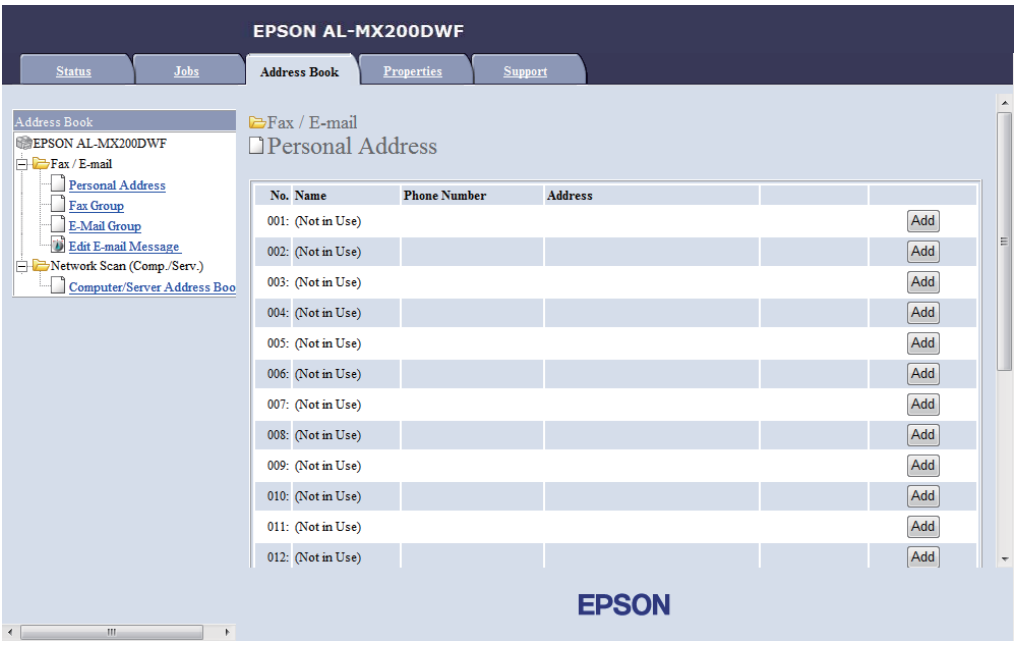
Megjelenik az **Add Personal Address** oldal.

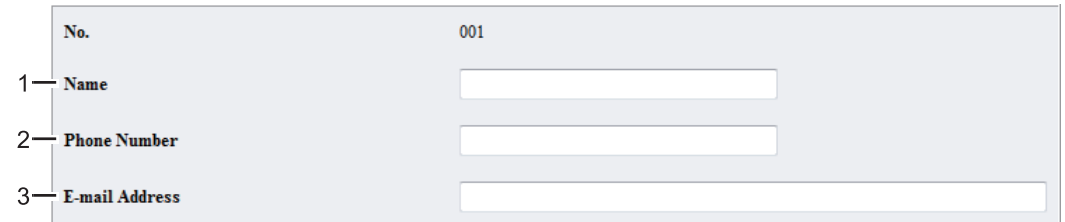

A mezők kitöltésénél adja meg a következő adatokat:

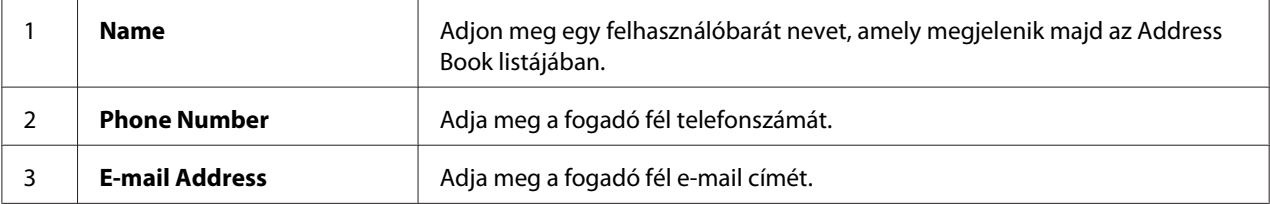

#### *Megjegyzés:*

*Az Address Book első nyolc bejegyzése a kezelőpult egyérintős gombjainak felel meg.*

6. Az **Apply** gombra kattintva hozza létre az új címet.

# **Az Address Book Editor használata**

1. **Windows:**

Kattintson a **Start** — **All Programs (Minden program)** — **EPSON** — az Ön nyomtatója — **Address Book Editor** elemre.

**Mac OS X:**

Az **Applications (Alkalmazások)** mappában jelölje ki az **EPSON**— az Ön nyomtatója — **Address Book Editor-Btype** elemeket.

*Megjegyzés:*

- ❏ *Ha több fax illesztőprogram van telepítve a számítógépben, megjelenik az eszközválasztó ablak. Ez esetben kattintson a kívánt nyomtató nevére a* **Device Name** *listán. Mac OS X esetében kattintson duplán a kívánt nyomtatóra a* **Select Device** *részben.*
- ❏ *Ha az* **Enter Password** *beállítása* Panel Lock Set*, megjelenik az* Enable *ablak. Ez esetben írja be a megadott jelszót, és kattintson az* **OK** *gombra.*
- 2. Kattintson az **OK** gombra a "Retrieval Successful" információs ablakban.

3. Kattintson az egér jobb gombjával a **Fax/E-Mail** ikonra, majd válassza a **New** — **New Entry** elemet.

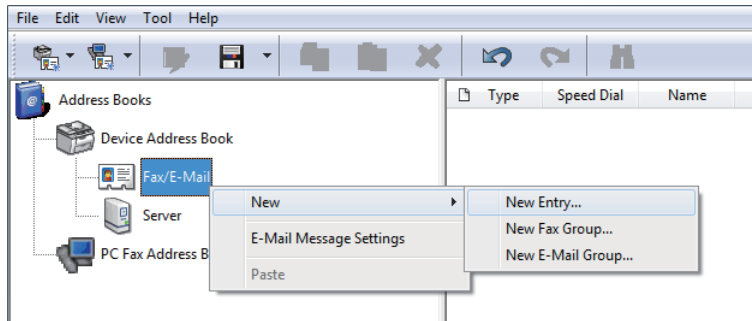

Megjelenik a **Personal Address** párbeszédpanel.

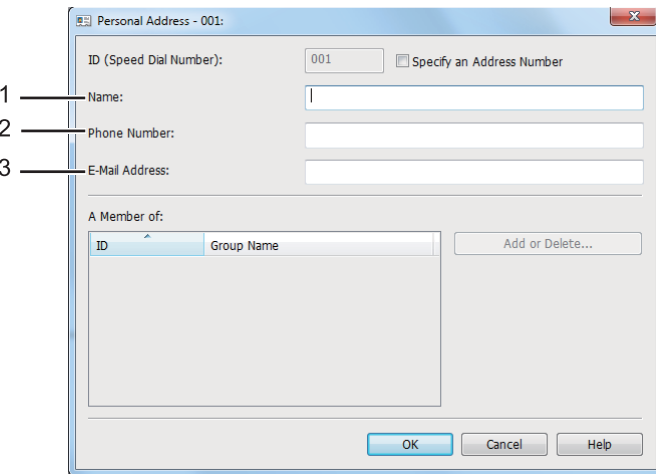

A mezők kitöltésénél adja meg a következő adatokat:

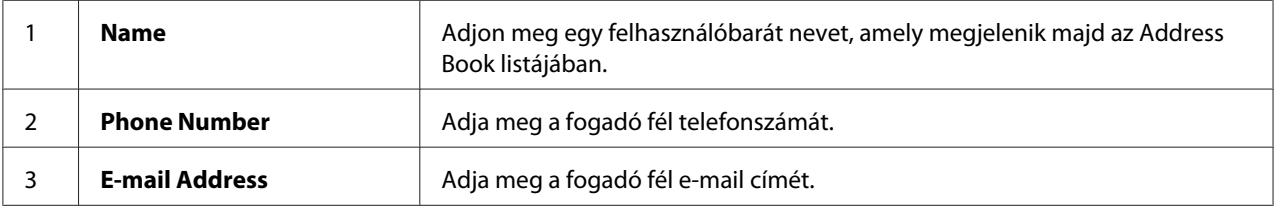

## *Megjegyzés:*

❏ *Ha meg kívánja változtatni az automatikusan hozzárendelt címazonosítót, jelölje be a* **Specify an Address Number** *jelölőnégyzetet, és a* **ID (Speed Dial Number)** *mezőben adjon meg egy 1 és 99 közötti értéket.*

- ❏ *A Címtár első nyolc bejegyzése a kezelőpult egyérintős gombjainak felel meg.*
- 4. Kattintson az **OK** gombra.
- 5. A **File** menüben válassza a **Save All** funkciót.

# **Fax küldése gyorstárcsázás segítségével**

1. Töltse a dokumentumokat az automatikus dokuadagolóra (ADA) színükkel lefelé és a felső élükkel előre, vagy helyezzen egy dokumentumot színével lefelé a dokuüvegre, és csukja le a dokumentumfedelet.

## *Lásd még:*

- ❏ *["Forrás dokumentum betöltése az automatikus dokuadagolóra \(ADA\)" 233. oldal](#page-232-0)*
- ❏ *["Forrásdokumentum betöltése a dokuüvegre" 234. oldal](#page-233-0)*
- 2. Nyomja meg a (**Fax**) gombot, majd tegye a következők valamelyikét:
	- ❏ Válassza ki a Fax to lehetőséget, majd nyomja meg az gombot. Válassza ki a Speed Dial lehetőséget, majd nyomja meg az (ok) gombot.
	- ❏ Nyomja meg a **Speed Dial** gombot.
- 3. Adjon meg egy 01 és 99 közötti gyorstárcsázási számot a numerikus billentyűzet segítségével.

A hozzárendelt bejegyzés neve egy rövid időre megjelenik az LCD-panelen.

- 4. Nyomja meg a (ok) gombot.
- 5. Állítsa be a dokumentum felbontását a faxolási igényeinek megfelelően.

#### *Lásd még:*

❏ *["Resolution" 235. oldal](#page-234-0)*

- ❏ *["Lighten/Darken" 236. oldal](#page-235-0)*
- 6. A (**Start**) gomb megnyomásával végezze el a szkennelést és a memóriában történő tárolást.

<span id="page-255-0"></span>Ha a dokuüveget használja, az LCD panelen megjelenik a további oldalakra vonatkozó kérdés. Ha több oldalt kíván küldeni, válassza a Yes lehetőséget, helyettesítse az oldalt egy újjal, és válassza a Continue gombot, ismételje meg a műveletet a hátralévő oldalakra, majd nyomja meg az gombot. Egyébként válassza a No lehetőséget, és nyomja meg az (ok) gombot.

A nyomtató kitárcsázza a gyorstárcsázási számként tárolt faxszámot, és amikor a távoli faxkészülék visszajelez, elküldi a faxot.

## *Megjegyzés:*

*Ha a gyorstárcsázási szám számjegyeként csillagot (\*) használ, a dokumentumot több helyre is elküldheti. Ha például a 0\* sorozatot adja meg, elküldhet egy dokumentumot a 01 és 09 között regisztrált gyorstárcsázási számoknak megfelelő helyekre.*

# **Csoportos hívás**

Ha gyakran küld bizonyos dokumentumot több célhelyre, csoportot hozhat létre a célhelyekhez tartozó faxszámokból, és csoportos hívást kezdeményezhet. Ez lehetővé teszi, hogy faxot küldjön több helyre egyetlen csoportos szám megadásával. Legfeljebb hat csoportos hívószámot hozhat létre.

## *Megjegyzés:*

*Egy csoportos hívás száma nem lehet része egy másik csoportnak.*

# **Csoportos hívószámok létrehozása a kezelőpultról**

- 1. Nyomja meg a **System** gombot.
- 2. Válassza ki az Admin Menu lehetőséget, majd nyomja meg az (ok) gombot.
- 3. Válassza ki a Phone Book lehetőséget, majd nyomja meg az (ok) gombot.
- 4. Válassza ki a Group Dial lehetőséget, majd nyomja meg az @ gombot.
- 5. Válasszon ki egy 01 és 06 közötti csoportos hívás számot, majd nyomja meg az @K) gombot.
- 6. Válassza ki a Name lehetőséget, majd nyomja meg az (ok) gombot.
- 7. Írja be a kívánt nevet, és nyomja meg az (ok) gombot.
- 8. Válassza ki a Speed Dial No lehetőséget, majd nyomja meg az  $(\alpha k)$  gombot.
- 9. Válassza ki a csoportos hívás számához rendelni kívánt gyorstárcsázási számokat, és nyomja meg az (ok) gombot.
- 10. Válassza ki az Apply Settings lehetőséget, majd nyomja meg az @ gombot.
- 11. Válassza ki a Yes lehetőséget a megjelenő Are You Sure? kérdésre, majd nyomja meg az (ok) gombot.
- 12. További csoportos hívás számok létrehozásához ismételje meg az 5 11 lépéseket.
- 13. Ha el kívánja hagyni a gyorstárcsázási számok létrehozását, addig nyomja a (**Back**) gombot, amíg az LCD panelen meg nem jelenik a Select Function üzenet.

# **Csoportos hívószámok szerkesztése a kezelőpultról**

A csoportos hívás számához hozzáadhat, vagy belőle törölhet gyorstárcsázási számokat.

- 1. Nyomja meg a **System** gombot.
- 2. Válassza ki az Admin Menu lehetőséget, majd nyomja meg az @K) gombot.
- 3. Válassza ki a Phone Book lehetőséget, majd nyomja meg az @K) gombot.
- 4. Válassza ki a Group Dial lehetőséget, majd nyomja meg az (ok) gombot.
- 5. Válassza ki a szerkeszteni kívánt csoportos hívás számot, majd nyomja meg az (ok) gombot.
- 6. A csoportos hívás nevének a megváltoztatása:
	- a Válassza ki a Name lehetőséget, majd nyomja meg az (ok) gombot.
	- b Írja be az új nevet, és nyomja meg az  $(\alpha\kappa)$  gombot.
	- c Válassza ki az Apply Settings lehetőséget, majd nyomja meg az gombot.
	- d Válassza ki a Yes lehetőséget a megjelenő Are You Sure? kérdésre, majd nyomja meg az (ok) gombot.
- 7. A gyorstárcsázás számának a megváltoztatása:
- a Válassza ki a Speed Dial No lehetőséget, majd nyomja meg az (ox) gombot.
- b Jelölje ki a gyorstárcsázási számokat, vagy törölje azok jelét, majd nyomja meg az gombot.
- c Válassza ki az Apply Settings lehetőséget, majd nyomja meg az gombot.
- d Válassza ki a Yes lehetőséget a megjelenő Are You Sure? kérdésre, majd nyomja meg az (ok) gombot.

## *Megjegyzés:*

*Az összes gyorstárcsázási szám jelének a törlése egy csoportos hívás számából nem törli magát a csoportos hívás számot. Ha törölni kívánja a csoportos hívás számot, a fenti b lépésben nyomja meg a* **C** *(***Clear***) gombot, majd folytassa a d lépéssel.*

- 8. Ha egy másik csoportos hívás számot is szerkeszteni kíván, ismételje meg az 5 8 lépéseket.
- 9. Ha el kívánja hagyni a gyorstárcsázási számok szerkesztését, addig nyomja a (**Back**) gombot, amíg az LCD panelen meg nem jelenik a Select Function üzenet.

# **Faxcsoport létrehozása és szerkesztése számítógépről**

Az EpsonNet Config vagy az Address Book Editor eszközökkel faxcsoportot is létrehozhat és szerkeszthet.

A következő eljárás a példához Windows 7 rendszert használ.

# **Az EpsonNet Config használata**

- 1. Indítsa el a webböngészőjét.
- 2. Adja meg a nyomtató IP-címét a címsorban, majd nyomja meg az **Enter** billentyűt.

Az EpsonNet Config megjelenik a böngészőjében.

#### *Megjegyzés:*

*A nyomtató IP-címének a megállapításáról bővebben a ["IP-beállítások ellenőrzése" 48. oldal](#page-47-0) részben olvashat.*

3. Kattintson az **Address Book** fülre.

Ha megjelenik a felszólítás a felhasználói név és jelszó megadására, adja meg a helyes felhasználói nevet és jelszót.

## *Megjegyzés:*

*Az alapértelmezett felhasználói azonosító és a jelszó egyaránt üres (NULL).*

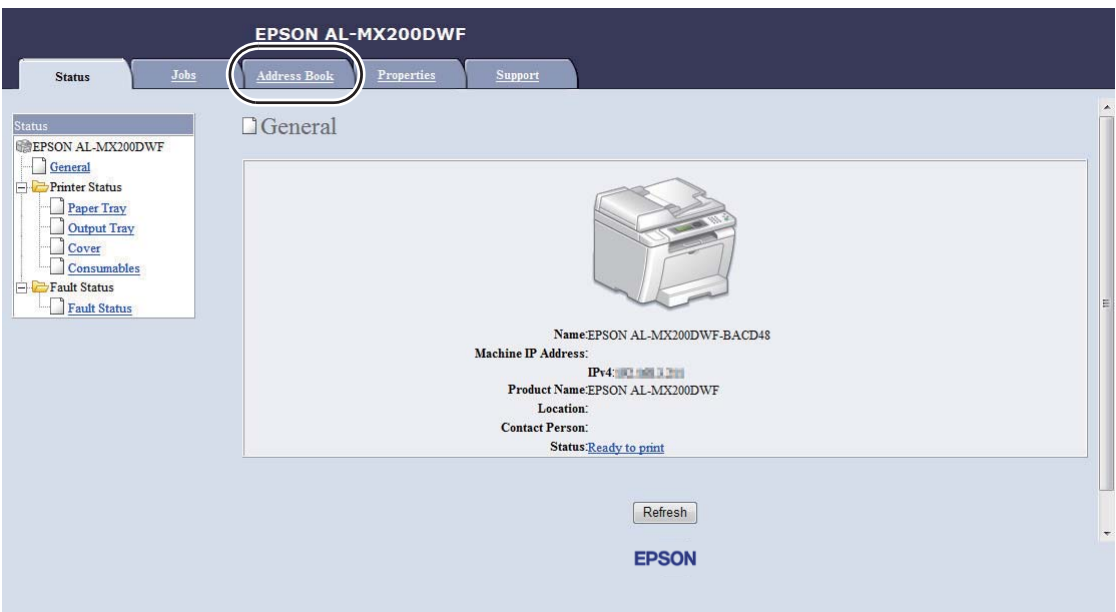

4. A **Fax / E-mail** részben kattintson a **Fax Group** elemre.

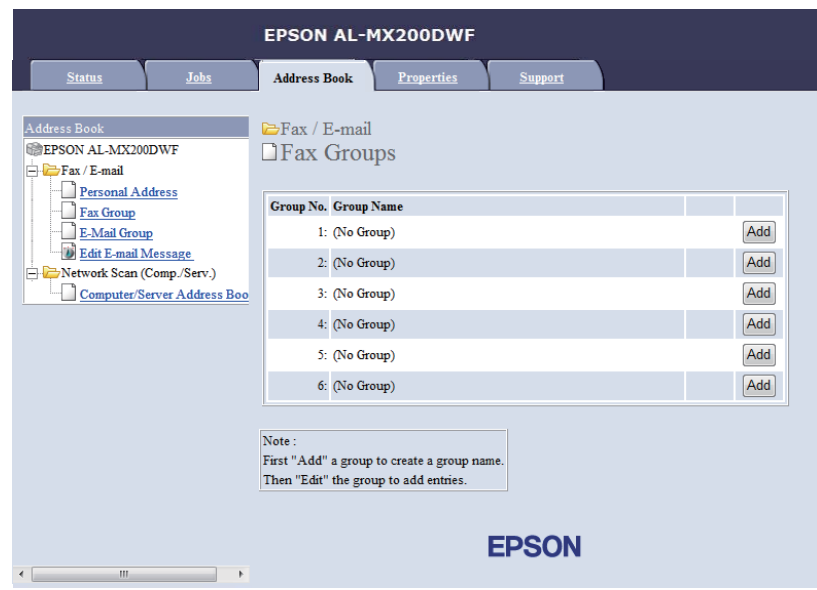

5. Válasszon egy nem használt számot, és kattintson az **Add** gombra.

Megjelenik az **Add Fax Group** oldal.

- 6. A **Group Name** mezőbe írja be a csoport nevét, majd kattintson az **Apply** gombra.
- 7. A **Back** gombra kattintva térjen vissza az előző képernyőre, majd jelölje ki az éppen létrehozott csoport nevét.

Megjelenik az **Edit Fax Group** oldal.

8. Jelöljön ki egy telefonszámot, amelyet a faxcsoporthoz kíván adni, majd kattintson az **Apply** gombra.

# **Az Address Book Editor használata**

1. **Windows:**

Kattintson a **Start** — **All Programs (Minden program)** — **EPSON** — az Ön nyomtatója — **Address Book Editor** elemre.

**Mac OS X:**

Az **Applications (Alkalmazások)** mappában jelölje ki az **EPSON**— az Ön nyomtatója — **Address Book Editor-Btype** elemeket.

## *Megjegyzés:*

- ❏ *Ha több fax illesztőprogram van telepítve a számítógépben, megjelenik az eszközválasztó ablak. Ez esetben kattintson a kívánt nyomtató nevére a* **Device Name** *listán. Mac OS X esetében kattintson duplán a kívánt nyomtatóra a* **Select Device** *részben.*
- ❏ *Ha az* **Enter Password** *beállítása* Panel Lock Set*, megjelenik az* Enable *ablak. Ez esetben írja be a megadott jelszót, és kattintson az* **OK** *gombra.*
- 2. Kattintson az OK gombra a "Retrieval Successful" információs ablakban.
- 3. Kattintson az egér jobb gombjával a **Fax/E-Mail** ikonra, majd válassza a **New New Fax Group** elemet.

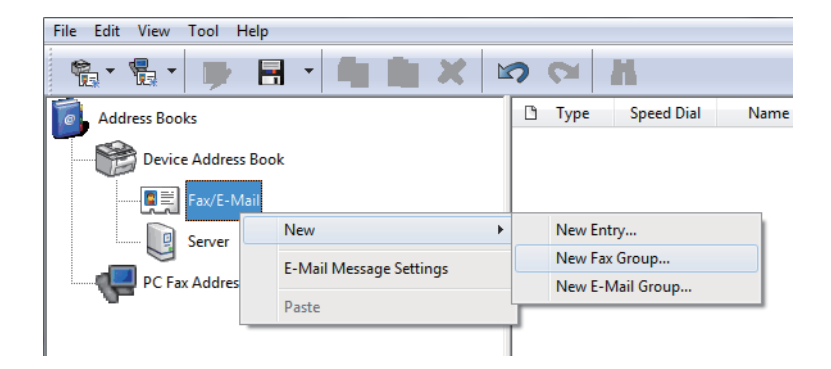

Megjelenik a **Group Dial** párbeszédpanel.

- 4. Adjon meg egy nevet, amelyet meg kíván jeleníteni az Address Book lista **Group Name** mezőjében.
- 5. Kattintson az **Add or Delete** gombra.
- 6. Válassza ki a csoport tagjait a **List of Selectable Members** listából.
- 7. Kattintson az **Add**, majd az **OK** gombra.
- 8. Kattintson újra az **OK** gombra, és hozza létre a csoportot.
- 9. (Csak Windows) Erősítse meg a csoport tagjait, majd kattintson az **OK** gombra.
- 10. A **File** menüben válassza a **Save All** funkciót.

## *Megjegyzés:*

*Egy meglévő faxcsoport szerkesztéséhez kattintson a* **Fax/E-Mail** *ikonra, kattintson duplán a szerkeszteni kívánt faxcsoportra, majd ismételje meg az 5 – 10 lépéseket.*

# **Fax küldése csoportos hívás segítségével (többcímes átvitel)**

A csoportos hívás számait üzenetszórásra vagy késleltetett átvitelre használhatja.

## *Lásd még:*

*["Késleltetett fax küldése" 240. oldal](#page-239-0)*

1. Töltse a dokumentumokat az automatikus dokuadagolóra (ADA) színükkel lefelé és a felső élükkel előre, vagy helyezzen egy dokumentumot színével lefelé a dokuüvegre, és csukja le a dokumentumfedelet.

## *Lásd még:*

❏ *["Forrás dokumentum betöltése az automatikus dokuadagolóra \(ADA\)" 233. oldal](#page-232-0)*

- ❏ *["Forrásdokumentum betöltése a dokuüvegre" 234. oldal](#page-233-0)*
- 2. Nyomja meg a  $\textcircled{\textbf{*}}$  (**Fax**) gombot.
- 3. Válassza ki a Fax to lehetőséget, majd nyomja meg az  $\alpha$  gombot.
- 4. Válassza ki a Group Dial lehetőséget, majd nyomja meg az (ok) gombot.
- 5. A vagy  $\blacktriangledown$  gombbal adjon meg egy csoportos hívás számot 01 és 06 között, majd a  $\blacktriangleright$  gomb megnyomásával jelölje meg az elemet, vagy törölje a kijelölést.

A hozzárendelt bejegyzés neve megjelenik az LCD-panelen.

- 6. Nyomja meg a (ok) gombot.
- 7. Állítsa be a dokumentum felbontását a faxolási igényeinek megfelelően.

# *Lásd még:*

❏ *["Resolution" 235. oldal](#page-234-0)*

- ❏ *["Lighten/Darken" 236. oldal](#page-235-0)*
- 8. A (**Start**) gomb megnyomásával végezze el a szkennelést és a memóriában történő tárolást.

Ha a dokuüveget használja, az LCD panelen megjelenik a további oldalakra vonatkozó kérdés. Ha több oldalt kíván küldeni, válassza a Yes lehetőséget, helyettesítse az oldalt egy újjal, és válassza a Continue gombot, ismételje meg a műveletet a hátralévő oldalakra, majd nyomja meg az gombot. Egyébként válassza a No lehetőséget, és nyomja meg az (ok) gombot.

A nyomtató kitárcsázza a gyorstárcsázási számként tárolt faxszámot, és amikor a távoli faxkészülék visszajelez, elküldi a faxot.

# **A Címtár lista kinyomtatása**

Az automatikus tárcsázás beállításait a Címtár listájának a kinyomtatásával ellenőrizheti.

- 1. Nyomja meg a **System** gombot.
- 2. Válassza ki a Report / List lehetőséget, majd nyomja meg az  $\alpha$  gombot.
- 3. Válassza ki az Address Book lehetőséget, majd nyomja meg az (ok) gombot.

Kinyomtatódik a gyorstárcsázás és a csoportos hívás adatainak a listája.

# **További faxolási módok**

# **Biztonságos faxfogadás üzemmód használata**

Megelőzheti a kapott faxaihoz történő illetéktelen hozzáférést. A biztonságos fogadási mód használatával megelőzheti az összes beérkezett fax kinyomtatását, ha a nyomtató nincs felügyelet alatt. A biztonságos fogadás üzemmódban minden beérkező fax a memóriában tárolódik. Ezután az üzemmódot kikapcsolva kinyomtathatja az összes tárolt faxot.

## *Megjegyzés:*

*A művelet előtt ellenőrizze, hogy a* Panel Lock Set *beállítás értéke* Enable*.*

A biztonságos fogadási üzemmód bekapcsolása:

- 1. Nyomja meg a **System** gombot.
- 2. Válassza ki az Admin Menu lehetőséget, majd nyomja meg az (ok) gombot.
- 3. Írja be a Panel Lock funkcióhoz rendelt jelszót, majd nyomja meg az  $\alpha$  gombot.

# *Megjegyzés:*

*A panel jelszavának gyári alapértelmezett beállítása 0000.*

- 4. Válassza ki a Secure Settings lehetőséget, majd nyomja meg az @ gombot.
- 5. Válassza ki a Secure Receive lehetőséget, majd nyomja meg az (ok) gombot.
- 6. Válassza ki a Secure Receive Set lehetőséget, majd nyomja meg az @ gombot.
- 7. Válassza ki az Enable lehetőséget, majd nyomja meg az @K) gombot.
- 8. A **(Back**) gomb többszöri megnyomásával jelenítse meg a Select Function kifejezést az LCD panelen.

A biztonságos fogadási üzemmódban a nyomtató a memóriában tárolja a beérkező faxokat, és megjeleníti a Secure Receive lehetőséget a Job Status képernyőn, jelezve, hogy a memória faxokat tartalmaz.

## *Megjegyzés:*

*Ha meg kívánja változtatni a jelszót, miközben a* Secure Receive Set *beállítás* Enable*, hajtsa végre a fenti 1 – 5 lépéseket, válassza a* Change Password *lehetőséget, majd nyomja meg a gombot. Írja be az új jelszót, és nyomja meg az gombot.*

A tárolt faxok kinyomtatása:

- 1. Nyomja meg a **Job Status** gombot.
- 2. Válassza ki a Secure Receive lehetőséget, majd nyomja meg az (ok) gombot.
- 3. Írja be a jelszót, és nyomja meg az  $(\alpha \kappa)$  gombot.

Kinyomtatódnak a memóriában tárolt faxok.

A biztonságos fogadási üzemmód kikapcsolása:

- 1. A "A biztonságos fogadási üzemmód bekapcsolása:" részben feltüntetett 1 6 lépéseket követve nyissa meg a Secure Receive Set menüt.
- 2. Válassza ki a Disable lehetőséget, majd nyomja meg az  $(\alpha x)$  gombot.
- 3. A (**Back**) gomb többszöri megnyomásával jelenítse meg a Select Function kifejezést az LCD panelen.

# **Üzenetrögzítő használata**

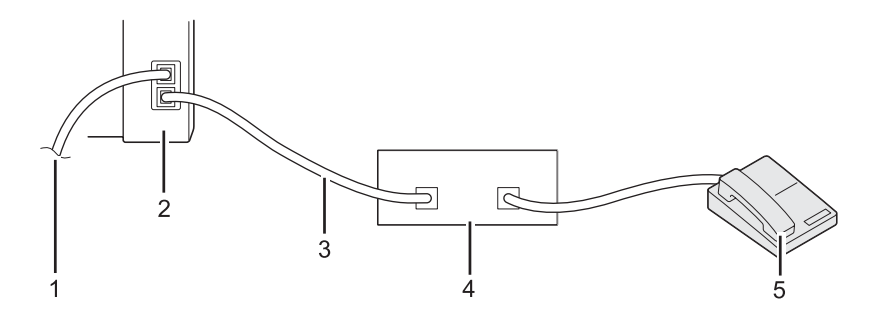

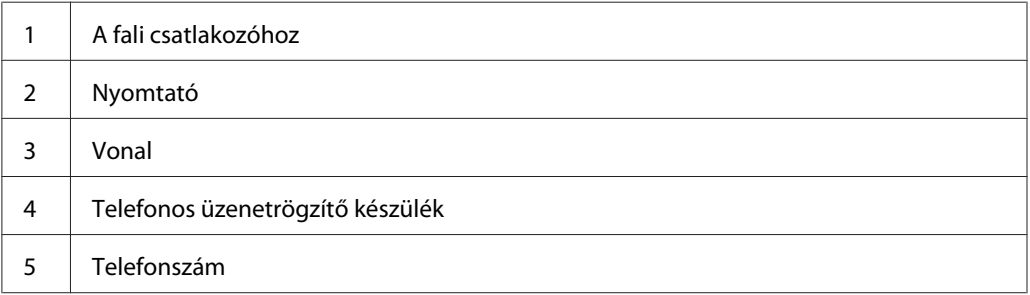

A telefonos üzenetrögzítőt (TAD) közvetlenül a nyomtató hátsó oldalán található telefoncsatlakozóhoz csatlakoztathatja a fenti ábra alapján.

- ❏ Tegye a nyomtatót Ans/FAX Mode módba, és Auto Ans. Ans/FAX beállításként adja meg az időtartamot, miután a TAD válaszol.
- ❏ Amikor a TAD felveszi a beérkező hívást, a nyomtató figyeli, és ha fax hangjelzést észlel, átveszi a vonalat, és megkezdi a fax fogadását.
- ❏ Ha a TAD ki van kapcsolva, a nyomtató automatikusan FAX Mode üzemmódba lép a meghatározott idő elteltével.

# **Számítógépes modem használata**

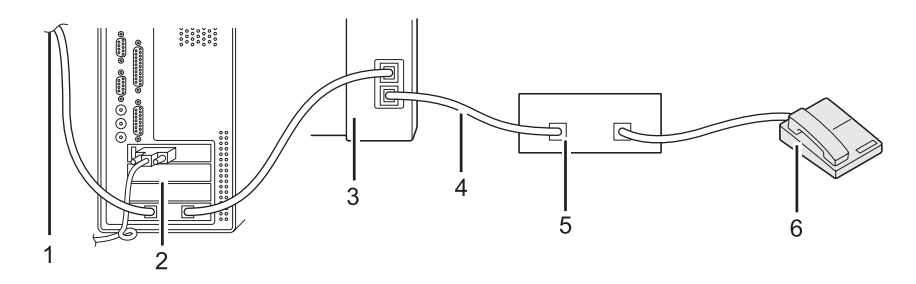

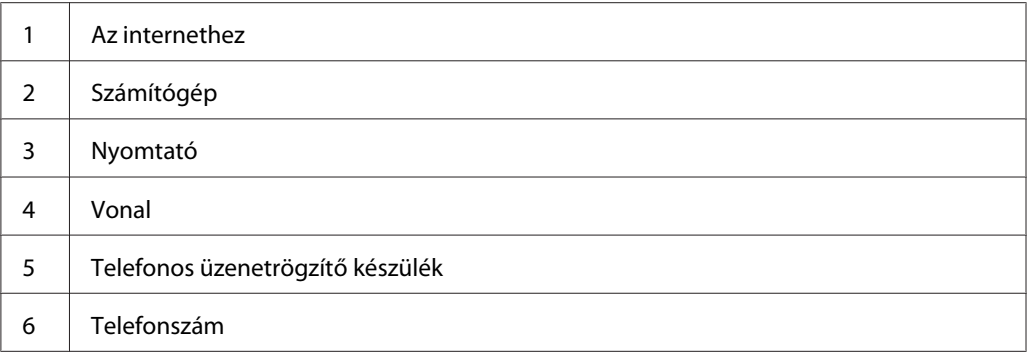

Ha a számítógépe modemjét faxolásra vagy tárcsázós internetes kapcsolathoz kívánja használni, a számítógép modemjét csatlakoztassa közvetlenül a nyomtató hátulsó oldalához a TAD készülékkel együtt a fenti ábra alapján.

- ❏ Tegye a nyomtatót Ans/FAX Mode módba, és Auto Ans. Ans/FAX beállításként adja meg az időtartamot, miután a TAD válaszol.
- ❏ A számítógép modemjén kapcsolja ki a faxfogadási funkciót.
- ❏ Amíg a nyomtató faxot küld vagy fogad, ne használja a számítógép modemjét.
- ❏ A számítógép modemje útján történő faxolással kapcsolatban kövesse a számítógép modemje és a fax-alkalmazás használati utasításait.

# **Hangbeállítás**

# **Hangszóró hangereje**

- 1. Nyomja meg a **System** gombot.
- 2. Válassza ki az Admin Menu lehetőséget, majd nyomja meg az (ox) gombot.
- 3. Válassza ki a Fax Settings lehetőséget, majd nyomja meg az (ok) gombot.
- 4. Válassza ki a Line Monitor lehetőséget, majd nyomja meg az @K) gombot.
- 5. Válassza ki a kívánt hangerőt, majd nyomja meg az (ox) gombot.
- 6. Indítsa újra a nyomtatót a tápellátás kapcsolójának ki- majd bekapcsolásával.

# **Csengetés hangereje**

- 1. Nyomja meg a **System** gombot.
- 2. Válassza ki az Admin Menu lehetőséget, majd nyomja meg az @K) gombot.
- 3. Válassza ki a Fax Settings lehetőséget, majd nyomja meg az (ok) gombot.
- 4. Válassza ki a Rins Tone Volume lehetőséget, majd nyomja meg az (ok) gombot.
- 5. Válassza ki a kívánt hangerőt, majd nyomja meg az @ gombot.
- 6. Indítsa újra a nyomtatót a tápellátás kapcsolójának ki- majd bekapcsolásával.

# **Fax beállításai**

# **A faxolás-beállítások módosítása**

A nyomtató számos lehetőséget kínál, amelyeket kihasználhat a fax funkciók konfigurálásához. A rendelkezésre álló menüelemekről lásd: ["Rendelkezésre álló faxbeállítások" 268. oldal.](#page-267-0)

- 1. Nyomja meg a **System** gombot.
- 2. Válassza ki az Admin Menu lehetőséget, majd nyomja meg az @K) gombot.
- 3. Válassza ki a Fax Settings lehetőséget, majd nyomja meg az (ok) gombot.
- 4. Válassza ki a kívánt menüelemet, majd nyomja meg az (ok) gombot.
- 5. Válassza ki a kívánt beállítást, vagy a numerikus billentyűzet segítségével írja be az értéket.
- 6. Az gomb megnyomásával mentse el a módosítást.
- 7. Szükség szerint ismételje az 4. 6. lépést a beállítások módosításához.
- 8. Ha el kívánja hagyni a beállítások módosítását, addig nyomja a (**Back**) gombot, amíg az LCD panelen meg nem jelenik a Select Function üzenet.

# <span id="page-267-0"></span>**Rendelkezésre álló faxbeállítások**

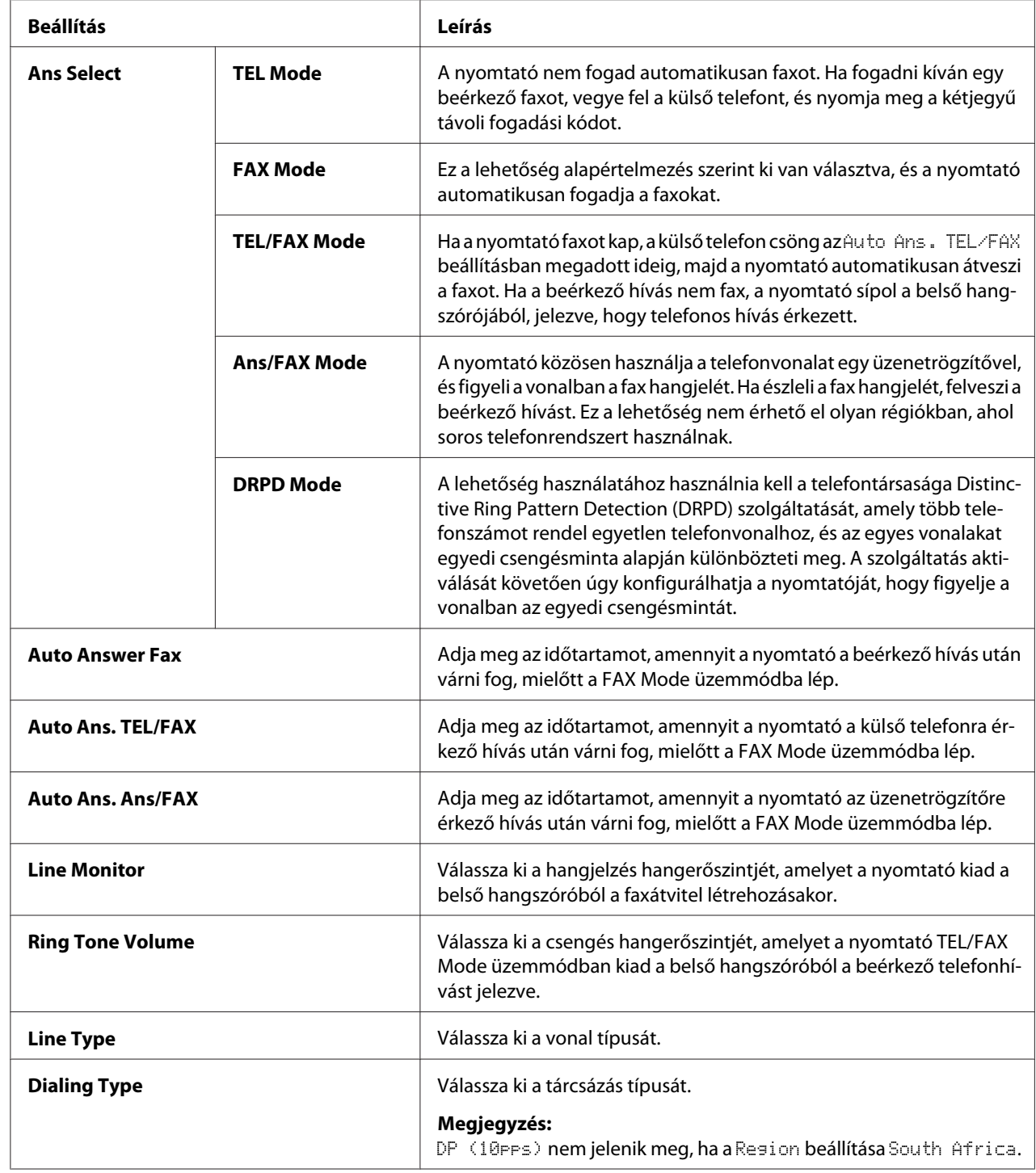

A nyomtatója fax funkcióját a következő beállítások segítségével konfigurálhatja:

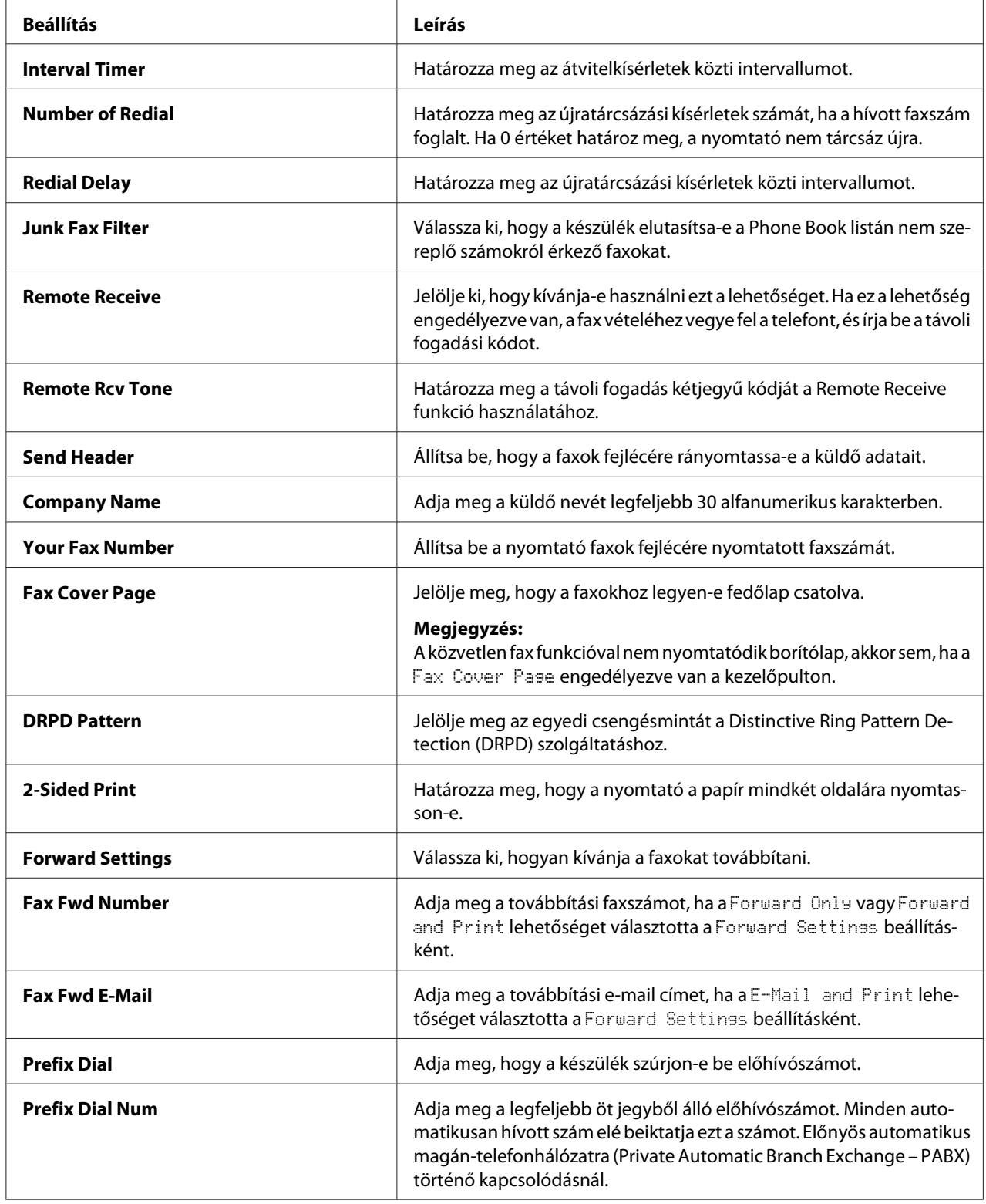

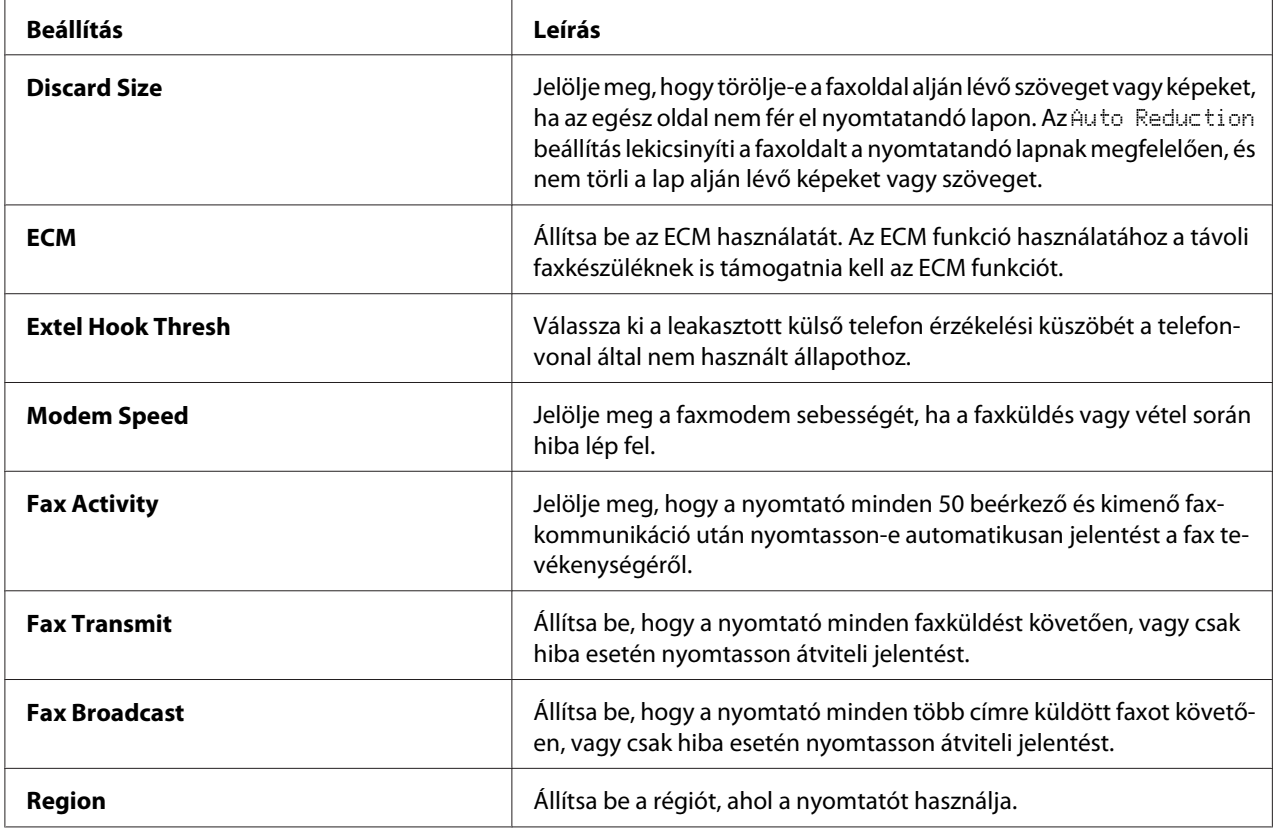

# **Prefix Dial**

Az előhívószámot olyan környezetben kell használni, ahol a kimenő faxhívások PBX-készüléken keresztül mennek.

- 1. Nyomja meg a **System** gombot.
- 2. Válassza ki az Admin Menu lehetőséget, majd nyomja meg az @K) gombot.
- 3. Válassza ki a Fax Settings lehetőséget, majd nyomja meg az @ gombot.
- 4. Válassza ki a Line Tupe lehetőséget, majd nyomja meg az @ gombot.
- 5. Válassza ki a PBX lehetőséget, majd nyomja meg az @K) gombot.
- 6. Az előző menübe való visszatéréshez nyomja meg a (**Back**) gombot.
- 7. Válassza ki a Prefix Dial lehetőséget, majd nyomja meg az (ok) gombot.
- 8. Válassza ki az On lehetőséget, majd nyomja meg az @ gombot.
- 9. Az előző menübe való visszatéréshez nyomja meg a (**Back**) gombot.
- 10. Válassza ki a Prefix Dial Num lehetőséget, majd nyomja meg az  $\alpha$ s gombot.
- 11. Adjon meg egy legfeljebb öt jegyből álló előhívószámot a 0 9, \* és # karakterek segítségével.
- 12. Erősítse meg az LCD panelen lévő előhívószám helyességét, majd nyomja meg az gombot.
- 13. Indítsa újra a nyomtatót a tápellátás kapcsolójának ki- majd bekapcsolásával.

# **Az alapértelmezett faxbeállítások módosítása**

A fax alapértelmezett beállításait az Ön által leggyakrabban használt menüelemek segítségével is módosíthatja.

- 1. Nyomja meg a **System** gombot.
- 2. Válassza ki a Defaults Settings lehetőséget, majd nyomja meg az (ok) gombot.
- 3. Válassza ki a Fax Defaults lehetőséget, majd nyomja meg az  $\alpha$  gombot.
- 4. Válassza ki a kívánt menüelemet, majd nyomja meg az (ok) gombot.
- 5. Válassza ki a kívánt beállítást, vagy a numerikus billentyűzet segítségével írja be az értéket, majd nyomja meg az @ gombot.
- 6. Szükség szerint ismételje meg a 4. és 5. lépést.
- 7. Ha el kívánja hagyni az alapértelmezett beállítások módosítását, addig nyomja a (**Back**) gombot, amíg az LCD panelen meg nem jelenik a Select Function üzenet.

# **Jelentés nyomtatása**

A fax funkció használata során hasznosak lehetnek az alábbi jelentések:

❏ Address Book List

A lista megjeleníti a nyomtató memóriájában tárolt összes címet Address Book információként.

### ❏ Fax Activity Report

A jelentés információkat ad az utolsó 50 kapott vagy küldött faxról.

❏ Protocol Monitor

Ez a jelentés megjeleníti a megfigyelt protokollok részletes listáját.

❏ Monitor Report

A jelentés egy faxfeladat részleteit ismerteti. A jelentés a fax sikeres elküldését követően kerül kinyomtatásra.

❏ Transmission Report

A jelentés egy faxfeladat részleteit ismerteti. A jelentés akkor kerül kinyomtatásra, ha a faxküldés hibával végződött.

❏ Broadcast Report

A jelentés megjeleníti a szórt üzenet összes címzettjét és a küldések egyes célokra vonatkozó eredményét.

#### *Megjegyzés:*

*A jelentések és listák angol nyelven nyomtatódnak ki.*

Jelentés vagy lista kinyomtatása:

- 1. Nyomja meg a **System** gombot.
- 2. Válassza ki a Report / List lehetőséget, majd nyomja meg az (ok) gombot.
- 3. Válasszon ki egy nyomtatni kívánt jelentést vagy listát, és nyomja meg az (ok) gombot.

A kiválasztott jelentés vagy lista kinyomtatásra kerül.

#### *Megjegyzés:*

*A Monitor Report, Transmission Report és a Broadcast Report jelentés nem nyomtatható manuálisan a fenti eljárással. Ezek a leírásnak megfelelően az egyes faxküldések befejezését követően lesznek kinyomtatva. A nyomtatásuk feltételeinek a beállításáról lásd: ["Fax Transmit" 301. oldal](#page-300-0) vagy ["Fax](#page-300-0) [Broadcast" 301. oldal.](#page-300-0)*

# Fejezet 9 **A kezelőpult menü és billentyűzet használata**

# **A kezelőpult menüinek az ismertetése**

Ha a nyomtató hálózathoz van csatlakoztatva, és több felhasználó rendelkezésére áll, az Admin Menu menüihez való hozzáférés korlátozható. Ezzel megelőzhető, hogy jogosulatlan felhasználók a kezelőpultot használva véletlenül megváltoztassák a rendszergazda által beállított alapértelmezett menübeállításokat. Ennek ellenére a nyomtató-illesztőprogram használatával megváltoztathatja az egyes nyomtatási feladatok beállításait. A nyomtató-illesztőprogramban kiválasztott nyomtatási beállítások elsőbbséget élveznek a kezelőpult alapértelmezett menübeállításaival szemben.

# **Report / List**

A Report / List segítségével lehetősége van különféle típusú jelentések és listák kinyomtatására.

# *Megjegyzés:*

- ❏ *Ha a* Panel Lock Set *beállítás értéke* Enable*, az* Report / List *menühöz való hozzáféréshez jelszó megadása szükséges. Ez esetben írja be a megadott jelszót, és kattintson az gombra.*
- ❏ *A jelentések és listák angol nyelven nyomtatódnak ki.*

# **System Settings**

## **Felhasználás:**

A nyomtató neve, szériaszám, a nyomtatási terjedelem, a hálózati beállítások és hasonló információk listájának a kinyomtatása.

# **Panel Settings**

# **Felhasználás:**

A kezelőpult-menük részletes beállításlistájának a kinyomtatása.

# **Job History**

## **Felhasználás:**

A feldolgozott feladatok részletes listájának a kinyomtatása. Ez a lista az utolsó 50 feladatot tartalmazza.

# **Error History**

## **Felhasználás:**

Papírelakadások és súlyos hibák részletes listájának a kinyomtatása.

# **PCL Fonts List**

**Felhasználás:** Minta nyomtatása a rendelkezésre álló PCL® betűkészletekből.

# **PS Fonts List**

# **Felhasználás:**

Minta nyomtatása a rendelkezésre álló PostScript Level3 Compatible és PDF betűkészletekből.

# **Protocol Monitor**

**Felhasználás:** A megfigyelt protokollok részletes listájának a kinyomtatása.

# **Address Book**

# **Felhasználás:**

Az Address Book listában található címek kinyomtatása.

# **Fax Activity**

**Felhasználás:** Az utóbbi időben kapott vagy küldött faxok jelentésének a kinyomtatása.

# **Meter Readings**

A Meter Readings segítségével figyelemmel kísérheti az összes kinyomtatott oldal számát.

# **Admin Menu**

Az Admin Menu segítségével konfigurálhatja a nyomtató különböző funkcióit.

# *Megjegyzés:*

*Ha a* Panel Lock Set *beállítás értéke* Enable*, az* Admin Menu *menühöz való hozzáféréshez jelszó megadása szükséges. Ez esetben írja be a megadott jelszót, és kattintson az gombra.*

# **Phone Book**

A Phone Book menü segítségével konfigurálhatja a gyorstárcsázás és csoportos hívás beállításait.

# Speed Dial

## **Felhasználás:**

99 gyakran tárcsázott szám elmentése a gyorstárcsázási helyekre.

# *Megjegyzés:*

*Az első nyolc bejegyzés hozzá van rendelve a kezelőpult egyérintős gombjaihoz.*

## *Lásd még:*

*["Faxszám elmentése gyorstárcsázási számként a kezelőpultról" 250. oldal](#page-249-0)*

# Group Dial

## **Felhasználás:**

Fax-címzettek csoportjának a létrehozása és 2-jegyű kód alatt történő regisztrálása. Maximum hat csoportos tárcsázási kód regisztrálható.

## *Lásd még:*

*["Csoportos hívószámok létrehozása a kezelőpultról" 256. oldal](#page-255-0)*

# **PCL Settings**

A PCL Settings menü segítségével megváltoztathatja a nyomtató beállításait, amelyek csak a PCL-emulációs nyomtatási nyelvet használó feladatokra vannak hatással.

# Paper Size

## **Felhasználás:**

Az alapértelmezett papírméret beállítása.

## **Értékek:**

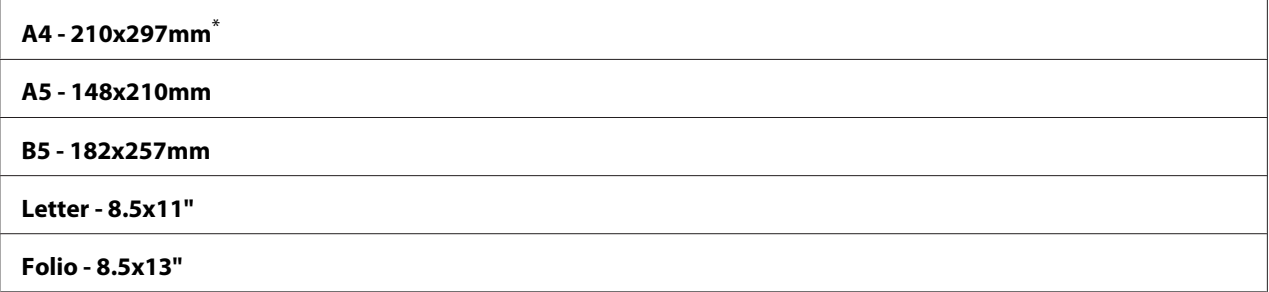

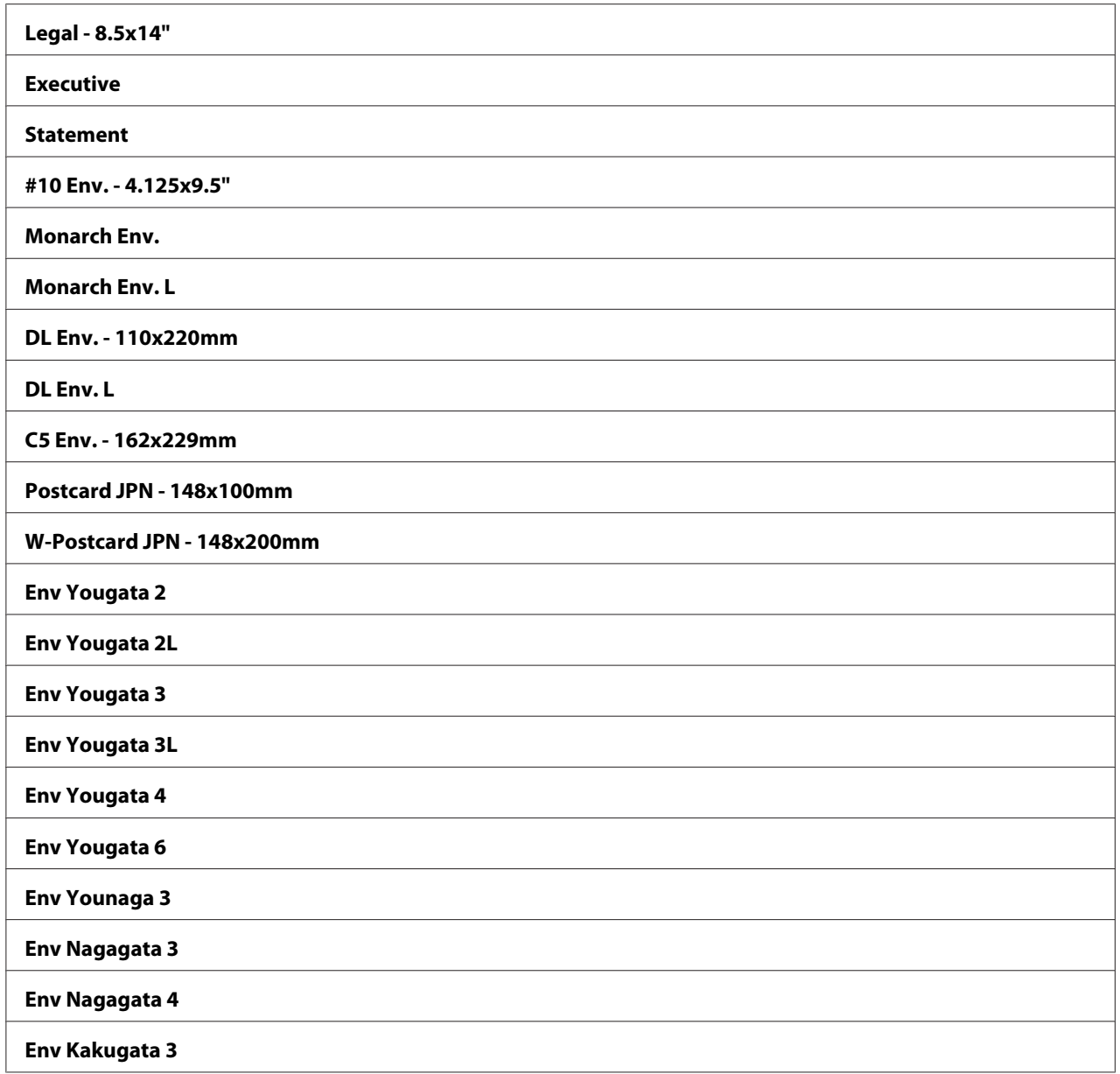

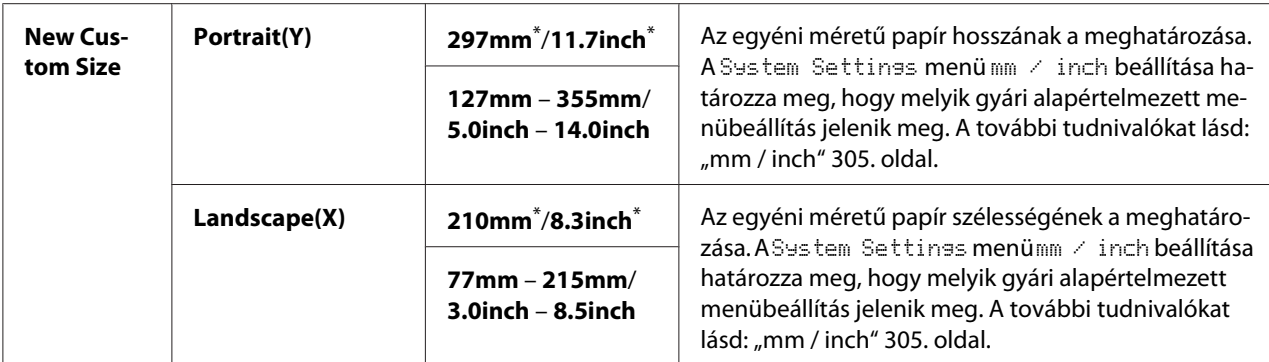

\* A gyári alapértelmezett menübeállítás

## **Orientation**

#### **Felhasználás:**

A szöveg és a képek tájolásának a beállítása az oldalon.

## **Értékek:**

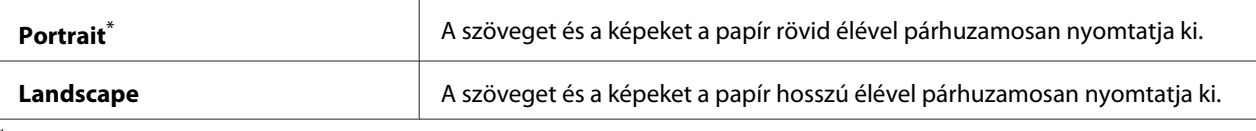

A gyári alapértelmezett menübeállítás

# 2-Sided

## **Felhasználás:**

Meghatározza, hogy a nyomtató a papír mindkét oldalára nyomtasson-e.

# **Értékek:**

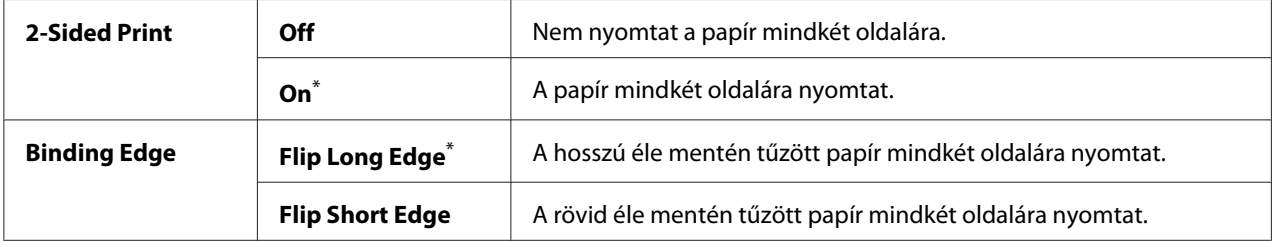

\* A gyári alapértelmezett menübeállítás

#### Font

## **Felhasználás:**

Az alapértelmezett betűtípus kijelölése a nyomtatóra telepített betűtípusok közül.

# **Értékek:**

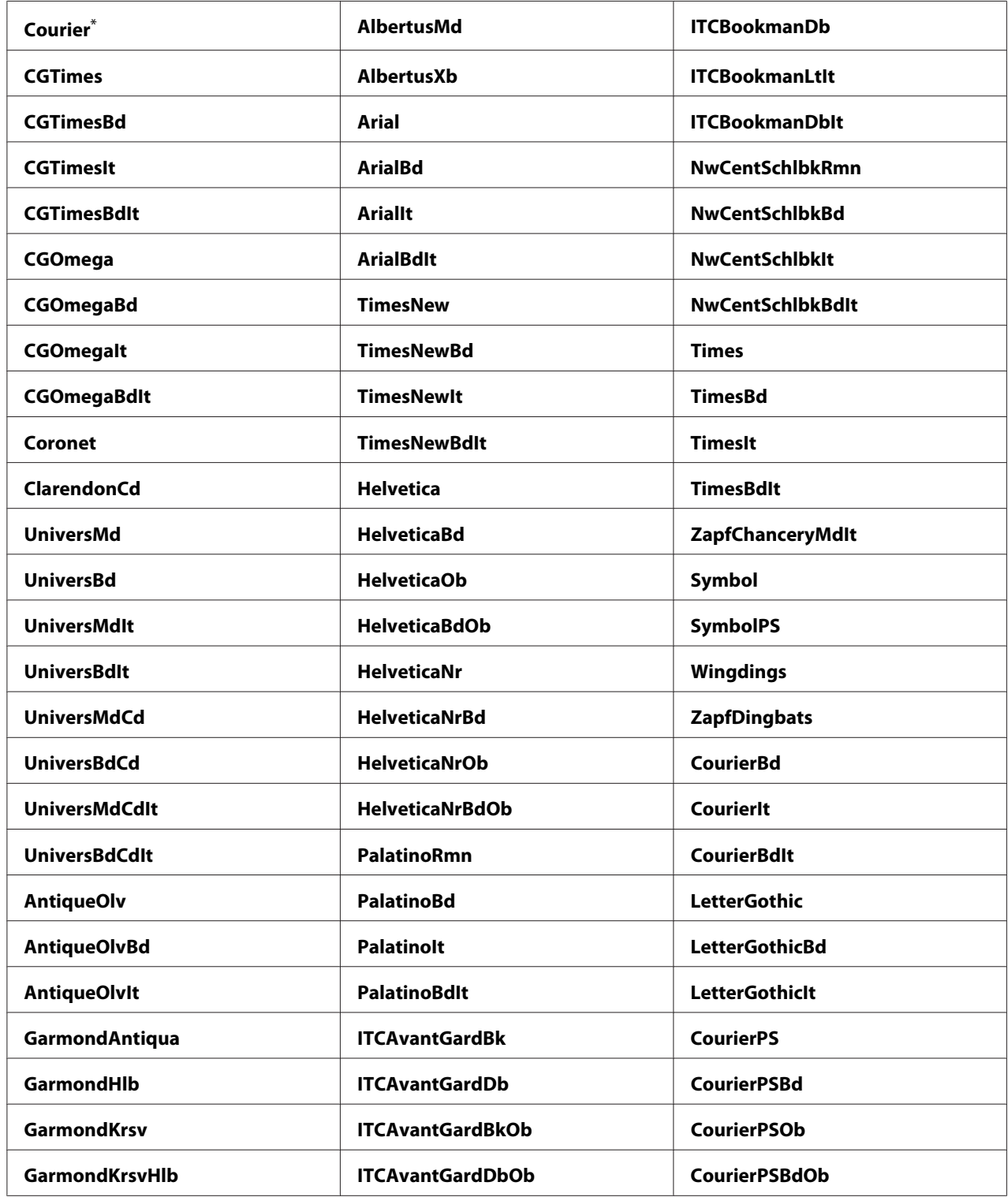

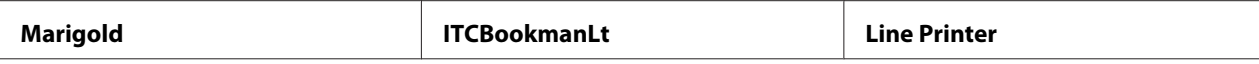

\* A gyári alapértelmezett menübeállítás

# Symbol Set

#### **Felhasználás:**

Szimbólumkészlet meghatározása a megadott betűtípushoz.

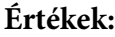

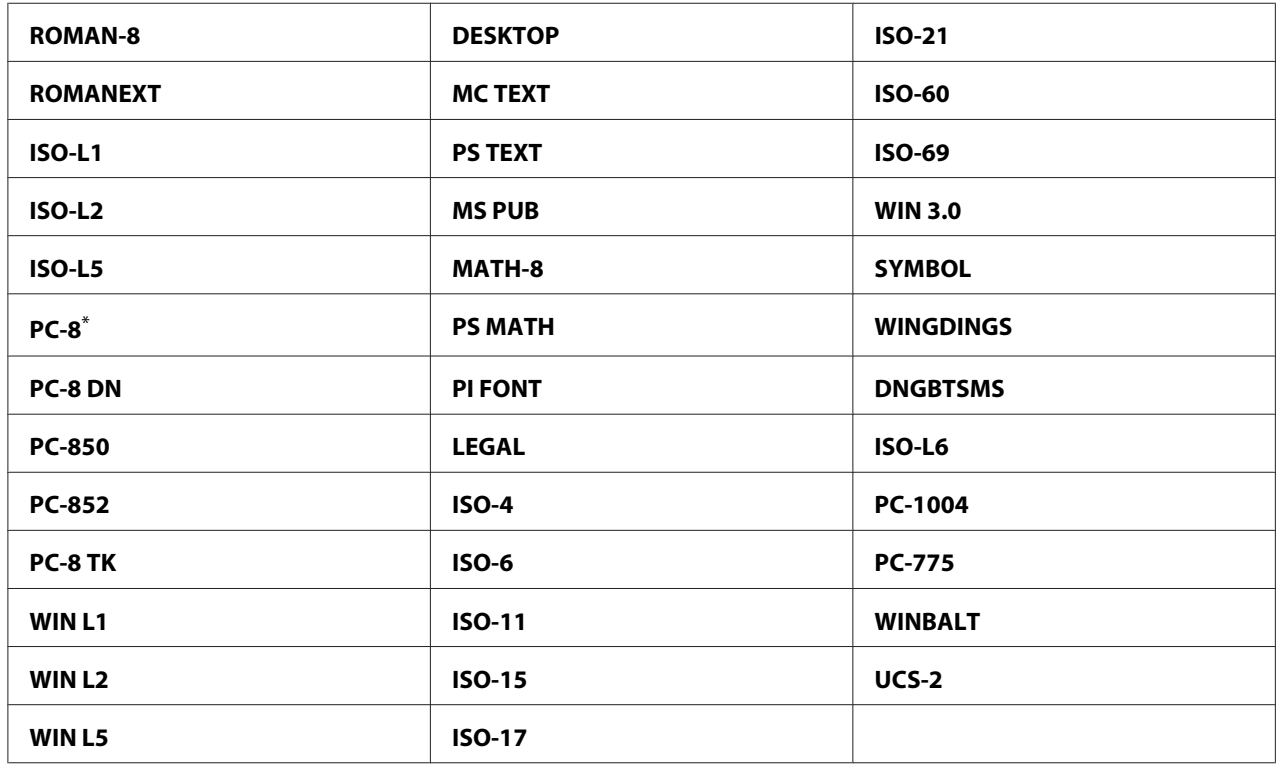

\* A gyári alapértelmezett menübeállítás

## Font Size

## **Felhasználás:**

A skálázható tipográfiai betűtípusok mérete 4.00 – 50.00 tartományon belül. Az alapértelmezés 12.00.

A betűméret a betűtípus karaktereinek a magasságát jelenti. Egy pont körülbelül 1/72 hüvelyknek felel meg.

# Font Pitch

# **Felhasználás:**

A rögzített szélességű betűtípusok nyomtatási sűrűsége 6.00 – 24.00 tartományon belül. Az alapértelmezés 10.00.

A nyomtatási sűrűség az egy hüvelykre eső rögzített szélességű karakterek száma vízszintes irányban. A nyomtatásban nem szereplő rögzített szélességű betűtípusok esetében a nyomtatási sűrűség megjelenik, de nem módosítható.

## Form Line

## **Felhasználás:**

Az egy oldalra eső sorok száma.

## **Értékek:**

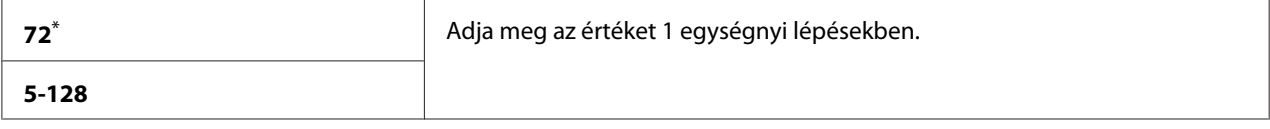

\* A gyári alapértelmezett menübeállítás

## *Megjegyzés:*

*A nyomtató beállítja az egyes sorok közötti térközt a* Form Line *és* Orientation *beállítások alapján. A* Form Line *beállítás módosítása előtt győződjön meg róla, hogy a* Form Line *és az* Orientation *beállítások helyesek.*

## **Quantity**

## **Felhasználás:**

Az alapértelmezett nyomtatási mennyiség beállítása az 1 – 999 tartományon belül. Az alapértelmezés 1. (A konkrét feladatra vonatkozó másolatok számát a nyomtató-illesztőprogramban állítsa be. A nyomtató-illesztőprogramban megadott értékek mindig elsőbbséget élveznek a kezelőpulton megadott értékekkel szemben.

## Image Enhance

## **Felhasználás:**

Megadja, hogy az Image Enhance funkció kisimítsa-e a fekete és a fehér felületek határvonalát az élek fogazottságának a csökkentése és a megjelenés javítása érdekében.

## **Értékek:**

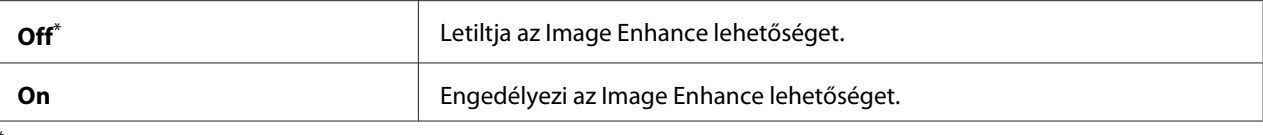

A gyári alapértelmezett menübeállítás

## Draft Mode

### **Felhasználás:**

Festéktakarékos nyomtatás vázlat üzemmódban. Vázlat üzemmódban a nyomtatás minősége alacsonyabb.

## **Értékek:**

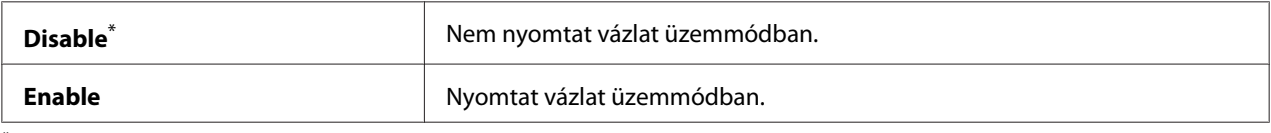

\* A gyári alapértelmezett menübeállítás

## Line Termination

#### **Felhasználás:**

A vonalvégződés parancsainak a hozzáadása.

# **Értékek:**

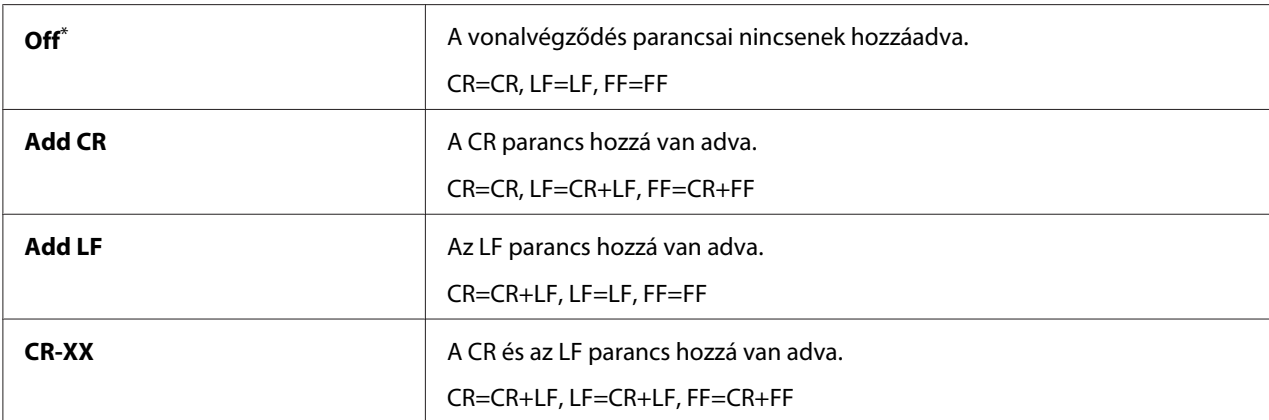

\* A gyári alapértelmezett menübeállítás

# **PS Settings**

A PS Settings menü segítségével megváltoztathatja a nyomtató beállításait, amelyek csak a PostScript Level3 Compatible nyomtatási nyelvet használó feladatokra vannak hatással.

# PS Error Report

## **Felhasználás:**

Megadja, hogy kinyomtassa-e a PostScript Level3 Compatible nyomtatási nyelvre vonatkozó hibák leírását.

# **Értékek:**

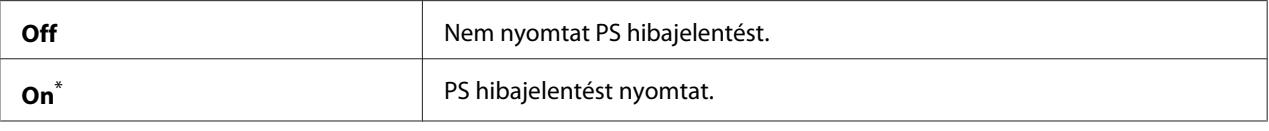

A gyári alapértelmezett menübeállítás

## PS Job Time-Out

#### **Felhasználás:**

Megadja egy PostScript Level3 Compatible nyomtatási nyelvet használó feladat futási idejét.

## **Értékek:**

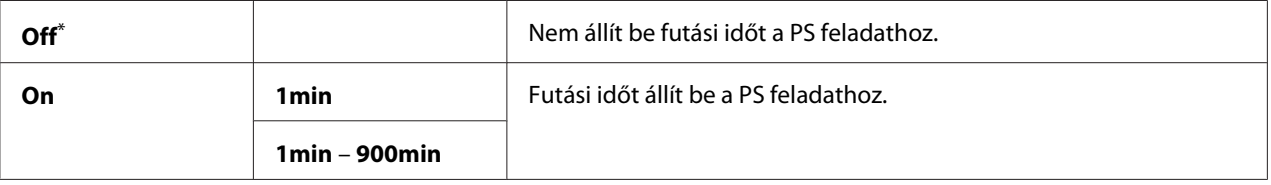

\* A gyári alapértelmezett menübeállítás

# **PDF Settings**

A PDF Settings menü segítségével megváltoztathatja a nyomtató beállításait, amelyek csak a PDF-feladatokra vannak hatással.

## **Quantity**

## **Felhasználás:**

Megadja a kinyomtatandó másolatok számát.

## **Értékek:**

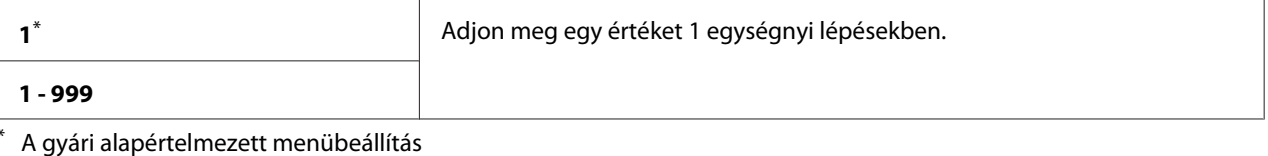

A kezelőpult menü és billentyűzet használata **282**

## 2-Sided

# **Felhasználás:**

Meghatározza, hogy a nyomtató a papír mindkét oldalára nyomtasson-e.

# **Értékek:**

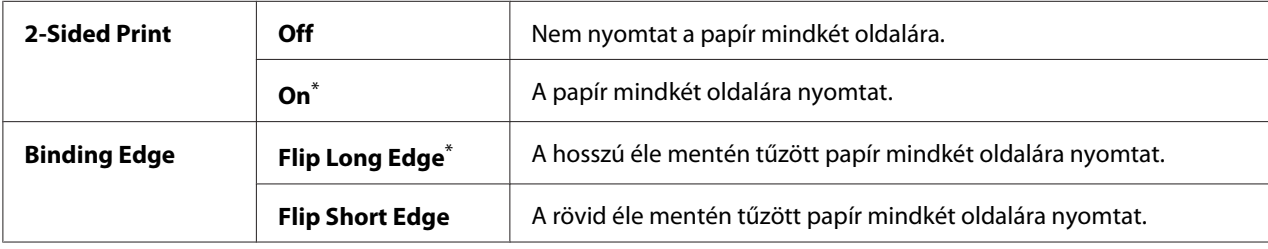

\* A gyári alapértelmezett menübeállítás

## Print Mode

# **Felhasználás:**

A nyomtatási üzemmód meghatározása.

# **Értékek:**

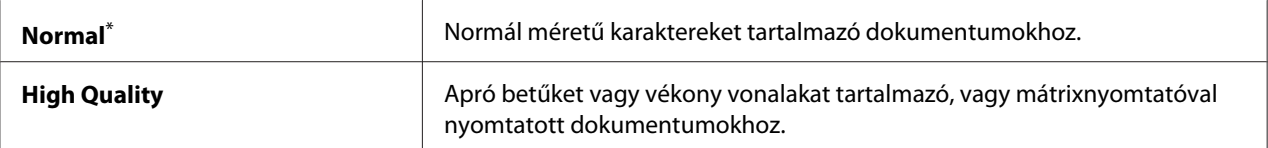

A gyári alapértelmezett menübeállítás

## PDF Password

## **Felhasználás:**

Jelszó megadása biztonságos PDF-fájlok nyomtatásához.

## **Értékek:**

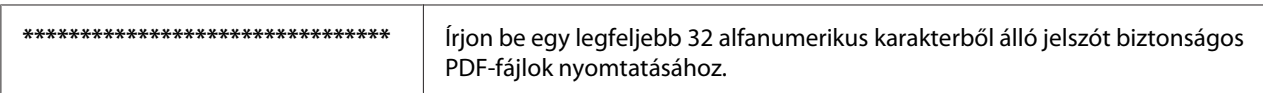

# Paper Size

## **Felhasználás:**

Kimenő papírméret megadása PDF-fájlokhoz.

# **Értékek:**

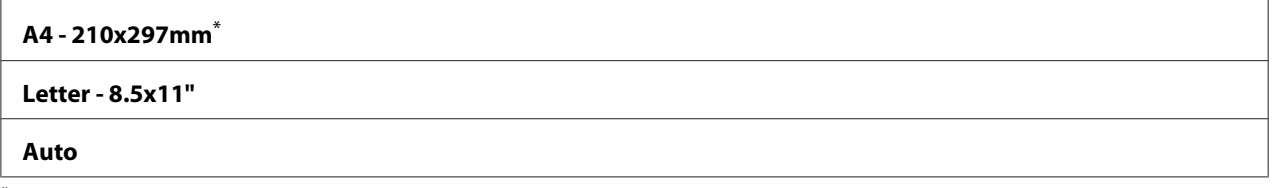

\* A gyári alapértelmezett menübeállítás

# Layout

## **Felhasználás:**

A kimenet elrendezésének a meghatározása.

# **Értékek:**

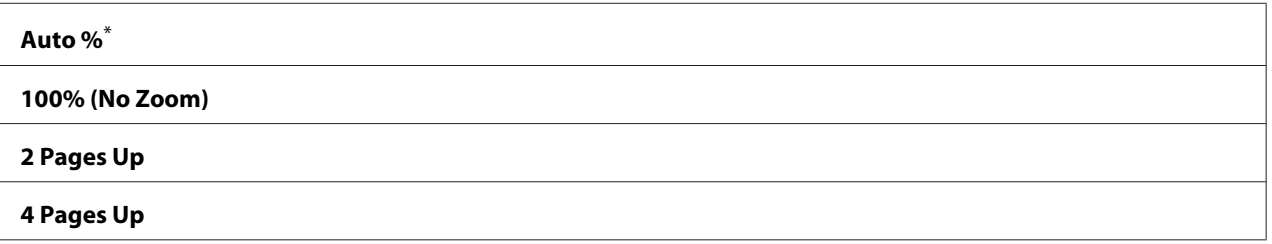

A gyári alapértelmezett menübeállítás

# **Network**

A Network lehetőség segítségével megváltoztathatja a hálózati porton keresztül nyomtatóra küldött munkák nyomtatóbeállításait.

# Ethernet

# **Felhasználás:**

Az Ethernet kommunikációs sebesség és duplex beállítások meghatározása. A változtatások aktiválásához kapcsolja ki, majd kapcsolja be ismét a nyomtatót.

# **Értékek:**

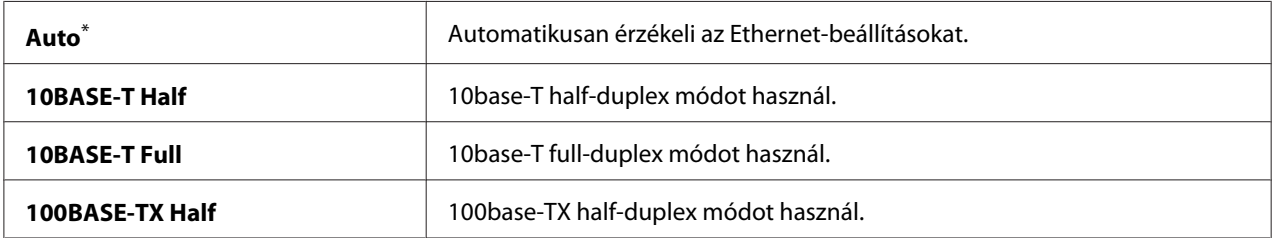

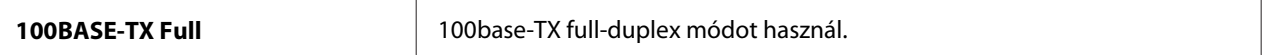

A gyári alapértelmezett menübeállítás

#### *Megjegyzés:*

*Ez a menüelem csak akkor jelenik meg, ha a nyomtató vezetékes hálózathoz van csatlakoztatva.*

#### Wireless Status (csak AL-MX200DWF)

#### **Felhasználás:**

A vezeték nélküli kapcsolat jelerősségének a megjelenítése. A kezelőpulton keresztül nincs lehetőség a vezeték nélküli kapcsolat állapotának a javítására.

### **Értékek:**

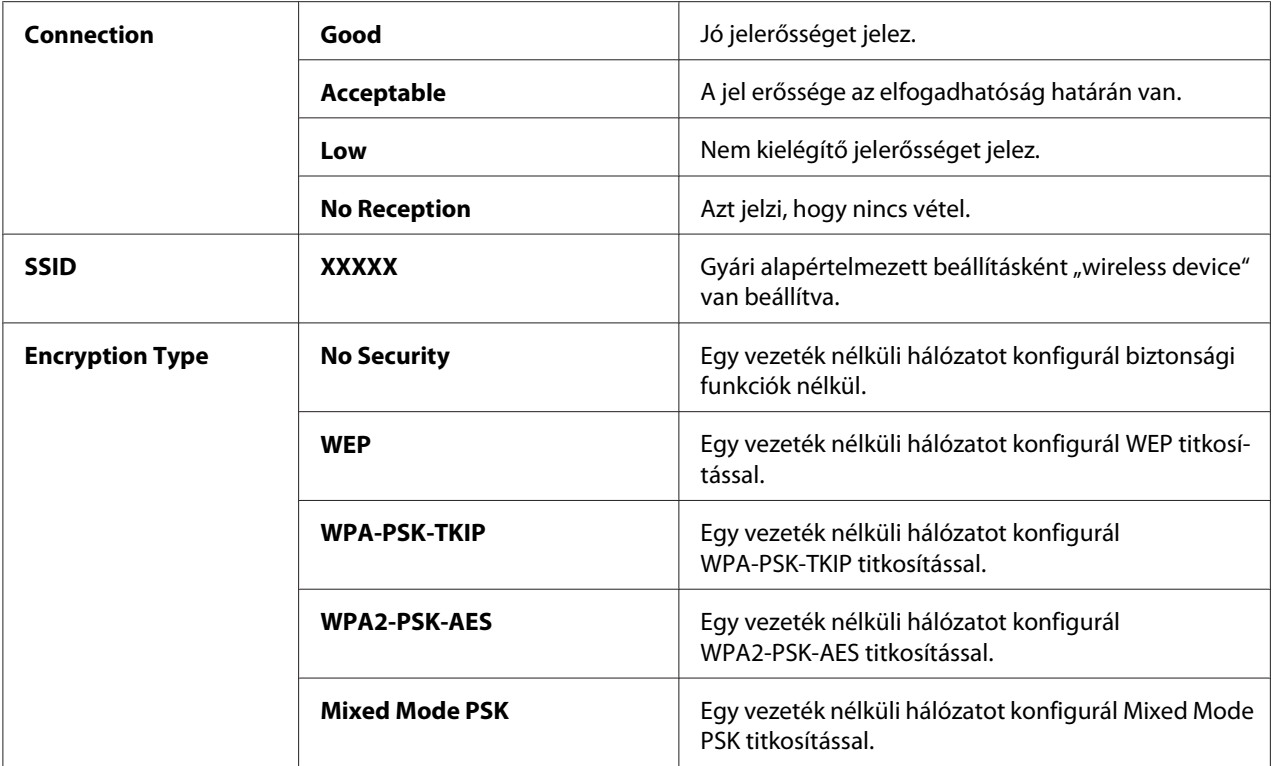

#### *Megjegyzés:*

*Ez a menüelem csak akkor jelenik meg, ha a nyomtató vezeték nélküli hálózathoz van csatlakoztatva.*

#### Wireless Setup (csak AL-MX200DWF)

#### **Felhasználás:**

Vezeték nélküli hálózat beállításainak konfigurálása.

**Értékek:**

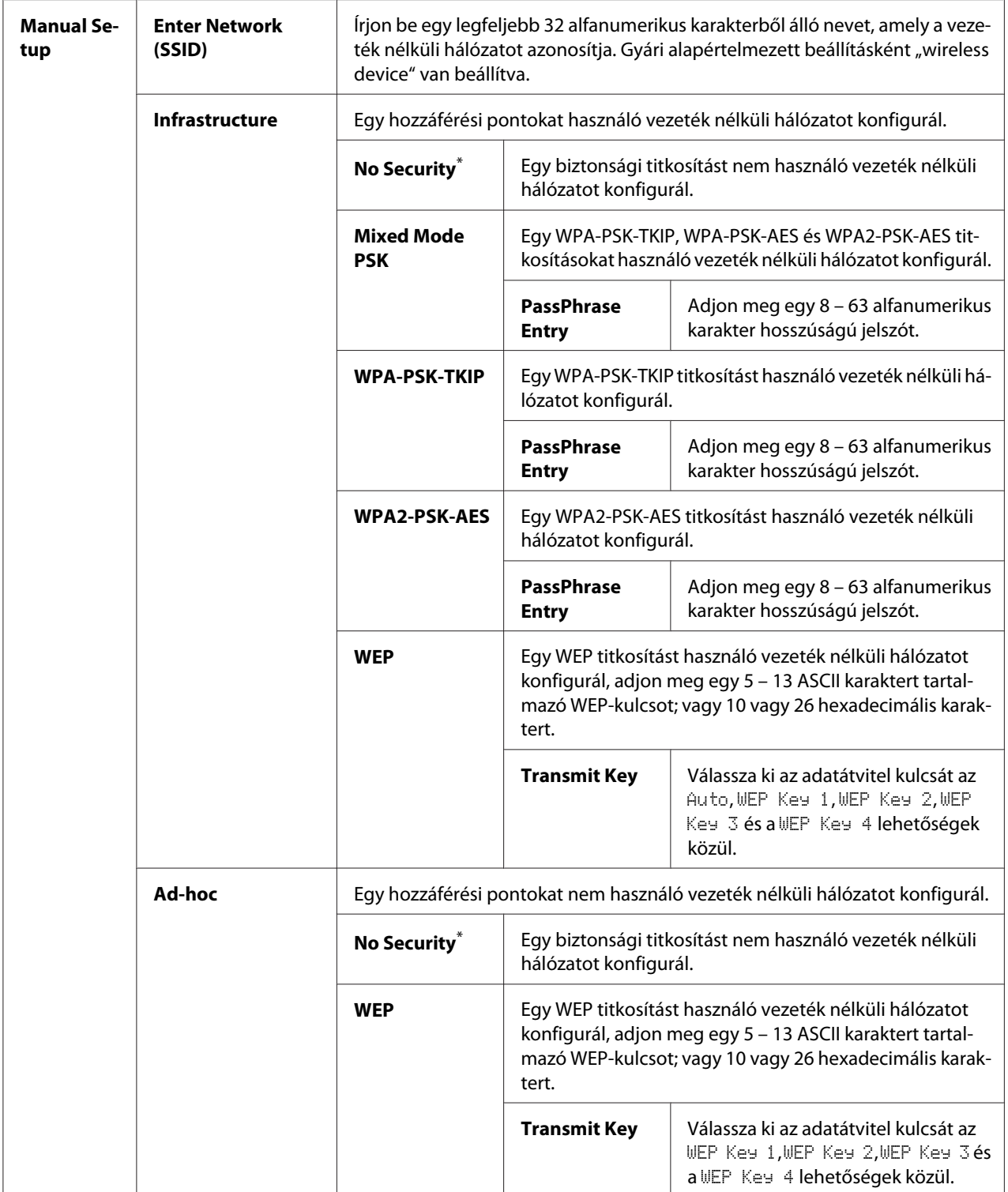

\* A gyári alapértelmezett menübeállítás

## *Megjegyzés:*

*Ez a menüelem csak akkor jelenik meg, ha a nyomtató vezeték nélküli hálózathoz van csatlakoztatva.*

WPS Setup (csak AL-MX200DWF)

| <b>Push But-</b><br>ton Control | <b>PBC Start</b>                       | $No^*$                                                                                                    | Letiltja a WPS-titkosítás PCB módszerét.    |
|---------------------------------|----------------------------------------|----------------------------------------------------------------------------------------------------|---------------------------------------------|
|                                 |                                        | <b>Yes</b>                                                                                                    | Engedélyezi a WPS-titkosítás PCB módszerét. |
| <b>PIN Code</b>                 | <b>Start Configurati-</b><br><b>on</b> | Megkezdi a vezeték nélküli hálózat beállításainak a konfigurálását a nyomtató<br>által automatikusan kiadott PIN-kód használatával. |                                             |
|                                 | <b>Print PIN Code</b>                  | Kinyomtatja a PIN-kódot, amelyet be kell írni a számítógépbe a WPS titkosítás<br>beállításához.                                     |                                             |

\* A gyári alapértelmezett menübeállítás

## *Megjegyzés:*

*Ez a menüelem csak akkor jelenik meg, ha a nyomtató vezeték nélküli hálózathoz van csatlakoztatva.*

## Reset Wireless (csak AL-MX200DWF)

#### **Felhasználás:**

Vezeték nélküli hálózat beállításainak inicializálása. A funkció bekapcsolása és a nyomtató újraindítása után az összes vezeték nélküli hálózati beállítás visszaáll a gyári alapértelmezett értékére.

# **Értékek:**

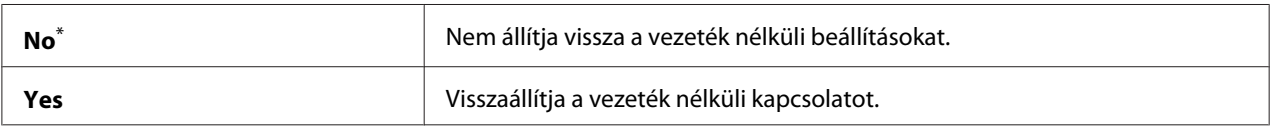

\* A gyári alapértelmezett menübeállítás

## *Megjegyzés:*

*Ez a menüelem csak akkor jelenik meg, ha a nyomtató vezeték nélküli hálózathoz van csatlakoztatva.*

# TCP/IP

## **Felhasználás:**

A TCP/IP beállítások konfigurálása. A változtatások aktiválásához kapcsolja ki, majd kapcsolja be ismét a nyomtatót.

# **Értékek:**
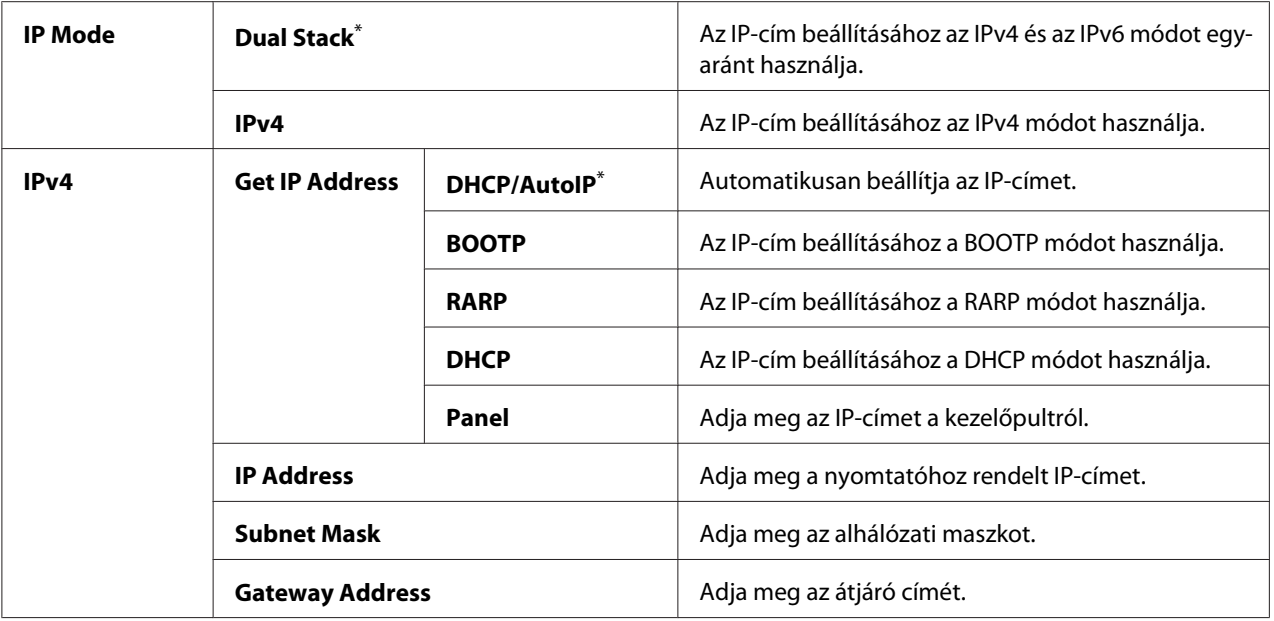

#### *Megjegyzés:*

*Az IPv6 beállítások konfigurálásához használja az EpsonNet Config eszközt.*

#### Protocol

#### **Felhasználás:**

Az egyes protokollok engedélyezése vagy tiltása. A változtatások aktiválásához kapcsolja ki, majd kapcsolja be ismét a nyomtatót.

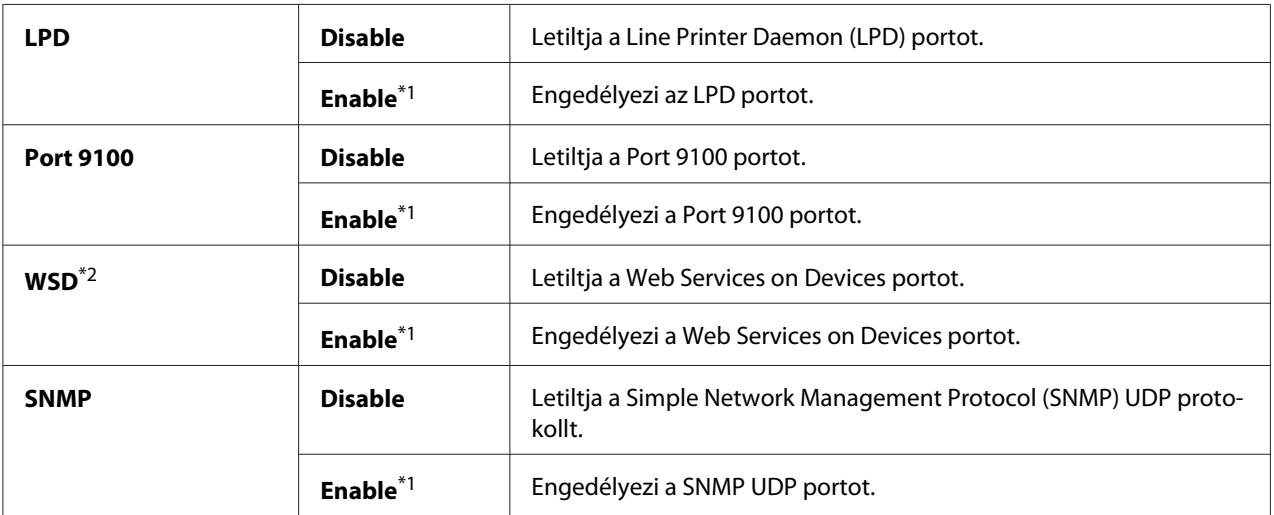

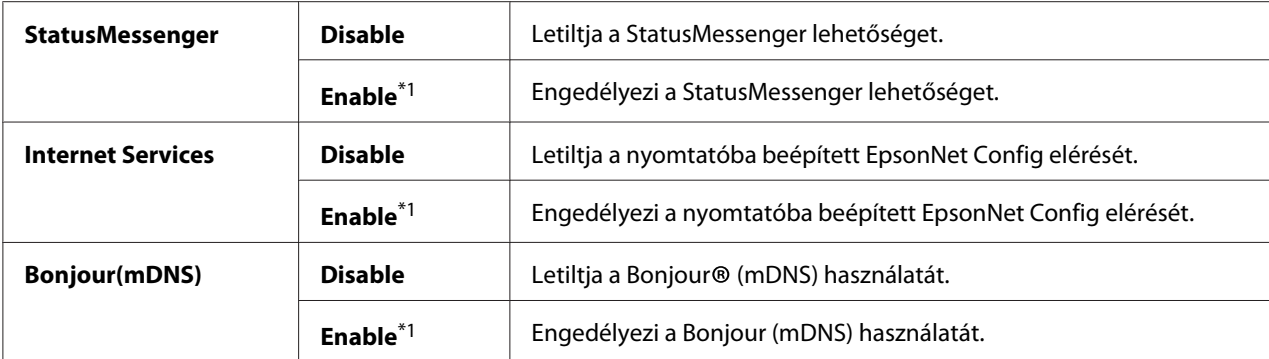

\*2 A WSD rövidítés jelentése Web Services on Devices (webes szolgáltatások készülékeken).

### IP Filter

#### *Megjegyzés:*

*Az IP Filter elem IPv4 címek esetében támogatott, és csak akkor érhető el, ha a* Protocol *értéke* LPD*.*

#### **Felhasználás:**

Adatok átvételének a gátolása a hálózat bizonyos IP-címeiről. Legfeljebb öt IP-címet állíthat be. A változtatások aktiválásához kapcsolja ki, majd kapcsolja be ismét a nyomtatót.

### **Értékek:**

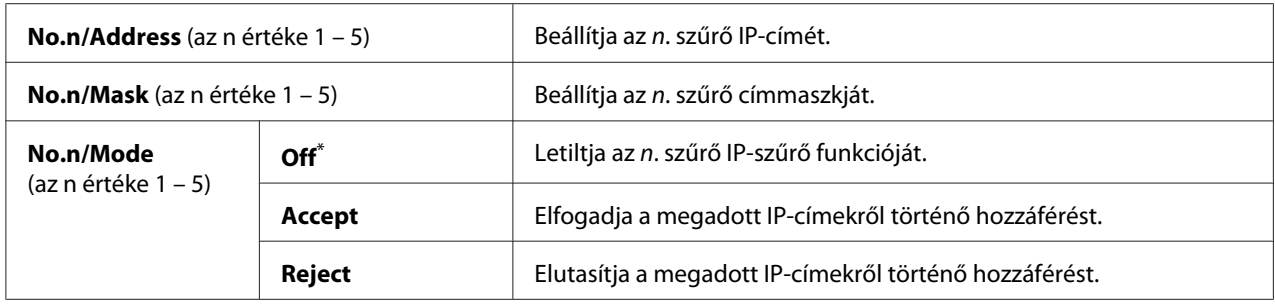

\* A gyári alapértelmezett menübeállítás

## Initialize NVM

## **Felhasználás:**

Az NVM (Non-Volatile Memory) memóriában tárolt vezetékes hálózati adatok inicializálása. A funkció bekapcsolása és a nyomtató újraindítása után az összes vezetékes hálózati beállítás visszaáll a gyári alapértelmezett értékére.

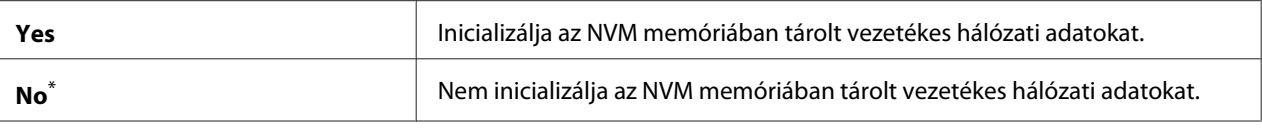

### PS Data Format

#### **Felhasználás:**

A PS adatátviteli protokoll beállítása. A változtatások aktiválásához kapcsolja ki, majd kapcsolja be ismét a nyomtatót.

## **Értékek:**

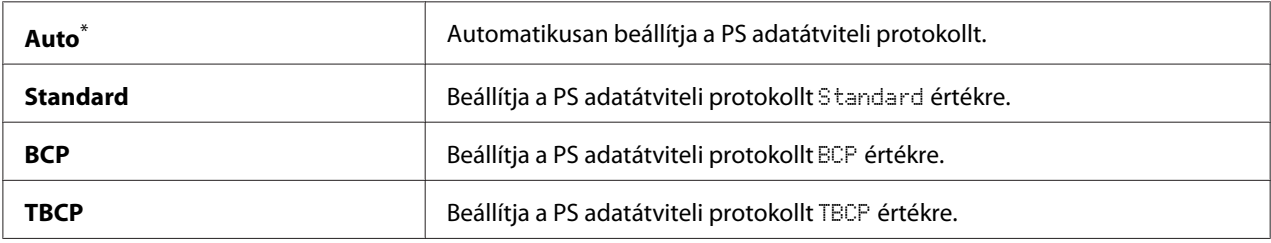

\* A gyári alapértelmezett menübeállítás

## **Fax Settings**

A Fax Settings menü segítségével konfigurálhatja az alapvető faxbeállításokat.

## Ans Select

#### **Felhasználás:**

Az alapértelmezett faxfogadási üzemmód kiválasztása.

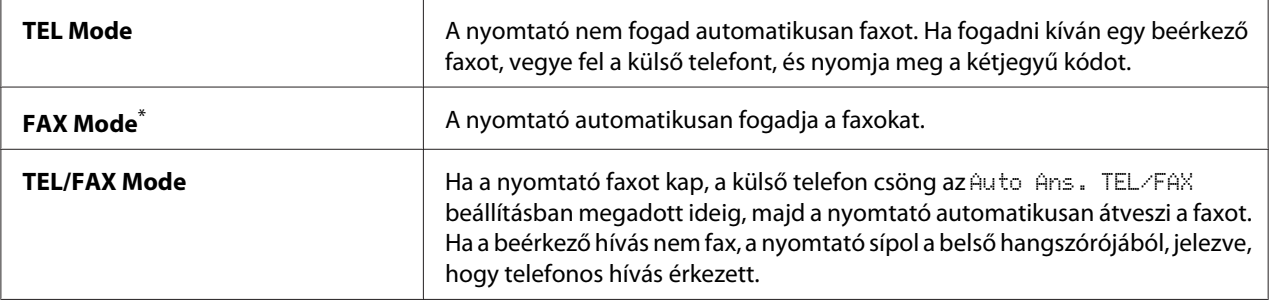

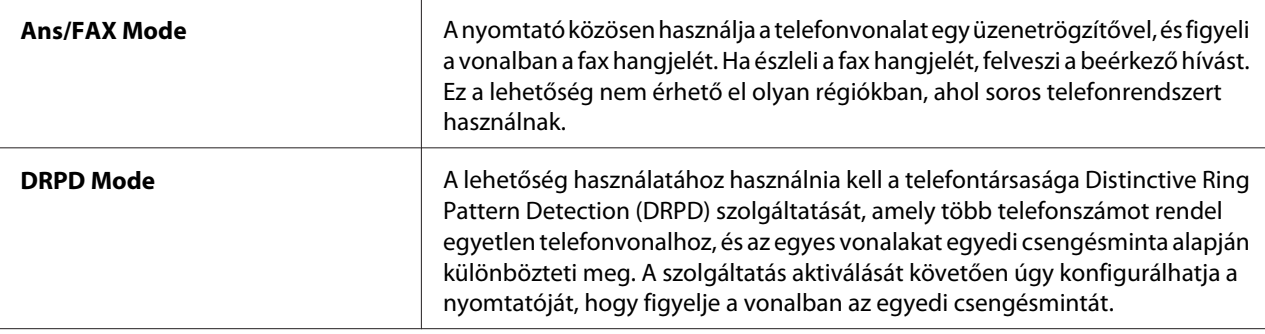

#### Auto Answer Fax

#### **Felhasználás:**

Megadhatja az időtartamot, amennyit a nyomtató a beérkező hívás után várni fog, mielőtt a FAX Mode üzemmódba lép. Az intervallum 0 – 255 s közti tartományban adható meg. Az alapértelmezés 0 másodperc.

#### Auto Ans. TEL/FAX

#### **Felhasználás:**

Megadhatja az időtartamot, amennyit a nyomtató a külső telefonra érkező hívás után várni fog, mielőtt a FAX Mode üzemmódba lép. Az intervallum 0 – 255 s közti tartományban adható meg. Az alapértelmezés 6 másodperc.

#### Auto Ans. Ans/FAX

#### **Felhasználás:**

Megadhatja az időtartamot, amennyit a nyomtató az üzenetrögzítőre érkező hívás után várni fog, mielőtt a FAX Mode üzemmódba lép. Az intervallum 0 – 255 s közti tartományban adható meg. Az alapértelmezés 21 másodperc.

### Line Monitor

#### **Felhasználás:**

Megadhatja a hangjelzés hangerőszintjét, amelyet a nyomtató kiad a belső hangszóróból a faxátvitel létrehozásakor.

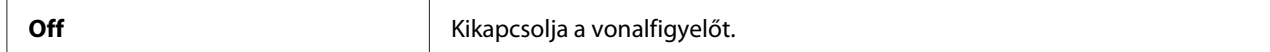

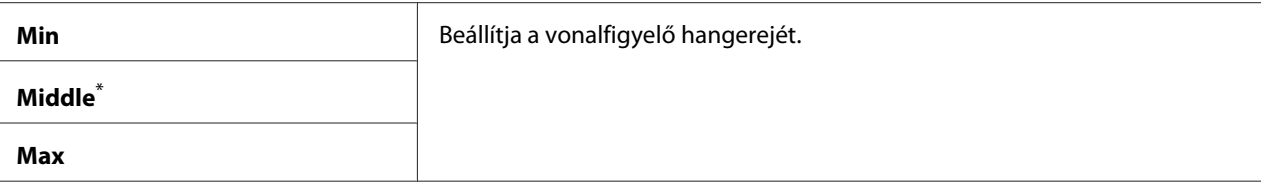

## Ring Tone Volume

#### **Felhasználás:**

Meghatározhatja a csengés hangerőszintjét, amelyet a nyomtató TEL/FAX Mode üzemmódban kiad a belső hangszóróból a beérkező telefonhívást jelezve.

### **Értékek:**

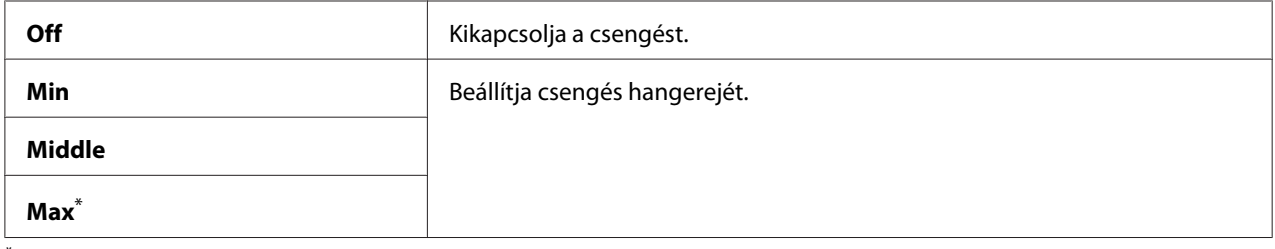

\* A gyári alapértelmezett menübeállítás

## Line Type

#### **Felhasználás:**

Meghatározhatja a vonal típusát.

## **Értékek:**

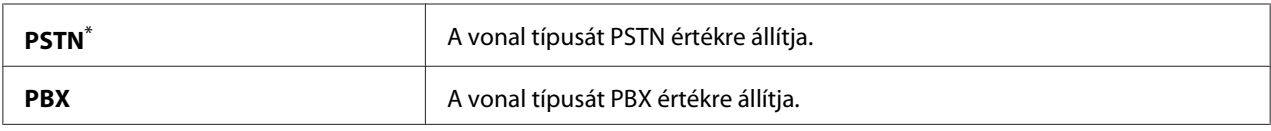

\* A gyári alapértelmezett menübeállítás

## Dialing Type

**Felhasználás:**

Meghatározhatja a tárcsázás típusát.

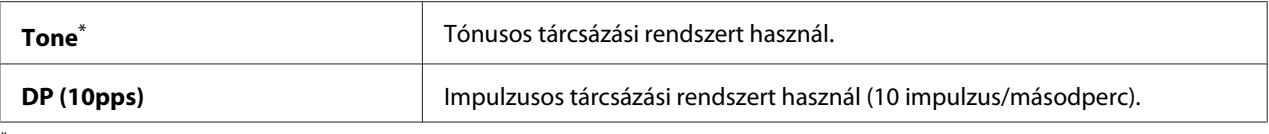

#### *Megjegyzés:*

DP (10pps) *nem jelenik meg, ha a* Region *beállítása* South Africa*.*

#### Interval Timer

#### **Felhasználás:**

Az átvitelkísérletek közti intervallum meghatározása egy 3 – 255 s közötti értékkel. Az alapértelmezés 8 másodperc.

#### Number of Redial

#### **Felhasználás:**

Az újratárcsázási kísérletek számának a meghatározása egy 0 – 9 közötti értékkel, ha a hívott faxszám foglalt. Ha 0 értéket határoz meg, a nyomtató nem tárcsáz újra. Az alapértelmezés 3.

#### Redial Delay

#### **Felhasználás:**

Az újratárcsázási kísérletek közti intervallum meghatározása egy 1 – 15 perc közötti értékkel. Az alapértelmezés 1 perc.

#### Junk Fax Filter

#### **Felhasználás:**

Az Address Book listán nem szereplő számokról érkező faxok elutasítása.

#### **Értékek:**

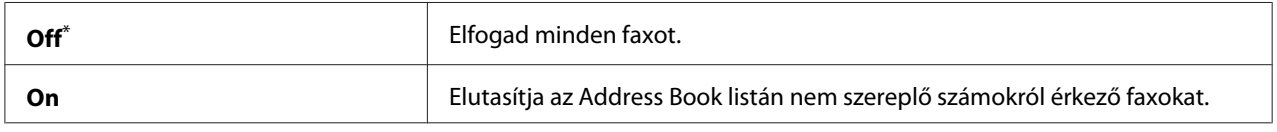

\* A gyári alapértelmezett menübeállítás

#### *Megjegyzés:*

*A* Junk Fax Filter *használata előtt mindig vegye fel azokat a faxszámokat az Address Book listájára, amelyekről faxokat kíván fogadni.*

## Remote Receive

## **Felhasználás:**

Fax fogadása a külső telefonkészülék felvételével és a rajta lévő távoli fogadási kód megnyomásával.

## **Értékek:**

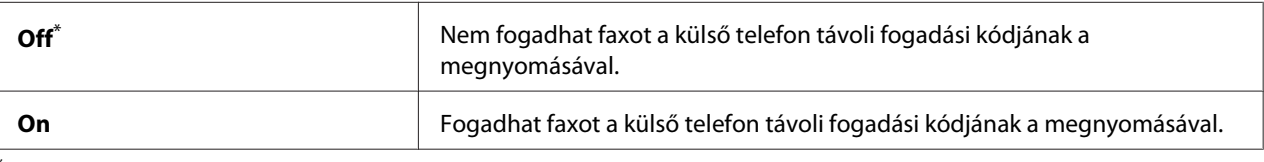

A gyári alapértelmezett menübeállítás

## Remote Rcv Tone

### **Felhasználás:**

A távoli fogadás kétjegyű kódjának a megadása a Remote Receive művelet elindításához. Gyári alapértelmezett beállításként 00 van beállítva.

## Send Header

## **Felhasználás:**

A küldő adatainak a rányomtatása a faxok fejlécére.

## **Értékek:**

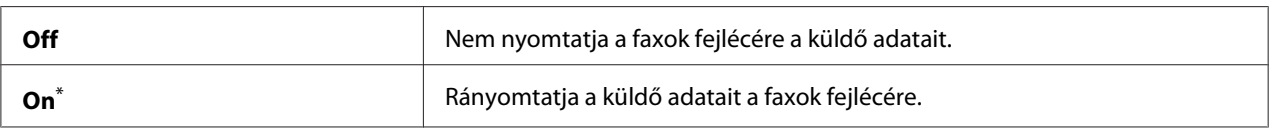

\* A gyári alapértelmezett menübeállítás

## Company Name

## **Felhasználás:**

A küldő faxok fejlécére nyomtatott nevének a meghatározása. Maximum 30 alfanumerikus karaktert lehet megadni.

## Your Fax Number

## **Felhasználás:**

A nyomtató faxok fejlécére nyomtatott faxszámának a meghatározása.

## Fax Cover Page

### **Felhasználás:**

Meghatározza, hogy a faxokhoz legyen-e fedőlap csatolva.

## **Értékek:**

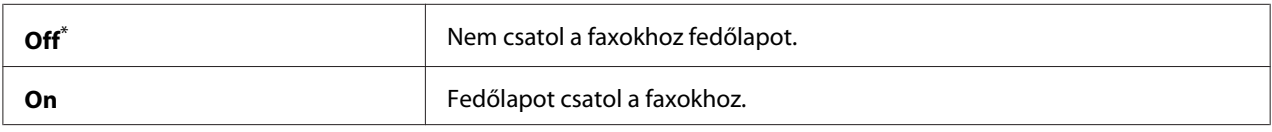

\* A gyári alapértelmezett menübeállítás

## *Megjegyzés:*

*A közvetlen fax funkcióval nem nyomtatódik borítólap, akkor sem, ha a* Fax Cover Page *engedélyezve van a kezelőpulton.*

## DRPD Pattern

### **Felhasználás:**

Egy megkülönböztető csengést használó külön faxolási szám biztosítása.

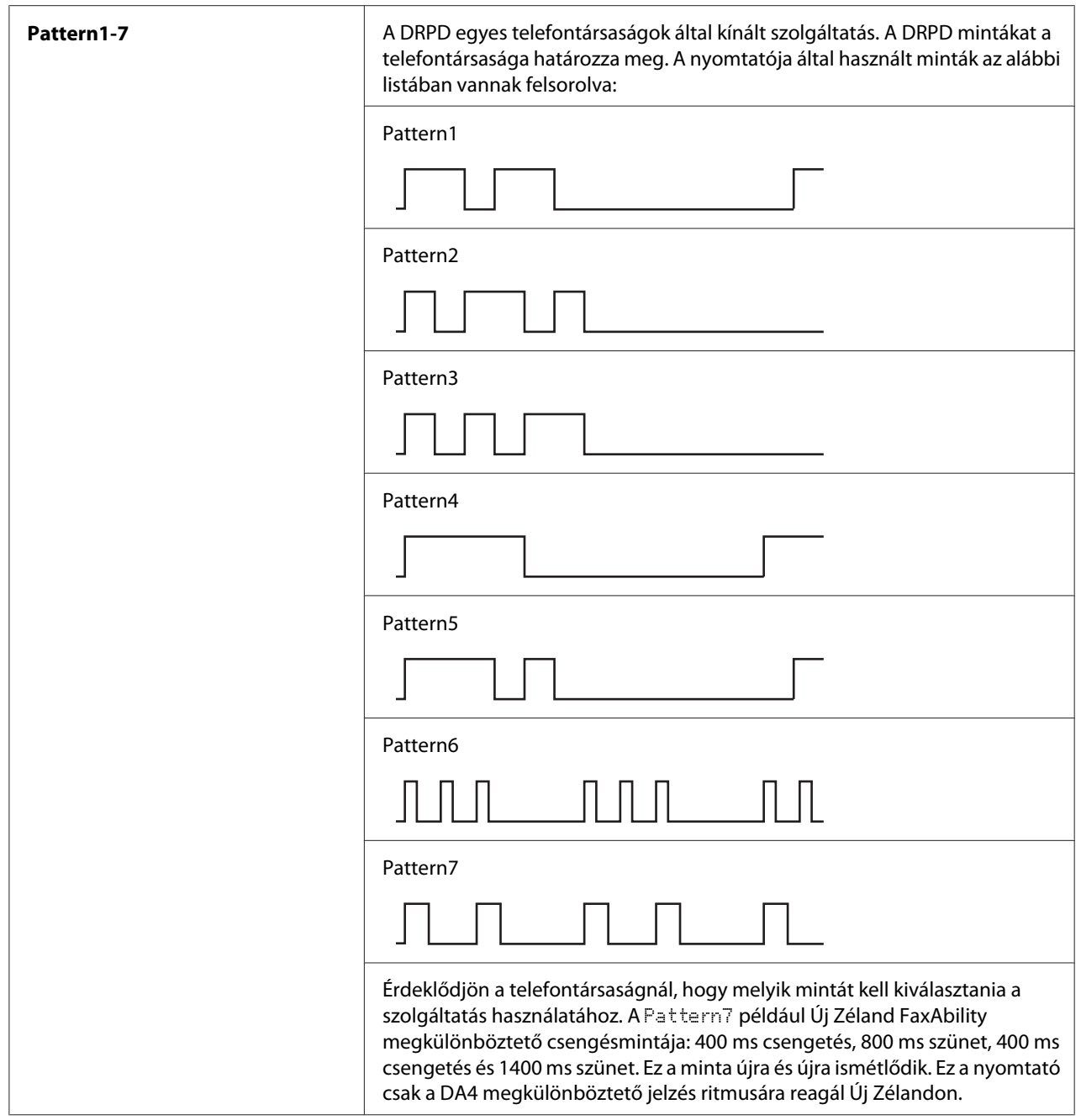

# 2-Sided Print

# **Felhasználás:**

Meghatározza, hogy a faxolás használja-e a kétoldalas nyomtatást.

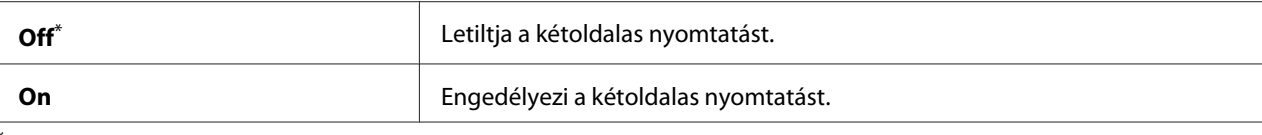

## Forward Settings

### **Felhasználás:**

Meghatározza, hogy a továbbítsa-e a faxokat egy megadott célhelyre.

## **Értékek:**

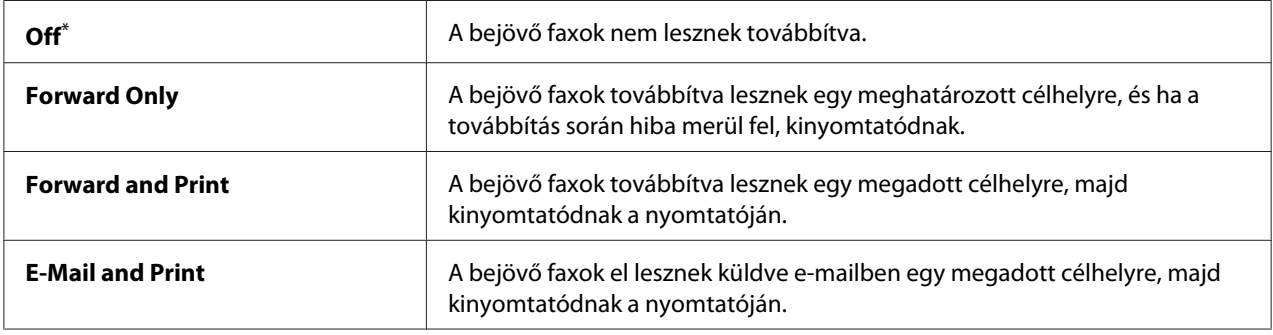

\* A gyári alapértelmezett menübeállítás

## Fax Fwd Number

#### **Felhasználás:**

Megadhatja a célhely faxszámát, ahova a beérkező faxok továbbítva lesznek.

## Fax Fwd E-Mail

## **Felhasználás:**

Megadhatja az e-mail címet, ahova a beérkező faxok el lesznek küldve.

## Prefix Dial

#### **Felhasználás:**

Megadhatja, hogy a készülék szúrjon-e be előhívószámot.

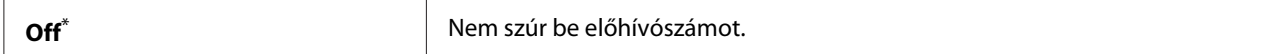

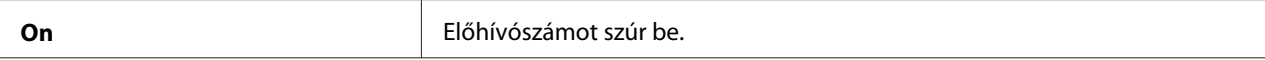

## Prefix Dial Num

#### **Felhasználás:**

Meghatározhat egy legfeljebb öt jegyből álló előhívószámot. Minden automatikusan hívott szám előtt kitárcsázza ezt a számot. Előnyös automatikus magán-telefonhálózatra (Private Automatic Branch Exchange – PABX) történő kapcsolódásnál.

## Discard Size

#### **Felhasználás:**

Meghatározza, hogy törölje-e a faxoldal alján lévő szöveget vagy képeket, ha az egész oldal nem fér el nyomtatandó lapon.

#### **Értékek:**

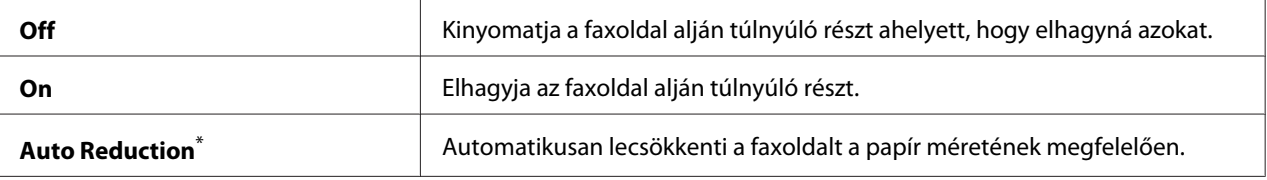

A gyári alapértelmezett menübeállítás

#### **FCM**

#### **Felhasználás:**

Engedélyezheti a hibajavítási mód (Error Correction Mode – ECM) használatát. Az ECM funkció használatához a távoli faxkészüléknek is támogatnia kell az ECM funkciót.

### **Értékek:**

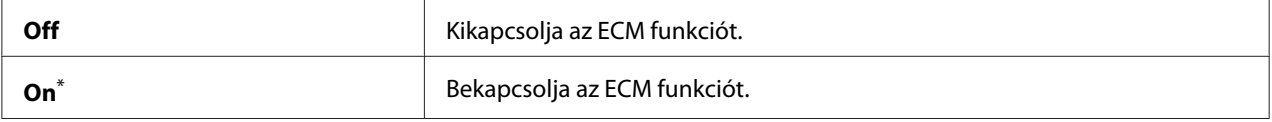

\* A gyári alapértelmezett menübeállítás

#### Extel Hook Thresh

#### **Felhasználás:**

Meghatározhatja a leakasztott külső telefon érzékelési küszöbét a telefonvonal által nem használt állapothoz.

## **Értékek:**

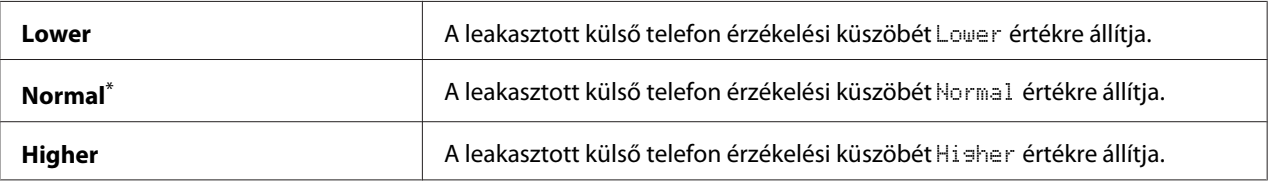

A gyári alapértelmezett menübeállítás

### Modem Speed

#### **Felhasználás:**

Meghatározhatja a faxmodem sebességét, ha a faxküldés vagy vétel során hiba lép fel.

## **Értékek:**

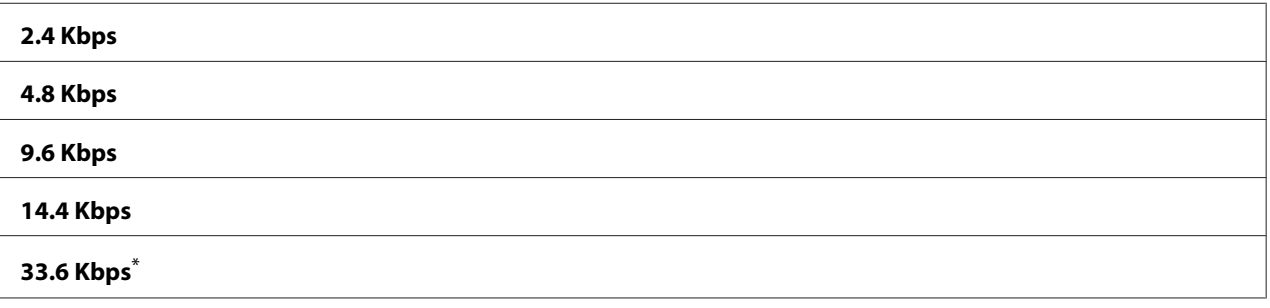

A gyári alapértelmezett menübeállítás

### Fax Activity

### **Felhasználás:**

Meghatározhatja, hogy a nyomtató minden 50 beérkező és kimenő faxkommunikáció után nyomtasson-e automatikusan jelentést a fax tevékenységéről.

## **Értékek:**

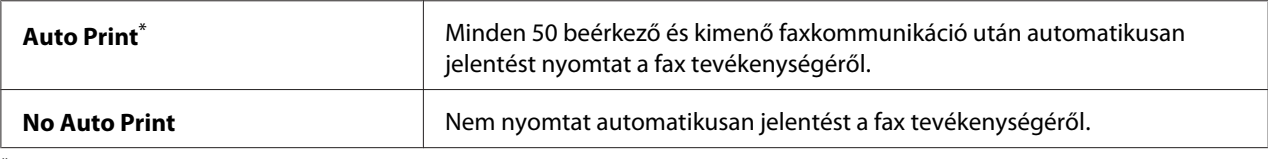

\* A gyári alapértelmezett menübeállítás

### Fax Transmit

### **Felhasználás:**

Meghatározhatja, hogy a nyomtató minden faxküldést követően, vagy csak hiba esetén nyomtasson átviteli jelentést.

## **Értékek:**

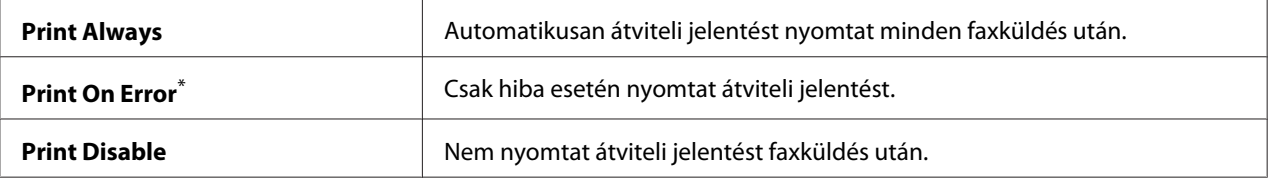

\* A gyári alapértelmezett menübeállítás

### Fax Broadcast

#### **Felhasználás:**

Meghatározhatja, hogy a nyomtató minden több címre küldött faxot követően, vagy csak hiba esetén nyomtasson átviteli jelentést.

## **Értékek:**

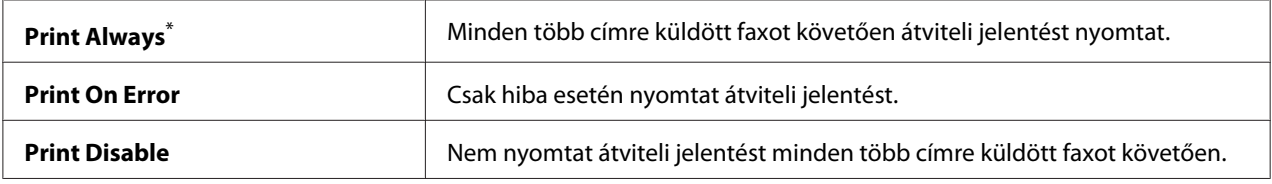

\* A gyári alapértelmezett menübeállítás

### Region

### **Felhasználás:**

Meghatározhatja a régiót, ahol a nyomtatót használja.

## **System Settings**

Az System Settings segítségével konfigurálhatja a nyomtató különböző funkcióit.

## Power Saver Timer

#### **Felhasználás:**

Az idő meghatározása, amely után a nyomtató energiatakarékos üzemmódba lép.

**Értékek:**

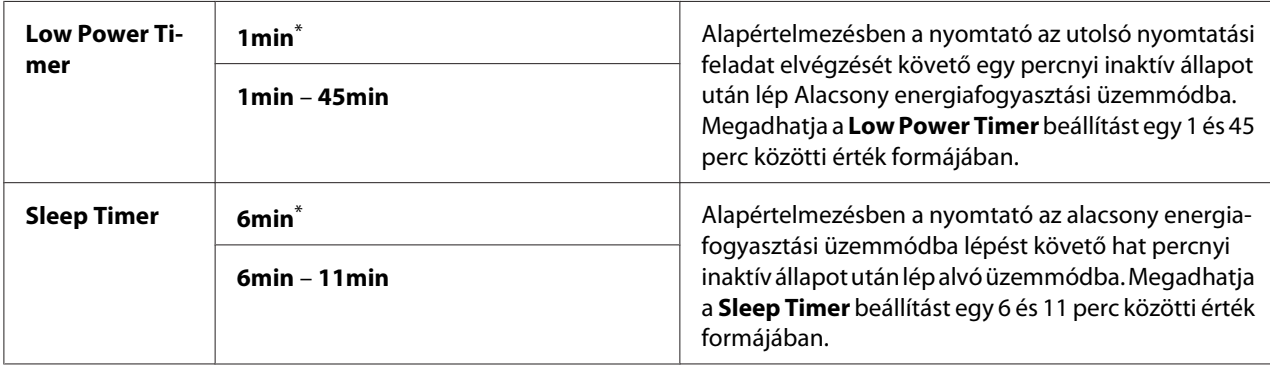

\* A gyári alapértelmezett menübeállítás

A Low Power Timer beállításnak adjon meg 1min értéket, ha a nyomtatót és a terem megvilágítását közös áramkör táplálja, és villogást tapasztal. Egyébként adjon meg magas értéket, hogy a nyomtató elérhető maradjon a gyakori használat számára minimális bemelegítési idővel.

Ha a nyomtató nyomtatási munkát kap a számítógéptől vagy fax-adatokat kap a telefonvonalon, automatikusan kilép az energiatakarékos módból. A nyomtatásra kész állapotba manuálisan is visszahozhatja. Nyomja meg a kezelőpult tetszőleges gombját alacsony energiafogyasztási üzemmódban. Alvó üzemmódban nyomja meg az (**Energy Saver**) gombot. Az Alacsony energiafogyasztási és Alvó üzemmódból egyaránt kb. 25 másodpercig tart, amíg a nyomtató visszatér a nyomtatásra kész állapotába.

### Auto Reset

### **Felhasználás:**

Az idő meghatározása, amely elteltével a nyomtató visszaállítja az aktuális menü alapértelmezett beállítását, és visszaállítja a nyomtatásra kész állapotot, ha a beállítás módosítása befejezetlen marad.

## **Értékek:**

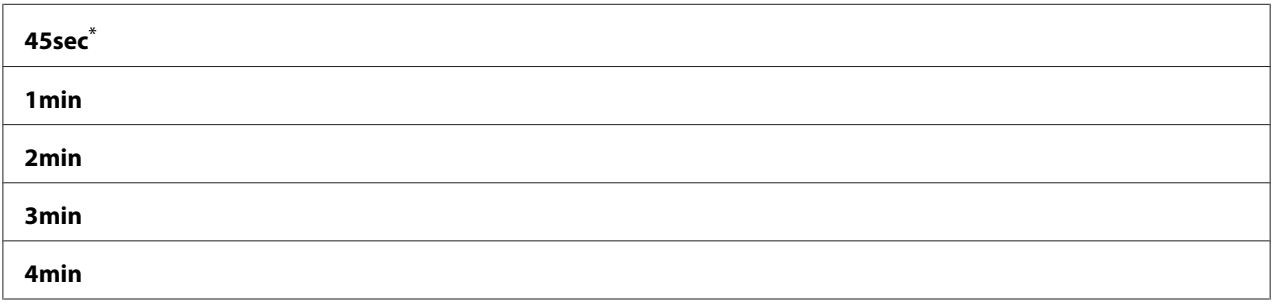

\* A gyári alapértelmezett menübeállítás

## Fault Time-Out

### **Felhasználás:**

Az idő meghatározása, amely után a nyomtató törli a rendellenesen megszakított feladatokat. Az idő elteltével minden feladat törlődik.

## **Értékek:**

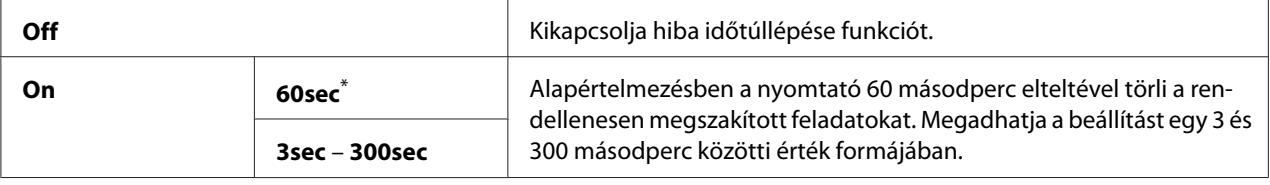

\* A gyári alapértelmezett menübeállítás

## Job Time-Out

### **Felhasználás:**

Az idő meghatározása, ameddig a nyomtató a számítógépből érkező adatra vár. Az idő elteltével minden nyomtatási feladat törlődik.

### **Értékek:**

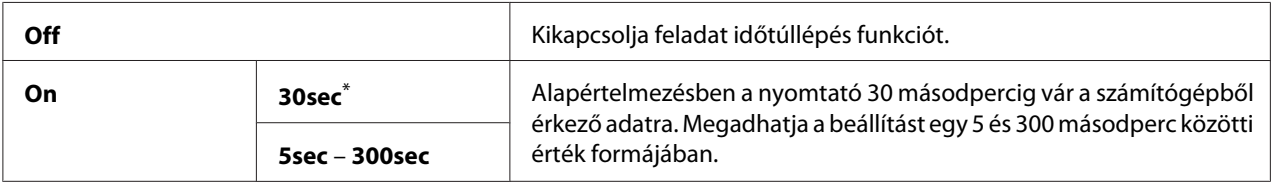

\* A gyári alapértelmezett menübeállítás

## Clock Settings

### **Felhasználás:**

Beállíthatja a dátumot, időt és a helyi időzónát a nyomtatóban.

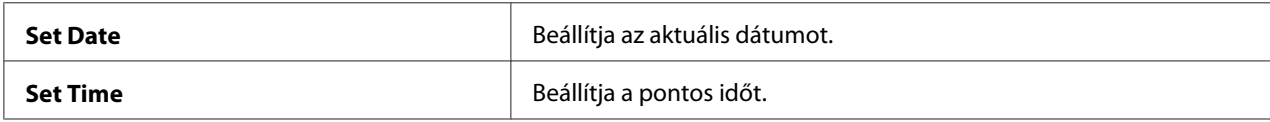

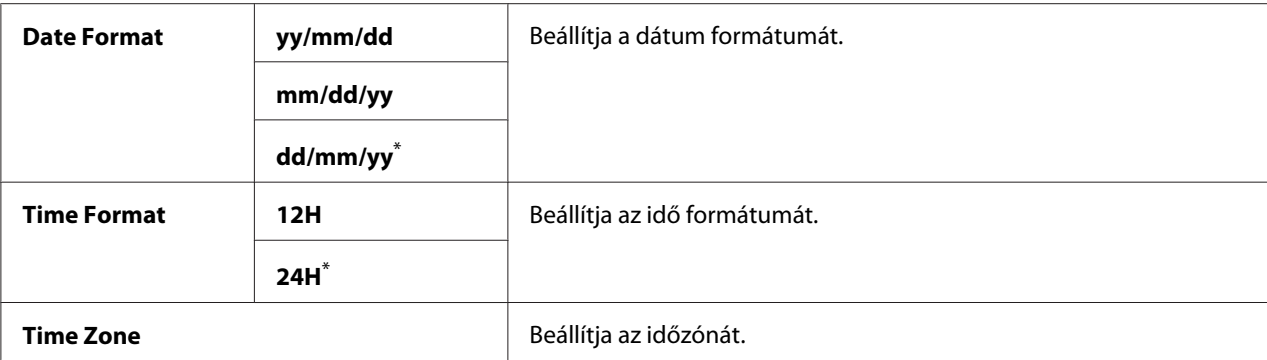

## Alert Tone

#### **Felhasználás:**

A hangjelzések beállítása, amelyeket a nyomtató működése során vagy figyelmeztető üzenet esetén ad ki.

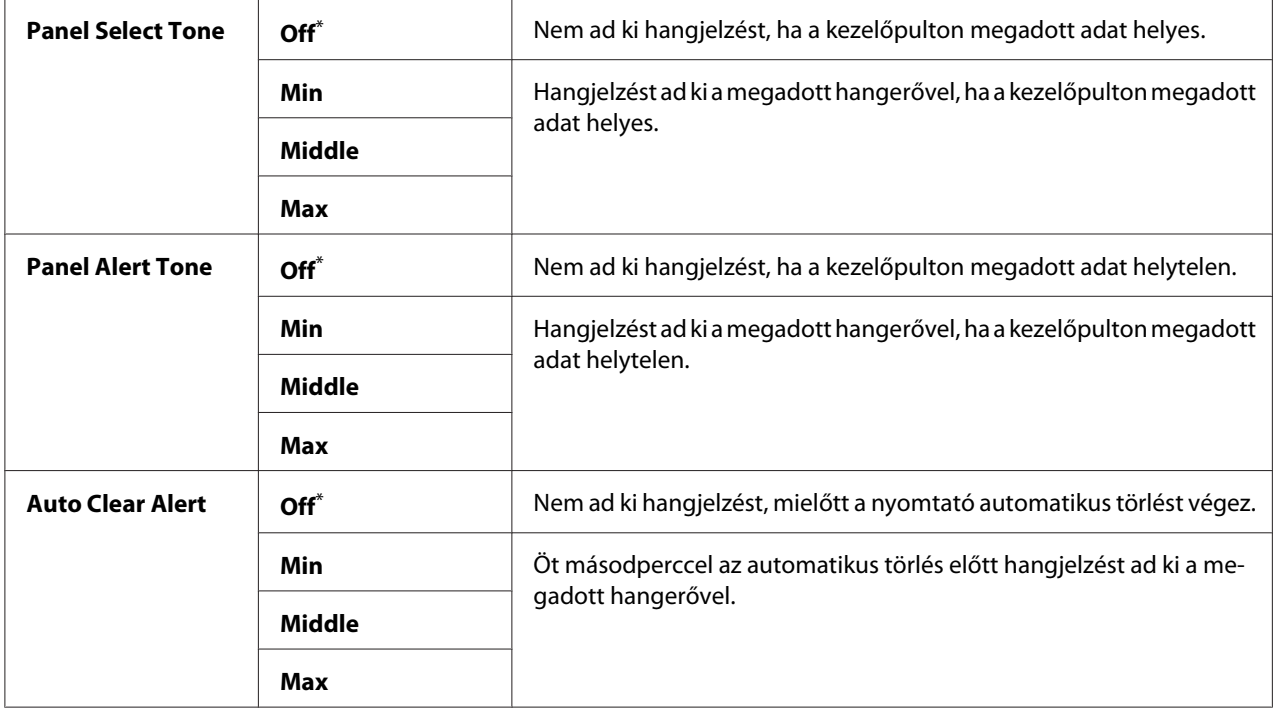

<span id="page-304-0"></span>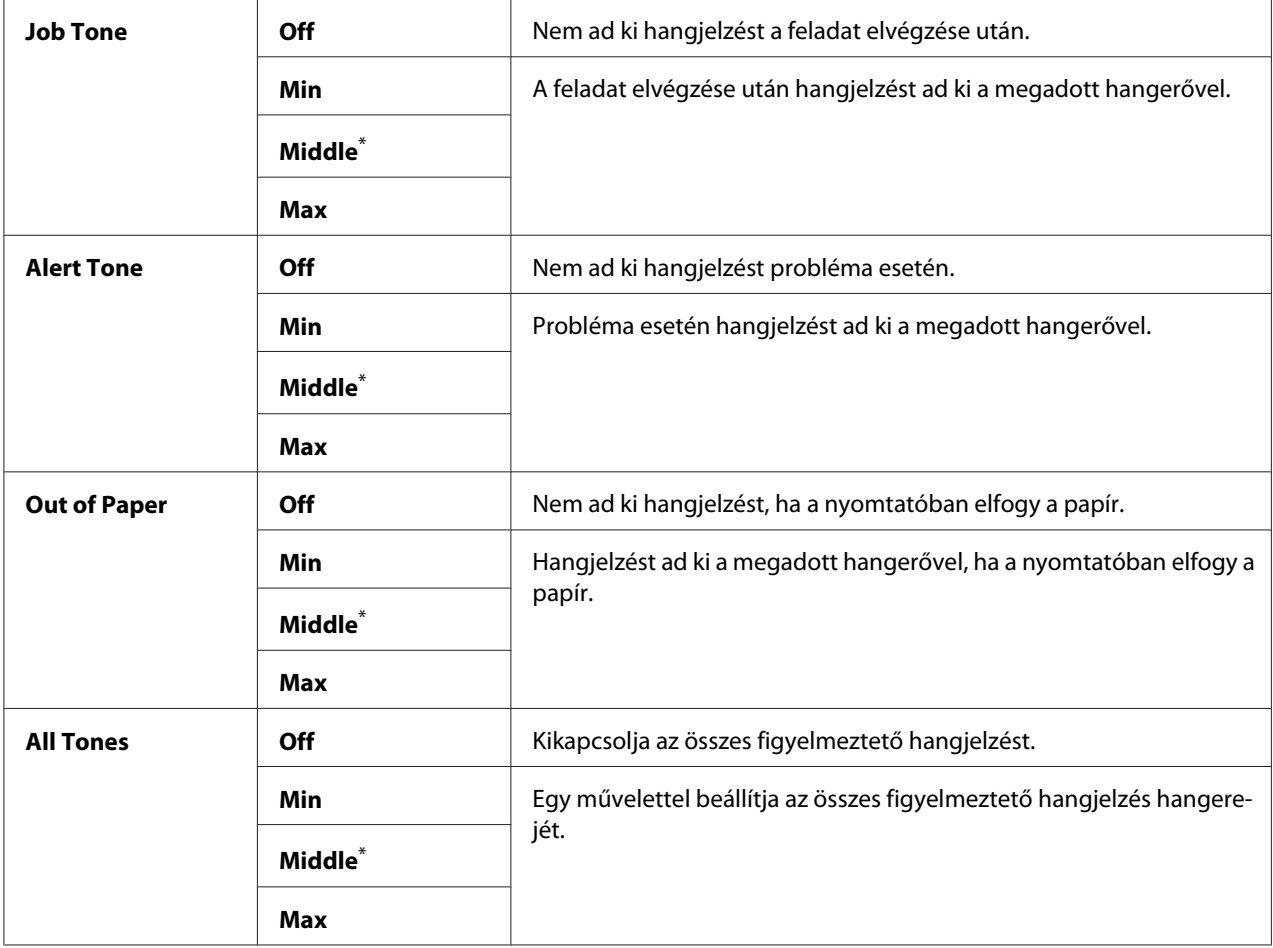

## mm / inch

### **Felhasználás:**

Meghatározza a mértékegységet, amely a számértékek után megjelenik a kezelőpulton.

## **Értékek:**

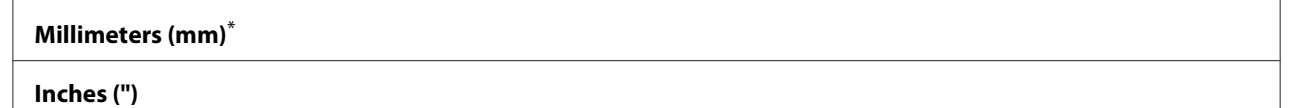

\* A gyári alapértelmezett menübeállítás

## 2-Sided Report

### **Felhasználás:**

Meghatározza, hogy a nyomtató a papír mindkét oldalára nyomtassa-e a jelentést.

## **Értékek:**

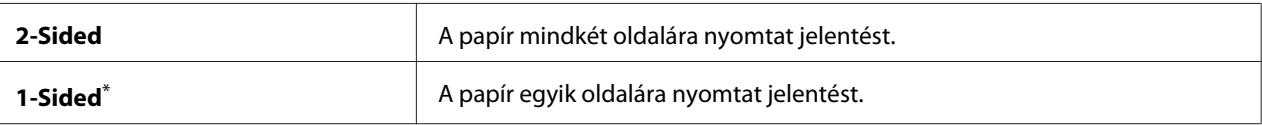

A gyári alapértelmezett menübeállítás

#### Low Toner Alert Msg

#### **Felhasználás:**

Meghatározza, hogy megjelenjen-e figyelmeztetés a kifogyóban lévő festékre.

## **Értékek:**

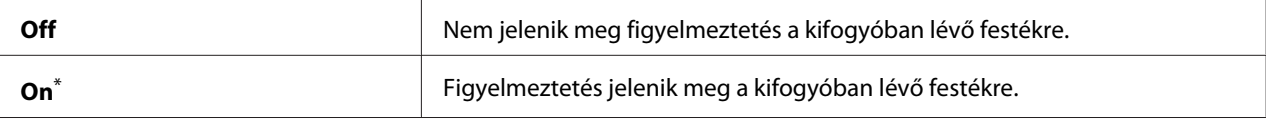

A gyári alapértelmezett menübeállítás

### Power On Wizard

#### **Felhasználás:**

Lehetővé teszi a nyomtató kezdeti beállítását.

### *Lásd még:*

*["Kezdeti beállítások meghatározása a kezelőpultról" 30. oldal](#page-29-0)*

#### **Értékek:**

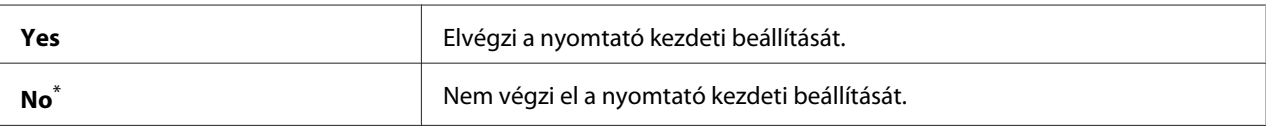

A gyári alapértelmezett menübeállítás

### **Maintenance**

A Maintenance menü segítségével megváltoztathatja az egyes papírtípusokra vonatkozó nyomtatási beállításokat, inicializálja az NVM (Non-Volatile Memory) memóriát, és módosíthatja a festékkazetták beállításait.

## F/W Version

## **Felhasználás:**

A vezérlő verziójának a megjelenítése.

## Adjust BTR

## **Felhasználás:**

A továbbítógörgő (BTR) feszültségének a meghatározása az egyes papírtípusok optimális nyomtatásához. A feszültség csökkentéséhez adjon meg egy negatív értéket. A növeléséhez adjon meg egy pozitív értékeket.

Nem biztos, hogy minden papírtípusnál az alapértelmezett beállítások adják a legjobb kimenetet. Ha a nyomaton foltok keletkeznek, próbálja meg növelni a feszültséget. Ha a nyomaton fehér foltok keletkeznek, próbálja meg csökkenteni a feszültséget.

## *Megjegyzés:*

*Az e menüben megadott értékek hatással vannak a nyomtatás minőségére.*

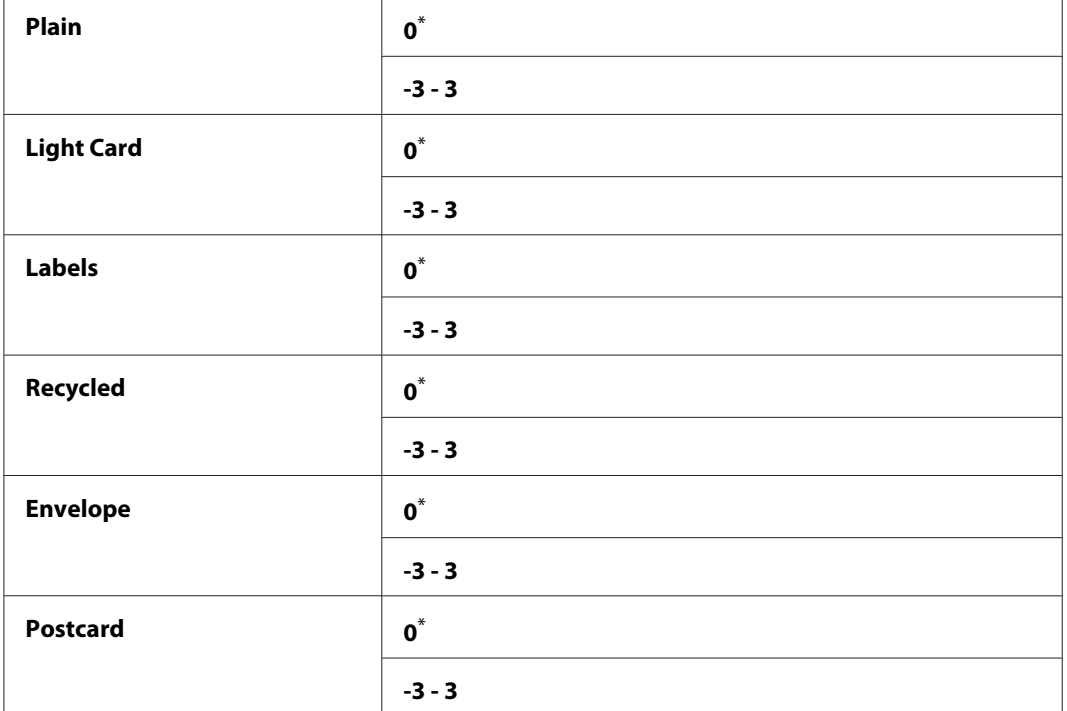

# **Értékek:**

\* A gyári alapértelmezett menübeállítás

## Adjust Fusing Unit

### **Felhasználás:**

A beégetőegység hőmérsékletének a meghatározása az egyes papírtípusok optimális nyomtatásához. A hőmérséklet csökkentéséhez adjon meg egy negatív értéket. A növeléséhez adjon meg egy pozitív értékeket.

Nem biztos, hogy minden papírtípusnál az alapértelmezett beállítások adják a legjobb kimenetet. Ha a kinyomtatott papír tekeredik, próbálja csökkenteni a hőmérsékletet. Ha a festék nem ég rá eléggé a papírra, próbálja növelni a hőmérsékletet.

#### *Megjegyzés:*

*Az e menüben megadott értékek hatással vannak a nyomtatás minőségére.*

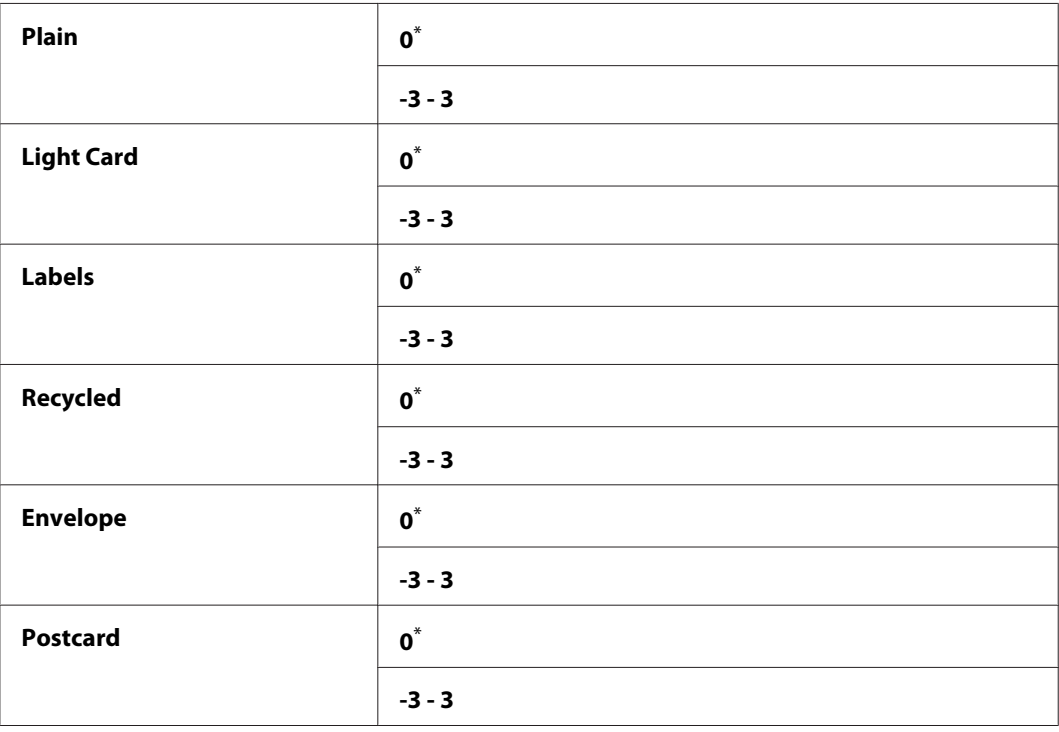

## **Értékek:**

A gyári alapértelmezett menübeállítás

### Density Adjustment

### **Felhasználás:**

A nyomtatás sűrűségi szintjének a beállítása egy -3 és 3 közötti értékkel. A gyári alapértelmezett beállítás 0.

## Clean Developer

### **Felhasználás:**

Megforgatja az előhívó motorját, és megkeveri a festéket a festékkazettában.

## **Értékek:**

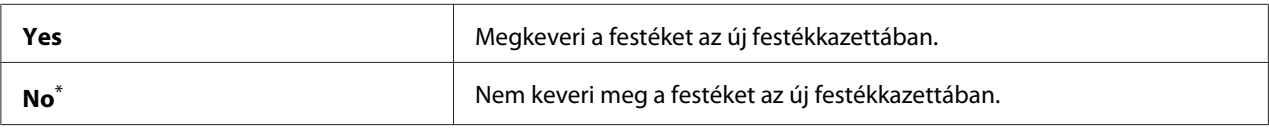

\* A gyári alapértelmezett menübeállítás

## Toner Refresh

### **Felhasználás:**

A festékkazetta hatékony kihasználása a cseréje előtt az élettartama végén, vagy a festék megkeverése az új festékkazettában.

## **Értékek:**

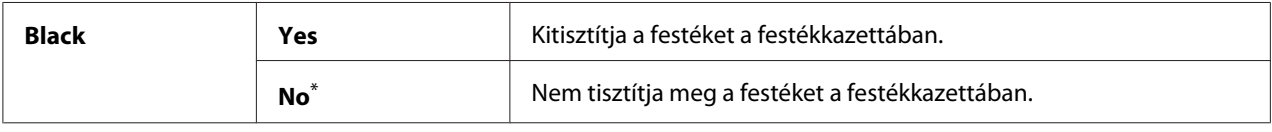

\* A gyári alapértelmezett menübeállítás

## Machine life

### **Felhasználás:**

Megadhatja, hogy kívánja-e folytatni a nyomtatást, ha a nyomtató eléri élettartama végét.

## **Értékek:**

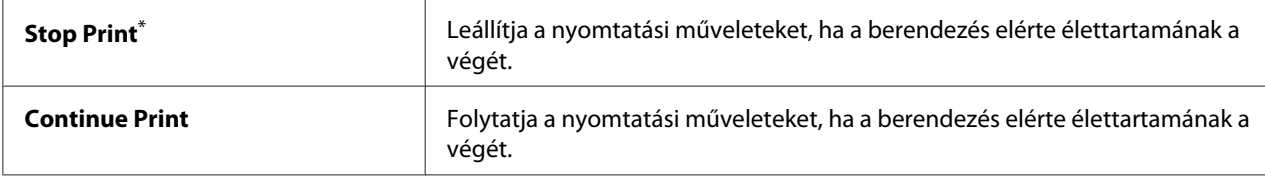

\* A gyári alapértelmezett menübeállítás

### *Megjegyzés:*

❏ *Ha a nyomtató abbahagyja a működést, és a 191-310 hibakódot mutatja az LCD panelen, az alábbi módon folytathatja a nyomtató használatát.*

*- ha van fennmaradó feladat, nyomja meg egyidejűleg a (***Back***) és a gombot. - ha nincs feladat, válassza a menü* Continue Print *elemét.*

❏ *Ha beállítja a* Continue Print *paramétert, a nyomtatót használhatja az élettartama végét követően is, de a nyomtatás minősége már nem garantált.*

## Initialize NVM

## **Felhasználás:**

Inicializálhatja az NVM memóriát a nyomtatóbeállítások, a faxoláshoz használt Phone Book adatok vagy a szkenneléshez használt Address Book adatok számára. A funkció bekapcsolása és a nyomtató újraindítása után az összes nyomtatóbeállítás és a Phone Book (fax) és Address Book (szkennelés) adata visszaáll a gyári alapértelmezett értékére.

## *Lásd még:*

*["A gyári alapértelmezett beállítások visszaállítása" 334. oldal](#page-333-0)*

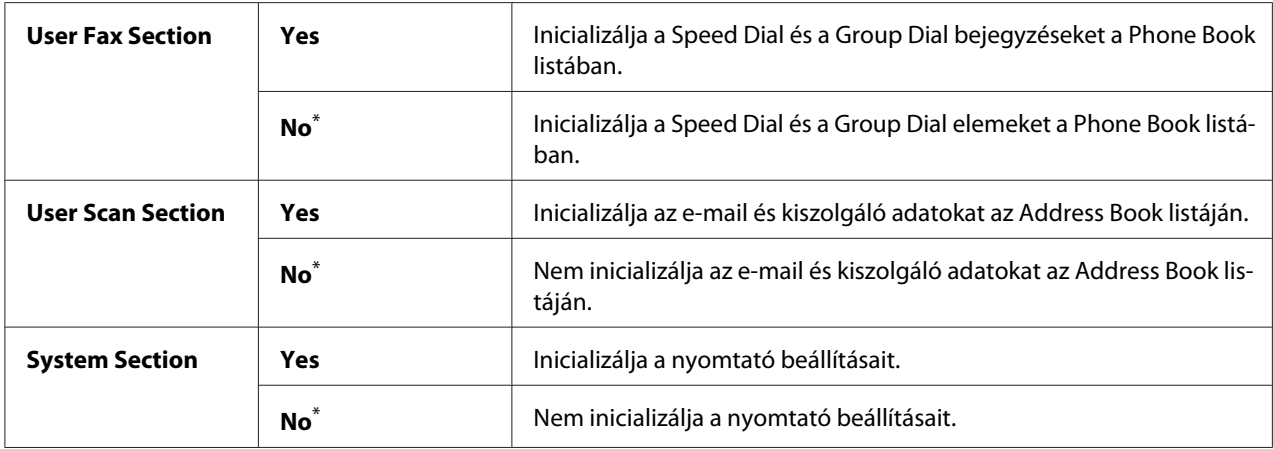

## **Értékek:**

\* A gyári alapértelmezett menübeállítás

### Non Genuine Toner

### **Felhasználás:**

Más gyártó festékkazettájának a használata.

## *Megjegyzés:*

❏ *Lehetséges, hogy a nem eredeti festékkazetta nem teszi lehetővé a nyomtató egyes funkcióinak a használatát, csökkenti a nyomtatás minőségét és csökkenti a nyomtató megbízhatóságát. Azt tanácsoljuk, hogy csak új Epson márkájú festékkazettákat használjon a nyomtatójában. A jótállásunk nem terjed ki a nem eredeti fogyóeszközök által okozott problémákra.*

❏ *Más gyártó festékkazettájának a használata előtt mindig indítsa újra a nyomtatót.*

## **Értékek:**

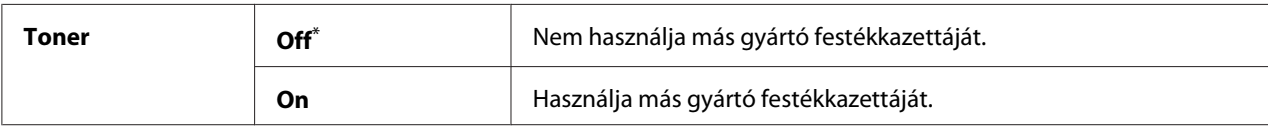

\* A gyári alapértelmezett menübeállítás

## Adjust Altitude

## **Felhasználás:**

A nyomtató telepítési helyének a tengerszint feletti magassága.

A fényvezető töltésének a kisülési jelensége a légnyomástól függően változik. Megadhatja a nyomtató elhelyezésének a tengerszint feletti magasságát a nyomtatás szabályzásához.

## *Megjegyzés:*

*A hibásan beállított tengerszint feletti magasság gyenge minőségű nyomtatást, és a maradék festék helytelen jelzését eredményezi.*

## **Értékek:**

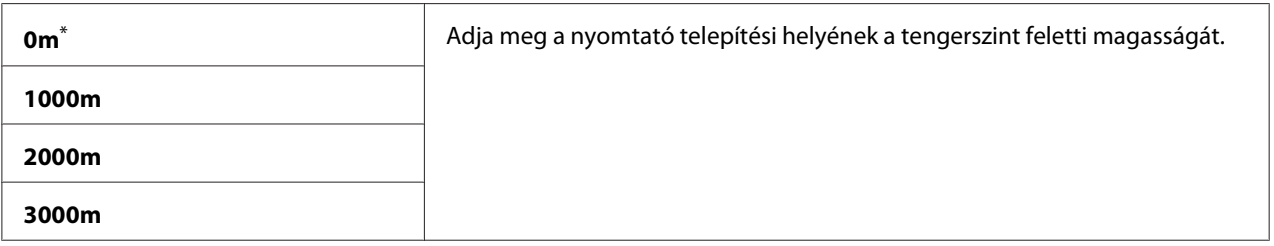

\* A gyári alapértelmezett menübeállítás

# **Secure Settings**

A Secure Settings menüben állíthatja be a kezelőpult menüi elérését korlátozó jelszót. Ezzel megelőzheti a nyomtatóbeállítások elemeinek a véletlen módosítását.

## Panel Lock

## **Felhasználás:**

Az Admin Menu és a Report / List elemeihez való hozzáférés korlátozása jelszóval.

## *Lásd még:*

*["Panel Lock Panel Lock" 331. oldal](#page-330-0)*

## *Megjegyzés:*

*Kiválaszthatja a* Disable *értéket a* Panel Lock Set *beállításhoz, ha minden* Service Lock *értéke* Unlocked *és a* Secure Receive Set *beállítás értéke* Disable*.*

## **Értékek:**

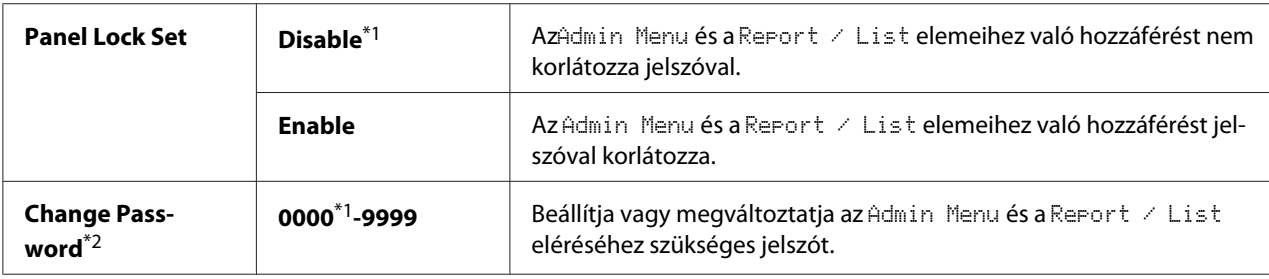

\*1 A gyári alapértelmezett menübeállítás

\*2 Nem jelenik meg, ha a Panel Lock Set beállítása Disable.

## Service Lock

### **Felhasználás:**

Meghatározza az egyes nyomtatószolgáltatásokhoz történő hozzáférés engedélyezését vagy jelszó általi korlátozását, és lehetővé teszi a jelszó beállítását vagy megváltoztatását.

### *Lásd még:*

*["Másolás, faxolás, szkennelés és közvetlen USB nyomtatás elérésének a korlátozása" 333. oldal](#page-332-0)*

### *Megjegyzés:*

*A* Service Lock *beállítás elemeit csak akkor érheti el, ha a* Panel Lock Set *értéke* Enable*.*

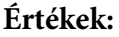

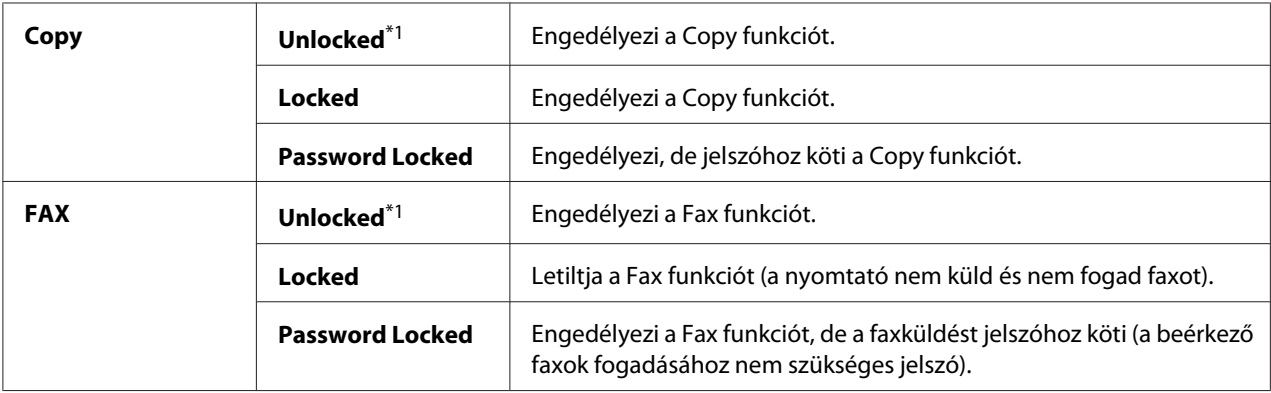

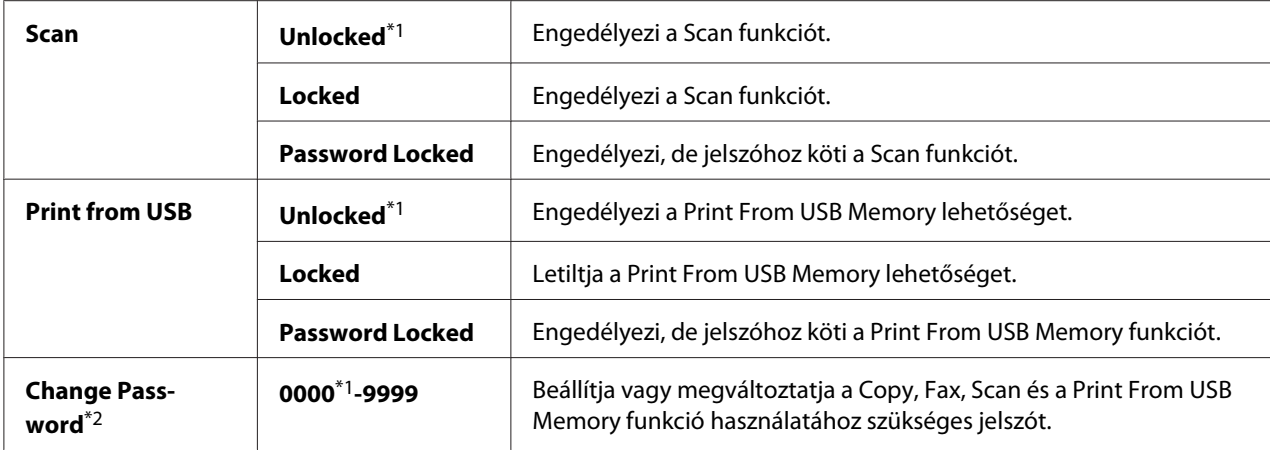

\*2 Csak akkor jelenik meg, ha bármelyik Service Lock elem beállítása Password Locked.

## Secure Receive

#### **Felhasználás:**

Meghatározza a faxnyomtatás jelszó általi korlátozását, és lehetővé teszi a jelszó beállítását vagy megváltoztatását. Ha a Secure Receive Set beállítás értéke Enable, a nyomtató tárolja, és csak a helyes jelszó megadása után nyomtatja ki beérkező faxokat.

#### *Megjegyzés:*

*A* Secure Receive *beállítás elemeit csak akkor érheti el, ha a* Panel Lock Set *értéke* Enable*.*

### **Értékek:**

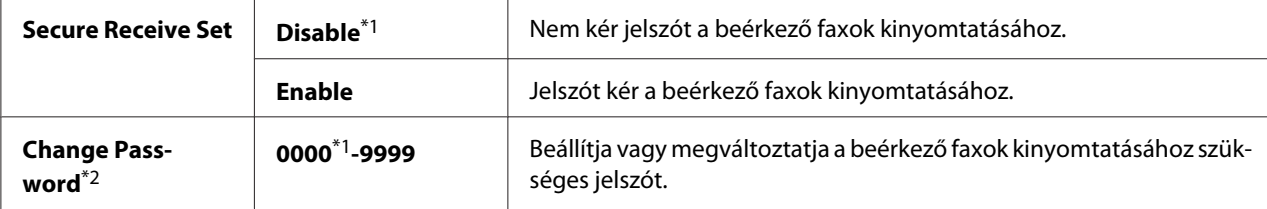

\*1 A gyári alapértelmezett menübeállítás

\*2 Nem jelenik meg, ha a Secure Receive Set beállítása Disable.

#### Software Download

#### **Felhasználás:**

A csatlakoztatott számítógép által letöltött és küldött szoftveres adatok telepítése vagy elutasítása.

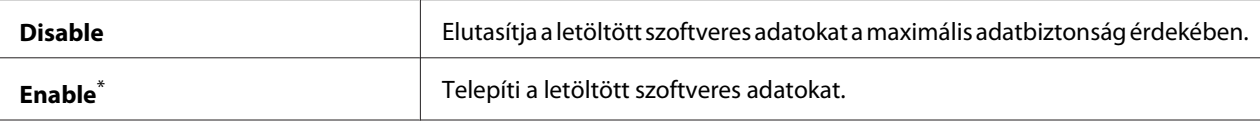

## **Scan to E-Mail**

A Scan to E-Mail menü segítségével szerkesztheti az átvitel forrását.

## Edit From Field

### **Felhasználás:**

Az átviteli forrás szerkesztésének az engedélyezése vagy letiltása.

#### **Értékek:**

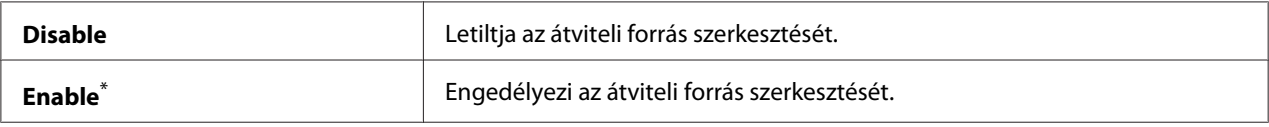

\* A gyári alapértelmezett menübeállítás

#### **USB Settings**

Az USB Settings menüben az USB port használatával összefüggő beállításokat módosíthatja.

## Port Status

#### **Felhasználás:**

Az USB illesztőfelület engedélyezése vagy tiltása.

## **Értékek:**

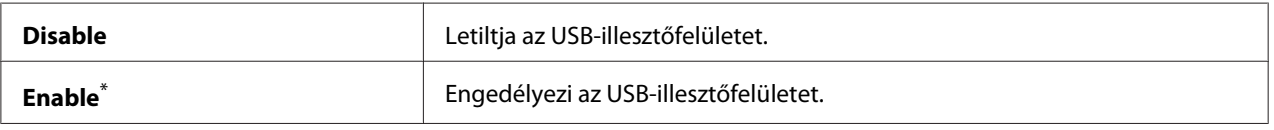

\* A gyári alapértelmezett menübeállítás

## PS Data Format

### **Felhasználás:**

A PS adatátviteli protokoll beállítása. A változtatások aktiválásához kapcsolja ki, majd kapcsolja be ismét a nyomtatót.

## **Értékek:**

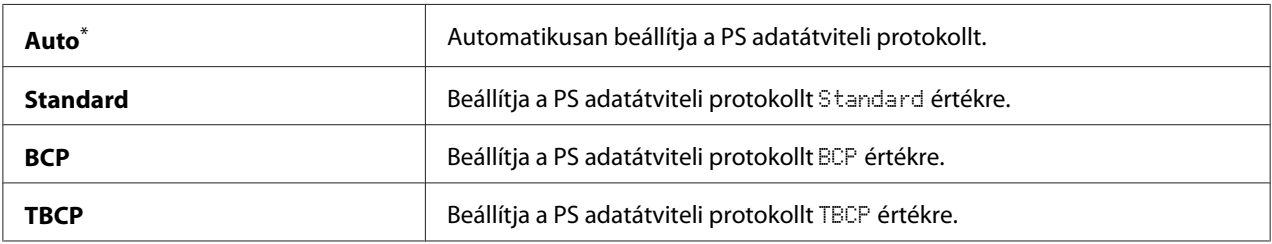

\* A gyári alapértelmezett menübeállítás

# **Defaults Settings**

A Defaults Settings menü segítségével konfigurálhatja a nyomtató alapvető másolás-, szkennelés- és faxbeállításait.

## **Copy Defaults**

A COPY Defaults menü segítségével konfigurálhatja a másolás különböző funkcióit.

### Original Size

#### **Felhasználás:**

Az alapértelmezett dokumentumméret beállítása.

### **Értékek:**

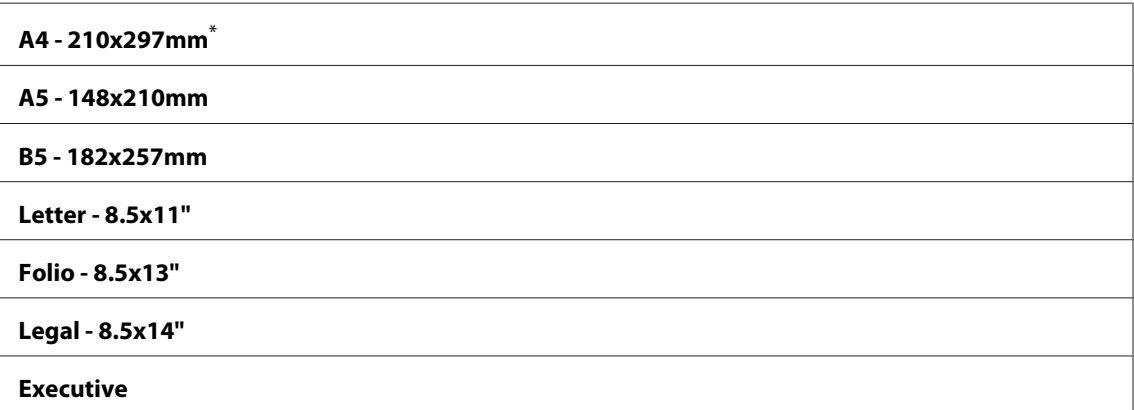

A gyári alapértelmezett menübeállítás

### Reduce/Enlarge

### **Felhasználás:**

A másolás alapértelmezett kicsinyítési/nagyítási arányának a meghatározása.

## **Értékek:**

#### **mm rendszer**

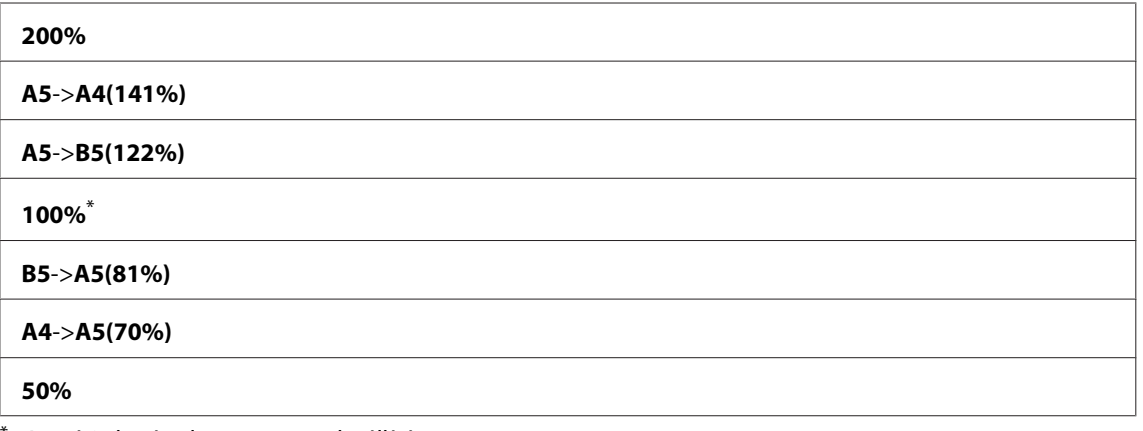

A gyári alapértelmezett menübeállítás

#### **hüvelyk rendszer**

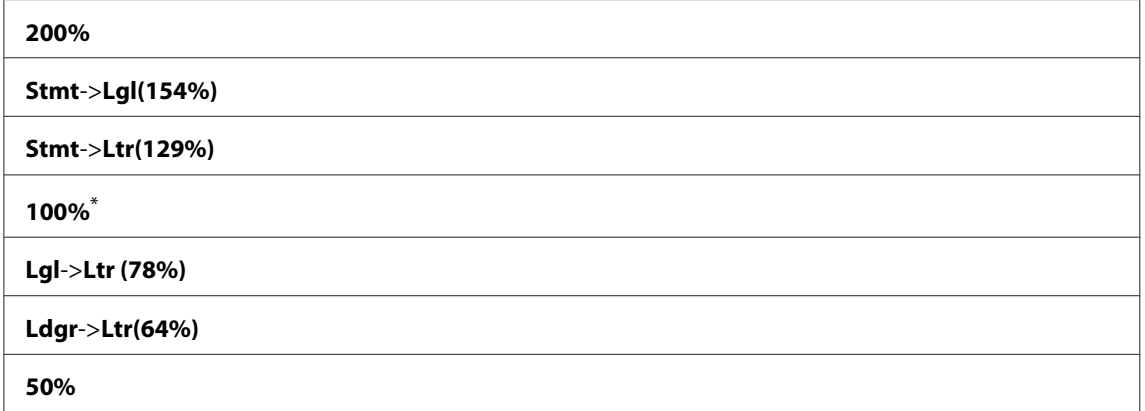

\* A gyári alapértelmezett menübeállítás

### *Megjegyzés:*

- ❏ *A numerikus billentyűzet segítségével megadhatja a kívánt nagyítást 25% 400% között, vagy a gomb megnyomásával növelheti, vagy a gomb megnyomásával csökkentheti a méretezés mértékét 1%-os lépésekben.*
- ❏ *Ez az elem csak akkor érhető el, ha a* Multiple Up *értéke* Off *vagy* Manual*.*

## Collated

## **Felhasználás:**

Meghatározza, hogy a készülék leválogassa-e a másolási feladatot.

## **Értékek:**

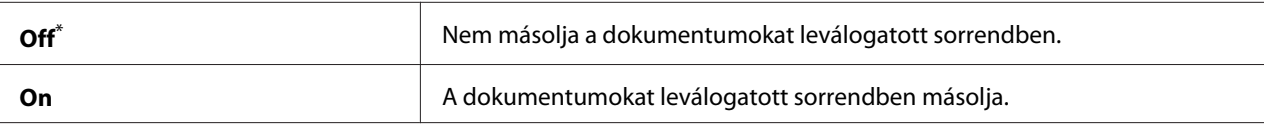

A gyári alapértelmezett menübeállítás

## Document Type

### **Felhasználás:**

Az alapértelmezett dokumentumtípus meghatározása.

## **Értékek:**

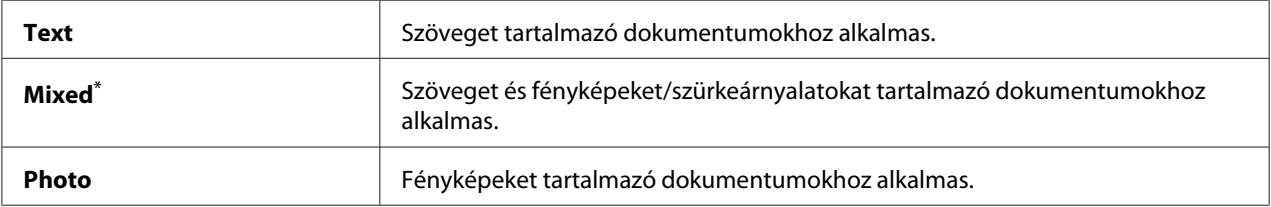

\* A gyári alapértelmezett menübeállítás

# Lighten/Darken

### **Felhasználás:**

A másolás alapértelmezett sűrűségi szintjének meghatározása.

## **Értékek:**

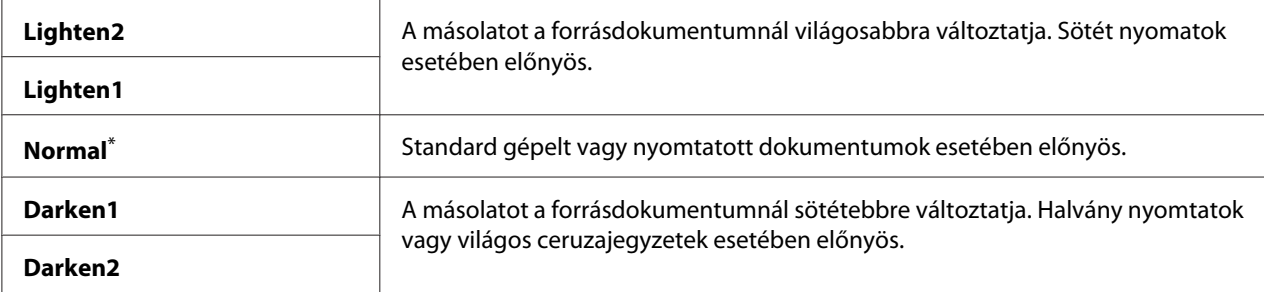

\* A gyári alapértelmezett menübeállítás

### Sharpness

### **Felhasználás:**

Az alapértelmezett élességi szint meghatározása.

## **Értékek:**

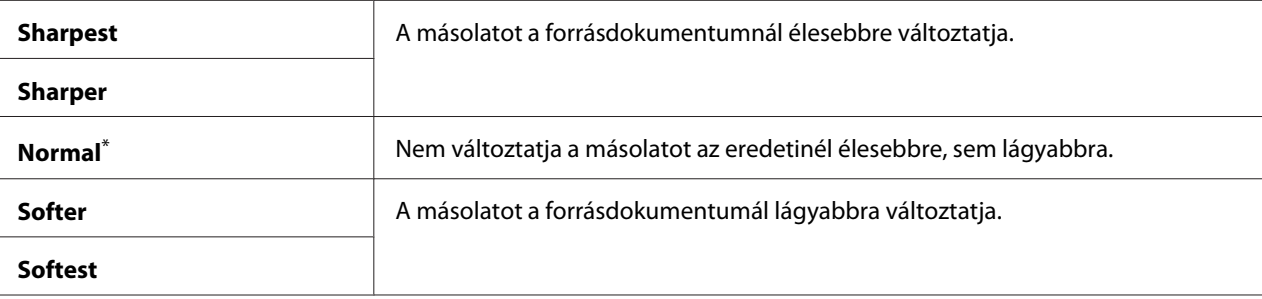

A gyári alapértelmezett menübeállítás

### Auto Exposure

#### **Felhasználás:**

A másolaton lévő szöveg kiemelése az eredeti dokumentum hátterének az elnyomásával.

## **Értékek:**

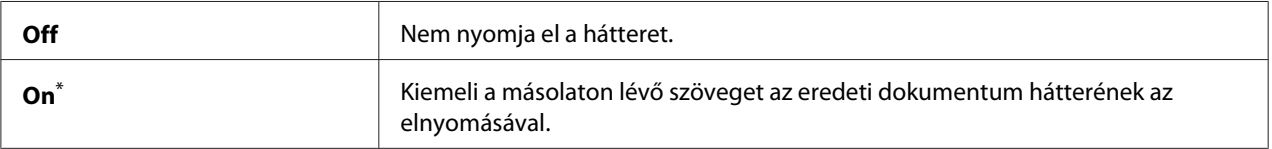

\* A gyári alapértelmezett menübeállítás

## Gray Balance

### **Felhasználás:**

A szürke alapértelmezett kiegyenlítés-szintjének a meghatározása egy -2 és 2 közötti értékkel. A gyári alapértelmezett beállítás 0.

### 2-Sided

## **Felhasználás:**

Meghatározza, hogy a nyomtató a papír mindkét oldalára nyomtasson-e.

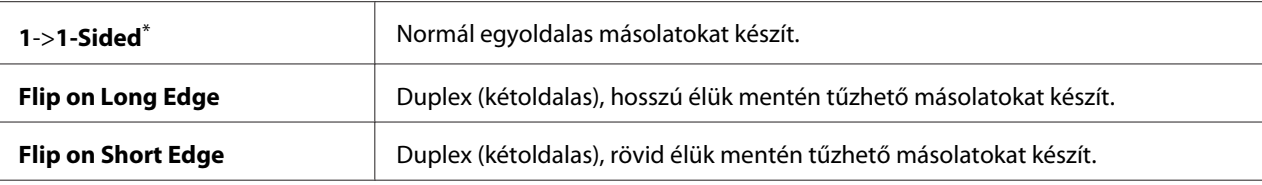

## Multiple Up

#### **Felhasználás:**

Két eredeti oldal nyomtatása úgy, hogy felférjenek egy papírlapra.

## **Értékek:**

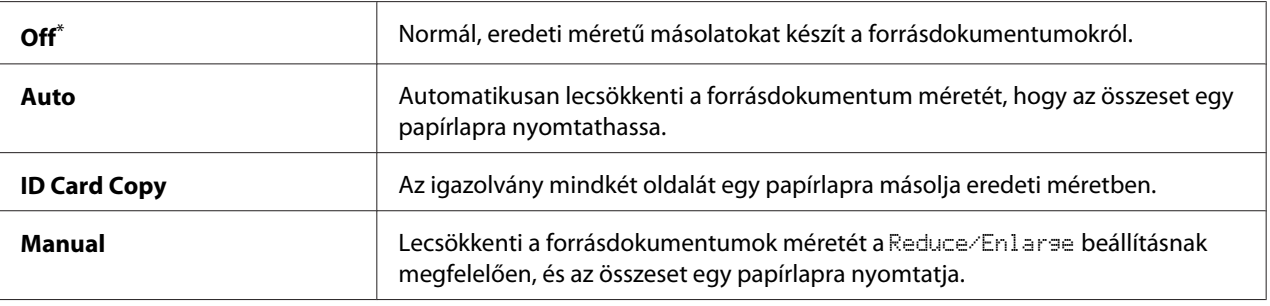

A gyári alapértelmezett menübeállítás

## Margin Top/Bottom

#### **Felhasználás:**

A felső és alsó margó értékének a megadása.

## **Értékek:**

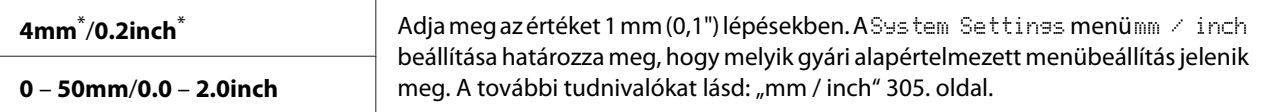

A gyári alapértelmezett menübeállítás

## Margin Left/Right

#### **Felhasználás:**

A bal és jobb margó értékének a megadása.

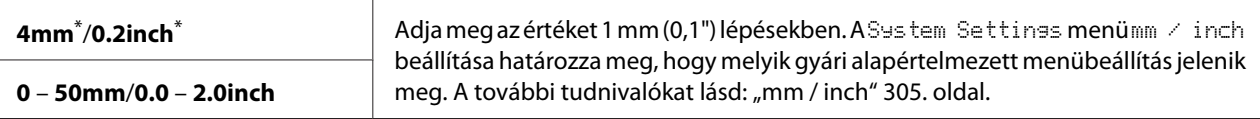

#### Margin Middle

#### **Felhasználás:**

A középső margó értékének a megadása.

### **Értékek:**

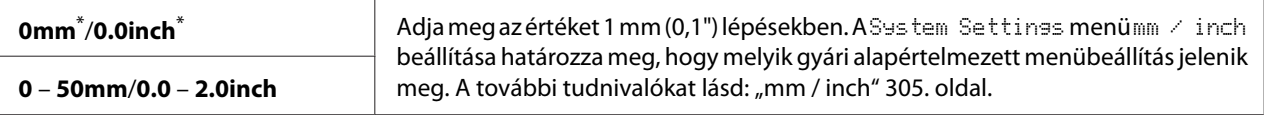

A gyári alapértelmezett menübeállítás

#### Paper Error

### **Felhasználás:**

Meghatározhatja, hogy hibát jelezzen-e, ha a meghatározott kimenő papírméret nem felel meg a betöltött papírnak.

#### *Fontos:*

*Ha ismételten kisebb papírra nyomtat, mint a megadott kimenő papírméret, a nyomtató belseje beszennyeződhet, ami gyenge nyomtatási minőséget eredményezhet, vagy a nyomtató tönkremehet tőle.*

### **Értékek:**

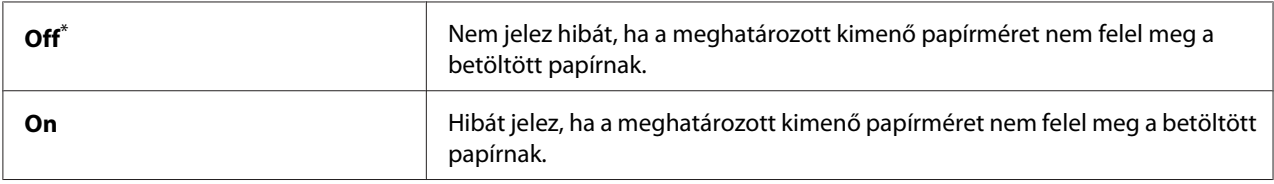

\* A gyári alapértelmezett menübeállítás

## **Scan Defaults**

A Scan Defaults menük segítségével konfigurálhatja a szkennelés különböző funkcióit.

## Scan to Network

## **Felhasználás:**

A beszkennelt kép tárolása hálózati kiszolgálón vagy számítógépen.

## **Értékek:**

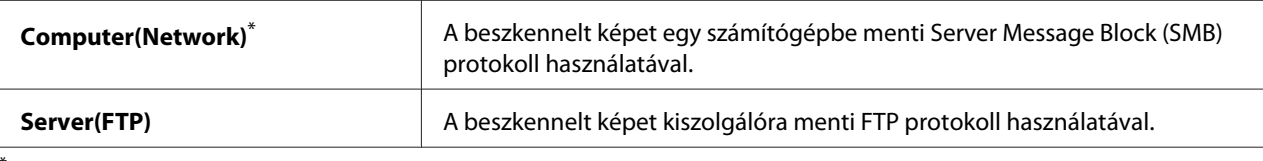

A gyári alapértelmezett menübeállítás

## File Format

### **Felhasználás:**

A szkennelt kép mentési fájlformátumának a meghatározása.

## **Értékek:**

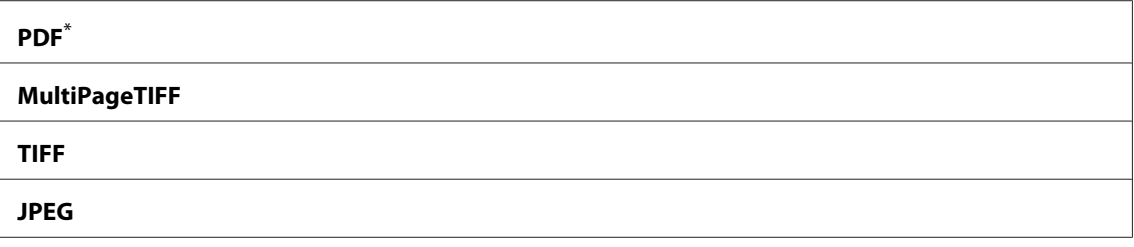

A gyári alapértelmezett menübeállítás

# Color

### **Felhasználás:**

A színes üzemmód beállítása.

## **Értékek:**

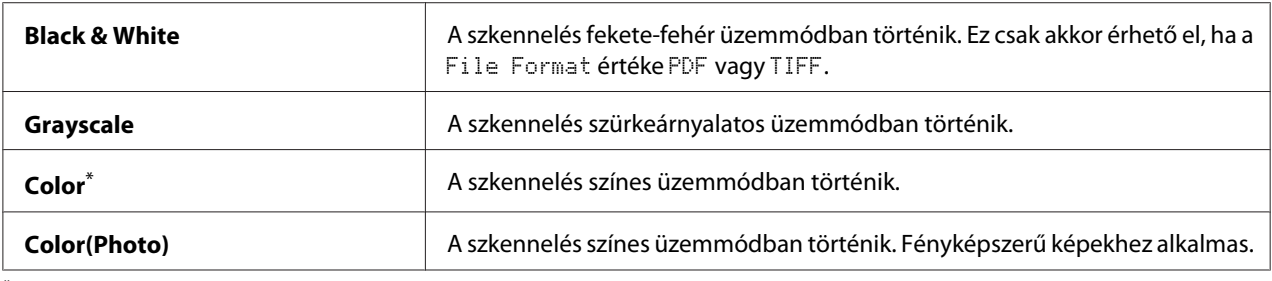

\* A gyári alapértelmezett menübeállítás

## Resolution

# **Felhasználás:**

A szkennelés alapértelmezett felbontásának a beállítása.

## **Értékek:**

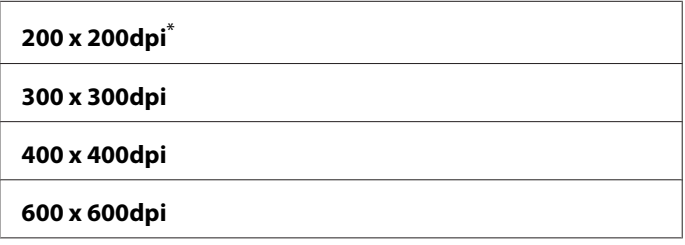

\* A gyári alapértelmezett menübeállítás

## Document Size

## **Felhasználás:**

Az alapértelmezett dokumentumméret beállítása.

# **Értékek:**

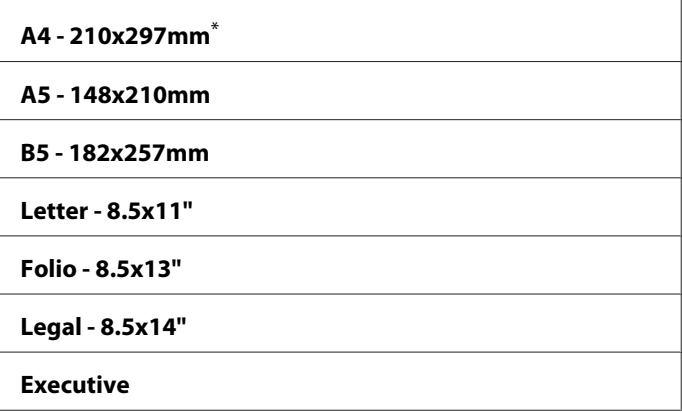

\* A gyári alapértelmezett menübeállítás

## Lighten/Darken

## **Felhasználás:**

A szkennelés alapértelmezett sűrűségi szintjének meghatározása.

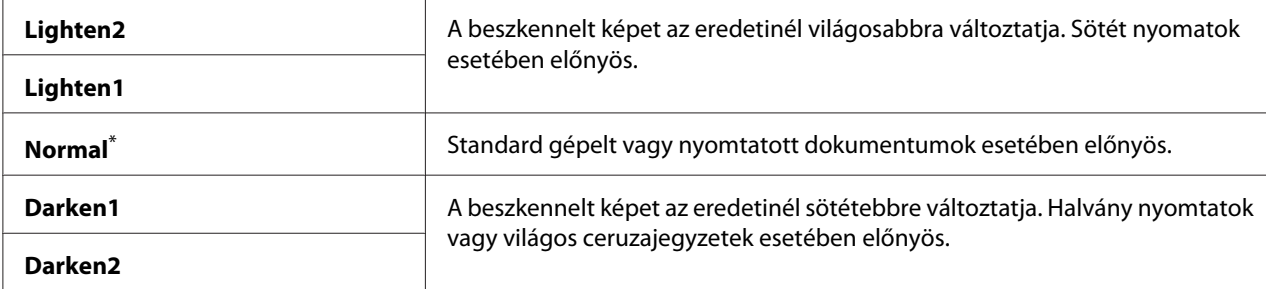

## Sharpness

### **Felhasználás:**

Az alapértelmezett élességi szint meghatározása.

### **Értékek:**

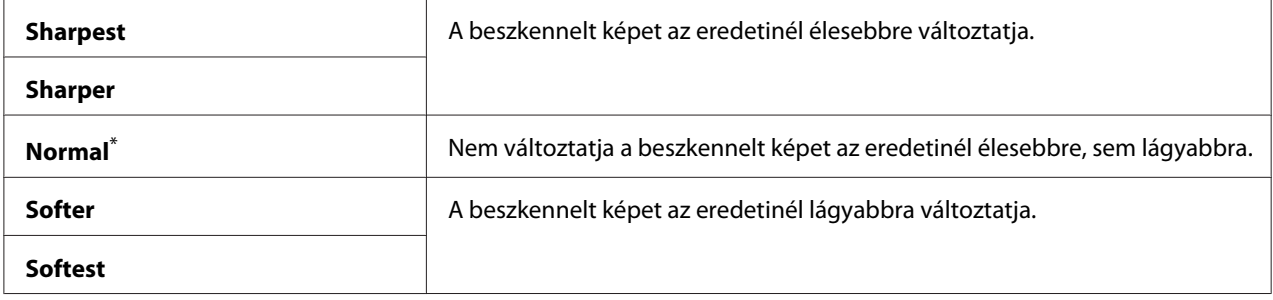

\* A gyári alapértelmezett menübeállítás

## Auto Exposure

## **Felhasználás:**

A beszkennelt képen lévő szöveg kiemelése az eredeti dokumentum hátterének az elnyomásával.

## **Értékek:**

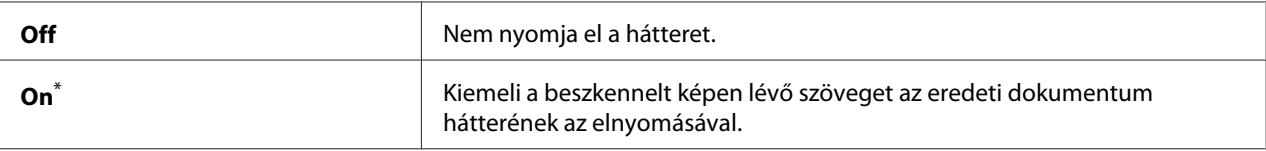

A gyári alapértelmezett menübeállítás

#### Margin Top/Bottom

#### **Felhasználás:**

A felső és alsó margó értékének a megadása.

## **Értékek:**

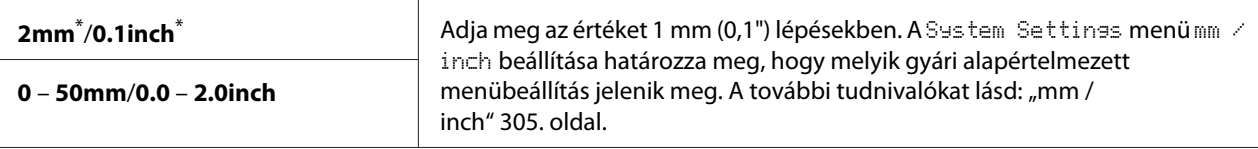

A gyári alapértelmezett menübeállítás

## Margin Left/Right

## **Felhasználás:**

A bal és jobb margó értékének a megadása.

#### **Értékek:**

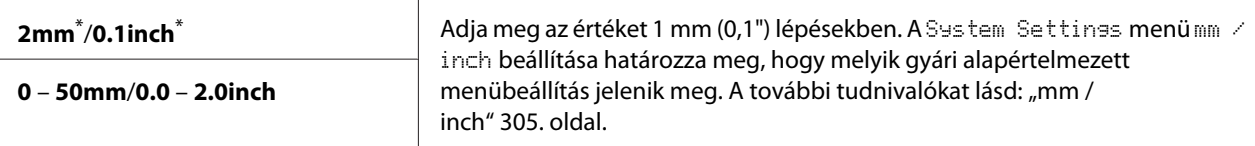

A gyári alapértelmezett menübeállítás

## Margin Middle

#### **Felhasználás:**

A középső margó értékének a megadása.

## **Értékek:**

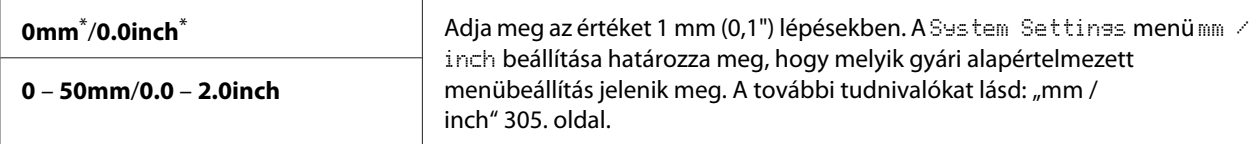

\* A gyári alapértelmezett menübeállítás

## TIFF File Format

## **Felhasználás:**

TIFF fájlformátum meghatározása.
### **Értékek:**

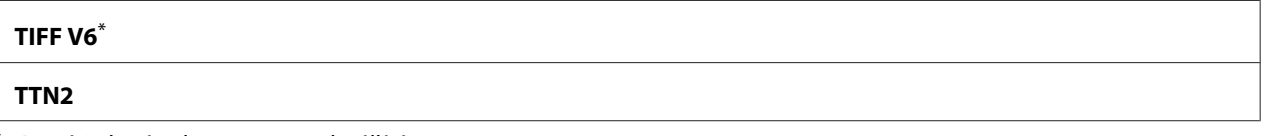

A gyári alapértelmezett menübeállítás

### Image Compression

#### **Felhasználás:**

A kép tömörítési szintjének a meghatározása.

### **Értékek:**

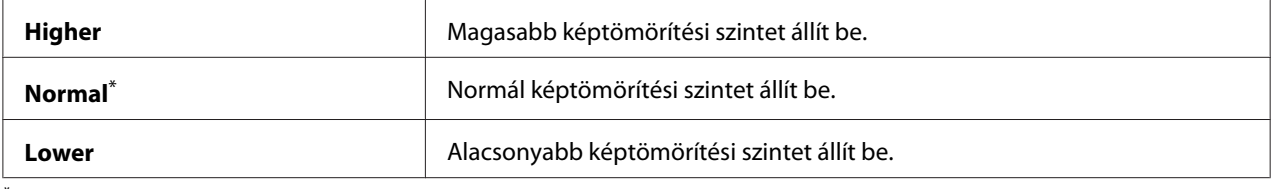

\* A gyári alapértelmezett menübeállítás

### Max E-Mail Size

### **Felhasználás:**

Az e-mail maximálisan elküldhető méretének meghatározása egy 50KB és 16384KB közötti értékkel. Az alapértelmezés 2048KB.

### **Fax Defaults**

A Fax Defaults menük segítségével konfigurálhatja a fax különböző funkcióit.

### *Megjegyzés:*

*A Fax szolgáltatás csak akkor használható, ha a* Region *beállításnál megadja a régiót. Ha a* Region *beállítása* Unknown*, az LCD panelen megjelenik a* Set The Region Code *üzenet.*

### Resolution

### **Felhasználás:**

A faxátvitelhez használt felbontási szint megadása.

### **Értékek:**

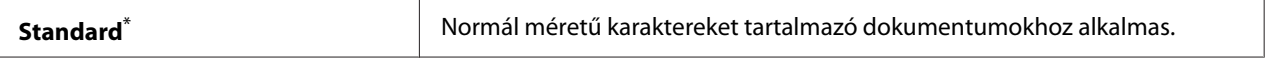

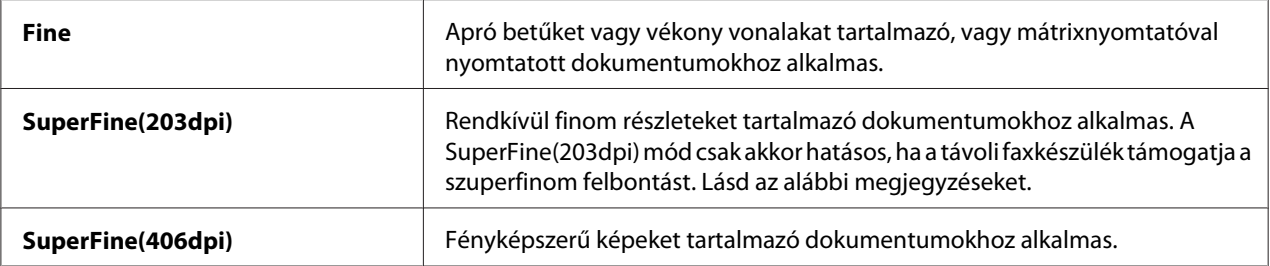

\* A gyári alapértelmezett menübeállítás

#### *Megjegyzés:*

*A SuperFine(203dpi) módban szkennelt faxok a távoli készülék által használt legmagasabb felbontásban lesznek továbbítva.*

### Document Type

#### **Felhasználás:**

Az alapértelmezett dokumentumtípus meghatározása.

### **Értékek:**

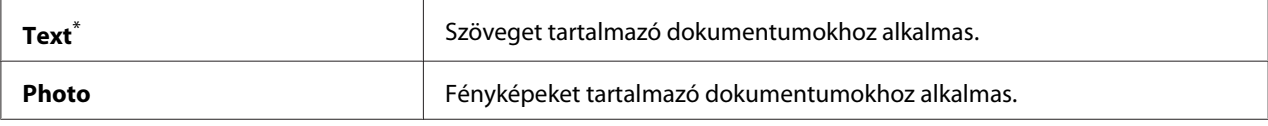

\* A gyári alapértelmezett menübeállítás

#### Lighten/Darken

#### **Felhasználás:**

A faxolás alapértelmezett sűrűségi szintjének meghatározása.

### **Értékek:**

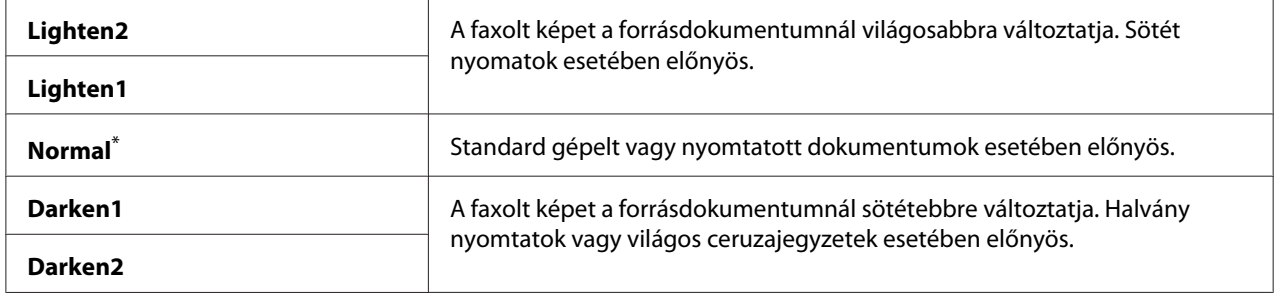

\* A gyári alapértelmezett menübeállítás

### Delayed Start

### **Felhasználás:**

Ez a funkció lehetővé teszi egy konkrét időpont beállítását a fax küldéséhez. A Delayed Start üzemmód aktiválása után a nyomtató a memóriájába menti az összes faxolni kívánt dokumentumot, és egy megadott időpontban elküldi ezeket. A Delayed Start üzemmódban történő faxolás befejezése után a memóriában tárolt adatok törlődnek.

### **Értékek:**

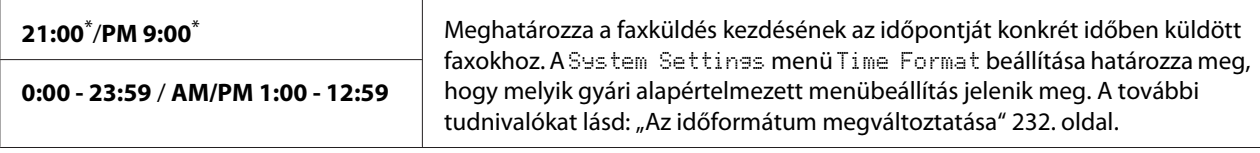

\* A gyári alapértelmezett menübeállítás

### *Megjegyzés:*

*A nyomtatóban legfeljebb 19 késleltetett faxfeladat tárolható.*

### **Print from USB Defaults**

A Print from USB Defaults menük segítségével konfigurálhatja a Print From USB Memory funkciót.

### 2-Sided

### **Felhasználás:**

Meghatározza, hogy a nyomtató a papír mindkét oldalára nyomtasson-e.

### **Értékek:**

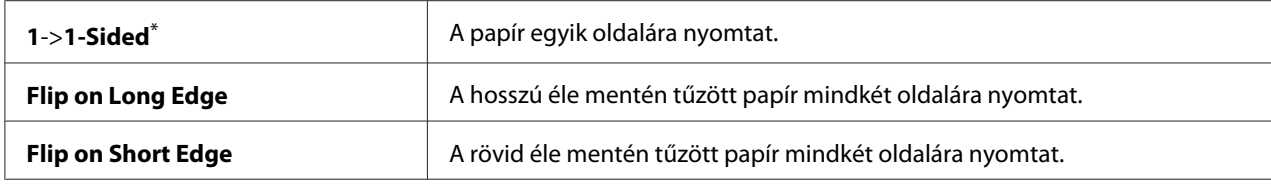

\* A gyári alapértelmezett menübeállítás

### Layout

### **Felhasználás:**

A kimenet elrendezésének a meghatározása.

### **Értékek:**

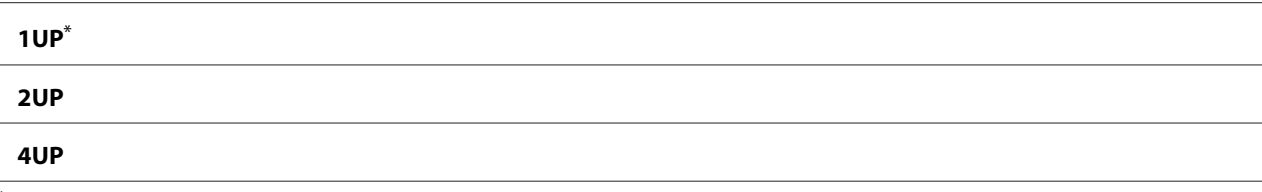

A gyári alapértelmezett menübeállítás

#### AutoFit

#### **Felhasználás:**

A kép méretét automatikusan növelheti vagy csökkentheti, hogy illeszkedjen a nyomtatáshoz kiválasztott papírhoz.

### **Értékek:**

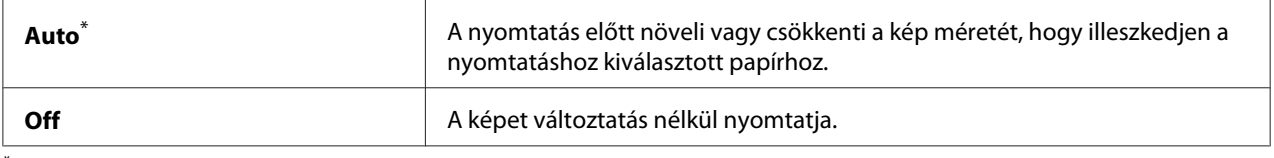

\* A gyári alapértelmezett menübeállítás

#### *Megjegyzés:*

*Ez az elem csak akkor érhető el, ha a nyomtatáshoz TIFF vagy JPG fájl van kijelölve.*

#### PDF Password

#### **Felhasználás:**

Jelszó megadása biztonságos PDF-fájlok nyomtatásához.

### **Értékek:**

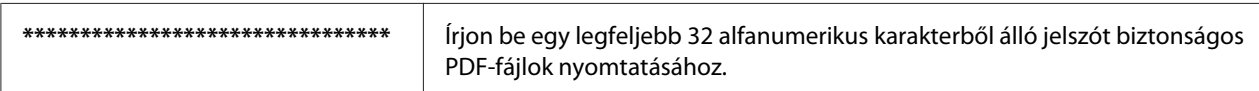

### **Tray Settings**

A Tray Settings beállítással megadhatja a papírtálcába töltött papír méretét és típusát.

### **Paper Tray**

### **Felhasználás:**

A papírtálcába töltött papír meghatározása.

### **Értékek:**

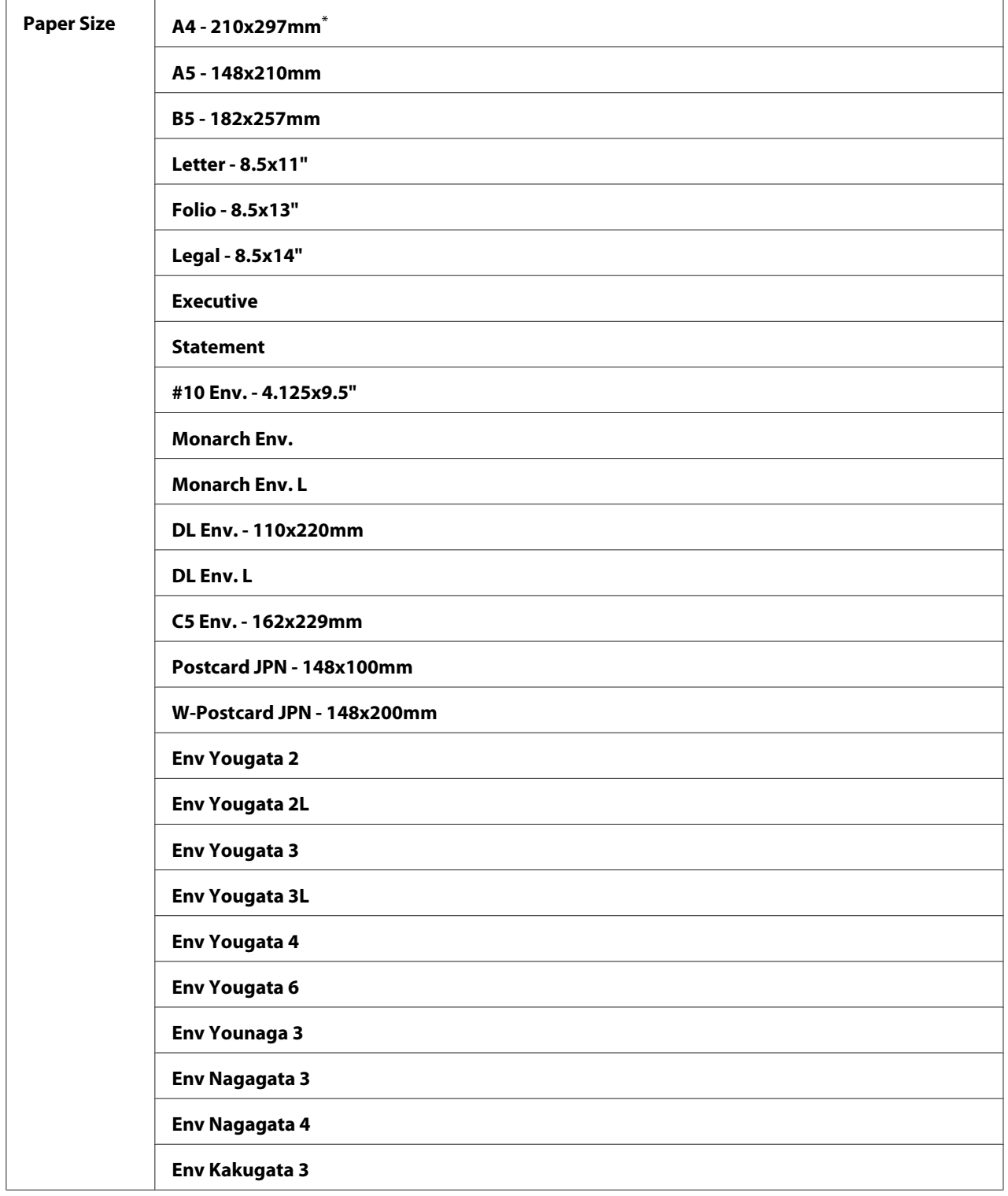

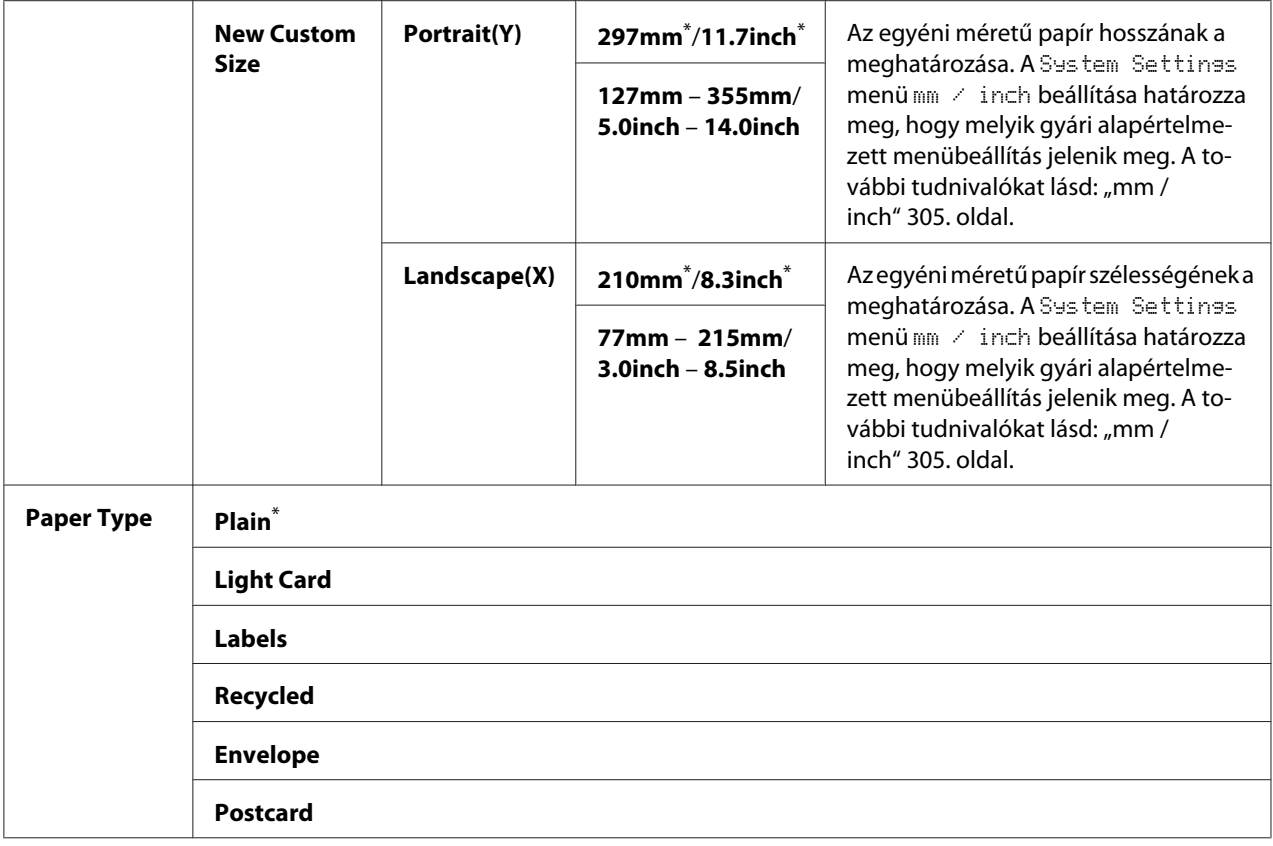

\* A gyári alapértelmezett menübeállítás

### *Megjegyzés:*

*Részletek a támogatott papírméretekről lásd ["Használható nyomtatóanyagok" 124. oldal.](#page-123-0)*

## **Panel Language**

#### **Felhasználás:**

A kezelőpult nyelvének a beállítása.

### *Lásd még:*

*["A nyelv megváltoztatása" 335. oldal](#page-334-0)*

### **Értékek:**

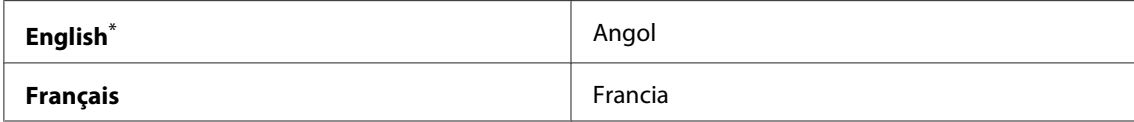

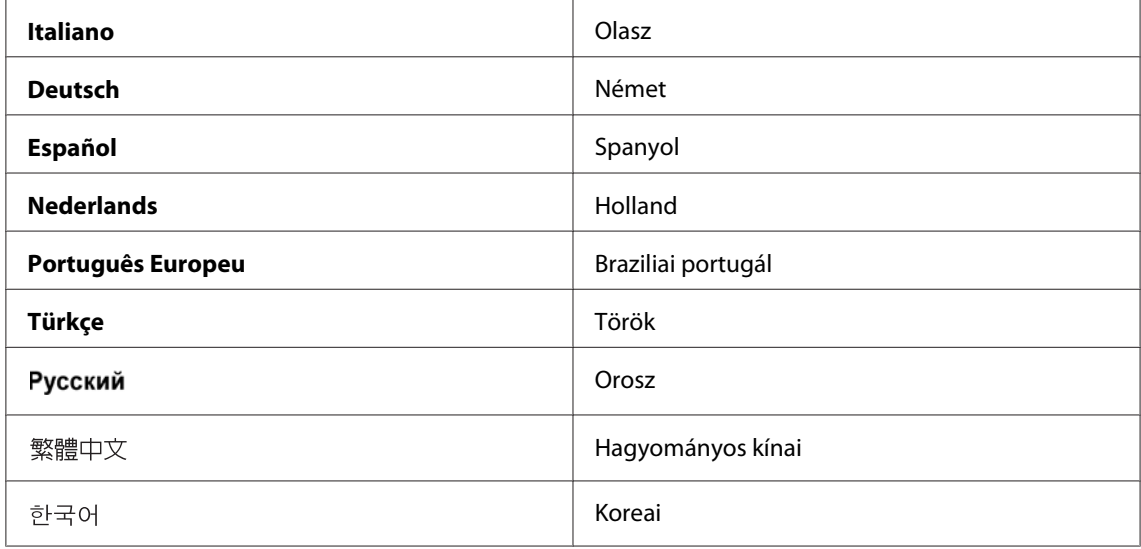

\* A gyári alapértelmezett menübeállítás

### **Panel Lock Panel Lock**

Megakadályozza, hogy a kezelőpulton a felhasználók jogosulatlanul módosítsák a rendszergazda beállításait. Ennek ellenére a nyomtató-illesztőprogram használatával módosíthatja az egyes nyomtatási feladatok beállításait.

### **A Panel Lock lehetőség engedélyezése**

- 1. Nyomja meg a **System** gombot.
- 2. Válassza ki az Admin Menu lehetőséget, majd nyomja meg az <sup>(ok)</sup> gombot.
- 3. Válassza ki a Secure Settinss lehetőséget, majd nyomja meg az <sup>(ok)</sup> gombot.
- 4. Válassza ki a Panel Lock lehetőséget, majd nyomja meg az  $(x)$  gombot.
- 5. Válassza ki a Panel Lock Set lehetőséget, majd nyomja meg az @K) gombot.
- 6. Válassza ki az Enable lehetőséget, majd nyomja meg az  $(\alpha x)$  gombot.
- 7. Szükség esetén válassza ki a Change Password lehetőséget, majd nyomja meg az @ gombot.
- 8. Írja be az új jelszót, és nyomja meg az  $\alpha$  gombot.

### *Megjegyzés:*

*A panel jelszavának gyári alapértelmezett beállítása* 0000*.*

### *Megjegyzés:*

- ❏ *Jól jegyezze meg a jelszót. Az alábbi eljárás lehetővé teszi a jelszó visszaállítását. Kapcsolja ki a nyomtatót. Ezután tartsa lenyomva a* **System** *gombot, és kapcsolja be a nyomtatót.*
- ❏ *Ha meg kívánja változtatni a jelszót, miközben a* Panel Lock Set *beállítás* Enable*, hajtsa végre az 1 – 2 lépést. Írja be az aktuális jelszót, és nyomja meg az gombot. Hajtsa végre a 3. és a 4. lépést. Válassza ki a* Change Password *lehetőséget, majd nyomja meg az gombot. Írja be az új jelszót, és nyomja meg az gombot. Ezzel megváltozik a jelszó.*

## **A Panel Lock lehetőség letiltása**

### *Megjegyzés:*

*Kiválaszthatja a* Disable *értéket a* Panel Lock Set *beállításhoz, ha minden* Service Lock *értéke* Unlocked *és a* Secure Receive Set *beállítás értéke* Disable*.*

- 1. Nyomja meg a **System** gombot.
- 2. Válassza ki az Admin Menu lehetőséget, majd nyomja meg az @K) gombot.
- 3. Írja be a jelszót, és nyomja meg az  $(\infty)$  gombot.
- 4. Válassza ki a Secure Settings lehetőséget, majd nyomja meg az (OK) gombot.
- 5. Válassza ki a Panel Lock lehetőséget, majd nyomja meg az (OK) gombot.
- 6. Válassza ki a Panel Lock Set lehetőséget, majd nyomja meg az (OK) gombot.
- 7. Válassza ki a  $\text{Disable}$  lehetőséget, majd nyomja meg az  $(\alpha k)$  gombot.

### *Megjegyzés:*

*A jelszó visszaáll* 0000 *értékre, miután a* Panel Lock Set *beállítást* Enable *értékről* Disable *értékre változtatja.*

## **Másolás, faxolás, szkennelés és közvetlen USB nyomtatás elérésének a korlátozása**

A Copy, FAX, Scan ésPrint from USB zár engedélyezésével korlátozza a másolás, fax, szkennelés és közvetlen USB nyomtatás műveletek elérését.

A Copy zár beállításának a példáján bemutatjuk, hogyan engedélyezheti vagy tilthatja le ezt a funkciót. A FAX, Scan vagy a Print from USB zár engedélyezése vagy letiltása esetében az eljárás azonos.

- 1. Nyomja meg a **System** gombot.
- 2. Válassza ki az Admin Menu lehetőséget, majd nyomja meg az (ok) gombot.
- 3. Válassza ki a Secure Settings lehetőséget, majd nyomja meg az (ok) gombot.
- 4. Válassza ki a Panel Lock lehetőséget, majd nyomja meg az  $(\alpha k)$  gombot.
- 5. Válassza ki a Panel Lock Set lehetőséget, majd nyomja meg az (ok) gombot.
- 6. Válassza ki az Enable lehetőséget, majd nyomja meg az  $(\alpha k)$  gombot.
- 7. Szükség esetén válassza ki a Change Password lehetőséget, és változtassa meg a jelszót a numerikus billentyűzet segítségével. Ezután nyomja meg az @ gombot.

### *Megjegyzés:*

*A panel jelszavának gyári alapértelmezett beállítása 0000.*

- 8. Nyomja meg a (**Back**) gombot.
- 9. Válassza ki a Service Lock lehetőséget, majd nyomja meg az  $(\alpha k)$  gombot.
- 10. Válassza ki a Copy lehetőséget, majd nyomja meg az (ox) gombot.
- 11. Válassza ki a következő lehetőségek valamelyikét, majd nyomja meg az (ok) gombot.
	- ❏ Unlocked
	- ❏ Locked
	- ❏ Password Locked

## **Az energiatakarékos üzemmód beállítások módosítása**

A nyomtató a megadott ideig tartó inaktivitást követően energiatakarékos üzemmódba lép. A Power Saver Timer beállításával lehetőség van a nyomtatót bármelyik energiatakarékos módba helyezni.

- 1. Nyomja meg a **System** gombot.
- 2. Válassza ki az Admin Menu lehetőséget, majd nyomja meg az (ok) gombot.
- 3. Válassza ki a System Settings lehetőséget, majd nyomja meg az <sup>(ok)</sup> gombot.
- 4. Válassza ki a Power Saver Timer lehetőséget, majd nyomja meg az (ok) gombot.
- 5. Válassza ki a Low Power Timer vagy a Sleep Timer lehetőséget, majd nyomja meg az gombot.
- 6. Nyomja meg a  $\triangle$  vagy a  $\nabla$  gombot vagy a numerikus billentyűzet segítségével írja be a kívánt értéket, majd nyomja meg az (<sup>ok</sup>) gombot. A Low Power Timer értékeként 1 – 45, a Sleep Timer értékeként 6 – 11 percet választhat.

## **A gyári alapértelmezett beállítások visszaállítása**

Az Initialize NVM funkció bekapcsolása és a nyomtató újraindítása után az összes nyomtatóbeállítás és a Phone Book (fax) és Address Book (szkennelés) adata visszaáll a gyári alapértelmezett menübeállításra.

### *Megjegyzés:*

*Az alábbi eljárás nem inicializálja a hálózati beállításokat.*

- ❏ *A vezetékes hálózati beállítások inicializálásáról lásd: ["Initialize NVM" 290. oldal.](#page-289-0)*
- ❏ *A AL-MX200DWF modell vezeték nélküli hálózati beállításai inicializálásáról lásd: ["Reset Wireless](#page-287-0) [\(csak AL-MX200DWF\)" 288. oldal.](#page-287-0)*
- 1. Nyomja meg a **System** gombot.
- 2. Válassza ki az Admin Menu lehetőséget, majd nyomja meg az (ox) gombot.
- 3. Válassza ki a Maintenance lehetőséget, majd nyomja meg az (ok) gombot.
- 4. Válassza ki az Initialize NVM lehetőséget, majd nyomja meg az  $(\alpha k)$  gombot.

<span id="page-334-0"></span>5. A menüparaméterek inicializálásához válassza ki a System Section menüelemet, majd nyomja meg az (ok) gombot.

Válassza ki a User Fax Section lehetőséget a Phone Book adatainak faxoláshoz történő inicializálásához.

Válassza ki a User Scan Section lehetőséget az Address Book adatainak szkenneléshez történő inicializálásához.

6. Válassza ki a  $\forall \in \mathsf{S}$  lehetőséget, majd nyomja meg az  $(\alpha)$  gombot.

A nyomtató automatikusan újraindul a gyári alapértelmezett menübeállításokkal.

### **A nyelv megváltoztatása**

A kezelőpult nyelvének a megváltoztatása:

### **A kezelőpult használata**

- 1. Nyomja meg a **System** gombot.
- 2. Válassza ki a Panel Language lehetőséget, majd nyomja meg az (ok) gombot.
- 3. Válassza ki a kívánt nyelvet, majd nyomja meg az (ok) gombot.

### **A Printer Setting Utility használata**

A következő eljárás a példához Microsoft® Windows® 7 rendszert használ.

1. Kattintson a **Start** — **All Programs (Minden program)** — **EPSON** — az Ön nyomtatója — **Printer Setting Utility** elemre.

### *Megjegyzés:*

*Ha több nyomtató van telepítve a számítógépben, ennél a lépésnél megjelenik a nyomtatóválasztó ablak. Ez esetben kattintson a kívánt nyomtató nevére a* **Printer Name** *listán.*

Megnyílik a Printer Setting Utility.

2. Kattintson a **Printer Maintenance** fülre.

3. Az oldal baloldali listáján válassza ki a **System Settings** elemet.

Megjelenik a **System Settings** oldal.

4. Válassza ki a kívánt nyelvet a **Panel Language** mezőben, majd nyomja meg az **Apply New Settings** gombot.

## **A numerikus billentyűzet használata**

A különböző feladatok végzése során lehet, hogy számokat és neveket kell majd megadnia. Jelszóként például egy négyjegyű számot kell megadnia. A nyomtatója telepítése során meg kell adnia a saját és a cége nevét.

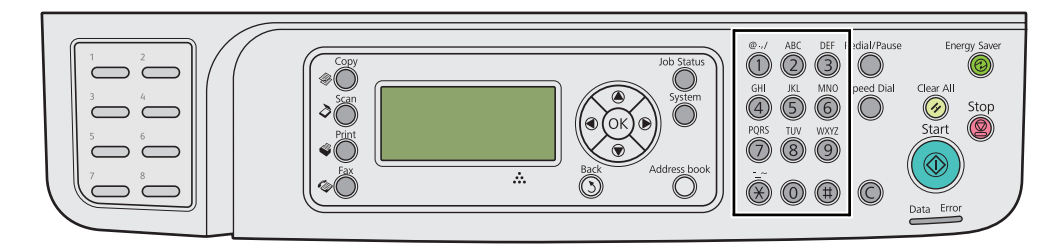

### **Karakterek beírása**

Ha betűt kell megadnia, nyomja meg a megfelelő gombot annyiszor, amíg a helyes betű meg nem jelenik az LCD panelen.

Például az O betű beírásához nyomja meg a **6** billentyűt.

- ❏ A kijelzőn a **6** billentyű minden megnyomására más betű jelenik meg, így a m, n, o, M, N, O, és végül a 6.
- ❏ További betűk megadásához ismételje meg az első lépést.
- □ Ha befejezte az adatbevitelt, nyomja meg a  $(\alpha)$  gombot.

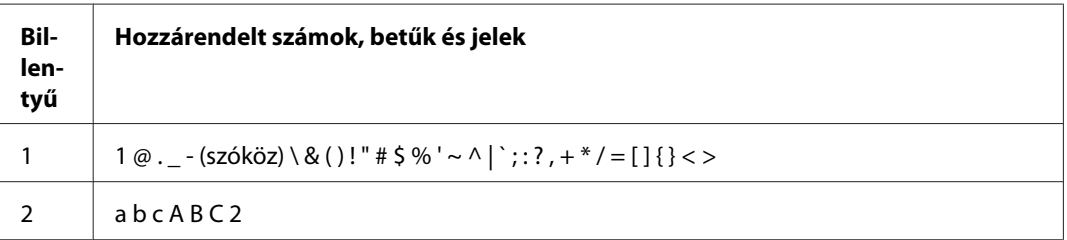

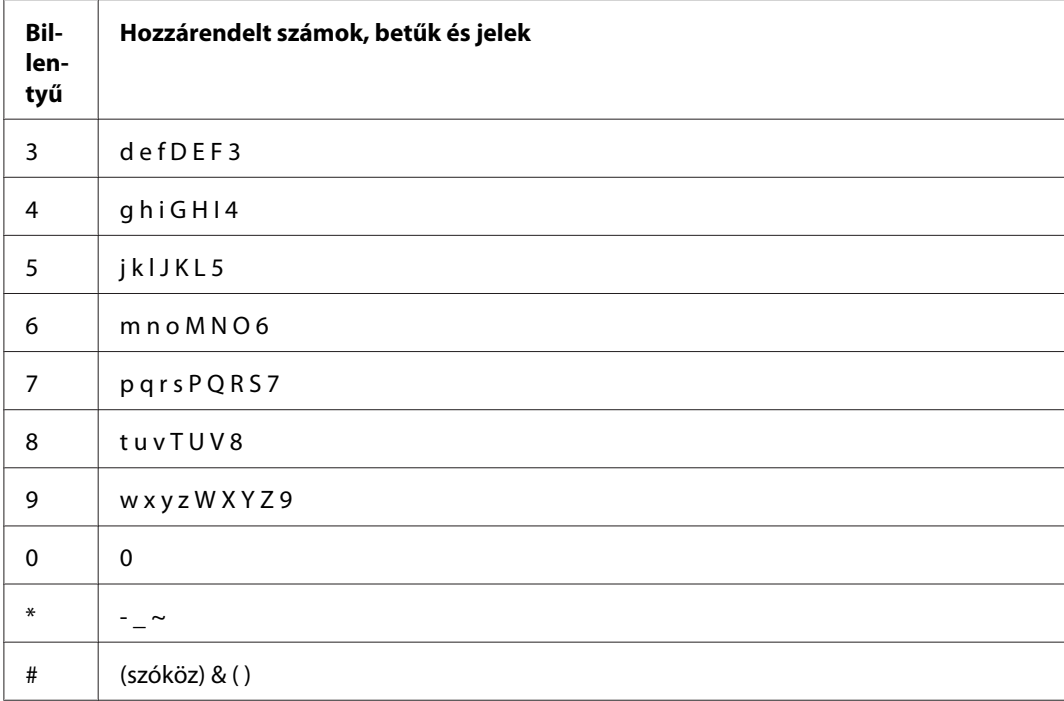

## **A számok és nevek megváltoztatása**

Ha hibásan írja be valamelyik számot vagy nevet, a **C** (**Clear**) gomb megnyomásával törölheti a számot vagy karaktert. Ezután írja be a helyes számot vagy karaktert.

### Fejezet 10

## **Hibaelhárítás**

### **Papírelakadások elhárítása**

A megfelelő nyomtatóanyag gondos kiválasztásával megelőzheti a legtöbb papírelakadást.

## !*Vigyázat!:*

*Ha nem tudja elhárítani a papírelakadást a kézikönyvben leírt eljárással, ne próbálja erővel megszüntetni. Ez balesetet okozhat. Forduljon a helyi Epson-képviselethez.*

### *Lásd még:*

❏ *["A nyomtatóanyagokról" 120. oldal](#page-119-0)*

❏ *["Támogatott nyomtatóanyagok" 124. oldal](#page-123-0)*

### *Megjegyzés:*

*Javasoljuk, hogy bármilyen nagy mennyiségű nyomtatóanyag megvásárlása előtt nyomtasson mintát.*

### **Papírelakadások elkerülése**

- ❏ Csak ajánlott nyomtatóanyagot használjon.
- $□$  Lásd a ["Nyomtatóanyag betöltése a papírtálcába" 128. oldal](#page-127-0) és ["Nyomtatóanyag betöltése az](#page-136-0) [elsődleges papíradagolóba \(EPA\)" 137. oldal](#page-136-0) részt a nyomtatóanyag helyes betöltéséről.
- ❏ Ne töltsön be nyomtatóanyagot a nyomtató bekapcsolása előtt.
- ❏ Ne töltse túl a nyomtatóanyag tárolókat.
- ❏ Ne töltsön be ráncos, gyűrött, nedves vagy tekeredő nyomtatóanyagot.
- ❏ A nyomtatóanyagot használatba vétel előtt hajlítgassa meg, pörgesse át s egyenesítse ki. Ha a nyomtatóanyag elakad, próbálja meg az egyenkénti adagolást a papírtálcából vagy az elsődleges papíradagolóból (EPA).
- ❏ Ne használjon vágott vagy lerövidített nyomtatóanyagot.
- ❏ Ne keverje az eltérő méretű, tömegű vagy típusú nyomtatóanyagokat az egyes nyomtatóanyag-forrásokban.
- ❏ Győződjön meg róla, hogy a nyomtatóanyagot az ajánlott nyomtatási oldalával felfelé tölti be a papírtálcára vagy az elsődleges papíradagolóba (EPA).
- ❏ Tárolja a nyomtatóanyagot megfelelő környezetben.
- ❏ Ne távolítsa el a papírtálca fedelét, amíg nyomtatás van folyamatban.
- ❏ Győződjön meg róla, hogy valamennyi kábel megfelelően csatlakozik a nyomtatóhoz.
- ❏ A túl szorosra beállított vezetők elakadásokat okozhatnak.

### *Lásd még:*

- ❏ *["A nyomtatóanyagokról" 120. oldal](#page-119-0)*
- ❏ *["Támogatott nyomtatóanyagok" 124. oldal](#page-123-0)*
- ❏ *["Útmutató a nyomtatóanyagok tárolásához" 124. oldal](#page-123-0)*

### **Papírelakadás helyének a megállapítása**

### !*Figyelem!:*

*Ne próbálja eltávolítani a mélyen a termék belsejében elakadt, főként a beégető-egységre vagy a görgőre feltekeredett papírt. Ez balesetekhez vagy égési sérülésekhez vezethet. Azonnal kapcsolja ki a terméket, és lépjen kapcsolatba a helyi Epson-képviselettel.*

#### *Fontos:*

*Az elakadásokat ne próbálja elhárítani szerszámok vagy eszközök használatával. Ezzel tartósan károsíthatja a nyomtatót.*

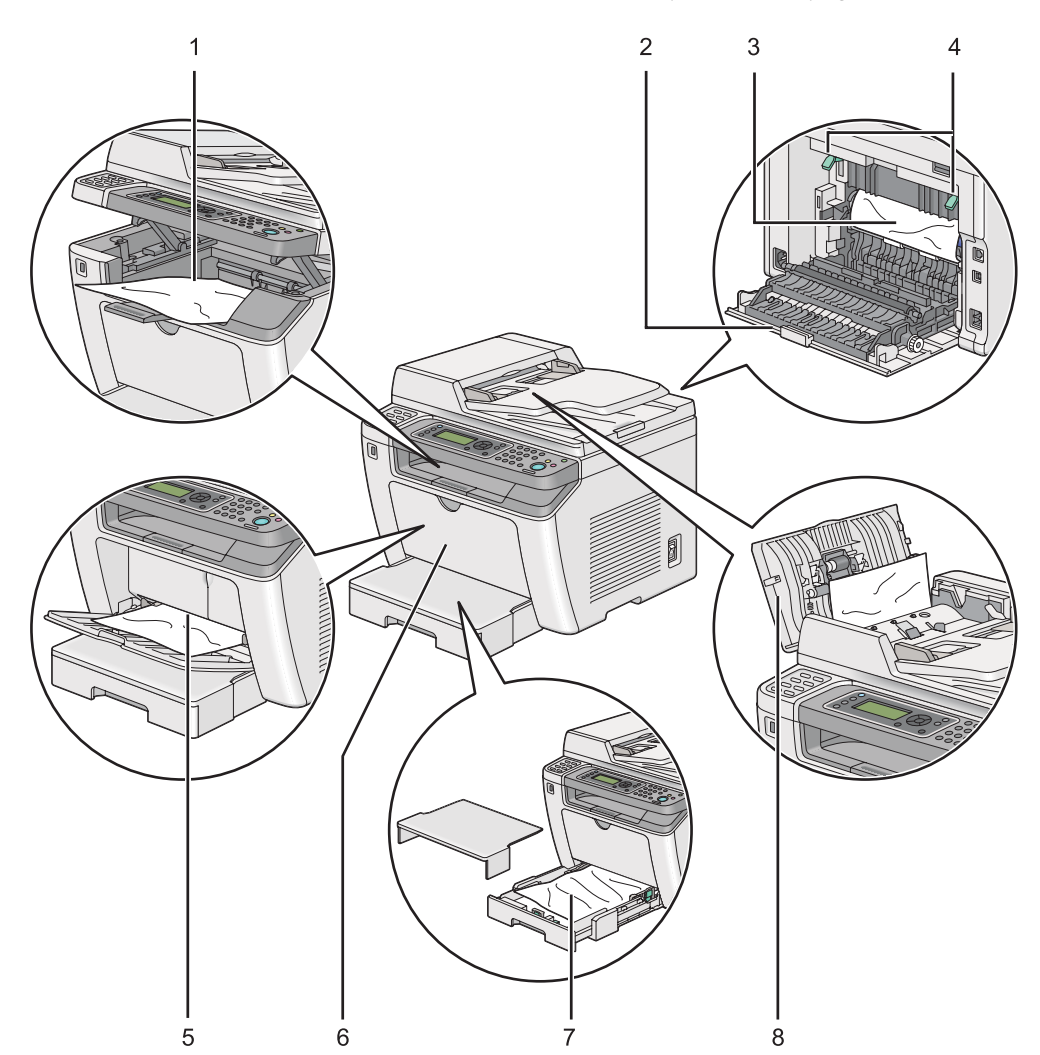

Az alábbi ábra feltünteti, hol keletkezhet papírelakadás a nyomtatóanyag útvonalán.

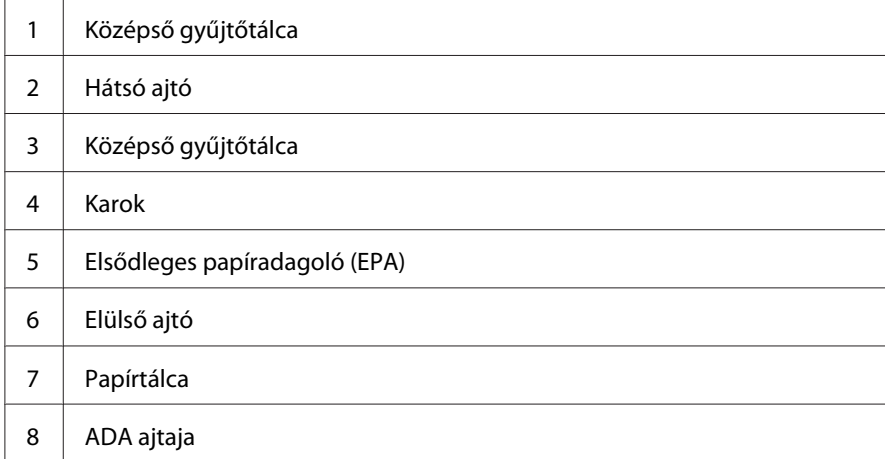

## <span id="page-340-0"></span>**Papírelakadások eltávolítása az automatikus dokuadagolóból (ADA)**

Ha a dokumentum elakad az ADA-n való áthaladás során, az alábbi lépésekkel távolítsa el.

### *Megjegyzés:*

*Az LCD panelen megjelenő hiba elhárításához el kell távolítania minden nyomtatóanyagot a nyomtatási útvonalból.*

1. Nyissa ki az ADA ajtaját.

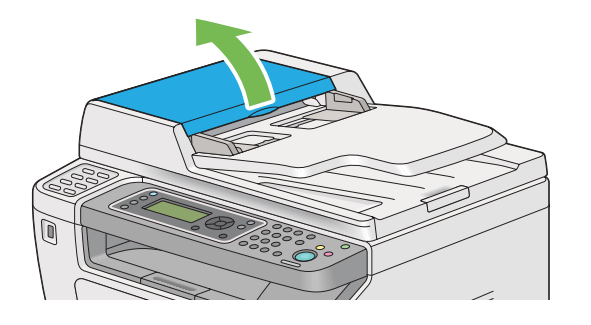

2. Távolítsa el az elakadt dokumentumot az ábrán nyíllal jelzett irányban történő óvatos húzással.

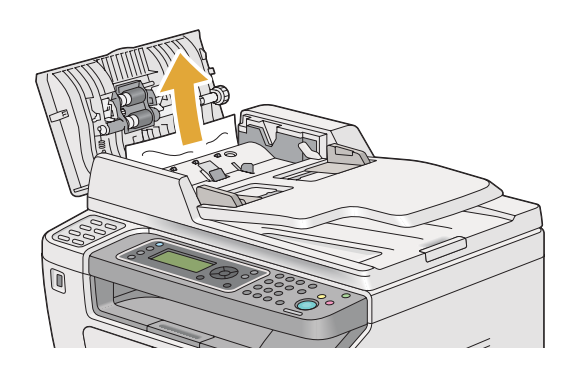

3. Ha a dokumentum nehezen húzható, nyissa ki a dokuadagoló tálcát.

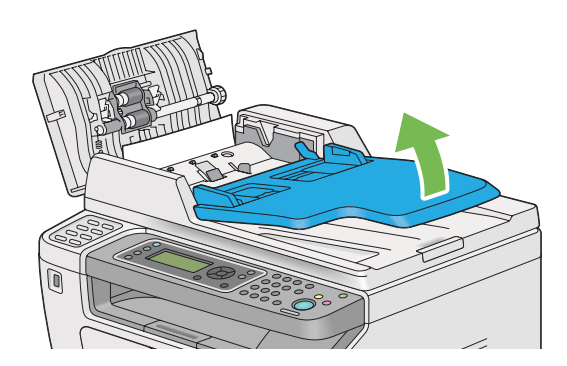

4. Vegye ki az elakadt dokumentumot a dokumentumok gyűjtőtálcájából.

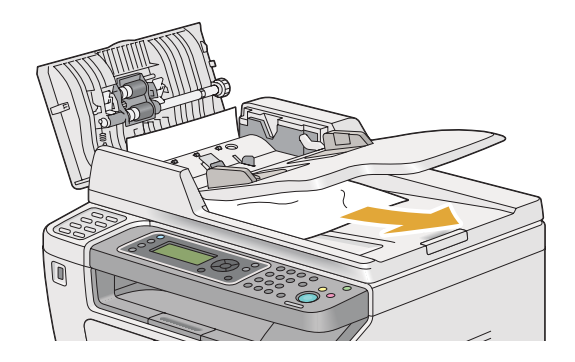

5. Csukja be a dokuadagoló tálcáját.

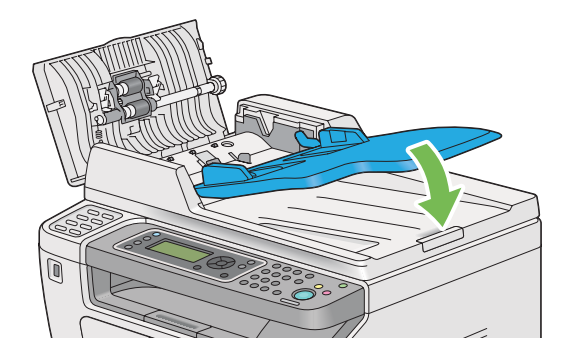

6. Zárja vissza az ADA ajtaját, és töltse vissza a papírt az ADA-ba.

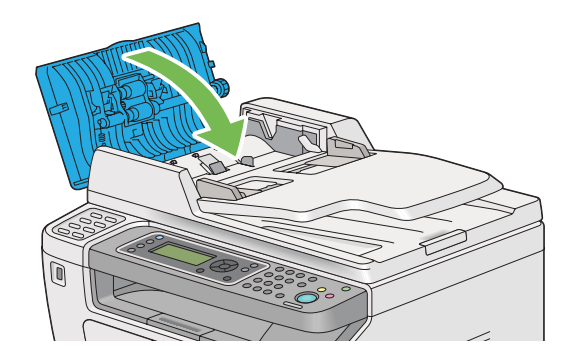

### *Megjegyzés:*

*Legal méretű dokumentum nyomtatása előtt mindig igazítsa hozzá a dokumentumvezetőket.*

7. Ha nem sikerült kihúzni az elakadt dokumentumot a dokumentum gyűjtőtálcájából, vagy nem talált ott elakadt dokumentumot, nyissa ki a dokumentumfedelet.

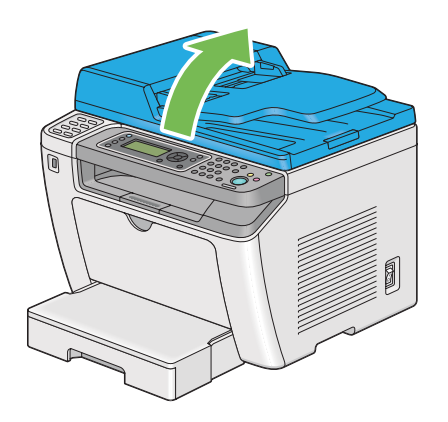

8. Távolítsa el a dokumentumot az ADA adagológörgőjéből vagy az adagolási területről az alábbi ábrán nyíllal jelzett irányban történő óvatos húzással.

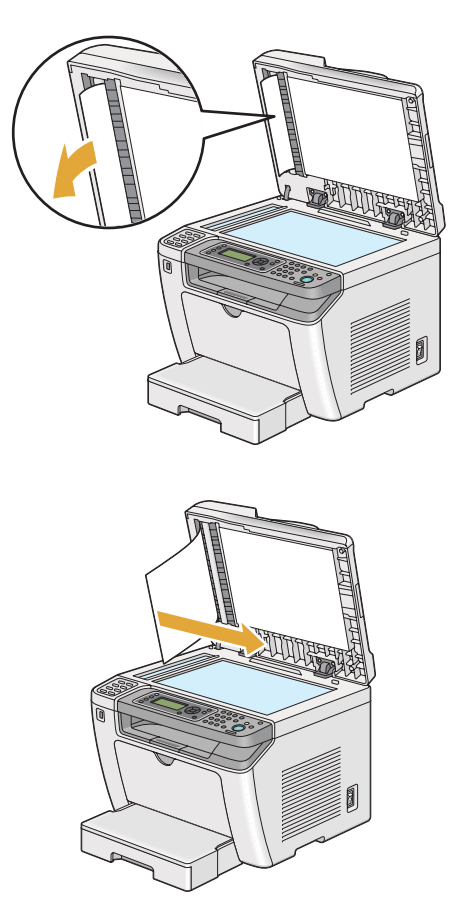

## **Papírelakadások eltávolítása a nyomtató elülső oldalán keresztül**

### **Papírelakadások eltávolítása a papírtálcán keresztül**

### *Fontos:*

- ❏ *Az áramütés megelőzése érdekében karbantartás előtt mindig kapcsolja ki a nyomtatót és húzza ki a tápkábelt a földelt csatlakozóaljzatból.*
- ❏ *Égési sérülések megelőzése érdekében ne távolítsa el a papírelakadásokat közvetlenül a nyomtatás után. A beégetőegység rendkívüli módon felforrósodhat a használat során.*
- ❏ *Óvja az OPC-dobot az erős fénytől. Ha a hátsó ajtó több mint öt percig nyitva van, a nyomtatási minőség romolhat.*

### *Megjegyzés:*

*Az LCD panelen megjelenő hiba elhárításához el kell távolítania minden nyomtatóanyagot a nyomtatási útvonalból.*

1. Nyomja meg a hátsó ajtó fogantyúját, és nyissa ki a hátsó ajtót.

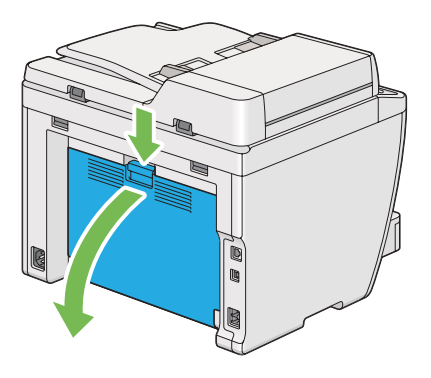

2. Emelje meg a karokat.

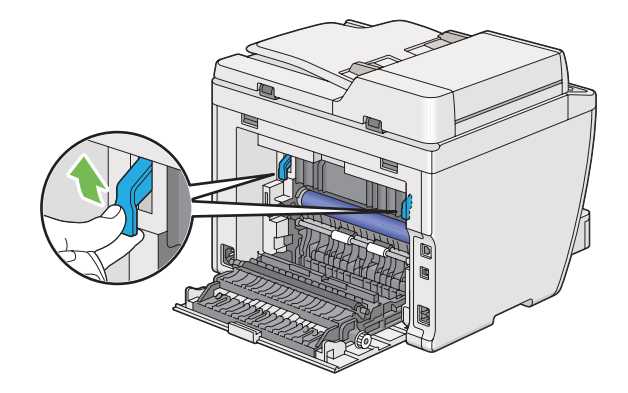

3. Óvatosan húzza ki a papírtálcát a nyomtatóból. Tartsa a tálcát mindkét kezével, enyhén emelje meg az elejét, és távolítsa el a nyomtatóból.

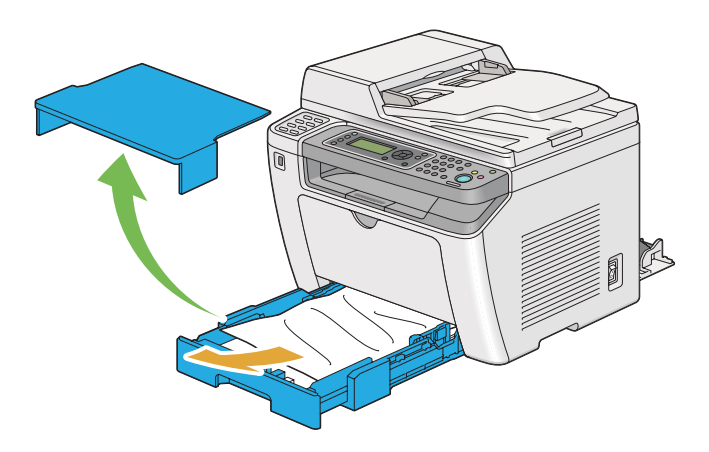

4. Vegye ki az elakadt és/vagy begyűrődött papírt a tálcából.

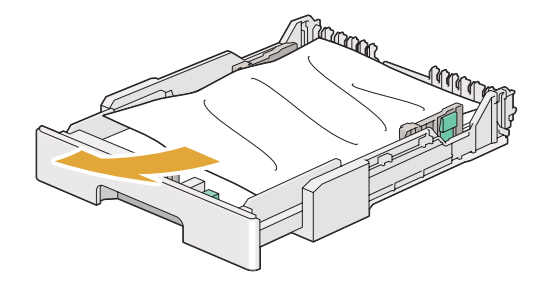

5. Az elakadt papírt óvatosan húzza ki, hogy ne szakadjon el.

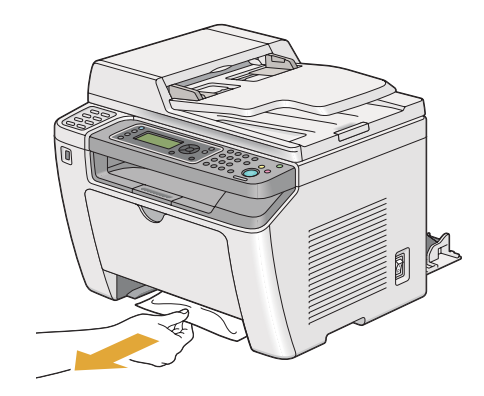

6. Engedje vissza a karokat az eredeti helyzetükbe.

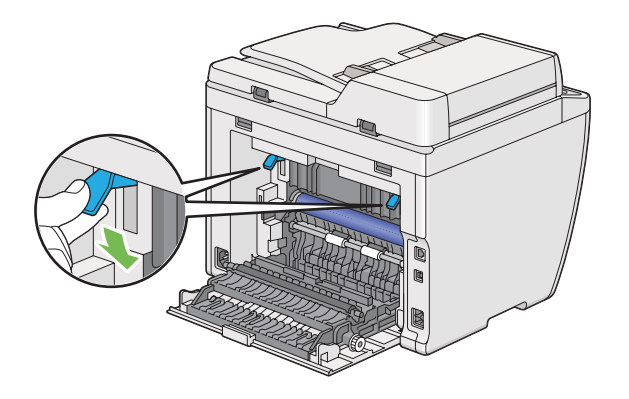

7. Zárja vissza a hátsó ajtót.

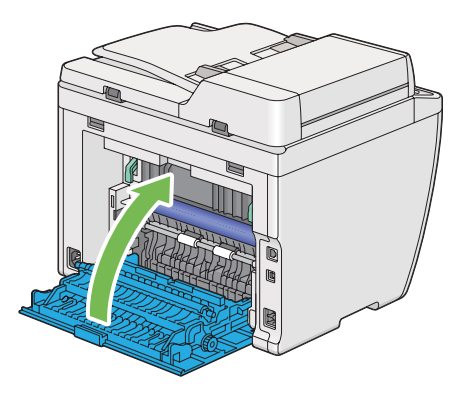

8. Tolja a papírtálcát a nyomtatóba, amíg a helyére nem kattan.

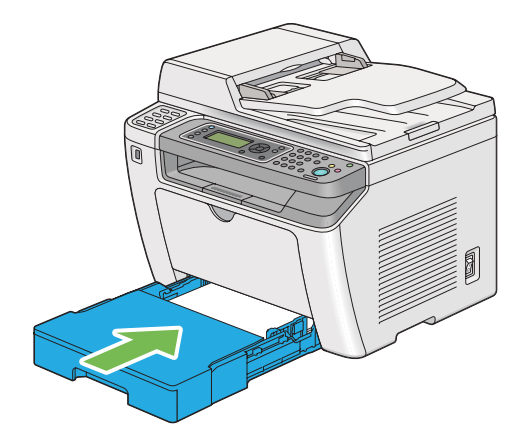

### **Papírelakadások eltávolítása az elsődleges papíradagolóból (EPA)**

### *Fontos:*

- ❏ *Az elakadt papír eltávolítása során ne fejtsen ki túlzott erőt az elülső ajtóra. Az ajtó megsérülhet.*
- ❏ *Az áramütés megelőzése érdekében karbantartás előtt mindig kapcsolja ki a nyomtatót és húzza ki a tápkábelt a földelt csatlakozóaljzatból.*
- ❏ *Égési sérülések megelőzése érdekében ne távolítsa el a papírelakadásokat közvetlenül a nyomtatás után. A beégetőegység rendkívüli módon felforrósodhat a használat során.*
- ❏ *Óvja az OPC-dobot az erős fénytől. Ha a hátsó ajtó több mint öt percig nyitva van, a nyomtatási minőség romolhat.*

### *Megjegyzés:*

*Az LCD panelen megjelenő hiba elhárításához el kell távolítania minden nyomtatóanyagot a nyomtatási útvonalból.*

1. Nyomja meg a hátsó ajtó fogantyúját, és nyissa ki a hátsó ajtót.

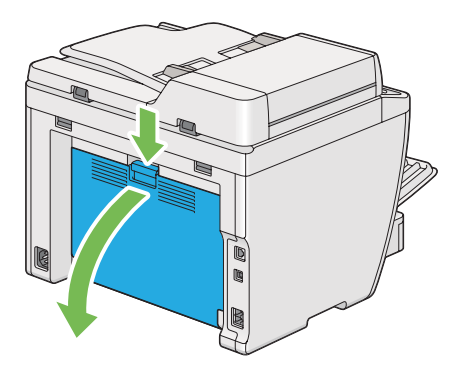

2. Emelje meg a karokat.

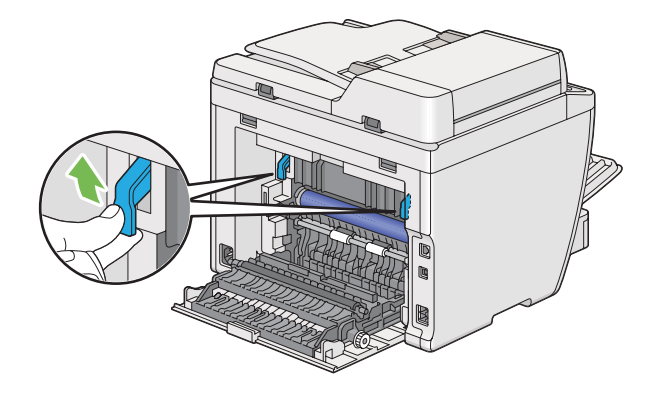

3. Az elakadt papírt óvatosan húzza ki, hogy ne szakadjon el.

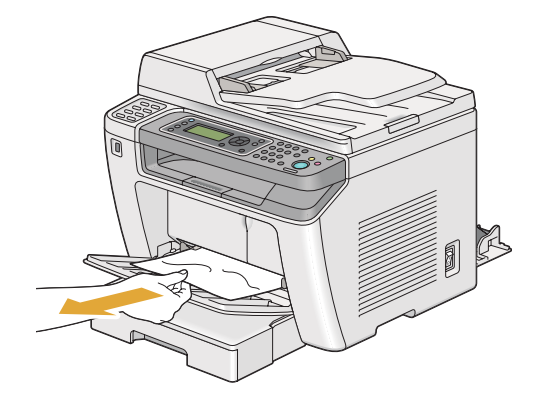

4. Engedje vissza a karokat az eredeti helyzetükbe.

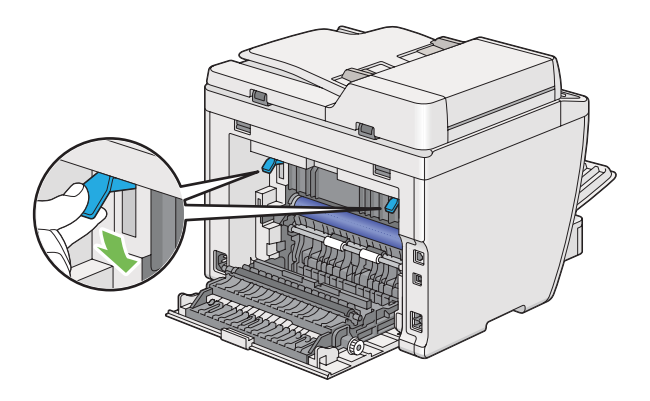

5. Zárja vissza a hátsó ajtót.

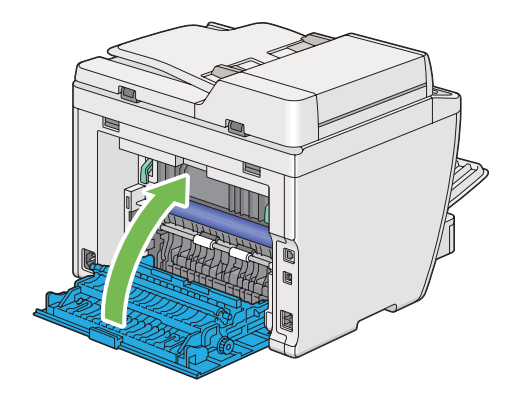

## **Papírelakadások eltávolítása a nyomtató hátsó oldalán keresztül**

### *Fontos:*

- ❏ *Az áramütés megelőzése érdekében karbantartás előtt mindig kapcsolja ki a nyomtatót és húzza ki a tápkábelt a földelt csatlakozóaljzatból.*
- ❏ *Égési sérülések megelőzése érdekében ne távolítsa el a papírelakadásokat közvetlenül a nyomtatás után. A beégetőegység rendkívüli módon felforrósodhat a használat során.*
- ❏ *Óvja az OPC-dobot az erős fénytől. Ha a hátsó ajtó több mint öt percig nyitva van, a nyomtatási minőség romolhat.*

### *Megjegyzés:*

*Az LCD panelen megjelenő hiba elhárításához el kell távolítania minden nyomtatóanyagot a nyomtatási útvonalból.*

1. Nyomja meg a hátsó ajtó fogantyúját, és nyissa ki a hátsó ajtót.

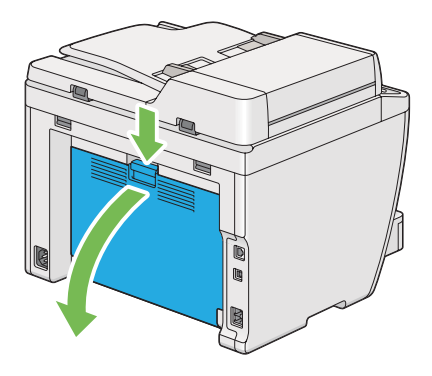

2. Emelje meg a karokat.

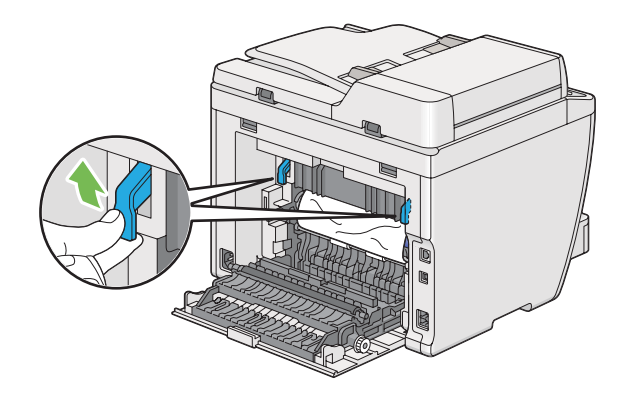

3. Távolítsa el az elakadt papírt a nyomtató hátsó oldalán keresztül.

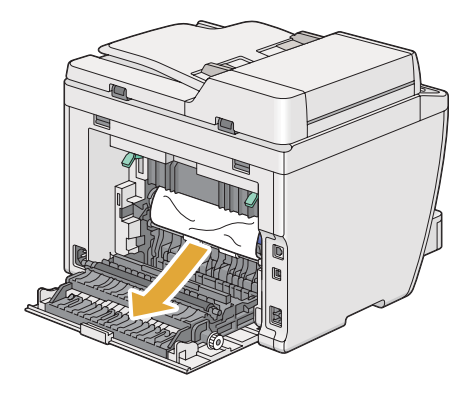

4. Engedje vissza a karokat az eredeti helyzetükbe.

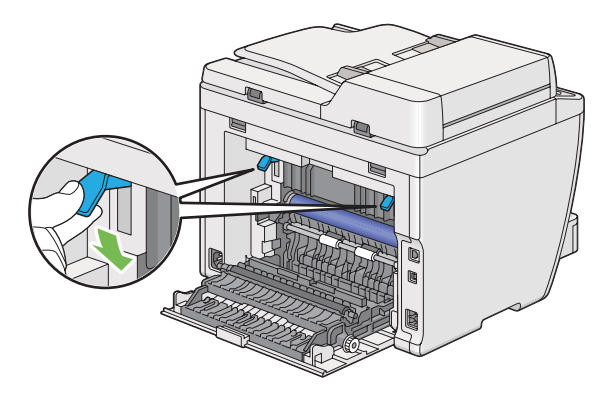

5. Zárja vissza a hátsó ajtót.

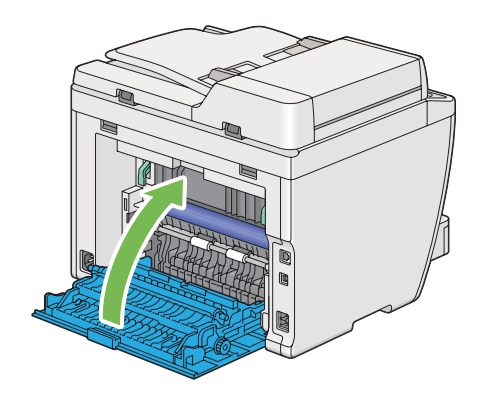

Ha a hiba nem hárult el, lehet, hogy papírdarabka maradt a nyomtató belsejében. Az elakadás elhárítását a következő eljárással végezze.

- 6. Töltsön be nyomtatóanyagot a papírtálcára vagy az elsődleges papíradagolóba (EPA), ha nincs benne.
- 7. Nyomja meg a kezelőpult  $\lambda$  (**Clear All**) gombját három másodpercre.

Betöltődik a nyomtatóanyag, és kitolja az elakadt papírt.

## **Papírelakadások eltávolítása a középső gyűjtőtálcán keresztül**

#### *Fontos:*

- ❏ *Az áramütés megelőzése érdekében karbantartás előtt mindig kapcsolja ki a nyomtatót és húzza ki a tápkábelt a földelt csatlakozóaljzatból.*
- ❏ *Égési sérülések megelőzése érdekében ne távolítsa el a papírelakadásokat közvetlenül a nyomtatás után. A beégetőegység rendkívüli módon felforrósodhat a használat során.*
- ❏ *Óvja az OPC-dobot az erős fénytől. Ha a hátsó ajtó több mint öt percig nyitva van, a nyomtatási minőség romolhat.*

### *Megjegyzés:*

*Az LCD panelen megjelenő hiba elhárításához el kell távolítania minden nyomtatóanyagot a nyomtatási útvonalból.*

1. Nyomja meg a hátsó ajtó fogantyúját, és nyissa ki a hátsó ajtót.

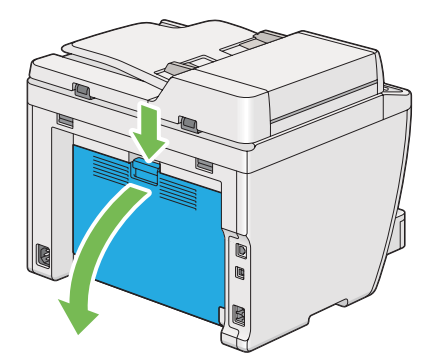

2. Emelje meg a karokat.

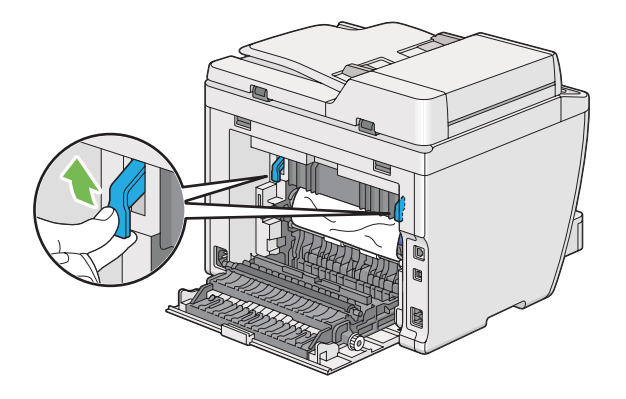

3. Távolítsa el az elakadt papírt a nyomtató hátsó oldalán keresztül.

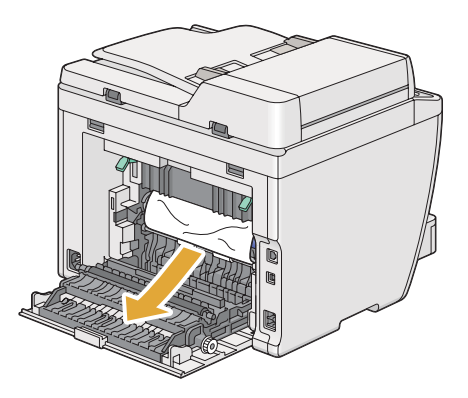

4. Ha nem talál papírt a papír útvonalán, emelje meg, és nyissa ki a szkenner egységet.

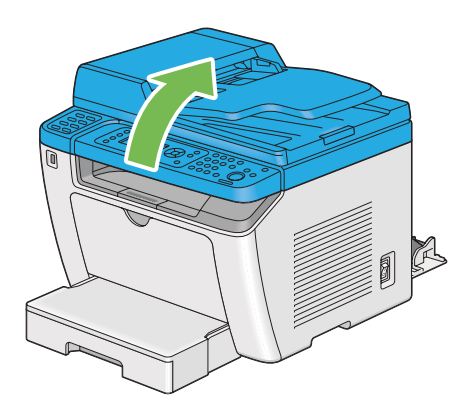

5. Távolítson el minden elakadt papírt a középső gyűjtőtálcán keresztül.

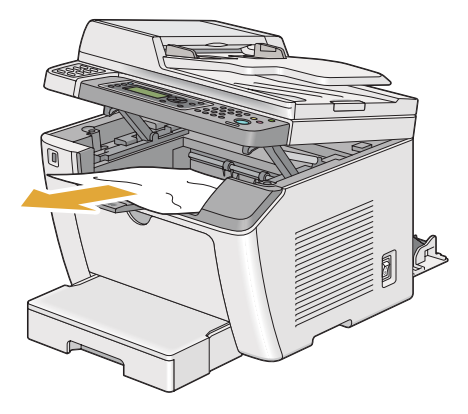

6. Engedje vissza, és csukja le a szkenner egységet.

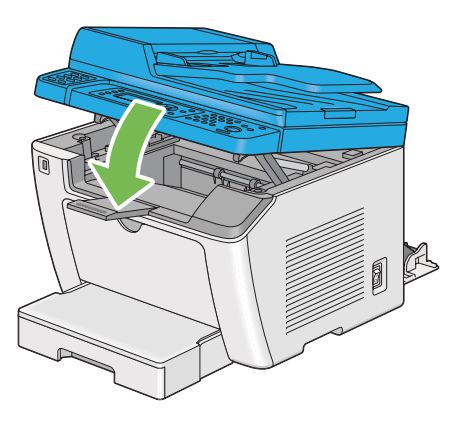

7. Engedje vissza a karokat az eredeti helyzetükbe.

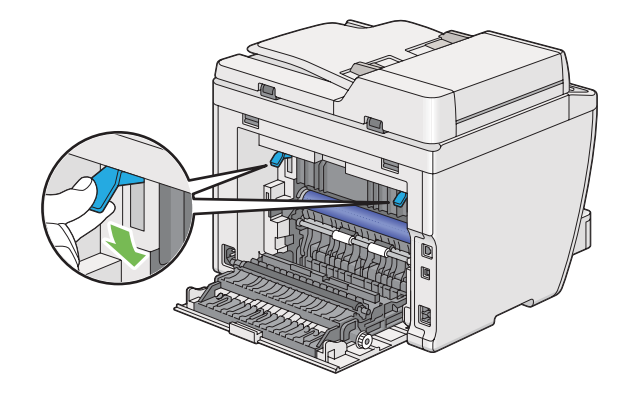

8. Zárja vissza a hátsó ajtót.

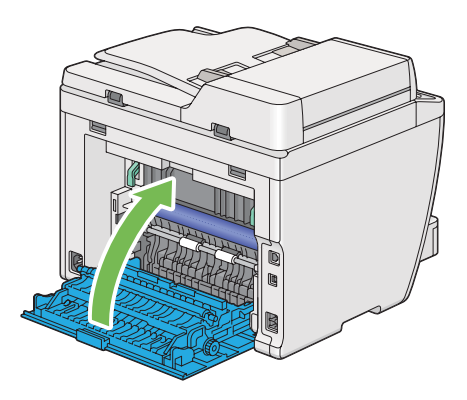

Ha a hiba nem hárult el, lehet, hogy papírdarabka maradt a nyomtató belsejében. Az elakadás elhárítását a következő eljárással végezze.

- 9. Töltsön be nyomtatóanyagot a papírtálcára vagy az elsődleges papíradagolóba (EPA), ha nincs benne.
- 10. Nyomja meg a kezelőpult  $\lambda$  (**Clear All**) gombját 3 másodpercre.

Betöltődik a nyomtatóanyag, és kitolja az elakadt papírt.

## **Elakadások okozta problémák**

### **Hibásan betöltött elakadt papír**

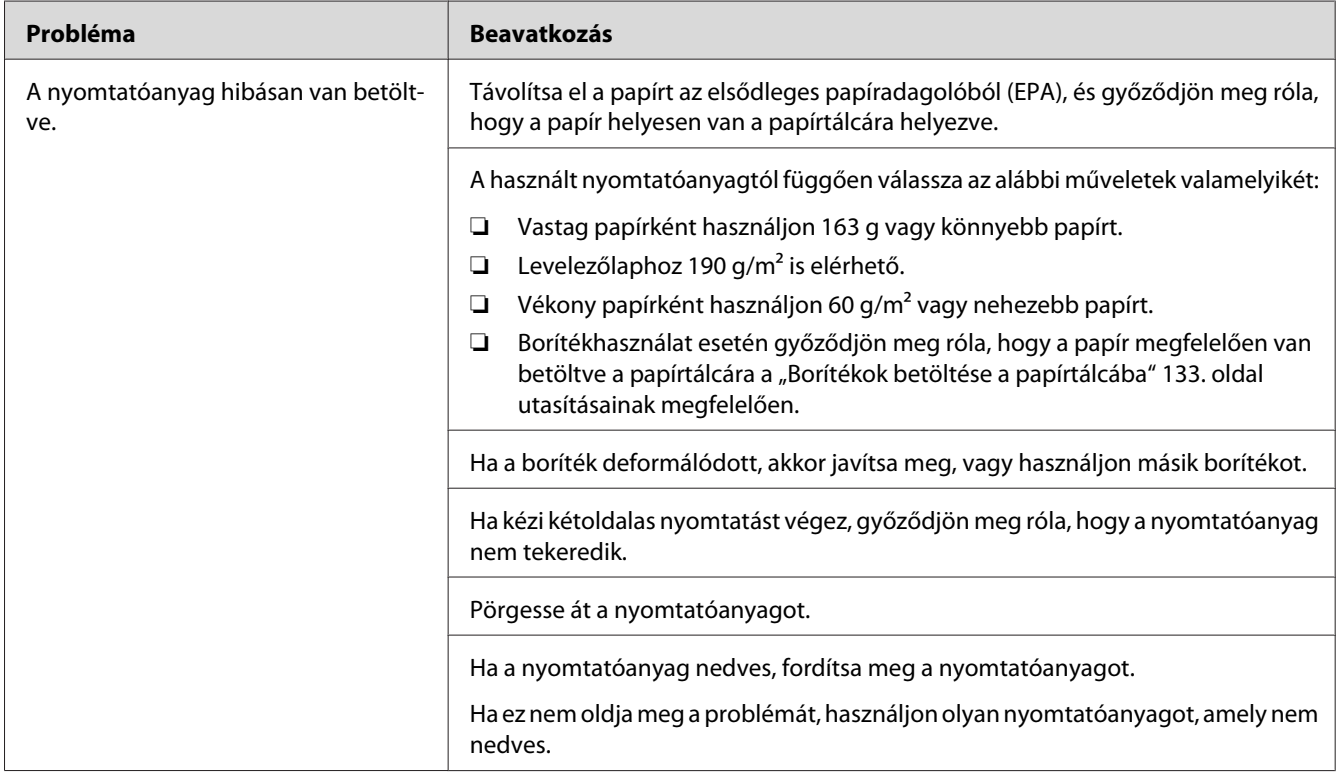

### *Megjegyzés:*

*Ha a probléma továbbra is fennáll annak ellenére, hogy elvégezte az előzőekben ajánlott műveleteket, lépjen kapcsolatba a helyi képviseletünkkel vagy a hivatalos forgalmazóval.*

### **Elakadás több papír betöltése következtében**

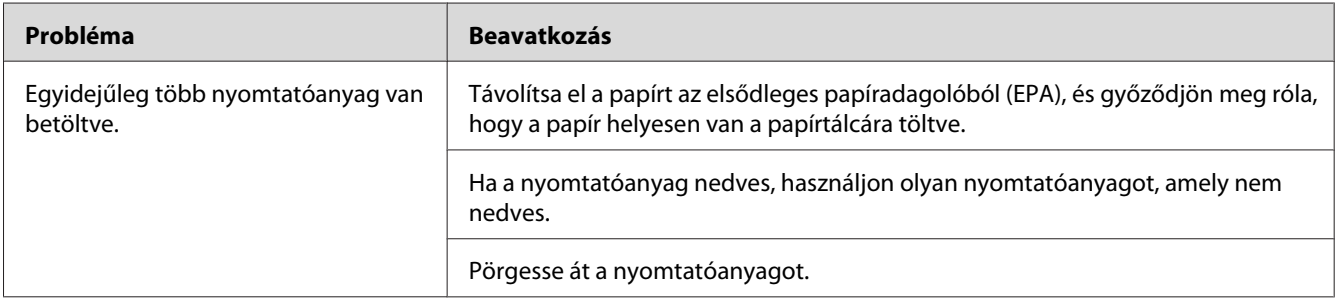

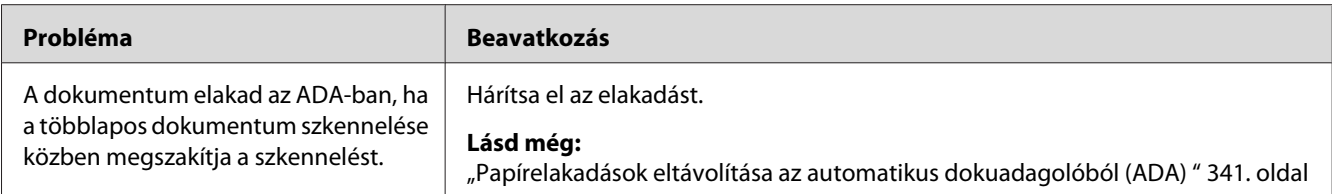

### *Megjegyzés:*

*Ha a probléma továbbra is fennáll annak ellenére, hogy elvégezte az előzőekben ajánlott műveleteket, lépjen kapcsolatba a helyi képviseletünkkel vagy a hivatalos forgalmazóval.*

## **Alapvető nyomtatási problémák**

Egyes nyomtatási problémák egyszerűen elháríthatók. Ha a nyomtatóval probléma merül fel, ellenőrizze a következőket:

- ❏ A tápkábel megfelelően csatlakozik a nyomtatóhoz és egy földelt fali csatlakozóaljzatba.
- ❏ A nyomtató be van bekapcsolva.
- ❏ Az elektromos csatlakozóaljzat nincs kikapcsolva kapcsoló vagy biztosíték által.
- ❏ Nincs a csatlakozóaljzathoz másik működésben lévő készülék csatlakoztatva.
- ❏ Ha a AL-MX200DWF modell vezeték nélküli hálózathoz van csatlakoztatva, az Ethernet-kábelt ki kell húzni a nyomtatóból.

Ha leellenőrizte az összes fenti pontot, és a probléma továbbra is fennáll, kapcsolja ki a nyomtatót, várjon 10 másodpercet, majd kapcsolja be a nyomtatót. Ez gyakran megoldja a problémát.

## **Képernyővel kapcsolatos problémák**

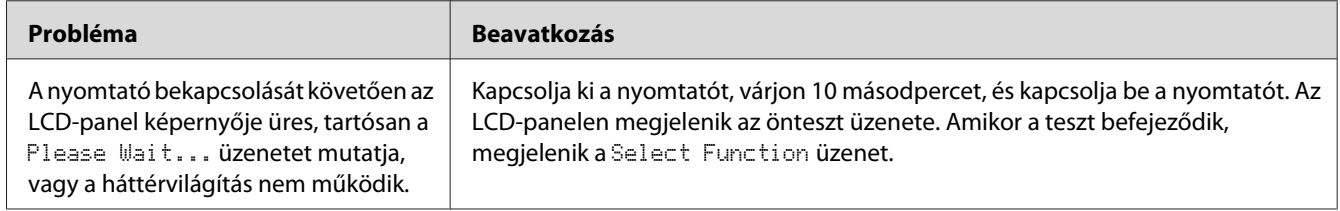

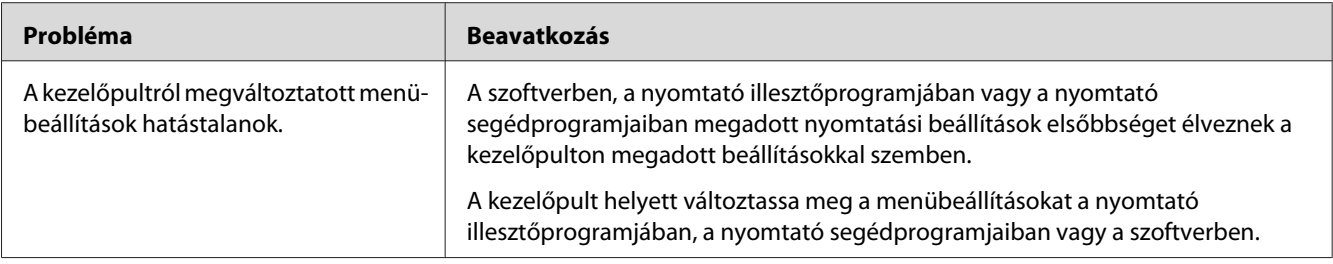

# **Nyomtatással kapcsolatos problémák**

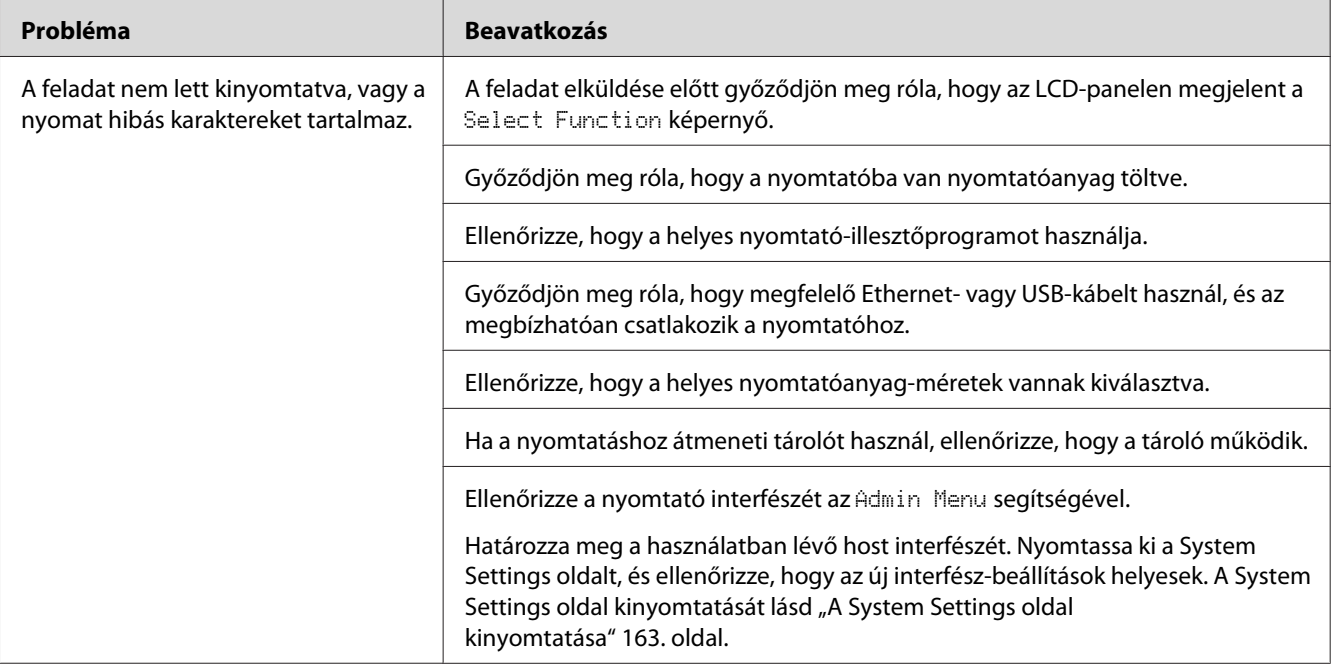

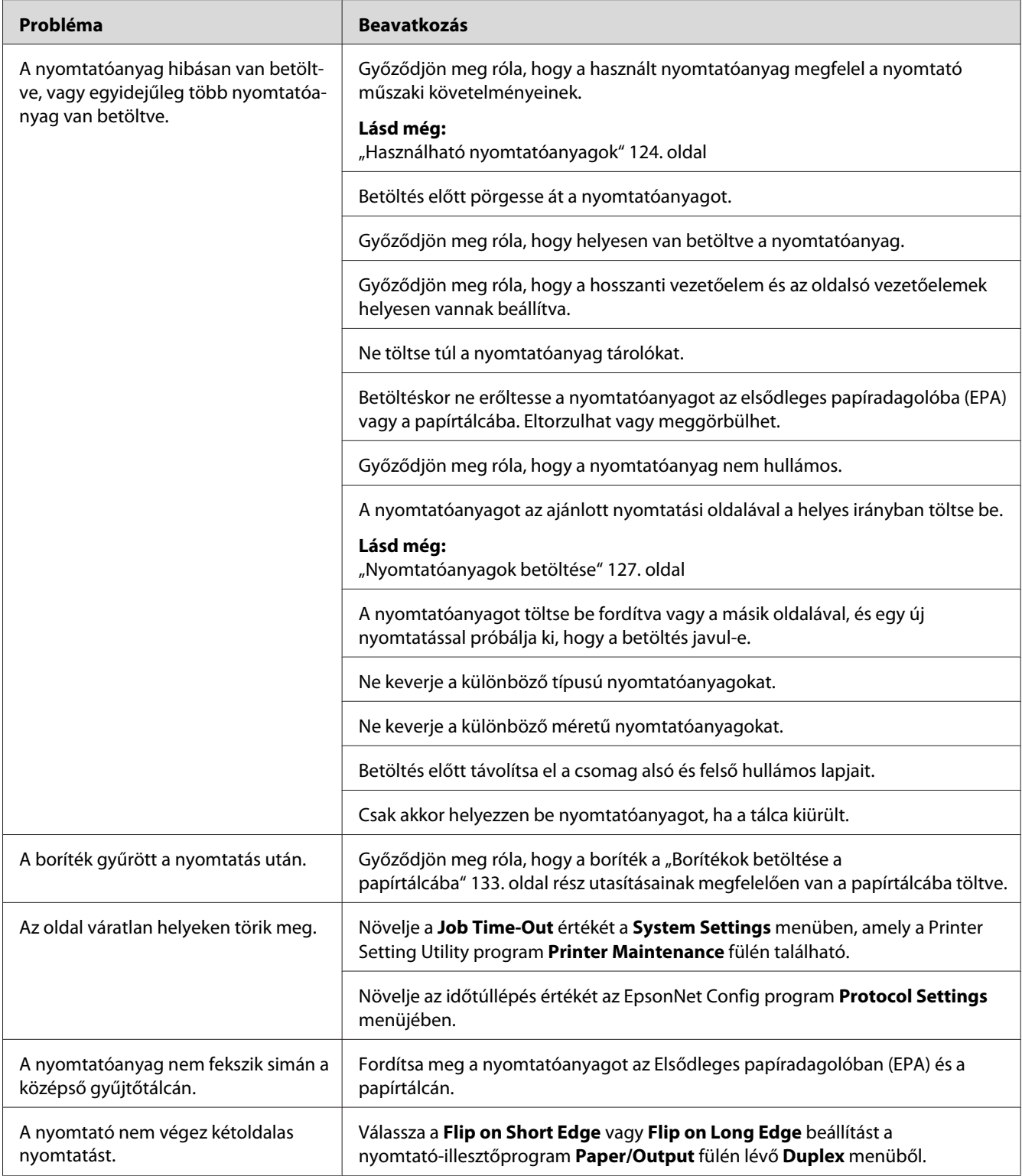

## **Nyomtatási minőséggel kapcsolatos problémák**

#### *Megjegyzés:*

*Ebben a részben egyes műveletek a Printer Setting Utility vagy a Status Monitor programot használják. Egyes műveletek, amelyek a Printer Setting Utility programot használják, a kezelőpultról is végrehajthatók.*

### *Lásd még:*

- ❏ *["A kezelőpult menüinek az ismertetése" 273. oldal](#page-272-0)*
- ❏ *["Printer Setting Utility \(Csak Windows\)" 34. oldal](#page-33-0)*
- ❏ *["Status Monitor \(csak Windows\)" 35. oldal](#page-34-0)*

### **A kimenet túl világos**

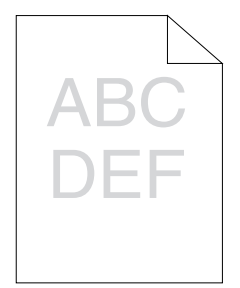

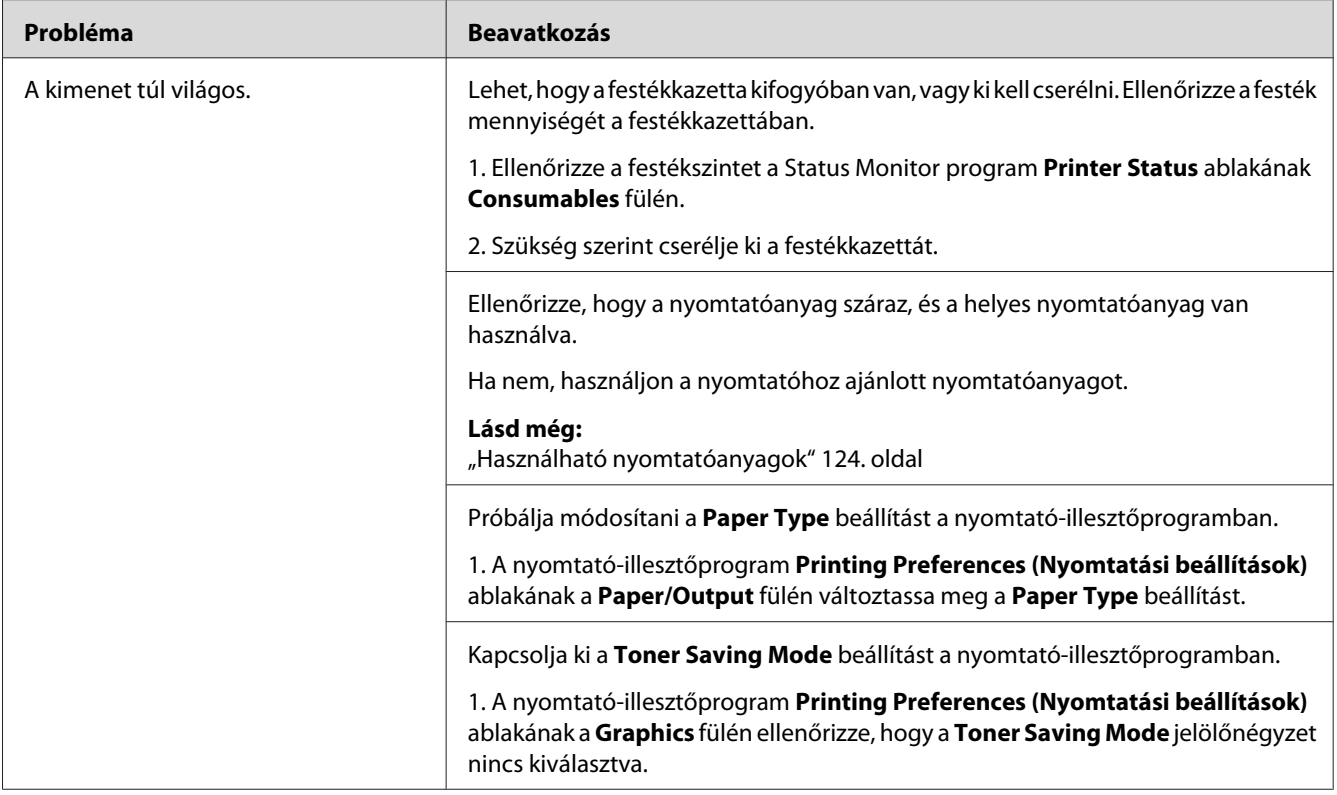

### *Megjegyzés:*

*Ha a probléma továbbra is fennáll annak ellenére, hogy elvégezte az előzőekben ajánlott műveleteket, lépjen kapcsolatba a helyi képviseletünkkel vagy a hivatalos forgalmazóval.*

## **A festék elkenődik, vagy a nyomat nem tartós/Folt a hátsó oldalon**

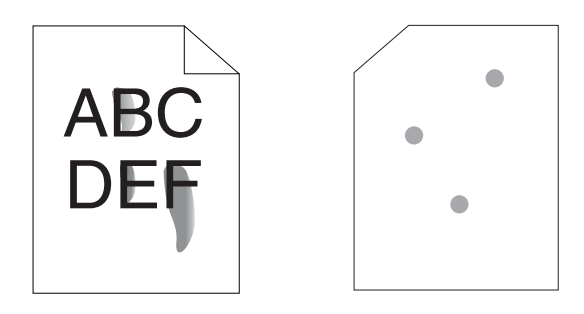
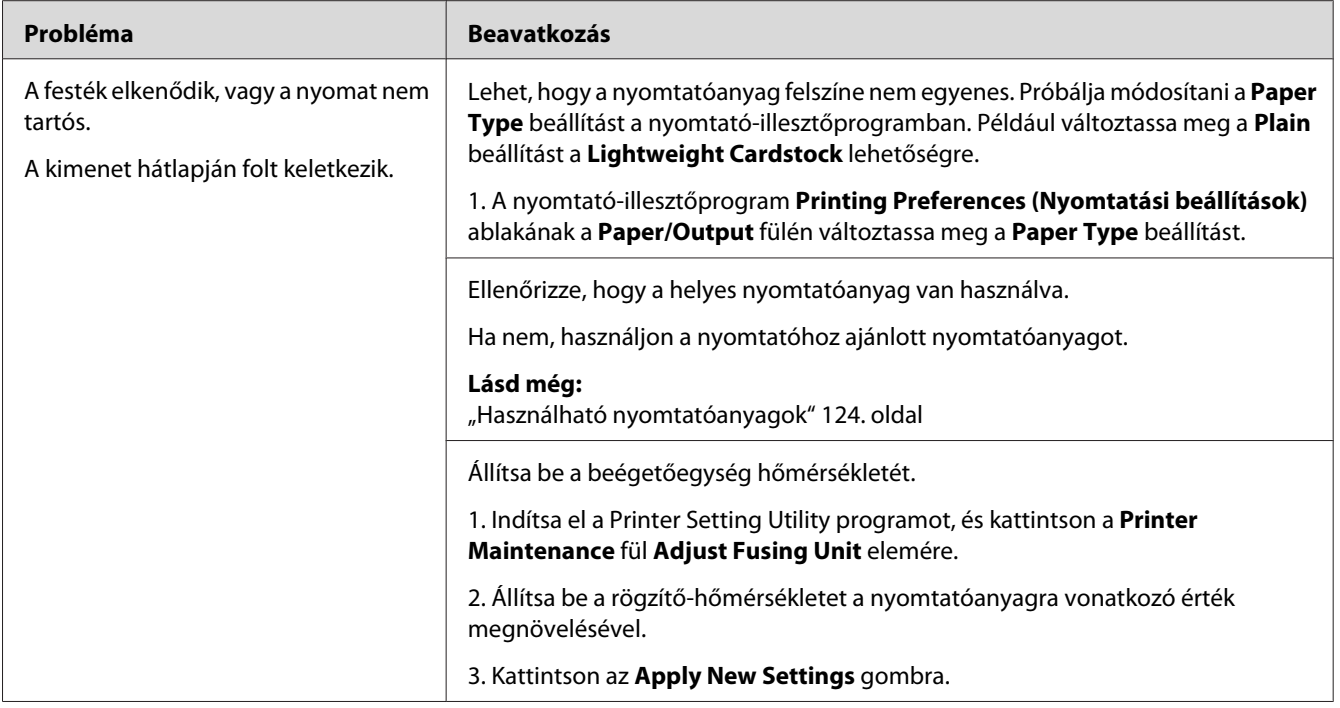

*Ha a probléma továbbra is fennáll annak ellenére, hogy elvégezte az előzőekben ajánlott műveleteket, lépjen kapcsolatba a helyi képviseletünkkel vagy a hivatalos forgalmazóval.*

# **Véletlenszerű foltok/Elmosódott képek**

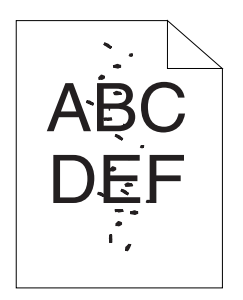

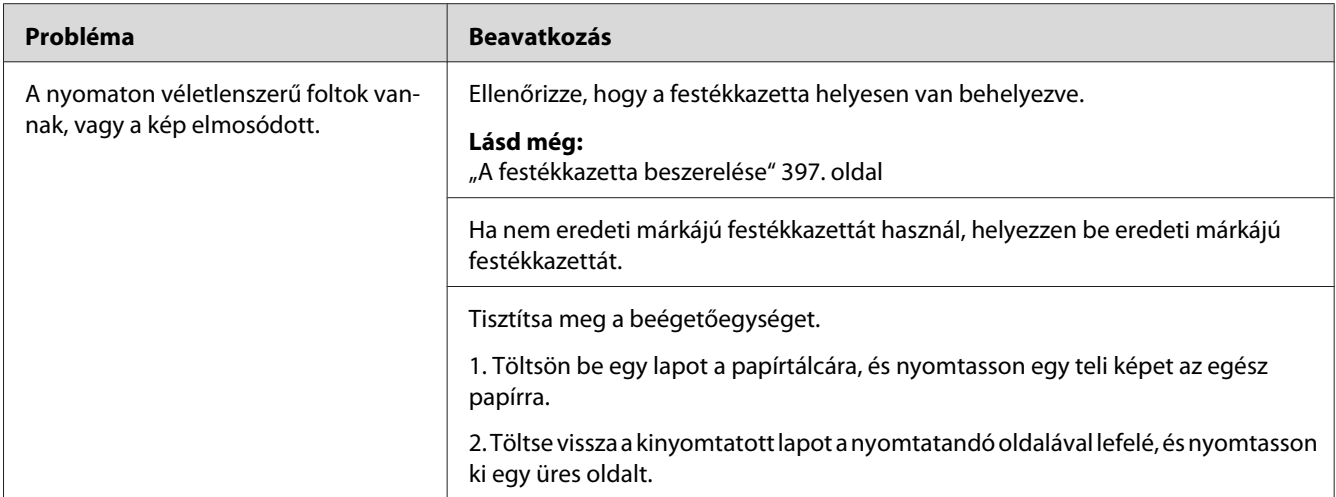

*Ha a probléma továbbra is fennáll annak ellenére, hogy elvégezte az előzőekben ajánlott műveleteket, lépjen kapcsolatba a helyi képviseletünkkel vagy a hivatalos forgalmazóval.*

### **Az egész kimenet üres**

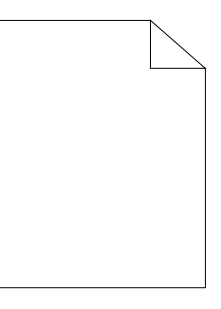

Ha ez megtörténik, lépjen kapcsolatba a helyi képviseletünkkel vagy a hivatalos forgalmazóval.

### **A kimeneten csíkok jelennek meg**

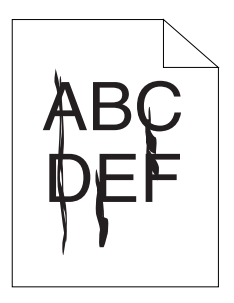

Ha ez megtörténik, lépjen kapcsolatba a helyi képviseletünkkel vagy a hivatalos forgalmazóval.

### **Foltok**

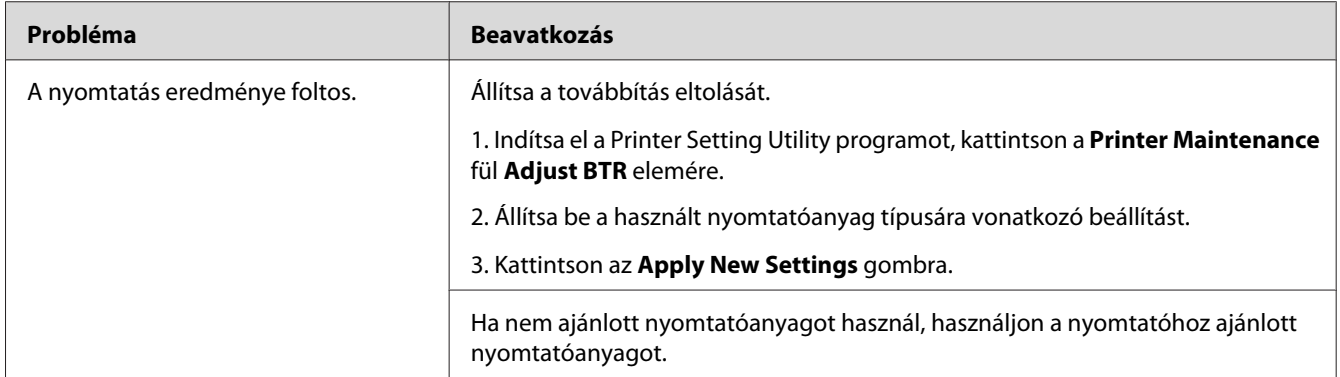

### *Megjegyzés:*

*Ha a probléma továbbra is fennáll annak ellenére, hogy elvégezte az előzőekben ajánlott műveleteket, lépjen kapcsolatba a helyi képviseletünkkel vagy a hivatalos forgalmazóval.*

### **Szellemkép**

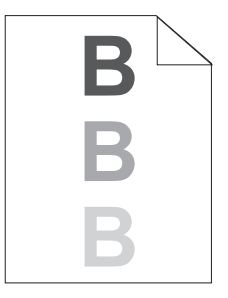

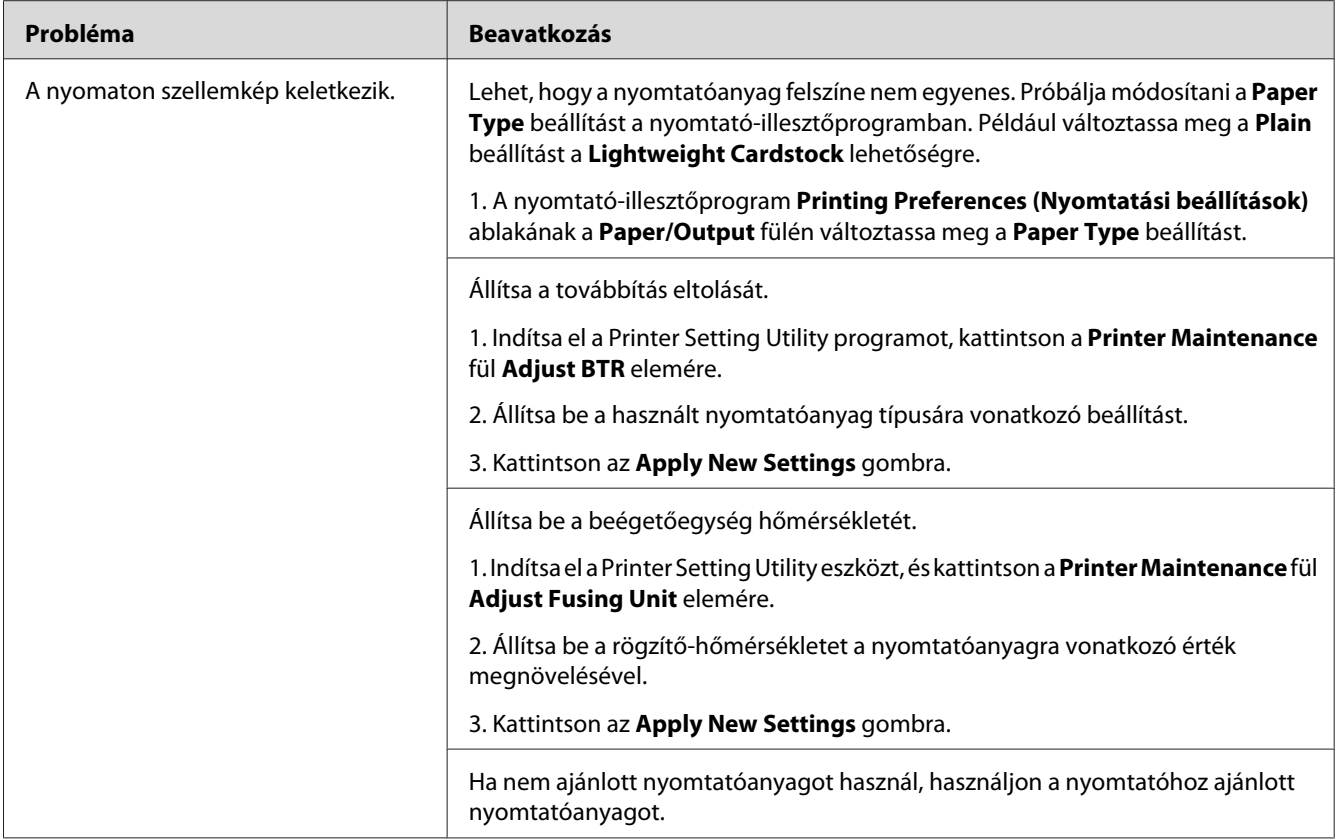

*Ha a probléma továbbra is fennáll annak ellenére, hogy elvégezte az előzőekben ajánlott műveleteket, lépjen kapcsolatba a helyi képviseletünkkel vagy a hivatalos forgalmazóval.*

**Köd**

$$
\begin{array}{c}\nAB G \\
DE F\n\end{array}
$$

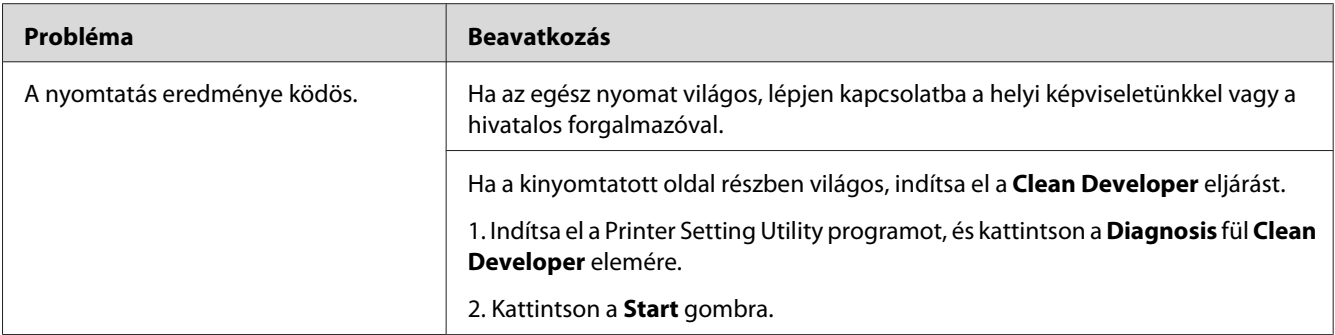

*Ha a probléma továbbra is fennáll annak ellenére, hogy elvégezte az előzőekben ajánlott műveleteket, lépjen kapcsolatba a helyi képviseletünkkel vagy a hivatalos forgalmazóval.*

### **Bead-Carry-Out (BCO)**

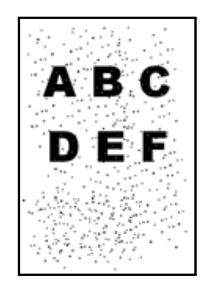

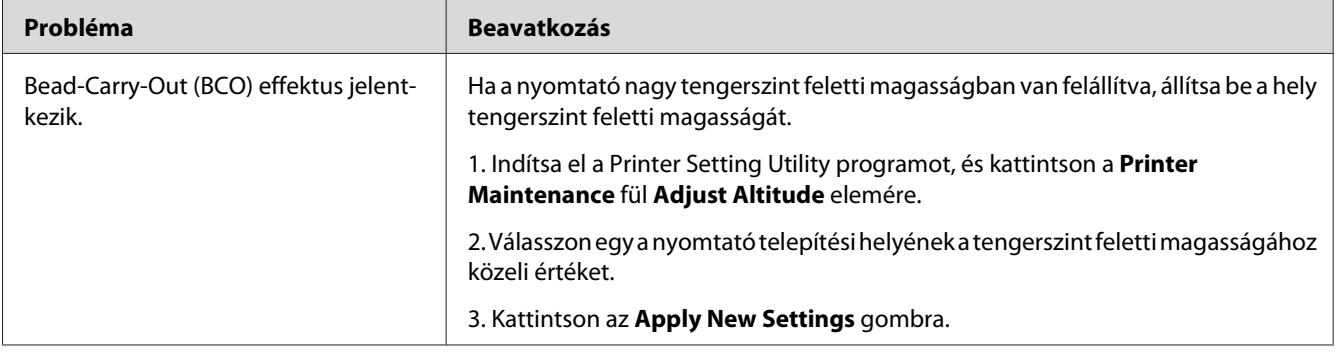

#### *Megjegyzés:*

*Ha a probléma továbbra is fennáll annak ellenére, hogy elvégezte az előzőekben ajánlott műveleteket, lépjen kapcsolatba a helyi képviseletünkkel vagy a hivatalos forgalmazóval.*

# **Sávminta**

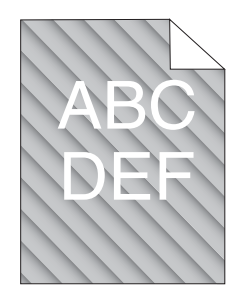

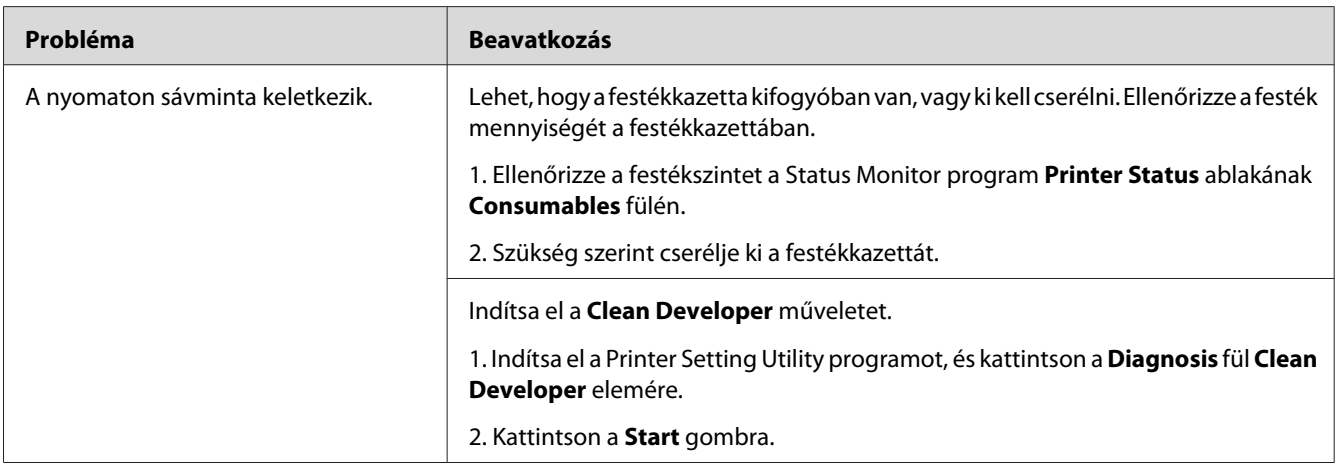

### *Megjegyzés:*

*Ha a probléma továbbra is fennáll annak ellenére, hogy elvégezte az előzőekben ajánlott műveleteket, lépjen kapcsolatba a helyi képviseletünkkel vagy a hivatalos forgalmazóval.*

# **Redőzött/Foltos papír**

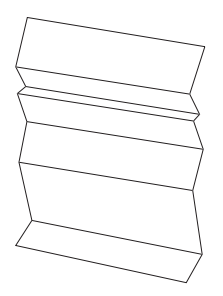

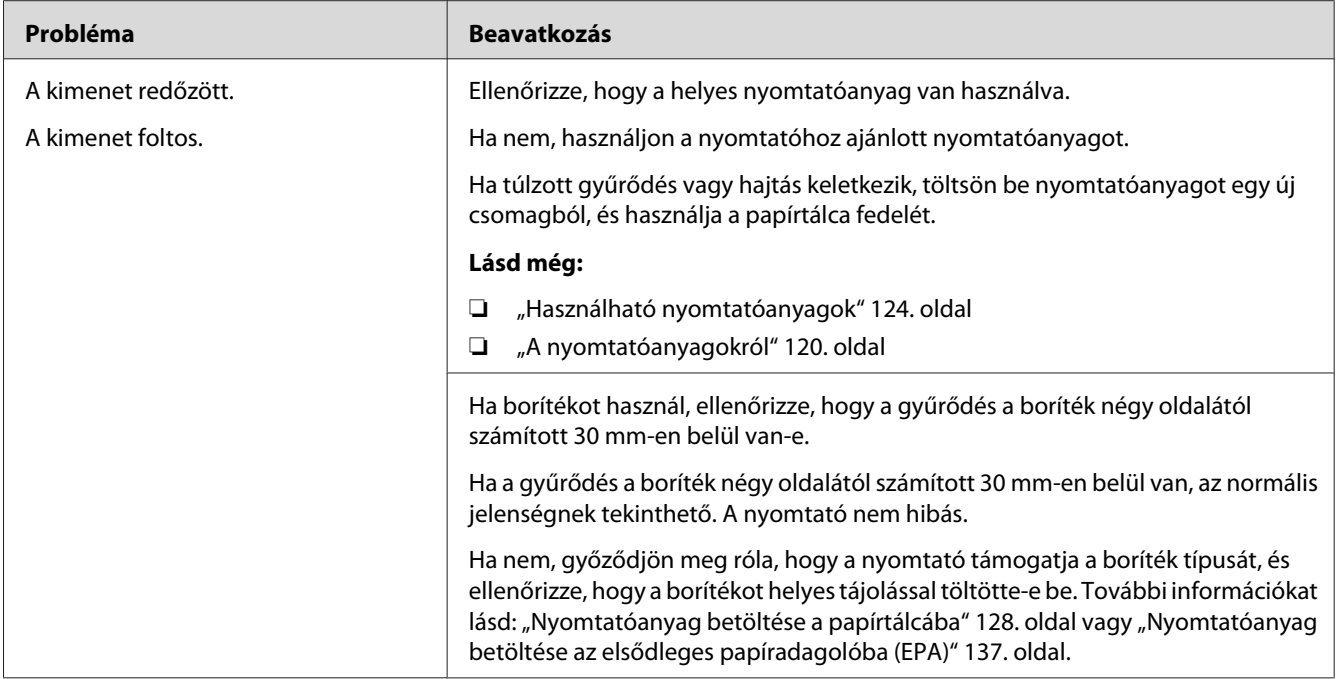

*Ha a probléma továbbra is fennáll annak ellenére, hogy elvégezte az előzőekben ajánlott műveleteket, lépjen kapcsolatba a helyi képviseletünkkel vagy a hivatalos forgalmazóval.*

### **A felső margó helytelen**

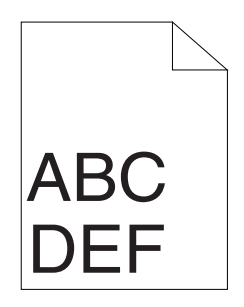

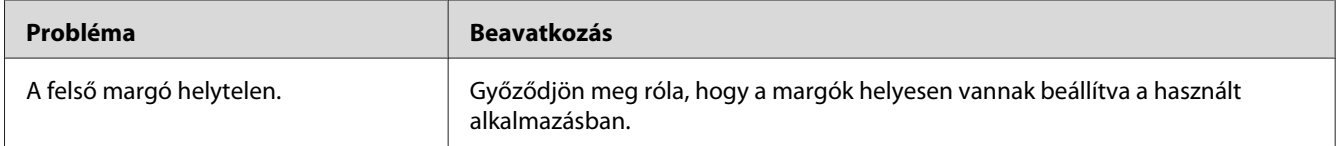

#### *Megjegyzés:*

*Ha a probléma továbbra is fennáll annak ellenére, hogy elvégezte az előzőekben ajánlott műveleteket, lépjen kapcsolatba a helyi képviseletünkkel vagy a hivatalos forgalmazóval.*

## **Púpos/Kihorpadt papír**

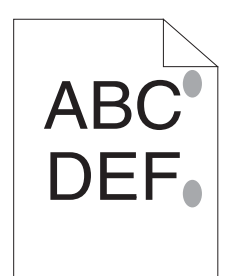

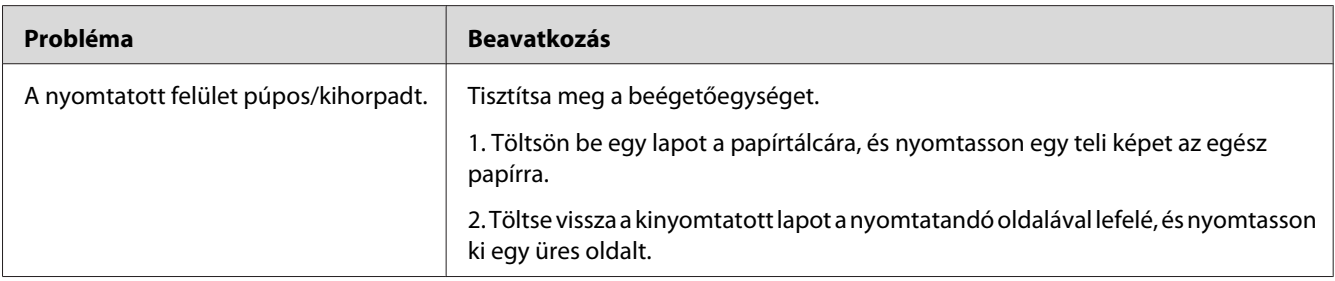

### *Megjegyzés:*

*Ha a probléma továbbra is fennáll annak ellenére, hogy elvégezte az előzőekben ajánlott műveleteket, lépjen kapcsolatba a helyi képviseletünkkel vagy a hivatalos forgalmazóval.*

# **Másolással kapcsolatos problémák**

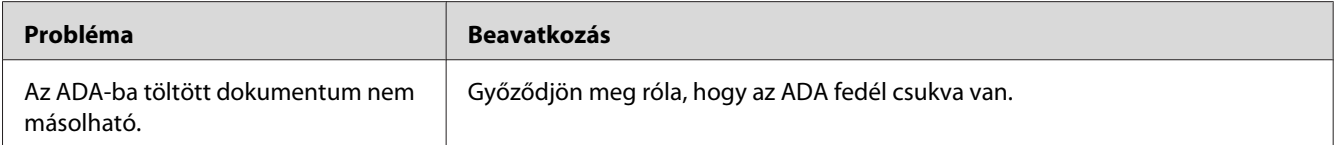

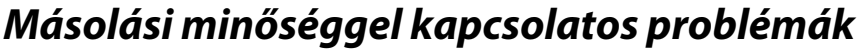

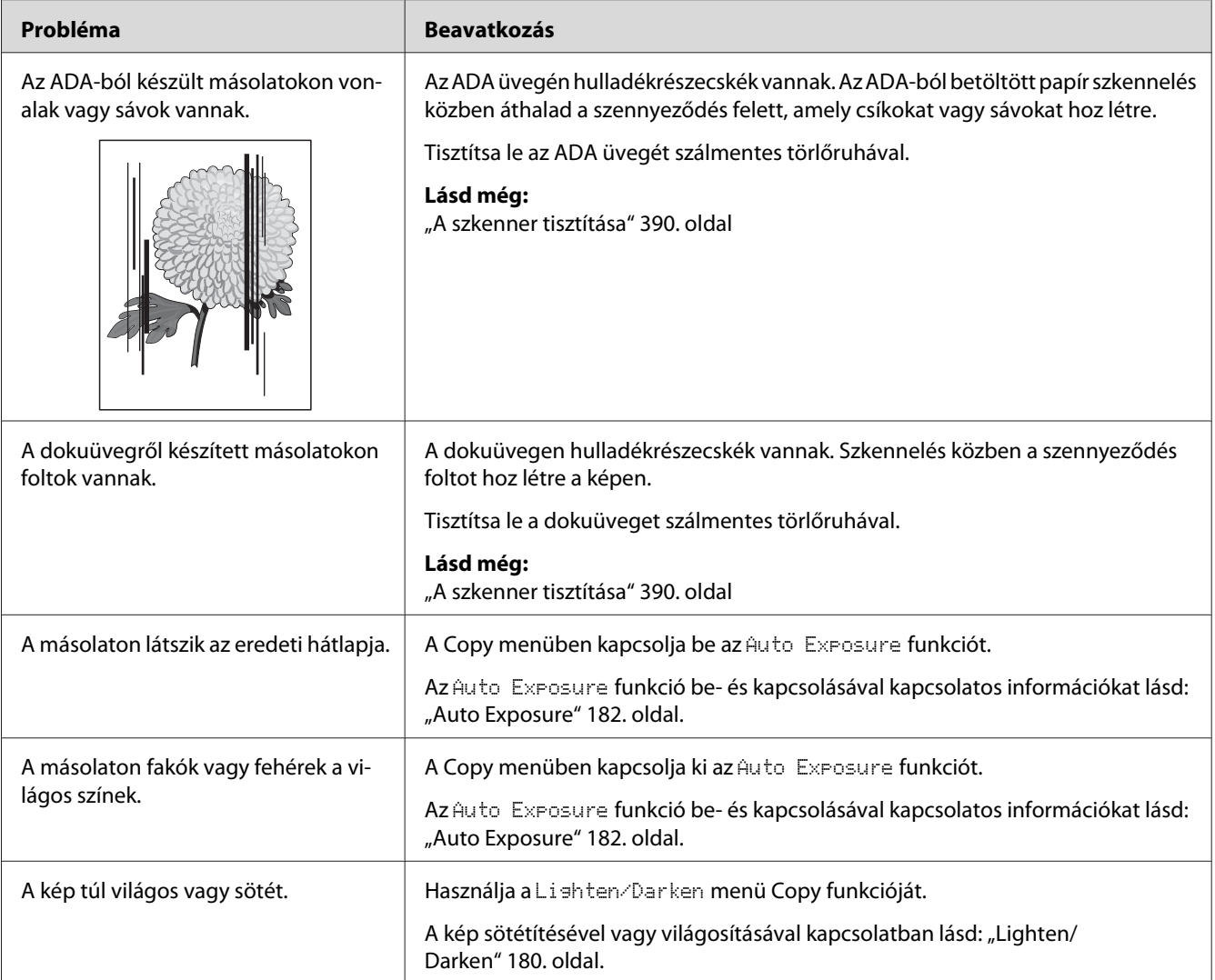

*Ha a probléma továbbra is fennáll annak ellenére, hogy elvégezte az előzőekben ajánlott műveleteket, lépjen kapcsolatba a helyi képviseletünkkel vagy a hivatalos forgalmazóval.*

# **Faxolással kapcsolatos problémák**

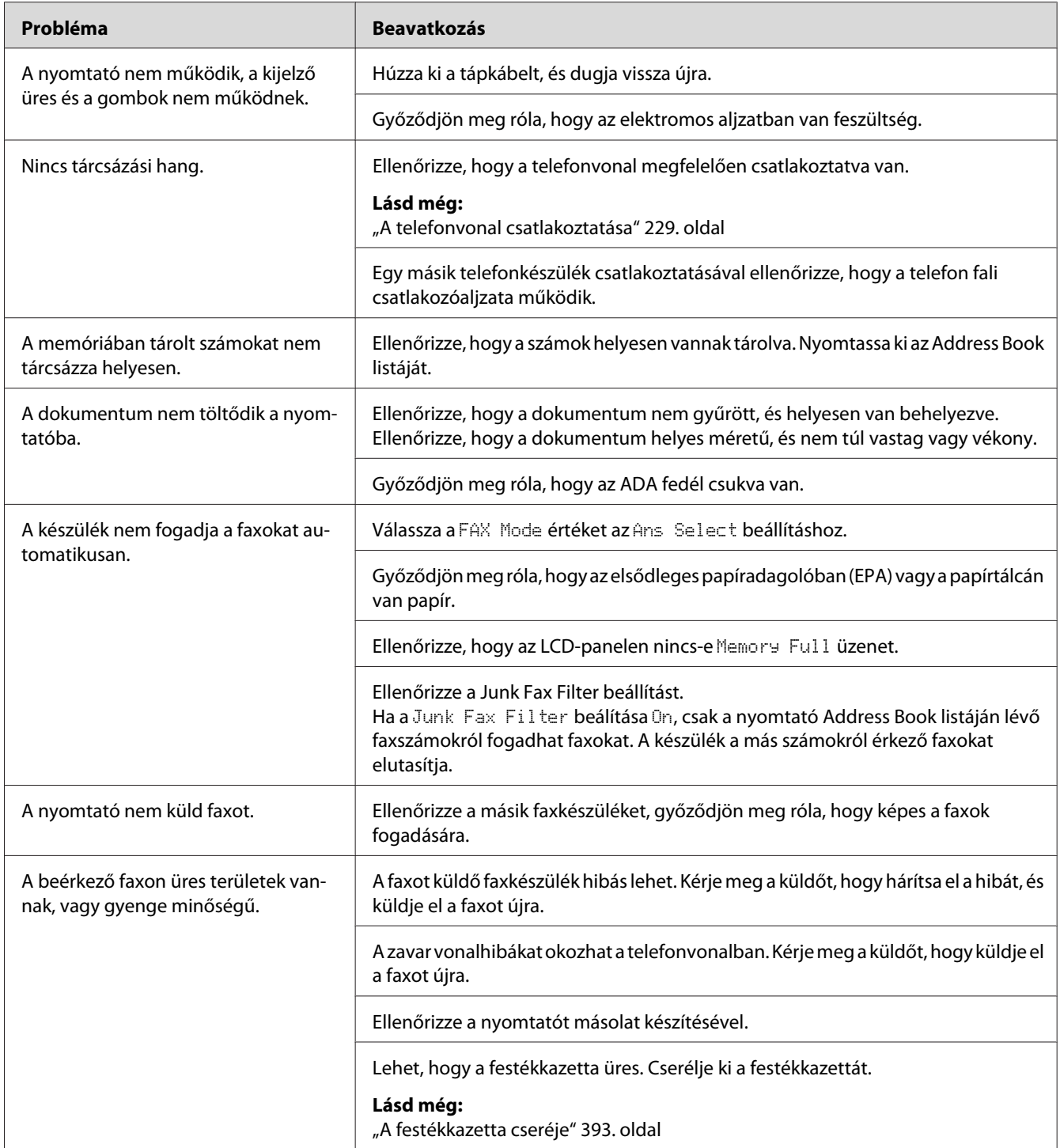

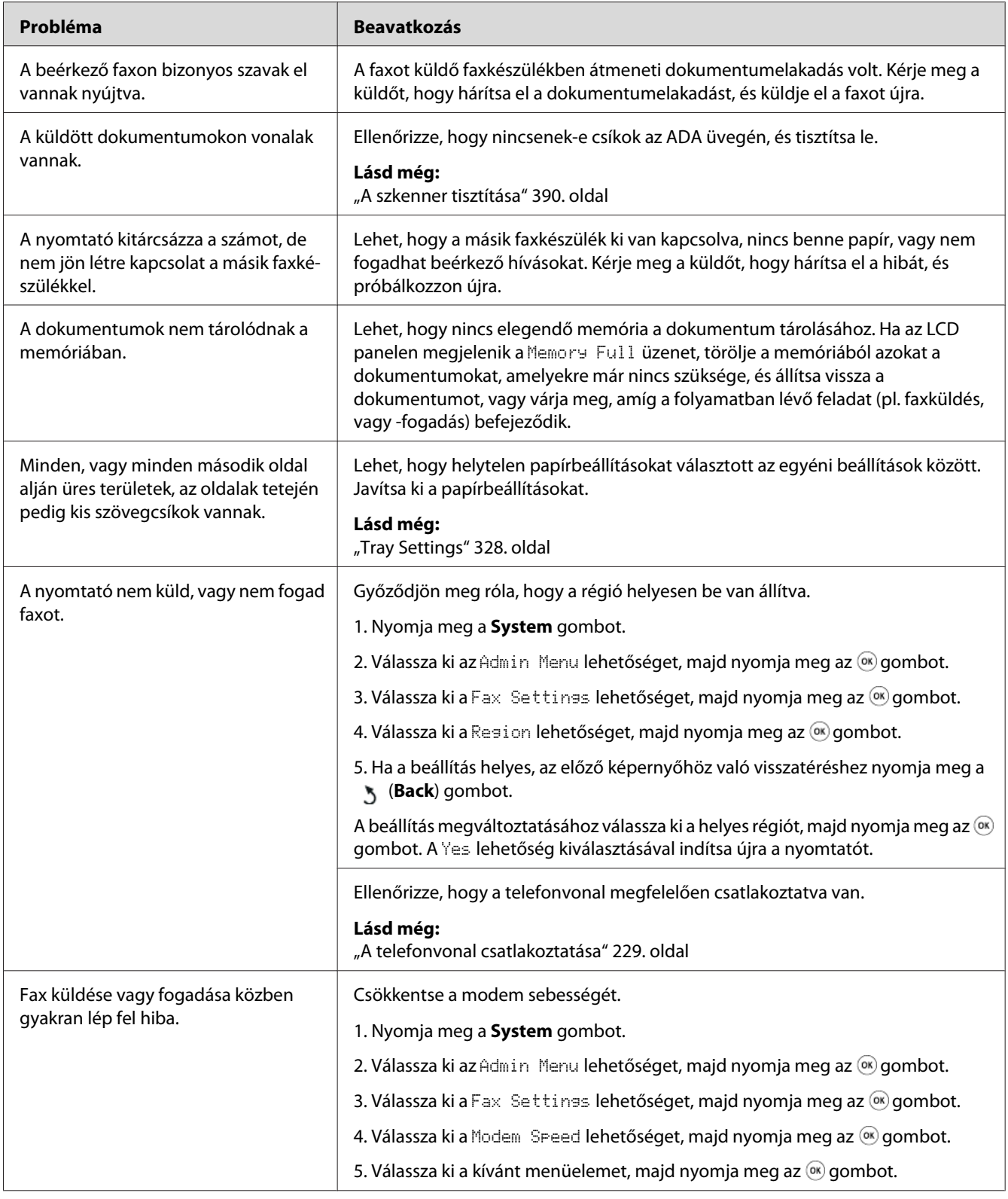

# **Szkenneléssel kapcsolatos problémák**

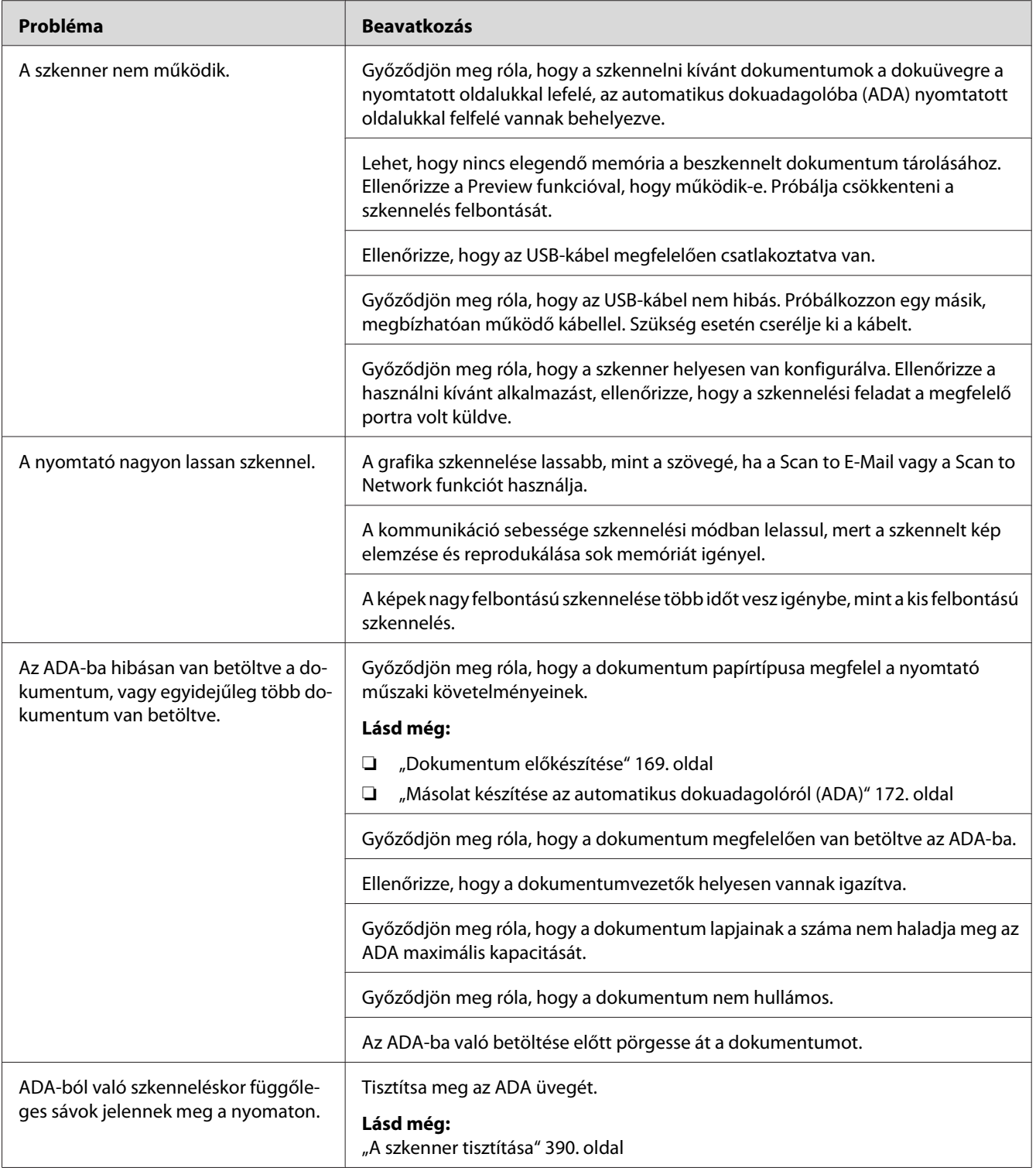

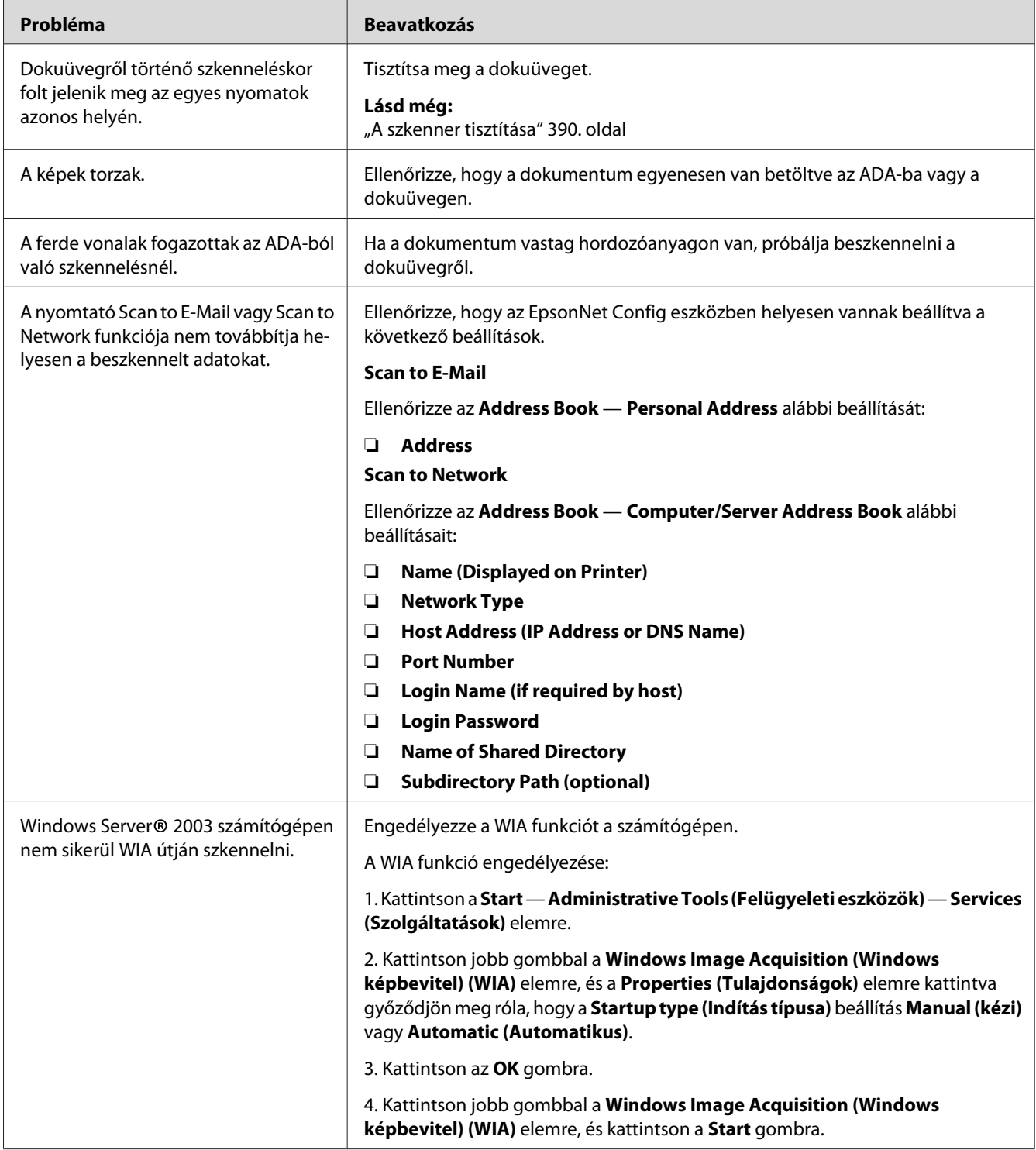

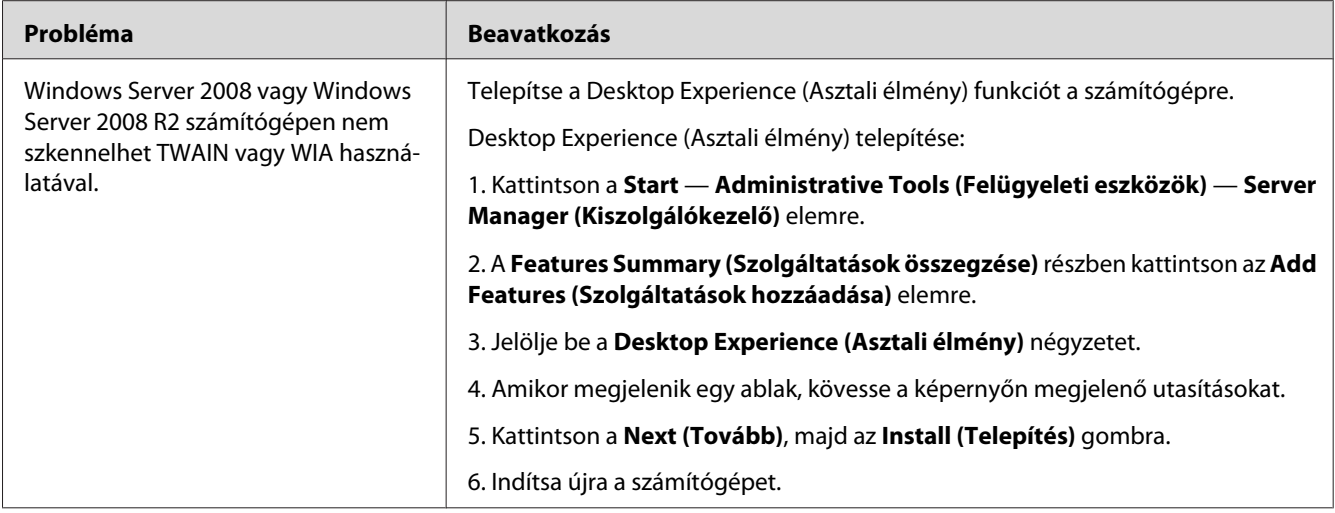

# **A szkenner/nyomtató segédprogramjával kapcsolatos problémák**

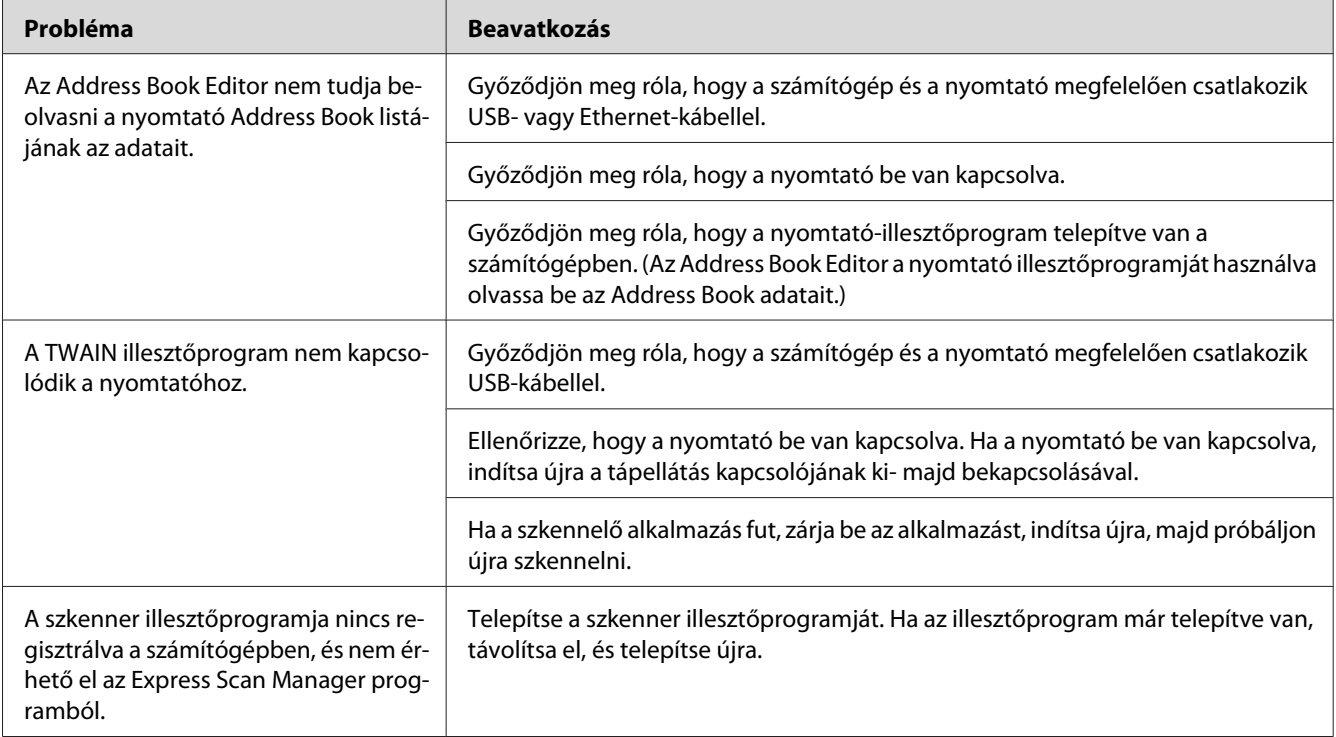

<span id="page-374-0"></span>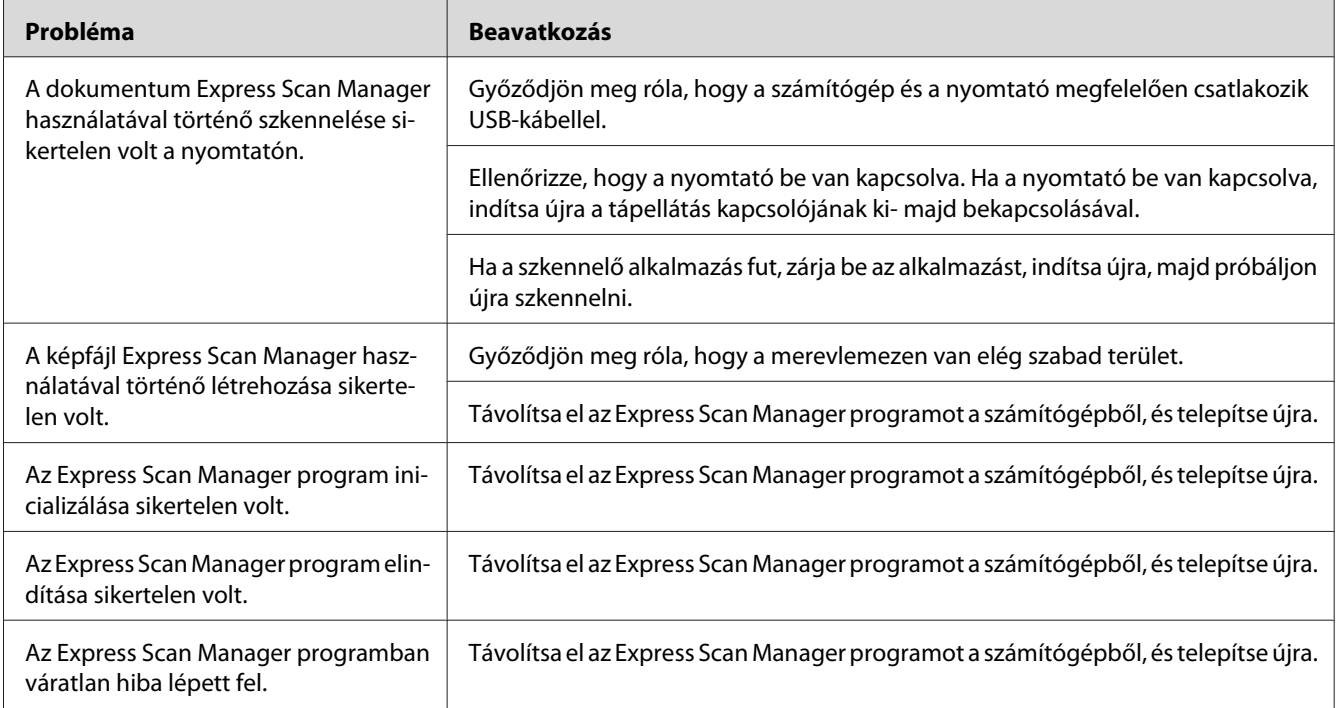

# **Egyéb problémák**

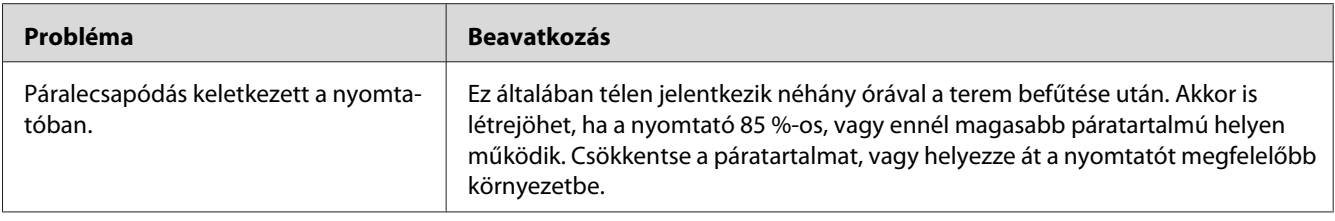

# **A nyomtató üzeneteinek az ismertetése**

A nyomtató LCD panelje üzenetet jelenít meg, amely jelzi a nyomtató aktuális állapotát, és figyelmeztet az esetleges megoldandó problémára. Ez a szakasz ismerteti az egyes üzenetekben lévő hibakódokat, azok jelentését és az üzenetek törléséhez szükséges lépéseket.

### *Fontos:*

*Ha megjelenik egy hibaüzenet, a nyomtatóban lévő nyomtatási adatok és a nyomtató memóriájában lévő információk elveszhetnek.*

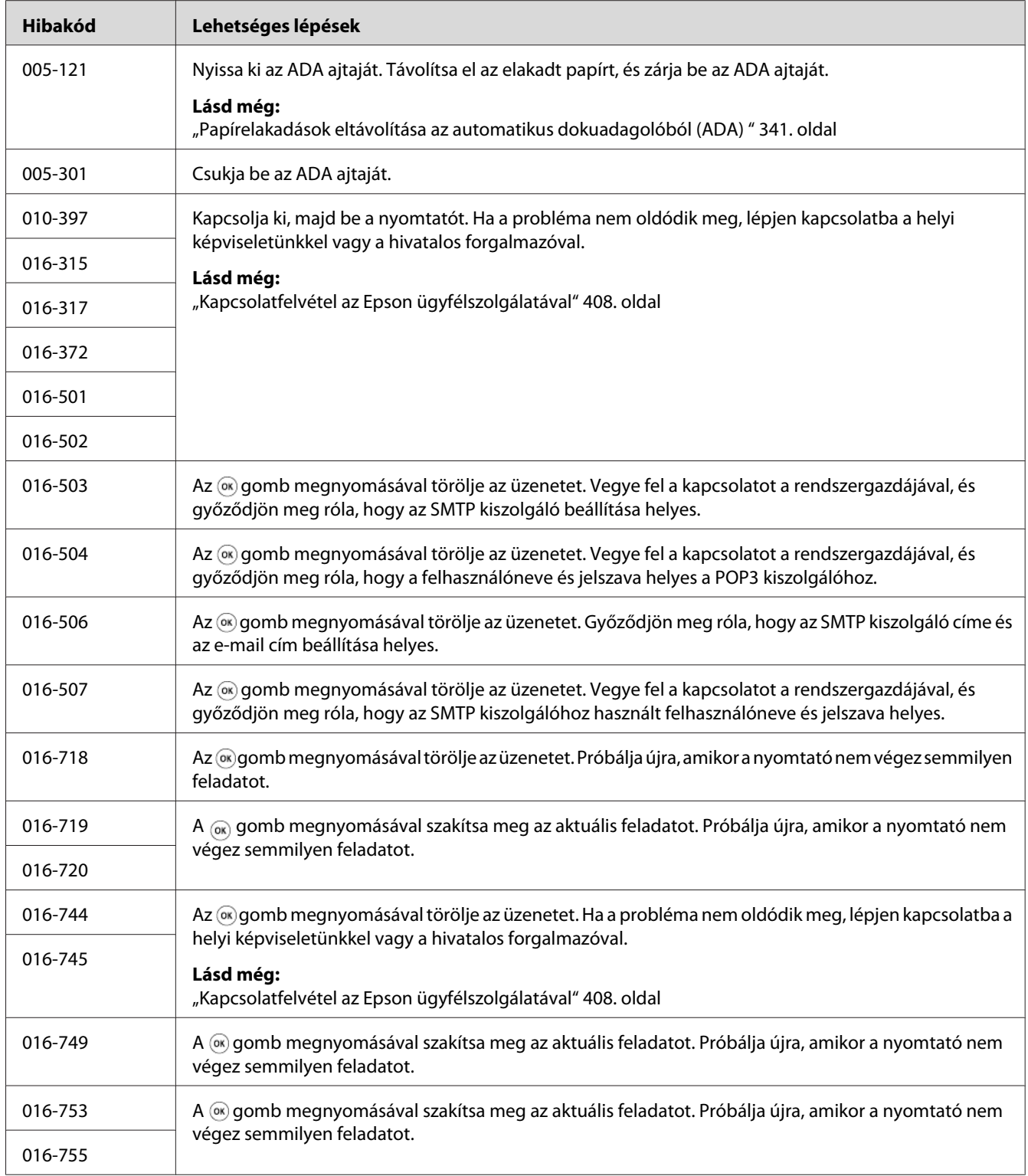

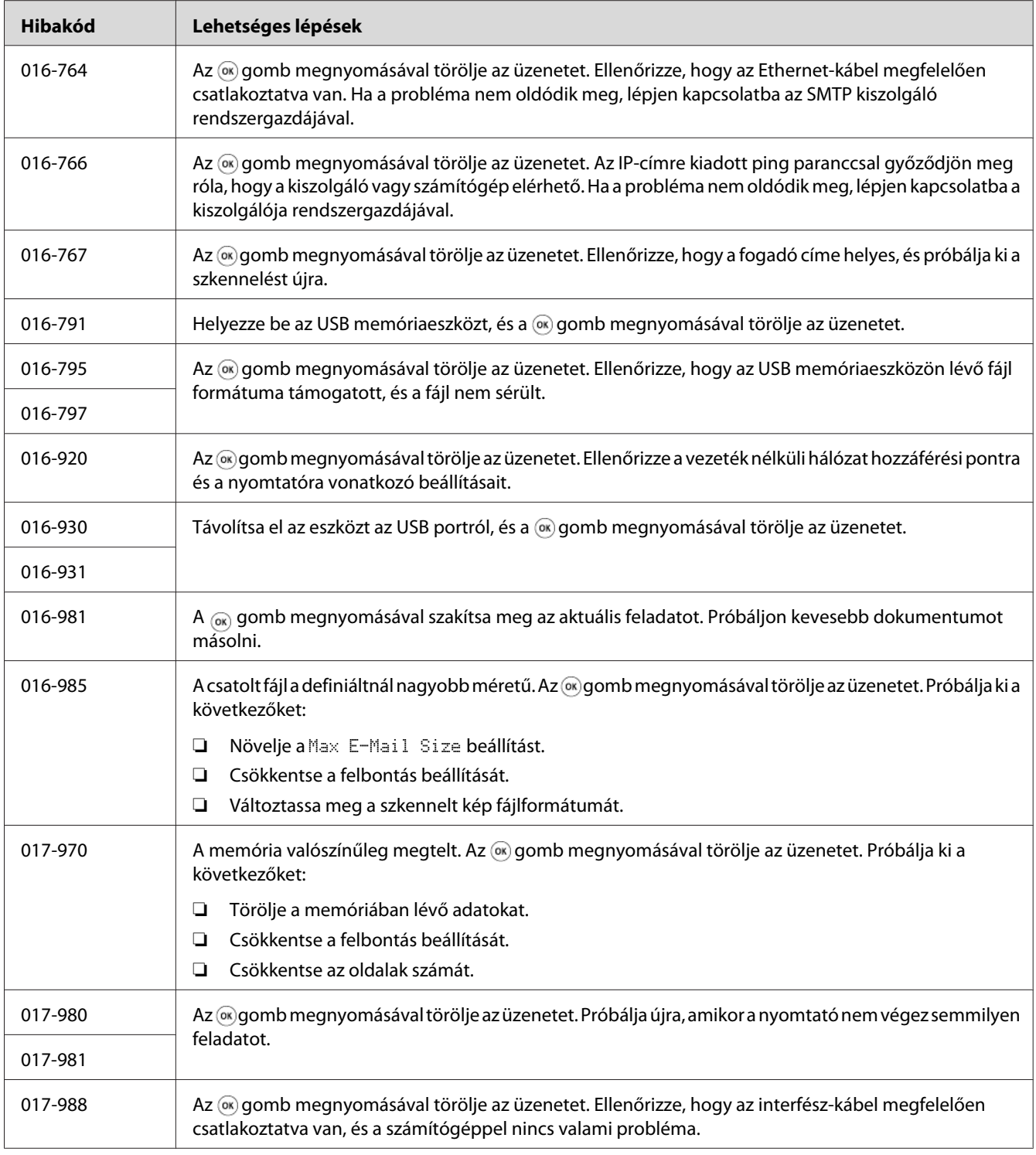

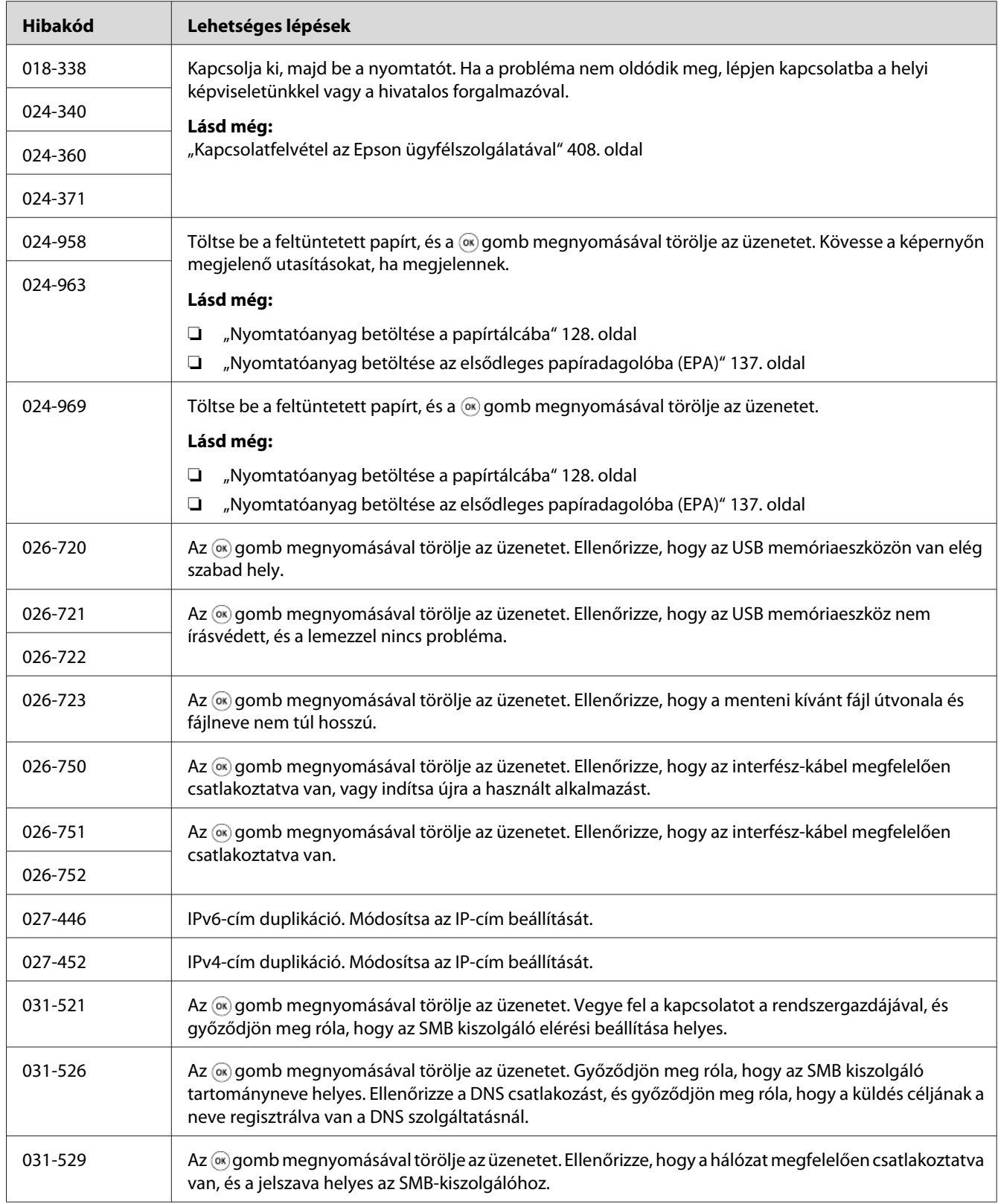

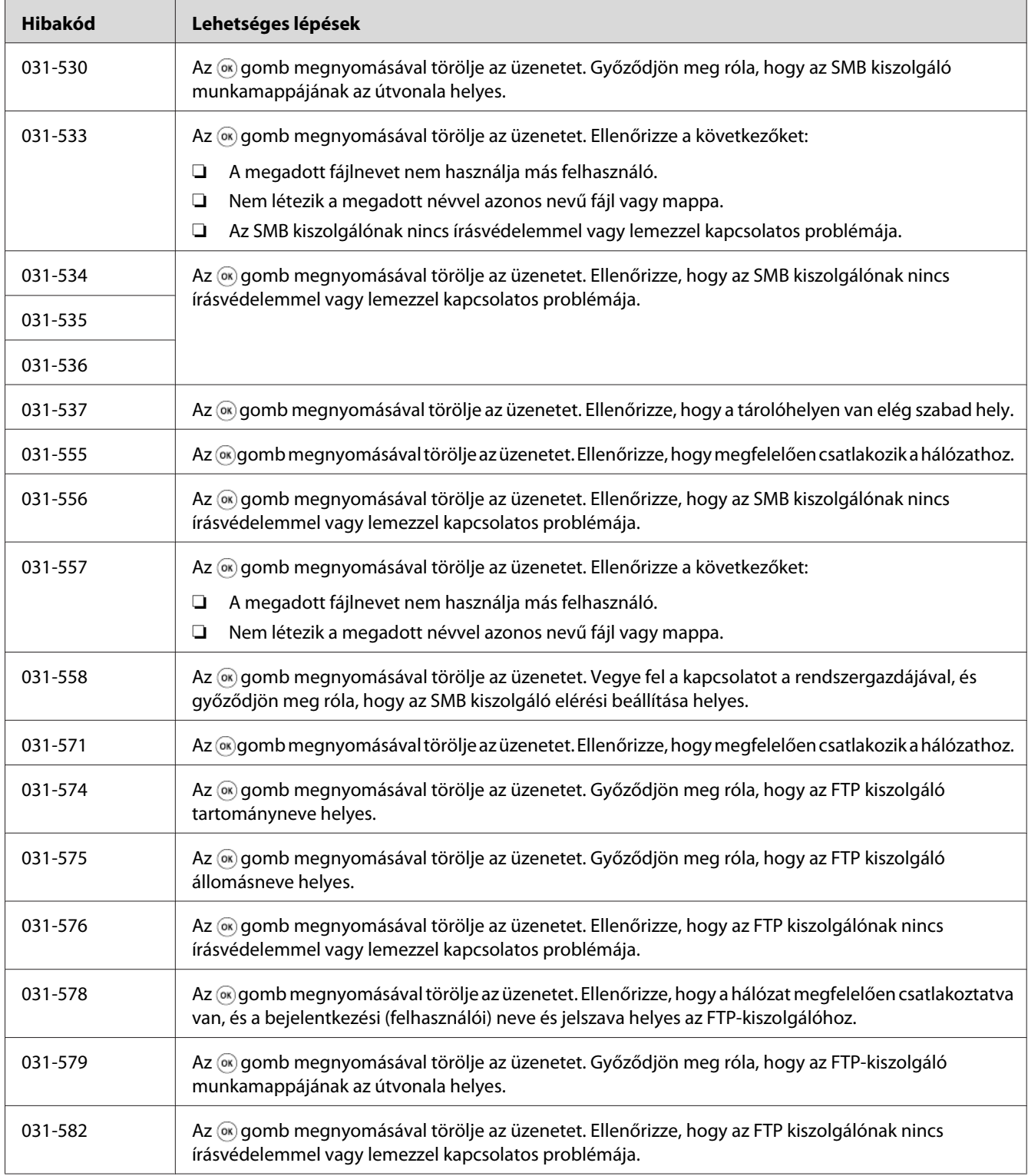

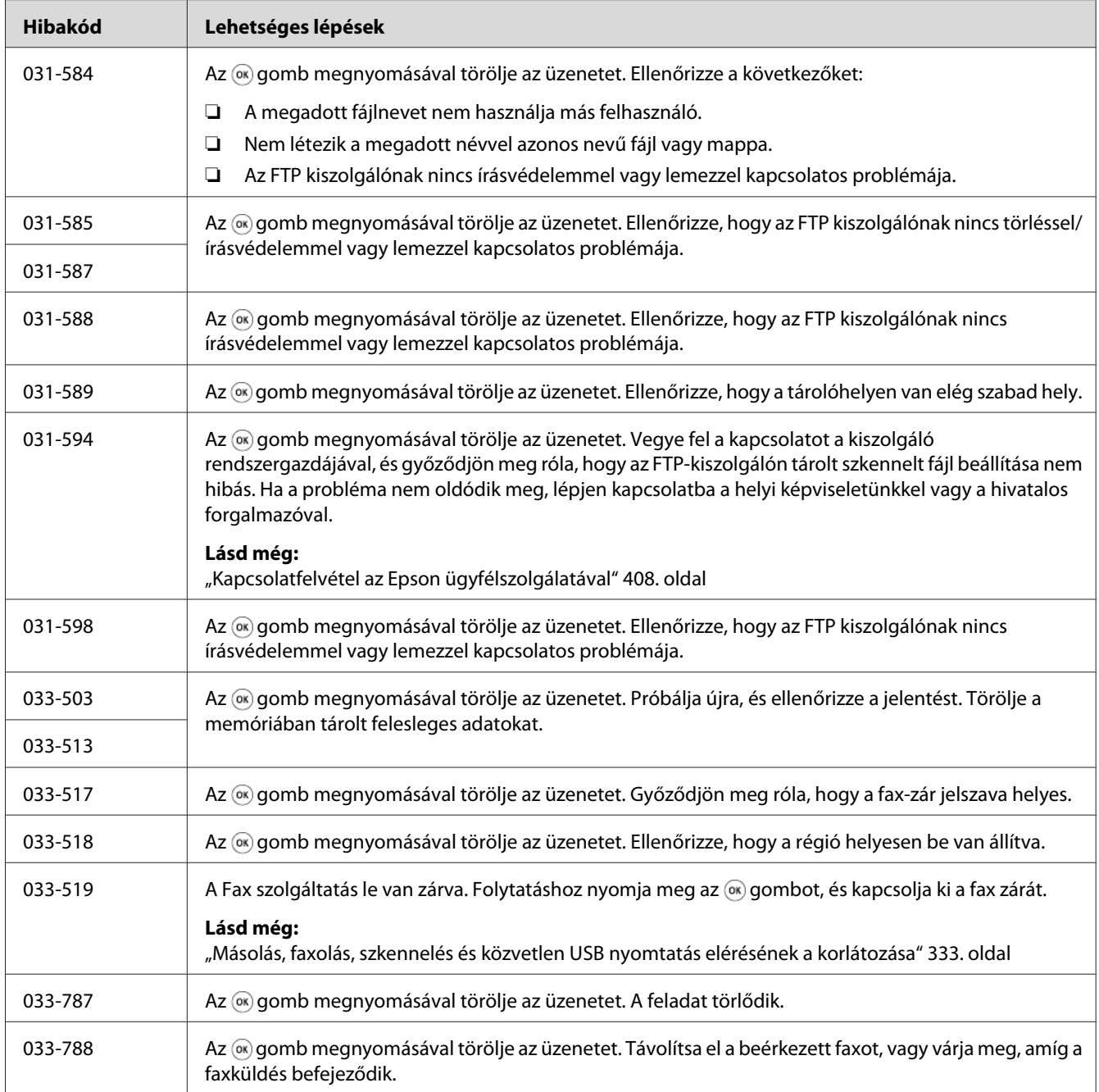

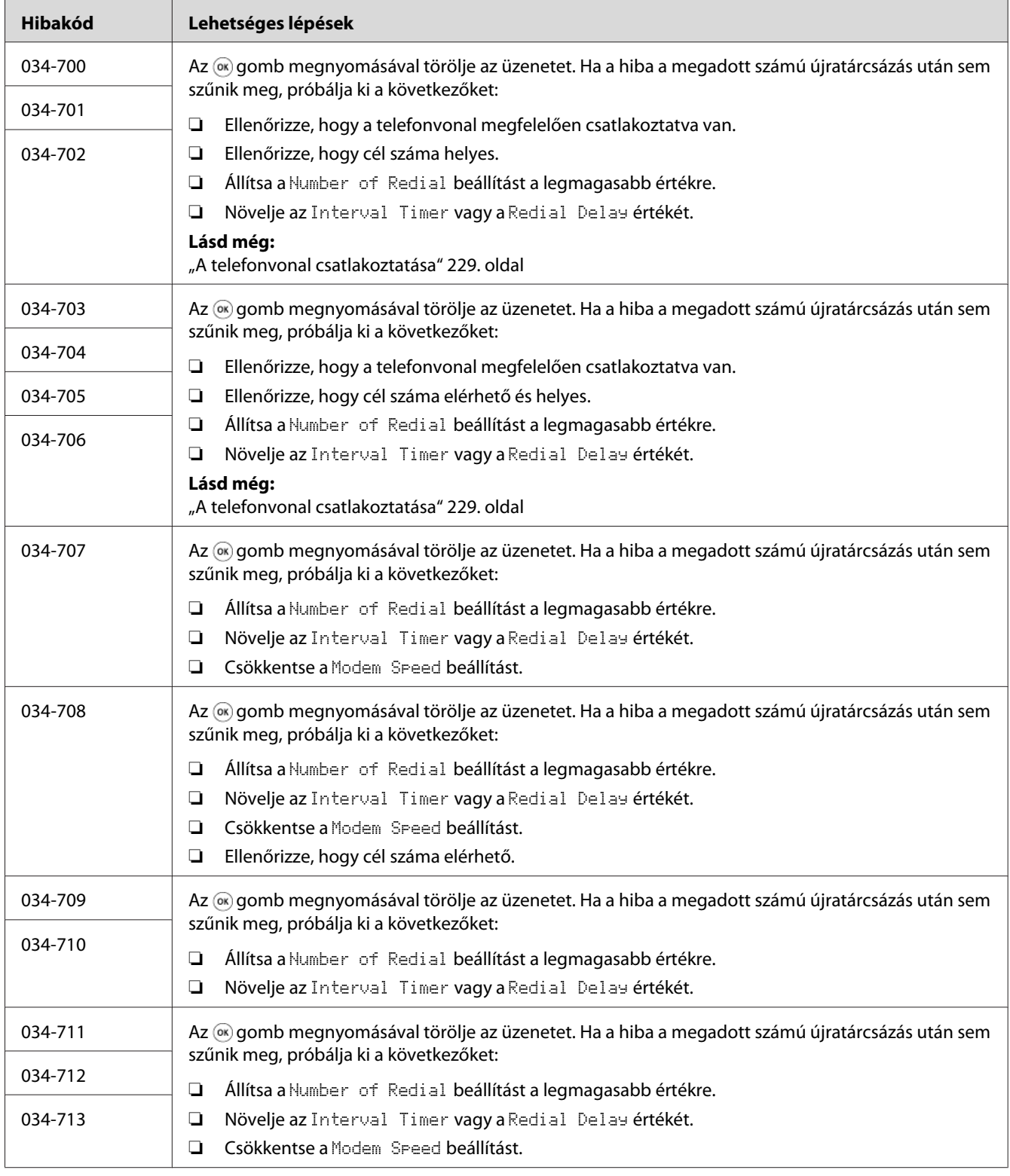

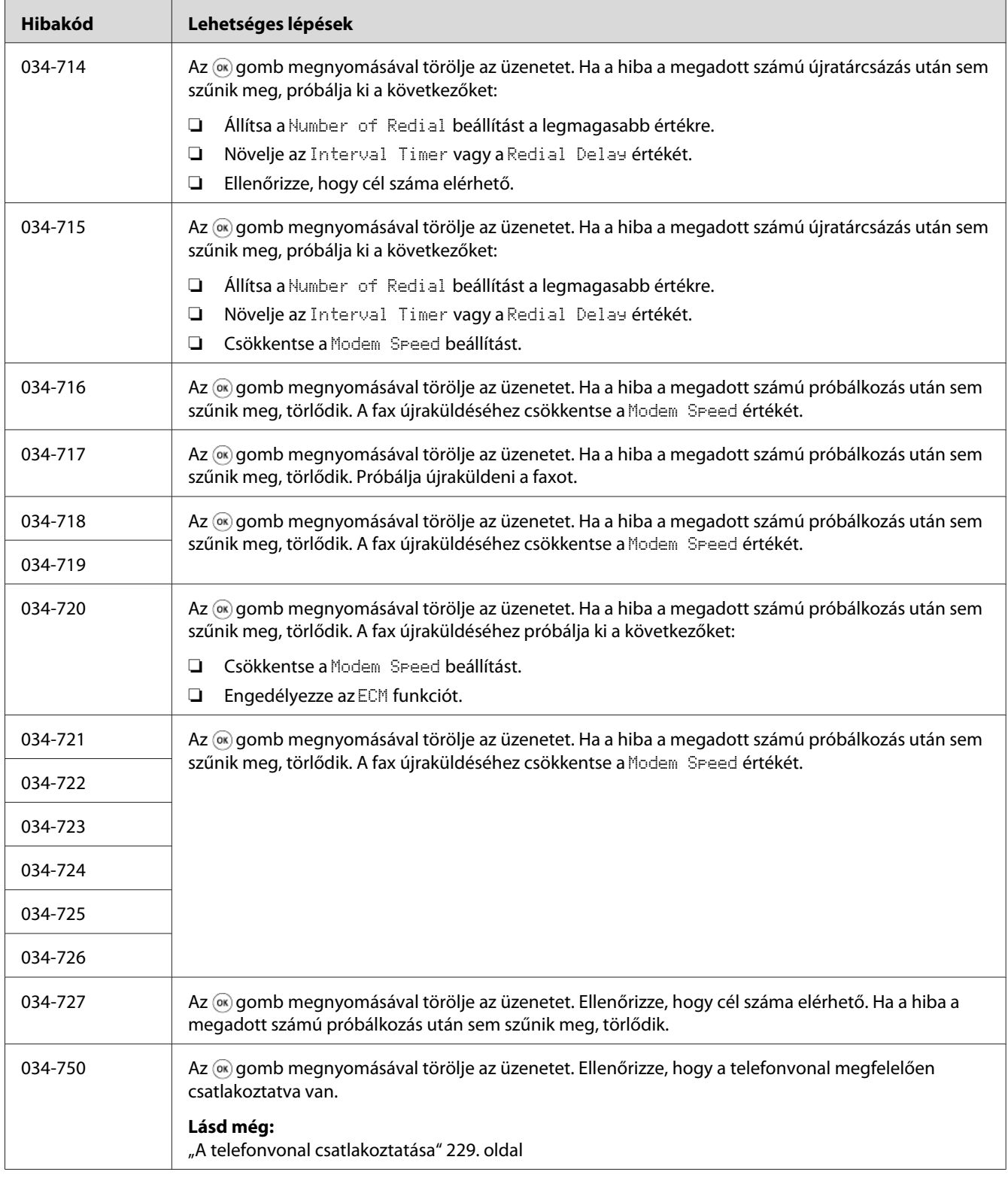

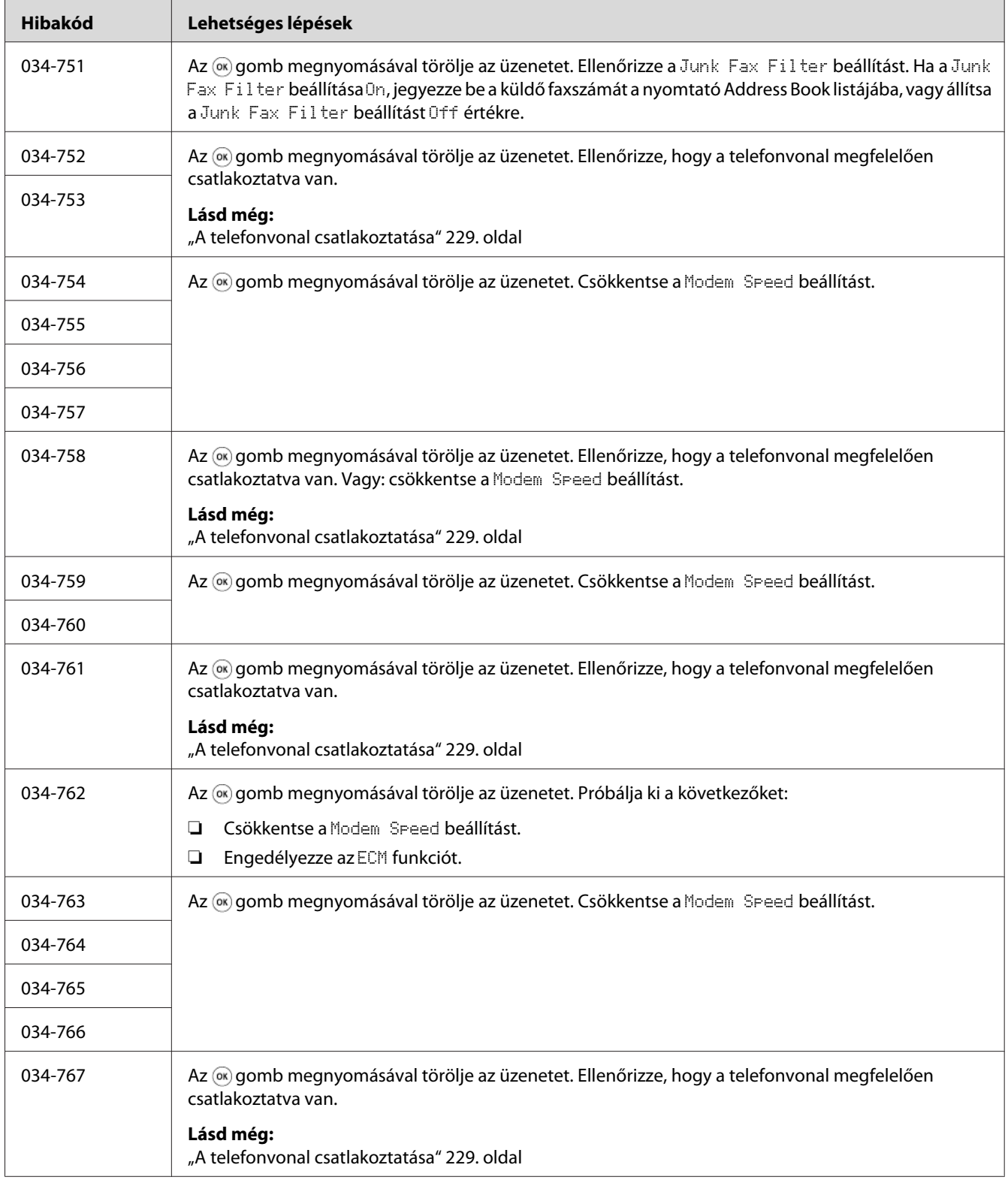

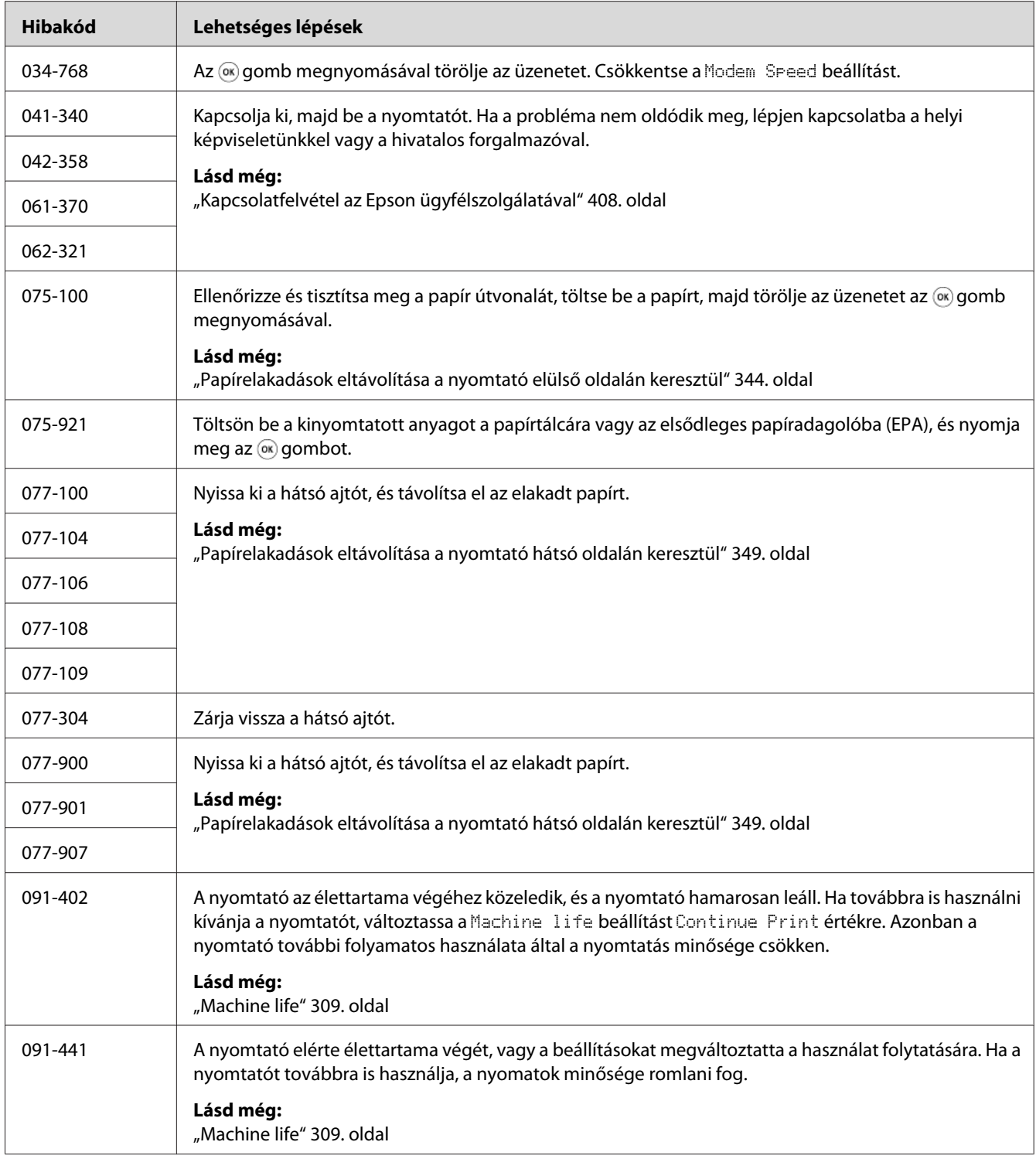

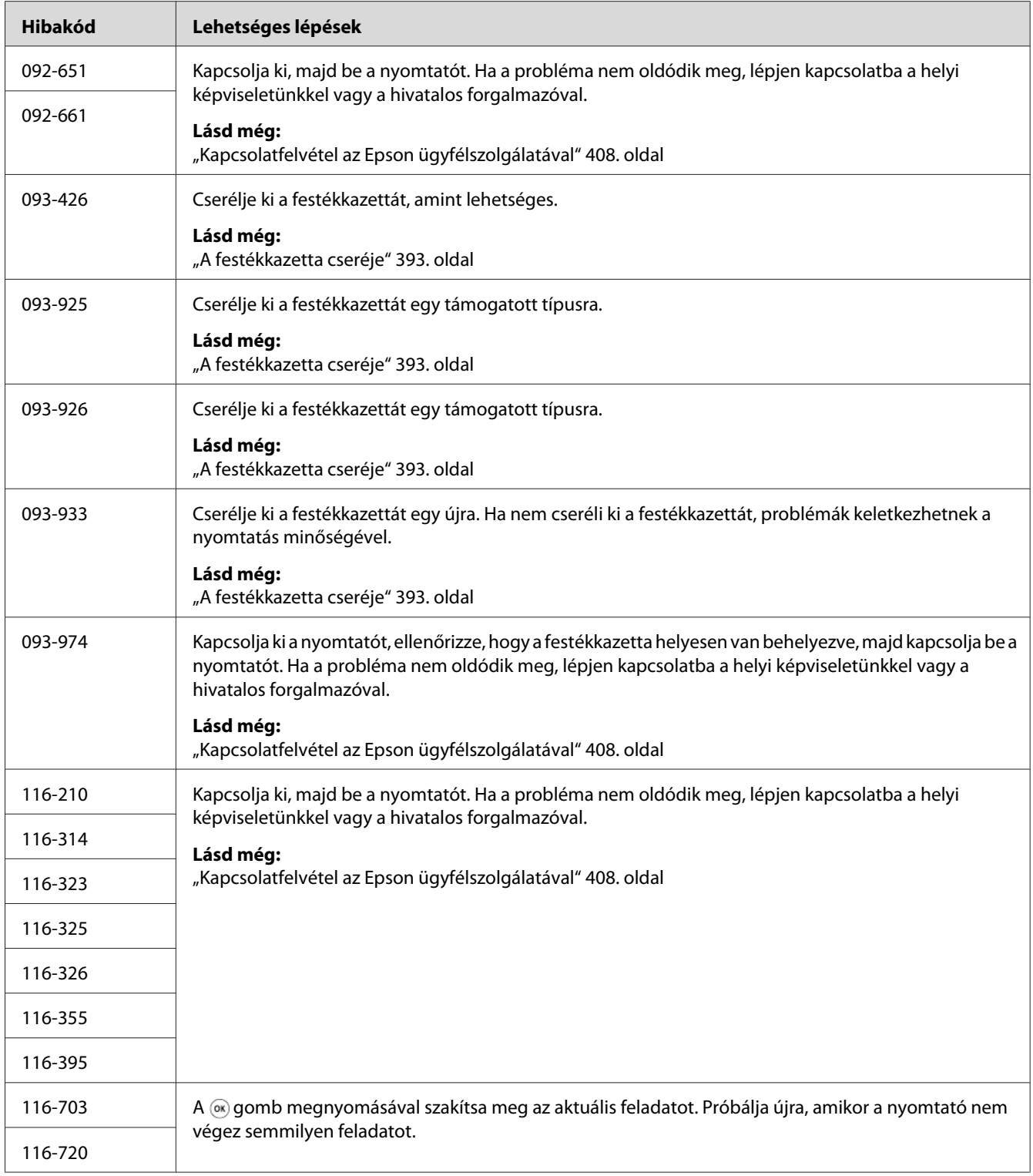

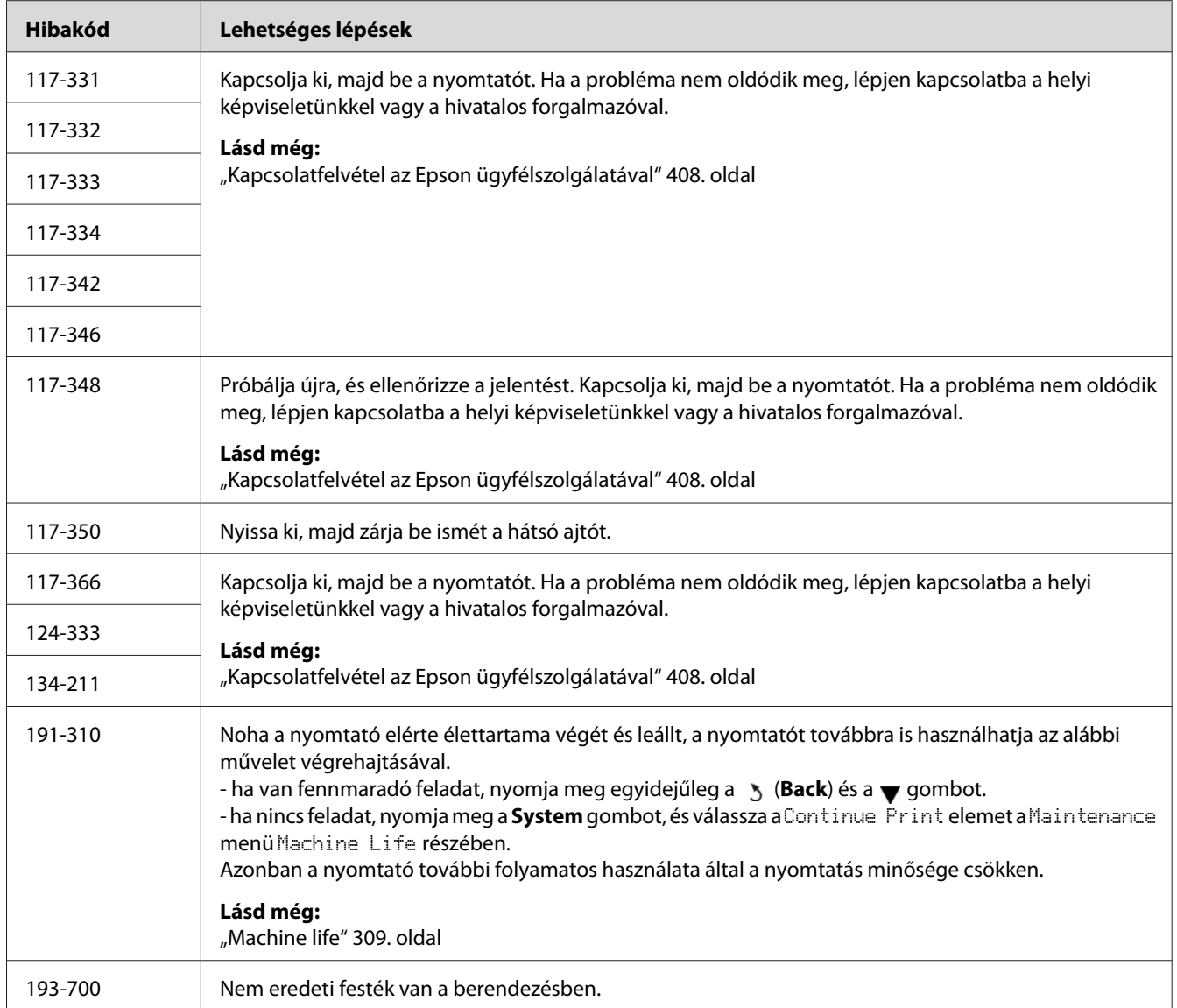

*Az alábbi, hibakódot nem tartalmazó üzenettel kapcsolatban, keresse meg a megoldást a lenti táblázatban.*

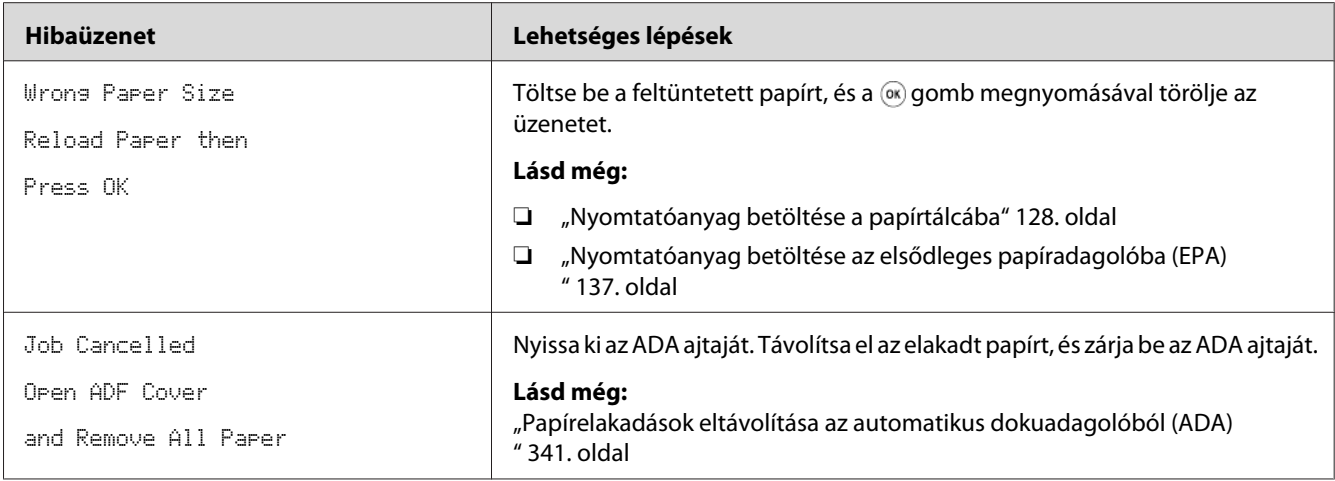

# **Kapcsolatfelvétel a szervizzel**

Ha felveszi a kapcsolatot a szervizzel, meg kell majd adnia a tapasztalt probléma leírását vagy az LCD panelen megjelenő üzenetet.

Ismernie kell a nyomtatója modelljét és a gyári számát. A modell nevét a nyomtató hátsó ajtaján lévő címkén találja.

# **Segítségnyújtás**

Számos automatikus diagnosztikai eszközt biztosítunk a nyomtatási minőség előállításához és fenntartásához.

## **Az LCD panel üzenetei**

Az LCD panel információkat szolgáltat és segítséget nyújt a hibaelhárításhoz. Hiba vagy figyelmeztetés esetén az LCD panel üzenetet jelez ki, így tájékoztat a problémáról.

### *Lásd még:*

*["A nyomtató üzeneteinek az ismertetése" 375. oldal](#page-374-0)*

### **Status Monitor Figyelmeztetések**

Status Monitor egy eszköz, amely a Software Disc lemezen található. Nyomtatási munka elküldésekor automatikusan ellenőrzi a nyomtató állapotát. Ha a nyomtató nem tudja a feladatot kinyomtatni, a Status Monitor automatikusan figyelmeztetést jelenít meg a számítógép képernyőjén, így hívja fel a figyelmet, hogy a nyomtató figyelmet igényel.

# **A Non Genuine Toner engedélyezése mód**

Ha a festékkazettában lévő festék elfogy, megjelenik a 093-933 üzenet.

Ha a nyomtatót Non Genuine Toner üzemmódban szeretné használni, engedélyezze a Non Genuine Toner üzemmódot, és cserélje ki a festékkazettát.

#### *Fontos:*

*Ha a nyomtatót Non Genuine Toner üzemmódban használja, lehet, hogy a nyomtató teljesítménye nem lesz optimális. Továbbá a Non Genuine Toner üzemmód használatából adódó problémákra nem vonatkozik a minőségjótállásunk. A Non Genuine Toner üzemmód tartós használata a nyomtató meghibásodásához is vezethet, és az ilyen hibák javítási költségei a felhasználókat terhelik.*

#### *Megjegyzés:*

*Ha ki szeretné kapcsolni a Non Genuine Toner üzemmódot, válassza az* Off *értéket a* Non Genuine Toner *rész* Toner *mezőjében a kezelőpulton, vagy törölje az* **On** *mező melletti jelölőnégyzetet a Printer Setting Utility eszköz* **Printer Maintenance** *fülének a***Non Genuine Toner** *oldalán.*

### **A kezelőpult használata**

#### *Megjegyzés:*

*Az alábbi eljárás megkezdése előtt ellenőrizze, hogy az LCD panelen meg van jelenítve a* Select Function *üzenet.*

- 1. Nyomja meg a **System** gombot.
- 2. Válassza ki az Admin Menu lehetőséget, majd nyomja meg az @ gombot.
- 3. Válassza ki a Maintenance lehetőséget, majd nyomja meg az @ gombot.
- 4. Válassza ki a Non Genuine Toner lehetőséget, majd nyomja meg az  $\infty$  gombot.
- 5. Válassza ki a Toner lehetőséget, majd nyomja meg az @ gombot.
- 6. Válassza ki az Un lehetőséget, majd nyomja meg az  $\infty$  gombot.
- 7. Nyomja meg a 5 gombot, amíg a felső oldal van megjelenítve.

A nyomtató Non Genuine Toner módba kapcsol.

### **A Printer Setting Utility használata (csak Windows)**

A következő eljárás a példához Windows® 7 rendszert használ.

1. Kattintson a **Start** — **All Programs (Minden program)** — **EPSON** — az Ön nyomtatója — **Printer Setting Utility** elemre.

#### *Megjegyzés:*

*Ha több nyomtató van telepítve a számítógépben, ennél a lépésnél megjelenik a nyomtatóválasztó ablak. Ez esetben kattintson a kívánt nyomtató nevére a* **Printer Name** *listán.*

A Printer Setting Utility elindul.

- 2. Kattintson a **Printer Maintenance** fülre.
- 3. Az oldal baloldali listáján válassza ki a **Non Genuine Toner** elemet.

Megjelenik a **Non Genuine Toner** oldal.

4. Jelölje be az **On** mező melletti jelölőnégyzetet, majd kattintson az **Apply New Settings** gombra.

### <span id="page-389-0"></span>Fejezet 11

# **Karbantartás**

# **A nyomtató tisztítása**

Ez a rész ismerteti a nyomtató tisztítását, mely a nyomtató jó állapotban tartásához és a mindenkori tiszta nyomatok készítéséhez szükséges.

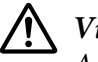

### !*Vigyázat!:*

*A termék tisztításához csak a kizárólag e célra szolgáló tisztítószereket használja. Más tisztítószerek használata csökkentheti a termék teljesítményét. Soha ne használjon aeroszolos tisztítókat, hogy elkerülje a tűz- vagy robbanásveszélyt.*

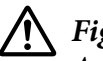

### !*Figyelem!:*

*A termék tisztítása előtt mindig kapcsolja ki, és húzza ki a csatlakozót. Ha a feszültség alatt lévő gép belsejébe nyúl, áramütés érheti.*

### **A szkenner tisztítása**

Tisztítsa meg a szkennert minden nap munkakezdéskor, és szükség esetén nap közben is, hogy tiszta maradjon, és biztosítsa a lehető legjobb minőségű másolatokat.

- 1. Enyhén nedvesítsen meg egy szálmentes törlőruhát vagy papírtörlőt vízzel.
- 2. Nyissa ki a dokumentumfedelet.

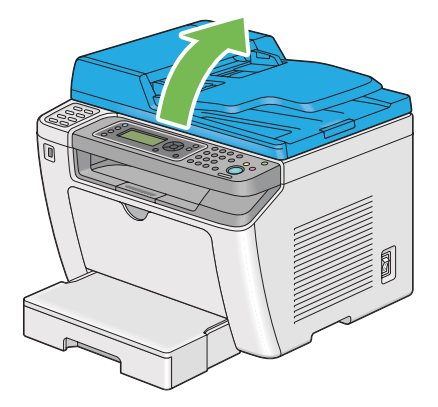

- $\cdot$  2
- 3. Törölje a dokuüveget és az ADA üvegét tisztára és szárazra.

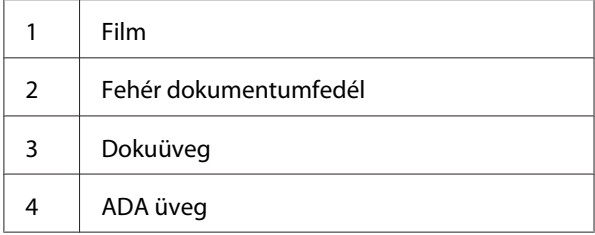

4. Törölje a fehér dokumentumfedél alsó oldalát és a filmet tisztára és szárazra.

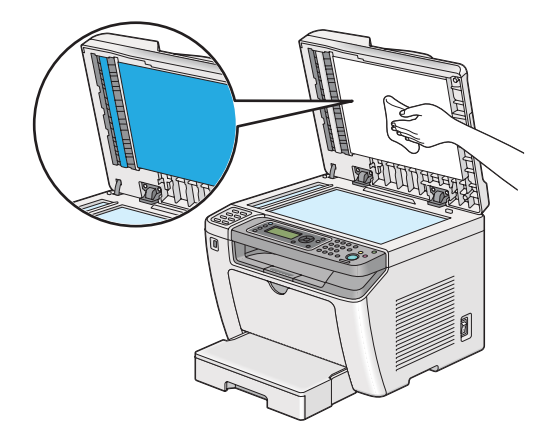

5. Csukja be a dokumentumfedelet.

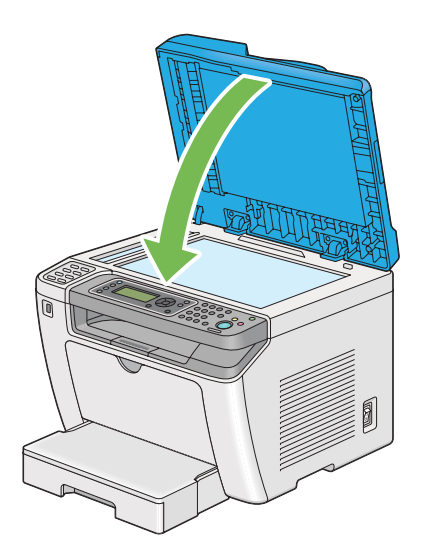

# **ADA adagológörgő tisztítása**

Tisztítsa rendszeresen az ADA adagológörgőjét, hogy tiszta maradjon, és biztosítsa a lehető legjobb minőségű másolatokat.

1. Nyissa ki az ADA ajtaját.

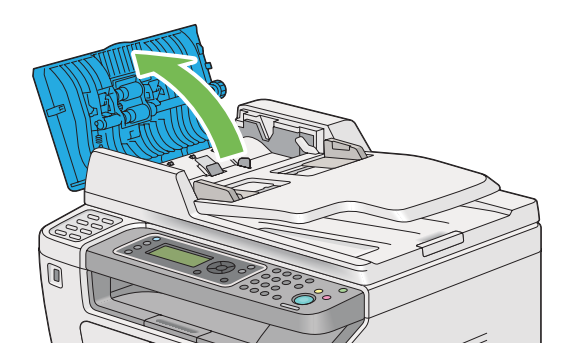

2. Törölje tisztára az ADA adagológörgőjét száraz, puha, szálmentes törlőruhával vagy papírtörlővel.

<span id="page-392-0"></span>A tintafoltos ADA adagológörgő összekenheti az automatikus dokuadagolón (ADA) áthaladó papírt. Az ilyen esetben enyhén nedvesítsen meg egy puha, szálmentes törlőruhát vagy papírtörlőt semleges tisztítószerrel vagy vízzel, és törölje meg az ADA adagológörgőjét, amíg nem lesz tiszta és száraz.

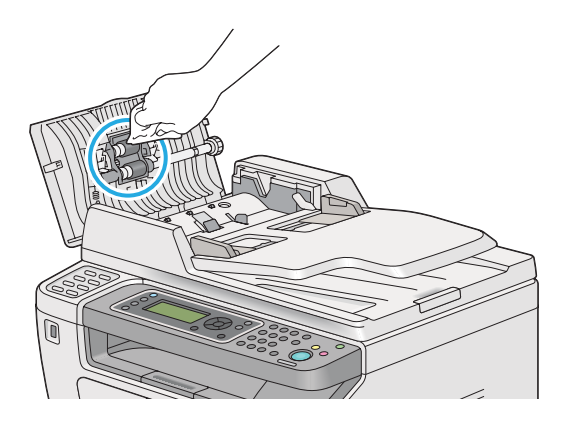

# **A festékkazetta cseréje**

Eredeti festékkazetták csak az Epsontól szerezhetők be.

Ajánljuk, hogy a nyomtatójában csak eredeti festékkazettát használjon. Az Epson jótállása nem terjed ki a nem eredeti fogyóeszközök által okozott problémákra.

### !*Vigyázat!:*

❏ *A kidőlt festéket kefével vagy nedves törlőruhával törölje fel. A kidőlt festéket soha ne takarítsa porszívóval.*

*A porszívó belsejében szikra keletkezhet, és a festék tüzet foghat és robbanást okozhat. Ha nagy mennyiségű festék dől ki, lépjen kapcsolatba a helyi Epson-képviselettel.*

❏ *Soha ne dobja a festékkazettát nyílt tűzbe. A kazettában maradt festék tüzet foghat, és égési sérüléseket vagy robbanást okozhat. Ha egy használt festékkazettára már nem lesz többé szüksége, lépjen kapcsolatba a helyi Epson-képviselettel.*

### !*Figyelem!:*

- ❏ *A dobkazettákat (vagy ha nem kazettás típusú, a dobot) és a festékkazettákat gyermekek számára nem elérhető helyen tárolja. Ha egy gyermek véletlenül lenyeli a festéket, köpje ki, öblítse ki a száját vízzel, igyon vizet, és azonnal forduljon orvoshoz.*
- ❏ *A dobkazetták (vagy ha nem kazettás típusú, a dob) és a festékkazetták cseréje során ügyeljen arra, hogy ki ne öntse a festéket. Ügyeljen, hogy az esetleg kidőlt festék ne kerüljön érintkezésbe ruhával, bőrrel, szemmel vagy szájjal, és ne lélegezze be.*
- ❏ *Ha festék dől a bőrére vagy a ruhájára, mossa le szappannal és vízzel. Ha festékrészecskék kerülnek a szemébe, öblögesse bő vízzel legalább 15 percig, amíg az irritáció el nem múlik. Szükség esetén forduljon orvoshoz. Ha belélegzi a festékrészecskéket, menjen a friss levegőre, és öblítse ki a száját vízzel. Ha lenyeli a festéket, köpje ki, öblítse ki a száját vízzel, igyon sok vizet és azonnal forduljon orvoshoz.*

### *Fontos:*

*Ne rázza fel a használt festékkazettát, nehogy a festék kidőljön.*

### **Mikor cseréljük ki a festékkazettát**

A nyomtató egy festékkazettát használ: fekete (K).

Amikor a festékkazettában lévő festék az élettartama a végéhez közeledik, az LCD panelen a következő üzenet jelenik meg.

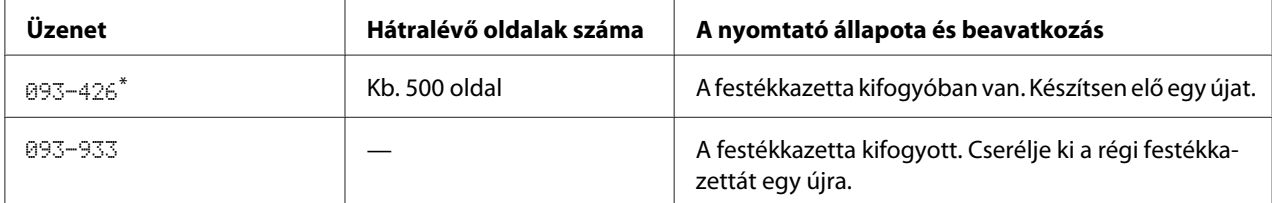

Ez a figyelmeztetés csak akkor jelenik meg, ha eredeti festékkazettát használ (tehát a Non Genuine Toner beállítás ki van kapcsolva).

#### *Fontos:*

- ❏ *Ha a használt festékkazettát a talajra vagy az asztalra teszi, helyezzen néhány ív papírt a festékkazetta alá, hogy felfogják az esetleg kidőlt festéket.*
- ❏ *Ne használja fel újra a nyomtatóból eltávolított öreg festékkazettákat. Ezzel ronthatja a nyomtatás minőségét.*
- ❏ *Ne rázza, és ne kocogtassa a használt festékkazettákat. A maradék festék kidőlhet.*

❏ *Ajánljuk, hogy a festékkazettákat a kicsomagolásuktól számított egy éven belül használja el.*

### **A festékkazetta eltávolítása**

1. Nyissa ki az első ajtót.

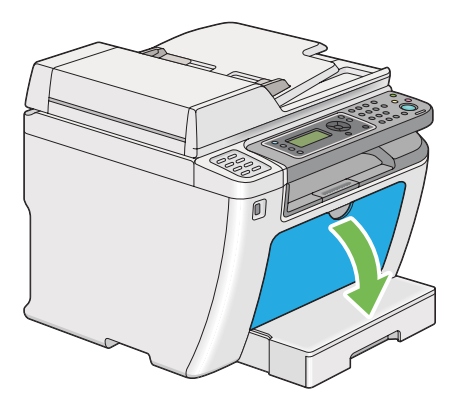

2. Nyissa ki a festéktakaró ajtót.

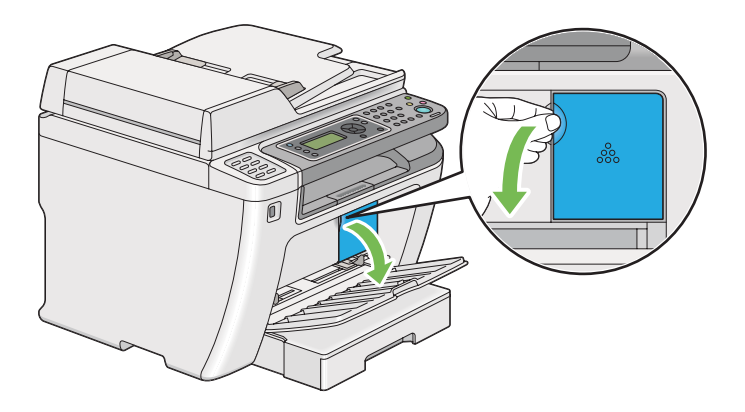

3. Terítsen le néhány ív papírt a talajra vagy az asztalra, ahova az eltávolított festékkazettát le kívánja tenni.

4. A festékkazettát balra csavarva biztosítsa ki.

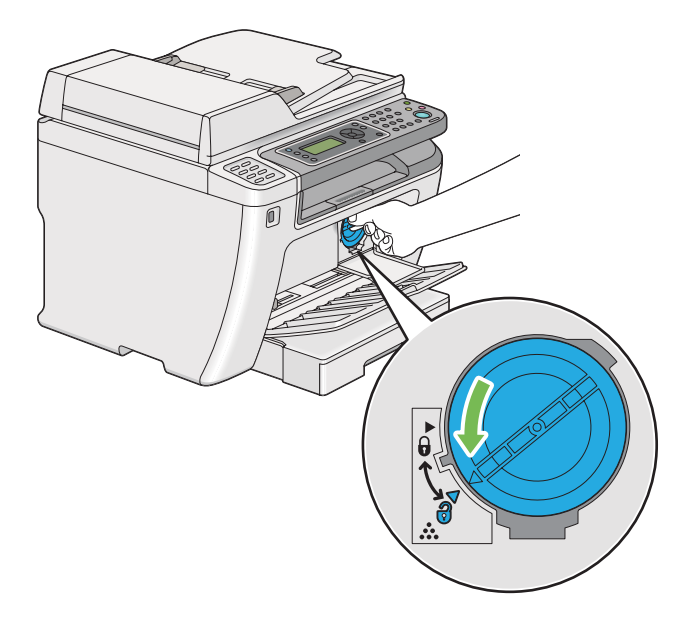

5. Húzza ki a festékkazettát.

#### *Fontos:*

- ❏ *Ne érintse meg a használt festékkazetta kupakját.*
- ❏ *A festékkazettát mindig lassan húzza ki, hogy a festék ne dőljön ki.*

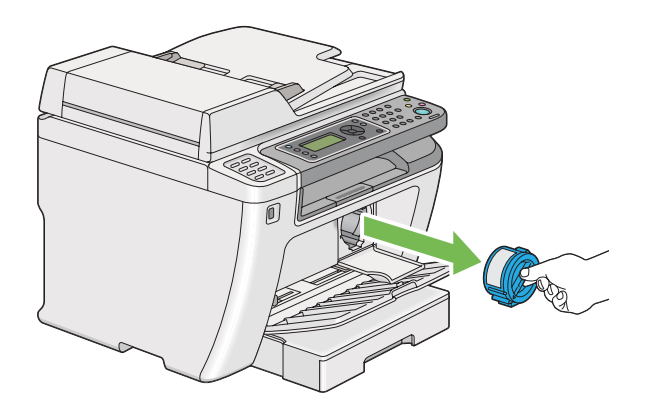

6. A festékkazettát lassan helyezze rá a 4. lépésben leterített papírlapokra.
# <span id="page-396-0"></span>**A festékkazetta beszerelése**

1. Csomagoljon ki egy új festékkazettát, és rázza meg ötször, hogy a festék egyenletesen eloszoljon.

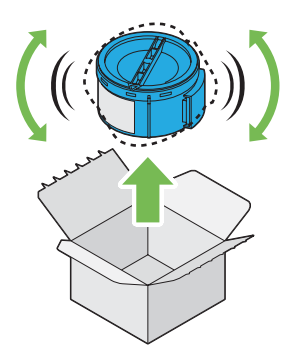

### *Megjegyzés:*

*A festékkazettát óvatosan rázza, nehogy a festék kidőljön.*

2. Helyezze be a festékkazettát a kazettatartóba, és fordítsa el jobbra egészen a zár jeléig.

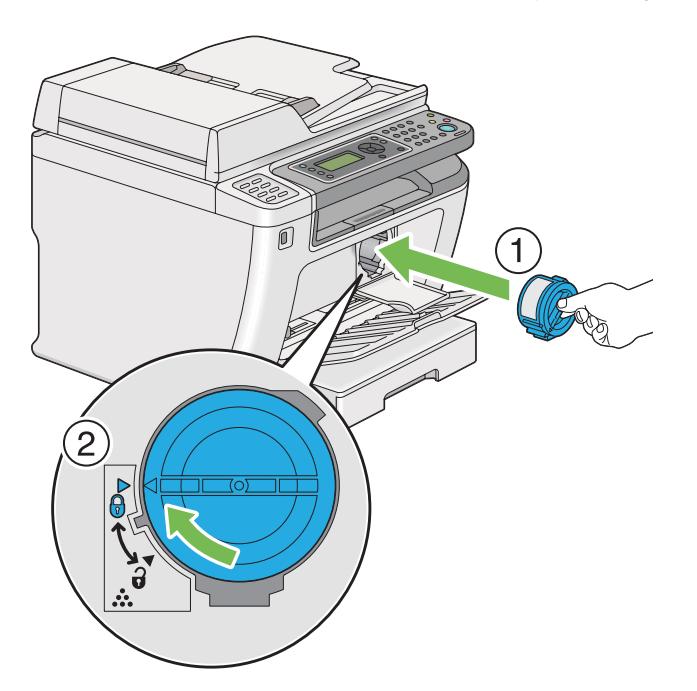

### *Fontos:*

*Nyomtatás előtt győződjön meg róla, hogy a festékkazetta biztosan rögzítve van. Ellenkező esetben károkat okozhat.*

3. Csukja be a festéktakaró ajtót. Győződjön meg róla, hogy az ajtó a helyére kattant.

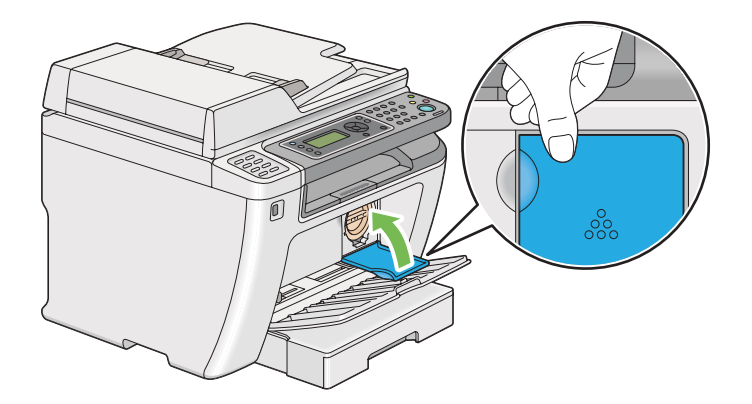

4. Zárja be az elülső ajtót.

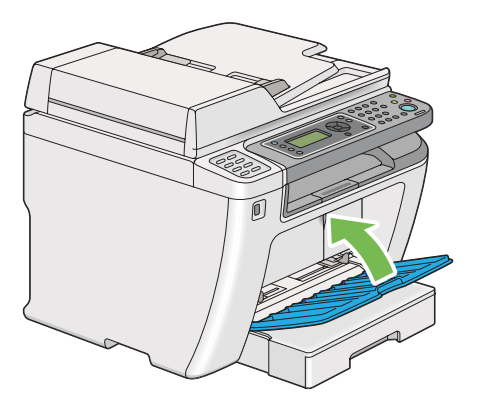

- 5. Csomagolja az eltávolított festékkazettát az újonnan telepített festékkazetta dobozába.
- 6. Ügyeljen rá, hogy ne érintse a kidőlt festéket, és távolítsa el a festékkazetta cseréje során használt papírlapokat.

# **Kellékrendelés**

A festékkazettát időnként meg kell rendelni. A festékkazetta dobozán felhasználási útmutató található.

# <span id="page-398-0"></span>**Fogyóeszközök**

### *Fontos:*

*Csak általunk ajánlott fogyóeszközöket használjon. Az ajánlottaktól eltérő fogyóeszközök ronthatják a készülék minőségét és teljesítményét.*

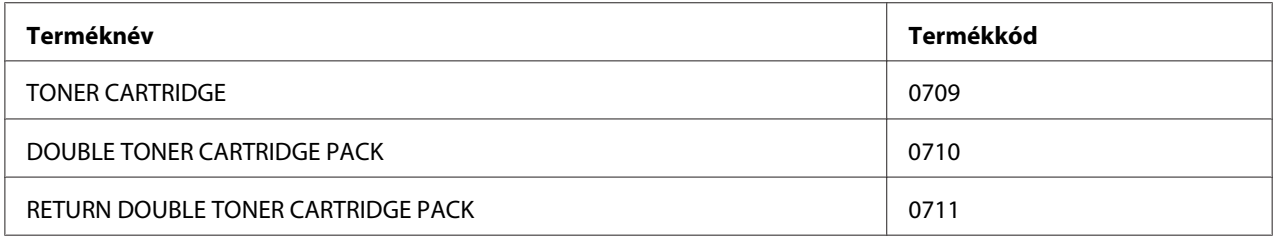

### *Fontos:*

*A kinyomtatható oldalak száma csak akkor értékelhető, ha A4-es méretű, SEF tájolású ( ) sima papírt használ és tartósan 5%-os képsűrűségű oldalakat nyomtat. Megfelel a JIS X6931 (ISO/IEC 19752) normán alapuló nyilvános értékeknek is. Ezek az értékek megközelítőlegesek, és a nyomtatott tartalomtól, papírmérettől, papírtípustól, a nyomtató üzemkörnyezetétől, a nyomtató be- és kikapcsolása során végzett inicializációs művelettől és a nyomtatási minőség biztosításához használt beállításoktól függően eltérőek lehetnek.*

### *Megjegyzés:*

- ❏ *A nyomtatóhoz mellékelt kezdő festékkazetta által kinyomtatható oldalak száma körülbelül 1 000 oldal.*
- ❏ *Minden festékkazetta dobozán felhasználási útmutató található.*

# **Mikor rendeljünk festékkazettát**

Az LCD panelen figyelmeztetés jelenik meg, amikor közeledik a festékkazetta kicserélésének ideje. Ellenőrizze, hogy van-e kéznél cserealkatrész. Fontos a festékkazettákat megrendelni, amikor az üzenet először megjelenik, hogy megelőzze a kieséseket a nyomtatásban. Az LCD panelen hibaüzenet jelenik meg, amikor a festékkazettát ki kell cserélni.

A festékkazetta rendeléséhez lépjen kapcsolatba a helyi képviseletünkkel vagy a hivatalos forgalmazóval.

#### <span id="page-399-0"></span>*Fontos:*

*A nyomtató úgy volt kialakítva, hogy a legkiegyensúlyozottabb teljesítményt és nyomtatási minőséget az ajánlott festékkazettával éri el. Ha nem a nyomtatóhoz ajánlott festékkazettákat használja, csökkenni fog a nyomtató teljesítménye és a nyomtatás minősége. A nyomtató meghibásodása további költségekkel járhat. Mindig ajánlott festékkazettát használjon, hogy élhessen az ügyfélszolgálat szolgáltatásaival, és a nyomtató elérhesse az optimális teljesítményét.*

## **Kellékek újrahasznosítása**

- ❏ A környezetvédelem és a források hatékony kihasználása érdekében az Epson újrahasznosítja a visszaküldött festékkazettákat és dobokat (fotóérzékelőket), hogy újrahasznosított alkatrészeket és újrahasznosított anyagokat készíthessen, vagy takarékoskodjon az energiával.
- ❏ A már nem használt festékkazettákat megfelelő módon kell ártalmatlanítani. Ne nyissa fel a festékkazettákat. Vigye vissza ezeket a helyi Epson-képviselethez.

## **Fogyóeszközök tárolása**

A fogyóeszközöket egészen a felhasználásukig tárolja az eredeti csomagolásukban. Ne tárolja a fogyóeszközöket:

- ❏ 40 ˚C-nál magasabb hőmérsékleten,
- ❏ rendkívül változékony páratartalmú és hőmérsékletű környezetben,
- ❏ közvetlen napsütésben,
- ❏ poros helyen,
- ❏ huzamosabb ideig autóban,
- ❏ maró gázokat tartalmazó környezetben,
- ❏ sós levegőjű környezetben.

# <span id="page-400-0"></span>**A nyomtató kezelése**

# **A nyomtató ellenőrzése és kezelése EpsonNet Config programmal**

Ha a nyomtatót TCP/IP környezetben telepítették, a nyomtató állapota ellenőrizhető, és a beállítások konfigurálhatók a hálózati számítógép web-böngészőjével. A nyomtatóban a kellékek és a betöltött papír mennyiségét az EpsonNet Config programmal is ellenőrizheti.

### *Megjegyzés:*

*Ha a nyomtatót helyi nyomtatóként használják, az EpsonNet Config nem használható. A helyi nyomtató állapotának ellenőrzéséhez lásd: "Nyomtatóállapot ellenőrzése Status Monitor programmal (csak Windows)" 401. oldal.*

### **A EpsonNet Config elindítása**

Az EpsonNet Config indítását a következő eljárással végezze.

- 1. Indítsa el a webböngészőjét.
- 2. Adja meg a nyomtató IP-címét a címsorban, majd nyomja meg az **Enter** billentyűt.

Az EpsonNet Config megjelenik a böngészőjében.

### Az online Súgó használata

Az EpsonNet Config egyes beállítható elemeire vonatkozó részleteket az online Súgóban jelenítheti meg a **Help** gombra kattintva.

# **Nyomtatóállapot ellenőrzése Status Monitor programmal (csak Windows)**

Status Monitor a nyomtató-illesztőprogrammal együtt telepített eszköz. Nyomtatási munka elküldésekor automatikusan ellenőrzi a nyomtató állapotát. Status Monitor jelzi a papírtálca állapotát és a festékkazettában lévő festék mennyiségét is.

### **A Status Monitor indítása**

Kattintson duplán a Status Monitor ikonra a tálcán, vagy kattintson jobb egérgombbal az ikonra, és válassza a **Printer Selection** parancsot.

<span id="page-401-0"></span>Ha a Status Monitor ikon nem látható a tálcán, nyissa meg a Status Monitor programot a **Start** menüből.

A következő eljárás a példához Microsoft® Windows® 7 rendszert használ.

1. Kattintson a **Start** — **All Programs (Minden program)** — **EPSON** — az Ön nyomtatója — **Activate Status Monitor** elemre.

Megjelenik a **Printer Selection** ablak.

2. A listán kattintson a kívánt nyomtató nevére.

Megjelenik a **Printer Status** ablak.

A Status Monitor funkciók részleteit az Status Monitor Súgójában találja.

*Lásd még: ["Status Monitor \(csak Windows\)" 35. oldal](#page-34-0)*

## **Nyomtatóállapot ellenőrzése e-maillel**

Hálózati környezetben, ahol lehetőség van e-mailes üzenetváltásra, a nyomtató a megadott e-mail címekre e-mailes jelentést küldhet a következő adatokkal:

❏ A nyomtatón keletkezett hiba állapota

### **E-mail környezet beállítása**

Nyissa meg a EpsonNet Config programot. A **Properties** fülön konfigurálja a következő beállításokat saját e-mail környezetének megfelelően. Miután az egyes ablakokban konfigurálta a beállításokat, mindig kattintson az **Apply** gombra, és indítsa újra a nyomtatót ki- majd bekapcsolással. Az egyes elemekre vonatkozó részletek a EpsonNet Config Help programjában találhatók.

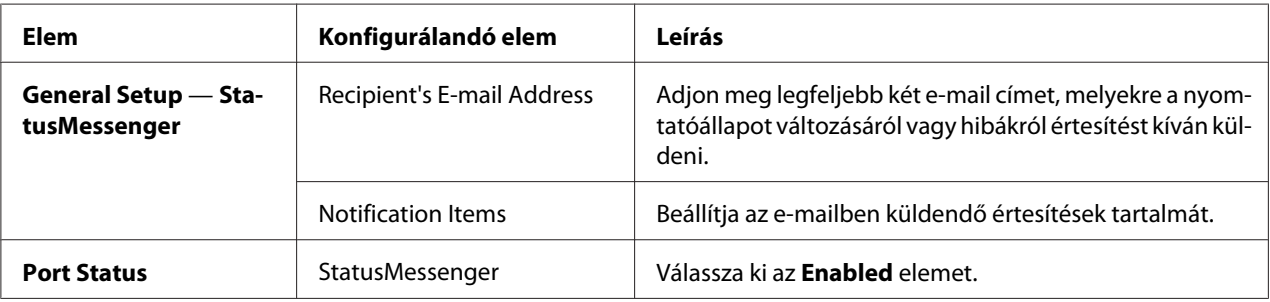

<span id="page-402-0"></span>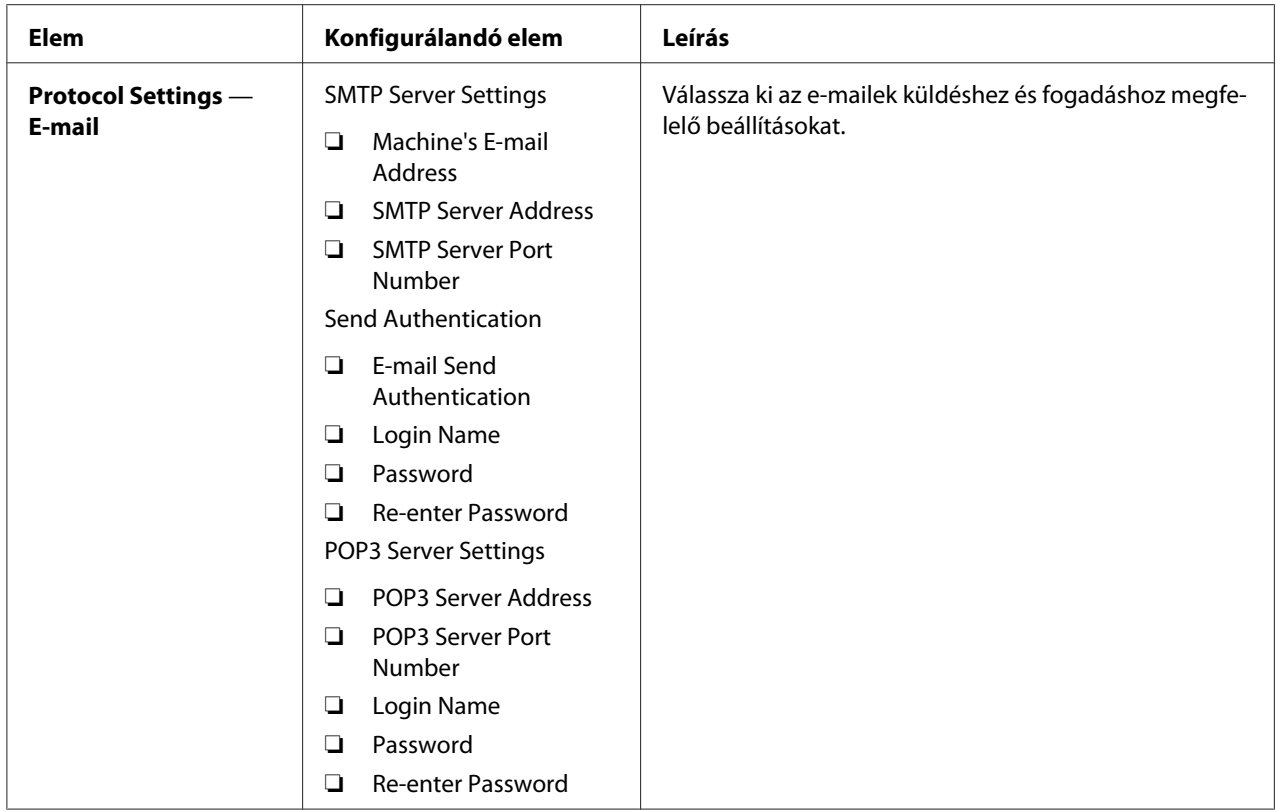

# **Takarékoskodás a fogyóeszközökkel**

A festék- és papírtakarékosság érdekében a nyomtatóillesztő több beállítását is megváltoztathatja.

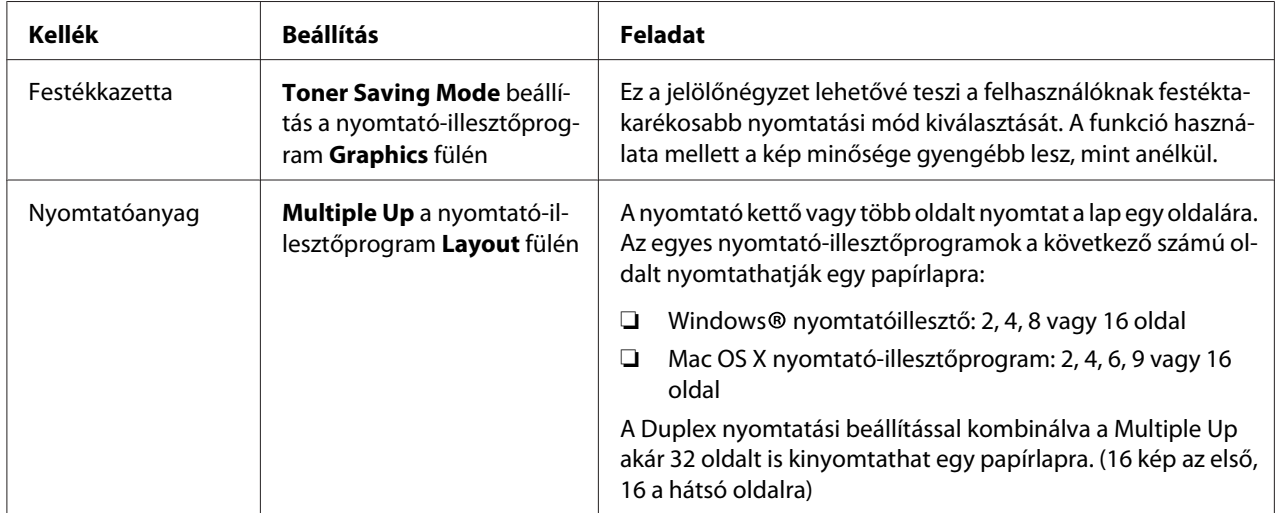

# <span id="page-403-0"></span>**Oldalszámláló leolvasása**

A System Settings oldal kinyomtatásával ellenőrizheti az összes kinyomtatott oldal számát. Az összes kinyomtatott oldal száma a Print Volume részben jelenik meg papírméretek szerint rendszerezve.

Az egyoldalas nyomtatás (a Multiple Up oldalakkal együtt) egy feladatnak számít, a kétoldalas nyomtatás pedig (a Multiple Up oldalakkal együtt) kettőnek. Ha a kétoldalas nyomtatás során az egyik oldal hibátlan kinyomtatása után hiba keletkezik, a számláló csak egyet számol.

Kétoldalas nyomtatáskor az alkalmazás beállításától függően automatikusan üres oldal kerülhet beszúrásra. Ebben az esetben az üres oldal egy oldalnak számít. Ha a kétoldalas nyomtatás során üres oldal kerül a csomagba, mivel a páratlan oldalszám nyomtatása miatt az utolsó, páratlan oldal hátlapja üres marad, ezt azt oldalt a számláló nem veszi figyelembe.

### *Megjegyzés:*

*A System Settings oldal kinyomtatását lásd ["A System Settings oldal kinyomtatása" 163. oldal](#page-162-0).*

# **A nyomtató mozgatása**

1. Kapcsolja ki a nyomtatót.

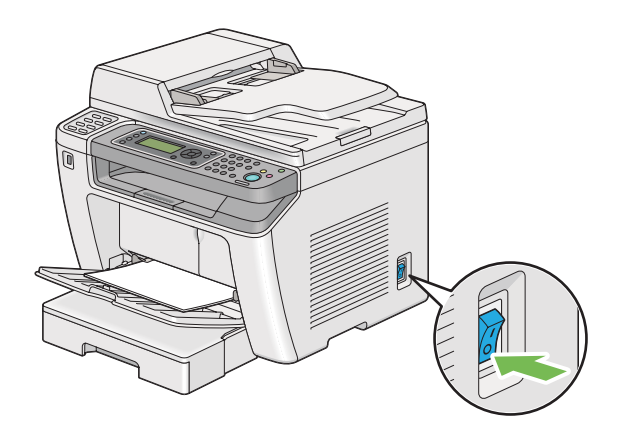

2. Húzza ki a tápkábelt, interfész-kábelt és a többi kábelt.

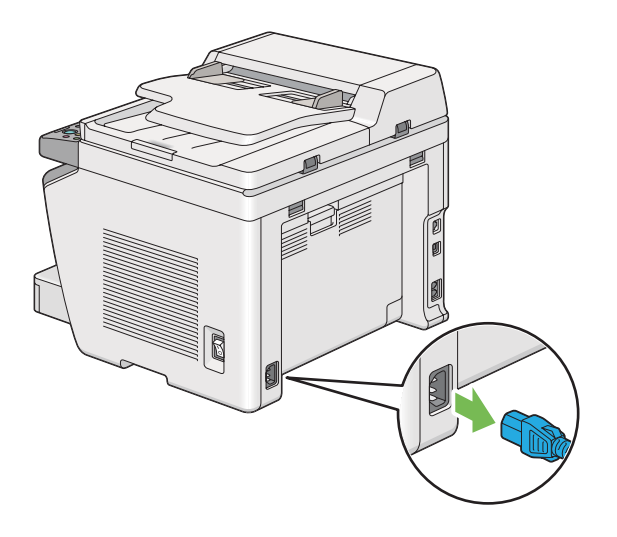

3. Vegye ki az összes papírt a dokumentumok gyűjtőtálcájából.

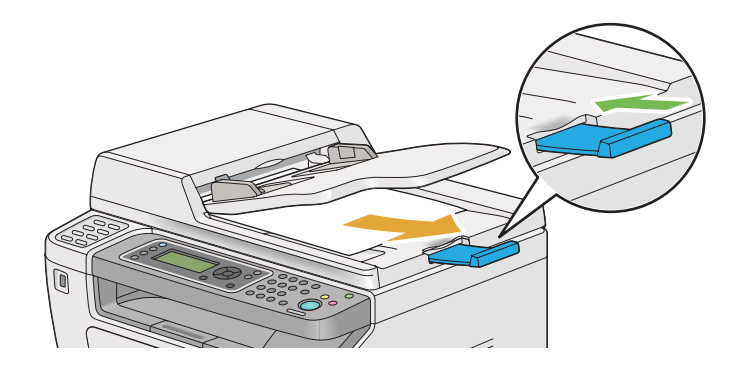

4. Emelje meg a szkenner egységet, vegye ki az összes papírt a középső gyűjtőtálcából, és tolja be a gyűjtőtálca meghosszabbítását, ha ki van húzva.

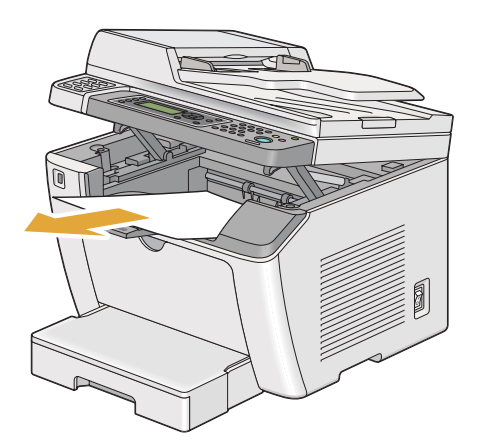

5. Vegye ki a papírtálcát a nyomtatóból.

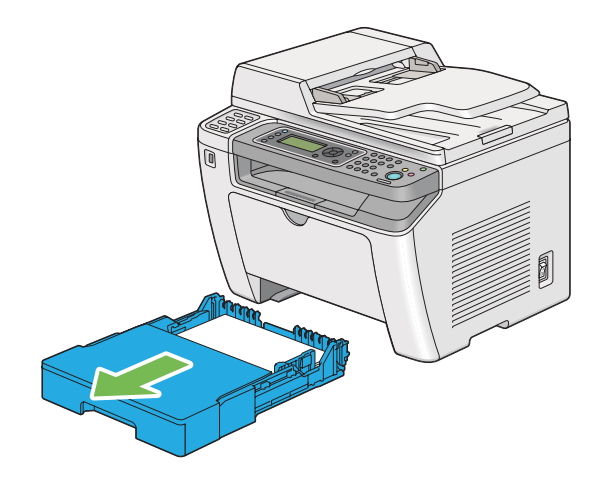

6. Emelje fel a nyomtatót, és óvatosan helyezze át.

### *Megjegyzés:*

*Ha a nyomtatót nagy távolságra szállítja, távolítsa el a festékkazettát, és a nyomtatót csomagolja egy dobozba, hogy elkerülje a festék kifolyását.*

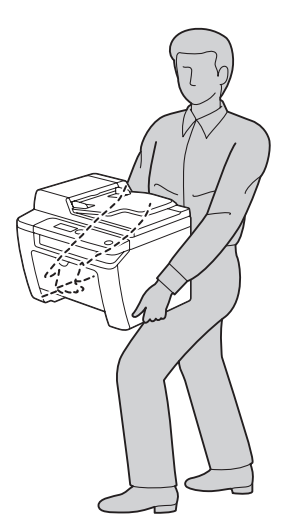

7. A nyomtatót helyezze el az új helyén, és tegye vissza a papírtálcát.

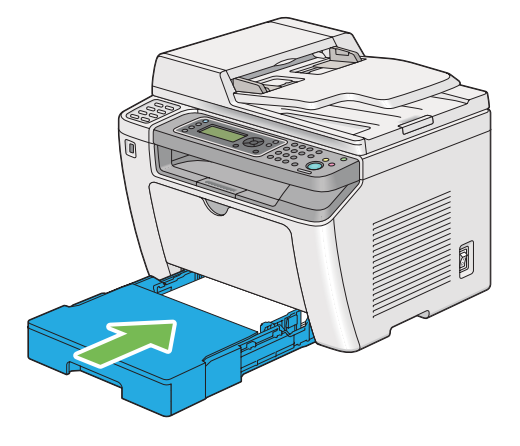

# Függelék A **Hol kérhetek segítséget**

# **Kapcsolatfelvétel az Epson ügyfélszolgálatával**

## **Az Epsonnal való kapcsolatfelvétel előtt**

Kapcsolatfelvétel az Epsonnal;Szerviz;Problémák:elhárítás;Problémák:kapcsolatfelvétel az Epsonnal;Segítség:Epson" arch="Index"/> Ha a birtokában lévő Epson termék működésében zavarok keletkeznek, és nem tudja megoldani a problémát a termékdokumentációban található hibaelhárítási információk alapján, kérjen segítséget az Epson ügyfélszolgálatától. Ha a következő listán nincs az Ön lakóhelyéhez kapcsolódó Epson ügyfélszolgálat, forduljon ahhoz a kereskedőhöz, akitől a terméket megvásárolta.

Az Epson ügyfélszolgálat gyorsabban tud segítséget nyújtani, ha megadja nekik a következő adatokat:

- ❏ A termék gyári száma (A gyári szám címkéje általában a termék hátoldalán található.)
- ❏ Termékmodell
- ❏ A termék szoftververziója (Kattintson a termék szoftverében az **About (Névjegy)**, **Version Info (Verziószám)** vagy más ehhez hasonló menüsorra.)
- ❏ A számítógép márkája és modellje
- ❏ A számítógép operációs rendszerének neve és verziószáma
- ❏ A termékkel általában használt szoftverek neve és verziószáma

## **Segítségnyújtás európai felhasználók számára**

Az Epson ügyfélszolgálatának eléréséről bővebb információ a **Pán-európai jótállási dokumentumban** található.

# **Segítségnyújtás tajvani felhasználók számára**

Információforrások, segítségnyújtás és szolgáltatások elérhetősége:

### **World Wide Web ([http://www.epson.com.tw\)](http://www.epson.com.tw)**

Termékspecifikációk, letölthető illesztőprogramok és termékinformációk kérése e-mailben.

### **Epson HelpDesk (telefonszám: +0280242008)**

HelpDesk csapatunk telefonon keresztül az alábbiakban tud segíteni:

- ❏ Vásárlási tanácsok és termékinformációk
- ❏ A termék használatával kapcsolatos kérdések vagy gondok
- ❏ A javításokra és a jótállásra vonatkozó információk

### **Javító szervizközpont:**

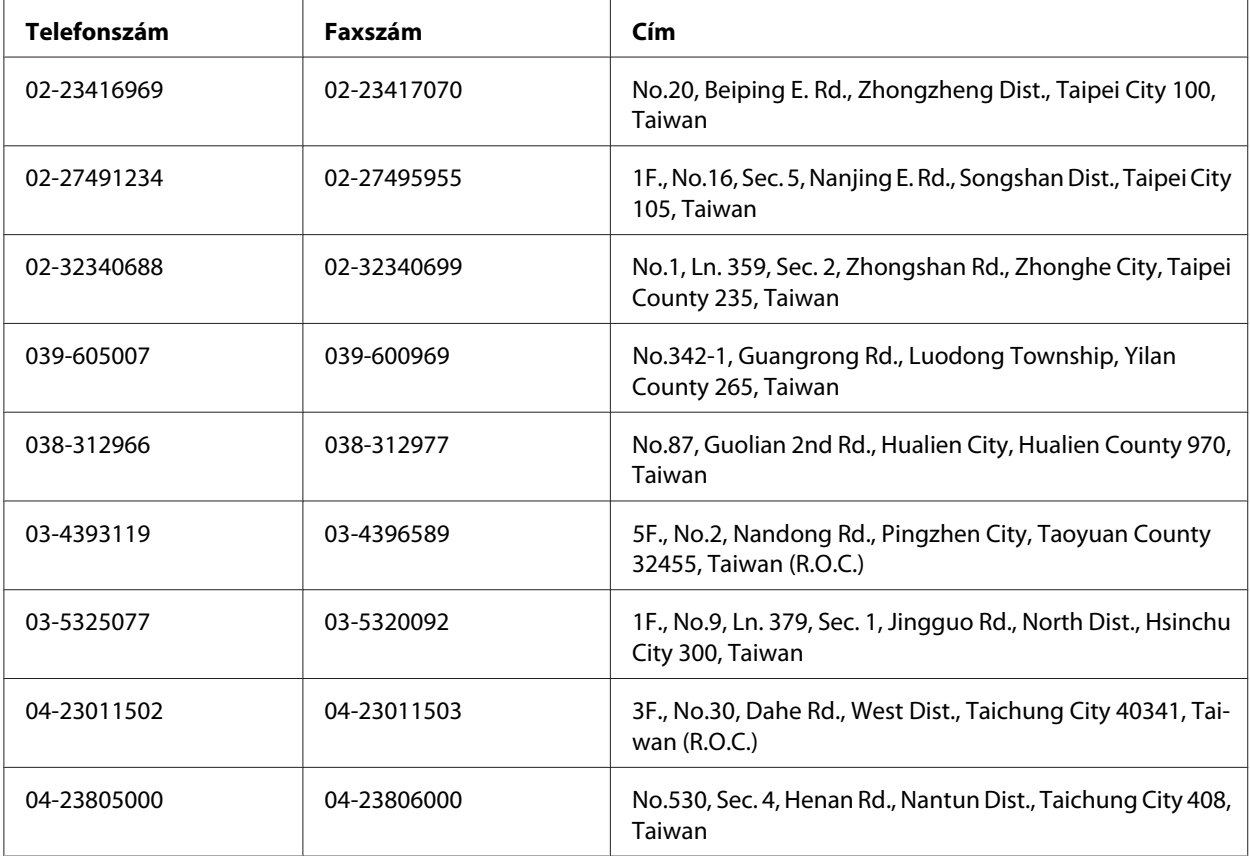

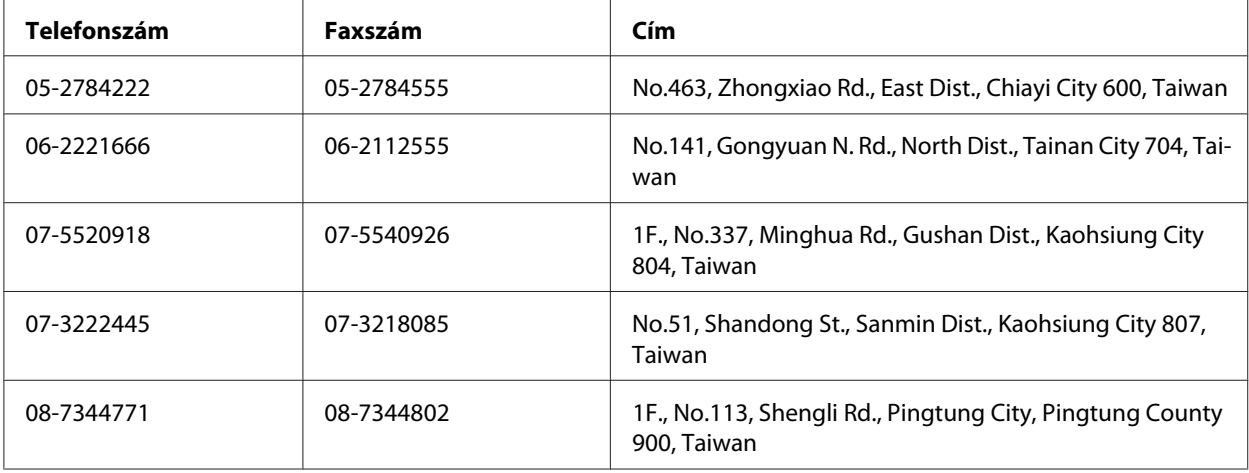

# **Segítségnyújtás szingapúri felhasználók számára**

Az Epson Singapore a következő tájékoztatási, tanácsadási és ügyfélszolgálati forrásokat biztosítja:

### **World Wide Web (<http://www.epson.com.sg>)**

Termékspecifikációkra vonatkozó információk, letölthető illesztőprogramok, gyakori kérdésekre adott válaszok, értékesítési tájékoztatás, valamint e-mailen keresztül adott műszaki támogatás állnak rendelkezésre.

### **Epson HelpDesk (telefonszám: (65) 6586 3111)**

HelpDesk csapatunk telefonon keresztül az alábbiakban tud segíteni:

- ❏ Vásárlási tanácsok és termékinformációk
- ❏ A termék használatával kapcsolatos kérdések vagy gondok
- ❏ A javításokra és a jótállásra vonatkozó információk

## **Segítségnyújtás thaiföldi felhasználók számára**

Információforrások, segítségnyújtás és szolgáltatások elérhetősége:

### **World Wide Web ([http://www.epson.co.th\)](http://www.epson.co.th)**

Termékspecifikációkra vonatkozó információk, letölthető illesztőprogramok, gyakori kérdésekre adott válaszok, értékesítési tájékoztatás, valamint e-mailen keresztül adott műszaki támogatás állnak rendelkezésre.

### **Epson forródrót (telefonszám: (66)2685-9899)**

A forródrót a következőkben tud segíteni:

- ❏ Vásárlási tanácsok és termékinformációk
- ❏ A termék használatával kapcsolatos kérdések vagy gondok
- ❏ A javításokra és a jótállásra vonatkozó információk

## **Segítségnyújtás vietnami felhasználók számára**

Információforrások, segítségnyújtás és szolgáltatások elérhetősége:

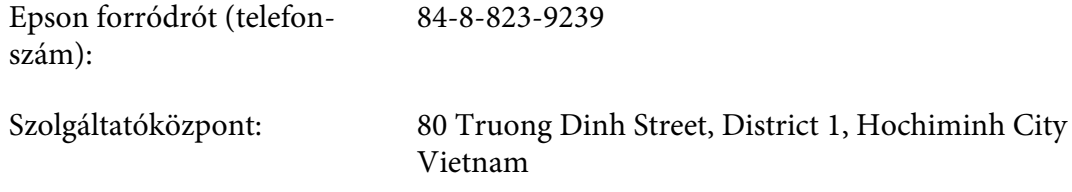

# **Segítségnyújtás indonéziai felhasználók számára**

Információforrások, segítségnyújtás és szolgáltatások elérhetősége:

### **World Wide Web ([http://www.epson.co.id\)](http://www.epson.co.id)**

- ❏ Termékspecifikációk, letölthető illesztőprogramok
- ❏ Gyakori kérdések (FAQ), vásárlási tanácsok, e-mailes tudakozó

### **Epson forródrót**

- ❏ Vásárlási tanácsok és termékinformációk
- ❏ Terméktámogatás

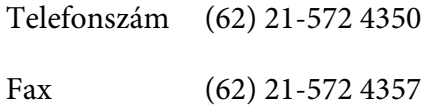

# **Epson Szolgáltatóközpont**

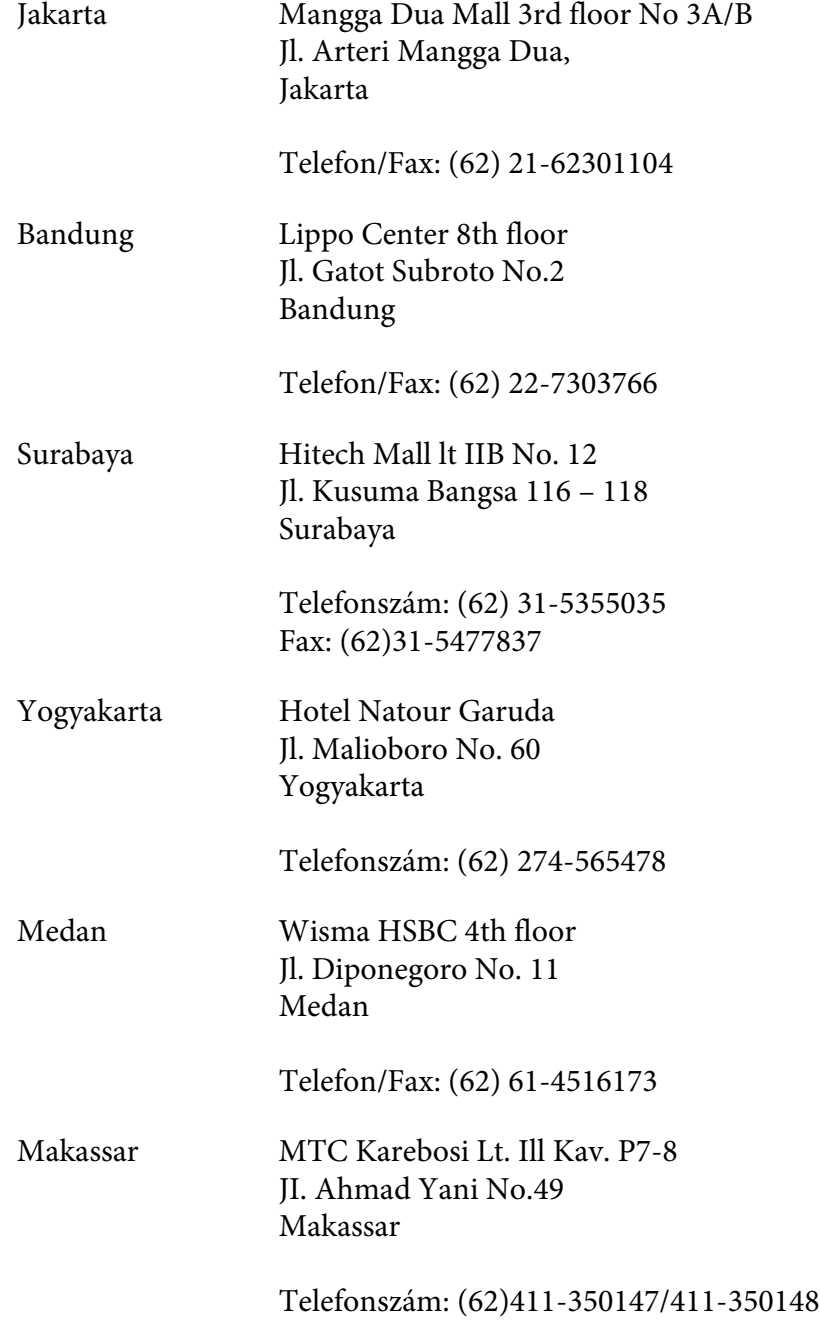

# **Segítségnyújtás hongkongi felhasználók számára**

Ha technikai segítségre és más értékesítés utáni szolgáltatásra van szükségük, forduljanak bizalommal az Epson Hong Kong Limited céghez.

### **Internetes honlap**

Az Epson Hong Kong létrehozott egy helyi honlapot, amely kínai és angol nyelven egyaránt biztosítja a felhasználók részére a következő információkat:

- ❏ Termékinformációk
- ❏ Gyakori kérdésekre adott válaszok (FAQ)
- ❏ Az Epson termékek illesztőprogramjainak a legfrissebb verziói

A webes honlapunk a következő címen érhető el:

<http://www.epson.com.hk>

### **Technikai ügyfélszolgálati forródrót**

A következő telefon- és faxszámokon is elérheti technikai ügyfélszolgálatunkat:

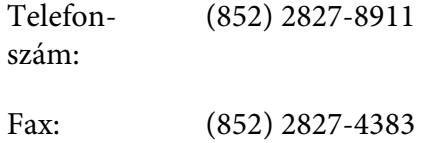

# **Segítségnyújtás malajziai felhasználók számára**

Információforrások, segítségnyújtás és szolgáltatások elérhetősége:

### **World Wide Web (<http://www.epson.com.my>)**

- ❏ Termékspecifikációk, letölthető illesztőprogramok
- ❏ Gyakori kérdések (FAQ), vásárlási tanácsok, e-mailes tudakozó

### **Epson Trading (M) Sdn. Bhd.**

Központi iroda.

Telefon‐ szám: 603-56288288 Fax: 603-56288388/399

### Epson Helpdesk

❏ Vásárlási tanácsok és termékinformációk (infóvonal)

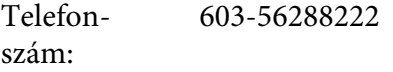

❏ A szervizeléssel, a jótállással, a készülék használatával és a műszaki jellemzőkkel kapcsolatos kérdések (techvonal)

Telefon‐ szám: 603-56288333

## **Segítségnyújtás a Fülöp-szigeteken élő felhasználók számára**

Ha technikai tanácsokra vagy egyéb szolgáltatásokra van szüksége, forduljon bizalommal az Epson Philippines Corporation céghez az alábbi telefon- és faxszámokon:

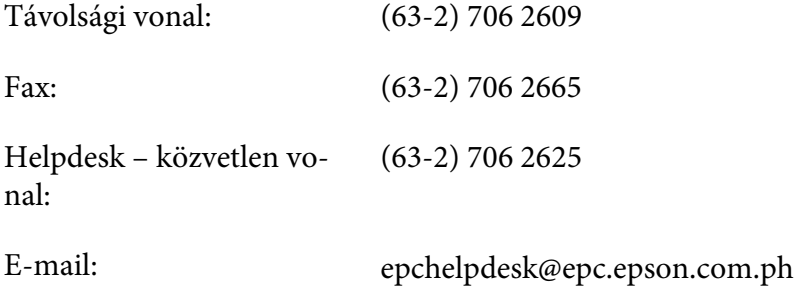

**World Wide Web** [\(http://www.epson.com.ph](http://www.epson.com.ph))

Termékspecifikációk, letölthető illesztőprogramok, gyakori kérdések (FAQ) és e-mailes tudakozó.

### **Ingyenes szám. 1800-1069-EPSON(37766)**

A forródrót a következőkben tud segíteni:

- ❏ Vásárlási tanácsok és termékinformációk
- ❏ A termék használatával kapcsolatos kérdések vagy gondok
- $\hfill\Box\;\;$ A javításokra és a jótállásra vonatkozó információk

# **Tárgymutató**

# $#$

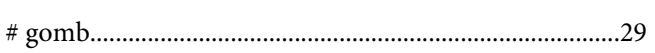

# $\overline{2}$

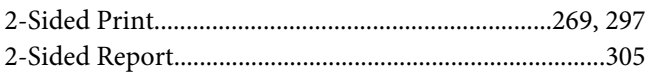

## $\boldsymbol{A}$

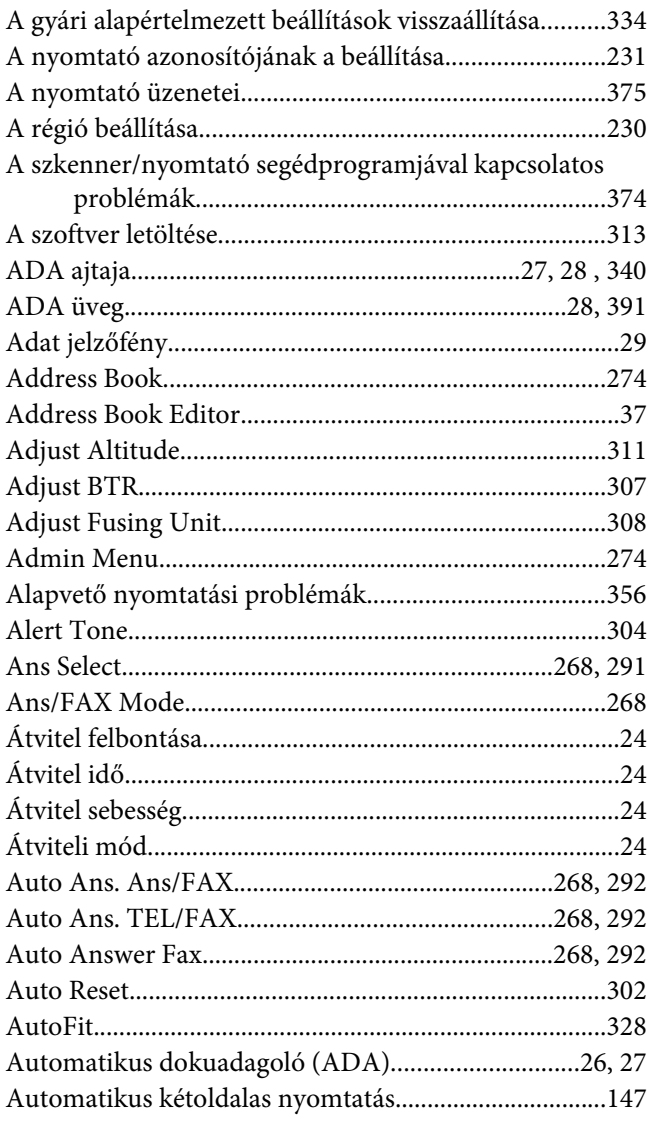

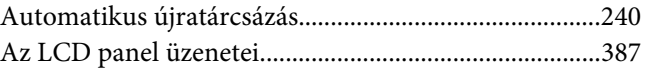

### $\boldsymbol{B}$

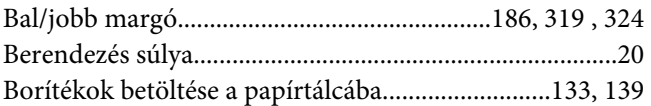

# $\mathsf{C}$

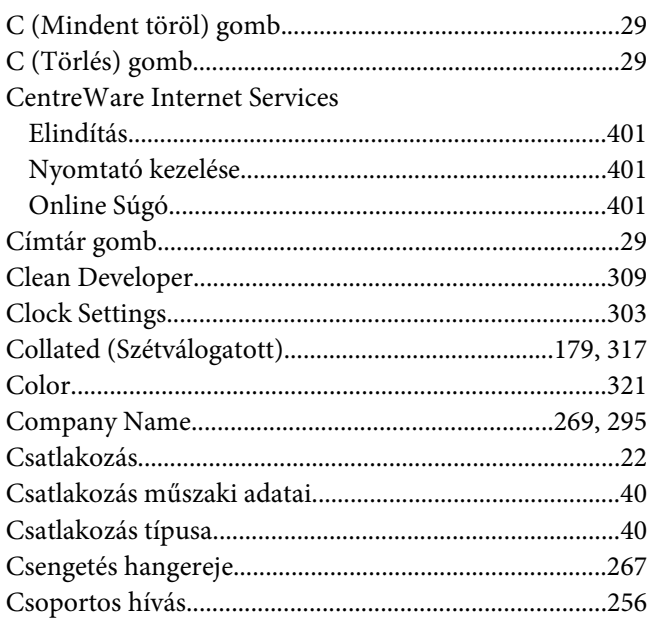

## $\boldsymbol{D}$

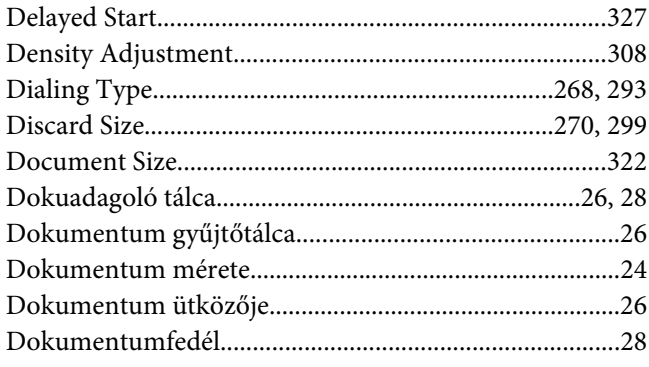

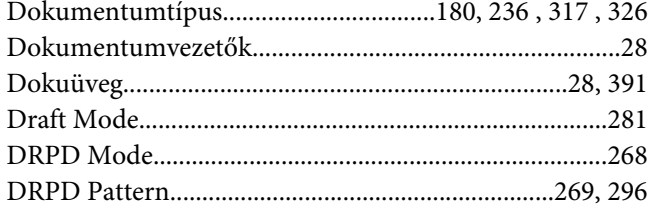

# $\boldsymbol{E}$

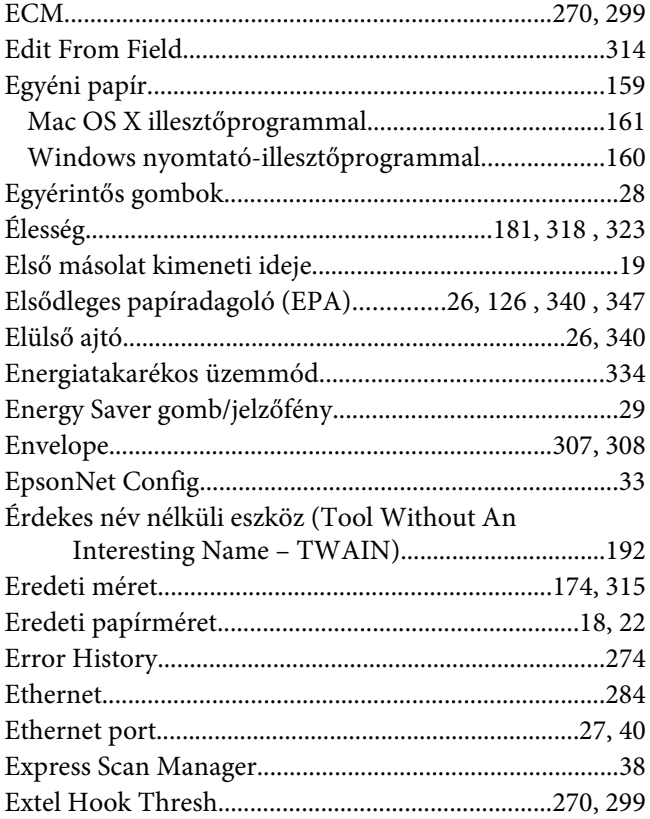

## $\overline{F}$

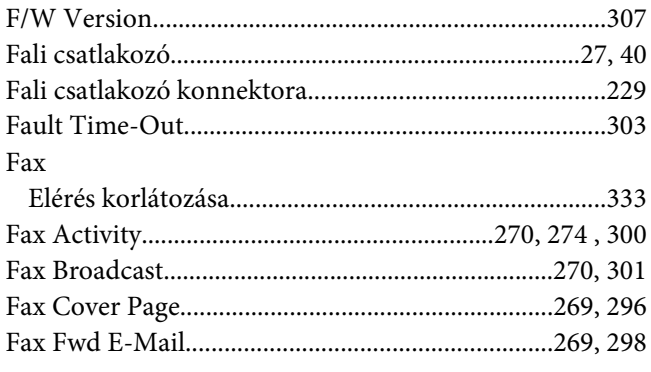

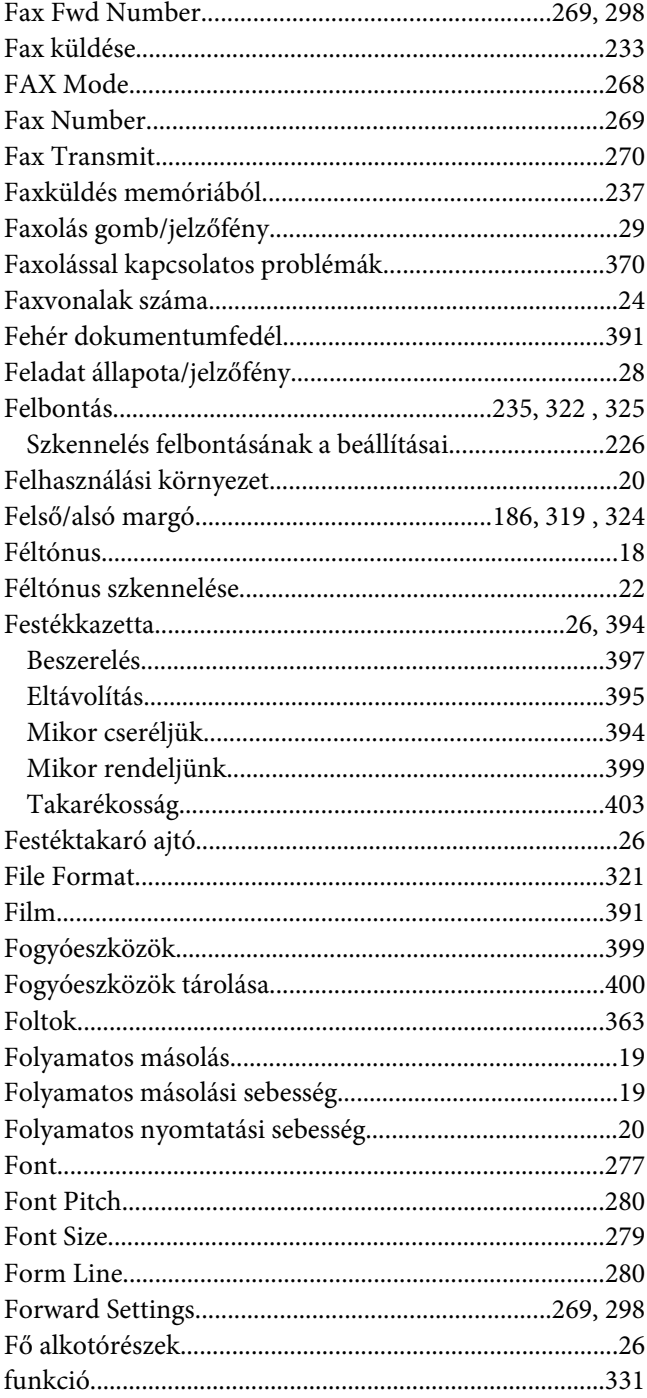

## $\overline{\mathsf{G}}$

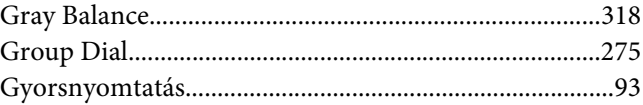

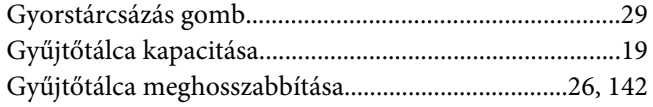

# $\overline{H}$

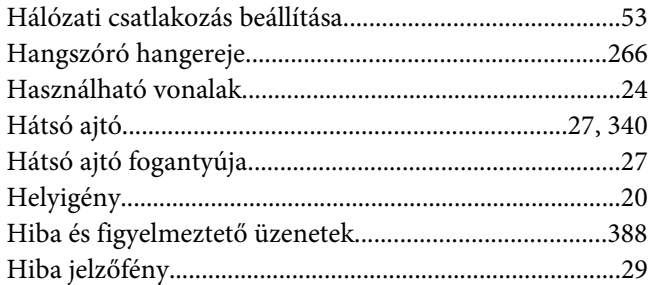

## $\overline{I}$

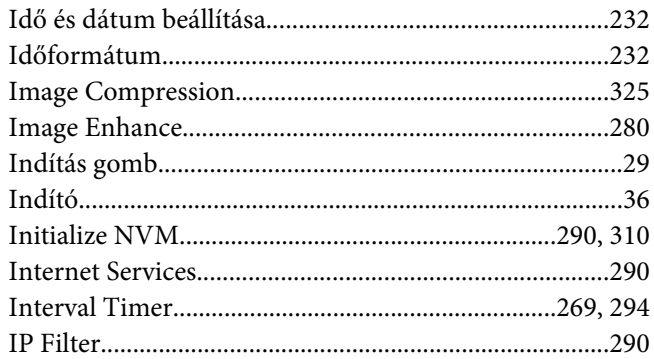

# $\boldsymbol{\mathsf{J}}$

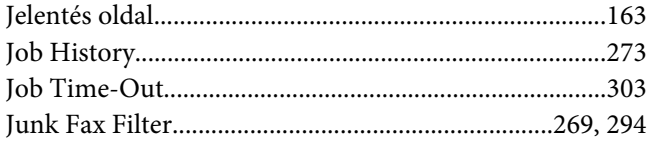

# $\boldsymbol{K}$

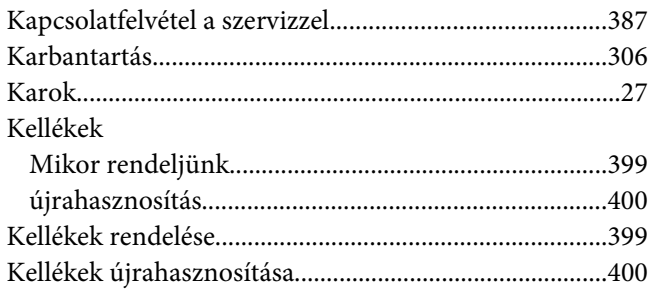

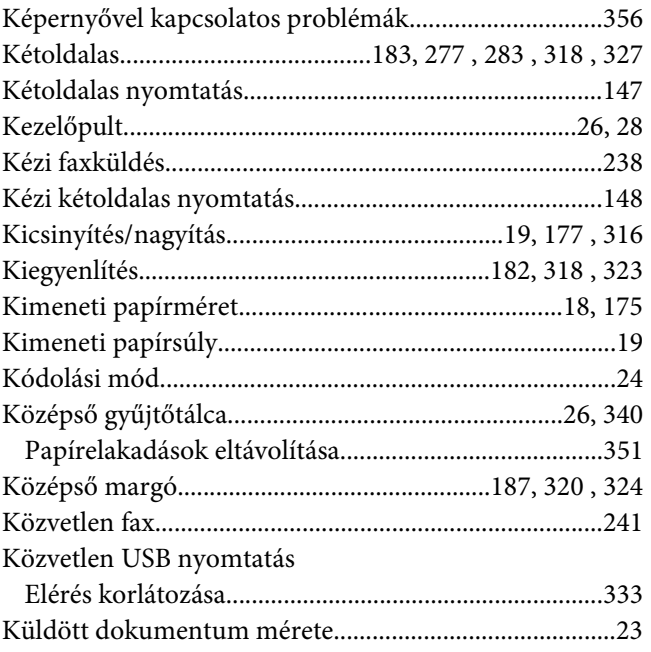

# $\boldsymbol{L}$

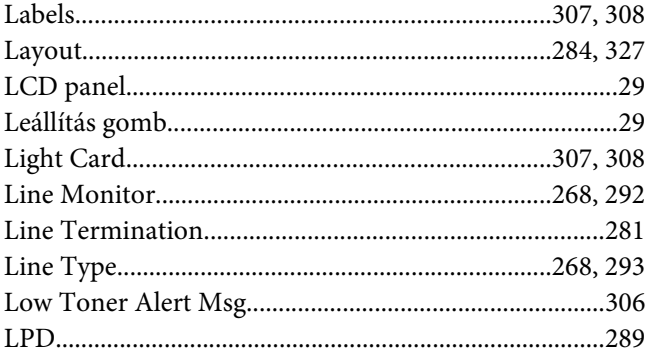

## $\boldsymbol{M}$

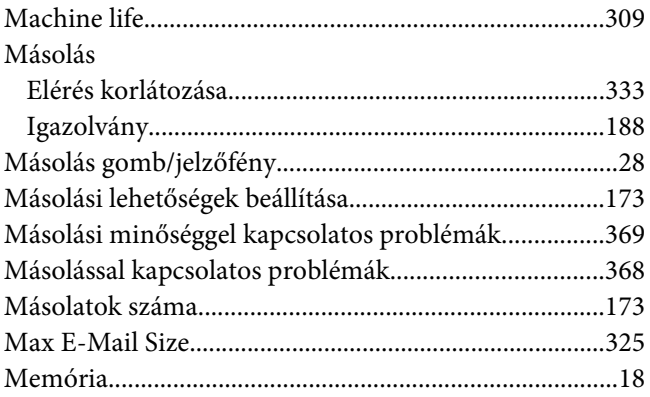

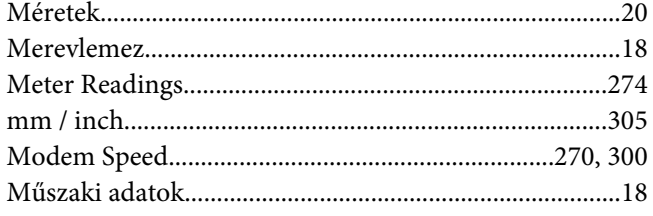

## $\boldsymbol{N}$

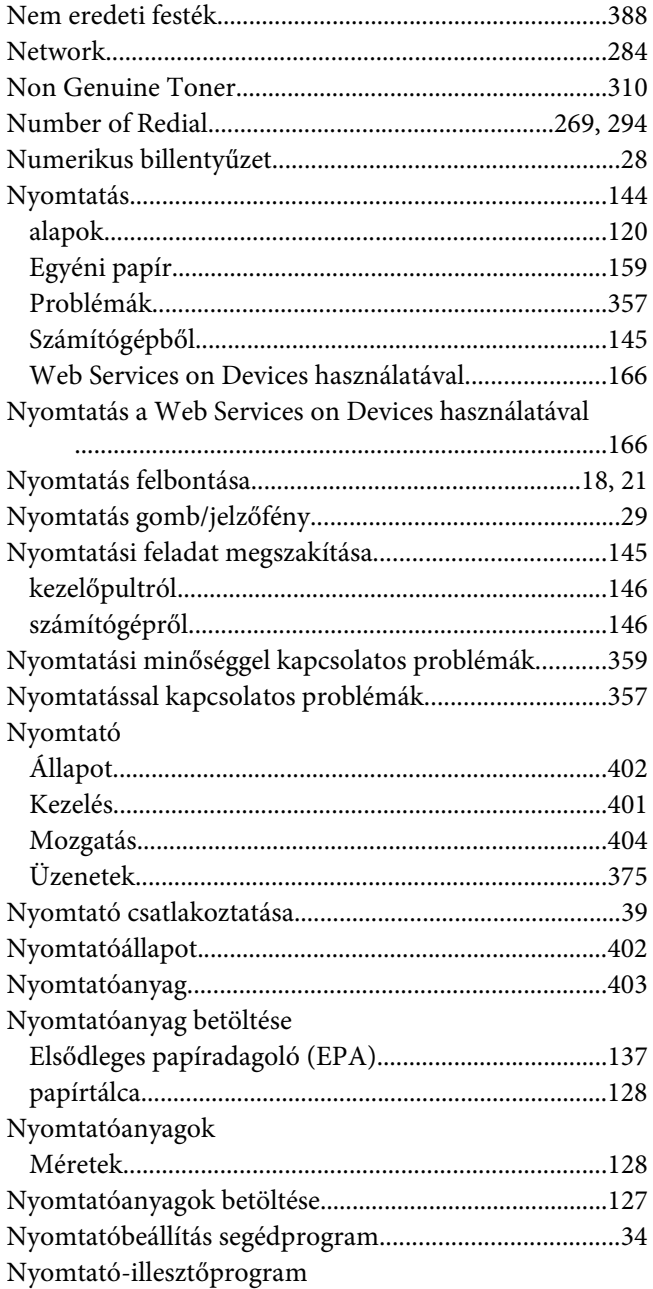

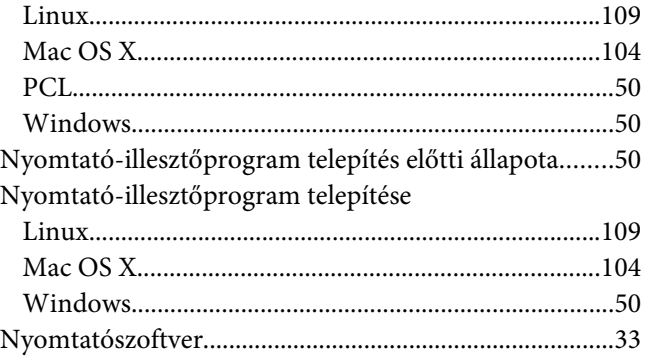

## $\boldsymbol{o}$

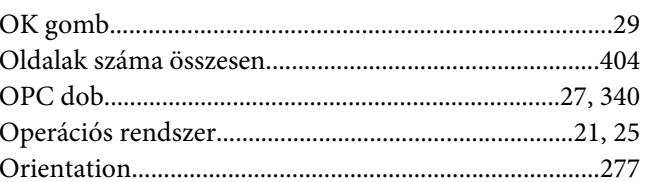

# $\overline{P}$

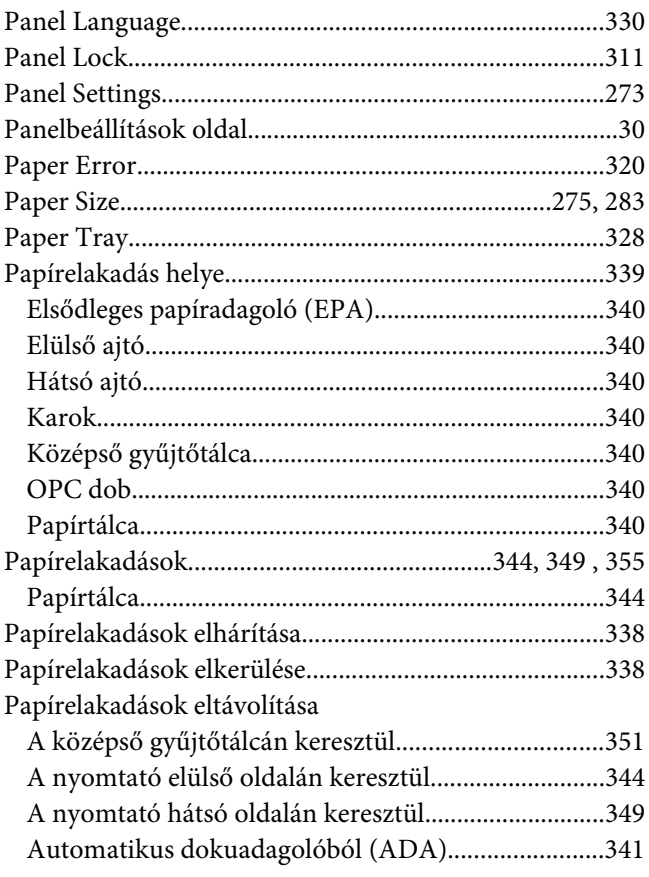

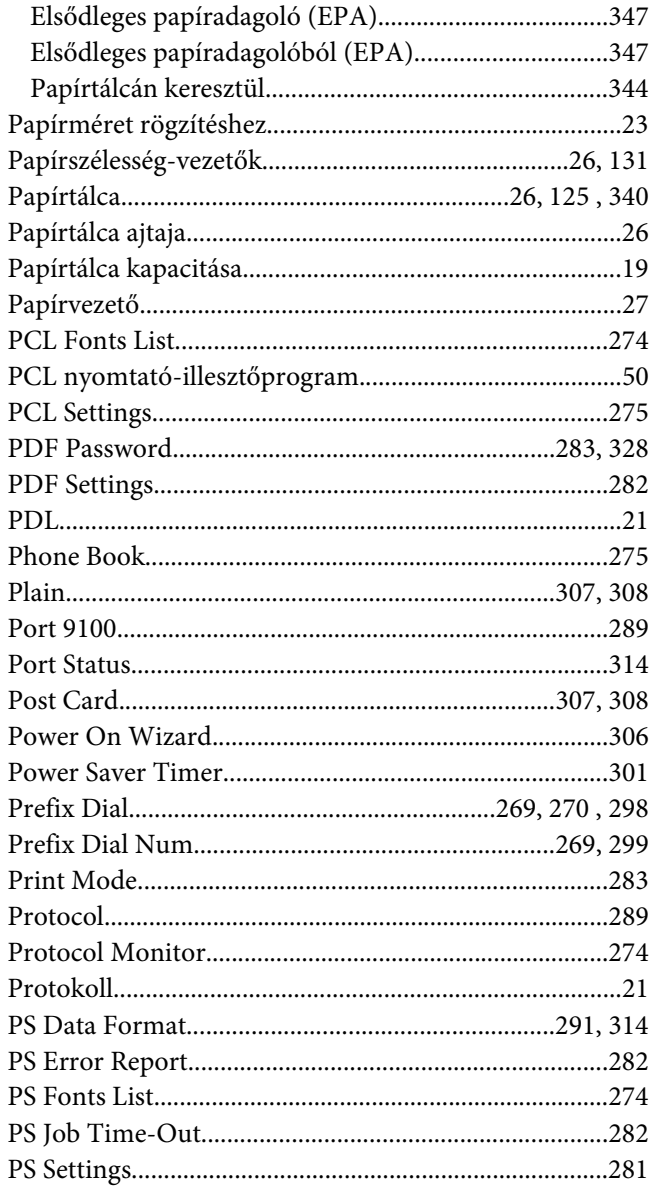

# $\overline{\mathbf{Q}}$

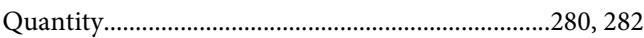

## $\overline{R}$

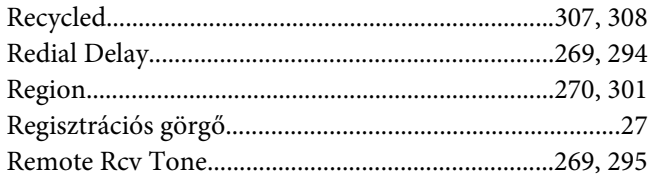

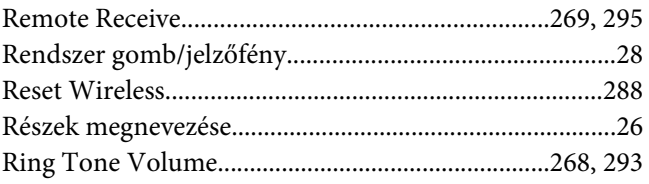

# $\mathsf{s}$

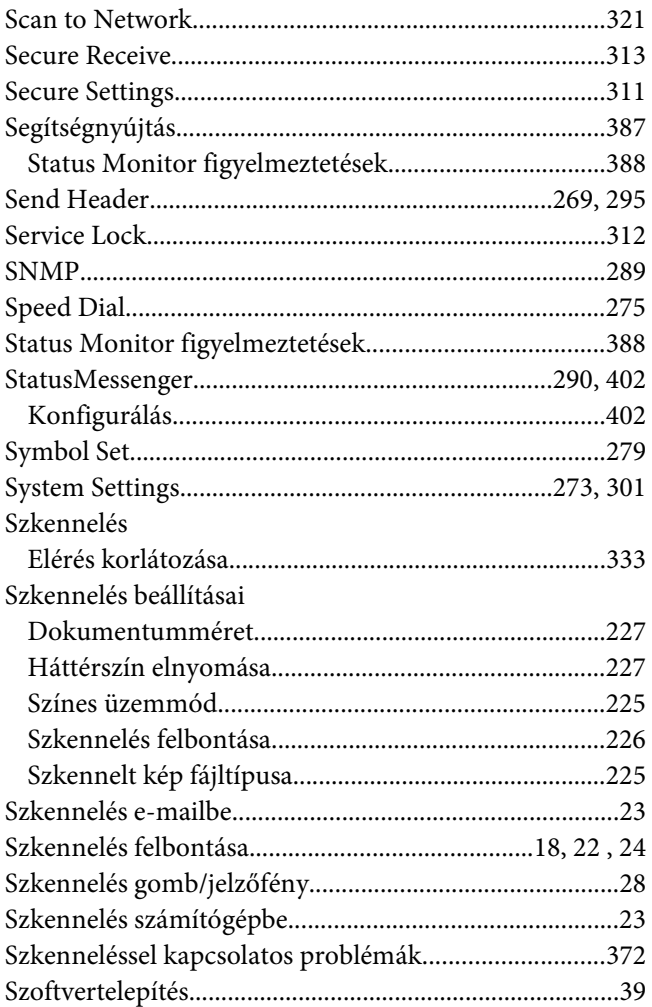

## $\overline{I}$

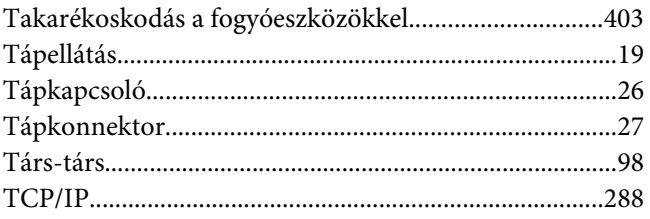

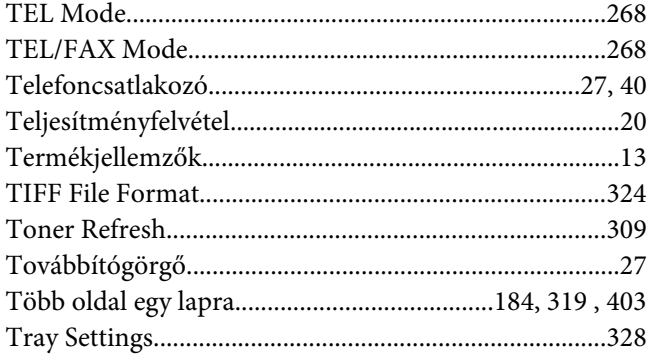

## $\boldsymbol{U}$

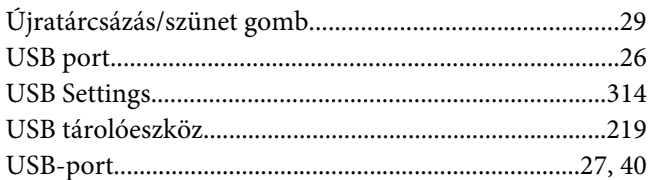

### $\mathbf{V}$

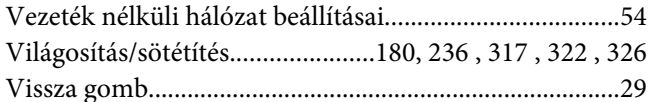

## W

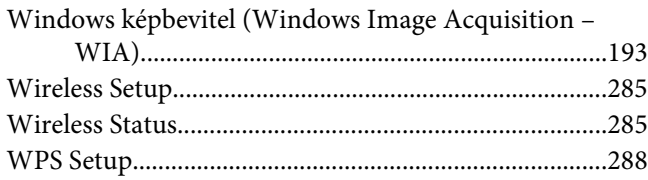

## $\mathbf{Y}$

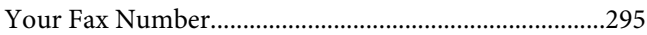